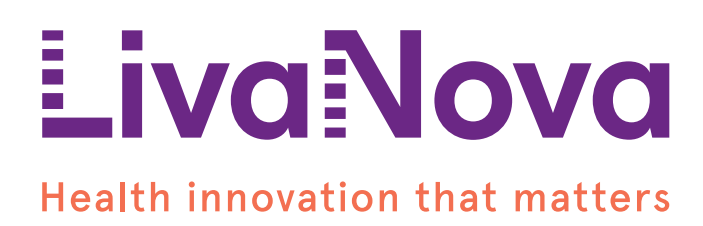

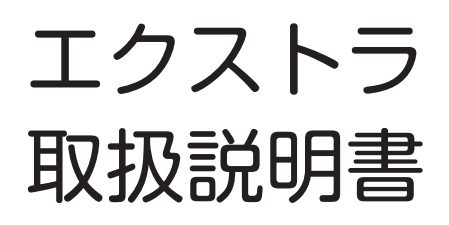

ソフトウェアバージョン 1.06

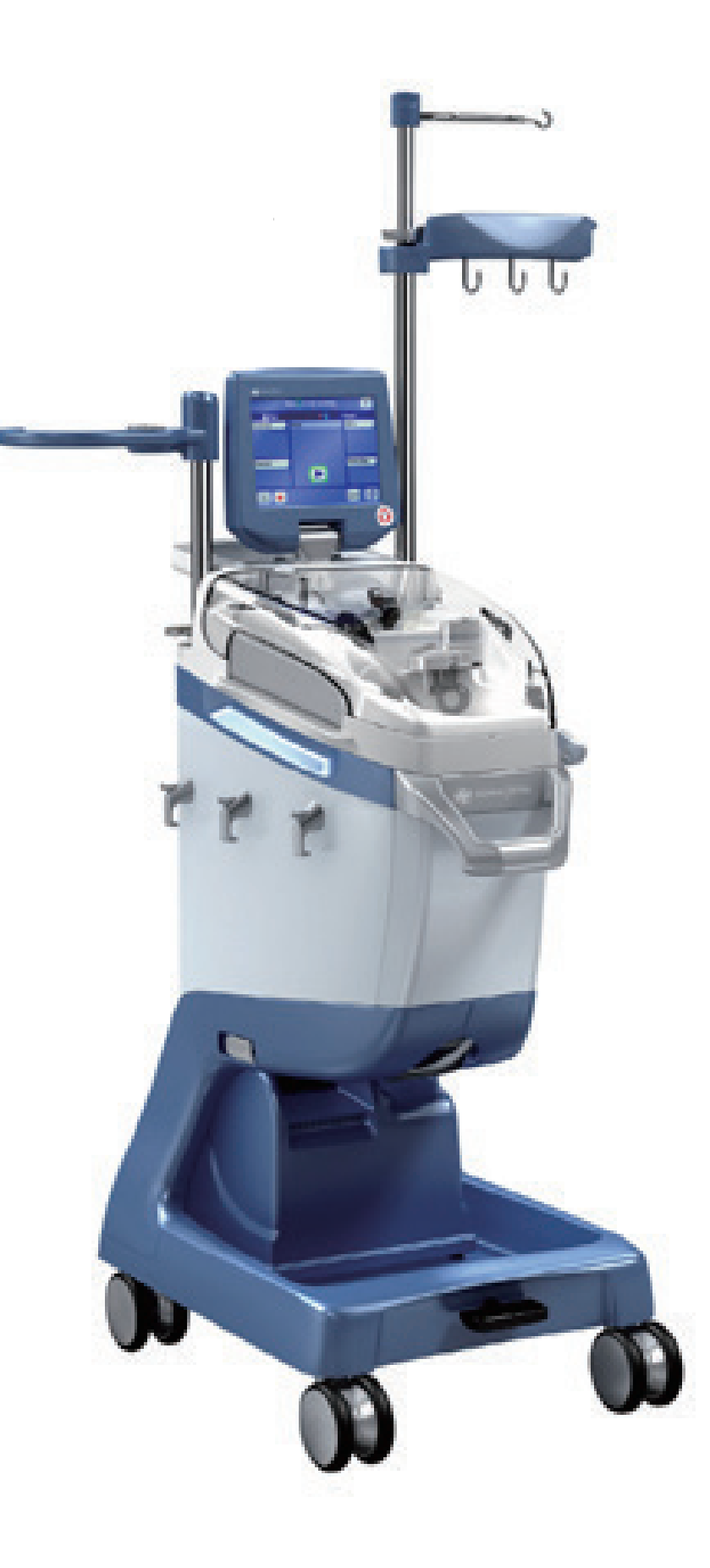

# $C \epsilon_{0123}$

エクストラはリヴァノヴァの登録商標です。

Microsoft<sup>®</sup> および Windows<sup>®</sup> はマイクロソフト社の登録商標です。

© Sorin Group 2011. 複製・転載禁止

製造業者 Livanova Deutschland GmbH Lindberghstrasse 25 D-80939 Muenchen Germany TEL: +49.(0)89.32301.0 FAX: +49.(0)89.32301.555

選任製造販売業者: リヴァノヴァ株式会社 〒 100-6110 東京都千代田区永田町 2-11-1 TEL: 03-3595-7630 FAX: 03-3595-7631

販売名:エクストラ 医療機器認証番号:22300BZI00032000 販売名:エクストラ ディスポーザブルセット 医療機器認証番号:223AABZI00148000

目次

## 1章: 安全性について

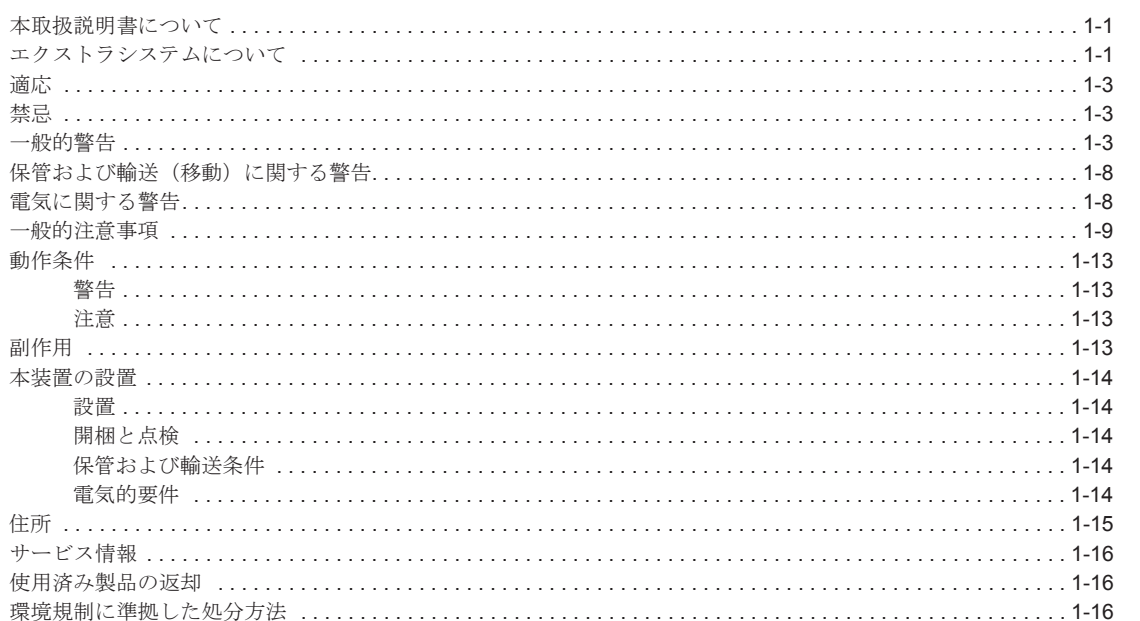

## 2 章: 概要

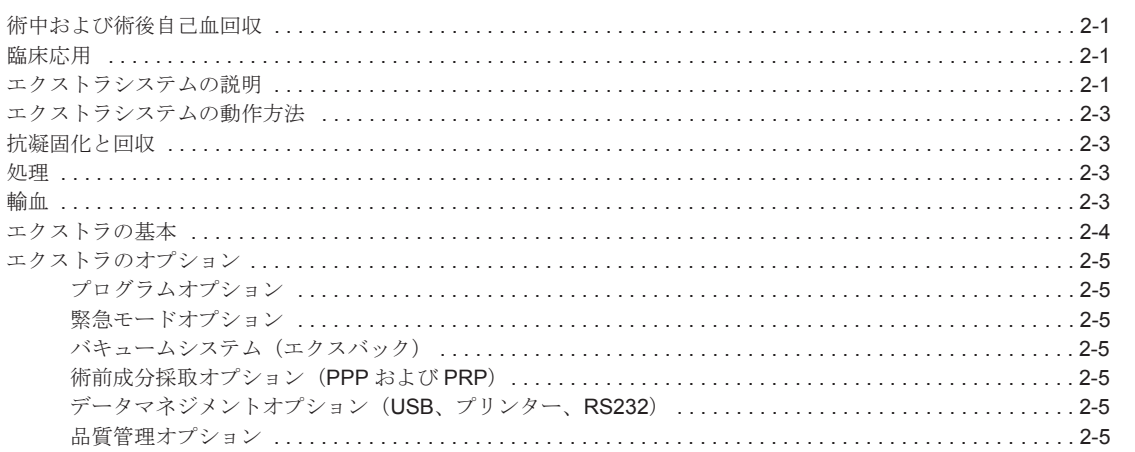

#### 3章: システムについて

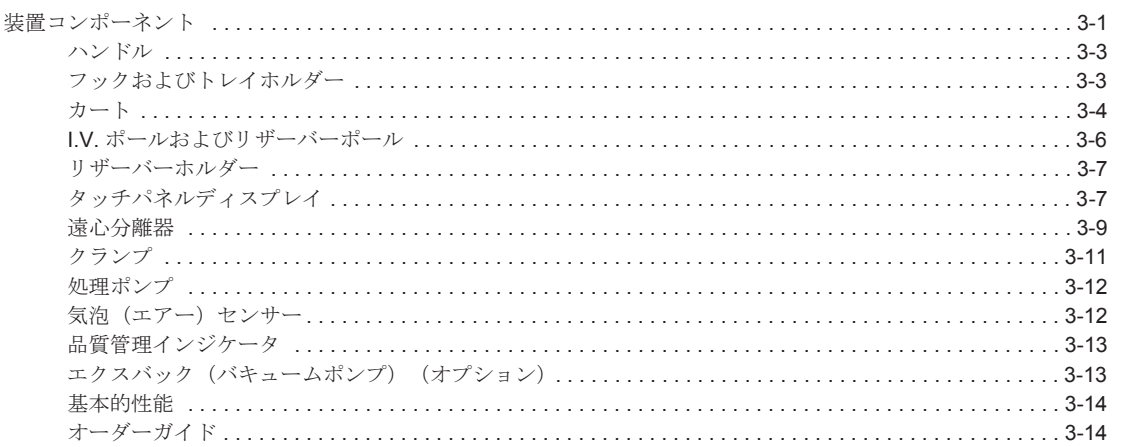

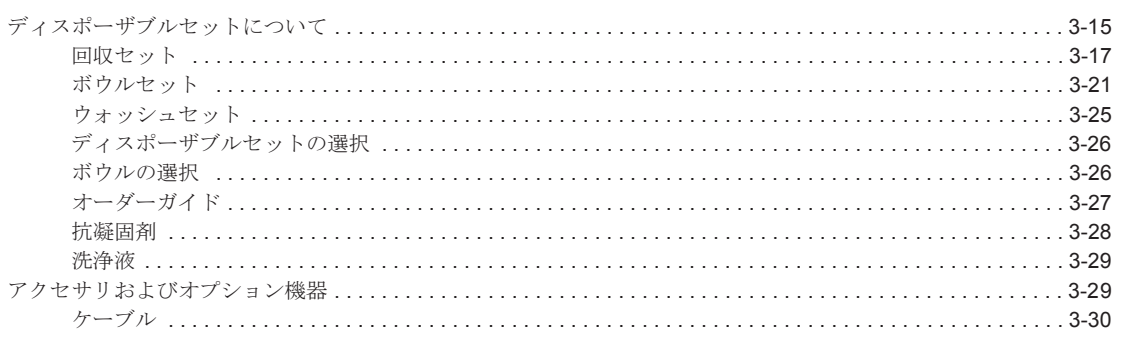

## 4章:ディスポーザブルセットの装着

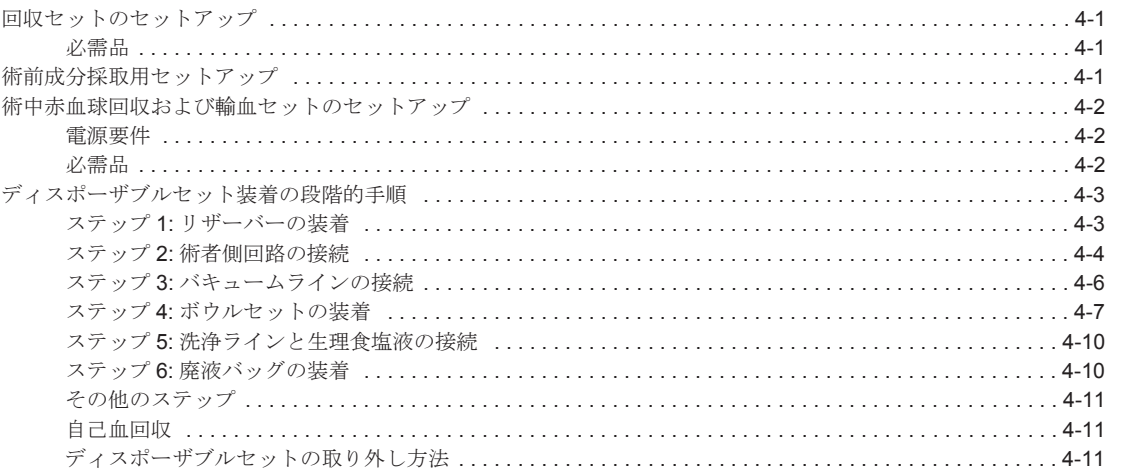

## 5章: 処理

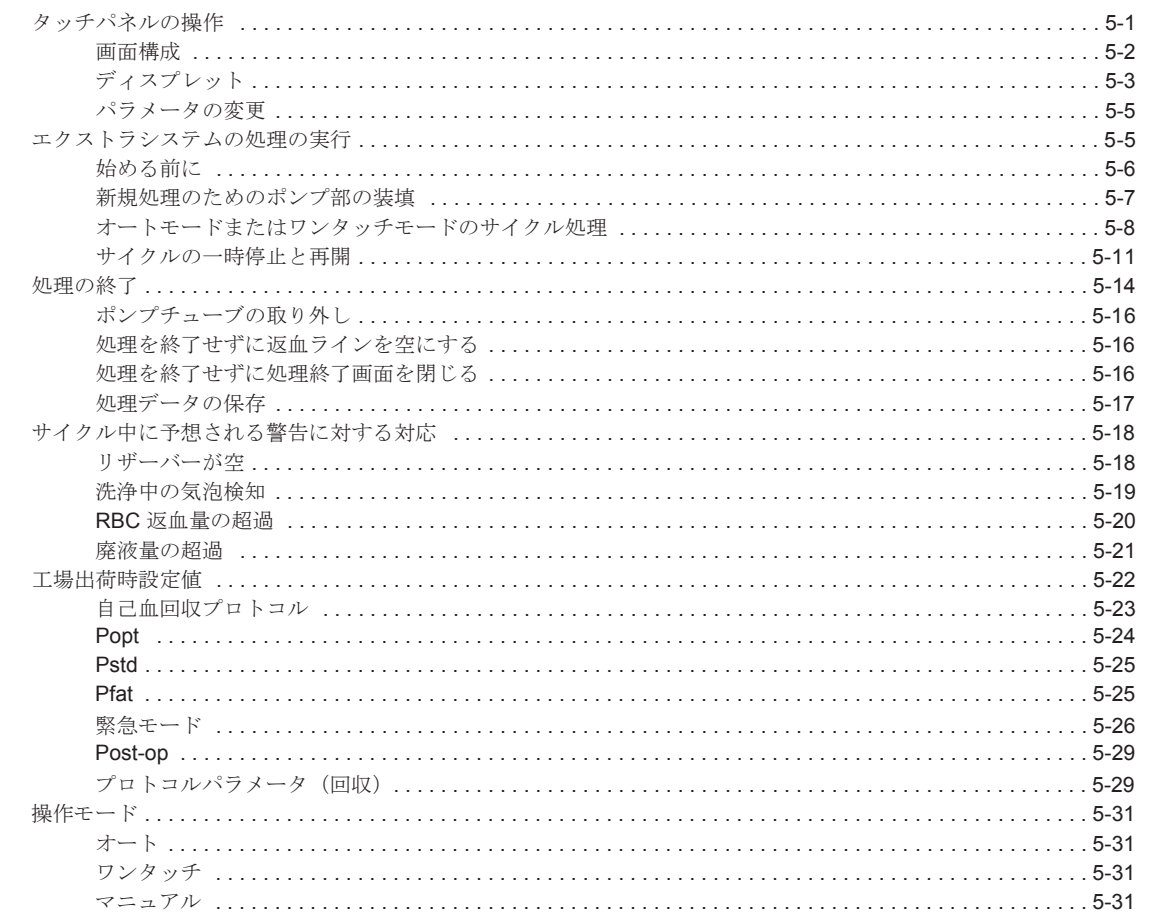

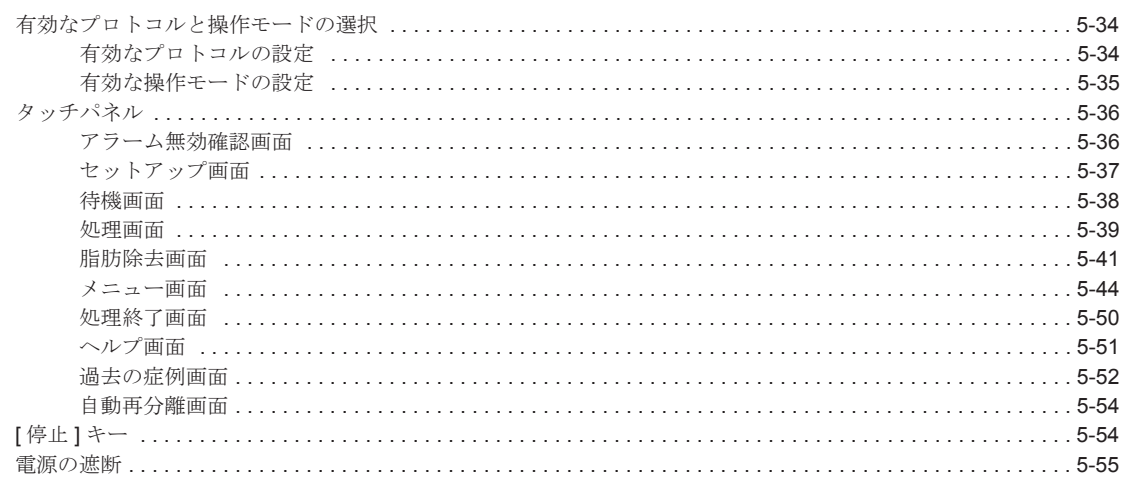

#### 6章: 特殊サイクル

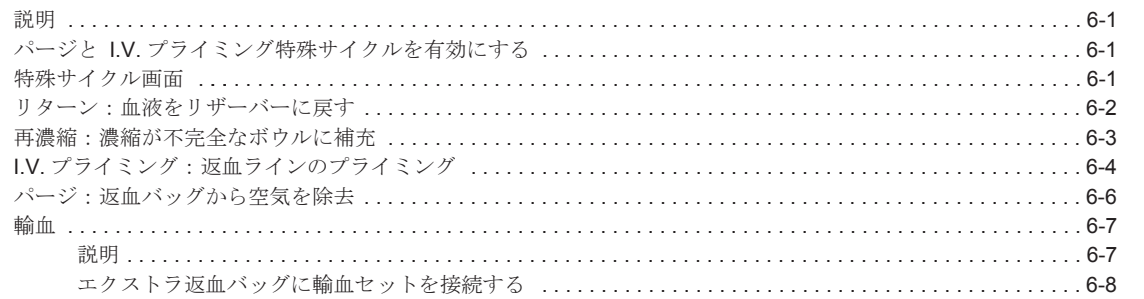

## 7章:自動化機能

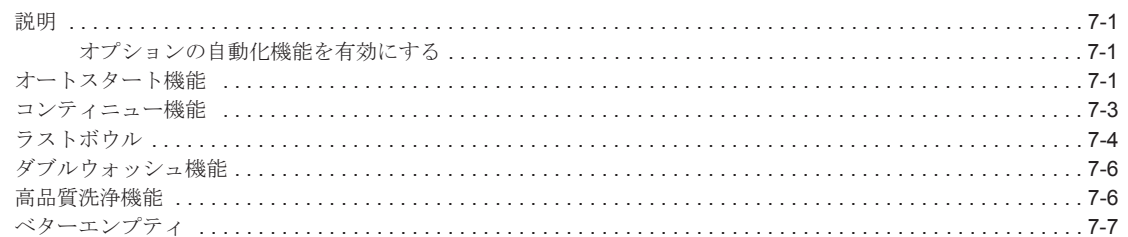

## 8章: エクストラの設定

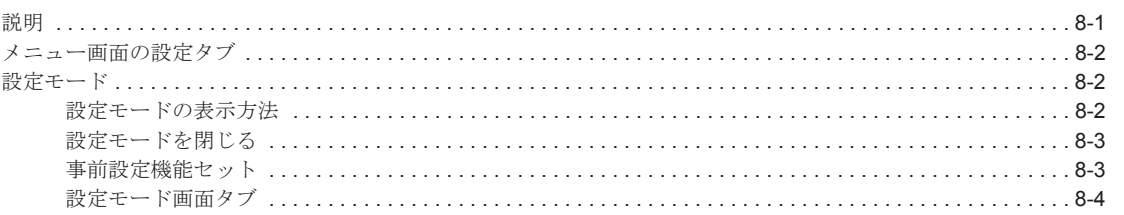

## 9章: プログラムオプション マングラング アイストリック

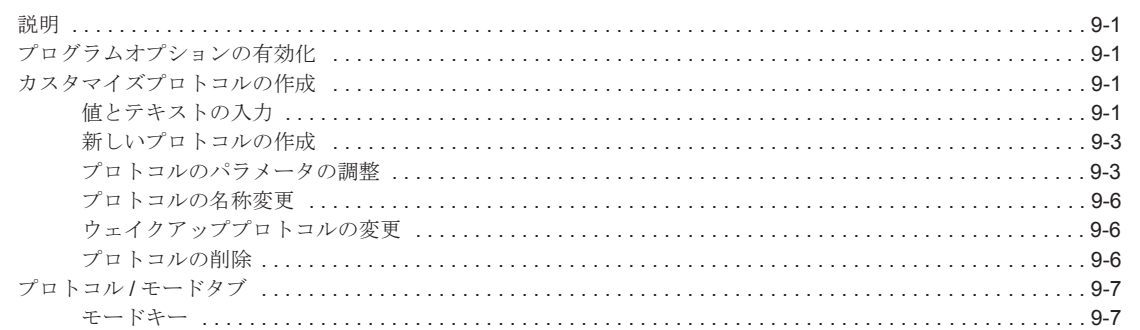

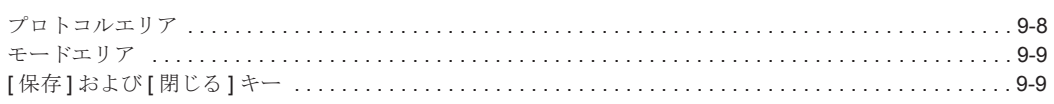

## 10 章: 術前成分採取 (PPP および PRP)

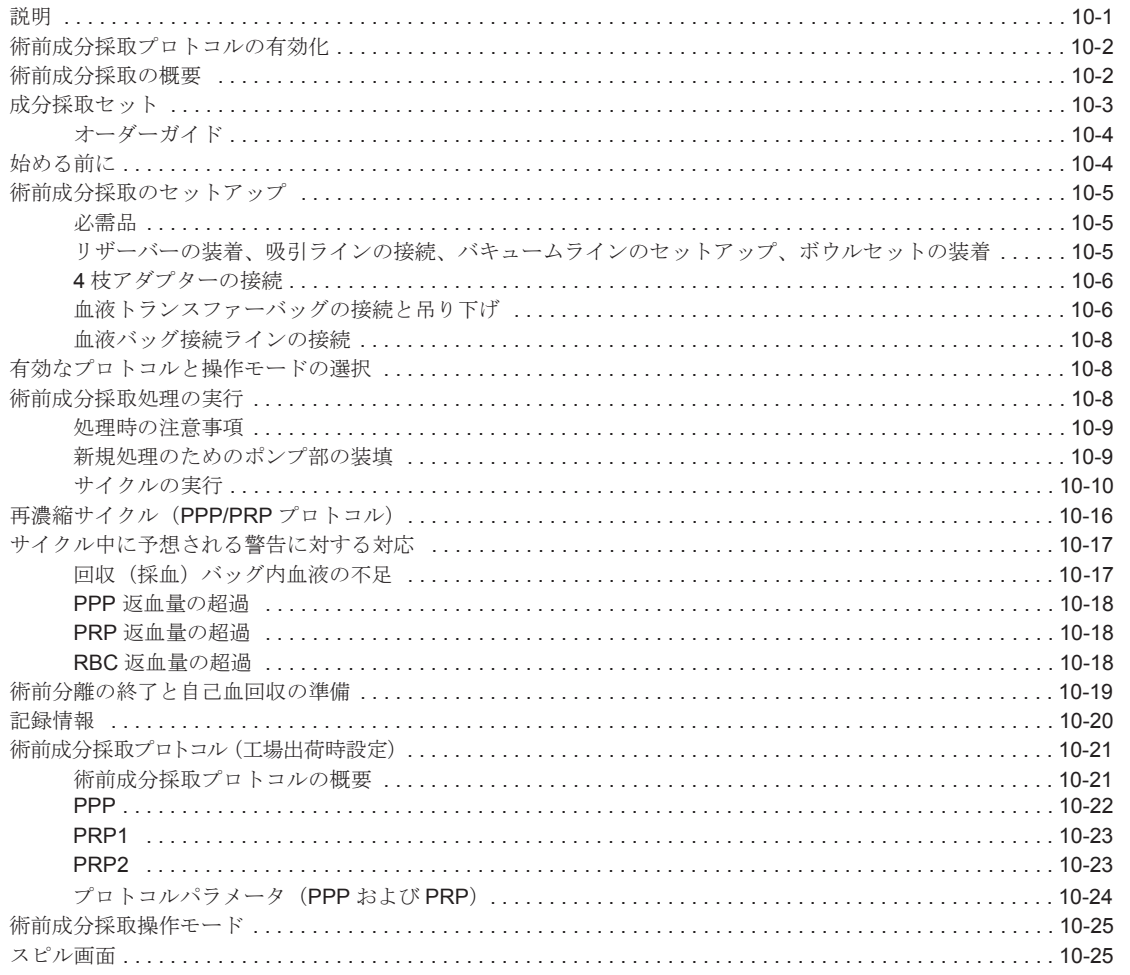

## 11 章: データ転送オプション

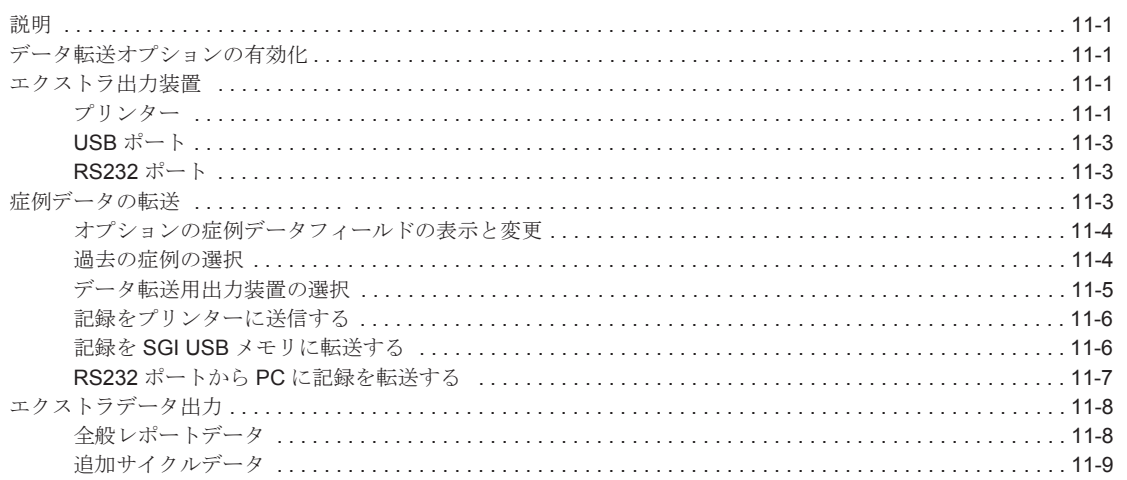

## 12章: 品質管理オプション

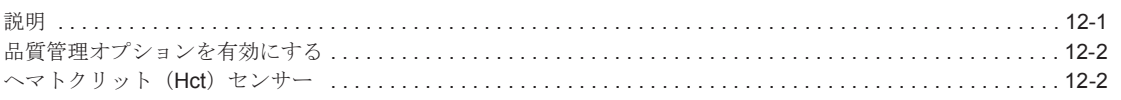

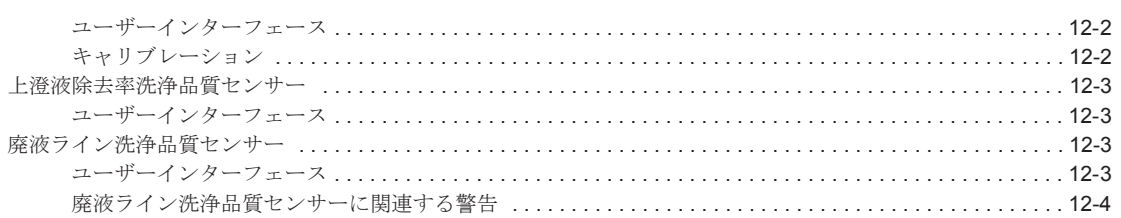

<u> 1980 - John Stein, Amerikaansk politiker (</u>

<u> 1980 - Jan Stein Berlin, amerikan berlindar (</u>

## 13 章: エクスバック (バキュームポンプ)

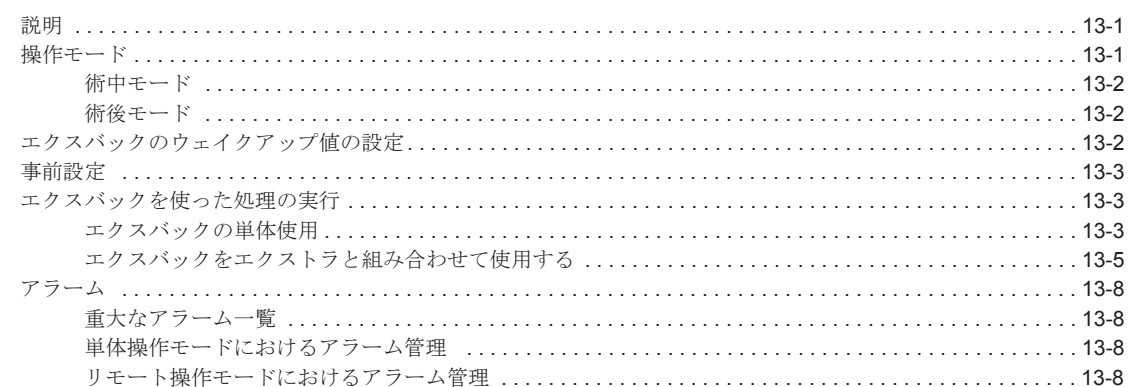

## 14 章: トラブルシューティング

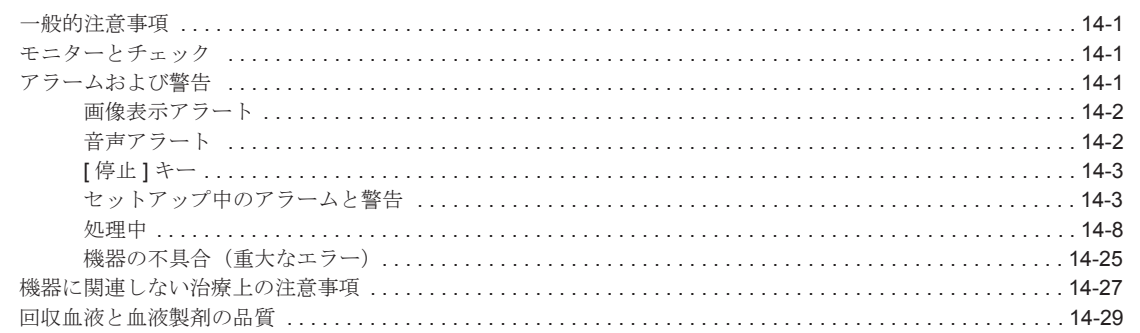

#### 15 章 : メンテナンス

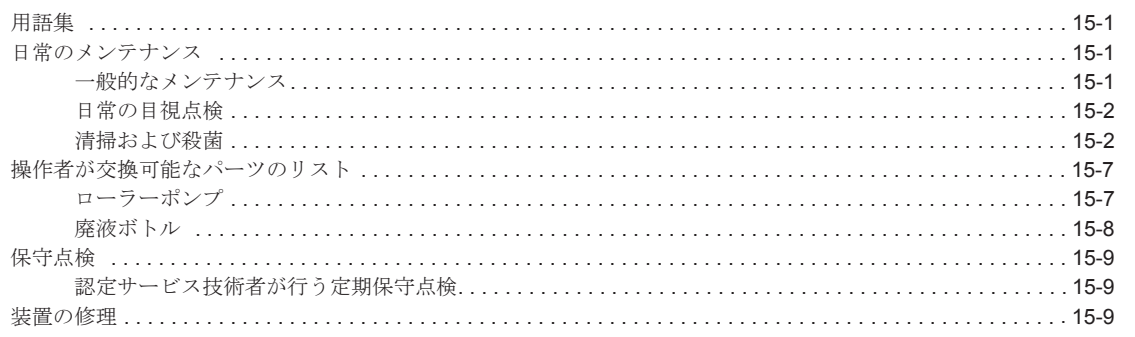

## 16 章: 仕様

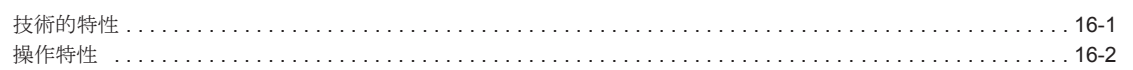

## 17 章: 保証

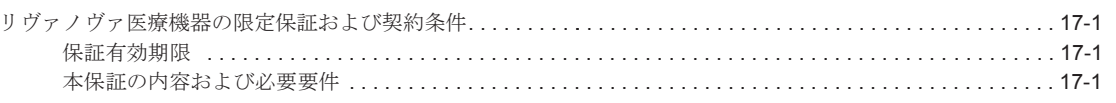

#### 付録 A: 安全規格 IEC 60601-1-2

#### 付録 B: 承認および試験証明書

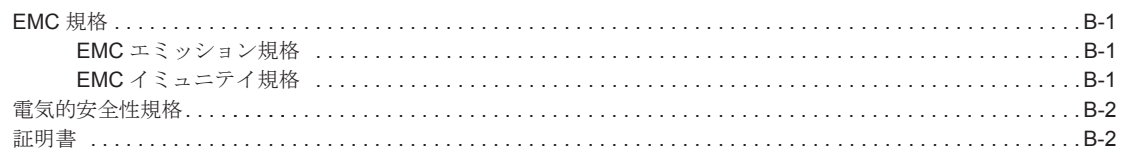

## 付録 C: 簡易取扱手順

#### 付録 D: 各種バッグの推奨装着条件

## 付録 E: 記号および単位表示

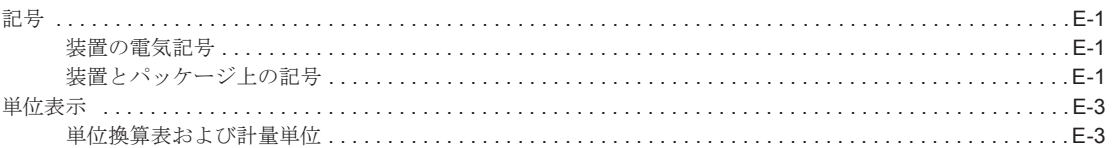

#### 覧 図

#### 1章:安全性について

#### 2 章: 概要 図 2-1 3章: システムについて 図 3-1 図 3-2 図 3-3 図 3-4 図 3-5 左:トレイホルダーとディスポーザブルセットトレイ、右:右側面フックと廃液バッグ ............................3-4 図 3-6 図 3-7 図 3-8 図 3-9 図 3-10 図 3-11 図 3-12 図 3-13 図 3-14 図 3-15 図 3-16 図 3-17 図 3-18 図 3-19 図 3-20 図 3-21 図 3-22 図 3-23 図 3-24 図 3-25 図 3-26 図 3-27 図 3-28 術者側回路 ...........................

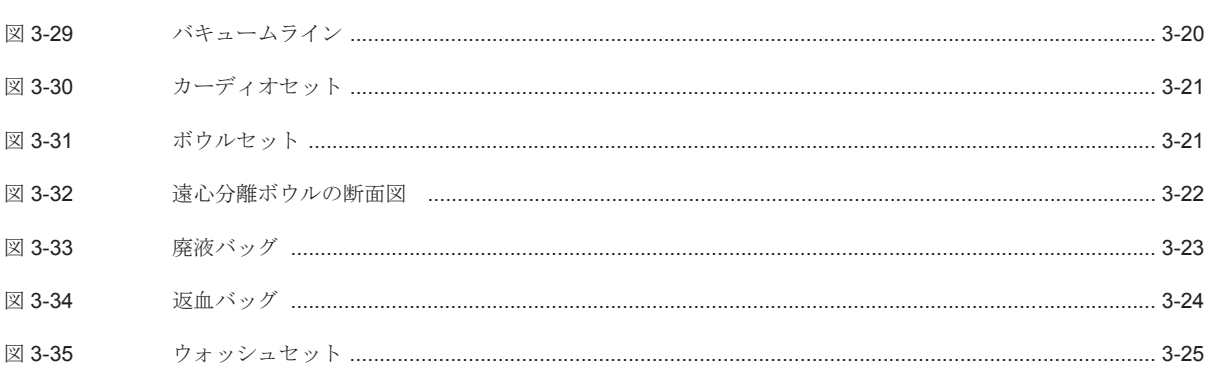

## 4章:ディスポーザブルセットの装着

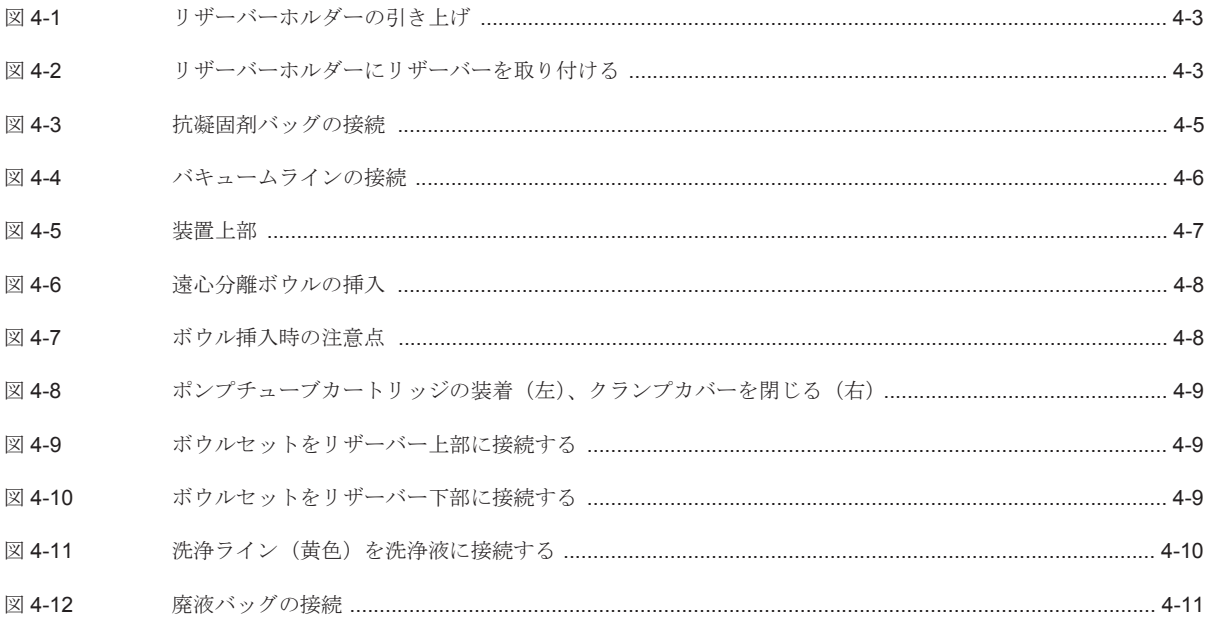

#### 5章: 処理

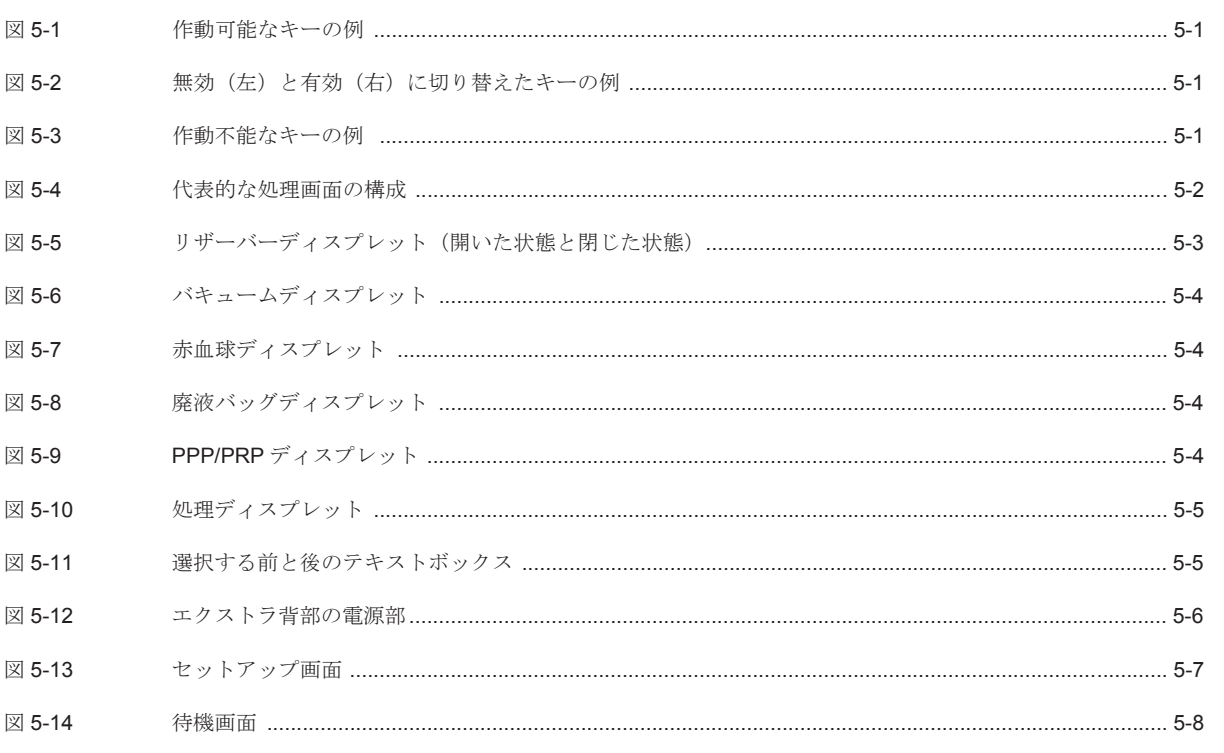

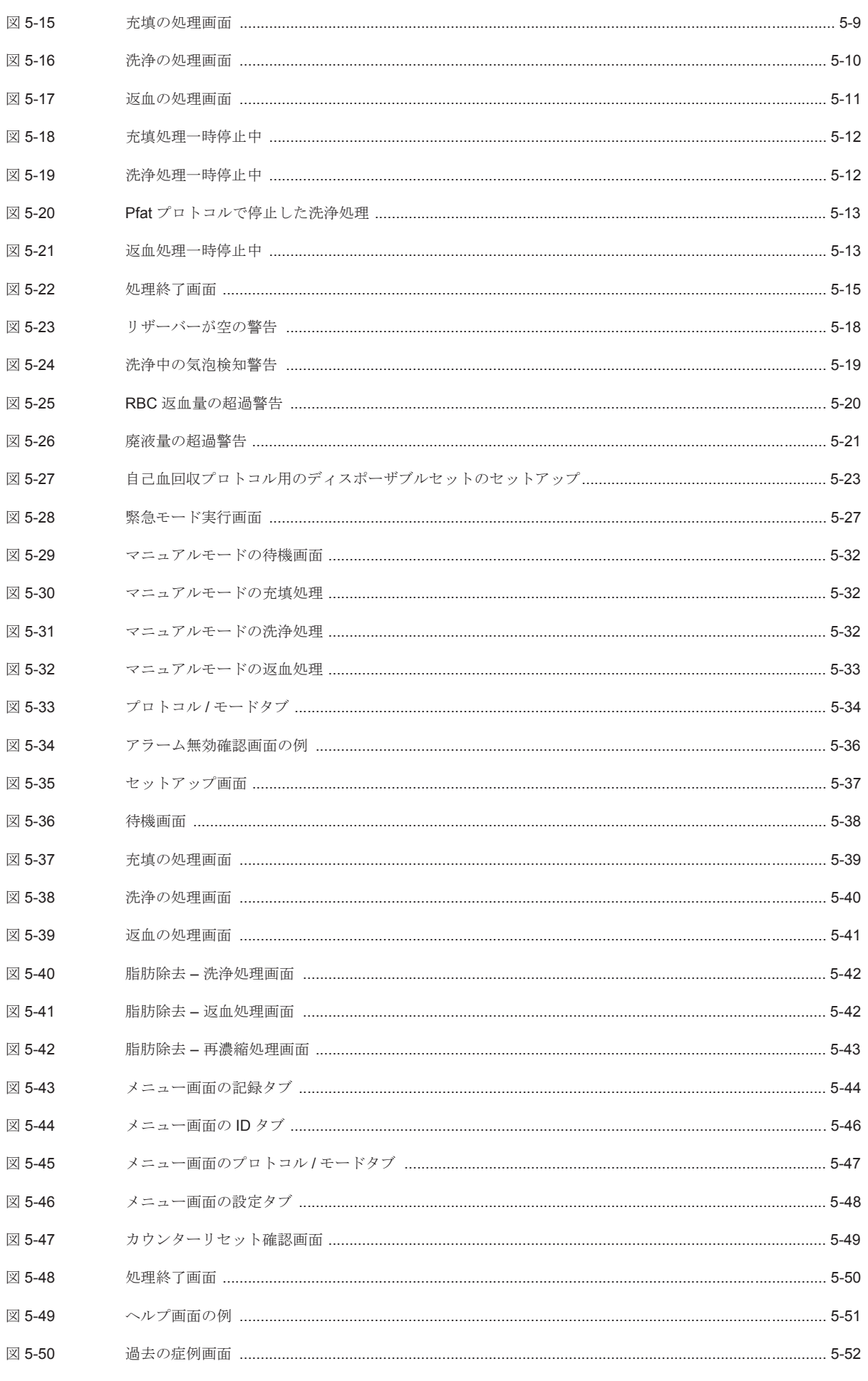

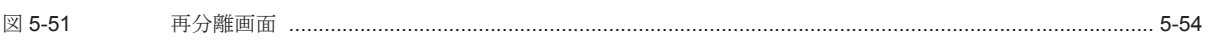

## 6章: 特殊サイクル

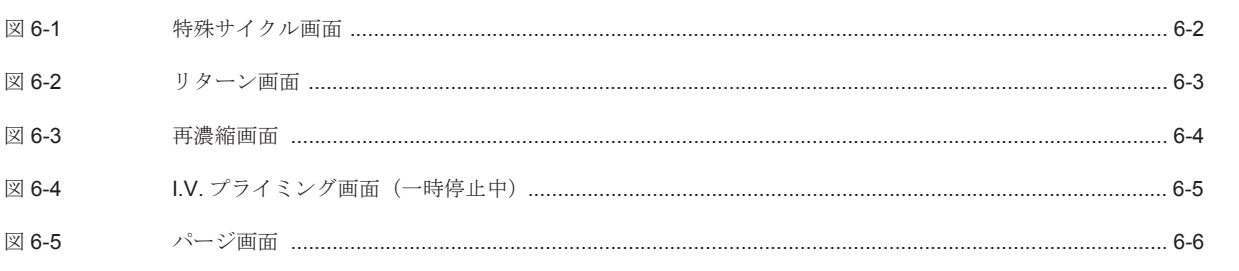

#### 7章:自動化機能

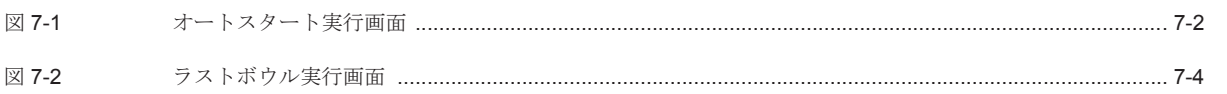

#### 8章:エクストラの設定

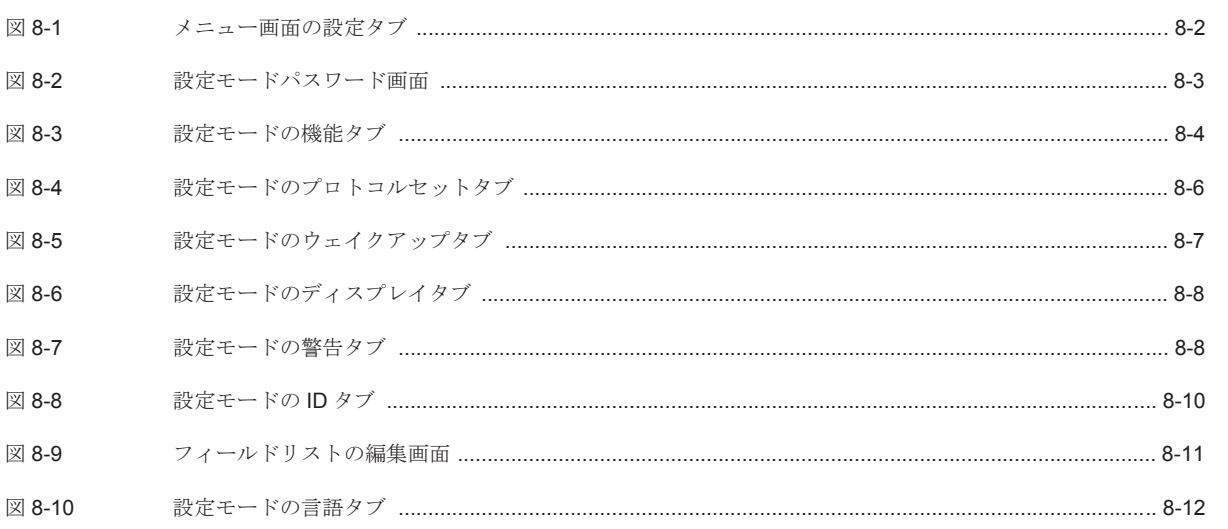

#### 9章: プログラムオプション

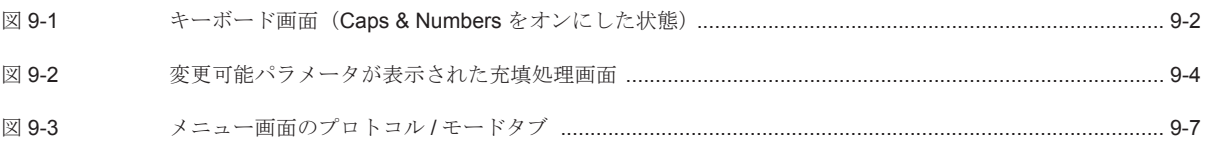

## 10 章:術前成分採取 (PPP および PRP)

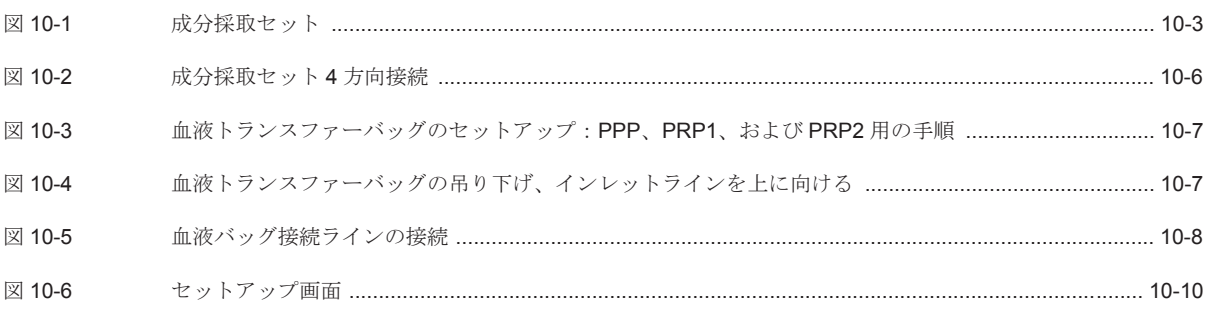

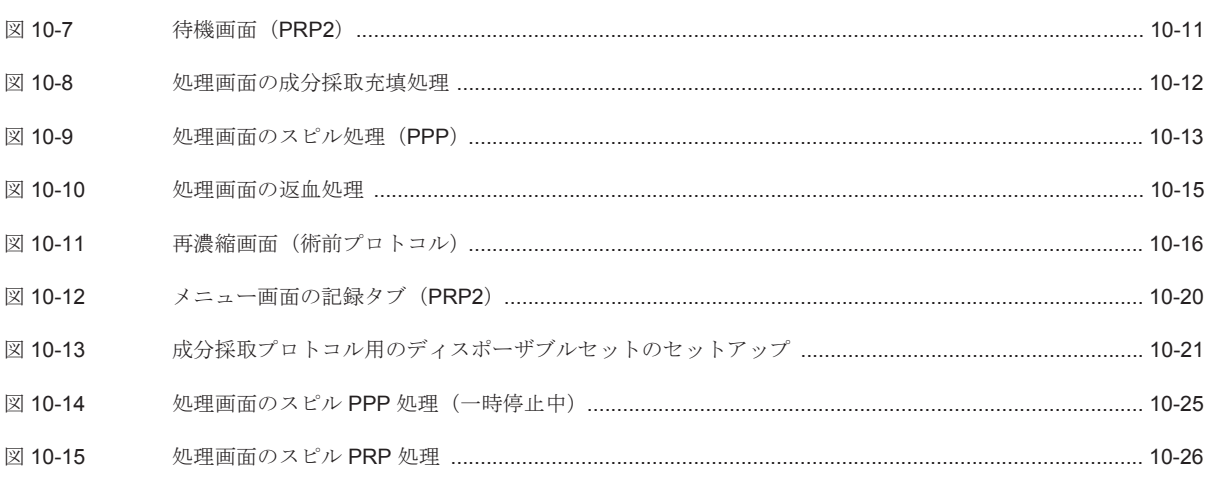

#### 11 章: データ転送オプション

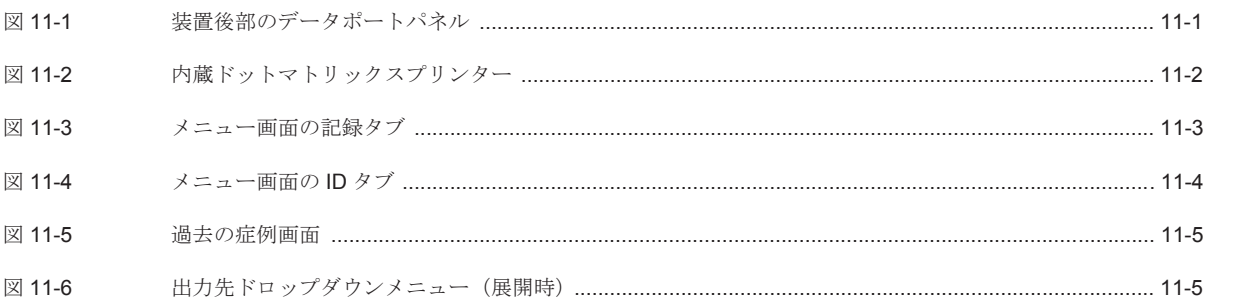

#### 12 章: 品質管理オプション

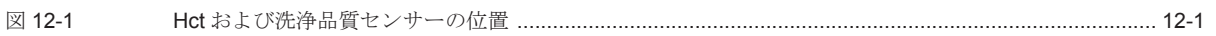

## 13章:エクスバック (バキュームポンプ)

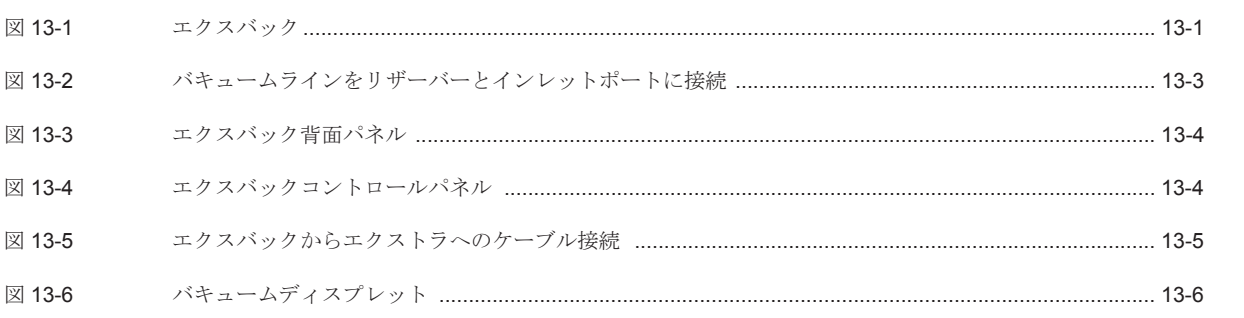

#### 14 章:トラブルシューティング

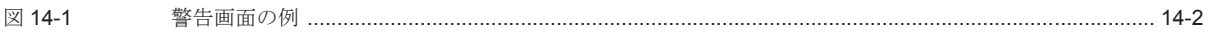

#### 15章: メンテナンス

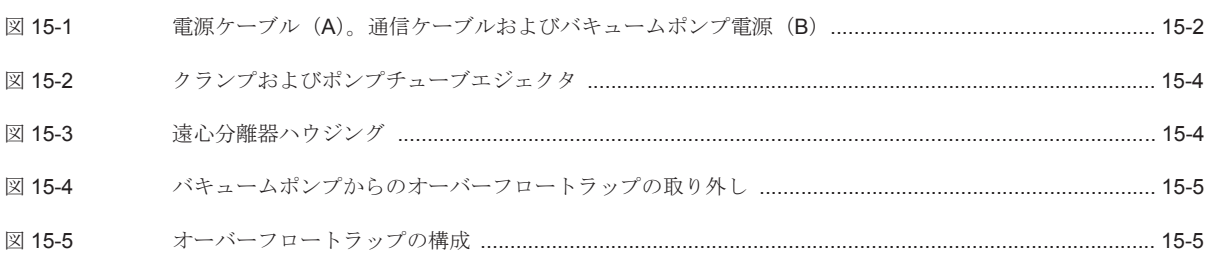

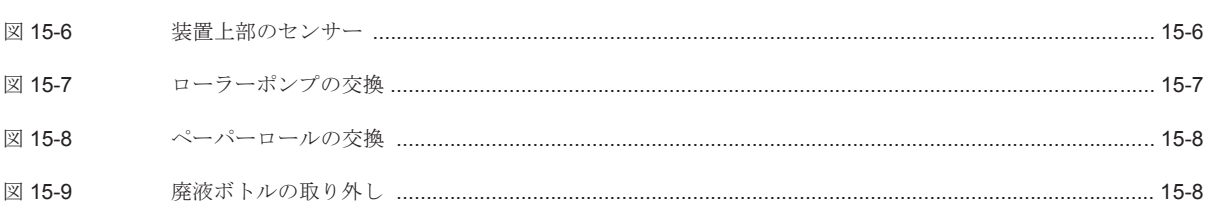

#### 16章: 仕様

17 章: 保証

#### 付録 A: 安全規格 IEC 60601-1-2

## 付録 B: 承認および試験証明書

#### 付録 C: 簡易取扱手順書

#### 付録 D: 最大推奨積載重量

付録 E: 記号および単位表示

# **1** 章 **:** 安全性について

#### <span id="page-14-1"></span><span id="page-14-0"></span>本取扱説明書について

本取扱説明書は、リヴァノヴァ社エクストラ自己血回収装置の操作者および/または点検者向けです。 本システムは、術中および術後自己血回収、術前成分採取用の自己血回収システムです。本取扱説 明書には、本装置を理解し、使用するために必要な情報が記載されています。エクストラを使用す る前に、本取扱説明書を熟読してください。

開梱と設置方法については[、「本装置の設置」、](#page-27-5)1-14 ページを参照してください。

本取扱説明書では、ユーザーの注意すべき危険情報、および本装置を正しく安全に使用するための 情報について、次の 3 つの方法で表記されます。

#### 警告

「警告」は重大な結果が生じる可能性と操作者および **/** または患者に対する危 険があることを示します。これらの状況は、通常の使用条件でも使用方法を 誤った場合でも生じる恐れがあります。これらの警告は、操作制限を規定し、 さらに当該状況下での対応策を示します。

#### 注意 **:**

「注意」は、本装置を安全に正しく操作するための遵守事項を示します。

注 **:** 「注」は重要な操作手順や条件について操作者に注意を喚起します。

## <span id="page-14-2"></span>エクストラについて

リヴァノヴァ社エクストラは自己血回収装置で、血液を回収し赤血球を濃縮および洗浄します。

エクストラは手術中に血漿を採取するためにも使用できます。術前成分採取または多血小板血漿 (PRP)機能を使用することで、患者から回収した血液の分離を行い、血小板と凝固因子を含んだ血 漿を患者に返血することができます。

エクストラは専用の遠心分離器ボウルを使用します。ボウルは手術中に起こる血液喪失の血液処 理に使用されます。ボウルは円錐形で短い処理時間で高品質の赤血球を生成します。

エクストラは次の処理に適用されます。

- 手術中の患者からの出血
- 外傷患者から術前回収した血液(例、外傷性血胸)
- 術後胸腔または創部からのドレーン血
- 体外循環中または体外循環後の人工心肺回路の血液
- 術前自己成分採取用に採血された血液

本取扱説明書はエクストラのユーザーを対象とします。本書で推奨される手順は、エクストラを安 全、確実、効率的に使用することができるように試験され、作成されています。操作者は必ず、 エクストラを使用する前に本取扱説明書に記載される情報をしっかり理解することが必要です。

本取扱説明書の本章は、適応と禁忌、警告、注意、副作用、および使用した製品の点検修理および 返却に関する情報を記載しています。本取扱説明書の概要を次に示します。

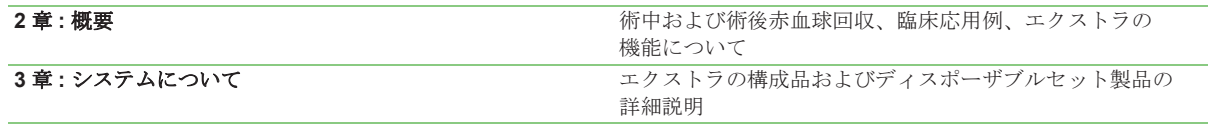

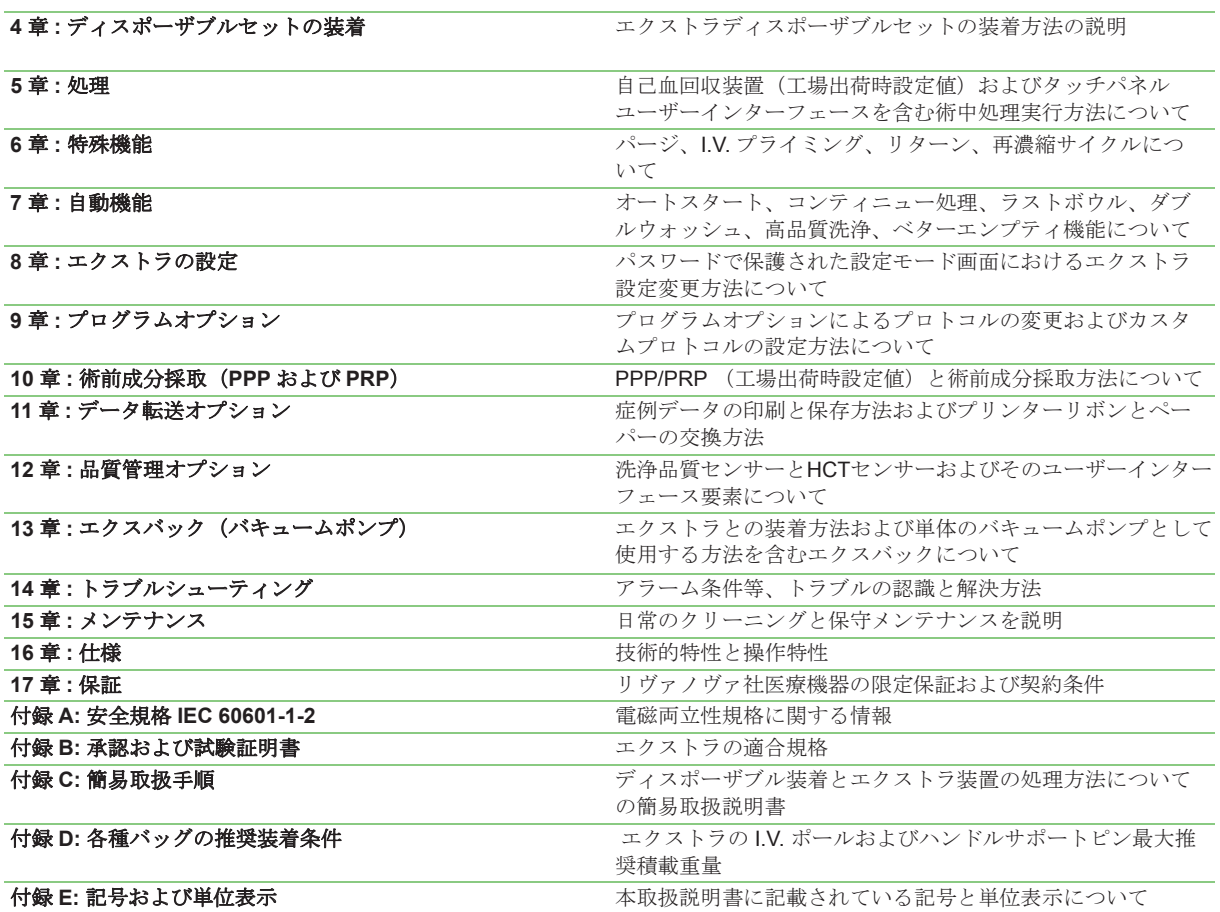

## <span id="page-16-0"></span>適応

リヴァノヴァ社エクストラは、術中自己血回収、術後回収血液の洗浄、術前成分採取(間接的患者接 続)を行うための装置です。

代表的な自己血輸血臨床用途には次の分野の手術があります。

- 心臓血管外科
- 整形外科
- 胸部外科
- 移植手術
- 緊急手術(外傷等)
- 脳神経外科
- 産科および婦人科
- 泌尿器科

#### 禁忌

エクストラの禁忌は現在のところ報告されていません。ただし、この装置で処理した血液の使用は ある状況下では禁忌となります(警告番号 [21](#page-19-0) および [22](#page-19-1) を参照)。本装置の使用については、担当医 師の責任下で行ってください。

#### <span id="page-16-2"></span><span id="page-16-1"></span>一般的警告

1. リヴァノヴァ(以下「当社」)が発行した取扱いまたは保守点検手順以外の使用または当社が 推奨しない付属機器の使用は、患者が怪我をしたり死亡する恐れがあります。当社は、当社が 規定したエクストラシステムの操作、保守点検、キャリブレーション以外の方法が行われた場 合は、患者の安全性または機器の性能について責任を負いません。本手順を実行する者は、適 切な訓練を受けた有資格者のみ行うことができます。

電気関連の設置はすべて、該当する地域の電気規制および当社の仕様に従って行ってください。

- 2. 使用前に本取扱説明書を熟読してください。本システムを操作するためには、使用前に本取扱 説明書をよく理解してください。誤作動により怪我をしたり機器が損傷する場合があります。 誤操作、改良や無資格者による修理を行うと、保証が無効になります。エクストラの表示情報 およびこれらの取扱説明書において、「重大なアラーム」という表現は、「重大なエラー」と同 じ意味です。「重大なアラーム」という表現の方がユーザーが慣れていると考えられたためこれ が採用されましたが、規制の観点からは、「重大なエラー」と考えてください。同様に、エクス トラの表示情報およびこれらの取扱説明書において、「アラーム」という表現は、「情報信号」 と同じ意味です。
- 3. エクストラは本装置の使用方法について訓練を受けた有資格者のみが操作してください。資格、 訓練を受けた者とは、本取扱説明書に記載される指示と方法に従って操作することのできる者 を指します。
- 4. 配送時に本製品をよく確認してください。輸送時およびその後の取り扱いによっては、本装置 に構造的または機能的損傷が生じる場合があります。
- 5. エクストラ自己血回収装置は、12ヵ月に 1 回認定を受けたサービス技術者が保守点検を行って ください。
- 6. エクストラ自己血回収装置の電源から外してから清掃および保守点検を実行してください。
- 7. 可燃性物質が近くにある場所でエクストラを使用しないでください。爆発および / または火災が 発生する恐れがあります。
- 8. 警告機能が装備されていることは、操作中に操作者がシステム全体を注意深く監視する義務を 免除するものではありません。
- 9. 遠心分離器またはポンプの可動部には触れないでください。怪我をする可能性があります。
- 10. 装置を停止した場合だけでなく、ハードウェアアラームによってもバキュームポンプは停止し ます。
- <span id="page-17-0"></span>11. AABB (米国血液銀行協会)は、回収した血液の使用期限に関して次のガイドラインを推奨して います。1

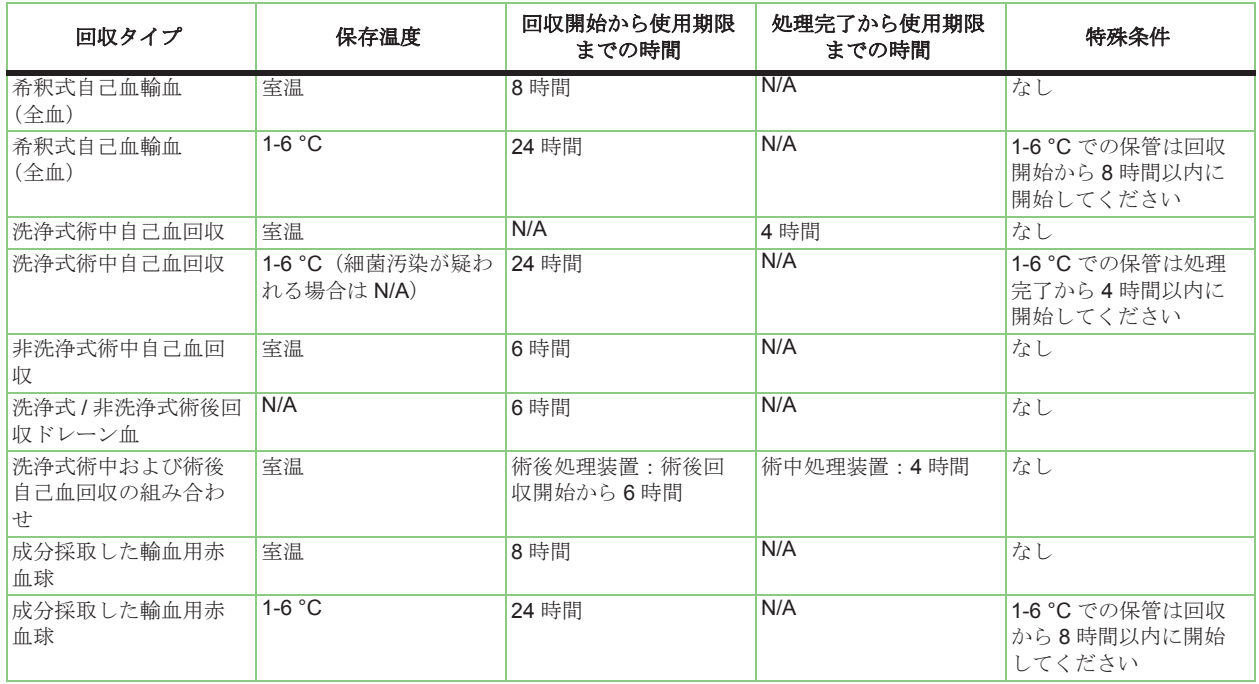

#### 表 **1-1** 回収血液の使用期限についてのガイドライン

12. AABB (米国血液銀行協会)は、次の赤血球以外の自己血液成分の使用期限についてのガイドラ インを推奨しています。<sup>2</sup>

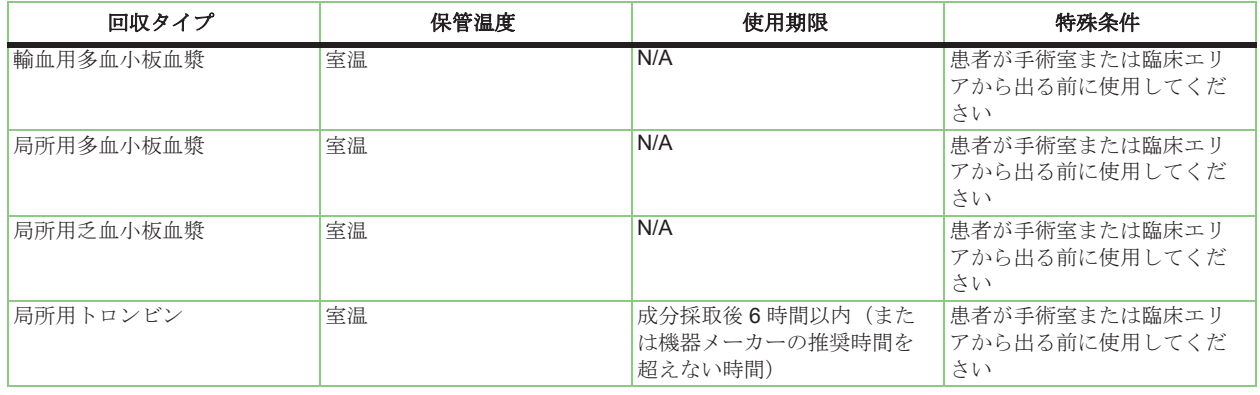

#### 表 **1-2** 回収赤血球以外の自己血液成分の使用期限についてのガイドライン

13. 血球損傷をできるだけ少なくするために、リヴァノヴァは、手術創部から血液を吸引する際は 150 mmHg (20 kPa) 以下 (絶対値) の吸引圧を使用することを推奨します。3

<sup>1</sup> AABB(米国血液銀行協会)*Standards for Perioperative Autologous Blood Collection and Administration*.4th Edition.Bethesda, MD. 2010 Reference Standard 5.1.8A (Handling, Storage, and Expiration of Perioperative Autologous Red Cell Blood Products).

<sup>2</sup> AABB(米国血液銀行協会)*Standards for Perioperative Autologous Blood Collection and Administration*.3rd Edition.Bethesda, MD. 2007 Reference Standard 5.1.8 (Handling, Storage, Transportation).

<sup>3</sup> *Guidelines for blood recovery and reinfusion in surgery and trauma*.Bethesda, MD; American Association of Blood Banks, 1997:19-22.

- 14. 使用前および使用中はシステムから血液が漏れていないか特に注意してください。滅菌性が失 われたり、血液または血液の損失につながる恐れがあります。使用前または使用中に血液漏れ が見つかった場合は、回路を交換してください。
- 15. クエン酸抗凝固剤を使用するとき抗凝固剤との干渉を防ぐためには、カルシウムを含有する洗 浄液は使用しないでください。0.9% 滅菌生理食塩液(静注用または細胞処理用)のみを洗浄液 として使用してください。
- 16. 処理するボウルが十分に充填されていることを確認してから洗浄してください。確認を怠ると 洗浄処理の効果がなくなり、ヘマトクリット値が低下します。
- 17. 濃厚洗浄赤血球液は凝固因子が含まれていません。患者については、凝固因子を含まない濃厚 洗浄赤血球液の大量輸血に関する凝固異常の有無を監視してください。医師は適切な治療を始 められるよう準備してください。
- <span id="page-18-0"></span>18. 微小凝集塊による合併症や空気塞栓症の危険性を最小限に抑えるため微小凝集塊除去用フィルター を患者輸血ラインに使用することを強く推奨します。
- 19. 加圧輸血しないでください(輸血バッグに加圧カフを使用しないでください)。圧力下で輸血す ると空気塞栓症が生じる恐れがあります。
- 20. 空気塞栓症のリスクを減らすため、返血バッグから空気を完全に抜いてから輸血用バッグを準 備してください。
- 21. このシステムの使用を指示する医師または吸引嘴管を操作する外科医は、次の物質の回収につ いて慎重に判断してください。

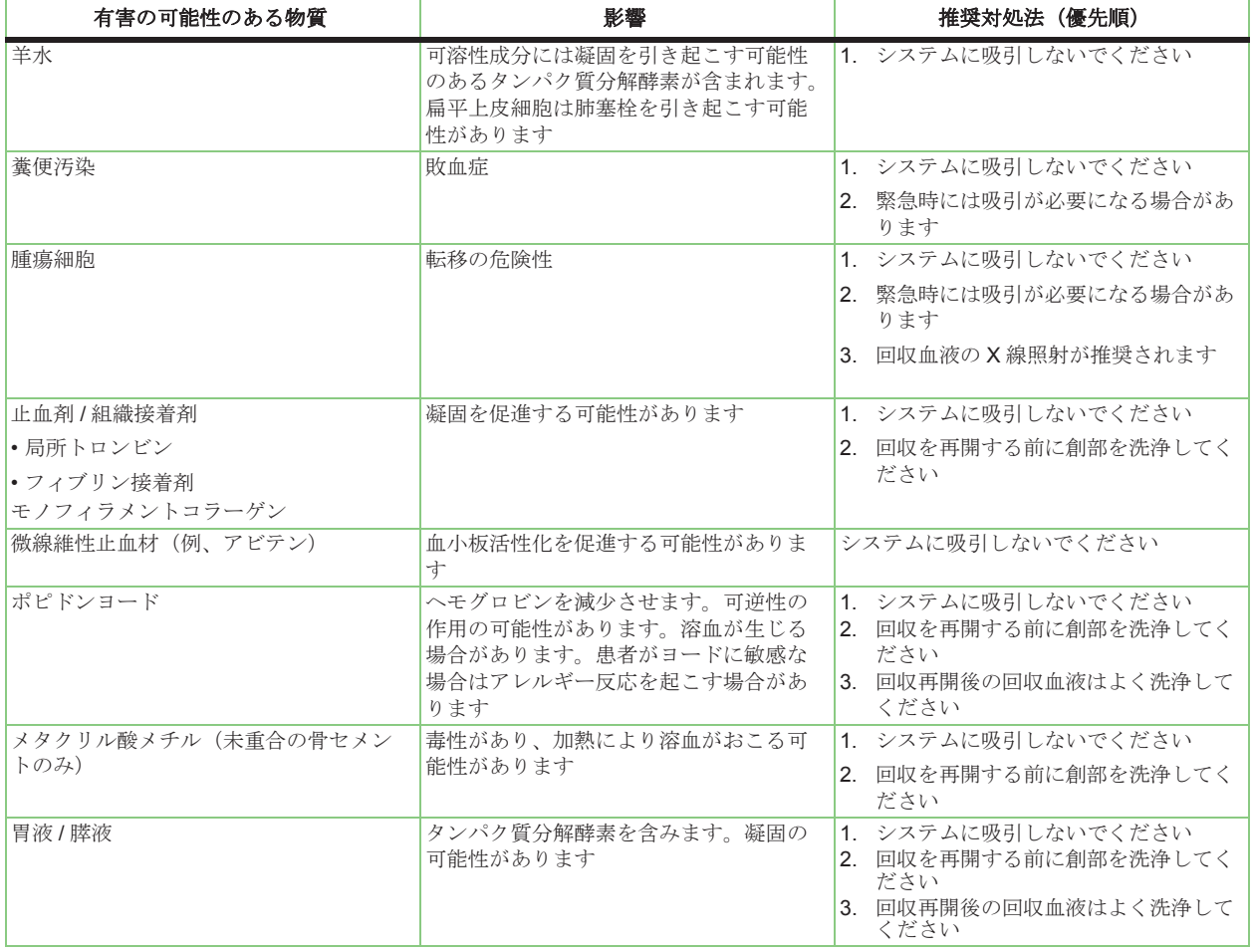

#### 表 **1-3** 吸引禁忌物質

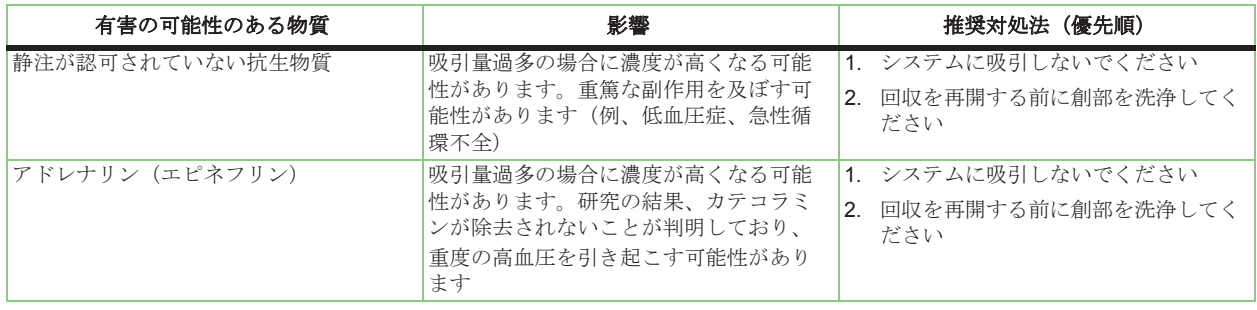

#### 表 **1-3** 吸引禁忌物質

<sup>22.</sup> 次の表の物質は、AABB (米国血液銀行協会)のガイドライン<sup>4</sup>には記載されておりませんが、 吸引しないように注意してください。

| 有害の可能性のある物質       | 影響                                                                                         | 推奨対処法(優先順)                                                                                                    |
|-------------------|--------------------------------------------------------------------------------------------|----------------------------------------------------------------------------------------------------|
| 電気メス使用により術野に発生する煙 | 術野から炭素粒子が吸引され、リザー<br>バーのフィルターに流れ込む可能性があ<br>ります。<br> 吸引された煙によってバキュームライン<br>が茶色調になる可能性があります。 | 電気メスを使用している間は術野から吸<br>引を遠ざけてください。<br>臭気、粒子や有害な可能性のある雷気メ<br>スからの副産物を除去する場合は、排煙<br>システムを使用して雷気メスの煙を捕集<br>してください。 |
| 人工関節のセラミックおよび金属片  | 人工関節の周りの組織や凝集塊が黒ずん<br>でいる(青、緑、黒色等)場合、循環器<br>系におよぼす影響は不明です。                                 | システムに吸引しないでください                                                                                                |

#### 表 **1-4** 吸引禁忌物質の補足

- <span id="page-19-0"></span>23. 血漿成分採取のためには適切な抗凝固剤を含んだ採血バッグに全血を採血し、抗凝固処理を 行ってください。抗凝固処理が不十分の場合、回路内に凝固が生じ、血液処理が妨げられる恐 れがあります。
- <span id="page-19-1"></span>24. 赤血球以外の成分(例、輸血用多/乏血小板血漿)は、患者が手術室または臨床エリアから出る 前に適用してください。5
- 25. 輸血用に血漿を摂取している場合、患者が手術室または臨床エリアを出る前に輸血してくださ い。6
- 26. 採血した血液を過剰に抗凝固処理しないでください。血漿成分採取には過剰に含まれた抗凝固 剤を取り除くための洗浄処理はありません。使用した抗凝固剤の一部は患者に戻されることに なります。
- 27. PPP と PRP バッグに血液を充填しすぎないようにしてください。充填しすぎると陽圧が生じ、 ボウルシール部から血液が漏れ出る恐れがあります。
- 28. エクストラによるPRP採取が正常に操作できない場合はPRPを患者に輸血しないでください。
- 29. 空気塞栓症および微粒子塞栓症の可能性を低下させるため、リヴァノヴァは処理血液輸血時に 微小凝集塊除去用フィルター等の輸血保護製品を使用することを強く推奨します。
- 30. 加圧輸血しないでください(赤血球または PPP/PRP バッグに加圧カフを使用しないでくださ い)。加圧輸血すると空気塞栓症が生じる恐れがあります。
- 31. アルコール、エーテル、アセトン等の液体を使用して機器やディスポーザブルセット回路を洗 浄しないでください。プラスチック部に当該液体が付着すると機器や装置に損傷が生じる場合 があります。それらの溶液を使用しないことの他に、回路の構成を不正に変更したり改良しな いでください。

<sup>4</sup> Guidelines for blood recovery and reinfusion in surgery and trauma.Bethesda, MD; American Association of Blood Banks, 1997:19-22

<sup>&</sup>lt;sup>5</sup> AABB (米国血液銀行協会) Standards for Perioperative Autologous Blood Collection and Administration.3rd Edition.Bethesda, MD, 2007 Reference Standard 5.1.8 (Handling, Storage, Transportation)

<sup>6</sup> AABB(米国血液銀行協会)*Standards for Blood Banks and Transfusion Services.* 18th ed. Bethesda, MD:American Association of Blood Banks, 1997.

- 32. ローラーポンプのローターを外して上部パネルを洗浄した場合、次の方法で正しく交換してく ださい。レバーを開ける。シートにローターを挿入する。装置を回して金属シャフトのスロッ トと合わせる。白レバーをスロットに再度合わせる。
- 33. 装置の使用および輸送中は、最大積載量を超えないようにしてください。
- 34. プログラムパラメータとバフィーコート検知レベルはボウルサイズに従って最適化されます。 セットアップ終了後、ディスポーザブルキットのボウルサイズに応じてボウルサイズが自動的 に本装置で(またはマニュアル選択で)認識されるか確認してください。
- 35. エクスバックの故障時は、代替吸引源(手術室の吸引、レギュレータ)を使用してください。
- 36. ディスポーザブルキットを新規処理用にセットしたときは必ず [ ポンプの装填 ] を押して装着を 終了させてください。これを行わないと誤ったプログラムパラメータが設定されて性能が低下 するおそれがあります。
- 37. 装着が終了したら、使用したボウルのサイズがディスプレイの表示と一致することを確認して ください。
- 38. [ 継続処理 ] を押して現在の処理を継続するかの判断は、操作者の責任で行ってください。
- 39. 一時停止機能は数分間ポンプを停止しますが、遠心分離器は停止しません。誤った使用方法を 行わないでください。長期間または繰り返し一時停止機能を作動させないでください。その場 合は、[ 停止 ] キーを押して、必要に応じて処理を再開してください。
- 40 誤って「継続処理1を使用すると血液処理が不適切になるおそれがあります。
- 41. エクストラはボウルへの流入液のヘマトクリット値あるいはボウルから流出する赤血球を測定し、 ヘマトクリット値をインジケータとして提供しています。 このヘマトクリット値はヘマトクリット値のトレンドを示すために提供するものであり、最終的な 返血バッグ中のヘマトクリット値を評価するには、他のヘマトクリット測定方法を使用することを 推奨します。同様のことがカウント量、上澄液除去率、廃液ライン洗浄品質モニタリング機能にも 当てはまります。
- 42. エクストラのヘマトクリット値は、考えられるすべての血液条件ではテストされていません。 コールターカウンター測定値とは異なるヘマトクリット測定値が得られる条件もあります。 例えば、細胞変化が生じる条件(鎌状赤血球貧血、抗凝固剤が高濃度となり赤血球収縮が生じた 場合、または特定の抗凝固剤の使用によって赤血球膨張を生じた場合)、または規定外の条件 によりコールターカウンター測定値とは異なるヘマトクリット測定値が得られる場合があります。
- 43. I.V. ポールまたはリザーバーポールのロックレバーを外す際、操作者は必ず手でポールを支えて ください。これを怠ると怪我をするおそれがあります。
- 44. 電源障害の場合、遠心分離器がまだ停止していないときはカバーを開けないでください(停止 までに 50 ~ 90 秒かかる場合があります)。
- 45. 不適切な比率が原因でリザーバーのへパリン量が多くなりすぎた場合、回収した血液に残留ヘ パリンが含まれる場合があります。
- 46. へパリン抗凝固剤の使用時にアンチトロンビン III レベルが低下した場合、医師に相談して他の 抗凝固剤を使用してください。
- 47. エクストラまたはエクスバックを単独で使用するときは、それらの接続に使用する RS422 シリ アルポートはむき出しにせずキャップをしてください。
- 48. ラストボウル機能の使用は、次の条件下で処理終了する場合のみ推奨されます。リザーバーが 空であり、血液がもう回収されないと予測される場合、および再濃縮処理が可能なだけの十分 な量の濃厚洗浄赤血球液が返血バッグにある場合。
- 49. ボウルの充填が不十分な場合、処理血のヘマトクリット値および不要成分除去率は予想より低 くなる場合があります。
- 50. 返血バッグの最大容量は 1 リットルです。破裂を防ぐため、ラストボウル機能を有効にする前 に必ずバッグ内のレベルをチェックしてください。
- 51. ラストボウル機能は、1 回目の返血処理後は、自動的に 2 回目の返血処理が有効になります。 ラストボウル機能を繰り返し有効にした場合は、返血バッグ内の空気をよく監視してください。
- 52. エクストラおよびエクスバックは他の機器の近くまたは重ねた状態で使用しないでください。 ただし、近くで使用したり重ねた状態で使用しなければならない場合は、エクストラおよびエ クスバックを確認して通常の使用と同様に正常に動作しているか確認してください。
- 53. 「医用電気機器の基礎安全及び基本性能に関する一般要求事項」(IEC 60601-1、不安定性に 関わるハザード)に適合させるため、廃液バッグには廃液を9リットル以上注入しないでください。
- 54. 術後に術後モードとは異なるプロトコルを使用すると、エクスバックの高圧吸引レベルによって 患者に組織損傷リスクを負わせたり、リターン機能を使用できることにより返血のリスクを 負わせることになります。
- 55. 術後自己血回収時に、術中モードでバキュームポンプを使用すると、患者に組織損傷リスクを 負わせることになります。
- 56. 輸送(移動)は、本取扱説明[書の](#page-290-2)付録Dに明示される一定の条件下でのみ行ってください。

## <span id="page-21-2"></span><span id="page-21-0"></span>保管および輸送(移動)に関する警告

- 1. 使用していないときは、本装置は埃のない指定された環境条件で、付属保護カバーをかけて保 管してください。
- 2. 本装置を使用していないときは、電源スイッチをオフにし、ソケットからプラグを抜いて電源 コードを装置背面のホルダーに巻いてください。
- 3. 本装置は涼しくて乾燥している通気のよい場所に保管してください。
- 4. 側面ピンを閉じる際、指がレバーの外側にあることを確認してください。怪我をする危険があ ります。

## <span id="page-21-3"></span><span id="page-21-1"></span>電気に関する警告

- 1. 本装置を接続する前に、本装置のラベルに記載される電圧と周波数が電源コンセントに供給さ れているか確認してください。
- 2. 使用するものと同じプラグサイズの電源コンセントに装置を接続してください。プラグとコン セント間にアダプターを使用しないでください。
- 3. 電源コンセントにアースと安全装置が装備されていることを確認してください。
- 4. 火災の危険防止のために、必ず同タイプ、同定格のヒューズを交換してください。
- 5. 感電の危険があります。内部部品にはユーザーが修理できるパーツはありません。修理につい ては、メーカーが認定し資格を受けた担当者に依頼してください。
- 6. 決して濡れた手や湿った手でプラグを電源コンセントに接続しないでください。使用中に装置 に液体がかかった場合は、すぐに電源スイッチをオフにしてプラグを抜いてから外部パネルを 乾かしてください。
- 7. 必ずプラグを手でつかんでソケットから抜いてください。電源コードを引っ張らないでくださ い。
- 8. 金属グリッド(図 5-12 [を参照\)を](#page-83-2)使ってプラグを装置に固定し、誤って外れないようにしてく ださい。
- 9. 感電の危険防止のために、緑 / 黄色のアース線が正しく接地されていない電源プラグおよびアダ プターは使用しないでください。
- 10. 電気関連の設置は、電気的安全規制に従い、本装置背面のラベルに記載された定格電圧、定格 電流に準じてください。
- 11. エクストラは、使用国で適用される規制に従って、医用電源を使用して常に接地してを確保して ください。
- 12. 電磁両立性規格に[ついては付録](#page-272-2) *A:* 安全規格 *IEC 60601-1-2* に記載されています。
- 13. リヴァノヴァが提供するアクセサリやケーブルを使用しない場合、エクストラとエクスバック のエミッションの増加またはイミュニティの低下が生じるおそれがあります。
- 14. リヴァノヴァが提供するアクセサリとケーブルはエクストラとエクスバックにのみ使用できま す。他の機器またはシステムに使用すると、当該機器またはシステムのエミッションが増加し たりイミュニティが低下する場合があります。
- 15. 感電を防止するためには、清掃を行う前に電源をオフにしてコンセントからシステムのプラグ を抜いてください。
- 16. 操作者は、関連するパーツと患者を同時にタッチしてはなりません:
	- 接触可能なコネクタ
	- ヒューズ交換時に接触可能なヒューズホルダー
	- ツールなしで開けることができるアクセスカバーの内側のパーツ、またはツールが必要であ るが、取扱説明書で修理責任者以外の操作者が当該アクセスカバーを開くよう指示されてい るアクセスカバーの内側のパーツ
- 17. エクストラのエクスバック電源接続口に電気機器を接続すると、医療機器の電気的、安全性が 低下することがあります。他の機器を接続する場合は(本取扱説明書では禁止)、IEC 60601-1:2005 のすべての要件を満たす必要があります。
- 18. 機器を主電源の両極から同時に分離する唯一の方法は、主電源から電源コードを外すことです。 電源コードが外しにくくなるような位置にエクストラやエクスバックを設置しないでください。
- 19. エクストラとエクスバック(接続時)を主電源のすべての極(ラインとニュートラル、PEコン ダクタ接続)から同時に電気的に分離するには、本取扱説明書の図3-2[の主](#page-37-1)電源スイッチを使用 してください。
- 20. エクストラのエクスバック電源接続口にエクスバック以外の電気機器を接続すると、安全性が 低下することがあります。

#### <span id="page-22-0"></span>一般的注意事項

- 1. エクストラにはエクストラディスポーザブルセットのみを使用してください。
- 2. 体外循環回路操作の際に、血液由来病原体(HIV、肝炎ウィルス、バクテリア、サイトメガロウ イルス等)に操作者がさらされる可能性があるため、常に十分な注意を払い、当該病原体にさ らされる危険を防いでください。
- 3. 自己血回収において、常に十分な量を回収したとしても、有用な濃厚洗浄赤血球液を得られる とは限りません。医師は必要に応じて適切な補助処理を始められるよう準備してください。
- 4. ディスポーザブルセットの接続は無菌的に行ってください。
- 5. 回収中に十分な抗凝固剤を維持できないと、過度に凝固が起こり、リザーバーまたは遠心ボウ ル内に凝固が発生するおそれがあります。
- 6. バキュームオーバーフロートラップを誤った方法で組み立てたり、損傷したコンポーネントを 使用して組み立てた場合、溢れた血液が装置内に入り内部パーツが損傷するおそれがあります。
- 7. カスタムプロトコルおよび工場出荷時設定値を処理中に変更したパラメータ設定の安全性は 操作者の責任になります。
- 8. エクストラは常にアクティブプロトコルとしてウェイクアッププロトコルで起動します。処理 前に必ずアクティブプロトコルを確認してください。
- 9. 0.9% 滅菌生理食塩液(静注用または細胞洗浄用)を洗浄液として使用します。また、その他の 静注用溶液および成分の安全性が文書で確認されている溶液を使用することができます<sup>7</sup>

<sup>&</sup>lt;sup>7</sup> AABB (米国血液銀行協会) Standards for Perioperative Autologous Blood Collection and Administration.3rd Edition.Bethesda, MD. 2007 Reference Standard 5.4.4 (Addition of Drugs and Solutions)

- 10. 洗浄サイクル中、初期設定されたプロトコルのポンプ流量より遅いものは、洗浄品質を低下 させる場合があります。
- 11. 洗浄処理が不十分な場合、処理血に残存する不要成分(抗凝固剤、遊離ヘモグロビンなど)の レベルが過剰になる可能性があります。
- 12. 廃液ラインのクランプは、自己血回収処理中には開けてください。
- 13. 返血ライン内残血を手動で送る場合、空気が返血バッグに入る前に返血サイクルまたはポンプ を停止してください。[ 返血 ] または [ 停止 ] キーを押して返血サイクルを停止します。
- 14. 返血バッグに充填しすぎると、バッグが破裂するおそれがあります。
- 15. 満杯の廃液バッグを放置すると廃液バッグに陽圧が生じ、ボウルのシール部周囲から血液漏れ が生じたり、廃液が遠心ボウルに戻る可能性があります。
- 16. 処理が終わるまで廃液バッグを完全に空にしないでください。処理中に廃液バッグを空にする 場合、廃液バッグ内に 1 リットル程度残し、返血サイクル中に廃液バッグが真空状態にならない ようにしてください。廃液バッグ内が真空状態になると、ボウル内の血液を完全に返血すること ができない可能性があります。
- 17. 廃液バッグを交換する際は、装置を停止し(ポンプと遠心分離器)、ボウルが完全に空になって いる状態で行ってください。
- 18. 気泡センサー、RBC センサー、Hct センサー、および廃液ライン洗浄品質センサーを清掃する 際は、ブリーチ、研削材、研磨用液を使用しないでください。センサーが損傷する場合があり ます。低刺激性の洗剤を使用してください。
- 19. 洗浄液にローターを浸さないでください。オートクレーブしないでください。部品が損傷する 場合があります。
- 20. 廃液ボトルに回収された液体はバイオハザードの可能性があります。院内プロトコルに従って 取り扱い容器を処分してください。
- 21. エクストラを初めて使用する前に、各病院のプロトコルおよび当社の推奨規定に従って電気関 連および動作チェックを実行してください。
- 22. 次の状態が生じた場合は直ちに修理を依頼してください。修理を行うまでエクストラを使用 しないでください。
	- ◇ 電源コード、プラグ、ソケットの破損または破れ
	- ◇ スイッチの緩み、または、スィッチが正常に機能しない場合
	- ◇ 装置が物理的に過度に損傷された場合
	- ◇ 使用中に装置より感電した場合
	- ◇ 装置がオーバーヒートしている可能性のある場合
- 23. 本製品を返送する際の準備や製品の特定については、医療機関の責任で行うものとします。血 液感染症の血液に暴露した製品は返却しないでください。
- 24. 血小板を含有する血漿は継続的な振とう状態で、室温 (20 ℃ から 24 ℃) 下で保存してくださ い。<sup>8</sup>
- 25. エクストラ成分採取セットに付属する PRP バッグ 2 個を取り付けてください。エクストラは特 定量を回収しても警告を発しないため、目標採取量を十分に回収できるだけのバッグを用意し てください。
- 26. 一旦バッグへ送られた遠心ボウル内の空気は返血サイクル中にボウルに戻るようにしてください。 空気がない状態であると、誤って血漿がボウル内に戻る可能性があります。空気が含まれたバッグ はボウルと接続された状態にして、返血サイクル時には、接続しているチューブを開放しておいて ください。

 $8$  AABB (米国血液銀行協会) Standards for Blood Banks and Transfusion Services.18th ed. Bethesda, MD:American Association of Blood Banks, 1997:G3.300.

- 27. ボウル内空気の流出入用に廃液バッグを使用する場合、血漿成分分離中に血漿がボウルから排 出され始めるまで、廃液ラインはクランプしないでください。
- 28. 自己血回収を開始する前に廃液ラインのクランプを解除してください。
- 29. PRP の回収を指示する場合に、次の条件が発生した場合は医師の責任で慎重に判断してくださ い。
	- ◇ 敗血症
	- ◇ 術前ヘマトクリット値 30% 未満
	- ◇ 術前血小板数 195,000/μL 未満
	- ◇ 血行動態不安定
	- ◇ 凝集時間の延長
	- ◇ 抗血小板剤を使用した場合
	- ◇ コロイド浸透圧の安定を維持できない場合
- 30. PRP 回収の際、リヴァノヴァは PRP が汚染されることを防止するために次の注意事項を適用 するることを推奨します。
	- ◇ エクストラディスポーザブルセットを接続する際には無菌的に行ってください
	- ◇ 採血部位をよく洗浄し消毒します
	- ◇ PRP 製品の取り扱い時は必ず無菌的に行ってください
- 31. 廃液バッグポートを閉じる前に、自己血回収(血漿)バッグフローパスを開いてください。 これを行わないと遠心分離器ボウルシール部から液漏れが生じるおそれがあります。
- 32. RS232 ポートに接続した機器はすべて当該機器の IEC 規格を満たす必要があります。
- 33. ヘマトクリット値が必要で、エクストラでヘマトクリット値が得られない場 合は、他のヘマトクリット測定方法を使用してください。
- 34. 血液を回収する前に、抗凝固剤液約 200 mLをリザーバーに吸引してください。
- 35. 不適切な比率によりリザーバーの抗凝固剤量が少ない場合、回収した血液がリザーバーで 凝固する場合があります。
- 36. クエン酸抗凝固剤を使用しているときにリンゲル液を使用することは避けてください。非適合 I.V. 液がシステムで凝固する場合があります。
- 37. 専用 USB メモリを使用してください。
- 38. 機器が転倒しないように、機器を確実にカートに載せて接続してください。
- 39. 表示されたメッセージが理解できなかったり、本取扱説明書に記載されるものとは異なるメッ セージが表示された場合は、ただちに装置の使用を停止し、リヴァノヴァ株式会社までお問い 合わせください。
- 40. カバー開放ロックの自動取り外しに関する問題が生じた場合:(a) カバーを無理やり開けようと しないでください。(b) 機器の電源を切ると問題が解消されることがあります。(c) 問題が解決し ない場合は、リヴァノヴァ株式会社に連絡してください。
- 41. 廃液バッグは処理中は絞らずに注入スペースを残しておいてください。障害物(例、壁)の近 くに設置することによってバッグが潰れたり正しく注入できない場合、ボウルへの逆流または 陽圧によって血液がボウルシール部から漏れ出る場合があります。
- 42. ラインの接続に失敗したり誤った方法で接続した場合、ガスまたは液体が周囲環境から回路に 混入する危険があります。
- 43. 処置が正しく行われるように、これらのディスポーザブル回路の装着方法には厳格に従ってく ださい。特に次の点に注意してください。(a) 赤血球が漏れないように返血バッグを正しく接続 すること (b) 正しく洗浄が行われるように洗浄バッグを正しく接続すること (c) 処理血液にアク セスできるようにリザーバーを正しく接続すること。
- 44. ポンプ回路の自動取り外し時に問題が生じた場合は、遠心分離器のカバーを開けて手動でロー ラーポンプからポンプ回路のチューブを外してください。ポンプ回路のチューブを引きながら ローラーポンプを反時計回りに回してください。
- 45. 機器の可動部に触れることがないように、必ず遠心分離器カバーを閉じてからポンプおよび / ま たは遠心分離動作を行う機器の機能を使用してください。
- 46. 処理キーの使用、および一般的にプロトコルの通常のパラメータを変更すると、機器の通常の 性能を低下させるおそれがあります。これらのパラメータを実行する場合は、ユーザーが責任 を持って機器を操作してください。
- 47. アラームが装備されていることは、操作中に操作者がシステム全体を注意深く監視する義務を 免除するものではありません。誰もいない状態で処理を行うと、システムの操作および / または 最終製品の品質に問題が生じる場合があります。
- 48. 緊急モードプロトコルの実行中は、「不十分な洗浄品質」という警告は自動的に無効になりま す。
- 49. 高速送血オプションを使用した緊急モードプロトコルを使用すると、未洗浄の血液が回収され、 これに含まれる異物はリザーバーの 40μm フィルターのみで除去することになります。高速送 血オプションを使用した緊急モードプロトコルを必要とする条件があるかどうかは、ユーザー が責任を持って判断してください。
- 50. 緊急モードプロトコルを使用すると通常よりも早く血液を回収することができますが、他の事 前設定プロトコルに比べると品質が低下します。したがって、このプロトコルは、回収された 赤血球の濃縮と洗浄品質を犠牲にしてもやむを得ないと言える場合にのみ使用してください。 このプロトコルを使用する条件が揃っているかどうかは、ユーザーの責任で判断してください。
- 51. 洗浄なしオプションを使用した緊急モードプロトコルを使用すると、未洗浄の血液が回収され、 これに含まれる異物はリザーバーの 40µm フィルターおよび充填処理の再濃縮のみで除去する ことなります。洗浄なしオプションを使用した緊急モードプロトコルを必要とする条件が存在 するかどうかは、ユーザーが責任を持って判断してください。
- 52. 洗浄が不十分な場合、処理血に残存する不要成分(抗凝固剤、遊離ヘモグロビンなど)のレベ ルが過剰になる可能性があります。
- 53. 術後自己血回収中に、術中モードでエクスバックを使用すると、患者に組織損傷リスクを負わ せることになります。
- 54. 術後ドレナージが終了したら、すぐに患者からリザーバーを外してください。
- 55. 術後に術後用とは異なるプロトコルを使用すると、エクスバックの陰圧によって患者に組織 リスクを負わせたり、リターン機能を使用できることにより返血のリスクを負わせることに なります。
- 56. セットアップおよびキットの取り外し中は、ドレーンチューブをリザーバーと接続しないでく ださい。
- 57. RBC センサーの動作を無効にするかどうかは、医師 / 操作者の責任で判断し、これらの者は慎 重に充填処理(または再濃縮)を監視し、手動で [ 洗浄 ] キーを押して洗浄処理を開始してくだ さい(または [ スピル ] あるいは [ 返血 ] キーで成分採取プロトコル中に処理を開始します)。手 順が遅延すると、赤血球の損失、または成分採取手順中に回収が十分行われない場合がありま す。手順が早すぎると回収する血液の質が低下することがあります。
- 58. リターン機能を繰り返し使用すると、赤血球が損傷し、損失につながる場合があります。
- 59. 再濃縮機能はすでに回収した赤血球を再処理し、ポンプと遠心分離器に再度かけることになり ます。再濃縮機能を繰り返し使用すると、赤血球が損傷し、損失につながる場合があります。
- 60. 警告音の設定を変更すると、操作者が警告に気がつくのを遅らせる可能性があります。
- 61. アラーム「RBC 返血量の超過」および / または「廃液量の超過」を無効にするかどうかは、 バッグの充填レベルを直接監視するユーザーの責任で判断してください。
- 62. 返血バッグを交換する際は、血液成分が漏れたり回路が破損しないように、新しいバッグを正 しく接続し、マニュアルクランプを再度開けたことを確認してから処理を再開してください。
- 63. 術前成分採取処理を行う際は、当該ラインのマニュアルクランプのいくつかを開閉する必要が あります。操作者がこれらの手順を誤ると、ディスポーザブル回路の破損、血液成分の漏れ、 回収量不足が生じる恐れがあります。
- 64. I.V. プライミング機能を使用したり、HCT センサーのキャリブレーション処理を繰り返し使用 すると、回収成分 (PPP/PRP) が希釈される恐れがあります。
- 65. 装置の可動部に触れることがないように、必ず遠心分離器カバーを閉じてからポンプおよび/ま たは遠心分離動作を行う機器の機能を使用してください。
- 66. 装置が発する警告通知の設定を変更することは可能ですが、警告音の設定を変更すると、操作 者が警告を認知する事を遅らせる可能性があります。
- 67. 装置が行うコントロールの一部を一時的に無効にすることができます。操作者は、自身の責任 のもとでこの機能を使用することができ、直接これらのコントロールを管理することになりま す。
- 68. 装着後に廃液ラインが潰れたり詰まっていないか確認してください。
- 69. エクスバックの故障時は、代替吸引源(手術室のバキューム、レギュレータ)を使用してくだ さい。
- 70. ヘマトクリット値のモニタリング、および信頼性の高い正確なヘマトクリット検知を行える ように、エクストラには多くのソフトウエア、ハードウェアの特性が採用されています。 他の測定システムと同様、エラーによって得られた結果の精度が疑わしい場合もあります。 ユーザーがヘマトクリット値の精度に疑問を持った場合は、他の測定方法を使用することを 推奨します。同様のことが量測定や上澄液除去システム、廃液ライン洗浄品質にも当てはまり ます。
- 71. カウント量、ヘマトクリット、上澄液除去率、廃液ライン洗浄品質の値が患者にとって重要で ある場合、当該病院における他の標準的測定装置を使うことが必ず必要となります。

#### 動作条件

<span id="page-26-3"></span><span id="page-26-2"></span>副作用

<span id="page-26-1"></span><span id="page-26-0"></span>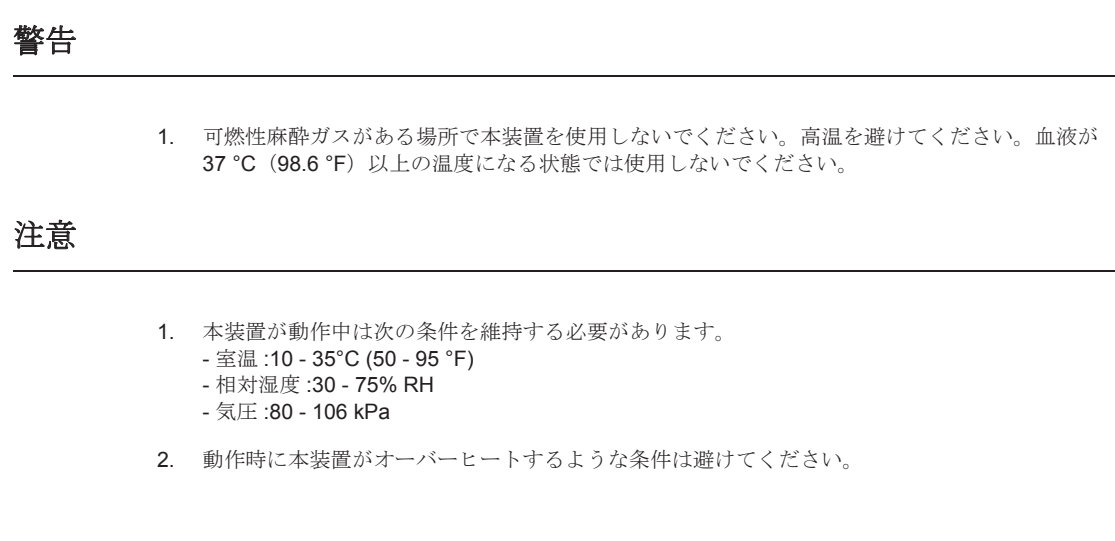

当社は、本装置を取扱説明書に従って使用した状態で副作用が生じたという報告は受けていません。

#### <span id="page-27-5"></span><span id="page-27-0"></span>本装置の設置

#### <span id="page-27-1"></span>設置

エクストラおよびエクスバックシステムは医用電気機器で電磁両立性(EMC)について特別な注意 が必要です。付録 *A:* 安全規格 *[IEC 60601-1-2](#page-272-2)*に記載される EMC 情報に従って設置、使用してくださ い。

携帯形及び移動形RF通信機器はエクストラ及びエクスバックの動作に影響を及ぼすことがあります。

エクストラおよびエクスバックは他の機器の近くまたは重ねて使用しないで ください。ただし、近くで使用したり重ねて使用したりしなければならない 場合は、エクストラおよびエクスバックを確認して使用時の設定で正常に動 作しているか確認してください。

警告

#### <span id="page-27-2"></span>開梱と点検

エクストラの全構成品とモジュールは、出荷前に品質保証試験に合格しています。

エクストラを使用する前に、操作者は以下の指示に従って確認を行ってください。

装置の梱包箱が損傷していないか配送時にチェックします。劣化の兆候がある場合は、すぐに輸送 業者に正式な苦情を申し立ててください。装置をよく確認し、足りないパーツがないか、または目 に見える傷等がないか確認します。

何らかの問題がある場合は、リヴァノヴァ株式会社までご連絡ください。

選任製造販売業者: リヴァノヴァ株式会社 〒 100-6110 東京都千代田区永田町 2-11-1 TEL:03-3595-7630 FAX:03-3595-7631

<span id="page-27-3"></span>保管および輸送条件

重要 : 保管または輸送前に、P1-8 [より記載されている「保管および輸送に関する警告」を](#page-21-2)参照して ください。

装置の梱包が未開封の場合は、次の条件下で輸送または保管してください。

- 温度 :-10°C (14°F)  $\sim$  +60°C (140°F)
- 相対湿度 :5% 95% RH 、結露なし
- 気圧 :80 106 kPa

<span id="page-27-4"></span>電気的要件

警告 : 機器の使用前に P1-8 [より記載されている「電気的警告」を](#page-21-3)参照してください。

エクストラは、使用国内の規制に従ってヒューズとアースが付いた医用電源に接続してください。 定格電圧と電流は、識別ラベルおよび本取扱説明書の仕様シートに記載されたものに適合させて ください。電源コードの長さは4 mです。

## <span id="page-28-0"></span>住所

製造業者 Livanova Deutschland GmbH Lindberghstrasse 25 D-80939 Muenchen Germany TEL: +49.(0)89.32301.0 FAX: +49.(0)89.32301.555

選任製造販売業者: リヴァノヴァ株式会社 〒 100-6110 東京都千代田区永田町 2-11-1 TEL:03-3595-7630 FAX:03-3595-7631

#### サービス情報

当社および / またはその支社は、お客様に対して、リヴァノヴァ製機器の設置、メンテナンス、修 理を専門とした技術サービス部門にて対応します。技術サービスに関するお問い合わせは次の電話 番号へお電話ください。

#### TEL:0120-034-911

日本国外にて本装置を使用する場合は、認定されたリヴァノヴァの支社または、各地域の担当者ま でお問い合わせください。

<span id="page-28-1"></span>リヴァノヴァおよび/またはその支社は、次のような場合、本装置の安全性、信頼性、機能に責任を 負いません。

- 資格を受けていない者が本装置の日常のメンテナンス、修理、使用を行った場合
- 電気的設置が各地域の規制および IEC 規格に適合していない場合
- 上記指示に従って機器を使用しなかった場合

リヴァノヴァ製機器に関する技術的情報についてはすべて、次の電話番号より専門技術サービスに 問い合わせることができます。

#### TEL:0120-034-911

## 使用済み製品の返却

本製品を何らかの理由で返却しなければならない場合は、各販売担当者までお問い合わせください。

製品に血液または体液等が付着した場合、包装前によく洗浄および殺菌してください。配送中の損 傷を防止するため、販売時の梱包箱または同等の梱包箱で配送してください。

注意 **:**

<span id="page-28-2"></span>本製品を返送する際の準備や製品の特定については、医療機関の責任で行うも のとします。血液感染症の血液に暴露した製品は返却しないでください。

## <span id="page-29-0"></span>環境規制に準拠した処分方法

- エクストラと併用したディスポーザブル製品はすべて、使用地域の環境に関する条例お よび規制に従って処分する必要があります。これらの部品を破棄する場合は、病院の規制に準拠 して下さい。
- エクストラの交換バッテリーは危険廃棄物とみなし、廃棄物処理法及び各自治体の条例に従って 処分してください。バッテリーの交換は認定サービス技術者が3年に一度実施しますが、処分は エクストラのユーザーが責任をもって行ってください。

# <span id="page-30-4"></span>**2** 章 **:** 概要

#### <span id="page-30-0"></span>術中および術後自己血回収

患者自身の血液(自己血)の回収と輸血についての医療文献は、古くは1818年に発表されています が、この方法は、他人の血液(同種血)の輸血を介する感染の可能性の問題という観点から最近に なって新たな関心を呼んでいます。

術中自己血回収は患者、手術チーム、病院にとって大きな利点をもたらします。

#### <span id="page-30-2"></span><span id="page-30-1"></span>臨床応用

自己血輸血(術中)は、心臓血管手術に広く用いられていますが、ある程度の出血が予測される他 の手技でも用いることができます。

この技術を採用する分野は、整形外科、形成外科および再建手術、神経外科、臓器移植、一般外科、 婦人科、および外傷があります。

具体的臨床応用:

- 動脈瘤形成
- 動静脈奇形摘出
- 弁置換および冠動脈バイパス術
- 股関節および膝関節の置換および再置換術、脊椎手術、ハリントンロッド術
- 子宮外妊娠
- 胸部貫通、肝臓傷害を含む腹部外傷、脾臓、胸壁、心臓、肺血管、腎臓、腸骨静脈、門脈、 下大静脈等の重篤な外傷
- 臓器移植

## <span id="page-30-3"></span>エクストラシステムの説明

エクストラシステムは自己血回収装置と専用の血液処理用ディスポーザブルセットで構成されます。

エクストラは、自動システムとして、あるいは次のカスタマイズ可能なプログラムオプションの いずれかまたは全てと使用することができます(以降の章に記載):

- カスタムプロトコル
- 緊急モード機能
- エクスバックバキュームシステム
- 術前成分採取(自動または手動)
- データマネジメント(USB、プリンター、RS232)
- 品質管理(ヘマトクリット値サンプリングシステム、不要成分除去インジケータ)

エクストラは操作者側の視点を考慮して設計されています。室内遠方からシステムの状態を簡単に 確認できるように、大型タッチパネルのコントロールパネルには現在の工程を示す色が表示され、 システムの操作中に操作者がメッセージガイドに従ってキー操作を行うようになっています。

遠心分離器ボウル等のディスポーザブルセットの取り付けは、短時間で、簡易に行うことができ、 ツールも不要です。エクストラボウルセットのポンプチューブカートリッジとチューブオーガナイ ザによって、ポンプ、気泡センサー、チューブラインの装填が簡単になります。

超音波気泡センサーがチューブハーネス内の空気または液体を検知し、空気がある場合は処理を停 止します。ローラーポンプは溶血を最小限に抑えつつ高い血液流量を実現し、エクストラは大量出 血の場合にも対応することができます。エクストラは、狭いスペースでも一人で簡単に操作でき、 人間工学的に、立った状態または座った状態で操作できるように設計されています。

エクストラには多くの安全機能が採用されています。ポンプまたは遠心分離器の動作中は、操作者 が損傷することを防ぐために遠心分離器カバーがロックされた状態になります。警告は全て、音 と視覚の両方で確認できる信号で発信され多くの警報においては、その状態が解消されるまで遠心 分離器またはポンプが自動的に停止します。

エクストラ用のディスポーザブルセットはすべてリヴァノヴァにて販売しております。エクストラ ボウルセットには、色別チューブハーネスとポンプチューブカートリッジ、遠心ボウル (55mL、 125mL、175mL、または225mL)、10リットル廃液バッグ、1リットル返血バッグが付属します。 廃液バッグを除き、エクストラボウルセットの各構成品は、装着しやすくシステムの滅菌性を維持 しやすいように予め接続された状態になっています。

術者側回路は回収側で抗凝固剤と血液を混合する構造をしており、ほとんどの吸引嘴管に接続でき ます。

リザーバーは 40 ミクロンのフィルター仕様があります。 注文、保管、装着がしやすいように、当社では血液回収用回路および血液処理用回路をパッケージ 販売しています。

- 主要ディスポーザブルを組み合わせたウォッシュセット(XTRA ボウルセット、術者側回路お よびバキュームライン、リザーバー)。
- 術野からの血液回収用ディスポーザブルセットを組み合わせた回収セット(リザーバー、術者側 回路およびバキュームライン)
- 回収セットは、心臓外科向けにも使用され、リザーバーと人工心肺回路接続用回路キットが付属 します。

さらに、リヴァノヴァは、術前成分採取用として全血バッグ法(バッグに全血を回収)に基づくエク ストラ PRP処理セットも用意しています。それぞれの処理には、抗凝固剤と滅菌洗浄液(通常の生 理食塩液)も必要となります。

## エクストラシステムの動作方法

術中および術後処理には、主に 3 つの処理が関与します。抗凝固化と回収、処理、輸血となります。 エクストラシステムは血液を回収、抗凝固化し、処理を施して安全、高速で効果的に簡単な操作で 輸血用血液を提供します。

## <span id="page-32-0"></span>抗凝固化と回収

処理前(および処理中)は、血液は術野または創部から吸引ラインによって吸引されます。吸引さ れた血液は吸引嘴管の先端部近くで抗凝固剤と混合され、抗凝固化された血液はリザーバーに回収、 濾過され、貯血されます。十分な血液が回収されたら、処理を始めることができます。

#### <span id="page-32-2"></span><span id="page-32-1"></span>処理

エクストラは、3 段階で血液を処理し、各段階は遠心ボウル内で起きている現象に応じて呼称されて います。

- 充填 充填処理では、血液はリザーバーから回転している遠心ボウルに入ります。比重が高い赤血球は、 遠心ボウルに注入されると、回転するボウルの外壁に留まります。血漿および不要物は廃液 バッグに流れ込みます。結果として濃縮された赤血球が得られます[。図](#page-32-5) 2-1 は、ボウル遠心 分離中の血液成分を示しています。赤血球③、バフィーコート②、上澄液①。
- 洗浄 洗浄処理中、生理食塩液が回転するボウルに注入され、赤血球より比重の低い物質を除去 します。洗浄される物質には、細胞間質、遊離ヘモグロビン、活性化凝固因子、抗凝固剤 が含まれます。洗浄処理で排出された不要成分は廃液バッグに入ります。
- 返血 返血処理では、濃厚洗浄赤血球液(生理食塩液に浮遊し、ヘマトクリット値 50 ~ 65%) は返血バッグに遠心分離ボウルから送られます。

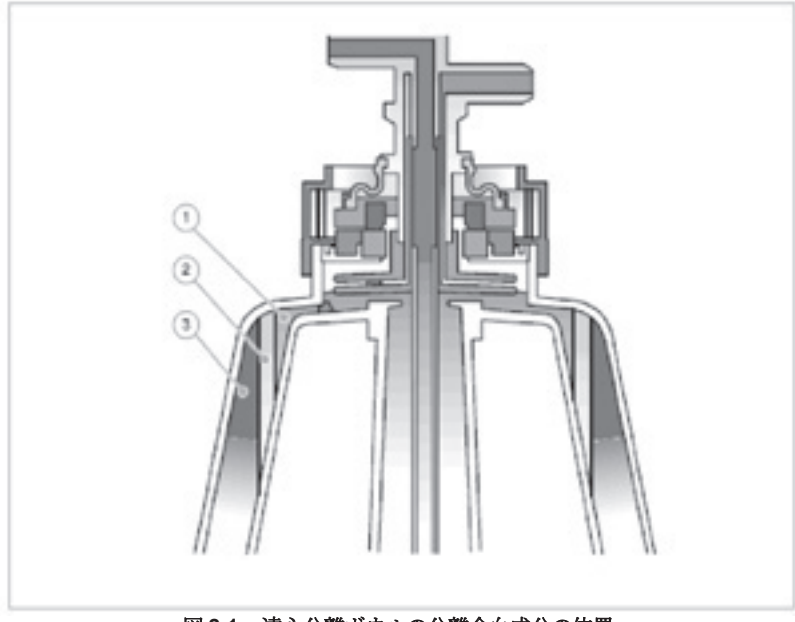

図 **2-1** 遠心分離ボウルの分離全血成分の位置

#### <span id="page-32-5"></span><span id="page-32-4"></span><span id="page-32-3"></span>輸血

エクストラで処理した赤血球の輸血は担当医師が管理、監督し、複数の方法で行うことができます。

• 処理した血液はバッグが満杯になるまで返血バッグに貯留しておくことができます。次に、自己 血回収回路からバッグを切り離した後に通常の血液輸血手順に従って輸血してください。

- 処理した血液の一部は、回収処理の継続中輸血用にトランスファーバッグに移して、麻酔専門医 に手渡すこともできます。
- 血液は後に輸血するために保存することができます。この場合、各施設の血液輸血手順に従って 適切にラべリングし、保管してください。

警告

AABB (米国血液銀行協会)は回収した血液の推奨使用期限を提供しています [\(警告番号](#page-17-0) **11**、**1-4** ページを参照)。

警告

返血バッグが自己血回収セットに接続されている場合は、そのバッグから血液 を患者に輸血しないでください。自己血回収セットに接続された状態の返血 バッグから輸血を行うと患者に空気塞栓症を生じるおそれがあります。

警告

[微小凝集塊による合併症や空気塞栓症の危険性を最小限に抑えるため微小](#page-18-0) [凝集塊除去用フィルターを患者輸血ラインに使用することを強く推奨します。](#page-18-0)

警告

加圧輸血しないでください(輸血バッグに加圧カフを使用しないでください)。 加圧輸血すると空気塞栓症が生じるおそれがあります。

警告

空気塞栓症のリスクを減らすため、返血バッグから空気を完全に抜いてから返 血バッグからの輸血の準備をしてください。

#### <span id="page-33-0"></span>エクストラの基本

エクストラには赤血球検知器が搭載されており、遠心分離器ボウルに十分な赤血球量が蓄積された ことを判断します。この処理工程において 3 つのモードが選択できます。

- オート:エクストラは、リザーバーに処理する血液がなくなるまで、または洗浄液が不足するか 他の警告が生じるまでは継続的に遠心ボウルの充填、洗浄、返血を行います。
- ワンタッチ:エクストラは、リザーバー内の血液が設定量に達したら自動的に始動し、リザー バーに処理する血液がなくなるまで、または洗浄液が不足するか他の警告 / アラームが生じるま で、継続的に遠心分離器ボウルの充填、洗浄、返血を行います。
- マニュアル:操作者は各処理について自らが手動にて操作します。充填から洗浄、洗浄から返血 への移行を手動操作することになります。洗浄処理に移行するメッセージを表示させるオプショ ンや、返血処理に自動的に移行させるようにするオプションを選択することも可能です。

エクストラには3つの基本の固定プロトコルと緊急モードプロトコルがあります(4種類すべてのボ ウルサイズで使用可能)。

- Popt:55、125、175、225 mLボウルで使用可能
- Pstd:55、125、175、225 mLボウルで使用可能
- Pfat : 55、125、175、225mLボウルで使用可能
- 緊急モード:55、125、175、225 mLボウルで使用可能

#### <span id="page-34-0"></span>プログラムオプション

プログラムオプションを使用することで、操作者はユーザープロトコルと手動操作モードを有効に することができます。ユーザープロトコルでは、最大 24 個の追加プロトコルを作成可能、常時保存 することができます。

#### <span id="page-34-1"></span>緊急モードオプション

緊急モードオプションでは、すべての処理画面で [ 緊急モード ] キーを有効にし、緊急モード機能を ... \_<br>作動させることができるようになります。ここではさらに " 高速送血 "、" 洗浄なし " の 2 つのオプ ションが選択可能です。

#### <span id="page-34-2"></span>バキュームシステム(エクスバック)

エクスバックは、術中および術後吸引用バキュームソースモジュールです。これは、バキューム システムがないとき、または使用できる吸引源が使用困難あるいは制御困難であったりする場合に、 院内バキュームに対して補助的に使用するものです。エクスバックは、術中吸引では50~300 mmHg (6.7 - 40 kPa)、術後吸引では10~100 mmHg (1.3 - 13.3 kPa) の吸引圧を設定することが可能です。

#### <span id="page-34-3"></span>術前成分採取オプション(**PPP** および **PRP**)

術前成分採取オプションでは、患者から採血した血液から血漿と血小板を分離することができます。 血液成分(PPPおよびPRP)を採っておき、自己血小板および凝固因子として患者体内に戻すことが できます。

## <span id="page-34-4"></span>データマネジメントオプション(**USB**、プリンター、**RS232**)

エクストラデータマネジメントオプションでは、USB ポートまたは RS232 ポートから IBM PC 互換 性コンピュータ、またはエクストラ内蔵プリンターより、自己血回収および術前成分採取処理に関する 処理情報を転送することができます。転送した情報には、日時およびエクストラのシリアル番号が 記載されます。専用 USB メモリーのみを使用してください。

#### <span id="page-34-6"></span><span id="page-34-5"></span>品質管理オプション

エクストラ品質管理オプションでは、操作者は HCT インジケータと廃液ライン洗浄品質、上澄液除 去アルゴリズムを選択的に有効にすることができます。

#### **HCT** インジケータオプション

エクストラ HCT インジケータオプションでは、操作者はボウルに注入される血液のヘマトクリット 値、および返血バッグに注入される輸血用血液のヘマトクリット値を測定することができます。測 定したヘマトクリットは、自己血回収プロトコルの処理画面および適切な記録画面に表示されます。 データマネージメントオプションをインストールしている場合、この情報は印刷またはデータ転送 することも可能です。

#### 上澄液除去率洗浄品質センサーオプション

上澄液(血漿不要成分)の除去率(%)の確認を可能にします。

#### 廃液ライン洗浄品質センサーオプション

生理食塩液がボウルに移送されたときの、廃液ライン洗浄品質センサーの色が確認できます。

上澄液除去率と廃液ライン洗浄品質は、自己血回収プロトコルの該当する記録画面に表示されます。 データマネージメントオプションをインストールしている場合、この情報は印刷またはデータ転送 することも可能です。
# 章 **:** システムについて

# 装置コンポーネント

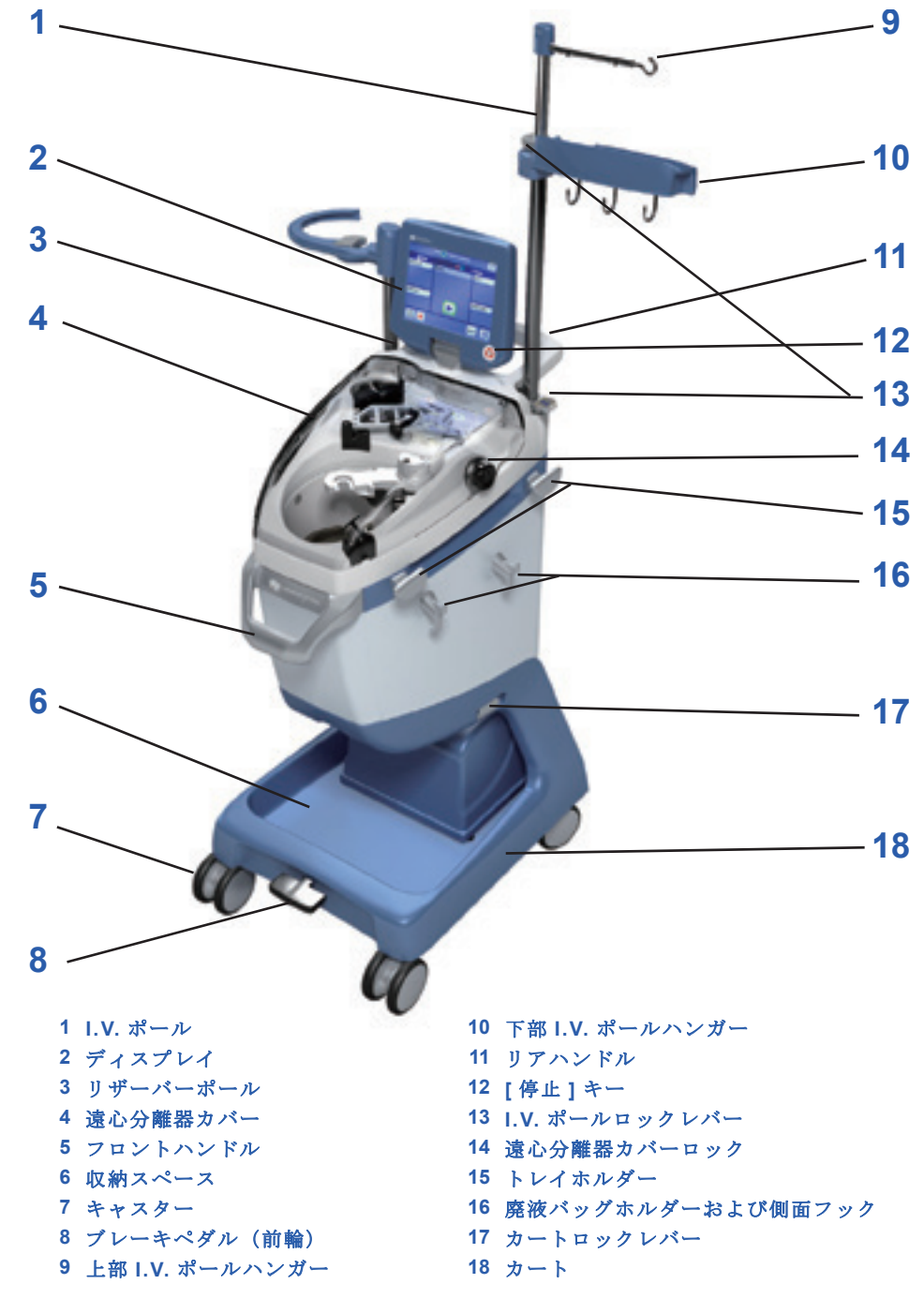

次の 2 つの図は、エクストラシステムを前と後ろから見た際の主要なコンポーネントを表しています。

図 **3-1** エクストラフロントビュー

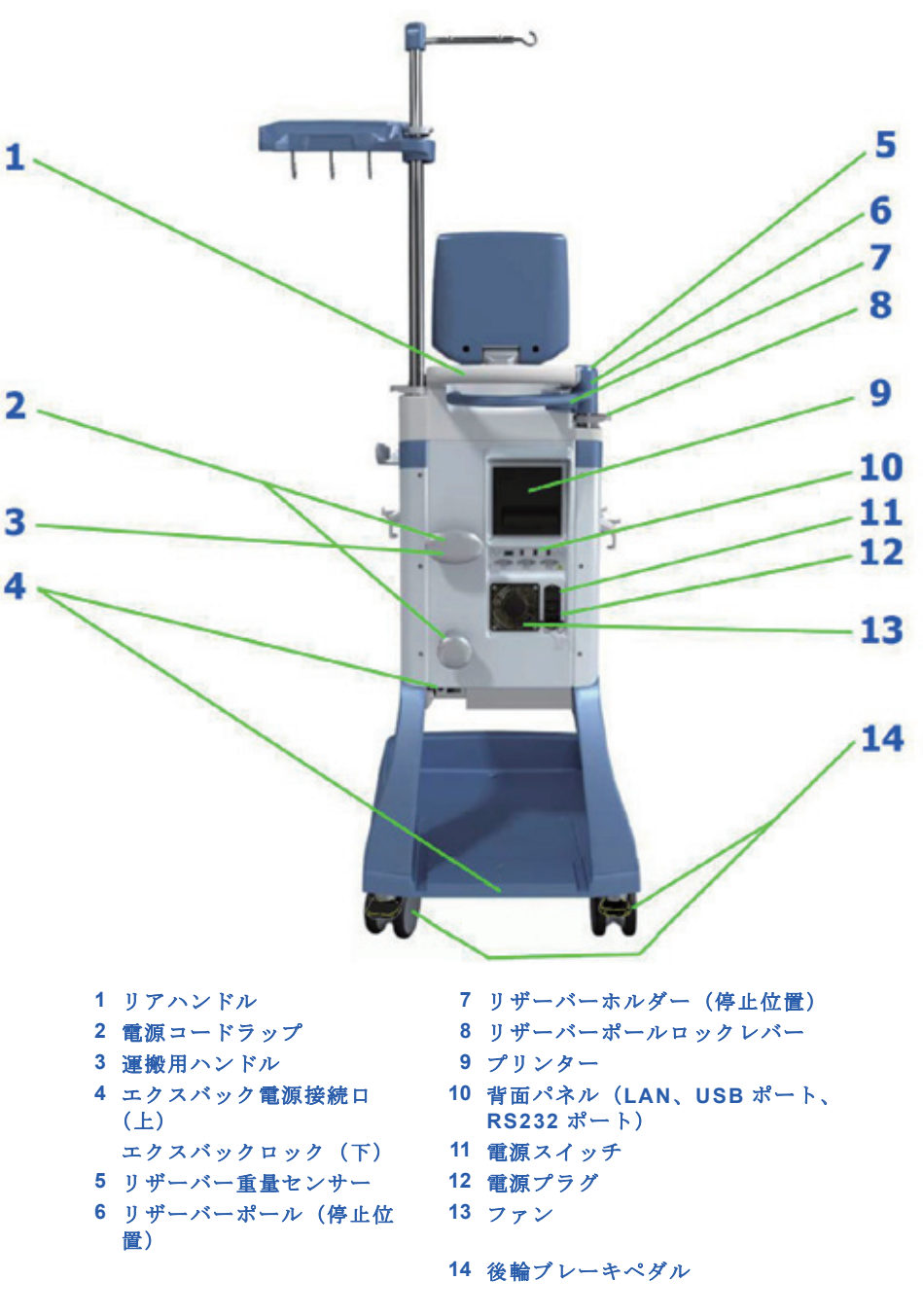

図 **3-2** エクストラリアビュー

### ハンドル

エクストラには3つのハンドルが装備され、装置の移動・運搬に用いられます(図 3-3[を参照\)。](#page-38-0)

- 移動・運搬用フロントハンドル
- 移動用リアハンドル
- カートから装置を持ち上げ運搬するための運搬用ハンドル ; このハンドルは電源コードラップサ ポートの上側としても使用されます。

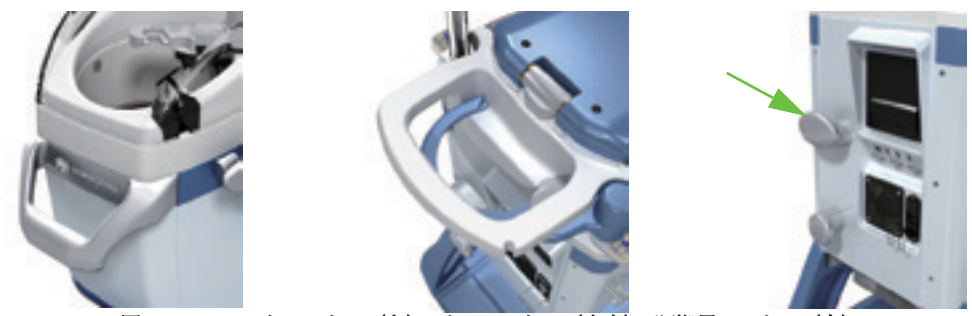

**図 3-3 フロントハンドル (左)、リアハンドル (中央)、運搬用ハンドル (右)** 

### <span id="page-38-0"></span>フックおよびトレイホルダー

カートの収納スペースに加え、エクストラには左側面に3本の側面フックがありま[す\(図](#page-38-1)3-4を参 [照\)。](#page-38-1)これらのフックの上部は、上が生理食塩液バッグの吊り下げ用、下部はボウルセットトレイ保 管用です。

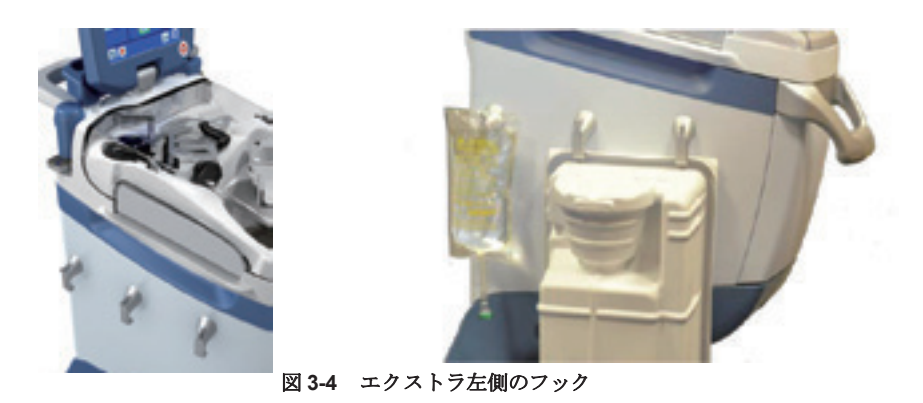

<span id="page-38-1"></span>さらに、右側面にはトレイホルダーと予備の収納用フックがあります。トレイホルダーは、ディス ーラ・、ロンコ・ロー・・・・・。 コンポージボン・シング コンラン・クーム ファース・ファース<br>ポーザブルセットの装着時にボウルセットのトレイを設置することが可能なため、装着を素早く簡 単に行うことができます(図3-5[の左を参照\)](#page-39-0)。トレイホルダー下にある2本の側面フックは、処理 中には廃液バッグを吊り下げ使用することができます(図3-5の右を参照)。

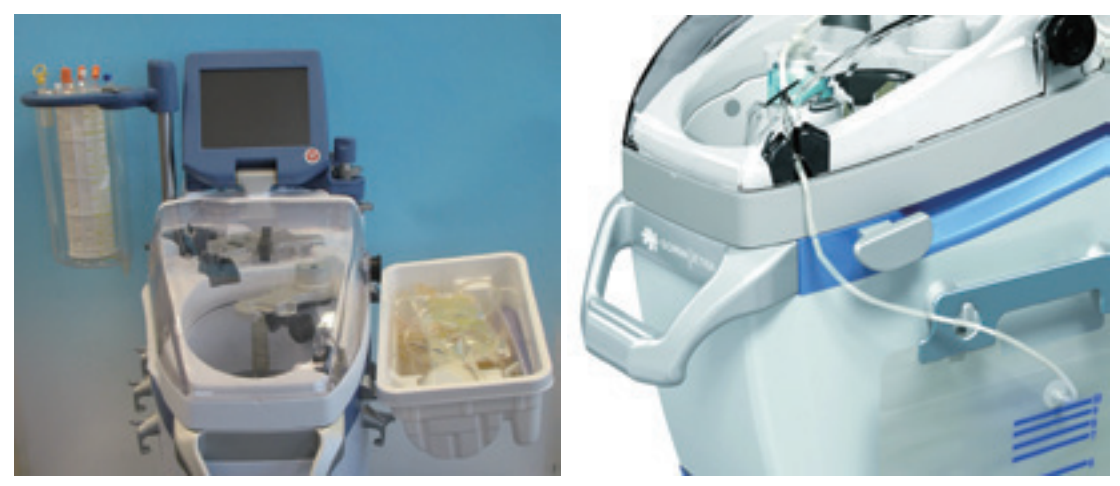

図 **3-5** 左:トレイホルダーとディスポーザブルセットトレイ、右:右側面フックと廃液バッグ

### <span id="page-39-0"></span>カート

エクストラカートにより、収納スペースが増え、装置を移動させることができ、運搬が容易になり ます(図 3-6 [を参照\)](#page-39-1)。

このカートは専用セパレートパーツであり、カートロック (スプリングレバー)2本で装置本体に固 定します。

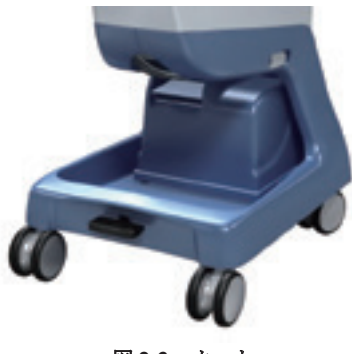

図 **3-6** カート

### <span id="page-39-1"></span>移動性

エクストラカートには全方向回転式大径キャスターが装着されているため、容易に移動できます。 装置前部にブレーキペダルがあり、前輪のロック / ロック解除を行うことができます。

後輪は各車輪に独立したブレーキペダルがあります。

ブレーキペダルは 2 つのポジションのどちらかに設定できます。

- 上ポジション:前輪は自由に回転、旋回します。
- 下ポジション:前輪をロックし回転と旋回を防止します。

2 つの後輪ペダルは以下の位置に設定できます :

- 上ポジション:対応する車輪は自由に回転、旋回します。
- 下ポジション:対応する車輪はロックされ回転、旋回しません。

#### 収納スペース

エクストラカートは高い収納スペースを提供します。次のものを収納できるように設計されていま す。

- 5 リットル生理食塩液バッグ 1 つ(または 2 リットル生理食塩液バッグ 2 つ、または 1 リットル 抗凝固剤バッグ5つ)
- 1 リットル抗凝固剤バッグ 1 つ
- ボウルセット 1 つ(またはリザーバー 1 つ)

上記のように、側面フックを用いることでさらに保管量を増やすことができます(図 [3-4](#page-38-1) および 図 [3-5](#page-39-0) を参照)。

### 運搬性

運搬、清掃をしやすくするために、エクストラカートは、カートの後方上部側面にある 2 本のカー トロックを使って、エクストラ本体から取り外すことができます(図 3-7 [を参照\)](#page-40-0)。

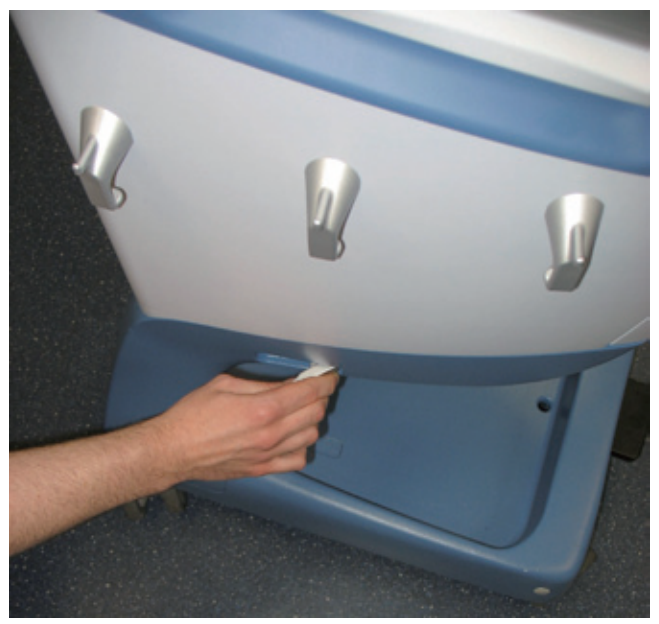

図 **3-7** カートロックでカートをリリース

(図 3-8 [を参照\)](#page-40-1)。

<span id="page-40-0"></span>取り外したら、運搬用ハンドルとフロントハンドルを使って装置本体を持ち上げることができます

<span id="page-40-1"></span>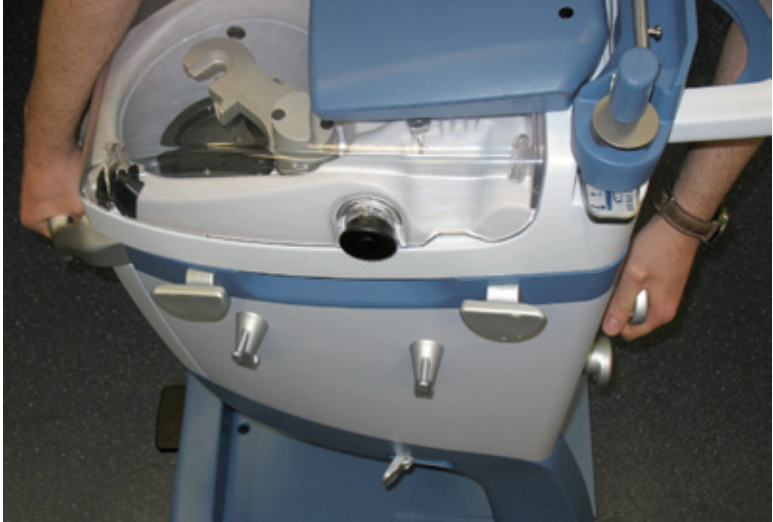

図 **3-8** カートから本体を持ち上げる

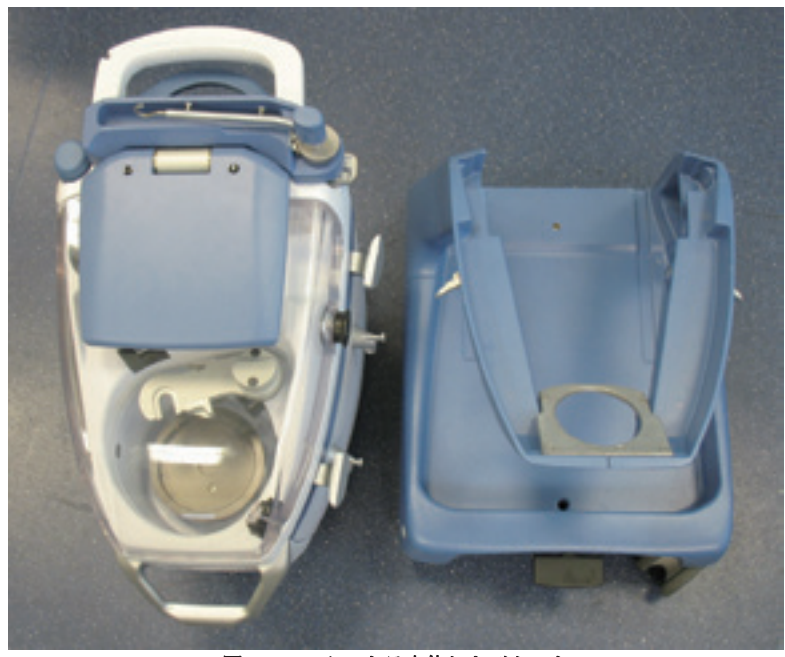

図 **3-9** エクストラ本体およびカート

装置を固定したら、本体がカートインサートと揃っているか確認し、側面カートロックを閉じて側 面ピン 2 本を閉じます。このとき両手はピンの外側に置いてください。

警告

[側面ピンを閉じる際、指がレバーの外側にあることを確認してください。怪](#page-21-0) [我をするおそれがあります](#page-21-0)。

注意

[機器が転倒しないように、機器を確実にカートに載せて接続してください。](#page-24-0)

### **I.V.** ポールおよびリザーバーポール

I.V. ポールのフックバー 2 個、およびリザーバーポールとそのホルダーは、運搬時や保管時に収納す ることができます。その結果、I.V. ポールとリザーバーポールを完全に折りたたんだときのエクスト ラの高さをコンパクトに収めることが可能です。I.V. ポールとリザーバーポールは、ポールを上に引 いて持ち上げ、対応するロックレバーを開放して下げることができます。

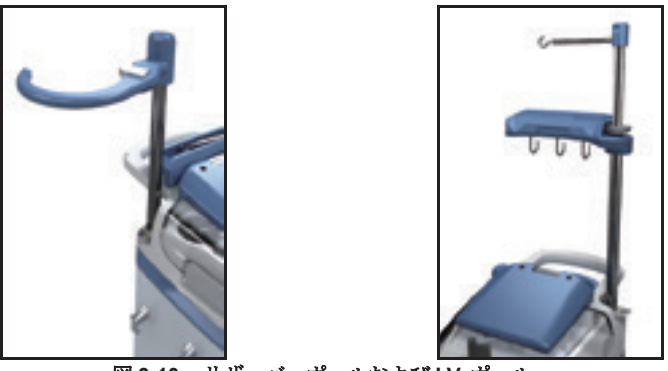

図 **3-10** リザーバーポールおよび **I.V.** ポール

警告

**I.V.** ポールまたはリザーバーポールのロックレバーを開放する際、操作者は必 ず手でポールを支えてください。これを怠ると怪我をするおそれがあります。

リザーバーホルダー

リザーバーポールを収納したら、リザーバーホルダーを回して、運搬や保管用に装置後部にぴった り納めてください。

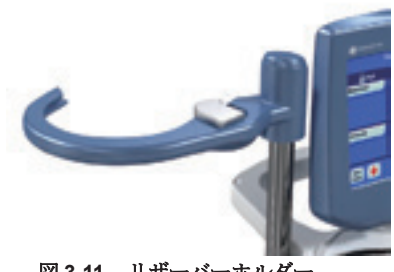

図 **3-11** リザーバーホルダー

リザーバーホルダーには重量に反応するセンサーが内蔵されているため、システムはリザーバーの 現在の量を検知することができます。オートスタート機能により、リザーバー内に規定の血液量が 回収されるとすぐに処理サイクルを開始することができます。

警告 **I.V.** ポールまたはリザーバーポールのロックレバーを開放する際、操作者は必 ず手でポールを支えてください。これを怠ると怪我をするおそれがあります。

タッチパネルディスプレイ

エクストラコントロールパネルは、装置の後方上部中央にあり、ヒンジ式になっているため画面を 回転させたり傾斜させることができます。コントロールパネルは防滴処理されており、清掃も簡単に 行うことができます。

コントロールパネルの前側は主に 2 つのコンポーネントから成ります。タッチパネルディスプレイ および右下のボタン式 [ 停止 ] キー(図 3-12 [を参照\)](#page-42-0)。

<span id="page-42-0"></span>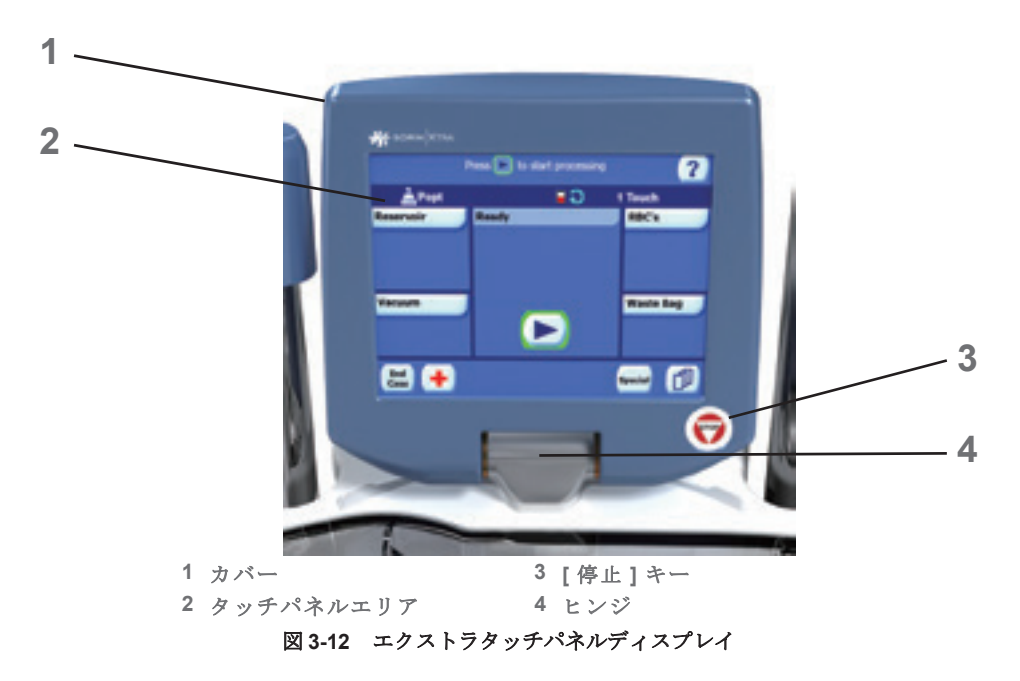

#### タッチパネル

操作者は、キーとタブが表示されるパネルをタッチすることで、さまざまな表示を操作できます。 エクストラの操作と設定方法については、本取扱説明書の以降の章で説明があります。

#### 重要な注意

本装置には数字と % が表示され、次のような内容となります。

- 遠心分離器回転数(RPM):表示された値はユーザーが設定する目標値です。処理が開始された ら、遠心分離器はシステムの手順に従ってこの設定値に加速させます。
- ポンプ流量(mL/min):上記と同様に、表示された値はユーザーが設定した目標値です。この場 合、実際の流量値はディスポーザブルセットチューブ等の可変要素の誤差によっても影響を受け ます。
- 吸引圧 (mmHg): 表示データはユーザーが設定した設定値です。
- 返血量(mL):返血量は、有効ポンプ流量に基づいて計算されますが、容量 / 流量比率やパイプ 許容範囲の変動があるため、誤差が生じるおそれが常にあります。ただし、これらの値は測定値と はみなされず、参照値としてのみ使用します。
- ヘマトクリット値(%):ヘマトクリット値 HCT センサーに挿入したチューブに流れる血量に基 づき検出、測定します。温度、現在のボウル設定、その他の周囲の条件による変動を防止するた め、血液処理を開始する前にセットアップ段階で生理食塩液でセンサーのキャリブレーションを あらかじめ実行します。
- 上澄液除去率品質センサー(%)上澄液除去率は、除去した上澄液の割合を表します。さらに具 体的にいえば、洗浄処理で生理食塩液で除去された上澄液の割合になります。
- 廃液ライン洗浄品質センサー(色):ボウルから排出される液体の中に含有される廃液量濃度を 表します。これは、ボウルのアウトレットライン(廃液ライン)で検出された色に基づいて測定 します。

#### 注意

表示されたメッセージが理解できなかったり、本取扱説明書に記載されるもの とは異なるメッセージが表示された場合は、ただちに装置の使用を停止し、 リヴァノヴァまでお問い合わせください 。

#### 注意

カウント量、ヘマトクリット、上澄液除去率、廃液洗浄品質の値が患者にとっ て重要である場合、院内に設置されている他の標準測定装置を使うことが必ず 必要となります。

### 遠心分離器

遠心分離器は装置前方にあり、遠心分離器アーム、遠心分離器プレート、遠心分離器カバーから構 成されます。遠心分離器プレートは処理時 5,600 rpm で回転し、自己血回収処理中は操作者は調節 できません。この血球損傷を最小限に抑えつつ赤血球を急速に分離することができます。遠心分離 速度は PPP および PRP プロトコル中のみ操作者がマニュアルで調節できます (5,600 から 2,400 rpm)。

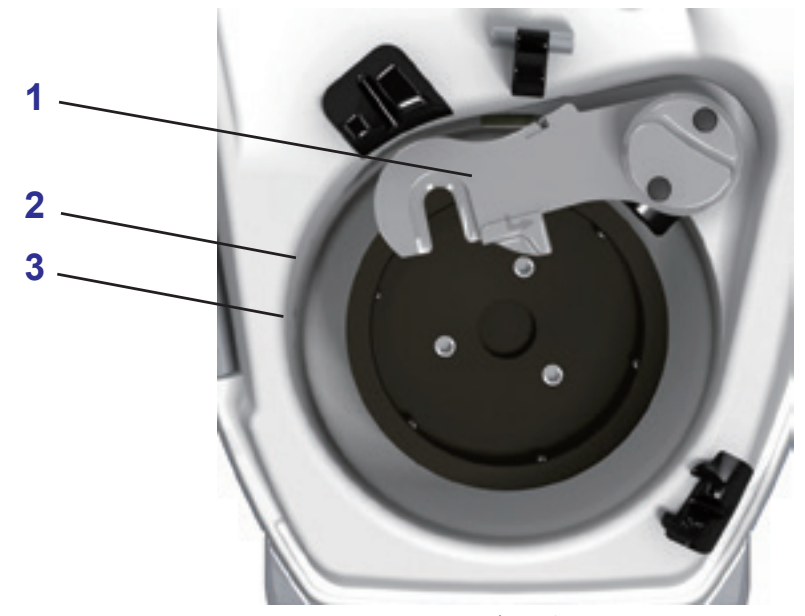

図 **3-13** 遠心分離器

<span id="page-44-0"></span>遠心分離器(図 3-13 [を参照\)は](#page-44-0)以下で構成されます:

- 1. 遠心分離器アームおよびポジションセンサー (1) 。ボウルヘッドの正しい位置とロックを検知し ます。
- 2. 遠心分離器ハウジング。ボウルからの液漏れを防ぎます (2)。
- 3. 遠心分離器ハウジングライト (3) 。
- 4. 液漏れセンサー(図には表記なし)。遠心分離器内の液漏れを検知し漏えい時に遠心分離器と ポンプを停止します。
- 5. RBC センサー(図には表記なし)2 個(ハイおよびマルチポイント)。遠心分離器ボウル内で赤 血球が規定レベルに到達したことを検知します。
- 6. 遠心分離器カバー(図には表記なし)。遠心分離器とポンプが完全に停止するまで危険防止のた めに閉じてロックされたままになります。

注 **:** エクストラ装置は、カバーにより(動作中に)遠心分離器にアクセスできないようになって います。電源障害時は、このラッチが開きます。

#### 警告

[電源障害の場合、遠心分離器がまだ停止していないときはカバーを開けない](#page-20-0) でください(停止までに **50** ~ **90** [秒かかる場合があります\)。](#page-20-0)

#### 注意

カバー開放ロックの自動取り外しに関する問題が生じた場合:*(a)* カバーを無 理やり開けようとしないでください。*(b)* 機器の電源を切ると問題が解消され ることがあります。*(c)* 問題が解決しない場合は、リヴァノヴァ株式会社に連絡 してください。

### 廃液ボトル

廃液ボトル (図3-14[を参照\)は](#page-45-0)、未滅菌250 mL容器で、遠心分離器ハウジング内の排出口から 排出される液体(血液または洗浄で使用した液体等)を回収するために用います。この容器は、 エクストラの遠心分離器ハウジングの下にあるリークポートに直接取り付けます。

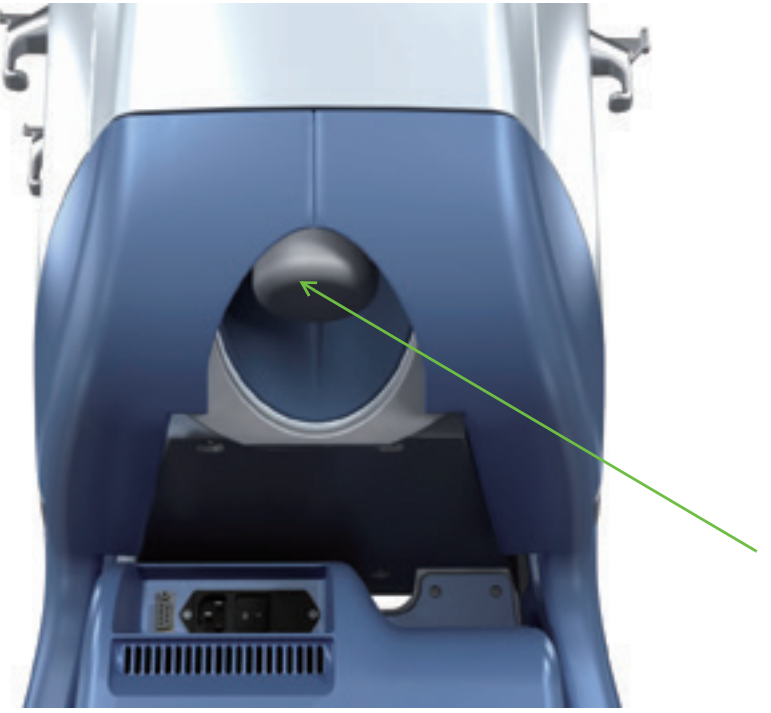

図 **3-14** 廃液ボトル

<span id="page-45-0"></span>廃液ボトルは、処理中は必ずエクストラに取り付け、排液を回収した後は空にして洗浄、交換し てください。排液が生じない場合は、液容器を洗浄、交換する必要はありません。

廃液ボトルはエクストラに付属していますが、当社から別途購入することも可能です。

血液リークの場合は[「廃液ボトル」、](#page-263-0)15-8ページを参照してください。

#### 注意

廃液ボトルに回収された液体はバイオハザードの可能性があります。 。<br>院内プロトコルに従って取り扱い容器を処分してください。

## クランプ

エクストラは3つのクランプを使って通常の血液処理中の液体の流れをコントロールします。クランプに より各処理段階で血液の流れる経路を制御しています。処理中にクランプが適切に機能するように、 クランプカバーでチューブラインが固定されます(図 3-15 [を参照\)。](#page-46-0)

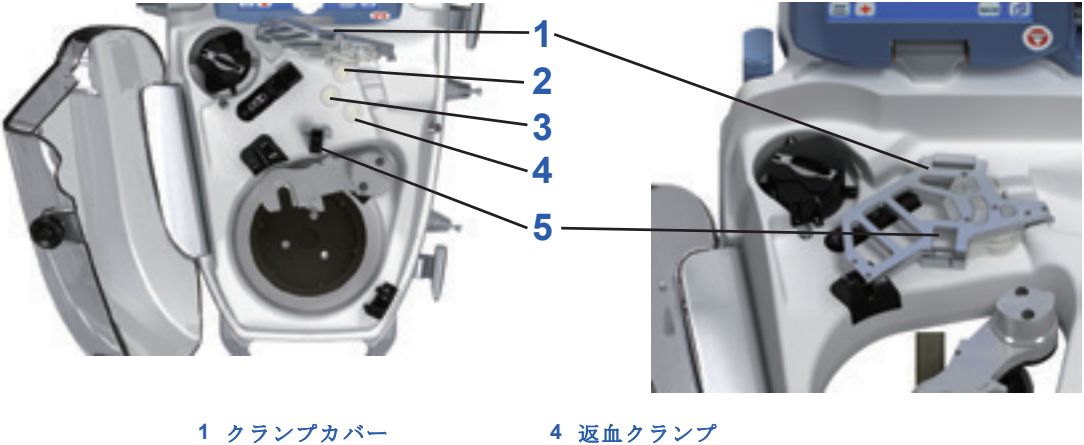

**3** 洗浄クランプ

2 充填クランプ<br> **5** クランプカバーラッチ

#### 図 **3-15** 左:クランプカバーを開けたクランプ **|** 右:クランプカバーをロックした状態

各処理段階中の3つのクランプの位置と状態(開放または閉鎖)を、次の表に示します。クランプ プランジャーを伸ばしてクランプを閉じ、チューブを完全に塞いだときに、液体の流れがすべて止 まります。

<span id="page-46-0"></span>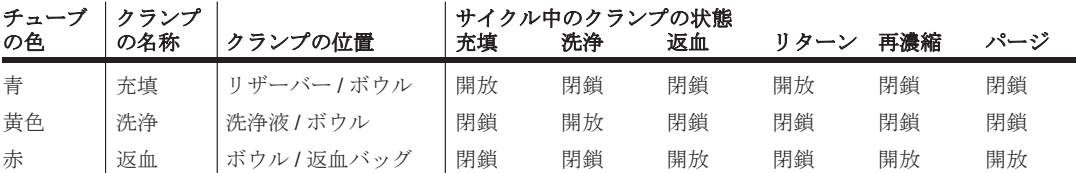

クランプはすべての操作モードで電子制御され、機械的に作動します。マイクロプロセッサがクランプの動作 に不具合を検出した場合、アラーム音とともにアラームが表示され、システムは処理を停止します ([「アラームおよび警告」、](#page-226-0)14-1 ページを参照)。

### 処理ポンプ

ローラーポンプ (図3-16[を参照\)は](#page-47-0)、溶血を最小限に抑えつつ高い流量を提供しながら、遠心分離 ボウルに液体を流出あるいは流入させます。自己血回収プロトコルでは、処理ポンプは25~1,000 mL/min の速度で動作可能で、25 mL/minステップで変更できます。PPP と PRP プロトコルでは、ポンプは 10 ~ 100 mL/minの範囲で動作可能で、10 mL/min単位で変更できます。

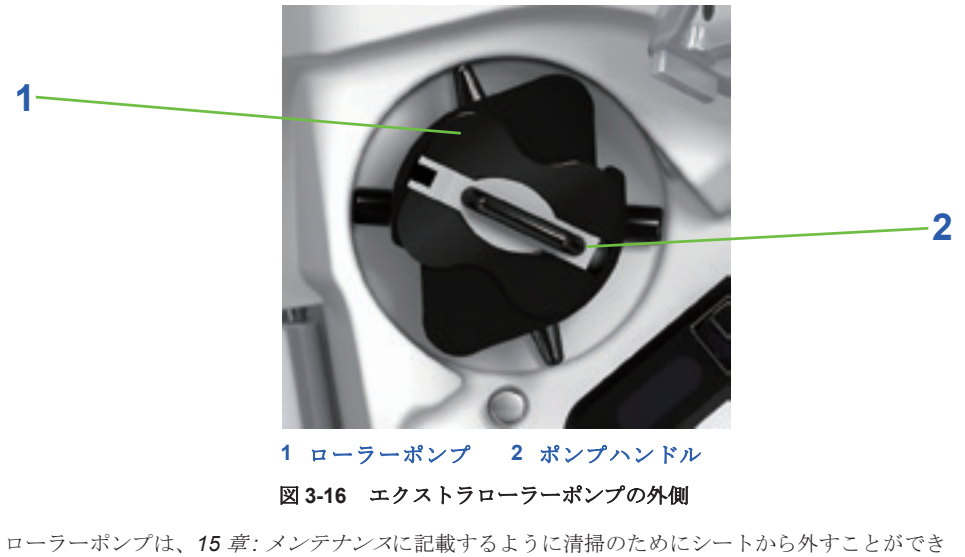

ます。

# <span id="page-47-0"></span>気泡(エアー)センサー

気泡(エアー)センサーはローラーポンプと遠心分離ボウル間の上部コンソールにあります(図3-17[を参照\)](#page-47-1)。

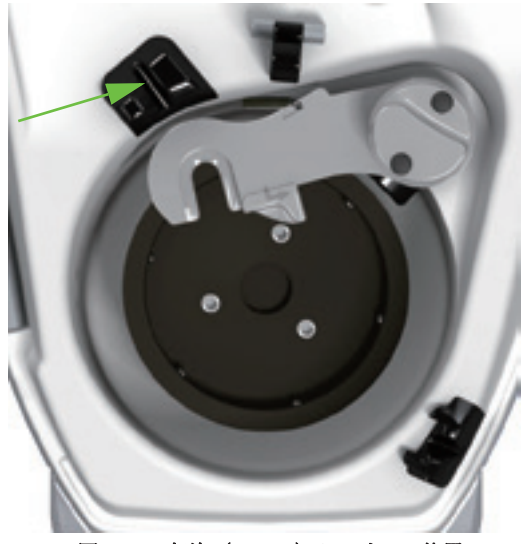

図 **3-17** 気泡(エアー)センサーの位置

<span id="page-47-1"></span>気泡(エアー)センサーはポンプから遠心分離器ボウルへのチューブ内の空気を検知する超音波装置です。 。<br>|返血処理の終了ポイントの検知、および回収リザーバーまたは洗浄液が空になったときの検知を行い ます。

### 品質管理インジケータ

### **HCT** センサー

HCT センサーは、インレットライン(充填処理)およびアウトレットライン(返血処理)の血球濃 度に関する情報を提供します(図 3-18 [を参照\)。](#page-48-0)

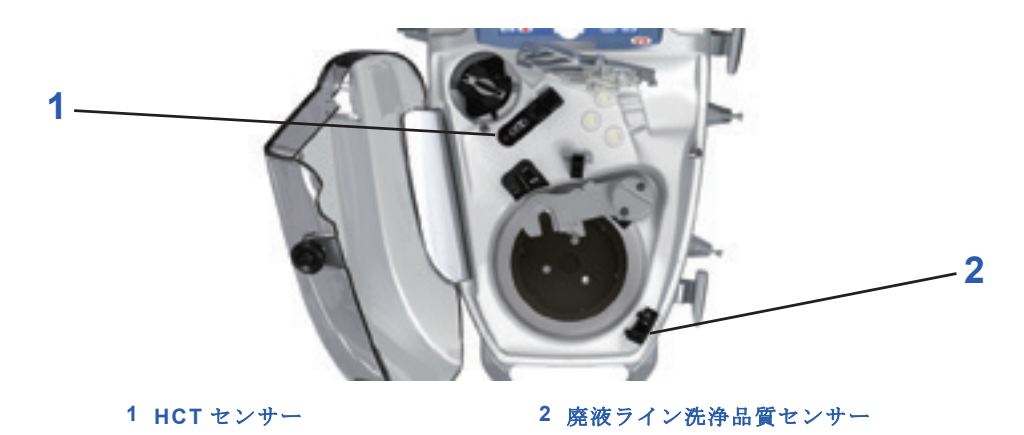

図 **3-18 HCT** および廃液ライン洗浄品質センサーの位置

#### 廃液ライン洗浄品質センサー

廃液ライン洗浄品質センサーは、上澄液に不要物がまだ残留することを示す廃液ラインの色を検知 **アコル 2012年 - 2012年 - 2012年 - 2012年 - 2012年 - 2012年 - 2012年 - 2012年 - 2012年 - 2012年 - 2013年 - 2013年 - 2013年 - 20** 

### <span id="page-48-0"></span>エクスバック(バキュームポンプ)(オプション)

エクスバック(バキュームポンプ)は、独立型のモジュールですが、エクストラに統合して装置の ユーザーインターフェースから操作することもできます。エクスバックはバキュームポンプ、 フィルター、バキュームオーバーフロートラップから構成されます。バキュームラインは装置の 後部にあるバキュームオーバーフロートラップに接続します (図3-19を参照[\)。](#page-48-1)

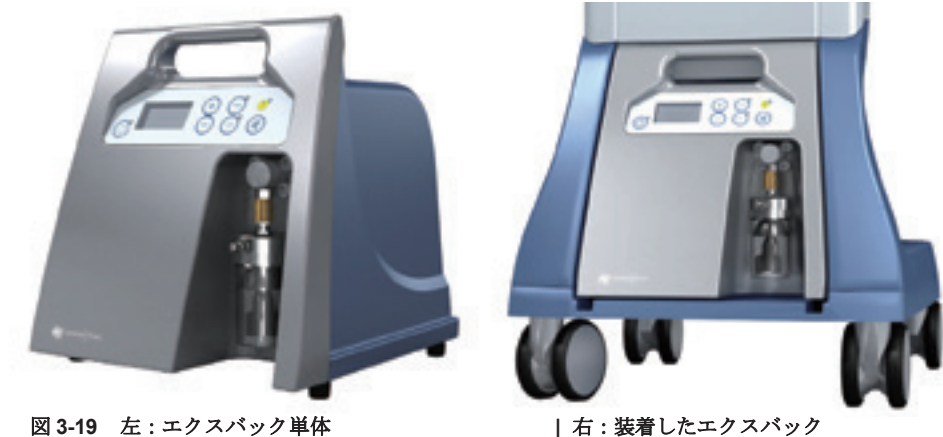

<span id="page-48-1"></span>エクスバックはカート後部の下にあるネジを使って、エクストラカートへ脱着することができます (図3-20[を参照\)。](#page-49-0)

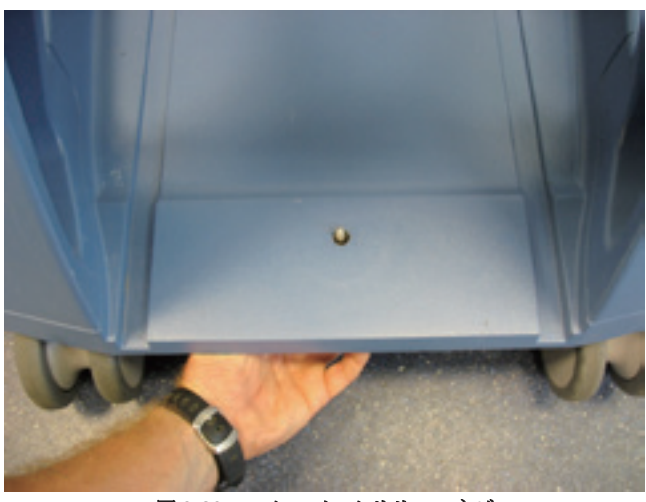

図 **3-20** エクスバックリリースネジ

<span id="page-49-0"></span>エクスバック単体として使用する際は、エクスバックのコントロールパネルからコントロール します(図3-21を参[照\)。エクスバック](#page-49-1)の操作方法については、*13*章*:*エクスバック([バキューム](#page-216-0) [ポンプ\)を参照してく](#page-216-0)ださい。

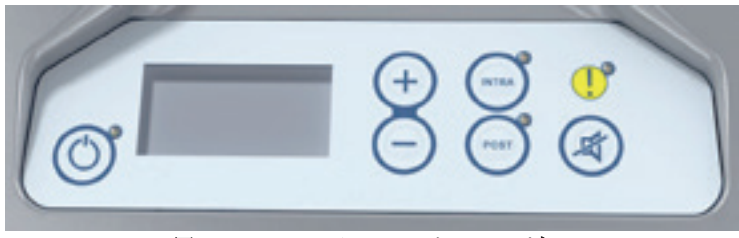

図 **3-21** エクスバックコントロールパネル

### <span id="page-49-1"></span>基本的性能

IEC 60601-1-2 (36.2.202項)に規定されたテスト条件下で、エクストラおよびエクスバックは 基本性能を安全に提供することができます。

エクストラの以下の基本的性能は、リヴァノヴァの仕様からの低下、逸脱は認められませんで した:

- 遠心分離器回転数
- ポンプ回転方向
- ポンプ速度 / 流量
- 充填、洗浄、返血クランプの状態

# オーダーガイド

エクストラとエクスバックの仕様を以下に示します:

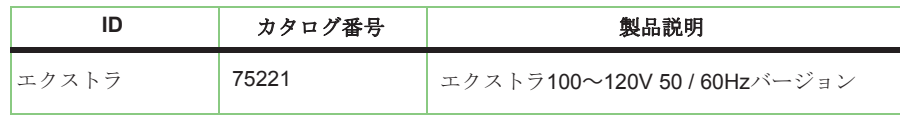

表 **3-1**

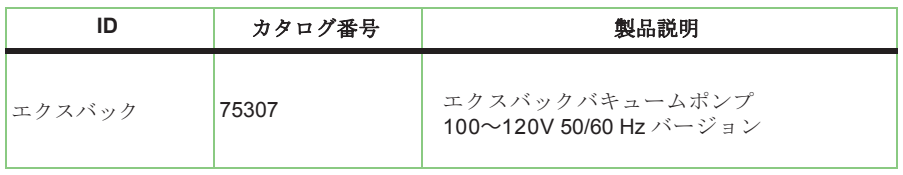

表 **3-1**

# ディスポーザブルセットについて

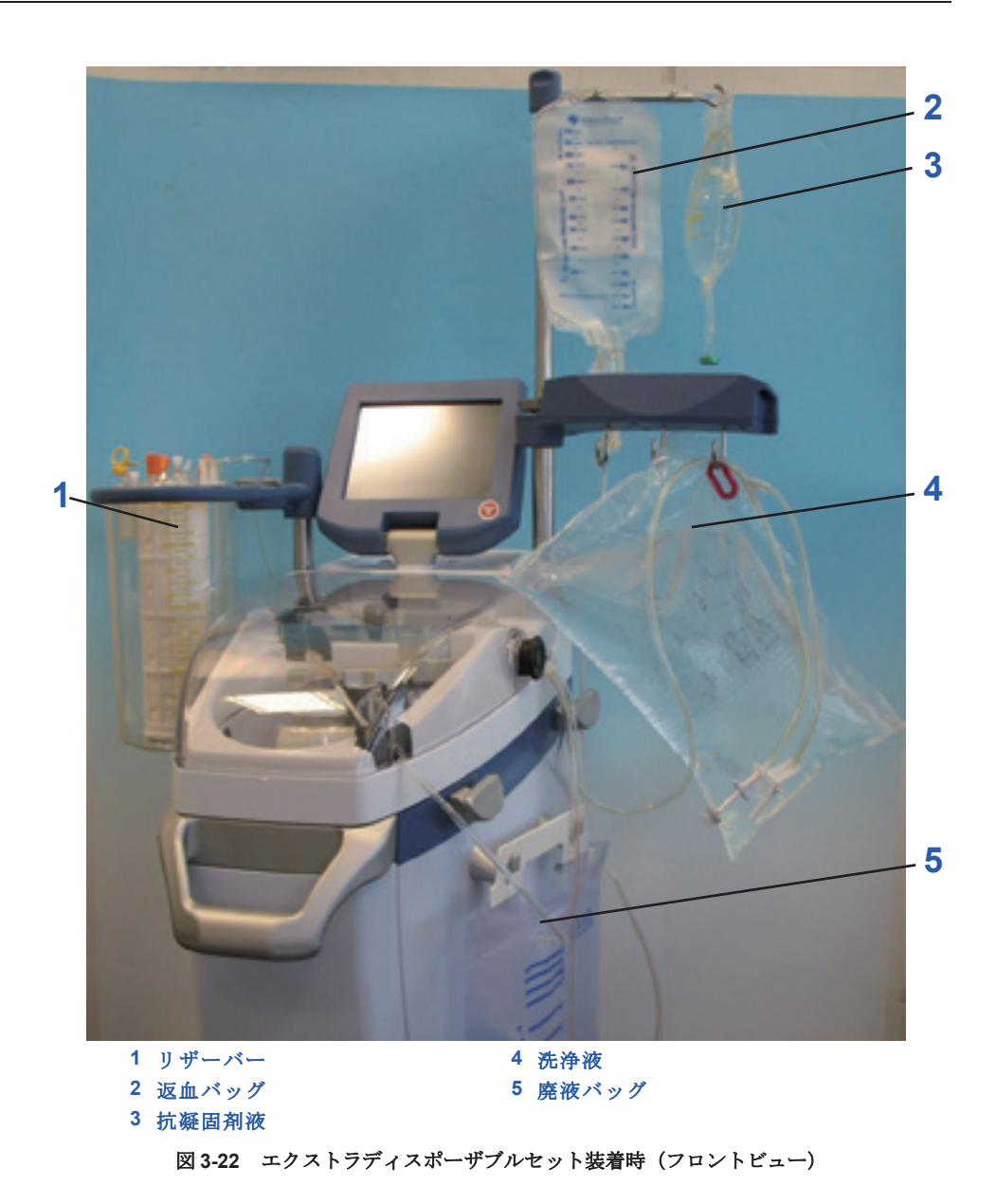

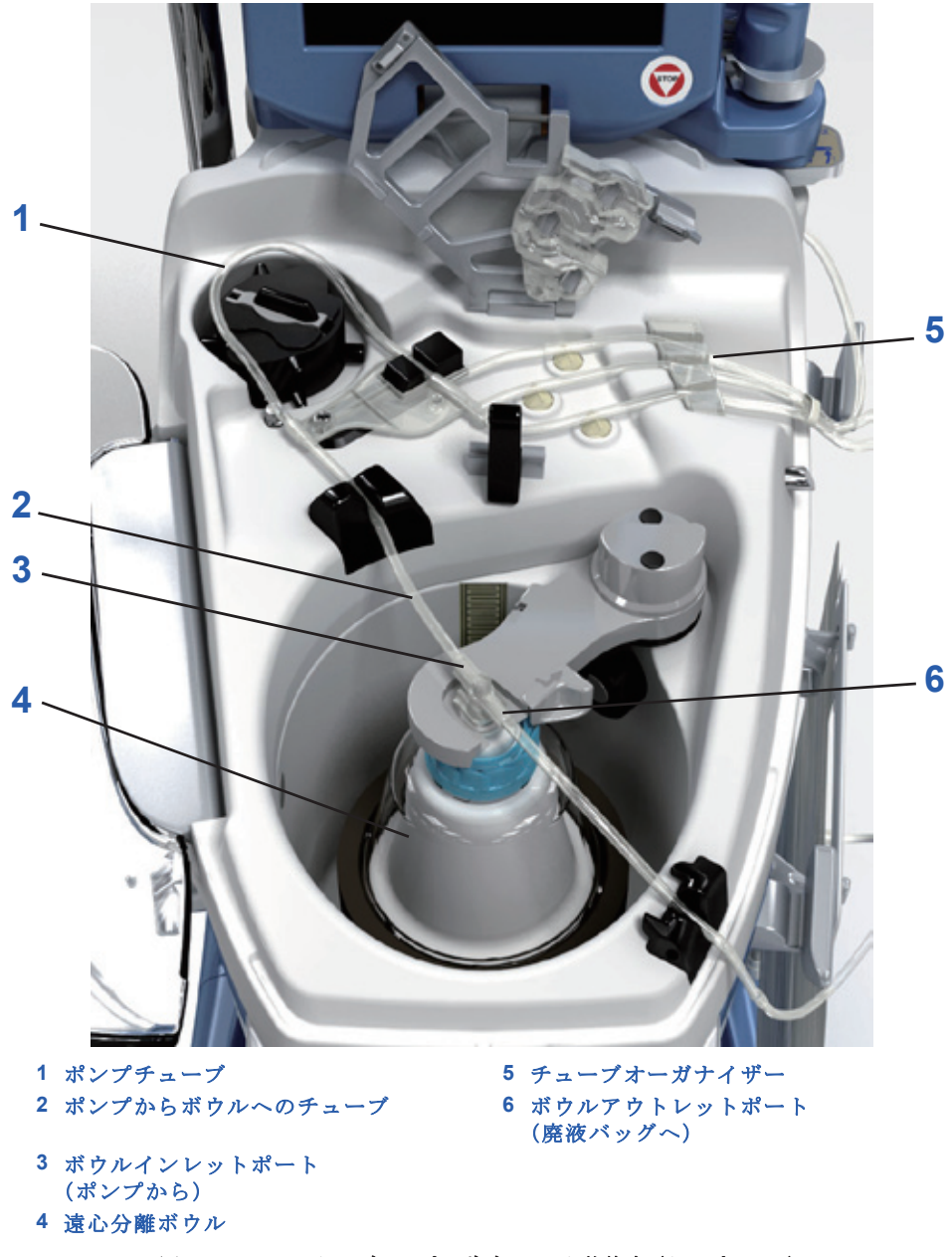

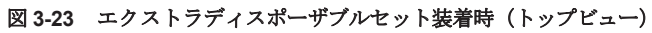

# 回収セット

エクストラ回収セットは、術野からの出血を回収および一時的に貯血するために使用します。セッ トの構成:

- リザーバー(上部または下部充填ポートタイプ)
- 術者側回路
- バキュームライン
- カーディオセット

エクストラ回収セットの構成は 2 種類あります。

- エクストラ回収セット 上部充填ポートタイプ(カーディオセット付)
- エクストラ回収セット 下部充填ポートタイプ(カーディオセット付)

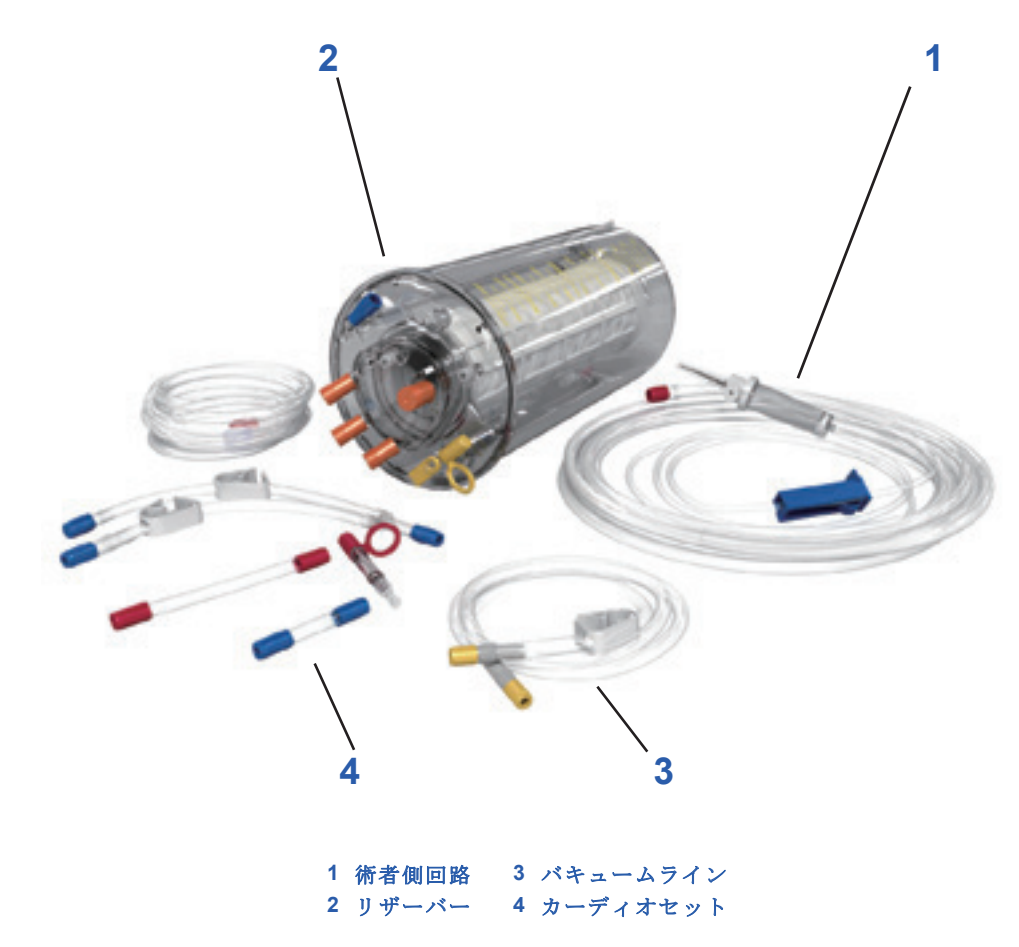

図 **3-24** エクストラ回収セット(上部充填ポートタイプ、カーディオセット付)

### リザーバー

エクストラリザーバー (図 3-25 を参照) はハードシェル 3,800 mLリザーバーで、120° 間隔で3か 所に液量スケールが付いています。

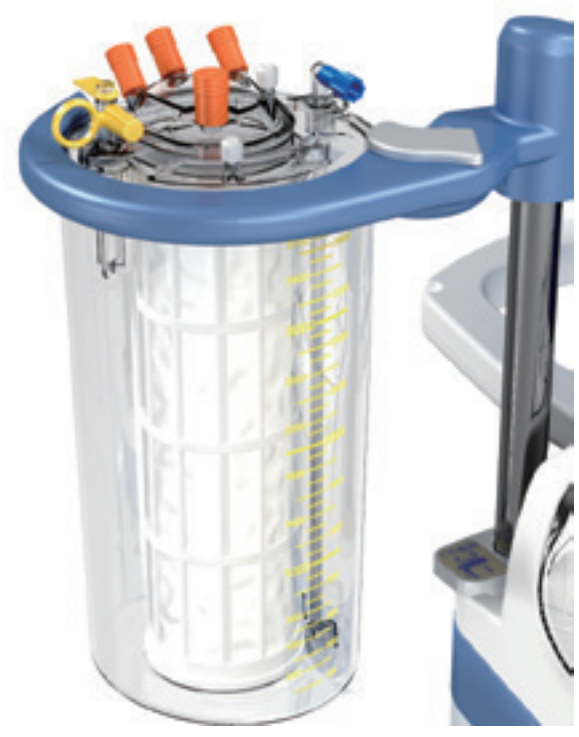

図 **3-25** エクストラ リザーバー(上部充填ポートタイプ)

ポートはリザーバーの上部にあります(図 3-26 [を参照\)。](#page-53-1)バキュームポート(黄色ポートプロテク ター付き)は、1/4 インチ (6.4 mm)内径チューブを装着できます。角度 (45°) のついた 3 本の血 液回収ポートは 1/4 インチ (6.4 mm) スリップフィットコネクターを装着することができます。

<span id="page-53-1"></span><span id="page-53-0"></span>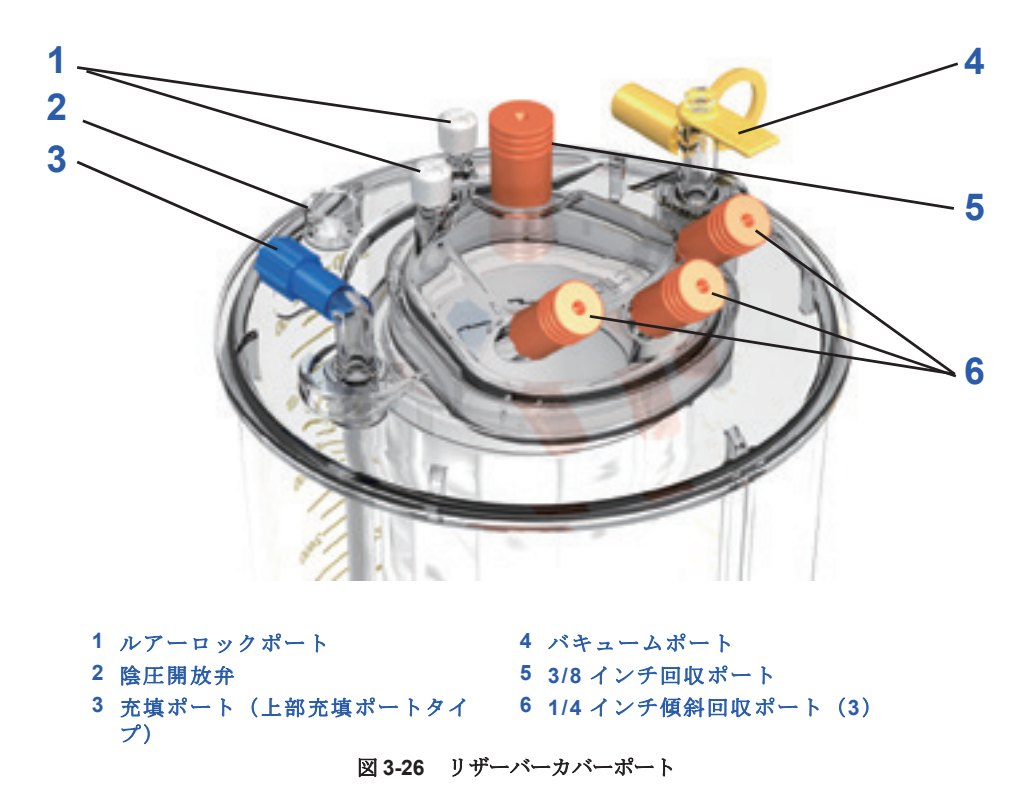

ルアーキャップ付きの 2 つのベントポート(ろ過と非ろ過側)、および陰圧開放弁はリザーバーカ バーにあります。陰圧開放弁は、高吸引圧(絶対値で 250mmHg (33.3 kPa) 以上)を開放して破損を 防止するためのものです。

リザーバーは上部充填ポートと下部充填ポートの 2 種類が使用でき、違いはボウルセットに接続す る充填ポートの位置になります(図 3-27 [を参照\)。](#page-54-0)

- 上部充填ポートタイプでは、ボウルセットに接続する充填ポートがリザーバーの上にあります。
- 下部充填ポートタイプでは、ボウルセットに接続する充填ポートがリザーバーの下にあり、1/4 インチ充填ポートアダプタを使用して接続します。

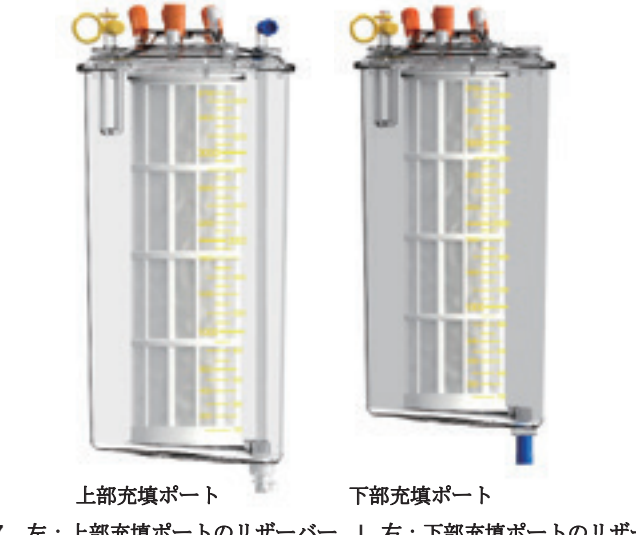

図 **3-27** 左:上部充填ポートのリザーバー **|** 右:下部充填ポートのリザーバー

### <span id="page-54-0"></span>術者側回路

術者側回路(図3-28[を参照\)は](#page-55-0)透明の塩ビ製(PVC)デュアルルーメンチューブです。

大径チューブの接続部はエクストラリザーバーの 1/4 インチインレットポートに接続するためのもの です。小径チューブの端部はスパイクコネクターにより抗凝固剤液バッグ / ボトルに接続するための ものです。

抗凝固剤ラインにはローラークランプが付いており、抗凝固液の流れをコントロールします。抗凝 固剤液は、リザーバーと大径ルーメンの吸引動作により、小径ルーメンから術野に送られます。

両ルーメンの術野側は、1/4 インチ径の吸引コネクターが先に付いており、ほとんどの吸引嘴管に接 続することができます。

吸引コネクター内では、2 つのルーメンが結合する場所を血液が通過して、抗凝固剤液と吸引された 血液が混合されます。これによって、吸引嘴管からの血液がすぐに吸引血液が抗凝固されることに なります。

同時に、バキュームが抗凝固化血液をリザーバーに送ります。

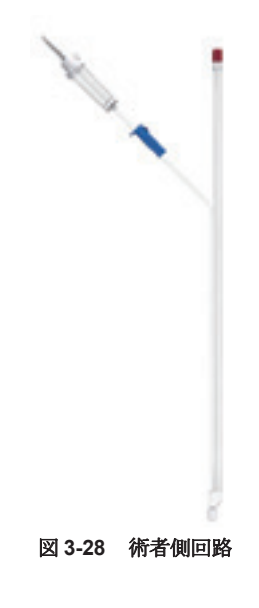

### <span id="page-55-0"></span>バキュームライン

バキュームライン(図 3-29 [を参照\)は](#page-55-1)透明の PVC チューブです。チューブの端部は同等でそれぞ ートコーニング・ペロセニュン派/ 「& 23,75,1100 グローク てん。クロークの [編集所 47.4 といいて 付けることができます。

バキュームポンプはバキュームラインにより接続したリザーバーで陰圧を生成します。

<span id="page-55-2"></span>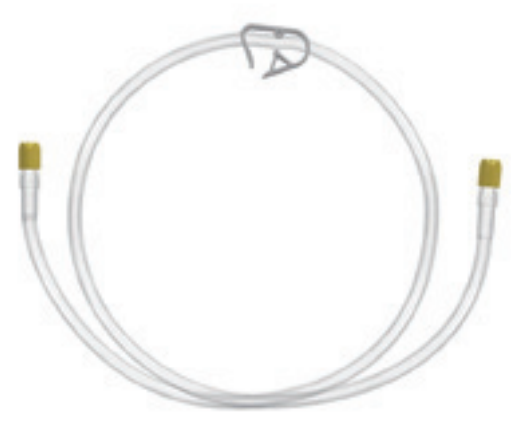

図 **3-29** バキュームライン

### <span id="page-55-1"></span>カーディオセット

カーディオセット (図 3-30 [を参照\)は](#page-56-0)、いくつかの塩ビ製チューブとアダプター (PVCおよびPC)で 構成され、人工肺または体外循環回路からの残留血液のリザーバーへの移送、および/または濃縮を行う **時に使用することができます。** 

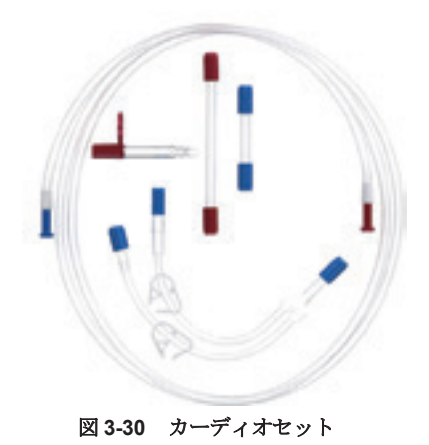

### <span id="page-56-0"></span>ボウルセット

エクストラボウルセットには、ポンプチューブカートリッジ付きチューブハーネス、遠心分離 ボウル(55 mL、125 mL、175 mL、225 mL)、10リットル廃液バッグ、1リットル返血バッグ)が 付属します。廃液バッグを除き、エクストラボウルセットコンポーネントはあらかじめ接続されて います(図3-31[を参照\)。](#page-56-1)

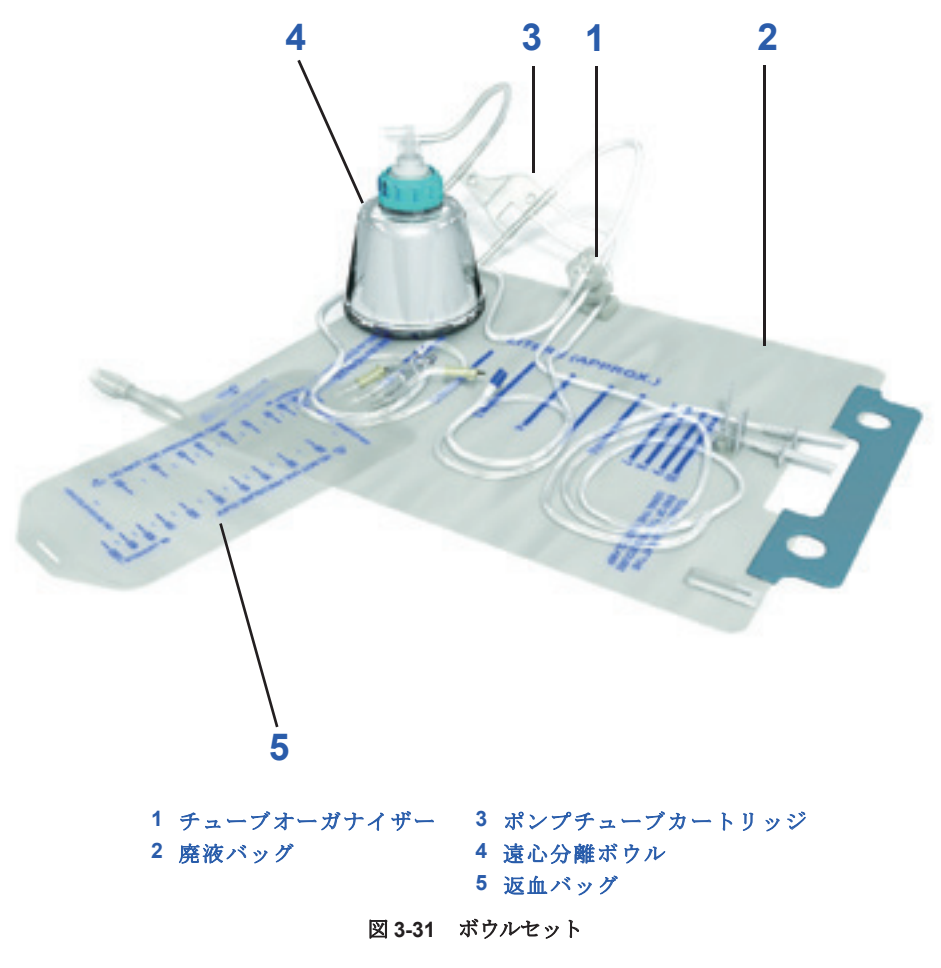

### <span id="page-56-1"></span>チューブオーガナイザー

チューブオーガナイザーは、チューブオーガナイザーに装着された色分けされた 3 色のチューブ、 ポンプチューブカートリッジ、ポンプと遠心分離ボウル間のチューブ、およびボウルから廃液バッ グへのチューブで構成されます。

装着時、色分けされた各チューブがクランプに上に配置されます。チューブの色、移送する液体、 通過するエクストラクランプは表3-1に示す通りです。

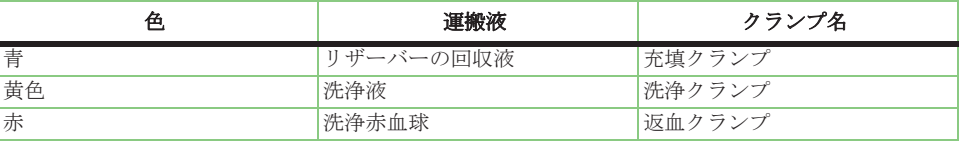

#### 表 **3-1** 色分けチューブとクランプの関係

ポンプチューブカートリッジには、ローラーポンプヘッド上にあるポンプチューブが含まれ、ポン プが回転を開始すると自動的に装填されます。

3 色のチューブはポンプチューブカートリッジに取り付けた 3 方向コネクターからチューブオーガナ イザーに装着されています。これによって各チューブが正しいクランプに配置されることになりま す。ポンプから遠心分離ボウルへのチューブは気泡センサーを通過します。

ポンプチューブは遠心分離ボウルのインレットポートに接続します。遠心分離ボウルアウトレット ポートのチューブは10リットル廃液バッグ(あらかじめ接続されていません)に接続します。

### 遠心分離ボウル

遠心分離ボウル(図3-32を参[照\)は、術中および](#page-57-0)術後に回収した血液成分の分離濃縮および廃液を 効率的に除去するように設計されています。

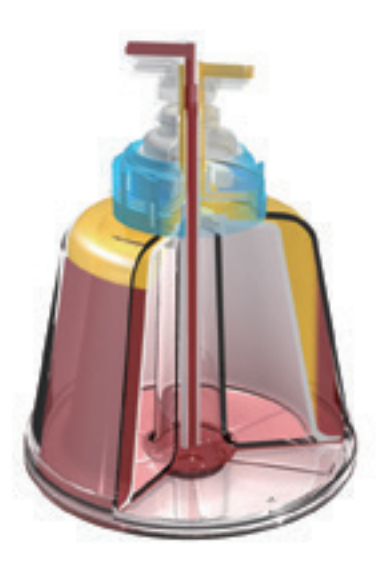

図 **3-32** 遠心分離ボウルの断面図

<span id="page-57-0"></span>ボウルは円錐形設計を採用し、ダブルRBCセンサーシステムとともに使用することで、血液成分の 効率的分離と高品質赤血球の急速処理を可能とします。

ボウルクラッチ機構により、軽く押しこむだけで遠心分離器プレートにボウルをセットすることが できます。

遠心分離器ボウルのサイズは4種類あります。55 mL、125 mL、175 mL、225 mL。ボウルはすべて 外径が同じです。ボウルのサイズはボウルカラーのリングの色で識別することができます。

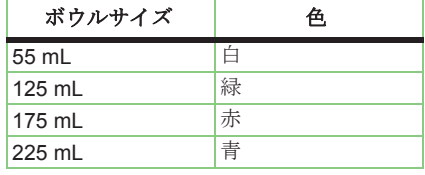

#### 表 **3-2** ボウルサイズの色

ボウルサイズの種類によって、血液回収時に生じる問題に対処しやすくなり、すべての手技や状況 に応じて使い分けることができます。

### 廃液バッグ

エクストラ廃液バッグ(図 3-33 [を参照\)の](#page-58-0)容量は 10 リットルで、インレットポートにスライドク ランプがあり、アウトレットポートに排出ポートがあります。バッグはエクストラの右側面にある 2本のホルダーに吊り下げ、充填および洗浄処理中に生じた遠心分離ボウルからの廃液が 貯められます。

#### 警告

「医用電気機器の基礎安全性及び基本性能に関する一般要求事項」 (**IEC 60601-1**[、不安定性に関わるハザード\)に適合させるため、廃液バッグには](#page-21-1) 廃液を**9**[リットル以上注入しないでくださ](#page-21-1)い。

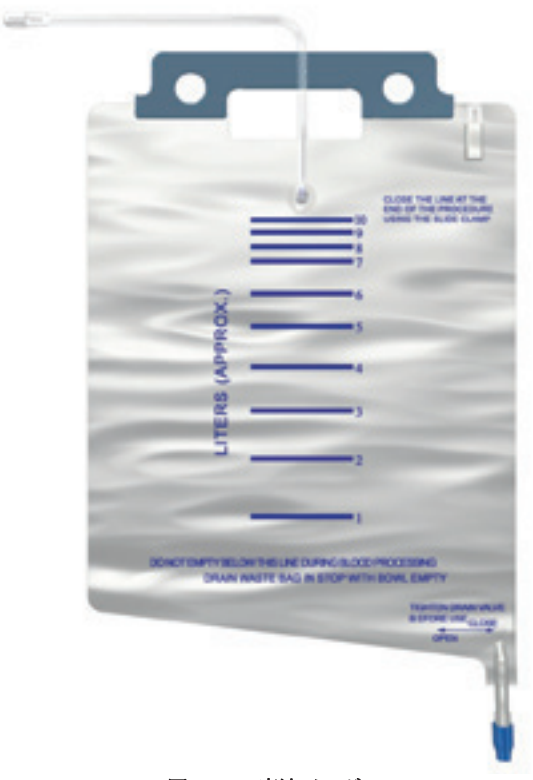

図 **3-33** 廃液バッグ

<span id="page-58-0"></span>処理中、マイクロプロセッサは継続的に廃液バッグに送られる液量を計算します。バッグに 90% (9,000 mL)分注入されると、処理が停止し音とアラームが発生します。バッグには外側に目盛 (おおよそ)があり、操作者は溜まった廃液量を目視で確認することができます。

処理中は、廃液バッグアウトレットポートの排出ポートを閉じてください。このバッグは弁を開く と液体が流れ、廃液をバケツに排出することができます。また、廃液バッグ自体を処分して新しい バッグと取り換えることもできます。廃液バッグは当社にて販売しております。

廃液バッグのハンドルは、処理後の処分時に持ち運びやすいように取り付けてあります。

#### 注意

廃液バッグのインレットポートのクランプは、自己血回収処理中に開けておい てください。

#### 注意

[処理が終わるまで廃液バッグを完全に空にしないでください。処理中に廃液](#page-23-0) バッグを空にする場合、廃液バッグ内に *1* リットル程度残し、返血サイクル中 に廃液バッグが真空状態にならないようにしてください。廃液バッグが真空状態 [になると、ボウル内の血液を完全に返血することができない可能性がありま](#page-23-0)す。

#### 警告

[廃液バッグを交換する際は、装置を停止し\(ポンプと遠心分離器\)、ボウルが](#page-23-1) [完全に空になっている状態で行ってください。](#page-23-1)

#### 返血バッグ

1リットル返血バッグ(図3-33[を参照\)](#page-58-0)は各エクストラボウルセットに付属しています。追加で バッグを必要とする場合は別途購入してください。

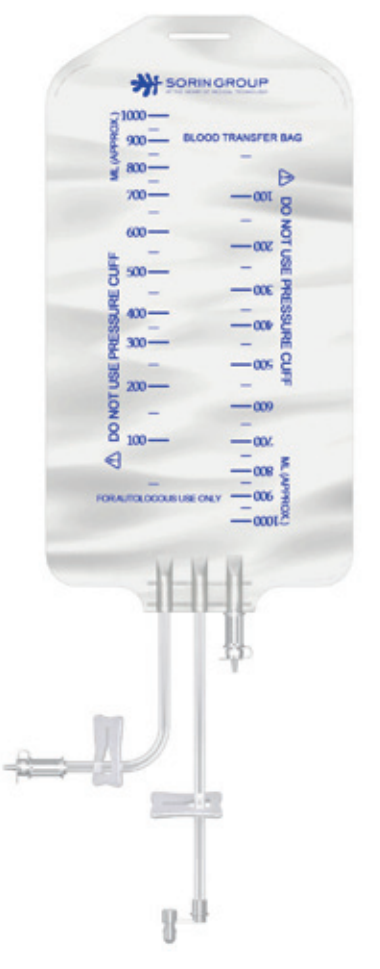

#### 図 **3-34** 返血バッグ

バッグにはポートが 3 つあります。2 つは異物混入防止加工となっており、3 つ目はルアーロックタ イプのコネクターが付いています。ルアーロックコネクターはチューブハーネスの赤のチューブに あらかじめ取り付けられています。他のポートは、返血バッグをエクストラ自己血回収回路に接続 した状態で輸血を行うときに予備返血バッグの接続に使用します。3 つ目のポートは、追加の予備返 血バッグラインのソース、または品質保証テストのサンプル取得用(必要時)に使用することがで きます。

回収した赤血球を予備返血バッグから患者に輸血する場合は、スパイクコネクター付き標準「Y」型 輸血セットと適当なドリップチャンバーが必要となります。輸血ラインには、微小凝集塊除去用血 液フィルター(20 ~ 40 ミクロン)を使用することを強く推奨します。これら 2 つのアイテムはエ クストラボウルセットには付属されていません。

警告

返血バッグをエクストラ自己血回収回路に接続している場合は、そのバッグ から患者の血液を輸血しないでください。回路に接続した返血バッグから輸 血を行うと患者に空気塞栓症を生じる恐れがあります。

#### 警告

微小凝集塊による合併症や空気塞栓症の危険性を最小限に抑えるためイン ライン微小凝集塊除去用フィルターを患者輸血ラインに使用することを強く 推奨します。

#### 警告

空気塞栓症のリスクを減らすため、返血バッグから空気を完全に抜いてから ー ...<br>返血バッグを準備してください。

### ウォッシュセット

ウォッシュセットは、回収セット(カーディオセット付)およびボウルセットの組み合わせです (図 3-35 [を参照\)。](#page-60-0)ウォッシュセットには、血液回収と処理に必要なコンポーネントがすべて付属し ます。

- 回収セット(カーディオセット付)(上部または下部充填ポート)
	- ◇ リザーバー(上部または下部充填ポート)
	- ◇ 術者側回路
	- ◇ バキュームライン
- ボウルセット(55 mL、125 mL、175 mL、または225 mL)

エクストラウォッシュセットの構成は 4 種類あります。

- ウォッシュセット、上部充填ポートリザーバー、55 mL ボウル
- ウォッシュセット、上部充填ポートリザーバー、125 mL ボウル
- ウォッシュセット、上部充填ポートリザーバー、175 mL ボウル
- ウォッシュセット、上部充填ポートリザーバー、225 mL ボウル

<span id="page-60-0"></span>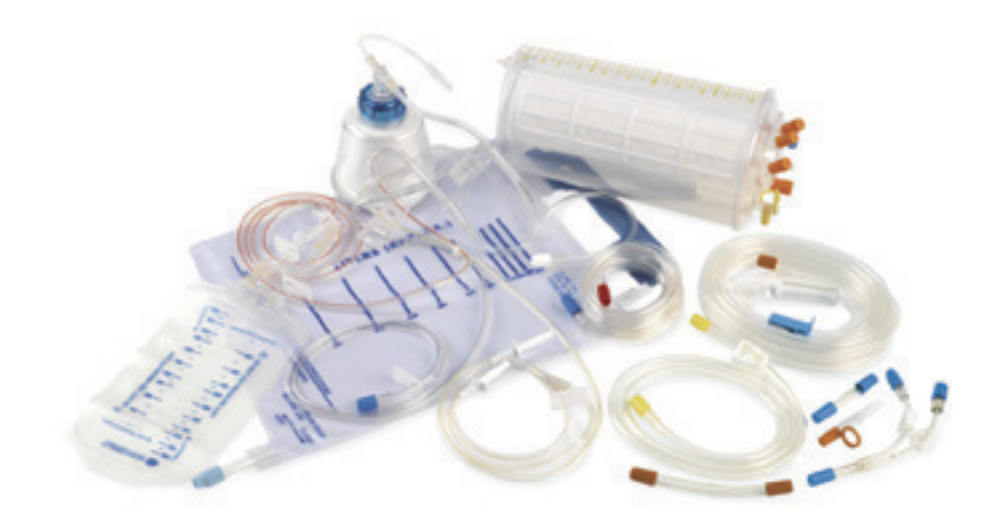

図 **3-35** ウォッシュセット

## ディスポーザブルセットの選択

リヴァノヴァのディスポーザブルセット製品は、次のカテゴリーから選択できます。

#### ウォッシュセット

エクストラ処理セットのシリーズは、術前に出血量が多く見込まれる場合に向けて設計されていま す。出血量が多い手技に立ち会う操作者には、回収に必要なすべてのコンポーネントが含まれてい るキットが用意されています。このパッケージには、リザーバー、ボウルセット、アクセサリライ ンが同じ容器に個別包装されており、別々または同時に使用するか選択できるため、操作者に大き な柔軟性を提供します。

#### 回収セット

回収セットは、術中に回収した血液の抗凝固化、ろ過、貯血のために使用し、操作者は、十分な量 の血液が吸引されるまで、エクストラボウルセットの接続を延期することを選択することも可能で す。これにより、臨床的、経済的観点から手術時にボウルセットを使用するかを判断することがで き、回収血液量が少なかったり、ボウルセットの使用が必要でない場合にコストを抑制することが できます。

#### ボウルセット

ボウルセットシリーズは、術中または術後の回収血液の処理、または術前成分採取時に全血を分離 するために使用します。

#### アクセサリ

リヴァノヴァは、自己血回収ディスポーザブルセット製品とそのアクセサリを各種用意し、様々な 手術条件に応じた操作者のニーズに対応します。製品は相互に接続可能で、各手術に対して個別的 経済的ソリューションを提供することができます。

### ボウルの選択

リヴァノヴァは様々なボウルサイズを用意し、あらゆる手技条件に応じて優れた柔軟性を実現しま 現します。ボウルはすべて迅速かつ簡単にセットアップができるように設計されています。

#### **X/55 (** 白 **)** 、低量出血用

- 形成外科手術、術後(膝関節)
- 脊椎手術
- 小児科手術
- 術前成分分離

#### **X/125 (** 緑 **)**、やや少ない出血用

- 形成外科手術、術後(膝関節)
- 産科手術
- 少量出血心臓手術:オフポンプ、ミニバイパス、吸引血液分離
- 術前成分分離

#### **X/175 (** 赤 **)**、やや多い出血用

- 血管手術
- 形成外科再手術、外傷
- 心臓手術

X/225 ( 青 )、大量出血用

- 心臓手術
- AAA、救急
- 移植

### オーダーガイド

エクストラは、自己血回収、洗浄、その後の返血に無菌ディスポーザブルセットと接続して使用し ます。多くの種類のディスポーザブル製品が用意されているので、装置を様々な手技に最適に使用 できます。

以下はエクストラに使用すべきディスポーザブルセットのリストです。

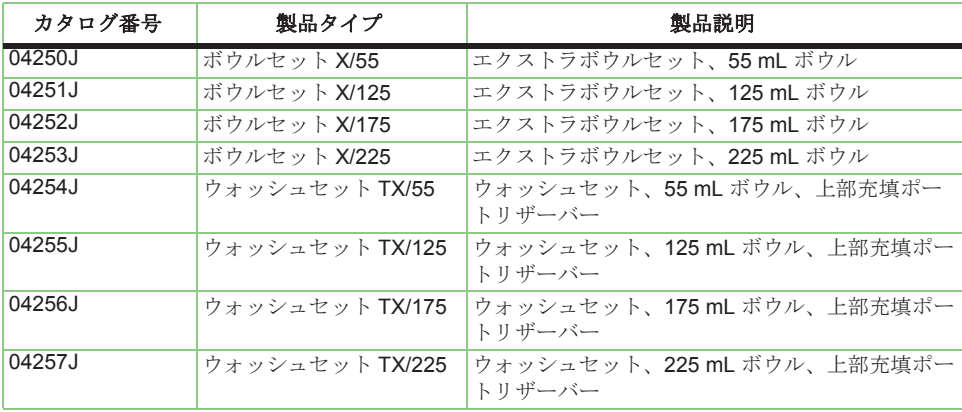

表 **3-3**

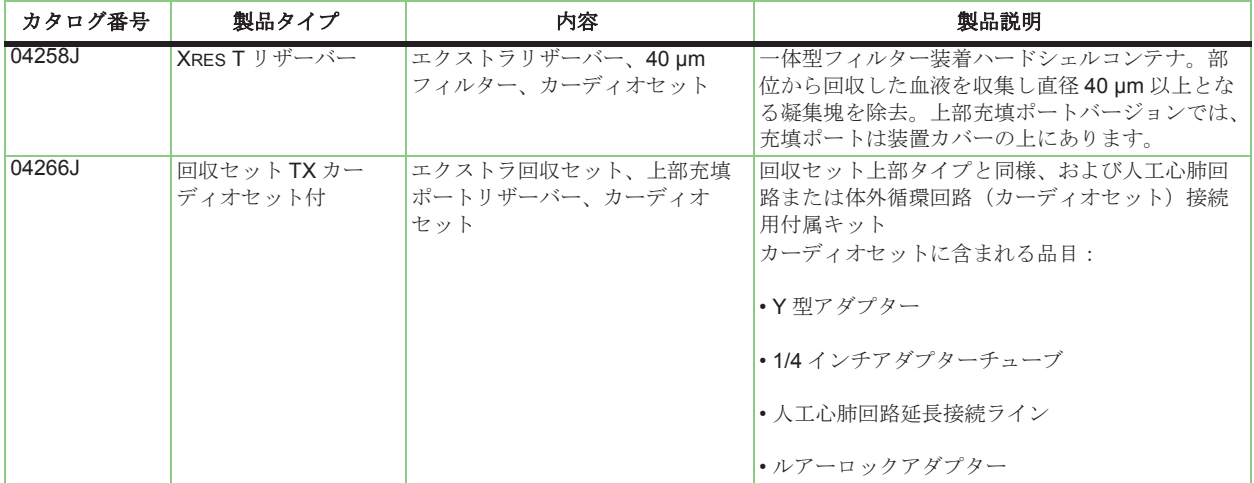

表 **3-4**

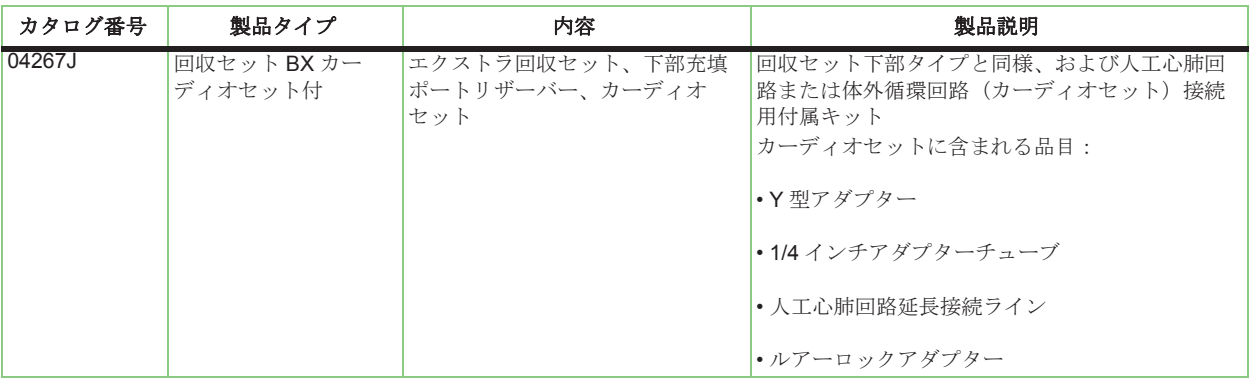

表 **3-4**

### 抗凝固剤

抗凝固剤は処理開始前に操作者が準備します。抗凝固剤はクエン酸またはヘパリンと滅菌生理食塩 液(静注用または細胞洗浄用)になります。生理食塩液に対するへパリンの混合割合は各病院のプ ロトコルに従ってください。多くの処理では、生理食塩液 1 リットルに対しへパリン 30,000 単位が 推奨される比率です。

クエン酸抗凝固は、あらかじめ混合した ACD-A 液を用いるか、または 3 ~ 4% クエン酸三ナトリウ ム液を準備して行います。

血液を回収する前に、抗凝固剤液 200 mL 程度をリザーバーに吸引してください。回収が始まった ら、操作者は継続的に回収血液速度を確認し、それに応じて抗凝固剤液の流量を調整してください。

- へパリン抗凝固剤を推奨の条件にて準備した場合(生理食塩液 1 リットルに対してへパリン 30,000 単位)、流量は抗凝固剤液 1 に対して回収血液 7 となるように調整してください(1:7)。 リヴァノヴァでは、毎分 100 滴から始めることを推奨します。
- クエン酸抗凝固剤を使用する場合は、抗凝固剤液と血液の比率が 1:5 ~ 1:10 になるように流量を 調整してください1。リヴァノヴァでは、毎 秒 1 滴から始めることを推奨します。
- 出血が多い場合は、適宜流量を増やします。

血液回収中、特にオートモードで操作中は、操作者は抗凝固剤混合比が適切であるかよく観察して ください。リザーバーへの抗凝固剤液の流量は、抗凝固剤ラインのローラークランプを調節して手 動でコントロールできます。この流量は術野からの回収流量にあわせて調節してください。抗凝固 剤液の流量を調整せずに出血量が変化する場合は、血液に対する抗凝固剤液の比率が過度に低下し たり、高くなる可能性があります。抗凝固剤が少なすぎるとリザーバーの血液が凝固する可能性が あります。

警告

不適切な比率が原因でリザーバーのへパリン量が過度に高くなった場合、回 収血液中にへパリン残留物が残在する場合があります。

<sup>1</sup> AABB(米国血液銀行協会)*Guidelines for Blood Recovery and Reinfusion in Surgery and Trauma*.Bethesda, MD:American Association of Blood Banks, 1997:19-22.

#### 警告

[へパリン抗凝固剤の使用時にアンチトロンビン](#page-20-1) **III** レベルが低下した場合、医 [師に相談して他の抗凝固剤を使用してください。](#page-20-1)

### 注意

[血液を回収する前に、抗凝固剤液約](#page-24-1) *200 mL*をリザーバーに吸引してください。

#### 注意

不適切な比率によりリザーバーの抗凝固剤量が少ない場合、回収した血液がリ ザーバーで凝固する場合があります。

#### 注意

クエン酸抗凝固剤を使用しているときにリンゲル液の使用は避けてください。 システム内で凝固する場合があります。

### 洗浄液

リヴァノヴァは、滅菌生理食塩液(静注用または細胞洗浄用)を洗浄液として使用することを推奨 します。1、2、3、5リットルサイズで使用できます。サイズを大きくすれば洗浄液バッグを交換す るために処理を中断する必要がなくなります。

#### 注意

*0.9%* 生理食塩液、主として静注用、細胞洗浄用を洗浄液として使用します。ま た、その他の静注用溶液および成分の安全が文書で確認されている溶液を使用 することができますi

<sup>i</sup> AABB(米国血液銀行協会)*Standards for Perioperative Autologous Blood Collection and Administration*.3rd Edition.Bethesda, MD. 2007 Reference Standard 5.4.4 (Addition of Drugs and Solutions)

警告

クエン酸抗凝固剤を使用するとき抗凝固剤との干渉を防ぐためには、カルシ ウムを含有する洗浄液は使用しないでください。滅菌 **0.9%** 生理食塩液(静注 用、細胞洗浄用)のみを洗浄液として使用してください。

### アクセサリおよびオプション機器

下記の表に記載されるアクセサリとオプション製品はエクストラに使用できます。

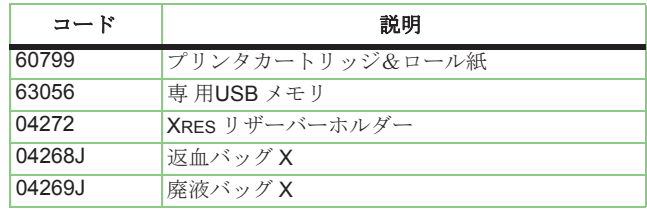

表 **3-5** エクストラシステム用アクセサリおよびオプション製品

# ケーブル

リヴァノヴァはエクストラとエクスバック機器に次のケーブルを付属させます。

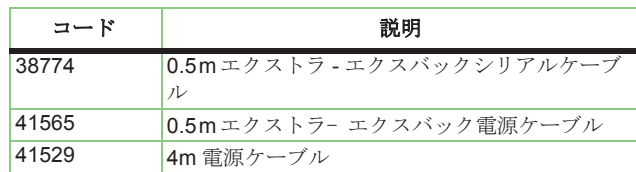

表 **3-6** エクストラシステム用アクセサリおよびオプション製品

#### 警告

リヴァノヴァが提供するアクセサリやケーブルを使用しない場合、エクストラ -<br>[とエクスバックのエミッションの増加またはイミュニティの低下が生じるおそ](#page-22-0) [れがあります。](#page-22-0)

#### 警告

リヴァノヴァが提供するアクセサリとケーブルはエクストラとエクスバックに [のみ使用できます。他の機器またはシステムに使用すると、当該機器またはシ](#page-22-1) ステムのエミッションが増加したりイミュニティが低下する場合があります。

# **4** 章 **:** ディスポーザブルセットの装着

以下のページは、ディスポーザブルセットの装着方法を段階的に説明しています。

ディスポーザブル製品の装着に関する詳細な説明は下記に記載しています。本手順を開始する前に 次の内容をよくお読みください。

装着を始める前に、本手順中の滅菌ディスポーザブルセットのロット番号を、院内プロトコルに 従って適切に記録することを推奨します。

本製品ラベルには、製品番号、ロット番号、使用期限の記録用として、ステッカーが付いています。

# 回収セットのセットアップ

自己血回収を意味あるものにするために十分な量の血液を回収できるかどうかを予測することは時と して困難です。したがって、スタンバイ用にエクストラをセットアップする際、十分な血液量が吸 引されるまでエクストラボウルセットを接続しないことを選択する操作者もいます。

エクストラボウルセットを装着するまでは、すべてのキャップとルアーロックを閉じて、クランプ を閉じておくことが必要です。

血液回収を開始する前に、抗凝固剤液 200mLをリザーバーフィルターに注入し、吸引ラインとバ キュームラインの両方をリザーバー上部の対応する接続部に取り付けます。

血液の処理が決定したら、青キャップの付いた充填ポートからボウルセットをすばやく装着してリ ザーバーに接続することができます。

### 必需品

- リザーバー
- 抗凝固剤
- 術者側回路(及び吸引嘴管)
- バキュームライン(及び吸引源)

# 術前成分採取用セットアップ

乏血小板血漿(PPP)または多血小板血漿(PRP)プログラムを使用する場合は、*10* 章 *:* [術前成分](#page-174-0) [採取\(](#page-174-0)*PPP* および *PRP*)を参照してください。

# 術中赤血球回収および輸血セットのセットアップ

### 電源要件

いずれのエクストラディスポーザブルセットも、一部を装置の電源をオンにする前に取り付ける ことができます。ただし、電源は以下で必要となります。

- ポンプチューブをローラーポンプに装填するとき。セットアップ画面から [ ポンプの装填 ] キー をタッチできるように、エクストラの電源をオンにしてください。
- 電源を入れて吸引圧を設定します(エクストラにリンクさせたエクスバックシステムを使用する 場合)。

いかなる場合も、血液処理を開始する際に正しく動作するように、ディスポーザブルセットの装着 前または装着中に電源をオンにすることが望ましいです。

### 必需品

- リザーバー
- エクストラボウルセット
- 抗凝固剤
- 術者側回路(及び吸引嘴管と吸引源)
- 洗浄液 0.9% 生理食塩液(静注用または細胞洗浄用)
- 予備廃液バッグ(交換する場合のみ)
- 微小凝集塊除去用フィルター(オプションですが、強く推奨)
- 予備返血バッグ(オプション、別売)

以下のページは、ディスポーザブルセットの装着方法を段階的に説明しています。これらの手順を 守ることで、通常の使用環境時にエクストラを安定した状態で使用することができます。

# ディスポーザブルセット装着の段階的手順

### ステップ **1:** リザーバーの装着

リザーバーは、装置の後部のホルダーに固定するか、術野近くの I.V. ポールに固定できるようにオプ ションのホルダーを使ってセットアップします。

注意 **:**

[ディスポーザブルセットの接続は無菌的に行ってください。](#page-22-2)

1. リザーバーホルダーを外側に回転させ、任意の高さまで引き上げます(図 4-1 [を参照\)](#page-68-0)。

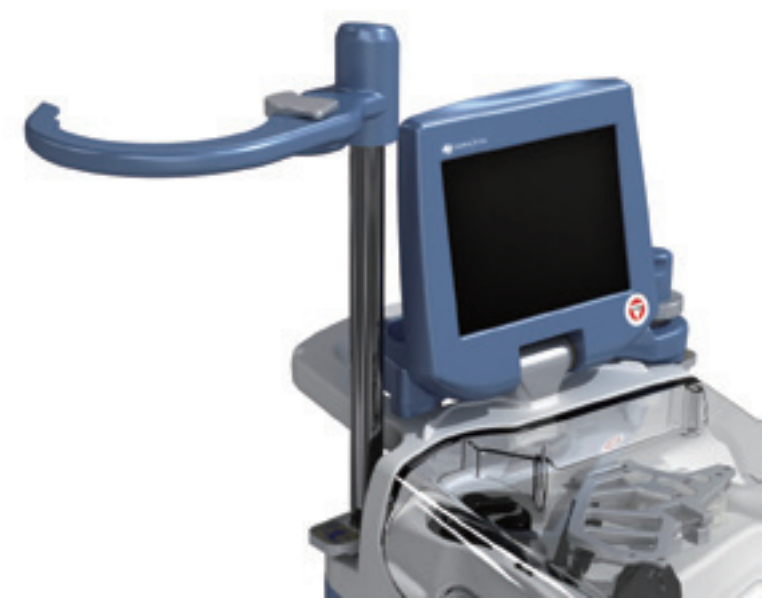

図 **4-1** リザーバーホルダーの引き上げ

- <span id="page-68-0"></span>2. リザーバーをパッケージから取り出してください。
- 3. リザーバーホルダーのレバーを開いて、リザーバー上部の縁をホルダーの溝に挿入して、奥の 。。<br>適切な位置まで押し込んでください。レバーを閉じます(図 4-2 [を参照\)](#page-68-1)。

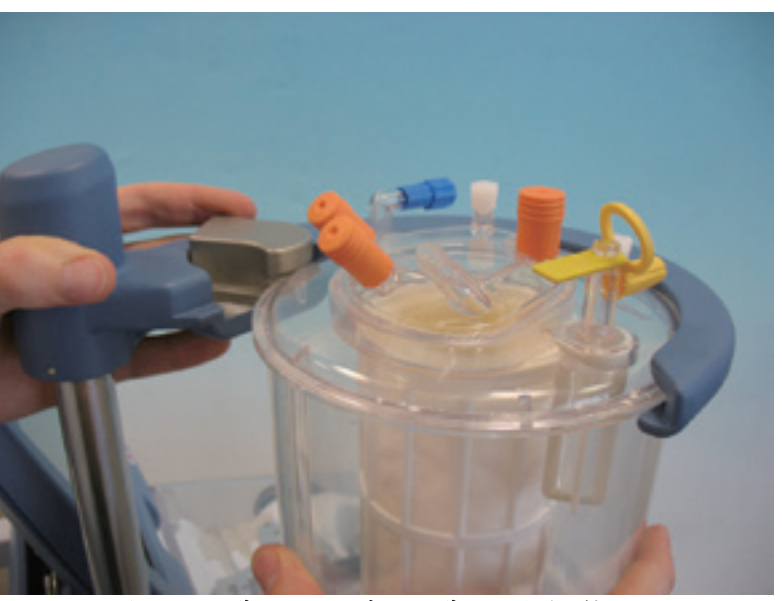

<span id="page-68-1"></span>図 **4-2** リザーバーホルダーにリザーバーを取り付ける

注 **:** リザーバーは I.V. ポールにも取り付けることができます。ただし、専用ホルダーが別途必要 となります。

- 4. リザーバー上部のキャップとルアーロックを全て閉じてください。下部充填ポートタイプのリ ザーバーを使用している場合は、下部充填ポートのクランプを閉じてください。
- 5. 心臓手術では 3 WAY アダプター (Y 型アダプター)をセットアップすることも可能です (使用 しない場合は次のステップに進みます)。

リザーバーを心臓手術中に使用する場合、または予備リザーバーに接続する必要がある場合は、 カーディオセットに含まれる Y 型アダプター[\(「バキュームライン」、](#page-55-2)3-20 ページを参照)を 以下のリザーバー充填ポートに接続します。

上部充填ポートタイプのリザーバーの場合:リザーバー上部に充填ポートあり、WASHマーク 記載、青色キャップ付き

下部充填ポートタイプのリザーバーの場合:リザーバー下部に充填ポートあり

6. Y 型アダプターの枝管のクランプを閉じます。先端がオス型ポートになっているチューブは、 リザーバーとエクストラボウルセットの接続に使用し、もう一方は人工心肺回路延長接続ライ ンに接続します。

警告

使用前にリザーバーがホルダーに完全に装着されていることを確認してくだ さい。適切に装着されていない場合は、誤ってリザーバーに衝撃を与えると、 ホルダーから外れる可能性があります。

### ステップ **2 :** 術者側回路の接続

#### 注意 **:**

[ディスポーザブルセットの接続は無菌的に行ってください。](#page-22-2)

- 1. I.V. ポールを完全に引き上げます。
- 2. 静注用生理食塩液 1 リットルに対してヘパリン 30,000 単位の比率で混合した抗凝固剤バッグま たはボトルを用意します。
- 注 **:** へパリンの代わりにあらかじめ混合した ACD-A 液または CPD 液を使用することも可能で す。
- 3. パッケージから術者側回路を取り出し、外包をゆっくり開けます。
- 4. 滅菌された内包を術野に渡します。
- 5. 術野で術者側回路を開き、コネクタの保護キャップを外し、吸引嘴管を取り付けます。
- 6. 術野から術者側回路の一方の端(分岐した側)をエクストラ操作者に渡します。
- 7. 抗凝固ラインのローラークランプを閉じます。
- 8. 術者側回路の大径チューブの保護キャップを外します。
- 9. チューブをリザーバーの回収ポートのいずれかに取り付けます。回収ポートはオレンジ色の キャップが付いています。
- 10. I.V. ポールハンガーのフックに抗凝固剤バッグを掛けます。

注 **:** エクストラ I.V. ポールへ吊り下げられる最大バッグ量に関する推奨構成については[付録](#page-290-0) *D:* [最大推奨積載重量](#page-290-0)を参照してください。これらの設定を守ることで、通常の使用環境時にエクス トラを安定した状態で使用することができます。

11. 無菌的に抗凝固剤バッグに抗凝固ラインを接続します(図 4-3 [を参照\)](#page-70-0)。

<span id="page-70-0"></span>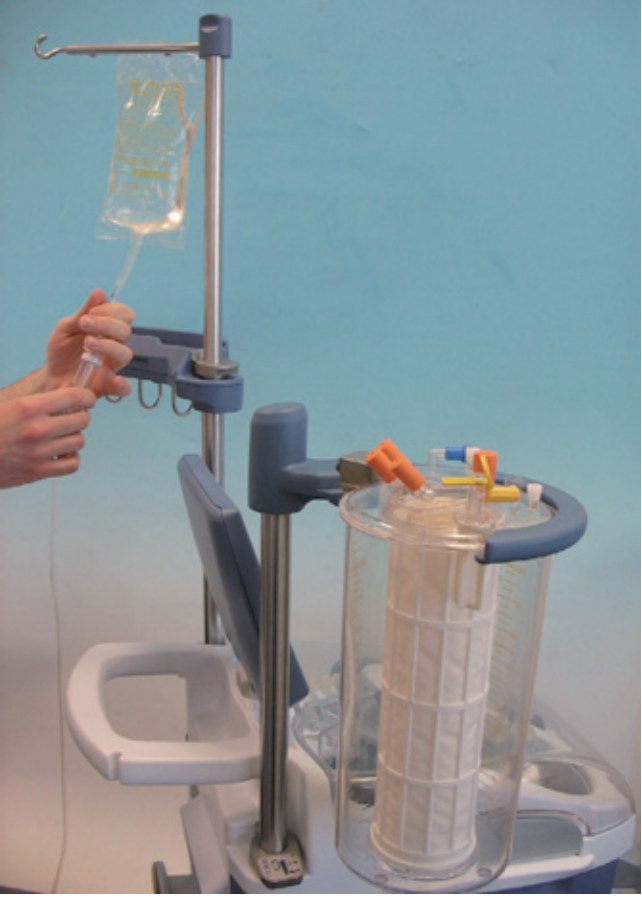

図 **4-3** 抗凝固剤バッグの接続

### ステップ **3:** バキュームラインの接続

#### 注意 **:**

[ディスポーザブルセットの接続は無菌的に行ってください。](#page-22-2)

1. バキュームラインの一方の先をエクスバック (または他の吸引源)に、もう一方の先を リザーバーのバキュームポート (黄色キャップ)に接続します (図 4-4 [を参照\)](#page-71-0)。

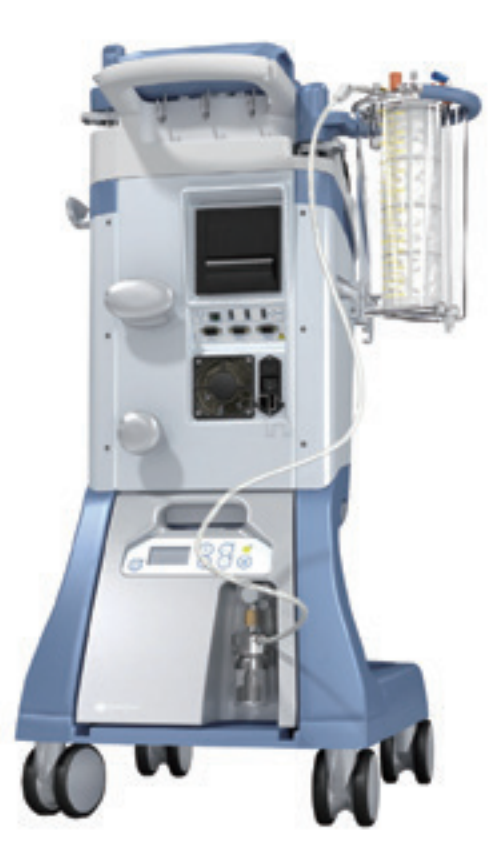

図 **4-4** バキュームラインの接続

<span id="page-71-0"></span>術野から吸引を開始したい場合:

2. エクスバック背面の電源スイッチがオンになっていることを確認します。

注 **:** 後部パネルから USB メモリを外してからエクストラをオンにしてください。USB メモリが 挿入されていると起動が遅くなることがあります。

3. エクストラの電源を入れます。

注 **:** 緊急時の場合、エクストラの OS が起動する間、エクスバックパネルから直接オンにして吸 引レベルをコントロールすることができます(詳細については*13*章*:*[エクスバック\(バキューム](#page-216-0)ポンプ) を参照) 。

装置の準備が完了したら、エクスバックはエクストラ画面からのみコントロールします。

- 4. AABB ガイドラインに従って、バキュームを 150 mmHg ((20 kPa) 以下 (絶対値)に保ちま す。
- 5. 術野の術者側回路の先にある保護キャップを外し、吸引嘴管が閉塞されていないことを確認し ます。
- 6. エクスバックシステムをオンにした状態で、抗凝固ラインのローラークランプを開き、抗凝固 剤液200 mLをリザーバーに吸引します。これによって血液に触れる面を十分湿らせることができ ます。処理までに時間を要する場合はローラークランプを閉じておきます。
# ステップ **4:** ボウルセットの装着

ボウルセットを取り付けるには次のステップを実行します。

#### 注意 **:**

[ディスポーザブルセットの接続は無菌的に行ってください。](#page-22-0)

- 1. エクストラボウルセットのトレイに破損がないことを確認してください。
- 2. 装置の右側面上部のトレイホルダーにトレイを固定し、開封します。
- 3. 遠心分離器カバーを開けます(図 4-5 [を参照\)](#page-72-0)。

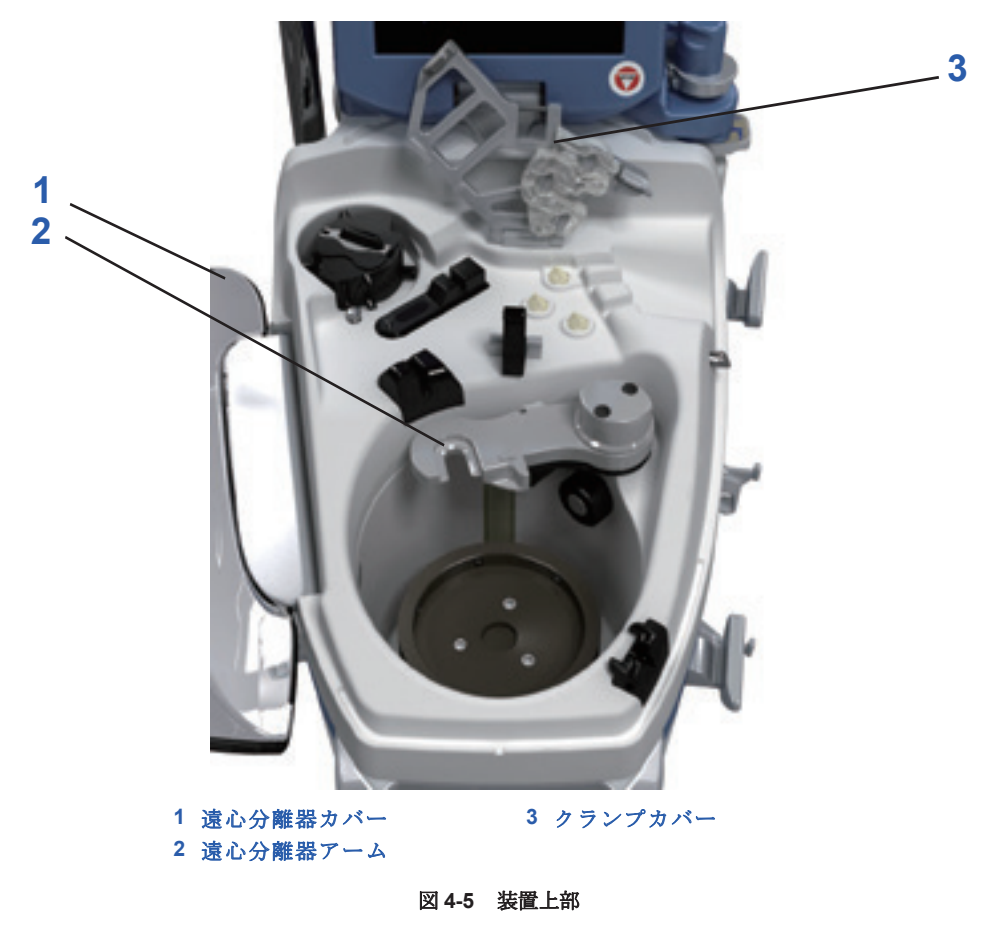

- <span id="page-72-0"></span>4. 遠心分離器アームを開放します(図 4-5 [を参照\)](#page-72-0)。
- 5. クランプカバーラッチを外して、クランプカバーを開けてください(図 4-5 [を参照\)](#page-72-0)。
- 6. ボウルとチューブハーネスをトレイから取り出します。
- 7. ボウルの上部の保護クリップを取り外します。
- 8. ボウルを回転プレートの上に載せてください。
- 9. ボウルをまっすぐ下に押し込みます(図 [4-6](#page-73-0) の「A」を参照)。

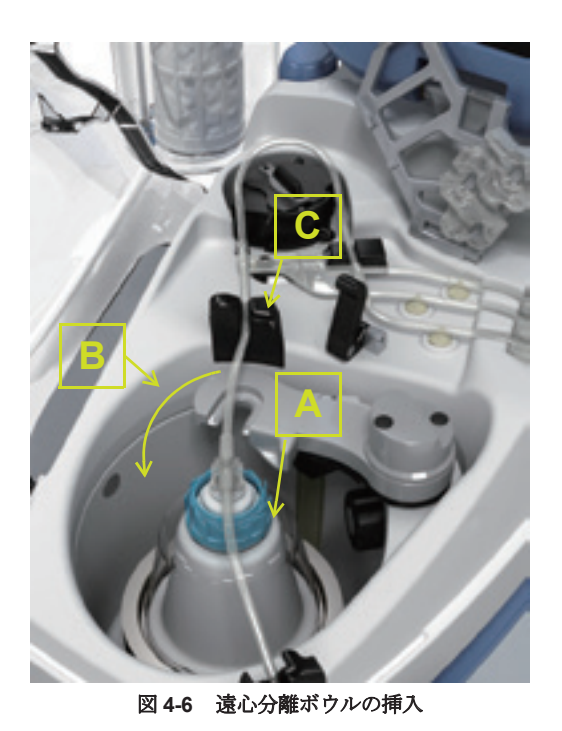

- <span id="page-73-0"></span>10. 遠心分離器アームを前方に回して閉じてください。(図 [4-6](#page-73-0) の「B」を参照)。
- 11. ボウルを手で回転させ、ボウル「肩口」の真上から見下ろして、ボウル回転軸にブレがないこ と確認してください (図 4-7 [を参照\)](#page-73-1)。ボウルが垂直軸上に正しく回転しない場合は、一度取り 外してから再度、装着してください。

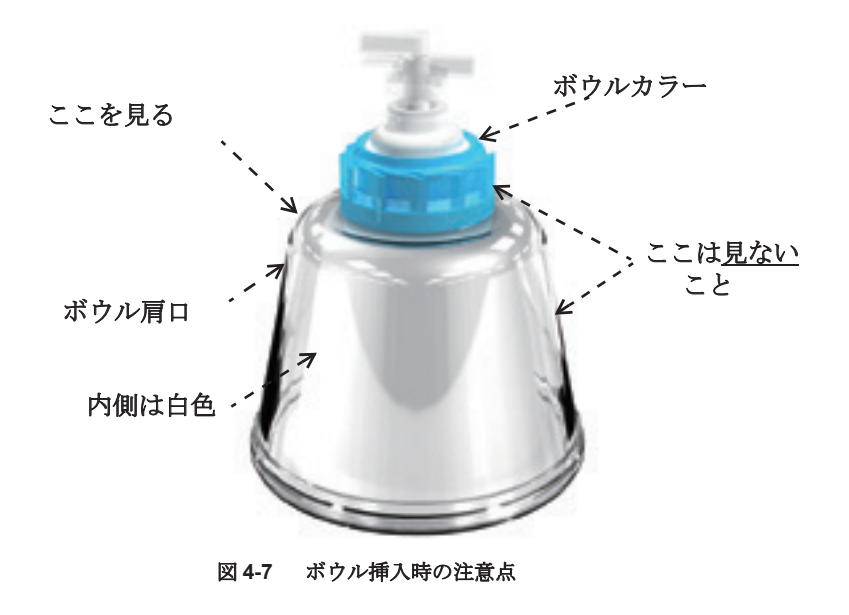

警告

<span id="page-73-1"></span>ボウルを適切に装着しない状態で装置を稼動させないでください。ボウル回転 **部から異常な音が聞こえる場合は直ちにシステムを停止してください。** 

12. ポンプチューブカートリッジが溝にはまり、オーガナイザーがノッチに正しく装着されるよう にチューブを揃えます(図 [4-8](#page-74-0) の左図を参照)。カラーチューブがクランプ上に装着されてお 、ニッティック<sub>に説</sub>いない。<br>り、絡み合っていないことを確認してください。

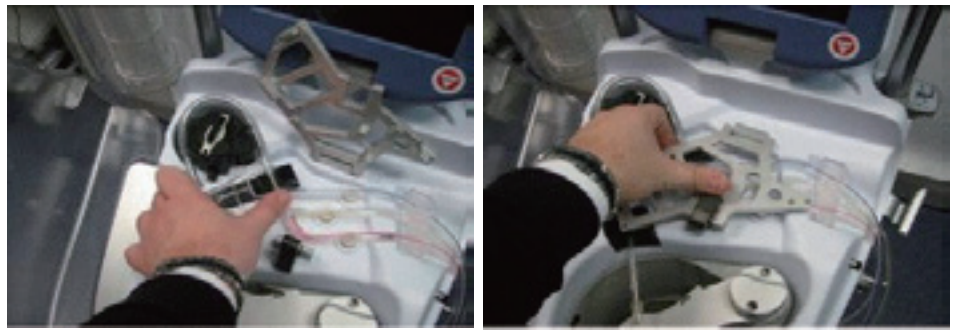

図 **4-8** ポンプチューブカートリッジの装着(左)、クランプカバーを閉じる(右)

<span id="page-74-0"></span>注 **:** ポンプチューブを無理にローターに押し込まないでください。ポンプチューブは [ ポンプの 装填]キーを押すと自動的に装填されます。

- 13. チューブが気泡センサーに正しく装着されているか確認します(図 [4-6](#page-73-0) の「C」を参照)。
- 14. クランプカバーを閉じロックします(図 [4-8](#page-74-0) の右図を参照)。
- 15. 廃液ラインが洗浄品質センサーに正しく装着されているか確認します。
- 16. 遠心分離器カバーを閉じてください。
- 17. 青キャップが付いたリザーバーの充填ポートに充填ライン(青)を接続します。. .

上部充填ポートタイプのリザーバーの場合:リザーバー上部、WASHと記載 (図4-9を参照)

下部充填ポートタイプのリザーバーの場合:リザーバーの下部、充填ラインに接続したら .<br>[スラ](#page-74-2)イドクランプを開けます (図4-10を参照)。

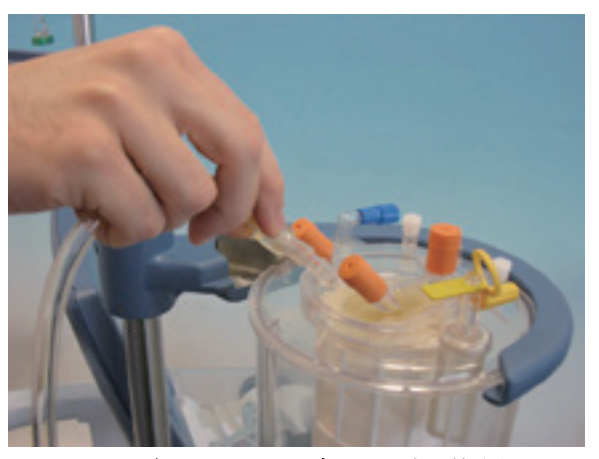

図 **4-9** ボウルセットをリザーバー上部に接続する

<span id="page-74-2"></span><span id="page-74-1"></span>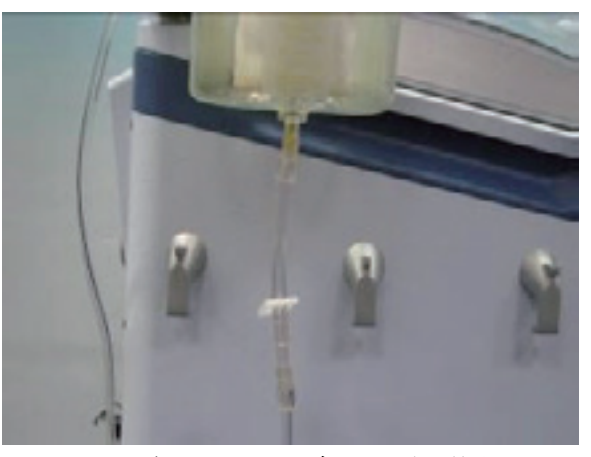

図 **4-10** ボウルセットをリザーバー下部に接続する

# ステップ **5:** 洗浄ラインと生理食塩液の接続

## 注意 **:**

[ディスポーザブルセットの接続は無菌的に行ってください。](#page-22-0)

### 注意 **:**

*0.9%* 生理食塩液、主として静注用または細胞洗浄用を洗浄液として使用しま す。また、その他の静注用溶液および成分の安全が文書で確認されている溶液 を使用することができます*i*

<sup>i</sup> AABB(米国血液銀行協会)*Standards for Perioperative Autologous Blood Collection and Administration*.3rd Edition.Bethesda, MD. 2007 Reference Standard 5.4.4 (Addition of Drugs and Solutions)

- 1. トレイから返血バッグを取り出し、I.V. ポールの左上のフックに掛けます。
- 2. 洗浄ライン(黄色)を生理食塩液に接続します((図 4-11 [を参照\)](#page-75-0)。
	- a. 2 本の黄色洗浄ラインの使用しないラインのスライドクランプを閉じます(生理食塩液バッ グを 1 個だけ使用している場合)。
	- b. I.V. ポールの低い位置のフックに生理食塩液バッグを掛けます。
	- c. 無菌的に洗浄ラインを生理食塩液バッグに接続します。

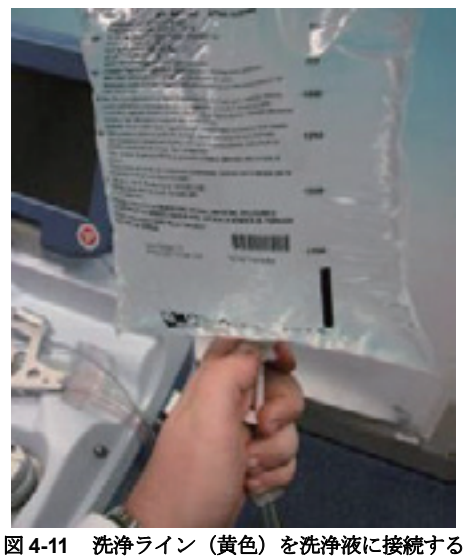

注 **:** エクストラ I.V. ポールへ吊り下げられる最大バッグ量に関する推奨構成については[付録](#page-290-0) *D: [最大推奨積載重量](#page-290-0)***を参照してください。これらの設定を**守ることで、通常の使用環境時エクスト ラを安定した状態で使用することができます。

# <span id="page-75-0"></span>ステップ **6:** 廃液バッグの装着

## 注意 **:**

[ディスポーザブルセットの接続は無菌的に行ってください。](#page-22-0)

- 1. トレイから廃液バッグを取り出します。
- 2. 装置の右側面にある低い位置の2本のフックに廃液バッグを掛けます。血漿成分採取を行う場 合は、次の手順をスキップしてください。
- 3. 廃液バッグに廃液ラインを接続します(図 4-12 [を参照\)。](#page-76-0)接続はしっかりと行ってください。

4. 廃液バッグの排出ポートを閉じます。廃液ラインのクランプが開いていることを確認します。

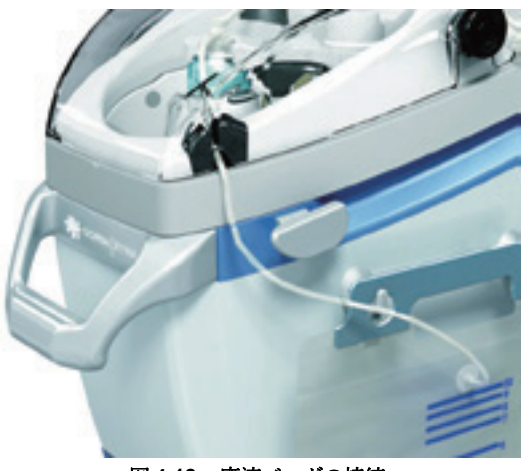

図 **4-12** 廃液バッグの接続

### 注意 **:**

<span id="page-76-0"></span>廃液バッグは処理中に絞らず注入スペースを残しておいてください。障害物 (例、壁)の近くに設置することによってバッグが潰れたり正しく注入できな い場合、ボウルへの逆流または陽圧によって血液がボウルシール部から漏れ出 る場合があります。

### 注意 **:**

[ラインの接続に失敗したり誤った方法で接続した場合、ガスまたは血液が周囲](#page-24-0) [環境から回路に混入する危険があります。](#page-24-0)

## 注意 **:**

処置が正しく行われるように、これらのディスポーザブル回路の装着方法には 厳格に従ってください。特に次の点に注意してください。*(a)* 赤血球が漏れない ように返血バッグを正しく接続すること *(b)* 正しく洗浄が行われるように洗浄 バッグを正しく接続すること *(c)* 処理血液にアクセスできるようにリザーバー を正しく接続すること。

# 注意 **:**

装着後にボウルアウトレットが潰れたり詰まっていないか確認してください。

# その他のステップ

本取扱説明書は他の状況で使用する可能性のある装着手順すべてを網羅していません。当社は本章 に記載していない追加アクセサリとキットを多数用意しています。

# 自己血回収

ディスポーザブルセットを装着後に、バキュームを作動させて血液を回収することができます。吸 引嘴管は施術者の管理下で手動にて用います。吸引シャント等を患者に固定しないでください。

# ディスポーザブルセットの取り外し方法

処理が終わったらディスポーザブルセットを取り外します。

- 1. チューブ内に血液が残っていないことを確認します。
- 2. 吸引源をオフにします。
- 3. チューブ内のマニュアルクランプを閉じ、血液残留物が漏れないようにしてください。
- 4. 処理終了画面から「取り外し1キーをタッチすると自動的にポンプチューブが外れます。
- 5. 遠心分離器カバーを開けます。
- 6. 洗浄品質センサーから廃液ラインを外します。
- 7. クランプカバーのロックを外し、クランプカバーを開けてください。
- 8. ノッチと Hct センサーからポンプチューブカートリッジを外します。
- 9. 遠心分離器アームを開けます。
- 10. 遠心分離器プレートからボウルを外します。
- 11. 廃液バッグをクランプで締め、装置側面のフックから外します。
- 注 **:** 廃液バッグに残った血液は使用国の規制に従って処分してください。
- 12. 適切な容器にディスポーザブルセットを捨てます。
- 13. 吸引源からバキュームラインを外します。
- 14. ポートをすべて閉じ、リザーバーに接続しているラインをすべてクランプで閉じ、中身が漏れ ないようにします。
- 15. リザーバーホルダーのロッククリップを開いたままにし、ホルダーからリザーバーをスライド させて外します。
- 16. 適切な容器にリザーバーを捨てます。

### 注意 **:**

ポンプチューブの自動取外し時に問題が生じた場合は、遠心分離器のカバーを 開けて手動でローラーポンプからポンプ回路のチューブを外してください。ポ ンプ回路のチューブを引きながらローラーポンプを反時計回りに回してくだ さい。

# タッチパネルの操作

エクストラは機器上部にあるタッチパネルから操作および各種設定を行います。操作者は、キーと タブが表示される画面にタッチして各種表示を操作します。

キーを作動させるには、キーの枠内を押します(本取扱説明書では以降この動作を「タッチ」と表 。<br>こします) (図 5-1 [を参照\)](#page-78-0)。キーは瞬時に反応し、該当する機能を実行します。

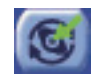

#### 図 **5-1** 作動可能なキーの例

<span id="page-78-0"></span>キーの中には機能またはモジュールの有効と無効を切り替えることができるものもあります。有効 に切り替えたキーは緑色で表示されます(図 5-2 [を参照\)](#page-78-1)。

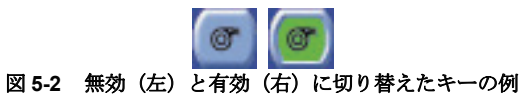

<span id="page-78-1"></span>作動不能なキーはグレーで平面的に表示さ[れます\(図](#page-78-2)5-3を参照)。作動不能なキーやタブを押しても 反応しません。

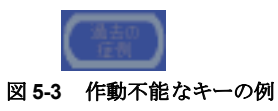

<span id="page-78-2"></span>注 **:** 次の画面構成図およびフローは工場出荷時設定プロトコルと必ずしも一致しません。

<span id="page-79-1"></span>処理

# 画面構成

図 [5-4](#page-79-0) は代表的な処理画面の構成を表します。

注 **:** メニューまたはヘルプ画面を開くと現在表示している表示画面は閉じます。メニューまたは ヘルプ画面を閉じると元の画面に戻ります。処理画面はメニューやヘルプ画面で閉じている間も常 に有効で更新され続けます。

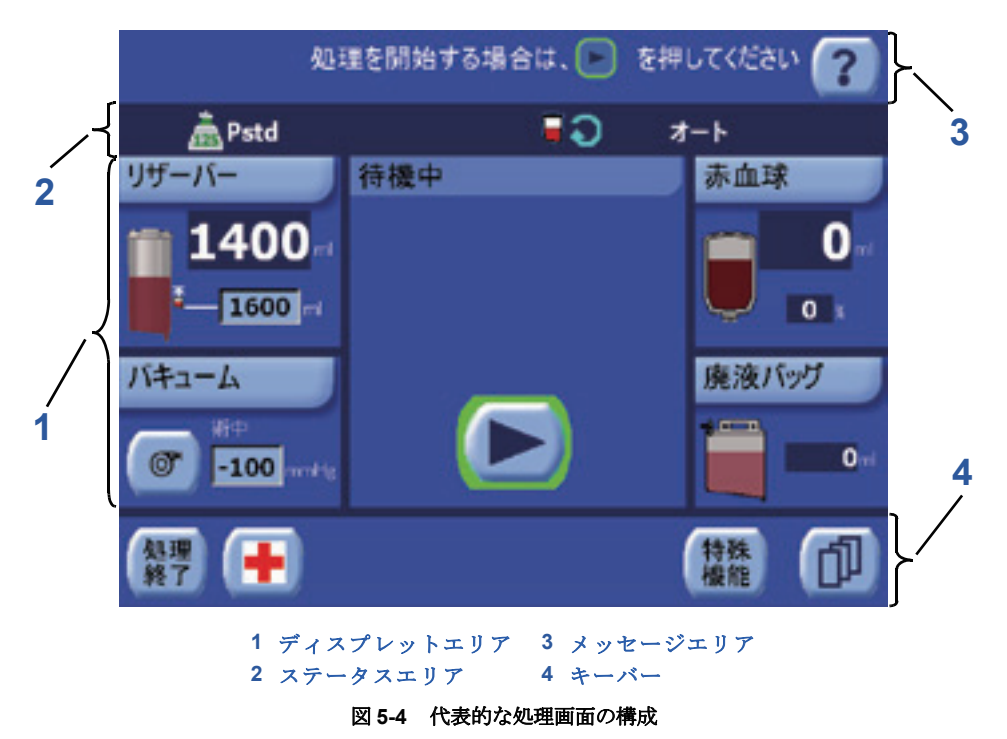

## <span id="page-79-0"></span>**1.** ディスプレットエリア

画面のほとんどの部分はディスプレットエリアで占められています。このエリアには、現在の画面 のディスプレットがすべて表示されます[。図](#page-79-0) 5-4 に示すのは、リザーバー、処理工程、赤血球、廃液 バッグ、バキュームディスプレットです。それぞれの詳細は[「ディスプレット」、](#page-80-0)5-3 ページを参照 してください。

## **2.** ステータスエリア

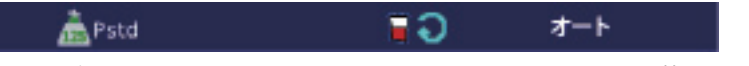

メッセージエリアの下にあるのがステータスエリアで、左から順に次の情報を表示します。

- 何らかの警告を無効にしている場合、または警告音を変更している場合は、三角形の警告アイコ ン(▲) が一番左に表示されます。
- 検知されたボウルサイズ (55 mL、125 mL、175 mL、または225 mL) がボウルサイズアイコン ( )で表示されます。
- 現在のプロトコル(Pstd、Popt、Post-op、Pfat、PPP、PRP1、PRP2、またはユーザー設定プ ロトコル)。
- 自動化を有効にしていることを示すアイコン:オートスタート( )とコンティニュー( )。
- オートスタートを無効にしていることを示すアイコン: П
- ラストボウルを表すキーはキーバーの右に表示されます。
- 高品質洗浄アイコン( ) は、高品質洗浄機能を有効にしている場合に表示され、ショートサイ クル(2 回)またはロングサイクル(4 回)設定の区分も表示されます。
- 洗浄なし、または高速送血機能の状態に関わらず、緊急モード機能を有効にしている場合、処理 工程の上のステータスバーに(+)アイコンが表示されます。

• そして、一番右に現在の操作モード(オート、ワンタッチ、マニュアル)が表示されます。

オートスタート、コンティニュー、高品質洗浄機能の詳細については *7* 章 *:* [自動機能](#page-142-0)を参照してくだ さい。

### **3.** メッセージエリア

画面上部にはメッセージエリアがあり、情報メッセージ(警告、アラーム、オンスクリーン操作指 示) および [ヘルプ] キーが表示されます。警告とアラームの説明については 14 *章 : [トラブル](#page-226-0)* [シューティング](#page-226-0)を参照してください。

### **4.** キーバー

画面下にはキーバーがあります。キーバーに表示されるキーの多くは、特定のプロトコルと処理中 にのみ表示されます。それぞれのキーの詳細については[「工場出荷時設定値」、](#page-99-0)5-22 ページを参照し てください。

# <span id="page-80-0"></span>ディスプレット

処理画面の最も多くの部分を占める領域には、ディスプレットと呼ばれるアプレットが最大 5 つ表 示されます(自己血輸血)処理画面の代表的な構成については[「画面構成」、](#page-79-1)5-2 ページを参照して ください)。各ディスプレットには、ステータス画面と値がグループ化されて 1 つの部分に表示され ます。

画面中央の処理ディスプレットは常に表示された状態になりますが、それ以外のディスプレットは それぞれ開閉することができます。ディスプレットを閉じると内容が非表示になり、開くと内容が 見られるようになります。閉じたディスプレットのタイトルバーを押すとディスプレットを開くこ とができます。反対に開いたディスプレットのタイトルバーを押すと閉じます[。図](#page-80-1) 5-5 は開いた状態 から閉じた状態へのリザーバーディスプレットを表します。

ディスプレットの開閉状態にかかわらず、設定モード画面からウェイクアップを設定することがで きます(*8* 章 *:* [エクストラの設定](#page-150-0)を参照)。

## リザーバーディスプレット

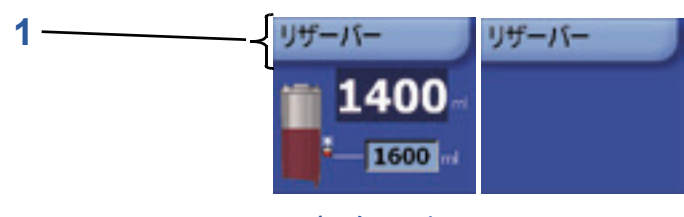

**1** ディスプレットタイトルバー

#### 図 **5-5** リザーバーディスプレット(開いた状態と閉じた状態)

<span id="page-80-1"></span>リザーバーディスプレットが表示されているとき、このディスプレットはディスプレットエリアの 左上に表示されます。リザーバーディスプレットには現在使用しているリザーバー内の血液量(mL) が表示されます。

オートスタート機能を有効にした場合、リザーバーディスプレットにはオートスタート量テキスト ボックスも表示されます(図 [5-5](#page-80-1))。オートスタート量の値は他のすべてのエクストラパラメータと 同様に調節することができます。テキストボックスにタッチし、テキストボックスをもう一度タッ チして変更した値を保存します、テキストボックスをもう一度タッチして新しいボリュームを保存 します(タッチパネルインターフェースからパラメータを変更する方法についての詳細は[「パラ](#page-82-0) [メータの変更」、](#page-82-0)5-5 ページを参照してください)。オートスタート機能に関する情報については、*[7](#page-142-0)* 章 *:* [自動機能](#page-142-0)を参照してください。

設定タブのリザーバータイプを「なし」に設定している場合はリザーバーディスプレットは表示さ れません([「設定タブ」、](#page-125-0)5-48 ページを参照)。

# バキュームディスプレット

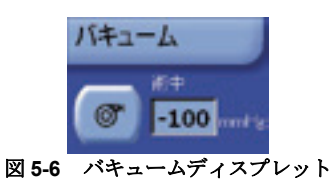

エクスバックを設置している場合、バキュームディスプレットがディスプレットエリアの左下に 表示されます。バキュームディスプレットのコントロールはエクスバックのコントロールに使用 します。

エクスバックに関する詳細および操作方法については、*13*章*:*エクスバック[\(バキュームポンプ\)](#page-216-0) [を参照して](#page-216-0)ください。

# 赤血球ディスプレット

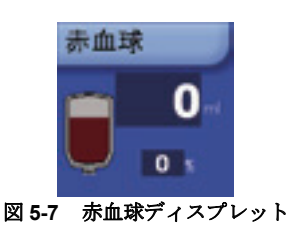

赤血球ディスプレットは常に表示され、ディスプレットエリアの右上に表示されます。このディス プレットには2つのフィールドがあります。1つは総返血量 (mL) で、もう1つは返血バッグに送 られた血液の平均ヘマトクリット値(%)が表示されます。Hct% フィールドは、自己血回収処理中 で Hct インジケータを無効にしている場合と術前成分採取プロトコル(PPP および PRP)処理中に は表示されません。

# 廃液バッグディスプレット

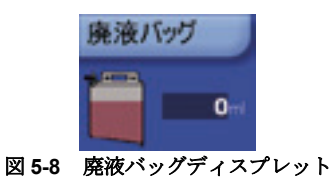

<span id="page-81-0"></span>廃液バッグディスプレットが表示されているとき、このディスプレットはディスプレットエリアの 。----<br>右下に表示されます。このディスプレットには廃液バッグの現在の液量が表示されます (mL) 。廃液 バッグディスプレットは、PPP または PRP プロトコルの処理中には表示されません。

# **PPP/PRP** ディスプレット

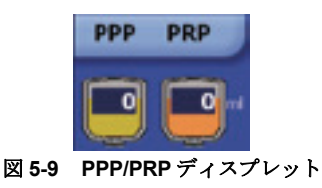

PPP/PRP ディスプレットが表示されるときは、ディスプレットエリアの右下に表示されます(PPP および PRP プロトコル中は廃液バッグディスプレットが代わりに表示されます)。PPP/PRP ディス プレットには、プロトコルに応じて現在の処理中に PPP および / または PRP バッグに返血された合 計血液量が表示されます。

## 処理ディスプレット

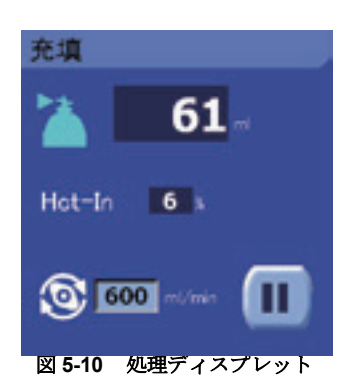

処理ディスプレットはディスプレットの中央に表示されます。このディスプレットは常に表示され 閉じることはできません。処理ディスプレットの内容は、現在のサイクルの処理により変化し、各 画面の詳細については[「工場出荷時設定値」、](#page-99-0)5-22 ページに記載されています。

# <span id="page-82-1"></span><span id="page-82-0"></span>パラメータの変更

エクストラのタッチパネルに表示される画面とディスプレットの中には、テキストボックスに表示 されたパラメータを変更できるものもあります。例えば、リザーバーディスプレットのオート スタート量設定フィールドや、「プロトコル/モード」タブのすべてのパラメータが変更可能です。

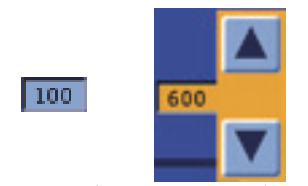

図 **5-11** 選択する前と後のテキストボックス

<span id="page-82-2"></span>変更可能なパラメータを含むテキストボックスは凹んだ水色で表示されます(図5-10 [を参照\)。](#page-82-1)各 テキストボックスの値を変更するには次のステップで行います。

- 1. テキストボックスにタッチします。テキストボックスがオレンジ色にハイライトされ、ボック ス右に上下矢印キーが表示されます(図5-11[を参照\)](#page-82-2)。
- 2. 上下矢印キーをタッチしてパラメータの値を上下に変更します。
- 3. 任意の値が表示されたらもう一度テキストボックスをタッチします(または30秒間放置しま す)。上下矢印キーが消え、テキストボックスがもとの水色に戻ります。これで新しいパラメー タ値が設定されます。

注 **:** パラメータには必ず最大値と最小値があり、インターフェースからその領域を外れた値に設 定することはできません。

# <span id="page-82-3"></span>エクストラシステムの処理の実行

このセクションでは、術中、術後プロトコル (Pstd、Popt、Pfat、Post-op) を使ってエクストラシ ステムで処理を実行する方法について説明します。PPP/PRP プロトコルによる処理については *[10](#page-174-0)* 章 *:* [術前成分採取\(](#page-174-0)*PPP* および *PRP*)を参照してください。

このセクションの図はすべてオート操作モードで処理するときに表示されるインターフェース画面 を使用しています。他の画面の詳細については「タッチパネル」、5-36[ページを参照してください。](#page-113-0)

# <span id="page-83-0"></span>始める前に

# エクストラの電源をオンにする

エクストラの電源をオンにするには、装置背面にあるオン/オフスイッチをオンにします。 電源をオンにすると、冷却ファンが始動し、遠心分離器ライトが点灯して、システムソフトウェア の読み込み中にタッチパネルにエクストラロゴが表示されます。

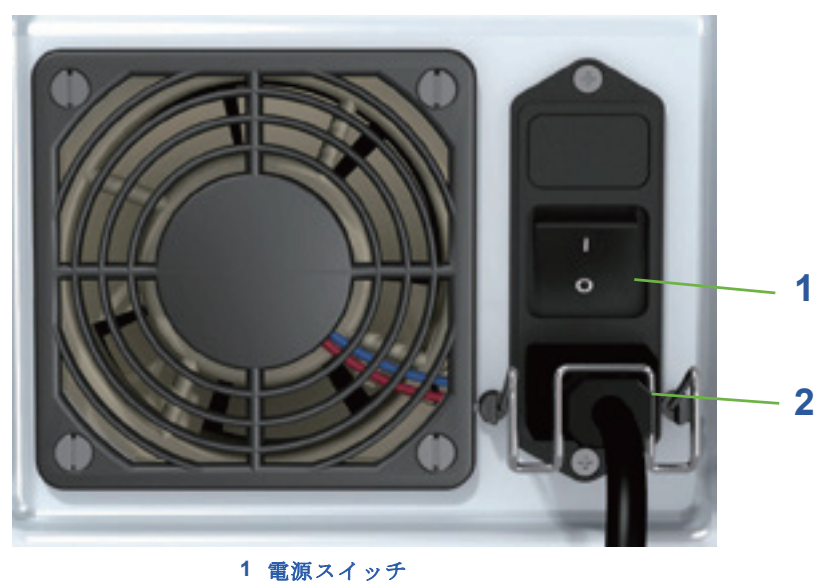

# **2** 電源プラグ

図 **5-12** エクストラ背面の電源部

注 **:** オン = | オフ = O

## 電源オンセルフテスト

電源を入れるとエクストラはまず内部テストをいくつか実行します。これらのテストを実行中、 メッセージ「セルフテストの実行中です。しばらくお待ちください。」がタッチパネルディスプレイ に表示されます。

## リザーバーの準備

- 血液吸引を開始する前に、抗凝固剤液 200 mLをリザーバーに吸引します。(*4* 章 *:* [ディスポーザ](#page-66-0) [ブルセットの装着](#page-66-0)を参照してください。)
- 輸血セットを準備します(必要時)(「輸血」、6-7 [ページを参](#page-140-0)照)。

## 血液の回収と抗凝固剤

リザーバーに血液を回収している間、血液がリザーバーに充填される速度を監視することが非常に 重要です。操作者は抗凝固剤液の滴下量を調節し、血液に対する抗凝固剤液の混合比率を適切に維 持することが必要です。

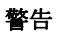

不適切な混合比率が原因でリザーバーのへパリン量が多くなりすぎた場合、 回収した血液にへパリンが残存する場合があります。

#### 注意 **:**

回収中に十分な抗凝固剤を維持できないと、過度に凝固が起こり、リザーバー または遠心分離ボウル内の血液が凝固する恐れがあります。

# 新規処理のためのポンプ部の装填

以下の情報は、*4* 章 *:* [ディスポーザブルセットの装着](#page-66-0)と[「エクストラの電源をオンにする」、](#page-83-0) 5-6 [ページ](#page-83-0)の手順に従って適切に行っていることを前提としています。

ポンプを装填して新規処理を開始する場合は、「イ を押してください リザーバー セットアップ バキューム **21** 継続 巾  $\left( 6, \right)$ **1 [** 継続処理 **]** キー **2 [** 装填 **]** キー

セットアップ画面はタッチパネルに表示されます(図5-13を参[照\)。](#page-84-0)

図 **5-13** セットアップ画面

<span id="page-84-0"></span>セットアップ画面の詳細につい ては[、「セットアップ画面」、](#page-114-0) 5-37 [ページを](#page-114-0)お読みください。

1. | < | 装填 ] キーをタッチしてポンプチューブを自動装填します。

システムは自動装填中に次の動作を実行します(処理ディスプレットの画像に表示される各チェッ クマークは、その箇所が実行中であることを表します)。

- ボウルアームがインレット / アウトレットボウルコネクターの周囲で閉じているかチェックしま す。
- 遠心分離器カバーが正しく閉じているかチェックし、閉じていればロックします。
- すべての処理記録データをゼロに初期化します。
- カートリッジの底部にあるバーコードラベルによってボウルサイズを検知します。認識できない 場合は操作者が手動でボウルサイズを選択するようにメッセージが表示されます。
- クランプ、ポンプ、遠心分離器、センサーが正しく機能しているかチェックします。
- ポンプチューブの自動装填を実行します。
- HCT インジケータを有効にしている場合、生理食塩液で HCT センサーのキャリブレーションを 開始します。
- 遠心分離器カバーのロックを解除します。

注 **:** [ 継続処理 ] キーが表示されており、ポンプチューブを外さずに装置をオフにして中断 された処理を再開したい場合は、[装填]キーではなく [継続処理]キーをタッチします([「電源サイ](#page-94-0) [クル間の処理データの保存」、](#page-94-0)5-17 ページを参照)。これによって自動装填処理に類似した処理を実 行しますが、処理データはリセットされず、ポンプチューブはすでに装填されているものとみなさ れます。

# <span id="page-85-2"></span>オートモードまたはワンタッチモードのサイクル処理

このセクションは、すべてのプロトコルで通常サイクルを処理するための方法を段階的に説明し、 各処理を順序ごとに、オートまたはワンタッチ操作モードで説明しています。各プロトコルの詳細 手順については[、「工場出荷時設定値」、](#page-99-0)5-22 ページを参照してください。

このセクションはマニュアルモードの操作方法を説明していません。マニュアル操作モードについ ては[、「操作モード」、](#page-108-0)5-31 ページの「[マニュアル」](#page-108-1)を参照してください。

警告

遠心分離器またはポンプの可動部には触れないでください。怪我をするおそれ があります。

警告

エクストラシステムの処理中は熟練した操作者が必ずシステムを監視してく ださい。処理中はエクストラのそばから離れないでください。誰もいない状 態で処理を行うと、システムの操作および **/** または最終製品の品質に問題が生 じる場合があります。ポンプが **[** 停止 **]** キーを押しても停止しない場合は、電 源を切ってください。

### 注意 **:**

機器の可動部に触れることがないように、必ず遠心分離器カバーを閉じてから ポンプおよび遠心分離器を作動させてください。

エクストラディスボーザブルセットを装填すると[、待機画面が表示さ](#page-85-0)れます(図5-14を 参照)。システムはこれで処理サイクルを開始できます。

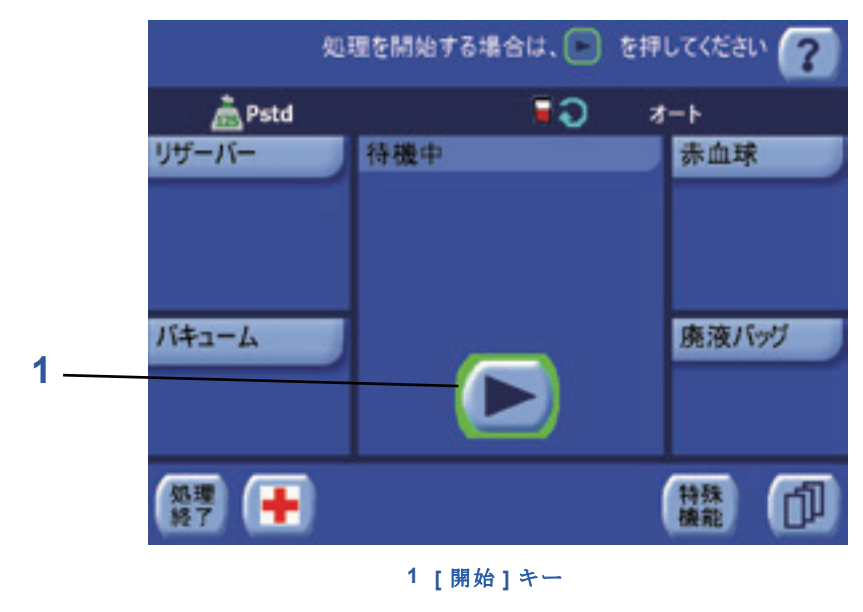

図 **5-14** 待機画面

<span id="page-85-1"></span><span id="page-85-0"></span>待機画面の詳細については、 [「待機画面」、](#page-115-0)5-38 ページをお 読みください。

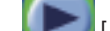

1. [ 開始 ] キーをタッチして充填処理を開始してください。

オートスタートをオンにしている場合(ワンタッチモードでは常にオンで、オートモードでは オプションです)、[ 開始 ] キーをタッチする必要はありません。リザーバーに設定されたオート スタート量が貯血されると充填処理が自動的に始まります。

# 充填処理

[開始] キーをタッチするか、オートスタートにより充填処理が開始すると、タッチパネルに処理 --------<br>画面が表示され、リザーバークランプが開き遠心分離器が加速を始めます。遠心分離器が規定回転 数に達すると、ポンプが回転を開始し、リザーバーの血液をボウルに充填します。

充填処理では、他の処理工程と同様、処理画面の処理ディスプレットから監視、制御してください (図 5-15 [を参照\)。](#page-86-0)

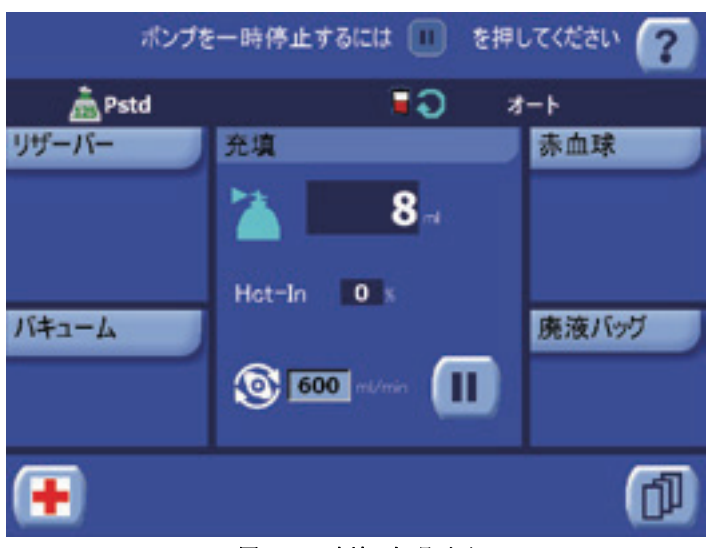

図 **5-15** 充填の処理画面

<span id="page-86-0"></span>充填処理画面の詳細について は[、「充填の処理画面」、](#page-116-0)5-39 [ページを](#page-116-0)お読みください。

> 充填処理中に血液がボウルに入ると、遠心分離器が赤血球をボウル内で濃縮し、上澄液成分が廃液 バッグに排出されます。これはバフィーコートが検知されるまで続きます。バフィーコートの検知 はボウルに赤血球が適切に充填されたことを示します。

ボウルに充填している血液の血液量とヘマトクリット値は、処理ディスプレットに表示され、 リアルタイムに更新されます。

システムを Popt、Post-op、および Pfat プロトコルで処理しているときを除いて、充填ポンプ流量 は処理ディスプレット([「パラメータの変更」、](#page-82-0)5-5 ページを参照)から制御できます。

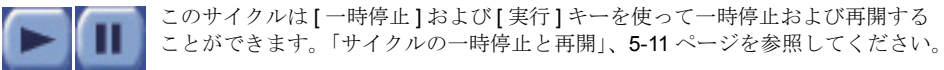

注 **:** Popt、Post-op、および Pfat プロトコルで処理している場合、充填処理は異なるポンプ流量 の 2 段階の充填工程があり、それぞれの工程後に自動一時停止の瞬間があります。「[Popt](#page-101-0)」、5-24 [ページを](#page-101-0)参照してください。

ワンタッチとオートモードで操作している場合は、処理は自動的に洗浄処理に進みます。操作者が 介入する必要はありません。

注 **:** ある処理を停止し、画面下のキーバーに表示される処理キーを使って、オートまたはワン タッチモードで操作中に処理を手動で切り替えることができます。9-11 [ページ、「サイクルの一時停](#page-88-0) [止と再開」を参照を](#page-88-0)参照してください。

出血量が多く急速な輸血が優先される場合は、医師の判断で洗浄サイクルをパスして返血サイクル に進むことができます。

## 注意 **:**

[洗浄処理が不十分な場合、処理血に残存する不要成分\(抗凝固剤、遊離ヘモグ](#page-23-0) [ロビンなど\)のレベルが過剰になる可能性があります。](#page-23-0)

### 洗浄処理

洗浄処理がはじまると、遠心分離器は回転を継続し、処理ディスプレットに洗浄処理が進行中であ ることが表示されます(図 5-16 [を参照\)。](#page-87-0)

充填クランプは開いたままで、他のクランプは閉じ、ポンプは短時間時計回りにゆっくり回転し、 ボウルとクランプ間のライン内の血液を充填ラインに戻してボウルから赤血球が溢れないようにし ます。その後に、ポンプが洗浄流量で反時計回りに回転し、洗浄バッグから生理食塩液をボウルに 送ります。

注 **:** 最後の処理が再濃縮処理であった場合、ユニットが洗浄処理に切り替わると、赤血球の損失 を防止するために、流量が自動的に調節されます。

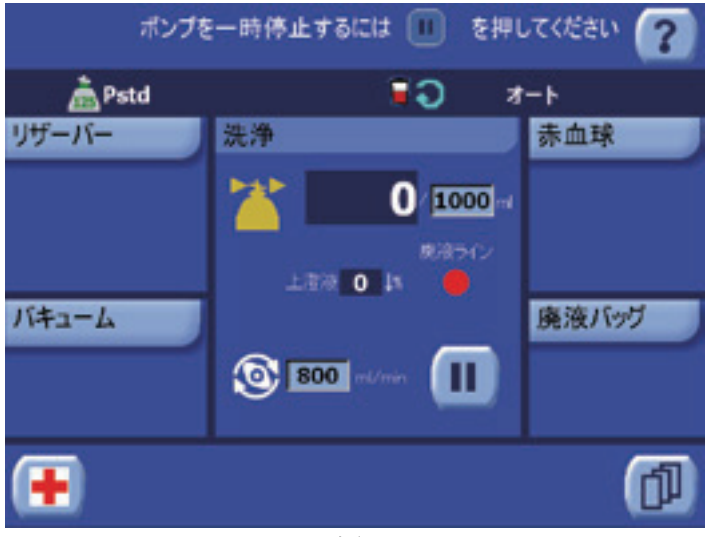

図 **5-16** 洗浄の処理画面

<span id="page-87-0"></span>洗浄処理画面の詳細について は[、「洗浄の処理画面」、](#page-117-0)5-40 [ページを](#page-117-0)お読みください。

> 生理食塩液がボウルに入る際、赤血球を洗浄し、残留上澄液と不要成分を除去し、廃液バッグに排 出します。

> 洗浄処理中、ボウルに充填される洗浄量が画面上に表示され、リアルタイムに更新されます。洗浄 量、および洗浄流量(生理食塩液がボウルに移動する速度)は処理ディスプレットから制御できま す。

> > 注意 **:**

洗浄量をリヴァノヴァの規定プロトコル以上または以下に設定すること、返血 処理への切り替えを意図的に行うこと、または洗浄なしオプションを使用する ことは、医 師 */* 操作者の判断で行ってください。

洗浄処理中の処理ディスプレットには、洗浄品質が表示され、上澄液除去率と廃液洗浄品質が表示 されます。

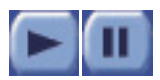

このサイクルは [ 一時停止 ] および [ 実行 ] キーを使って一時停止および再開できま す[。「サイクルの一時停止と再開」、](#page-88-0)5-11 ページを参照してください。

プログラムで規定した洗浄量が送られると、ポンプと遠心分離器が停止し、自動的に返血処理に移 ります (Pfat プロトコルを使用している際は、このプロセスは自動的に脂肪除去 - 洗浄サブ処理に移 行します)。

注 **:** ある処理を停止し、画面下のキーバーに表示される処理キーを使って、オートまたはワン タッチモードで操作中に処理を手動で切り替えることができます。9-11 [ページ、「サイクルの一時停](#page-88-0) [止と再開」を参照し](#page-88-0)てください。

### <span id="page-87-1"></span>返血処理

返血処理がはじまると、遠心分離器とポンプが停止し、処理ディスプレットに返血処理が進行中で あることが表示されます(図 5-17 [を参照\)。](#page-88-1)

ボウルとクランプ間のラインの生理食塩液は、充填クランプを開放し、他のクランプを閉じて、ポ ンプが短時間時計回りに回ることによって、充填ラインに戻されます。その後に、充填クランプが 閉じ、返血クランプが開いて、ポンプが再度時計回りに回ってボウルから返血バッグに赤血球液を 移します。

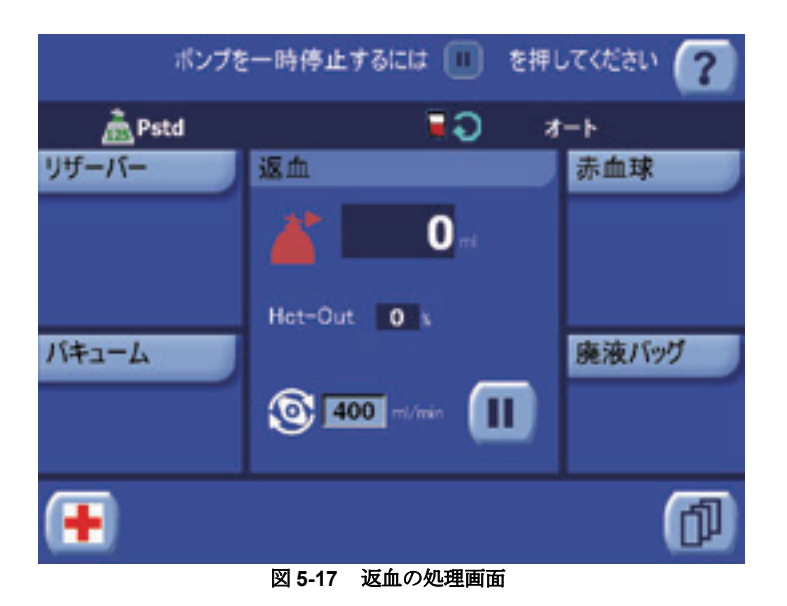

<span id="page-88-1"></span>返血処理画面の詳細について は[、「返血の処理画面」、](#page-118-0)5-41 [ページを](#page-118-0)お読みください。

> ボウルから返血されている赤血球量とヘマトクリット値は、処理ディスプレットに表示され、 リアルタイムに更新されます。返血流量は処理ディスプレットから制御できます。

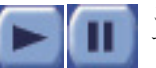

このサイクルは [ 一時停止 ] および [ 実行 ] キーを使って一時停止および再開できま す[。「サイクルの一時停止と再開」、](#page-88-0)5-11 ページを参照してください。

ボウルが空になると、ポンプが停止しサイクルが完了します。

注 **:** 何らかの理由で完了前にサイクルを停止しなければならない場合は、「[ 停止 ] [キー」、](#page-131-0)5-54 [ページを](#page-131-0)参照してください。

返血処理の終了後、次の条件においては自動的に新しいサイクル(新しい充填処理)を開始します。

- コンティニュー機能がオンのとき
- ワンタッチモードを使用しているとき(コンティニュー機能がオン)
- オートスタート機能をオンにし、リザーバー内の血液量が設定のオートスタート量より多くなっ たとき

上記以外の時は待機画面が表示されます。待機画面から他の処理サイクルを開始するには(他のプ ロトコルを使用することも可能)[、ステップ](#page-85-1) 1、5-8 ページのプロセスを繰り返します。

現在の処理を終了すると処理終了画面が表示されます[。「現在の処理の終了」、](#page-91-0)5-14 ページの指示に 従って新しい処理を開始するか、ポンプチューブを外してシステムの電源を切ります。

# <span id="page-88-0"></span>サイクルの一時停止と再開

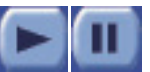

サイクルは [ 一時停止 ] および [ 実行 ] キーにタッチすると、すべての処理工程で 一時停止および再開できます。

[ 一時停止 ] キーにタッチすると処理が一時停止し、[ 実行 ] キーが表示されます。

処理を一時停止しているとき、ポンプは停止し、「一時停止中」という文字が処理ディスプレットの タイトルバーで点滅し、カウントダウンタイマーが処理ディスプレットのタイトルバーの右側に表 示されます。数字は 5:00 (分:秒) からカウントダウンします(図、[5-8](#page-81-0)、[5-19](#page-89-0)、および [5-21](#page-90-0) を参照 してください)。

一時停止タイマーの 5 分が経過すると、機器は停止状態となります。赤血球の破壊と過熱を防ぐた め遠心分離器が停止し、待機画面が表示されます。待機画面から [ 実行 ] キーをタッチすると前の処 理工程から処理を再開します(遠心分離器が回転を再開する間、短時間再分離が行われます[。「自動](#page-131-1) [再分離画面」、](#page-131-1)5-54 ページを参照してください)。

一時停止中、処理キーが画面下のキーバーに表示され、操作者は手動で他の処理に進むことができ ます。操作者は適切な処理キー(充填、洗浄、または返血)をタッチして手動でその処理に切り替 えることができます。使用できる処理キーは現在実行中の処理により異なります。

[ 実行 ] キーをタッチすると停止した時点から処理を再開し、キーが [ 一時停止 ] キーに変わります。

一時停止中、キーバーの [ リターン ] および [ 再濃縮 ] キーを使って、リターンまたは再濃縮機能を 実行することもできます。これらの機能の詳細については *6* 章 *:* [特殊機能](#page-134-0)を参照してください。

# 処理一時停止画面

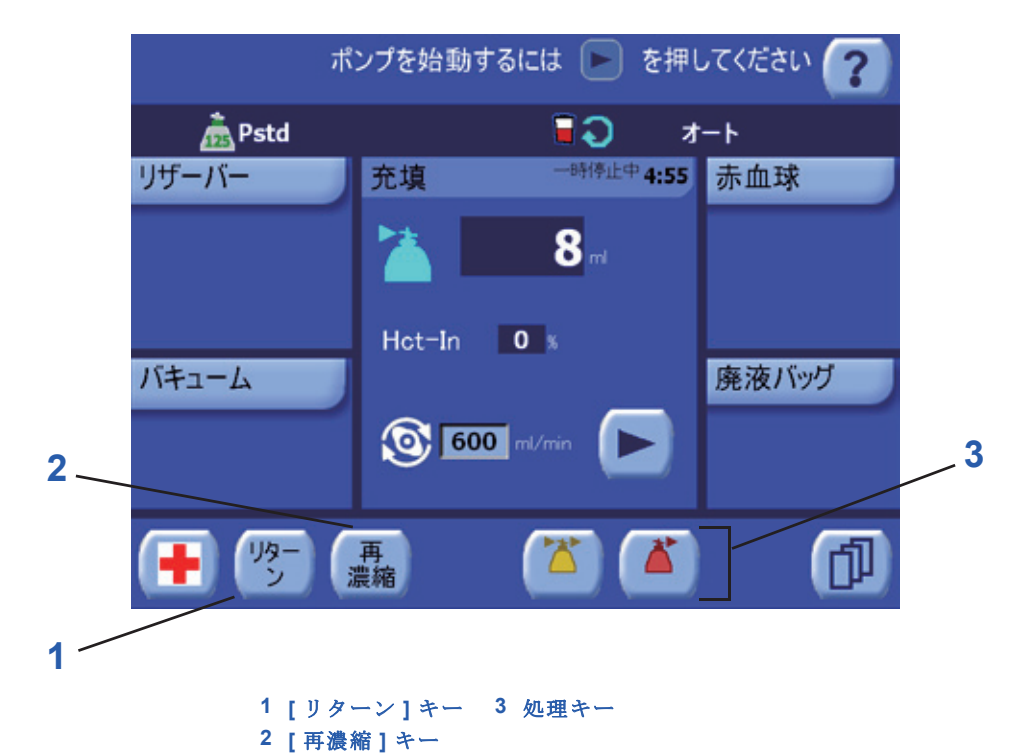

図 **5-18** 充填処理一時停止中

<span id="page-89-1"></span><span id="page-89-0"></span>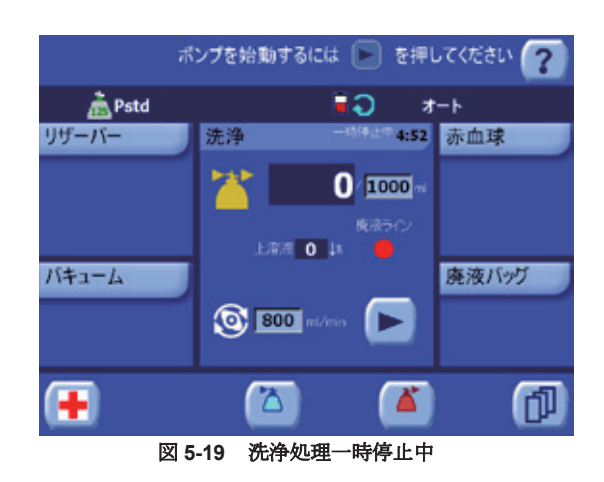

 $\mathbf{o}$ 

巾

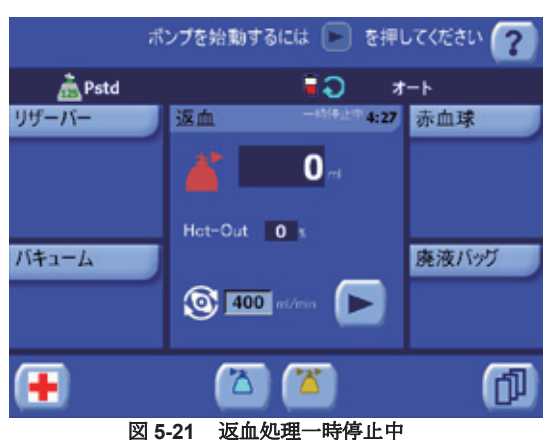

図 **5-20 Pfat** プロトコルで停止した洗浄処理

 $\odot$  550

<span id="page-90-0"></span>処理を停止中も次のキーは使用できます(図[5-18](#page-89-1))。

**APfat** 

1400

 $-1600$ 

 $-100$ 

リザーバー

バキューム

 $\sigma$ 

## **1. [** リターン **]** キー

■ [リターン]キーをタッチするとリターンサイクルが開始します([「リターン:血液をリ](#page-135-0) リタ -<br>[ザーバーに戻す」、](#page-135-0)6-2 ページを参照)。このキーは Pstd、Popt、Pfat、または緊急モード プロトコルが有効のとき、および処理一時停止中またはリザーバーが空の警告中のみに表 示されます。

## **2. [** 再濃縮 **]** キー

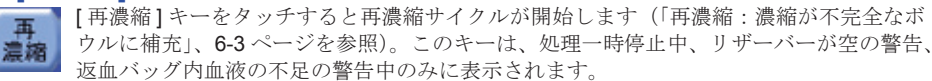

#### **3.** 処理キー

五

処理キーを使うと処理を手動で切り替えることができます。オートまたはワンタッチモードで操作 中は、処理キーは処理一時停止中のみに表示されます。

注 **:** オートまたはワンタッチモードで処理中に、処理キーを使って操作者が手動で処理を変更し た場合、「[充填または洗浄処理の未完了」](#page-238-0)という警告が発生するため、操作者は手動で処理変更を確 定する必要があります。

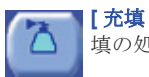

**[** 充填 **]** キー **.** [ 充填 ] キーをタッチすると充填処理に変わり充填画面が表示されます([「充](#page-116-0) -<br>[填の処理画面」、](#page-116-0)5-39 ページを参照)。

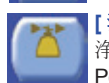

**[** 洗浄 **]** キー **.** [ 洗浄 ] キーをタッチすると洗浄処理に変わり洗浄画面が表示されます([「洗](#page-117-0) [浄の処理画面」、](#page-117-0)5-40 ページを参照)。[ 洗浄 ] キーは自己血回収プロトコル(Pstd、Popt、 Post-op、および Pfat)で処理している場合のみ表示されます。

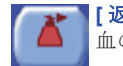

**[** 返血 **]** キー **.** [ 返血 ] キーをタッチすると返血処理に変わり返血画面が表示されます([「返](#page-118-0) [血の処理画面」、](#page-118-0)5-41 ページを参照)。

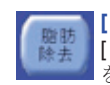

**[** 脂肪除去 **]** キー **.** このキーは、Pfat プロトコルを使用しているときのみ使用できます。 [ 脂肪除去 ] キーにタッチすると脂肪除去処理に変わります([「脂肪除去画面」、](#page-118-1)5-41 ページ を参照)。

[表](#page-91-1) 5-1は各画面で処理を一時停止した時に新たに追加で使用できるようになるキーの一覧表です。 [ 一時停止 ] キーをタッチするとポンプは常に停止します。

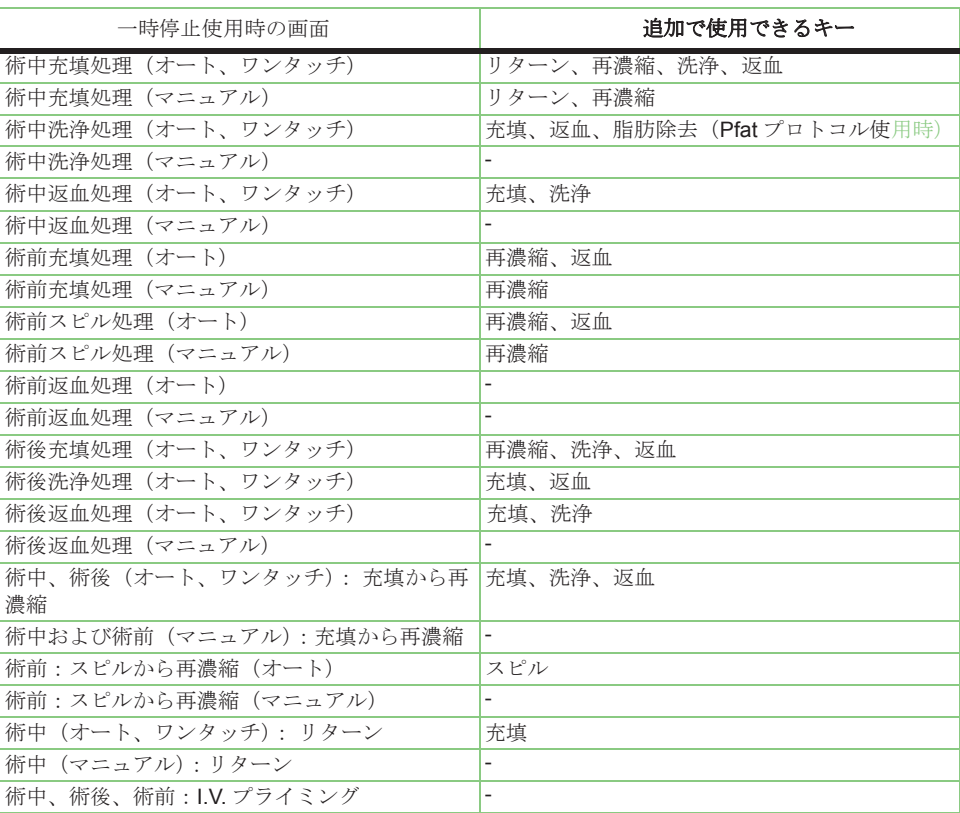

### 表 **5-1** 処理画面ごとの一時停止時に追加で使用できるキー

## 注意 **:**

<span id="page-91-1"></span>処理キーの使用、および一般的にプロトコルの通常の実行手順を変更する手順 は、機器の通常の性能を低下させる恐れがあります。これらの手順を実行する 場合は、ユーザーが責任を持って機器を操作してください。

# <span id="page-91-0"></span>処理の終了

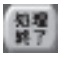

サイクル処理後([「エクストラシステムの処理の実行」、](#page-82-3)5-5 ページを参照)待機画面から [ 処理終了]キーをタッチすると、現在の処理を終了し処理終了画面が表示されます[\(図](#page-92-0) 5-22 [を参照\)。](#page-92-0)

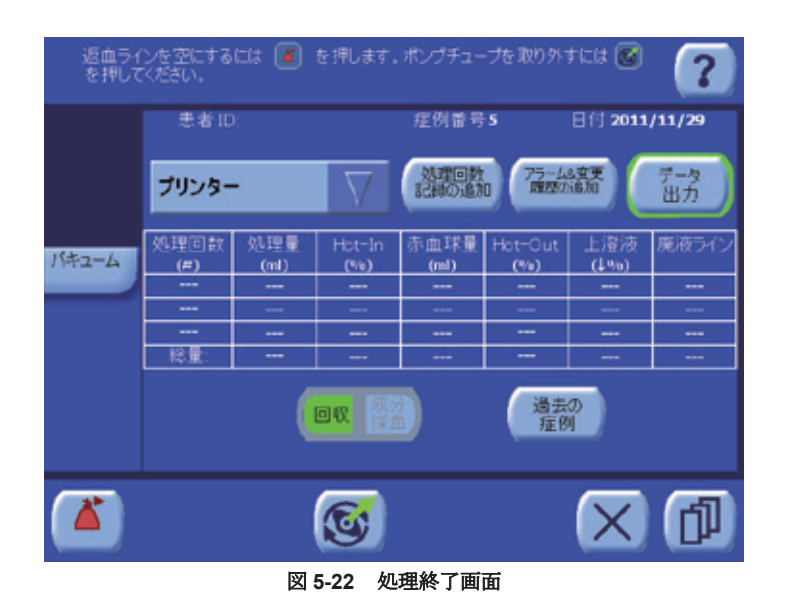

<span id="page-92-0"></span>処理終了画面の詳細について は[、「処理終了画面」、](#page-127-0)5-50 [ページを](#page-127-0)お読みください。

処理終了画面には記録表が表示され、その処理に関連する合計数値とデータが表示されます。この データはこの画面から印刷または転送できます(*11* 章 *:* [データ転送オプション](#page-202-0)を参照)。

処理データの表示、印刷、保存以外のアクションについても、処理終了画面から実行できるものが あります。

- 新しい処理または装置をシャットダウンするためにポンプチューブを外す。
- ポンプチューブを外さずに返血ラインを空にする。
- 処理終了画面を閉じて処理を継続する。

それぞれについては下記に説明しています。

# ポンプチューブの取り外し

ポンプチューブを取り外して新しいケースを開始するか、または装置をシャットダウンするには、 次のステップを実行します。

1. 【① [取外し] キーをタッチします。[取外し] キーをタッチすると現在の処理が終了し、関連 する記録データが保存されます。[ 取外し ] キーをタッチすると新しい処理を開始せずに待機画 面に戻ることはできません。また、次にシステムの電源を入れたときに現在の処理を再開する ことは不可能となります。

[ 停止 ] キー以外のキーは無効となり、[ 停止 ] キーは取り外し動作を中断します。また、ポンプが時 計回りに回り、イジェクターが上がり、ポンプチューブを取り外します。チューブが正しく取り外 されなかった場合[、「電源の遮断」、](#page-132-0)5-55 ページに記載される方法に従って手動で取り外してくださ い。

ポンプチューブを取り外すと、タッチパネルに [新規処理の開始] キーが表示されます。

- 2. 遠心分離器カバーを開けディスポーザブルセットを外します。
- 3. 新規処理 |<br>3. の開始 | 新規処理の開始 ] キーをタッチして新しい処理を開始するか (新しいディスポーザブ ルセットが必要)、または装置の背面にある電源スイッチを押してシステムをシャットダウンし ます。

注 **:** 次回電源を入れたときに継続できるように現在の処理を終了せずに電源を切りたい場合は、[ 取外し]キーはタッチしないでください。代わりに装置の背面にあるオンノオフスイッチでシステム の電源を切ってください。次回電源を入れたとき、セットアップ画面から [ 継続処理 ] キーを押して 現在の処理データを読み込み、処理を継続することができます[。「電源サイクル間の処理データの保](#page-94-0) 存」、5-17 [ページを](#page-94-0)参照してください。

# 処理を終了せずに返血ラインを空にする

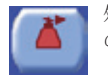

処理終了画面から、ボウルまたは返血ラインに残った血液を空にすることができます。こ の実行には [ 返血 ] キーをタッチします。

システムは返血処理に入り、処理画面の返血処理がタッチパネルに表示されます([「返血処理」、](#page-87-1) 5-10 [ページを](#page-87-1)参照)。

警告

この操作を繰り返すと返血バッグに空気が混入し、患者の健康に重大な危険 が生じる恐れがあります。輸血する前にバッグ内の空気を取り除いてくださ い。

# 処理を終了せずに処理終了画面を閉じる

現在の処理を終了しない場合、処理終了画面を閉じ現在の処理の残りのサイクルを実行することが できます。

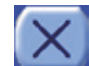

現在の処理を終了せずに処理終了画面を閉じるには、[ 閉じる ] キーをタッチします。

待機画面がタッチパネルに表示されます([「オートモードまたはワンタッチモードのサイクル処理」、](#page-85-2) 5-8 [ページ](#page-85-2)を参照)。

<span id="page-94-0"></span>取り外し前にエクストラの電源を切ると(オン/オフスイッチまたは電源障害時)、処理データや プロトコルの変更はメモリーに保存され、次回電源を入れたときに再度使用することができます。

このような形で処理が中断した場合に再開するには、次のステップを実行します。

- 1. 装置の背面にあるオン / オフスイッチを使ってシステムの電源を入れ、セットアップ画面に入り ます。
- 2. <sup>| 継続</sup> セットアップ画面から [ 継続処理 ] キーをタッチします。 ([ 装填 ] キーは<u>押さないでくだ</u> さい。)

通常の自動装填処理が始まります。ただし、処理データはリセットされず、ポンプチューブはすでに 装填されているものとみなされます。自動装填処理が完了したら、通常通り待機画面が表示されま す。

- 注 **:** [ 継続処理 ] キーは、以下の条件下ではセットアップ画面に表示されません。
- 操作者が処理終了画面から [ 取外し ] キーをタッチして処理を適切に終了した場合
- 操作者がメニュー画面の設定タブから装置の設定を変更した場合(バキュームポンプ術中 / Post-op スイッチを除く)
- メモリー不具合または初期化が発生した場合

術中プロトコルを中断し、プロトコル設定(設定モードで規定)に Post-op プロトコル(工場出荷時 またはユーザー設定時)が含まれる場合、[ 継続処理 ] キーをタッチすると次の画面が表示されま す:

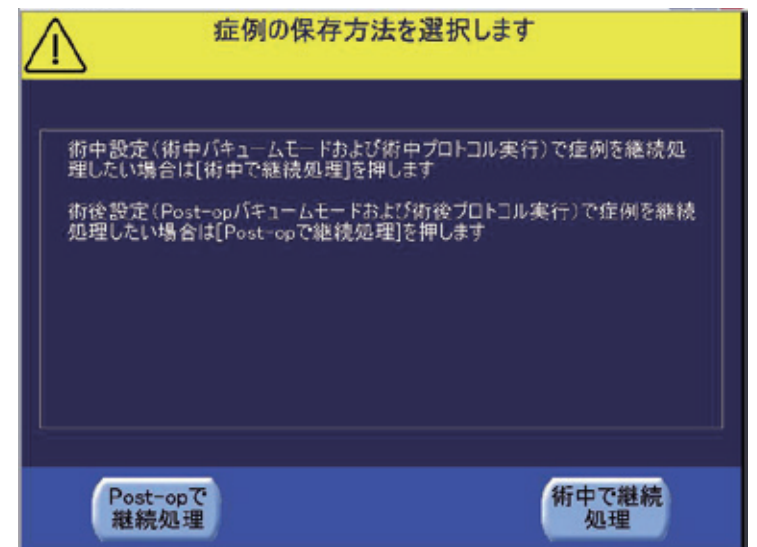

[ 術中で継続処理 ] をタッチすると、バキュームポンプとプロトコルが術中モードに切り替わって中 断した症例が再開します。

[Post-op で継続処理 ] をタッチすると、バキュームポンプとプロトコルが術後モードに切り替わって 中断した症例が再開します。

### 注意 **:**

継続処理を行うには、自動装填中にエラーが生じないようにディスポーザブルセット またはその位置を変更しないでください。

# 処理中に予想される警告に対する対応

このセクションでは、処理中に発生しやすい警告や、それに対する適切な対処法を紹介します。 各警告やアラームの詳細については、*14*章*:*[トラブルシューティングを参照し](#page-226-0)てください。

# リザーバーが空

リザーバーが空警告は、充填処理中にリザーバーラインに気泡が検知されると発生します[。「リザー](#page-246-0) [バーが空。ボウルが充填されていません」、](#page-246-0)14-21 ページも参照してください。

この警告が発生したら、警告音が鳴り、現在の画面のメッセージエリアに「[リザーバーが空。ボウ](#page-246-0) [ルが充填されていません」](#page-246-0)というメッセージが表示され、リザーバーディスプレットは黄色のアウ トラインでハイライトされて、処理サイクルが一時停止します(図 5-23 [を参照\)。](#page-95-0)

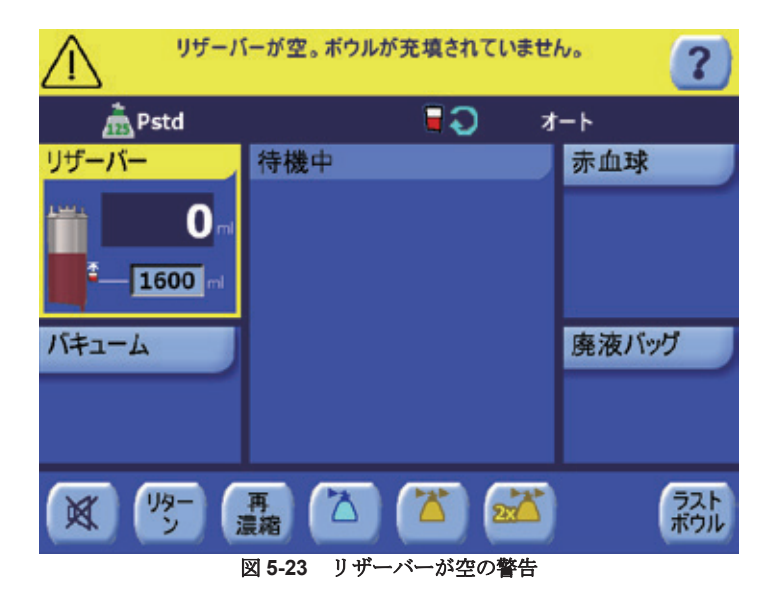

<span id="page-95-0"></span>操作者は以下の条件に合わせて異なる方法で対応できます。

注 **:** 3 分後、ポンプと遠心分離器が停止しリザーバーが空の警告が全てのキーとともに表示 された状態になります。

• リザーバーが空でリザーバーにさらに血液が送られることが予想される場合:

a. リザーバー内の回収血液量がボウル充填に足りるまで貯留されるのを待ちます。

b. | ■ | 充填 ] キーをタッチして充填処理を継続します。

• 血液がリザーバーに残っている場合:

a. しっかりと接続されていることを確認し、充填ラインに詰まりがあれば除去します。

注 **:** ボウルへのチューブの位置を確認するために、[ 停止 ] キーを押して遠心分離器とクラン プカバーを開かなければならない場合があります。この場合、クランプと遠心分離器カバーを 再度閉じるときにディスポーザブルセットの位置が正しくなっているか特に注意してください。

b. ボウルへのチューブが気泡センサーに完全に装着されているか確認します。

c. | ■ | 充填 1キーをタッチして継続します。

• リザーバーが空でリザーバーにこれ以上血液が送られることが予想されない場合:

a. 返血バッグに赤血球がある場合:

- 「<mark>ラト</mark><br><mark>ボル</mark> ラストボウル機能(使用可能時)を開始します([「ラストボウル」、](#page-145-0)**7-4** ページを参 照)。
- 注 **:** 「ラストボウル」機能はマニュアルモードで操作している場合は使用できません。
- その他の場合は、[ 再濃縮 ] キーをタッチし、再濃縮機能に従ってボウルに返血バッ グ内の血液を充填します([「再濃縮:濃縮が不完全なボウルに補充」、](#page-136-0)6-3 ページを参照)。
- b. 返血バッグが空の場合:
	- 19 <sup>199-</sup> [ リターン ] キーをタッチしてボウル内の血液をリザーバーに戻し、処理を終了する もしくは、
	- **る るい**<br>おくらい または洗浄処理キー(または洗浄量を倍増させる場合は [ ダブルウォッシュ ] キー)をタッチし一部濃縮済みのボウルの処理を続け、洗浄処理に進みます。この場合は 回収した血液のヘマトクリット値と洗浄品質が通常より低下する可能性があります。
- 注 **:** 「ダブルウォッシュ」キーはマニュアルモードで操作している場合は使用できません。

メッセージが消えない場合は、リヴァノヴァまでお問い合わせください。

[ミュート]キー(キーバーの一番左)をタッチするとアラーム音が45秒間消えます。  $\mathbb{R}$ 

#### 注意 **:**

ラストボウル機能は処理を終了する場合にリザーバーが空であり、血液がもう 回収されないことが予測される場合、そして再濃縮処理を終了できるだけの十 分な量の赤血球が返血バッグにある場合にのみ使用することを推奨します。

警告

濃縮が不完全なボウルを洗浄した場合、回収血液のヘマトクリット値は予想 より低くなります。また、不要成分の除去率も予想より低くなる可能性があ ります。

# 洗浄中の気泡検知

洗浄中の気泡検知警告は、洗浄ラインに気泡が検知されると洗浄処理中に発生します[。「洗浄中の気](#page-234-0) [泡検知」、](#page-234-0)14-9 ページも参照してください。

ただし、Popt、Pstd、または Post-op プロトコルを使用している場合、警告はボウルに洗浄液が設 定値の 90% 以上送られていれば発生しません。この許容範囲によって、洗浄液が設定値より若干少 なくても洗浄処理を終了させることができます。

この警告が発生したら、警告音が鳴り、現在の画面のメッセージエリアに「[洗浄中の気泡検知」](#page-234-0)と いうメッセージが表示され、洗浄処理の処理ディスプレットは黄色のアウトラインでハイライトさ れて、洗浄処理が一時停止します(図 5-24 [を参照\)。](#page-96-0)

<span id="page-96-0"></span>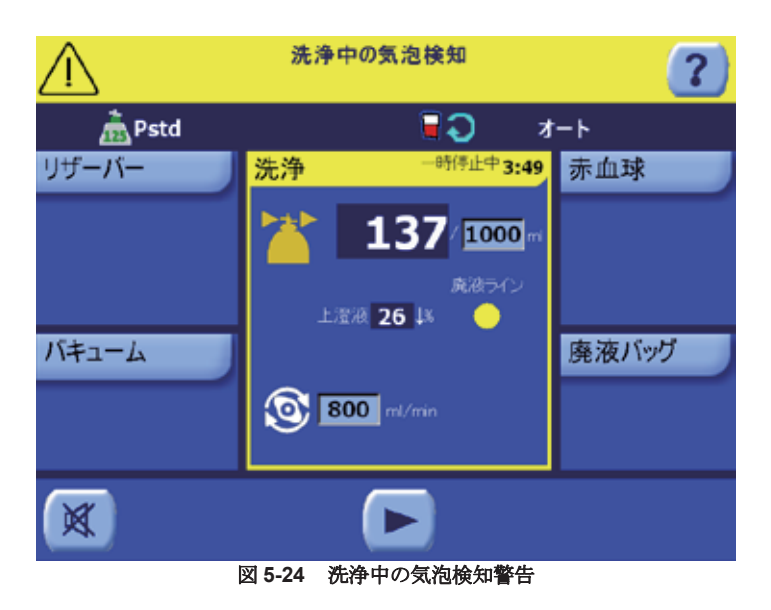

洗浄中に気泡が検知された場合、以下を実行してください。

- 1. 洗浄バッグを交換します。
- 2. |■ 【実行 ] キーをタッチして洗浄処理を再開します。

洗浄バッグが空でない場合、以下を実行します。

- 1. しっかりと接続されているか確認し、生理食塩液バッグとボウル間のラインが詰まっていない か確認します。
- 2. ボウルへのチューブが気泡センサーにしっかりと挿入されているか確認します。

注 **:** ボウルへのチューブの位置を確認するために、[ 停止 ] キーを押して遠心分離器とクラン プカバーを開かなければならない場合があります。この場合、クランプと遠心分離器カバーを 再度閉じるときにディスポーザブルセットの位置が正しくなっているか特に注意してください。

3. |■ [実行 ] キーをタッチして継続します。

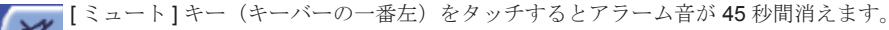

メッセージが消えない場合は、リヴァノヴァまでお問い合わせください。

警告を無視し待機画面に切り替えるには、[ 停止 ] キーをタッチします。待機画面から [ 開始 ] キーを タッチすると、充填処理ではなく洗浄処理の処理を再開することができます。

# **RBC** 返血量の超過

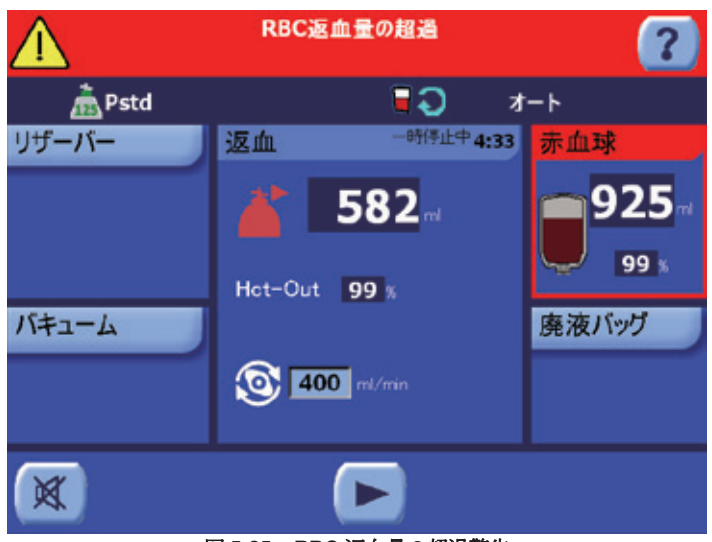

図 **5-25 RBC** 返血量の超過警告

RBC 返血量の超過警告は、返血バッグへ送られた量がボウルサイズごとに設定された安全値を超過 した場合に表示されます。「RBC[返血量の超過」、](#page-246-1)14-21ページも参照してください。

この警告が発生したら、警告音が鳴り、現在の画面のメッセージエリアに「RBC [返血量の超過」](#page-246-1)と いうメッセージが表示され、返血処理の赤血球ディスプレットは赤色のアウトラインでハイライト されて、この処理が一時停止します。

対処するには、次の手順を実行します。

- 1. 返血バッグを空にするか、無菌的に新しいバッグと交換します。
- 2. |■ [実行] キーをタッチして返血処理を継続します。

### 注意 **:**

返血バッグに送血しすぎると、バッグが破裂するおそれがあります。

# 廃液量の超過

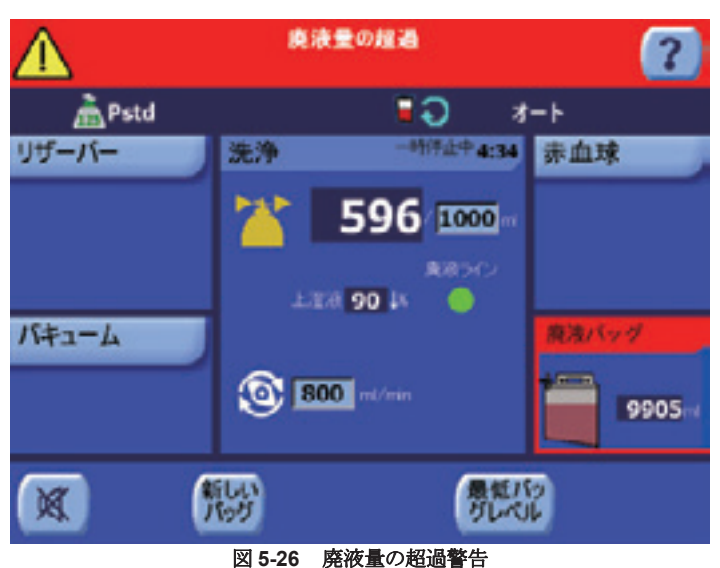

廃液量の超過警告は、廃液バッグへ流出される量が安全値を超過した場合に表示されます。また、 充填 / 再濃縮、洗浄、および脂肪除去処理においても、処理中にこの安全値に達すると警告が発生し ます[。「廃液量の超過」、](#page-248-0)14-23 ページも参照してください。

この警告が発生したら、警告音が鳴り、現在の画面のメッセージエリアに「[廃液量の超過」](#page-248-0)という メッセージが表示され、充填処理の廃液バッグディスプレットは赤色のアウトラインでハイライト されて、この処理が一時停止します。

対処するには、次の手順を実行します。

- 1. 新しい洗浄バッグを使用したい場合は、無菌的に交換し、[新しいバッグ] キーをタッチ して再開します。
- 2. 黒観的 同じバッグを空にしたい場合は、バッグ底部の排出ポートを使用します。最少レベル以 下まで排出しないでください。[ 最低バッグレベル ] キーをタッチして再開します。
- 3. 排出した廃液量をリセットし充填処理を続けるには、[開始]キーをタッチします。

警告

[廃液バッグを交換する際は、装置を停止し\(ポンプと遠心分離器\)、ボウルが](#page-23-1) [完全に空になっている状態で行ってください。](#page-23-1)

### 注意 **:**

満杯の廃液バッグを無視すると廃液バッグから陽圧が生じ、ボウルの回転シー ル周囲から液漏れが生じたり、廃液が遠心分離ボウルに戻ったりする場合があ ります。

## 注意 **:**

処理が終わるまで廃液バッグを完全に空にしないでください。処理中に廃液 バッグを空にする場合、廃液バッグ内に*1*リットル程度残し、返血サイクル中 [に廃液バッグが真空状態にならないようにしてください。廃液バッグが真空](#page-23-2) [状態になると、ボウル内の血液を完全に返血することができない可能性があ](#page-23-2)り ます。

# <span id="page-99-0"></span>工場出荷時設定値

プロトコルとは、血液成分を採取するための血液処理法のことを言います。プロトコルは、1 回また は複数回実行される処理サイクルを規定します。

プロトコルの 1 サイクルは、遠心分離ボウルへの送血、洗浄処理、充填された赤血球の返血から構 成されます。

各サイクルは一連の処理で構成されます。各処理は、サイクルの機能部分を実行する一連のアク ションに対応します(充填処理中のボウルの充填または洗浄処理中のボウル内洗浄)。

プロトコルは完全に固定されたものではありません。操作者は処理実行中に特定のプロトコルパラ メータを変更することができます(ポンプ流量等)。また、次の段階に手動で進むことも可能です。

エクストラは、工場出荷時設定プロトコルが7種類設定された状態で出荷され、これらのプロトコルは 3つの系統に分けることができます。

- 術前成分採取:全血を赤血球、乏血小板血漿、多血小板血漿に分離します(PPP、PRP1、およ び PRP2 プロトコル)。
- 自己血回収(術中):術中での再濃縮、洗浄、赤血球の回収(Popt、および Pstd プロトコル)、 および活性脂肪球除去(Pfat)。
- 自己血回収(術後):術後の濃縮、洗浄、赤血球の回収(Post-op プロトコル)。術後モードで エクスバックを使用できます。
- 注 **:** 工場出荷時術後およびユーザープロトコルのみを術後プロトコルとして使用してください。

警告

術後に術後用とは異なるプロトコルを使用すると、エクスバックの 高圧吸引レベルによって患者に組織損傷リスクを負わせたり、リターン機能 を使用できることにより逆流注入のリスクを負わせる可能性があります。

注 **:** 術後に血液を回収する間、エクスバックが術後モードに設定されていることを 確認してください。

警告

術後自己血回収中に、術中モードでエクスバックを使用すると、患者に 組織損傷リスクを負わせる可能性があります。

術中および術後プロトコルはともに自己血回収(ATS)プロトコルと呼ばれます。

これらのプロトコルは、処理のタイプと順序、各処理のパラメータ、各処理で使用するアルゴリズ ムが異なります。

工場出荷時設定プロトコルからユーザーが独自にカスタマイズしたプロトコルを設定することがで きます。プロトコルの設定とカスタマイズ方法については、*9* 章 *:* [プログラムオプション](#page-164-0)を参照して ください。

このセクションは、エクストラに設定される自己血回収プロトコルのみについて説明します。3つ の術中プロトコル (Popt、Pstd、および Pfat) と 1 つの術後プロトコル (Post-op)。術前成分採取 プロトコルは *10* 章 *:* [術前成分採取\(](#page-174-0)*PPP* および *PRP*)に記載されています。

プロトコルの選択方法、およびこれらのプロトコルを使って実際に処理を行う方法については[、「エ](#page-82-3) [クストラシステムの処理の実行」、](#page-82-3)5-5 ページを参照してください。

# 自己血回収プロトコル

術中(Popt、Pstd、および Pfat)プロトコルは、手術中に患者から失われた血液を濃縮、洗浄、回 収します。術後プロトコル(術後)は、手術後に患者の創部から排出された血液について同じ処理 を行います。

注 **:** 術後プロトコルはPoptに似ています。唯一の違いは、術後ではエクスバックが術後機能 モードに設定されており、Poptプロトコルでは術中モードに設定されている点です。

すべての回収プロトコルは(Pfat を除く)、次の順序で 3 つの処理で実行されます。

- 1. 充填処理
- 2. 洗浄処理
- 3. 返血処理

まず、術野、体外循環回路、または創部から血液が回収され、抗凝固処理されます。次にリザー バーに送られて、ろ過、貯留されます。そして、充填処理中、システムはリザーバーから回転中の 遠心分離ボウルにローラーポンプで血液を送ります。遠心分離によってボウルに赤血球を濃縮し ながら上澄液成分を廃液バッグに分離排出します。次に、洗浄処理で、生理食塩液で濃縮した赤血 球を洗浄し、遊離ヘモグロビン、抗凝固剤等の不要成分を除去します。最後に、返血処理で、不要 成分を最大限除去した濃厚洗浄赤血球液が返血バッグに送られ、担当医師の管理下で患者体内に 輸血されます。Pfat プロトコルは、脂肪除去処理と名付けられた洗浄と返血処理の間に実行する追 加処理による他の回収プロトコルとは異なります。この処理中、赤血球はより高い流量で洗浄され、 再濃縮されて脂肪球の除去に最適な状態にされます。

自己血回収プロトコルを実行するには、ボウルインレットに接続した3本のラインをエクストラ装置 にセットアップします。

- リザーバーに接続するライン(充填ライン)
- 洗浄生理食塩液バッグに接続するライン(洗浄ライン)
- 返血バッグに接続するライン(返血ライン)

ボウルのアウトレットラインは廃液バッグに接続します(図 5-27 [を参照\)。](#page-100-0)

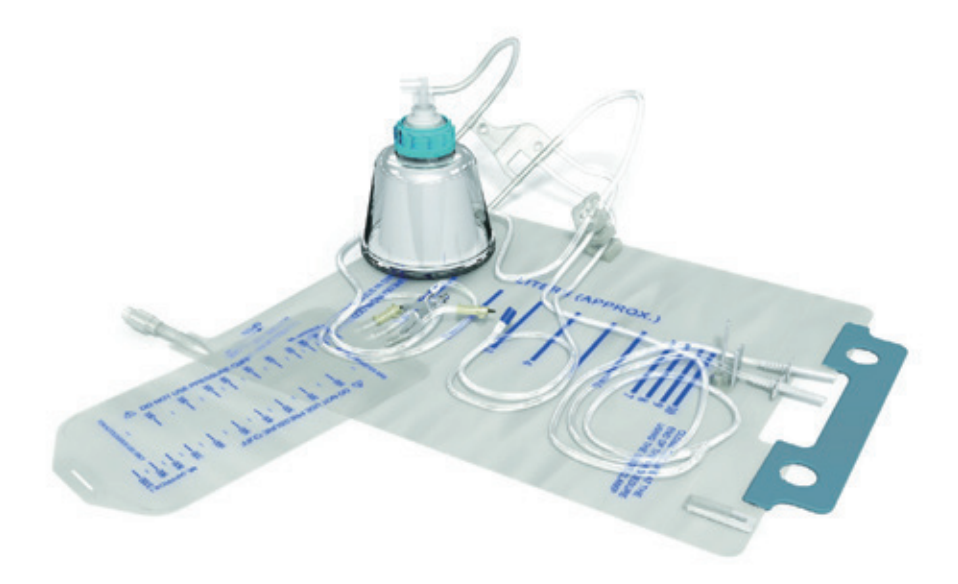

<span id="page-100-0"></span>図 **5-27** 自己血回収プロトコル用のディスポーザブルセット

# <span id="page-101-0"></span>**Popt**

Popt プロトコルは、術野または体外循環回路の残留血液を回収するためのものです。これは、ヘマ トクリット、洗浄品質、処理時間を最適に制御することを目的としています。

Popt プロトコルは操作者の介入が大きく制限された事実上の自動プロトコルであることから、オー トおよびワンタッチモードのみをこのプロトコルとして使用することができます([「操作モード」、](#page-108-0) 5-31 [ページを](#page-108-0)参照)。

### <span id="page-101-2"></span>充填処理

Popt プロトコルの充填処理は、Pstd プロトコルとは異なり、Pfat プロトコルと非常に類似し(処理 数と流量のみが異なります)、Post-op プロトコルと同一です。次のステップから構成されます。

1. 遠心分離器カバーがロックされ、充填クランプが開き、遠心分離器が 5,600 rpm まで加速しま す。

注 **:** 血液がすでにボウル内にあり、遠心分離器が規定回転数に達する前にバフィーコートが検知 された場合、遠心分離器が目標回転数に達してから 15 秒経過しないとポンプは始動しません。これ は、バフィーコートを安定させるためのものです。操作者は [ 実行 ] キーをタッチし、強制的に手動 でポンプを始動させることができます。遅延後もバフィーコート検知された場合は、ポンプは始動 せず次のステップはスキップされます[。「自動再分離画面」、](#page-131-1)5-54 ページを参照してください。

- 2. 遠心分離器が規定回転数に達すると、ポンプが反時計回りに回転を開始し、工場出荷時設定速 度でリザーバーからボウルに血液を送ります。他のプロトコルとは異なり、Popt プロトコルの 充填流量は変更できません。ポンプはバフィーコートが検知されるまで回転してボウルへの充 填を継続します。
- 3. RBC センサーがバフィーコートを検知した場合、数秒間ポンプが停止します(使用中のボウル サイズにより正確な時間は異なります)。
- 4. 停止時間が経過したら、ポンプは 2 段階目の速度で始動し、バフィーコートを 2 度目に検知す るまで血液をボウル内に送ります。
- 5. X/55 ボウルサイズで処理している場合、この時点で充填処理は終了し、洗浄処理に移行します。 他のボウルサイズの場合はステップ [6](#page-101-1) に進みます。
- <span id="page-101-1"></span>6. バフィーコートが検知されると、ポンプは 2 回目の停止を行います。この時の停止時間も使用 するボウルサイズにより決定されます。
- 7. 2 度目の停止時間が経過したら、充填処理が終了し洗浄処理に進みます。

### <span id="page-101-3"></span>洗浄処理

Popt プロトコルの洗浄処理は Pstd、Pfat、Post-op プロトコルの洗浄処理と同一です。次のステッ プから構成されます。

- 1. 充填クランプが開いたままになり、他のクランプが閉じ、ポンプが短時間時計回りにゆっくり 回転し、ボウルとクランプの間のラインの血液14 mLがリザーバーへのラインに送り返されま す。
	- ◇ 手動で洗浄処理に入った場合、この動作は前の充填処理で14 mL以上処理した場合のみ行 われます。

注 **:** X/55 ボウルサイズで処理する場合、ポンプが生理食塩液25 mLを固定流量(50 mL/min)で 移動させるサブ処理がこの時始まります。このサブ処理の終了時、流量はプログラム可能(変更可 能)値を取り、洗浄処理は通常の方法で継続します。

- 2. ポンプが停止し、充填クランプが閉じ、洗浄クランプが開きます。
- 3. ポンプが反時計回りに回転を開始し、洗浄工場出荷時設定流量に達するか、または操作者が前 のサイクルでポンプ流量を変更した場合は新しい流量に達し、生理食塩液をボウル内に移動さ せます。
- 4. 以下の条件のいずれかが満たされるとすぐにポンプが停止し、処理が自動的に返血処理に移行 します。
	- ◇ 規定洗浄量に達した時
	- ◇ 高品質洗浄機能のルールに応じる

◇ 設定洗浄量の 90% が処理された後に後洗浄ラインの空気が検知された時

## <span id="page-102-0"></span>返血処理

Poptプロトコルの返血処理はPstdとPost-opプロトコルの返血処理と同一です。次のステップから構成 されます。

- 1. 遠心分離およびポンプが停止します。
- 2. 充填クランプが開いたままになり、他のクランプが閉じ、ポンプが短時間時計回りにゆっくり 回転し、ボウルとクランプの間のラインの生理食塩液 9 mLがリザーバーへのラインに送り返さ れます。
	- ◇ 洗浄処理終了前に、[ 返血 ] キーをタッチして手動で返血処理に入った場合、この動作は洗 浄処理中に 9 mL 以上が処理された場合のみ行われます。
- 3. ポンプが停止し、充填クランプが閉じ、返血クランプが開きます。
- 4. ボウルから返血バッグに残りの血液を移動させるために、ポンプが適切な速度で時計回りに回 転を開始します。返血工場出荷時設定速度、または操作者が前のサイクルでポンプ流量を変更 していた場合は新しい流量に到達します。
- 5. ラインに空気が検知された場合、ボウルは空であると推定されポンプが停止し、返血クランプ が閉じて、タッチパネルに待機画面が表示されます。

# **Pstd**

Pstd プロトコルは、術野または体外循環回路の残留血液を回収するためのものです。これは最短の 処理時間で赤血球濃縮と洗浄品質を達成するためのものです。このプロトコルは任意の血液処理量 で Popt プロトコルよりも実行時間が短くなります。

## 充填処理

Pstd プロトコルの充填処理は Popt プロトコルよりシンプルです。次のステップから構成されます。

1. 遠心分離器カバーがロックされ、充填クランプが開き、遠心分離器が 5,600 rpm まで加速しま す。

注 **:** 血液がすでにボウル内にあり、遠心分離器が規定回転数に達する前にバフィーコートが検知 された場合、遠心分離器が目標回転数に達してから 15 秒経過しないとポンプは始動しません。この 遅れは、バフィーコートを安定させるためのものです。操作者は [ 実行 ] キーをタッチし、これを 待っている間手動でポンプを始動させることができます。遅延後もバフィーコートが検知される場 合は、ポンプは始動せず次のステップは行ないません。

- 2. 遠心分離器が規定回転数に達すると、ポンプが反時計回りに回転を開始し、工場出荷時設定回 転数でリザーバーからボウルに血液を送ります。ボウルの充填はバフィーコートが検知される まで継続します。
- 3. バフィーコートが検出されると、自動的に洗浄処理に切り替わります。

## 洗浄および返血処理

Pstd プロトコルの洗浄および返血処理は[、「洗浄処理」、](#page-101-3)5-24 ページと[「返血処理」、](#page-102-0)5-25 ページに 記載した Popt プロトコルのものと似ています。

# **Pfat**

Pfat プロトコルは、術野から回収した血液を処理するために使用します。このプロトコルは、脂肪 球を除去し、ヘマトクリット値と洗浄品質のバランスを最適に保ちます。

#### 充填処理

Pfat プロトコルの充填処理は[、「充填処理」、](#page-101-2)5-24 ページセクションに記載された Popt プロトコルの 充填処理に似ています。

Pfat プロトコルの洗浄処理は[、「洗浄処理」、](#page-101-3)5-24 ページセクションに記載された Pstd と Popt プロ トコルの洗浄処理に似ています。

注: Pfatプロトコルを使用している場合、ポンプが停止し、プログラムした洗浄量に到達すると 自動的に脂肪除去処理に移行します。

## 脂肪除去処理

脂肪除去処理は、Pfat プロトコルで処理しているときのみ実行されます。次のステップから構成さ れます。

- 1. 通常の洗浄処理の直後、生理食塩液が高流量でボウルに追加されます。この処理により、ボウ ル内に残った脂肪球を除去することができます。これを「脂肪除去 - 洗浄」サブ処理と呼びま す。
- 2. ポンプと遠心分離器が停止し、充填クランプが閉じ、返血クランプが開きます。
- 3. ポンプは時計回りに回転を始め、あらかじめ規定した赤血球が返血バッグに移動します。これ を「脂肪除去 - 返血」サブ処理と呼びます。
- 4. ポンプが停止し、遠心分離器が再開して生理食塩液からボウル内に残った赤血球を再分離しま す。
- 5. ポンプが反時計回りに回ります。返血バッグに回収していた赤血球(前のサイクルの赤血球が ある場合はこれらも)が、RBCセンサーでバフィーコートが検出されるか、返血バッグが空に なるまで、ポンプでボウルに戻されます。これを「脂肪除去 - 再濃縮」サブ処理と呼びます。

注 **:** 脂肪除去 - 返血および再濃縮サブ処理は、「脂肪除去 - 洗浄」サブ処理後にボウル内に残った 余分な生理食塩水を除去する[ために行います。これによっ](#page-101-3)て、最終的に回収した赤血球の過剰な希 釈を回避します。

## 返血処理

Pfat プロトコルの返血処理は、「洗浄処理」、5-24 ページセクションに記載された Popt および Pstd プロトコルの返血処理に似ています。

# 緊急モード

緊急モード機能は Pstd プロトコルの特別なバリエーションを用い、緊急時において操作者の介入と 処理時間を最短にします。

緊[急モード機能は、](#page-150-0)[ 緊急モード ] キーをタッチすると待機画面または処理画面からいつで も有効にすることができます。

注 **:** 緊急モード機能は設定モード画面の [ プロトコル設定 ] タブから有効 / 無効に設定することが できます。[ 緊急モード ] キーは有効にしている場合のみ作動させられます。エクストラの設定方法 については、*8* 章 *:* エクストラの設定を参照してください。

「緊急モード1キーをタッチすると、緊急モード実行画面(図5-28を参照)が表示され、機能を作動 させる前に確認を要求します。

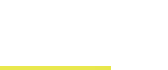

処理

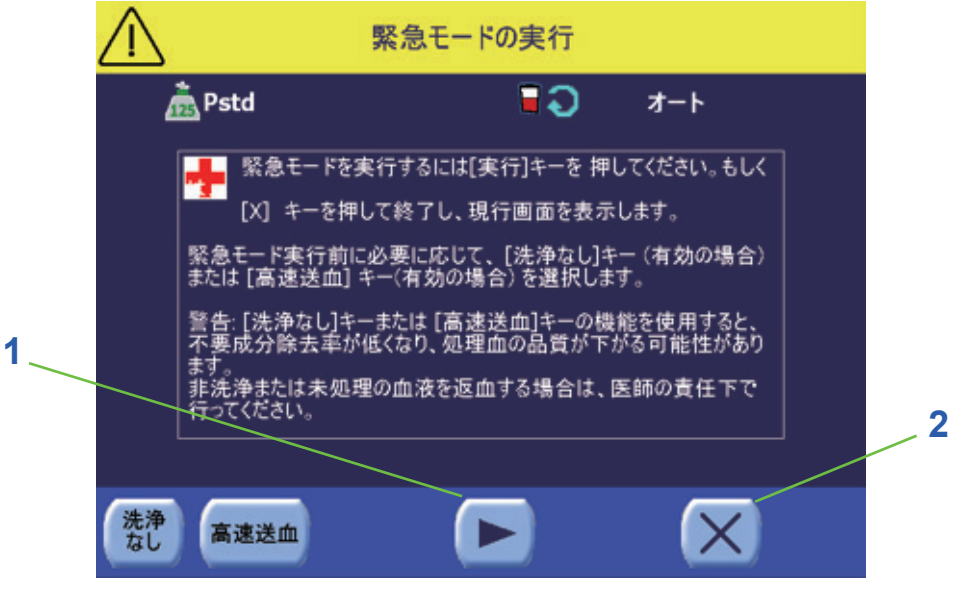

## **1 [** 開始 **]** (実行)キー **2 [** 閉じる **]** キー

## 図 **5-28** 緊急モード実行画面

緊急モード実行画面から、緊急モード機能を作動させる前に、操作者は「洗浄なし」と「高速送血」 オプションを切り替えることができます。洗浄なしおよび高速送血オプションは、現在の設定で無 効にしている場合は使用できません([「有効にしたプロトコルの設定」、](#page-155-0)8-6 ページを参照)。

洗浄なしおよび高速送血オプションは、返血バッグの自己血回収時間を短縮するためのものです。 洗浄なしオプションをオンにしているとき、ボウルの赤血球は濃縮されますが洗浄はされません。 高速送血オプションをオンにしているときは、濃縮及び洗浄はせずにボウル内の血液が返血バッグ に送られます。同時に使用できるオプションは 1 つのみです。

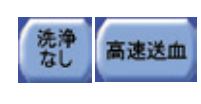

オンとオフを切り替えるには [ 洗浄なし ] および [ 高速送血 ] キーをタッチし、 その後に [ 開始 ] キーをタッチして緊急モードプロトコルを開始します。洗浄 なし、または高速送血オプションをオンにしているときは、対応するキーが凹 んだ状態で緑色で表示されます。

洗浄なし、および高速送血オプションは、緊急モード実行画面に入るときは必ずオフに設定されて います。これらは相互に使用できない機能であり、有効にできるのはいずれか一方のみです。

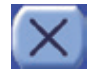

[ 閉じる ] キーをタッチすると、緊急モード機能を作動させることなく緊急モード実行画面 が閉じ、コントロールは前の表示画面に戻ります。

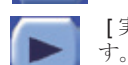

[ 実行 ] キーをタッチすると、緊急モード機能が有効になります。次の動作が実行されま

- 作動している一時停止が無効になります。
- 緊急モード(Pstd ベース)プロトコルが有効となります。
- 待機画面から [ 緊急モード ] キーをタッチした場合(実行中処理なし)、充填処理はすぐに開始さ れます。

緊急モード機能を有効にしたとき、装置は動作中の処理を継続しますが、緊急モードパラメータ を使用して作動することになります。

両ケースにおいて、ステータスエリアに表示されるプロトコル名が「緊急モード」に変わり、ア イコン(→)がすべての処理画面のステータスエリアに表示されます。

- ポンプは徐々にではなくすぐに作動します。
- 現在の設定がワンタッチモードを有効にしている場合は、緊急モードの操作モードが強制的に ワンタッチモードになります。無効にしている場合、オートモードが作動し、コンティニュー 自動処理が強制的にオンになります。
- 高品質洗浄機能を有効にしている場合は強制的にオフになります。

• [ 緊急モード ] キーはすべての処理画面と待機画面に、押された状態(凹んだ緑色)で表示されま す。もう一度タッチすると緊急モード機能が無効になり、前のプロトコルが再度有効になります (確認画面は表示されません。)。

洗浄なしオプションをオンにして緊急モード機能を作動させた場合、次の動作が実行されます。

- 洗浄処理がスキップされます。充填処理から返血処理まで処理が続きます。
- 洗浄処理実行中に緊急モード機能を作動させた場合、洗浄処理はすぐに中断され、返血処理が実 行されます。

高速送血オプションをオンにして緊急モード機能を作動させた場合、次の動作が実行されます。

- 充填処理実行中に緊急モード機能を作動させた場合、直ちに遠心分離器が停止します。
- 洗浄処理がスキップされます。充填処理から返血処理まで処理が続きます。
- 洗浄または脂肪除去処理実行中に緊急モード機能を作動させた場合、処理はすぐに中断され、 返血処理が実行されます。

緊急モード機能を無効にするには、すべての画面から有効にした [ 緊急モード ] キーをタッチしま す。

### 注意 **:**

警告機能が装備されていることは、操作中に操作者がシステム全体を注意深く 監視する義務を免除するものではありません。誰もいない状態で処理を行う と、システムの操作および */* または最終製品の品質に問題が生じる場合があり ます。

## 注意 **:**

[緊急モードプロトコルの実行中は、「不十分な洗浄品質」という警告は自動的](#page-25-0) [に無効になります。](#page-25-0)

#### 注意 **:**

高速送血オプションを使用した緊急モードプロトコルを使用すると、未処理の 血液が回収され、これに含まれる不要成分はリザーバーの *40μm* フィルターの みで除去することになります。高速送血オプションを使用した緊急モードプロ トコルを必要とする条件があるかどうかは、ユーザーが責任を持って判断して ください。

#### 注意 **:**

[緊急モードプロトコルを使用すると通常よりも早く血液を回収することがで](#page-25-1) きますが、他の事前設定プロトコルに比べると品質が低下します。したがって、 このプロトコルは、回収された赤血球の濃縮と洗浄品質を犠牲にしてもやむを 得ないと言える場合にのみ使用してください。このプロトコルを使用する条件 [が揃っているかどうかは、ユーザーの責任で判断してください。](#page-25-1)

### 注意 **:**

洗浄なしオプションを使用した緊急モードプロトコルを使用すると、未洗浄の 血液が回収され、これに含まれる不要成分はリザーバーの *40μm* フィルターお よび充填処理の濃縮のみで除去することになります。洗浄なしオプションを使 用した緊急モードプロトコルを必要とする条件が存在するかどうかは、ユー 。<br>ザーが*責任を持って判断してください*。

## 注意 **:**

[洗浄が不十分な場合、処理血に残存する不要成分\(抗凝固剤、遊離ヘモグロビ](#page-25-2) [ンなど\)のレベルが過剰になる可能性があります。](#page-25-2)

# **Post-op**

Post-op プロトコルは、術後に患者のドレーン血液を濃縮、洗浄、回収するためのものです。

Post-op プロトコルを使用中にエクスバックを用いている場合は、患者創部からのドレナージに 適した陰圧を提供します。

患者体内に空気を充填してしまうことのないように、術後プロトコル実行中にリターン機能を作動 させることはできません。

Post-op プロトコルは Popt プロトコルと同じ手順で実行されますが、エクスバックは術後モード で作動します(*13*章*:*[エクスバック\(バキューム](#page-216-0)ポンプ)を参照)。

## 充填、洗浄および返血処理

充填、洗浄、返血処理ステップは Popt プロトコルと同様です(「Popt」、5-24 [ページを](#page-101-0)参照)。

#### 注意 **:**

[術後自己血回収中に、術中モードでバキュームポンプを使用すると、患者に組](#page-25-3) [織損傷リスクを負わせることになります。](#page-25-3)

#### 注意 **:**

[術後ドレナージが終了したら、すぐに患者からリザーバーを外してください。](#page-25-4)

## 注意 **:**

術後に術後用とは異なるプロトコルを使用すると、エクスバックの高圧吸引 レベルによって患者に組織損傷リスクを負わせたり、リターン機能を使用 できることにより逆流注入のリスクを負わせることになります。

#### 注意 **:**

セットアップおよびキットの取り外し中は、患者ドレナージラインよりリザー バーを外してください。

注 **:** 術後に血液を回収する際は、エクスバック用を術後モードに設定していることを確認 してください。

### 注意 **:**

警告機能が装備されていることは、操作中に操作者がシステム全体を注意深く 監視する義務を免除するものではありません。誰もいない状態で処理を行う と、システムの操作および */* または最終製品の品質に問題が生じる場合があり ます。

### 注意 **:**

エクスバックの故障時は、代替吸引源(手術室の吸引、レギュレータ)を使用 してください。

# プロトコルパラメータ(回収)

下記の表は、使用ボウルサイズごとに、回収プロトコルにリヴァノヴァが推奨するパラメータを表 します。

注 **:** 新規処理を開始した場合は毎回、装置をシャットダウンせずに再起動した場合でも、工場出 荷時パラメータに初期化されます。

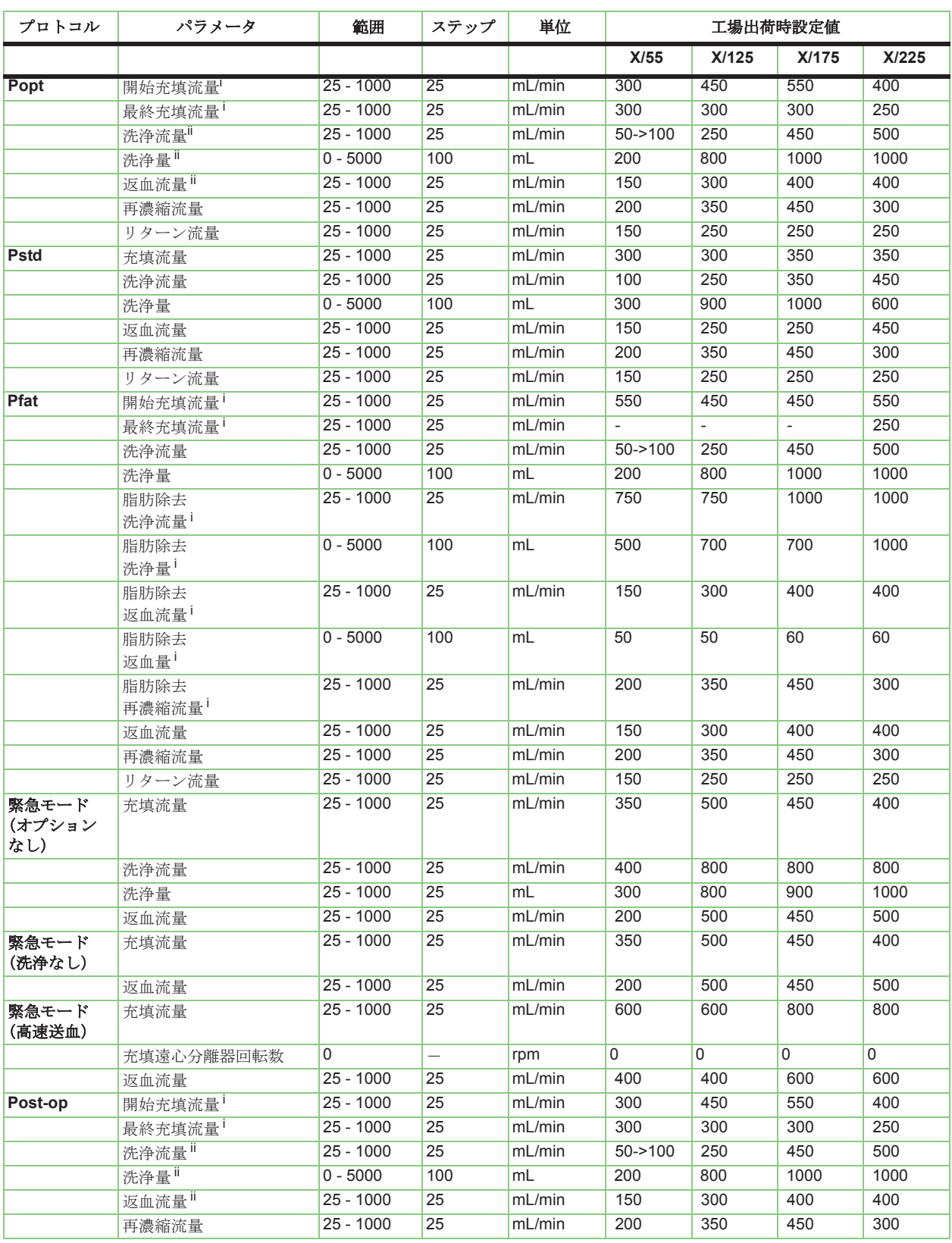

# 表 **5-2** 回収プロトコルパラメータ概要

<span id="page-107-1"></span><span id="page-107-0"></span><sup>i</sup> これらのパラメータはユーザーが変更できるものではありません。<br><sup>ii</sup> これらのパラメータはユーザーが変更することができますが、変更時は工場出荷時設定プロトコルが変更されたことを示すマーカーが表<br>- 示されます。
## <span id="page-108-0"></span>操作モード

エクストラには操作モードが3種類あります。

- **•** オート
- **•** ワンタッチ
- **•** マニュアル

それぞれについては下記のセクションで説明しています。

操作モードは有効なプロトコルの実行および処理とサイクル間に影響を与えます。

現在の操作モードはメニュー画面のプロトコル / モードタブから設定可能です。操作モードは装置の 停止中(待機画面)、またはサイクル中に変更可能です。段階的な説明が[「エクストラシステムの処](#page-82-0) [理の実行」、](#page-82-0)5-5 ページに記載されています。

#### オート

オートモードでは、システムは各処理の終わりを認識して操作者が介入しなくても自動的に次の処 理に移行します(充填から洗浄 / スピルから返血)。初期設定では、各サイクルの最後に待機画面が 表示され、新しいサイクルは自動的に開始しません。

オートモードはすべてのプロトコルで使用でき、いつでも切り替えることができます。

オートモードが有効になっているときは、すべての画面のステータスエリアに「オート」という文 字が表示されます。

術中または術後プロトコルを選択した場合(Pstd、Post-op、および Pfat)、オートモードと一緒にコ ンティニューとオートスタート機能を有効にすることができます。コンティニューとオートスター トの両方を有効にした場合、オートモードはワンタッチモードと同様に機能することになります。

### ワンタッチ

ワンタッチ操作モードは、オートスタートとコンティニュー機能を有効にした状態でオートモード を実行するためのショートカットです。これは、術中または術後プロトコル (Pstd、Popt、Pfat ま たは Post-op)のみで使用できます。

ワンタッチモードでは、各サイクルは自動的に開始し(オートスタート機能)、システムは各処理の 終わりを認識し操作者の介入なしに次の処理に自動的に移行します(充填から洗浄、返血)。また、 システムはリザーバーに血液がある限りサイクルを自動的に連続的に開始します(コンティニュー 機能)。

ワンタッチモードが有効になっているときは、すべての画面のステータスエリアに「ワンタッチ」 という文字が表示されます。

ワンタッチモードは現在の設定で無効にした場合使用できません(*8* 章 *:* [エクストラの設定](#page-150-0)を参照)。

ワンタッチモードを選択したときオートスタート機能を無効にすることは可能ですが、これは例外 として認められるものです。反対に、ワンタッチモードを選択しているときコンティニュー機能を 無効にすることはできません。

## マニュアル

マニュアルモードでは、すべての処理画面のキーバーにある処理キーを使って、操作者は各サイク ルをすべて制御することができ、手動で処理を移行させることができます(図 [5-30](#page-109-0)、[5-31](#page-109-1)、および [5-32](#page-110-0) を参照)。これらの処理キーはオートおよびワンタッチモードで処理を停止中にも使用すること ができます(各処理キーの詳細については[「サイクルの一時停止と再開」、](#page-88-0)5-11 ページを参照してく ださい)。

マニュアルモードで使用できる唯一の回収プロトコルは Pstd です(もしくは、Pstd をベースに作成 したユーザー設定プロトコル)。

マニュアルモードでは、オートスタートとコンティニュー機能は利用できません。

マニュアルモードを有効にしている間、すべての画面のステータスエリアに「マニュアル」という 文字が表示され、処理キー(充填、洗浄、スピル、返血)は各処理画面のキーバーに必ず表示され ます。

マニュアルモードは設定モード画面の「現在の設定」タブで無効に[した場合使用できません](#page-150-0) (*8*章*:*エクストラの設定を参照)。

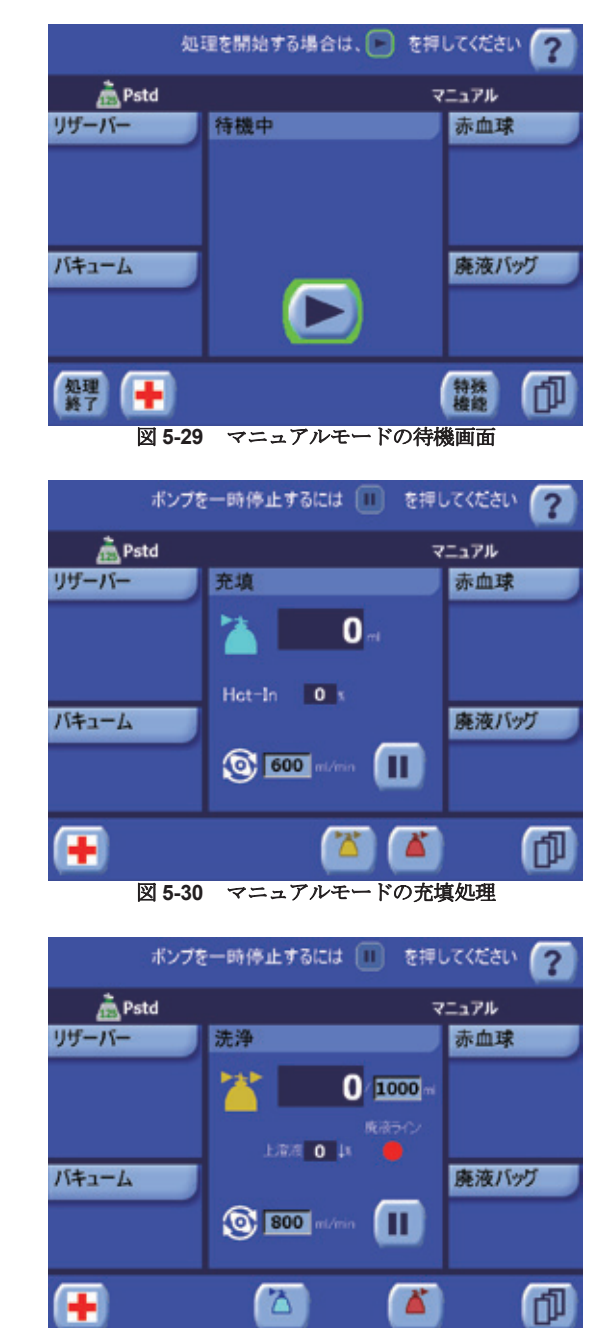

<span id="page-109-1"></span><span id="page-109-0"></span>図 **5-31** マニュアルモードの洗浄処理

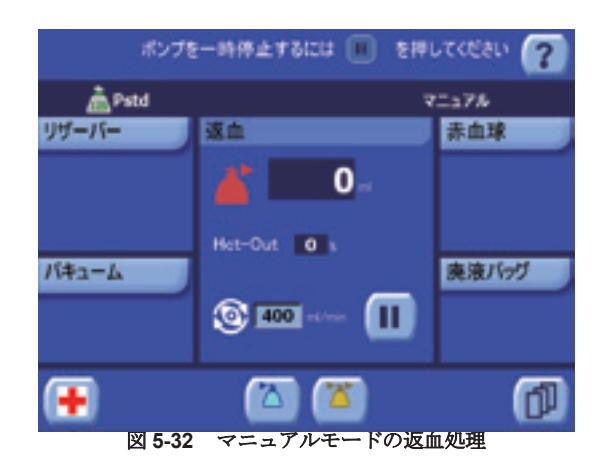

<span id="page-110-0"></span>マニュアルモードで回収プロトコルを処理しているときには 2 つのオプションが使用でき、操作者 は完全な手動とセミオートマチックモードを選ぶことができます。

- **RBC** センサー 充填処理の終了を検知して操作者に警告します。
- **"** 洗浄 **/** 返血 **"** オプション 生理食塩液を設定量使用したときに自動的に返血処理に移行します。

これらの機能はメニュー画面の「プロトコル/モード」タブから有効/無効にすることができます。 [「有効なプロトコルと操作モードの選択」、](#page-111-0)5-34 ページを参照してください。

RBC センサーと " 洗浄 / 返血 " オプションは、工場出荷時設定値では回収プロトコルで有効になって います(この点に関して、システムはセミオートマチックモードのように機能します)。

- 充填処理の終了が検知されると、システムはポンプを停止し操作者に充填処理を継続するか( [ 実行1キーをタッチ)、次の処理に進むか([洗浄1キーをタッチ)の選択を求めるメッセージを 表示します。
- 洗浄処理の終了を検知すると、システムは自動的に返血処理に進みます。

RBC センサーおよび / または " 洗浄 / 返血 " オプションを無効にするとマニュアル操作モードに近い モードになります。

• RBC センサーを無効にすると、システムは充填処理の終了を検知しません。この場合、操作者が 介入するか、リザーバーが空になるまで充填処理が続きます。

操作者への確認として「RBC センサーが無効になっています」というメッセージが待機画面に表 示され、RBC センサーを無効している間、「RBC センサーが無効になっています。[ 洗浄 ] キー を押してください」というメッセージが充填処理中に表示されます。また、三角形の警告アイコ ン(▲) がステータスエリアに表示されます。

#### 注意 **:**

*RBC* センサーの動作を無効にするかどうかは、医師 */* 操作者の責任で判断し、 これらの者は慎重に充填処理(または再濃縮)を監視し、手動で *[* 洗浄 *]* キー を押して洗浄処理を開始してください(または *[* スピル *]* あるいは *[* 返血 *]* キー で成分採取プロトコル中に当該名称の処理を開始します)。手順が遅延すると、 赤血球の損失、または成分採取手順中に回収が十分行われない場合がありま す。手順が早すぎると回収する血液の品質が低下することがあります。

• " 洗浄 / 返血 " オプションを無効にすると、システムは洗浄処理の終わりを検知しません。この場 合、操作者が介入するかアラーム / 警告が発生するまで洗浄処理は続きます。

操作者への確認として「洗浄 / 返血オプションが無効になっています」というメッセージが待機 画面に表示され、" 洗浄 / 返血 " オプションを無効している間、「洗浄 / 返血オプションが無効に なっています。[ 返血 ] キーを押してください」というメッセージが表示されます。また、三角形 の警告アイコン(A)がステータスエリアに表示されます。

#### 注意 **:**

[洗浄処理が不十分な場合、処理血に残存する不要成分\(抗凝固剤、遊離ヘモグ](#page-23-0) [ロビンなど\)のレベルが過剰になる可能性があります。](#page-23-0)

## <span id="page-111-0"></span>有効なプロトコルと操作モードの選択

処理の各サイクルは異なるプロトコルと操作モードを使用して処理することができます。プロトコ ルはポンプを装填しサイクルを開始する前のみに選択できます。操作モードは処理中いつでも変更 できます。プロトコルとモードはメニュー画面のプロトコル/モードタブから選択可能です[\(図](#page-111-1) 5-33 [を参照\)。](#page-111-1)

各プロトコルと操作モードの詳細については、それぞれ[「工場出荷時設定値」、](#page-99-0)5-22 ページと[「操作](#page-108-0) [モード」、](#page-108-0)5-31 ページを参照してください。

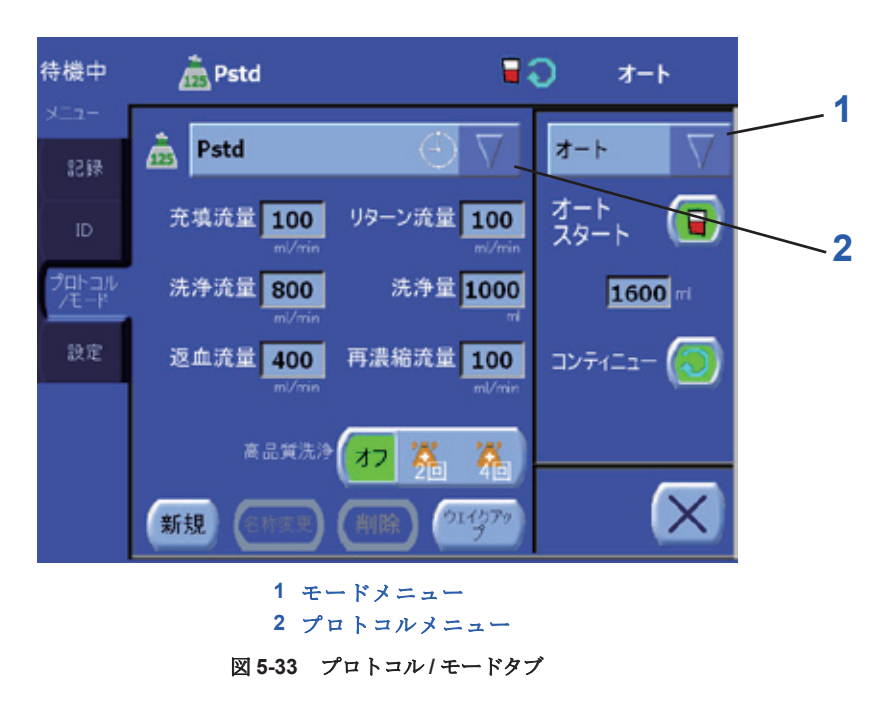

<span id="page-111-1"></span>プロトコル/タブ画面の詳細に ついては[、「プロトコル](#page-123-0)/モー [ドタブ」、](#page-123-0)5-46 ページをお読み ください。

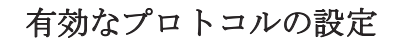

工場出荷時設定値では、エクストラの電源を入れたとき、ウェイクアッププロトコルとして指定さ れているプロトコルが有効なプロトコルとなります。ウェイクアッププロトコルを変更するには、 [「ウェイクアッププロトコルの変更」、](#page-169-0)9-6ページを参照してください。

現在有効なプロトコルと異なるプロトコルを使って次のサイクルに進みたい場合は、以下を実行し ます。

- 1. | 待機画面から [ メニュー ] キーをタッチしてメニュー画面に入ります。
- 2. メニュー画面の左から「プロトコル/モード」タブをタッチします。
- 3. プロトコル/モードタブの上にあるプロトコルドロップダウンメニューを使用し、任意のプロト コルを選択します。
	- a. √ プロトコルドロップダウンメニューの右側にある三角形のメニューキーをタッチしま す。使用できるプロトコルのリストが表示されます。
	- b. 任意のプロトコルの名前をタッチしてメニューを閉じ、有効なプロトコルとして設定します。 (リストからプロトコルを選択せずに三角形のメニューキーをもう一度タッチすると有効なプ ロトコルを変更せずにプロトコルメニューを閉じることになります。)
- 4. [ 保存 ] キーをタッチしてプロトコル / モードタブの変更をすべて有効にします。[ 閉じ る ] キーをタッチして画面を閉じた場合、または警告やアラームで中断された場合、変更は保存 されません。

## <span id="page-112-0"></span>有効な操作モードの設定

有効な操作モードを設定するには以下を実行します。

- 1. 【1】 待機画面またはすべての処理画面から [メニュー] キーをタッチしてメニュー画面に入り ます。
- 2. メニュー画面の左から「プロトコル / モード」タブをタッチします。
- 3. プロトコル/モードタブの上にあるモードドロップダウンメニューを使用し、任意の操作モード を選択します。
	- a. V モードメニューの右側にある三角形のメニューキーをタッチします。選択したプロトコ ルに使用できるモードのリストが表示されます。
	- b. 任意のモードの名称をタッチしてメニューを閉じ、有効な操作モードとして設定します。(リ ストからモードを選択せずに三角形のメニューキーをもう一度タッチすると有効なモードを 変更せずにモードメニューを閉じることになります。)
- 4. オプションとして、モードドロップダウンメニューのすぐ下にあるエリアのコントロールを 使って選択したモードの自動化を有効または無効にすることができます。それぞれの詳細につ いては *7* 章 *:* [自動機能](#page-142-0)を参照してください。

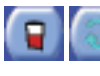

オートスタートおよびコンティニューキーをタッチするとステータスを切り替 えることができます。自動化をオン(有効)にしているとき、キーは凹んだ緑 色で表示されます。自動化をオフにしているとき、キーは通常どおり盛り上 がって表示されます。オートスタートおよび / またはコンティニューを有効にしているとき、す べての画面のステータスエリアにアイコンが表示されます。

マニュアルモードを選択しているとき、該当するチェックボックスをタッチして、RBC セン サーと " 洗浄 / 返血 " オプションを有効または無効にすることができます。ボックスにチェック を入れると、センサー / 自動化がオンになります。

5. ■■ 【保存1キーをタッチしてプロトコル / モードタブの変更をすべて有効にします。[ 閉じ 。<br>る]キーをタッチして画面を閉じた場合、または警告やアラームで中断された場合、変更は<u>保存</u> されません。

## タッチパネル

次のセクションはタッチパネルの詳細を説明しています。このセクションの図は、オートまたは ワンタッチモードで通常使用する際に表示される代表的画面に基づいています。実際の表記、表示、 ディスプレットの内容、およびキーバーはエクストラの設定により異なります。

同じ機能を持つ複数の画面に表示されるキーとその他のインターフェース要素は、このセクション に表示される最初の画面に表記、説明されています。

## アラーム無効確認画面

電源投入時セルフテスト中にエラーが検出されなかった場合、無効に設定された警告または警告音 に関する変更の確認を求めるメッセージが表示されます(図 5-34 [を参照\)。](#page-113-0)

すべての警告が有効になっていて、警告音への変更もない場合、アラーム無効確認画面は表示され ず、セットアップ画面に直接移行します([「セットアップ画面」、](#page-114-0)5-37 ページを参照)。

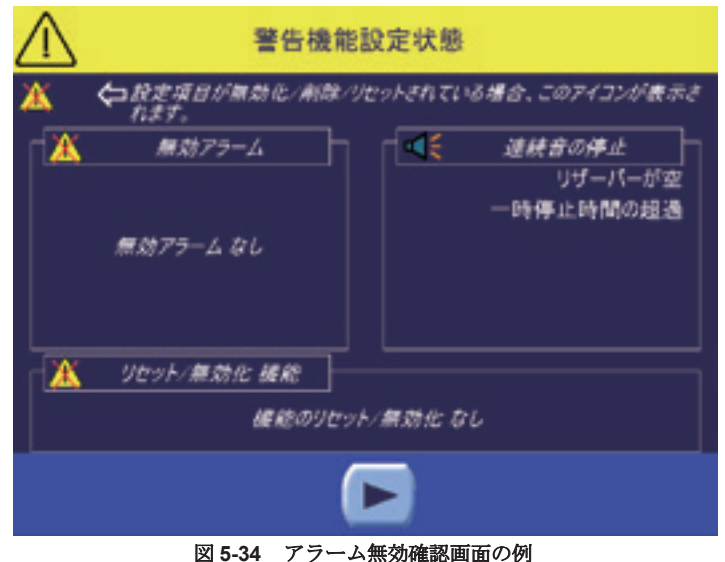

<span id="page-113-0"></span>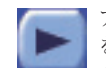

アラーム無効確認画面の [ 実行 ] キーをタッチすると、無効にしたアラーム、警告、警告音 を承諾することになり、セットアップ画面が表示されます[\(「セットアップ画面」、](#page-114-0)5-37 [ページ](#page-114-0)を参照)。

アラームと警告のステータスを変更するには、設定モード画面の[「警告](#page-157-0)」タブを使用します(「警告 [タブ」、](#page-157-0)8-8 ページを参照)。

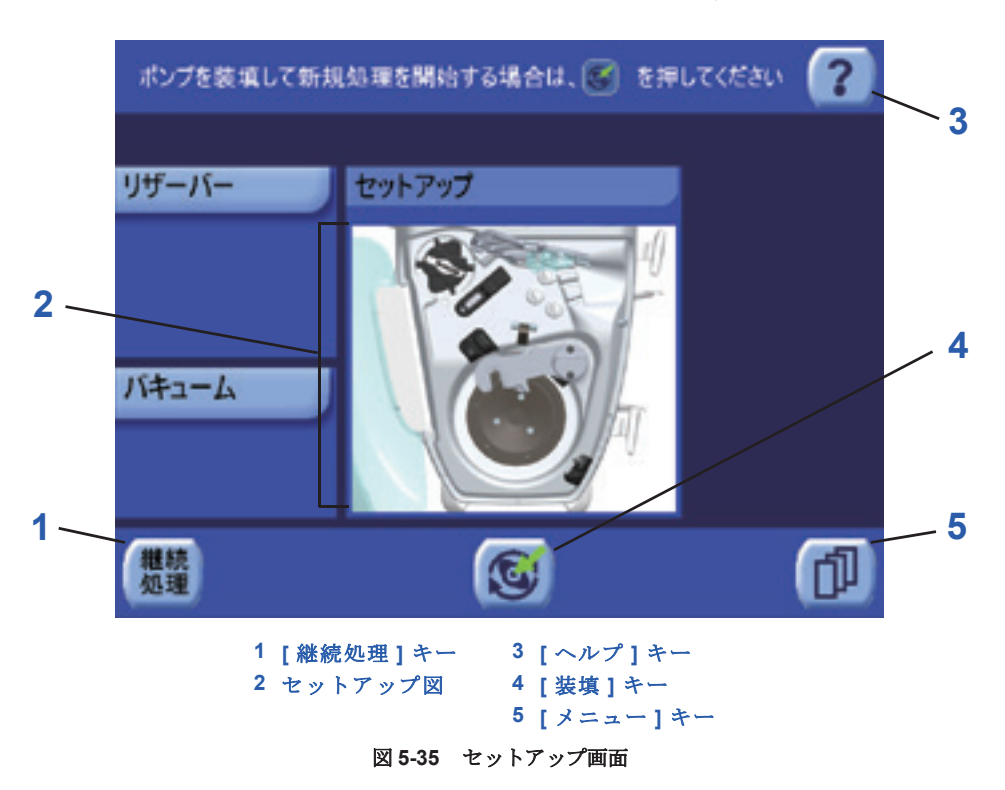

<span id="page-114-0"></span>電源を入れ、無効に設定された警告またはアラームを確認した後(「[エクストラの電源をオンにする」、](#page-83-0) 5-6[ページを参照\)、セ](#page-83-0)ットアップ画面が表示されます(図5-35を[参照\)。](#page-114-1)

#### <span id="page-114-1"></span>**1. [** 継続処理 **]** キー

| ## | [ 継続処理 ] キーを押すと、ポンプチューブを取り外さず機器の電源をオフにして前に中断 した処理を再開することができます[\(「電源サイクル間の処理データの保存」、](#page-94-0)5-17 ページ 処理 を参照)。[ 継続処理 ] キーをタッチすると [ 装填 ] キーをタッチするのと同様に自動装填処 理が開始します。ポンプとボウルはテスト / 装填中に回転します。装填処理の各ステップの進行は、 処理ディスプレットから目で確認することができます。処理が終わると、待機画面が表示されます ([「待機画面」、](#page-115-0)5-38 ページを参照)。

#### 注意 **:**

電源サイクル間に処理データを保持し、継続処理するには、自動装填中にエラーが生じない ようにディスポーザブルセットおよびその位置を変更しないでください。

#### **2.** セットアップ図

セットアップ画面の処理ディスプレットには、エクストラを上から見た図も表示されます。 緑色の円は自動装填処理の各ステップでテスト、装填されている図のコンポーネントをハイライト しています。

#### **3. [** ヘルプ **]** キー

すべての画面からの [ ヘルプ ] キーをタッチすると、表示画面に応じてヘルプ画面が表示さ れます[。「ヘルプ画面の例」、](#page-128-0)5-51 ページを参照してください。

#### **4. [** 装填 **]** キー

■ 【装填 】キーをタッチすると、自動装填処理が開始され、ディスポーザブルセットが正しく 厄 装着されたかのテスト(*4*章*:*[ディスポーザブルセットの装着に](#page-66-0)記載)、ポンプチューブの装填 を行います。ポンプとボウルはテスト/装填中に回転します。装填処理の各ステップの進行は、 処理ディスプレットで確認することができます。装填が終わると、待機画面が表示されます(「待機 画面」、5-38[ページを参照\)。](#page-115-0)装填/テスト中にエラーが検出された場合、警告メッセージが表示され ます(「セットア[ップ中のアラームと警告」、](#page-228-0)14-3ページを参照)。

**5. [** メニュー **]** キー メニューキーをタッチするとメニュー画面が表示されます。エクストラの各種設定はメ ニュー画面から調節できます。メニュー画面の [ 閉じる ] キーをタッチすると、メニュー画 面が閉じ、前に表示していた画面が表示されます[。「メニュー画面」、](#page-121-0)5-44 ページを参照し てください。

## <span id="page-115-0"></span>待機画面

エクストラの装填が完了すると、タッチパネル画面に待機画面が表示されます。各処理サイクルは 待機画面から開始します(図 5-36 [を参照\)。](#page-115-1)

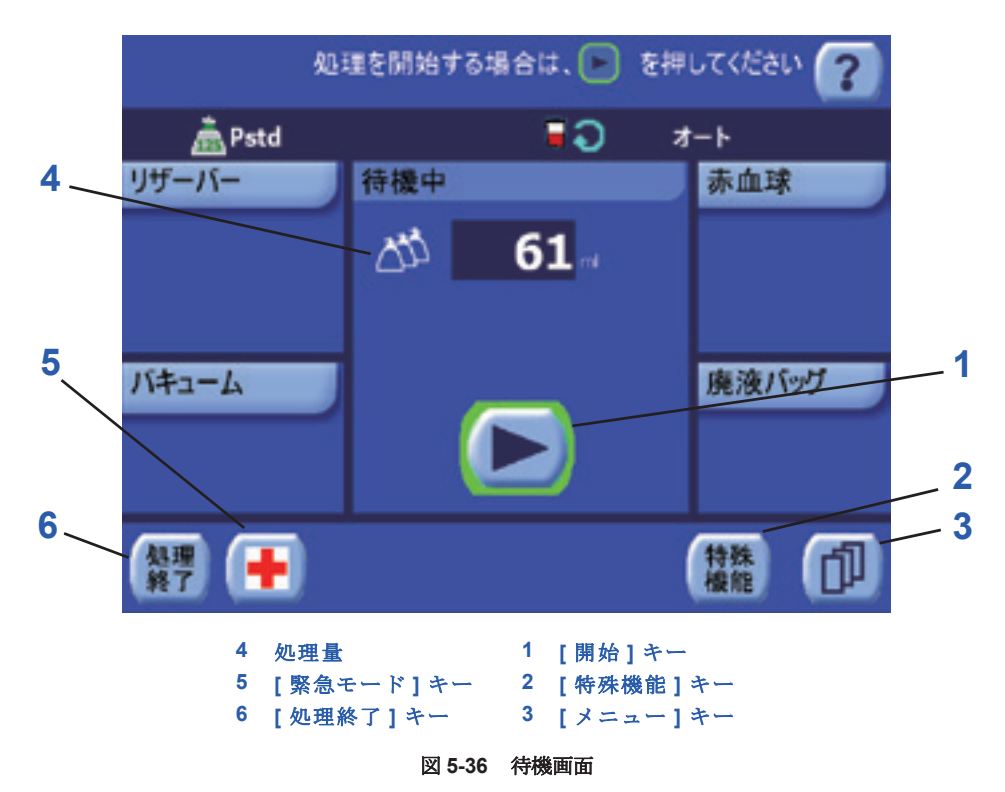

#### <span id="page-115-1"></span>**1. [** 開始 **]** キー

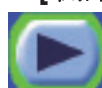

[ 開始 ] キーをタッチすると処理サイクルが始まり、処理画面が表示されます[\(「処理画](#page-116-0) .<br>面」、5-39 [ページ](#page-116-0)を参照)。[ 停止 ] キーを押してサイクルを中断した場合、[ 開始 ] キー をタッチすると中断したときの処理工程が再開されます。

### **2. [** 特殊機能 **]** キー

■ [ 特殊機能 ] キーをタッチすると特殊モードメニューが表示されます ([「特殊モード画面」、](#page-134-0) 6-1 [ページを](#page-134-0)参照)。 機能

#### **3. [** メニュー **]** キー

メニューキーをタッチするとメニュー画面が表示されます。エクストラの各種設定はメ ニュー画面から調節できます。メニュー画面の [ 閉じる ] キーをタッチすると、メニュー画 面が閉じ、前に表示していた画面が表示されます[。「メニュー画面」、](#page-121-0)5-44 ページを参照し てください。

#### **4.** 処理量

すでに処理サイクルが実行されている場合、待機画面の処理ディスプレットには、マルチボ ウルアイコンとテキストフィールドが表示され、その処理でそれまでに処理した総液量(mL) が表示されます。

#### **5. [** 緊急モード **]** キー

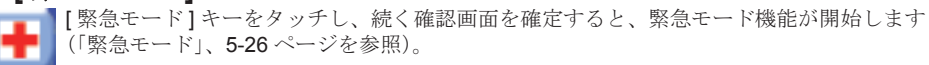

緊急モード機能が有効の間、このキーは押された状態で表示されます(凹んだ緑色)。もう一度タッ チすると緊急モード機能が無効になり、前のプロトコルが再度有効になります(確認はありませ  $(\lambda)$ 。

[ 緊急モード ] キーは、術中と術後プロトコルのみで使用できます。

#### **6. [** 処理終了 **]** キー

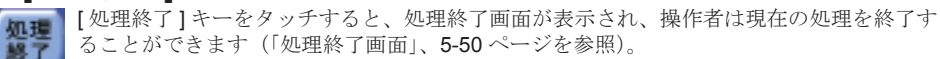

### <span id="page-116-0"></span>処理画面

待機画面から処理サイクルを開始すると、処理画面はタッチパネル画面に表示されます。

処理画面から、各サイクルのそれぞれの処理を監視、管理することができます。処理ディスプレッ ト(画面中央)は、現在の処理に関連する制御と情報を表示していきます。処理ディスプレットの タイトルバーには、現在の処理が必ず表示されます。このセクションでは、各処理ごとの 4 種類の 処理画面(充填画面、洗浄画面、返血、および脂肪除去画面)を説明します。脂肪除去は Pfat プロ トコル使用時のみ存在します)。

#### 充填の処理画面

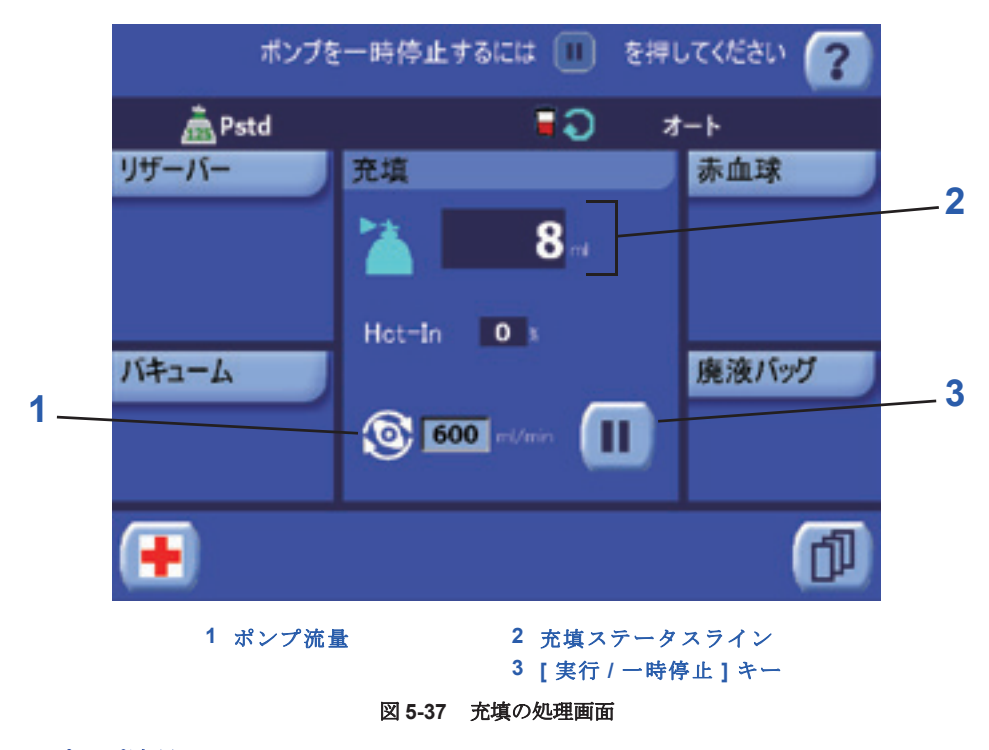

#### **1.** ポンプ流量

<br ポンプ流量 (mL/min) は、ポンプアイコンの右の処理ディスプレットのテキストボックスに表<br>◆ 示されます Pont Pfot お上び Poot or プー ' - ' の女性' 一 ' いま 示されます。Popt、Pfat および Post-op プロトコルの充填処理中を除き、ポンプ流量はテキ ストボックスにタッチし上下矢印キーを使って調節することができます[\(「パラメータの変](#page-82-1) 更」、5-5 [ページ](#page-82-1)を参照)。

#### **2.** 充填ステータスライン

充填ステータスラインには、現在の処理と充填アイコンが表示されます。アイコンの右には テキストフィールドが表示され、現在のサイクル中にボウルに送られた液量(mL)が表示さ れます。

## 「**Hct-In**」フィールド

処理ディスプレットにある「Hct-In」フィールドには、ボウルに入る血液の現在のヘマトクリット値 (%)が表示されます。「Hct-In」フィールドは、PPP/PRP 成分採取プロトコルでの処理中は表示さ れません。「Hct-In」フィールドは Hct インジケータを無効にした場合は表示されません。

#### **3. [** 実行 **/** 一時停止 **]** キー

[ 一時停止 ] キーをタッチすると処理サイクルが一時停止します。ポンプが停止し、 -<br>[一時停止]キーが [実行]キーに変わり、「一時停止」という文字が点滅し、処理 -<br>ディスプレットのタイトルバーに 5:00 分のカウントダウンタイマーが表示されま す。遠心分離器は 5 分間回転を続けます。

オートモードを有効にしている場合、表 5-1[、「処理条件ごとの一時停止中に使用できるキー」](#page-91-0)14 [ページの](#page-91-0)通り、サイクルを一時停止している間処理キーは処理画面のキーバーに表示されます。こ れによって処理進行にマニュアルで介入することができます。(マニュアルモードを有効にしている 場合は、処理キーは常に表示された状態になります。)

[ 実行 ] キーをタッチすると、処理が停止した段階から処理が再開されます。

サイクルの一時停止と再開に関する詳細については[、「サイクルの一時停止と再開」、](#page-88-0)5-11 ページを 参照してください。

#### 洗浄の処理画面

洗浄画面は、術中と術後プロトコル (Pstd、Popt、Post-op) 中のみに表示されます。

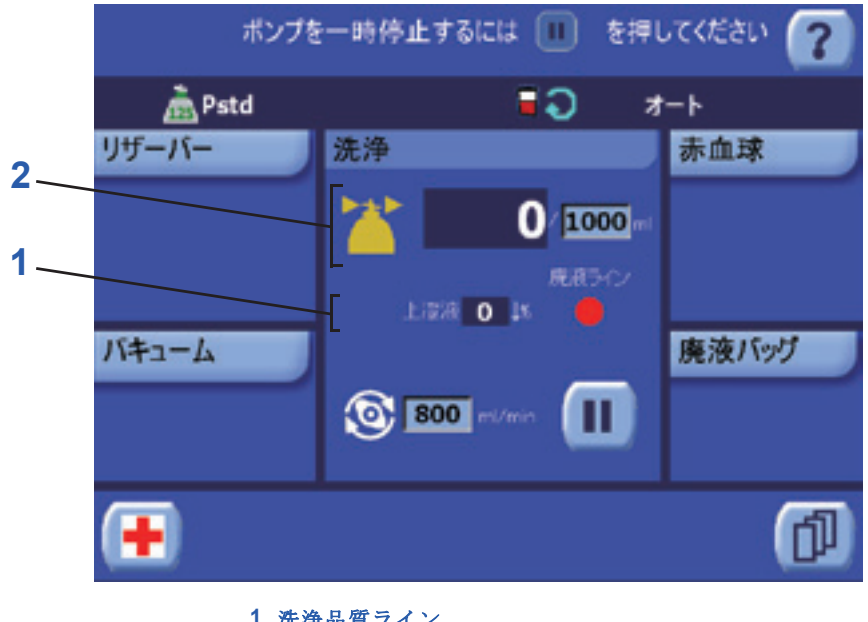

**1** 洗浄品質ライン **2** 洗浄ステータスライン

図 **5-38** 洗浄の処理画面

#### **1.** 洗浄品質ライン

洗浄品質ラインは 2 つのフィールドから構成されます。左がテキストフィールドで、血液から除去 された血漿不要成分の現在の割合を表示し、右が色付きドット(赤、オレンジ、緑)で、現在の廃 液ライン洗浄品質(赤は不透明、緑は透明)を表示します。洗浄品質ラインは、少なくとも上澄液 除去率品質センサーを有効にしている場合のみ存在します。

#### **2.** 洗浄ステータスライン

洗浄ステータスラインは 3 つのフィールドから構成されます。一番左が現在の処理を表す 。。。。<br>洗浄アイコンで、中央の大きいテキストフィールドにはボウルに送られた生理食塩液の現在 の量が表示され、一番右の小さいテキストボックスには生理食塩液の設定量が表示されま す。" 洗浄 / 返血 " オプションを無効にしてマニュアルモードで操作している場合を除き、ボウルに 送られる生理食塩液総量は、テキストボックスにタッチして上下矢印キーを使用して設定すること ができます。

### 返血の処理画面

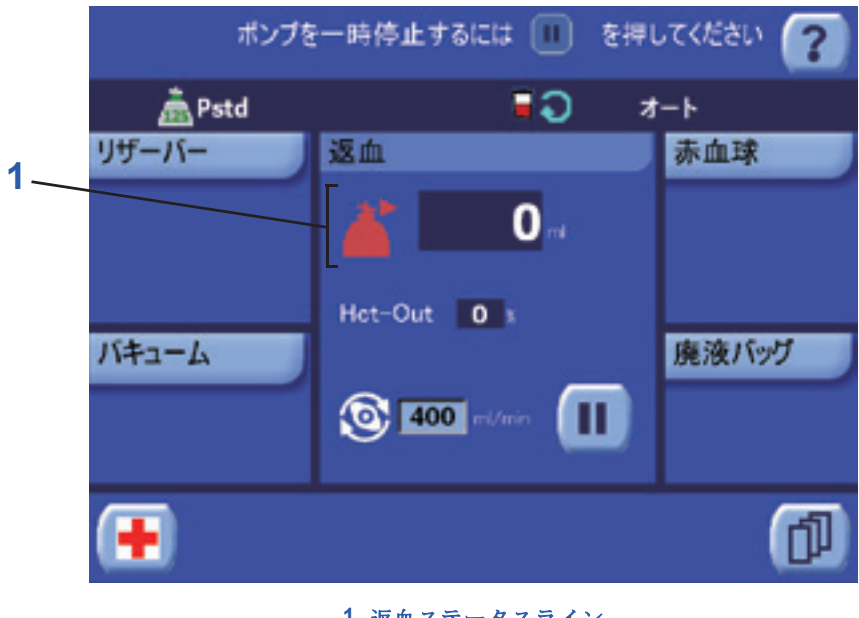

**1** 返血ステータスライン

図 **5-39** 返血の処理画面

#### **1.** 返血ステータスライン

返血ステータスラインには、現在の処理と返血アイコンが表示されます。アイコンの右には テキストフィールドが表示され、現在のサイクル中にボウルから返血バッグに送られた液量 (mL)が表示されます。

#### 「**Hct-Out**」フィールド

処理ディスプレットにある「Hct-Out」フィールドには、ボウルから返血バッグに送られている血液 のヘマトクリット値 (%) が表示されます。「Hct-Out」フィールドは、PPP/PRP 成分採取プロトコ ルで処理を行っている間、または Hct インジケータを無効にしている場合は表示されません。

## 脂肪除去画面

脂肪除去画面は、脂肪除去処理中のみ表示され、この処理は、Pfat プロトコルまたはそれから作成 したプロトコルを使用している場合のみ有効になります。

画面には、脂肪除去の 3 種類のサブ処理に関する情報が表示されます。脂肪除去 - 洗浄、脂肪除去 - 返血、および脂肪除去 - 再濃縮

処理

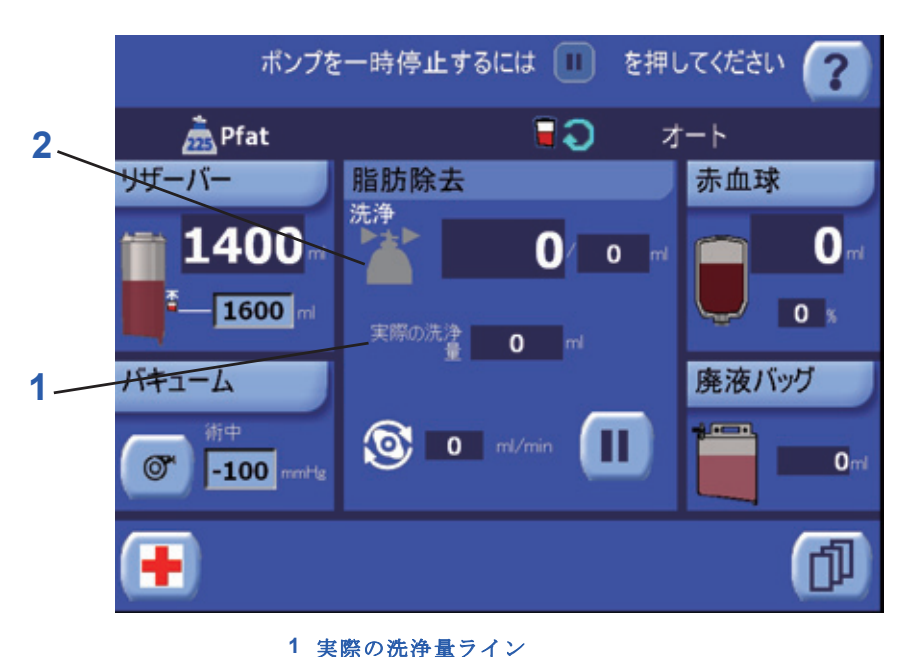

脂肪除去 **-** 洗浄

図 **5-40** 脂肪除去 **–** 洗浄処理画面

**2** 脂肪除去 **-** 洗浄ステータスライン

#### **1.** 実際の洗浄量ライン

実際の洗浄量ラインは、現在のサイクル中に使用した合計洗浄量を表します。これは、通常の洗浄 量と脂肪除去 – 洗浄サブ処理実行中の洗浄量を考慮します。

#### **2.** 脂肪除去 **-** 洗浄ステータスライン

脂肪除去 - 洗浄ステータスラインは左から右へ 3 つのフィールドで構成されます。グレーの 洗浄アイコンが現在の処理を表す洗浄アイコンで、中央の大きいテキストフィールドにはボ ウルに送られた生理食塩液の現在の量が表示され、一番右の小さいテキストボックスには現 在のサブ処理中の生理食塩液の設定量が表示されます。

### 脂肪除去 **-** 返血

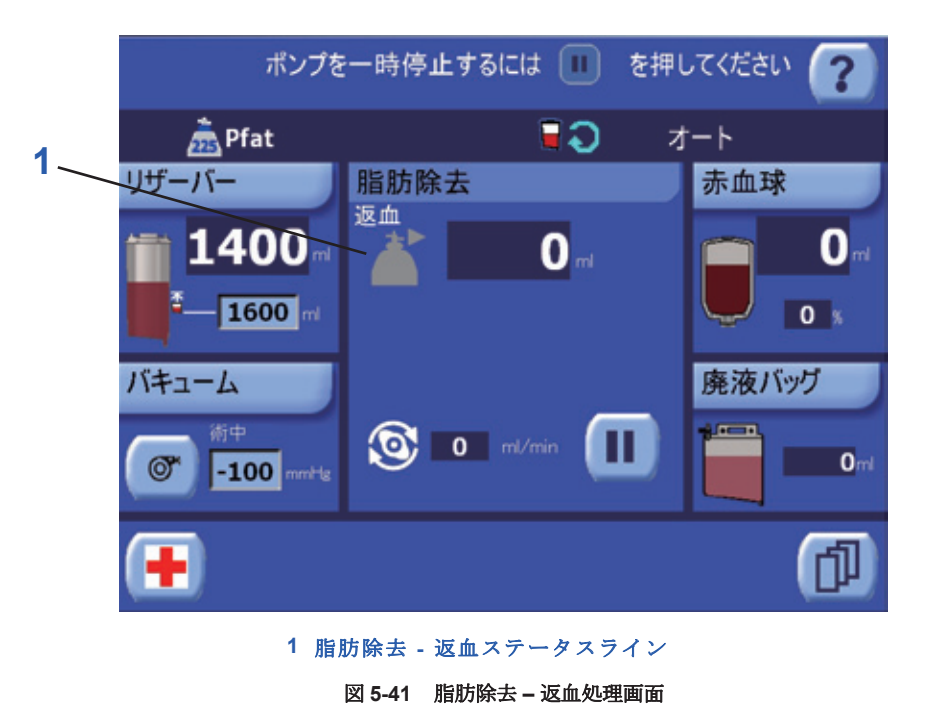

#### **1.** 脂肪除去 **-** 返血

脂肪除去 - 返血ステータスラインには、現在の処理とグレーの返血アイコンが表示されます。 アイコンの右にはテキストフィールドが表示され、現在のサブ処理中にボウルから返血バッ グに送られた液量(mL)が表示されます。

## 脂肪除去 **-** 再濃縮

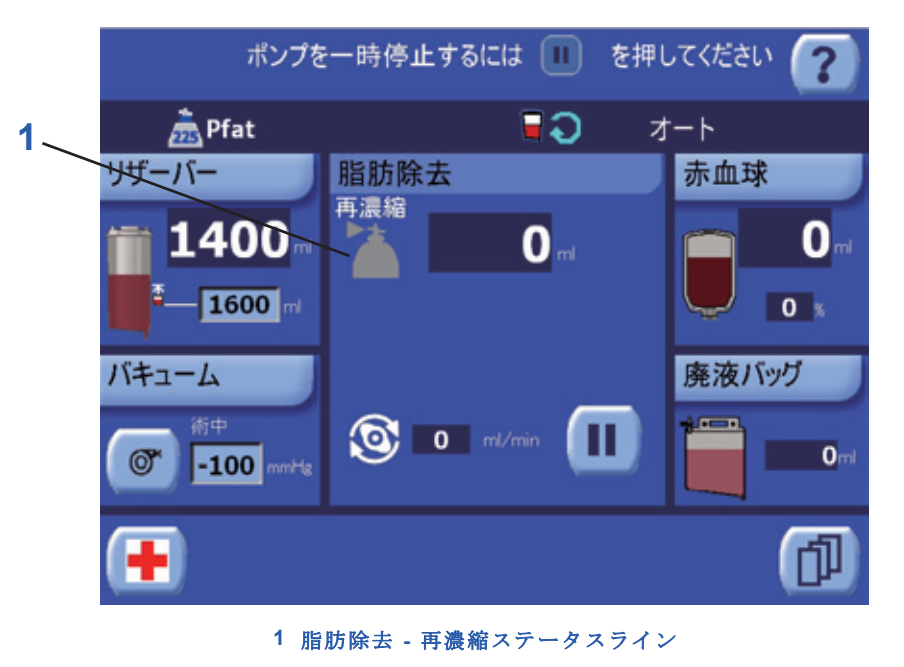

#### 図 **5-42** 脂肪除去 **–** 再濃縮処理画面

#### **1.** 脂肪除去 **-** 再濃縮ステータスライン

脂肪除去 - 再濃縮ステータスラインには、現在の処理とグレーの返血アイコンが表示されま ールのコードは、コーク・フィール、フェロンコロン<br>す。アイコンの右にはテキストフィールドが表示され、現在のサブ処理中に返血バッグから ボウルに送られた血液(mL)が表示されます。

## <span id="page-121-2"></span><span id="page-121-0"></span>メニュー画面

すべての画面の [ メニュー ] キーをタッチすると、複数のタブで構成されるメニュー画面が表示され ます。タブのいずれかをタッチすると、関連するメニュー画面が表示されます。

#### 記録タブ

メニュー画面の記録タブには、現在までの処理に関する情報が表示され、操作者はここからその情 報を保存または印刷することができます(図 5-43 [を参照\)。](#page-121-1)

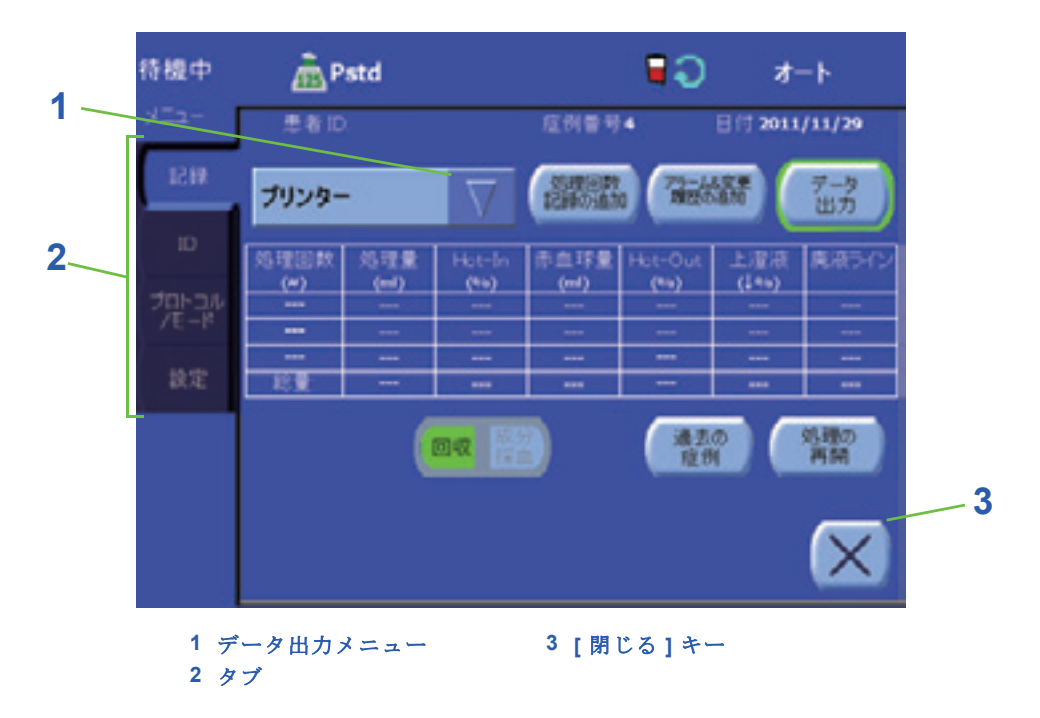

#### 図 **5-43** メニュー画面の記録タブ

<span id="page-121-1"></span>記録タブの一番上のラインには、左から順に次の情報が表示されます。メニュー画面の ID タブに入 力した患者 ID(「ID [タブ」、](#page-122-0)5-45 ページを参照)、各処理に装置で割り当てた処理番号、処理開始日 時。

処理終了画面の中央に表示される記録表には、現在の処理に関する総計が表示されます(または[ 過 去の症例 ] キーを使用している場合は過去の処理)。記録表のデータは [ データ出力 ] キーを使用して エクスポートまたは印刷することができます。

下の表は、現在の処理の各ボウルに対する各プロトコルタイプ(回収または成分採取)に表示され る記録データを示します。

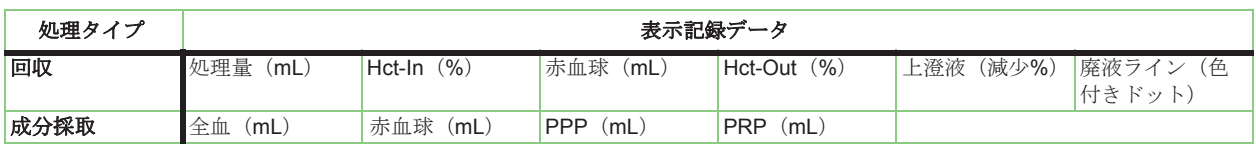

#### 表 **5-1** 各プロトコルタイプに表示される記録データ

#### **1.** データ出力メニュー

データ出力メニューで選択したアイテムは、[ データ出力 ] キーを使って送信した処理データ の出力先です。メニュー右の三角形のドロップダウンキーをタッチすると、3 つのメニューが 表示されます。メニューはメニューアイテム右に表示される上下矢印キーでスクロールする ことができます。リストのアイテムをタッチすると、新しい出力先として選択されます。リストか ら出力先を選択せずに三角形のドロップダウンキーをタッチすると、出力先が変更されずにメ ニューが閉じます。

#### **[** データ出力 **]** キー

出方

[データ出力] キーをタッチすると、データ宛先メニューで選択した出力先に処理データ を送信します。

プリンターを選択している場合、このキーをタッチすると処理に関する一般情報を印刷します。印 刷に情報を追加するには、次の 2 つのキーを使用します。

#### **[** 処理回数記録の追加 **]** キー

[処理回数記録の追加]キーをタッチすると、印刷レポートに処理回数記録データが追加さ れます。有効にすると、キーは凹んだ緑色で表示されます。もう一度キーをタッチする と、処理回数記録データは追加されなくなります。[処理回数記録の追加]キーを有効にし たときにレポートに追加される情報のリストについては[、「処理回数毎のデータ」、](#page-211-0)11-10 ページを参 照してください。このキーは、ドロップダウン保存先メニューから「プリンター」を選択したとき だけ有効になります。

#### **[** アラーム **&** 変更履歴の追加 **]** キー

[ アラーム & 変更履歴の追加 ] キーをタッチすると印刷したレポートにイベントデータ を追加することができます(処理中に発生したアラームやパラメータ変更等)。有効に すると、キーは凹んだ緑色で表示されます。もう一度キーをタッチすると、イベント

データは追加されなくなります。[ アラーム & 変更履歴の追加 ] キーを有効にしたときにレポートに 。<br>追加される情報のリストについては[、「処理回数毎のデータ」、](#page-211-0)11-10 ページを参照してください。こ のキーは、ドロップダウン出力先メニューから「プリンター」を選択したときだけ有効になります。

#### **[** 回収 **|** 成分採血 **]** セレクターキー

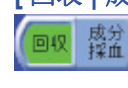

[ 回収 | 成分採血 ] セレクターキーは、自己血回収サイクルと全血成分採取(PPP/ PRP)処理サイクルのデータ記録を切り替えるために使用します。表示する処理には 1 種類のサイクルしか行っていない場合、[ 回収 | 成分採血 ] セレクトキーは無効とな

ります。

#### **[** 過去の症例 **]** キー

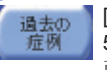

[ 過去の症例 ] キーをタッチすると過去の症例画面が表示されます([「過去の症例画面」、](#page-129-0) 5-52 [ページを](#page-129-0)参照)。このキーは、処理停止時または処理を開始する前のセットアップ画 面からのみ使用することができます。

#### **[** 処理の再開 **]** キー

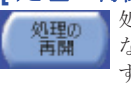

処理を停止している間に以前に終了した処理を表示する際、[ 処理の再開 ] キーが有効に なります。キーをタッチして処理を再開し、記録データを現在の処理に追加していきま す[。「過去の症例の選択」、](#page-205-0)11-4 ページを参照してください。

#### **[** 閉じる **]** キー

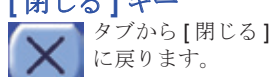

タブから [ 閉じる ] キーをタッチすると、メニュー画面が閉じ、処理画面または待機画面

現在と過去の処理データのエクスポートおよび印刷方法については、11 章: [データ転送オプション](#page-202-0) [を参照して](#page-202-0)ください。

### <span id="page-122-0"></span>**ID** タブ

ID タブは現在の処理に関する患者情報(患者 ID 等)を入力するために使用します (図 5-44 [を参照\)。](#page-123-1)

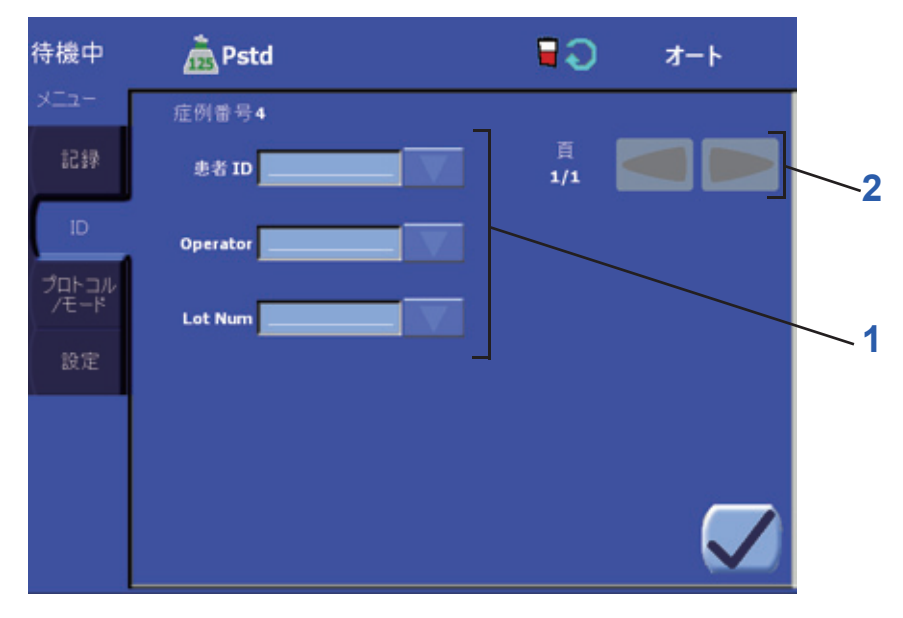

図 **5-44** メニュー画面の **ID** タブ **1 ID** フィールドリスト **2** 左右ページキー

#### <span id="page-123-1"></span>**1. ID** フィールドリスト

ID タブには ID フィールドが表示され、残りの処理データとともに保存されます。

フィールドの値は 2 つの方法で編集できます。

- フィールド値ボックスをタッチする
- フィールドのクイック選択ドロップダウンメニューを使用する(有効時)

フィールドの値ボックスをタッチすると、フル QWERTY キーボードが表示され、そこから数字、文 字、記号を入力することができます。クイック選択ドロップダウンメニューは、そのフィールドに あらかじめ設定モード画面の ID タブに関連する値を入力していた場合のみ使用できます。

フィールドの作成、変更、削除、およびクイック選択ドロップダウンメニューから設定できる値リ ストの設定については、「ID [のクイック選択設定」、](#page-158-0)8-9 ページを参照してください。

#### **2.** ページ矢印キー

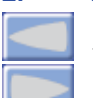

ID フィールドの数が画面に一度に表示可能な数よりも大きい場合、左右矢印キーを使って ページを移動することができます。

## <span id="page-123-0"></span>プロトコル **/** モードタブ

待機画面からアクセスした場合、ポンプチューブを装填した後、プロトコル/モードタブからプロト コルの選択、変更、作成、および操作モードの選択を行うことができます(図 5-45 [を参照\)。](#page-124-0)

セットアップ画面からアクセスしたとき(ポンプチューブを装填する前)、プロトコルタブとして 表示されます。この場合、すべてのプロトコルとボウルサイズのプロトコルパラメータを表示する ことができます。

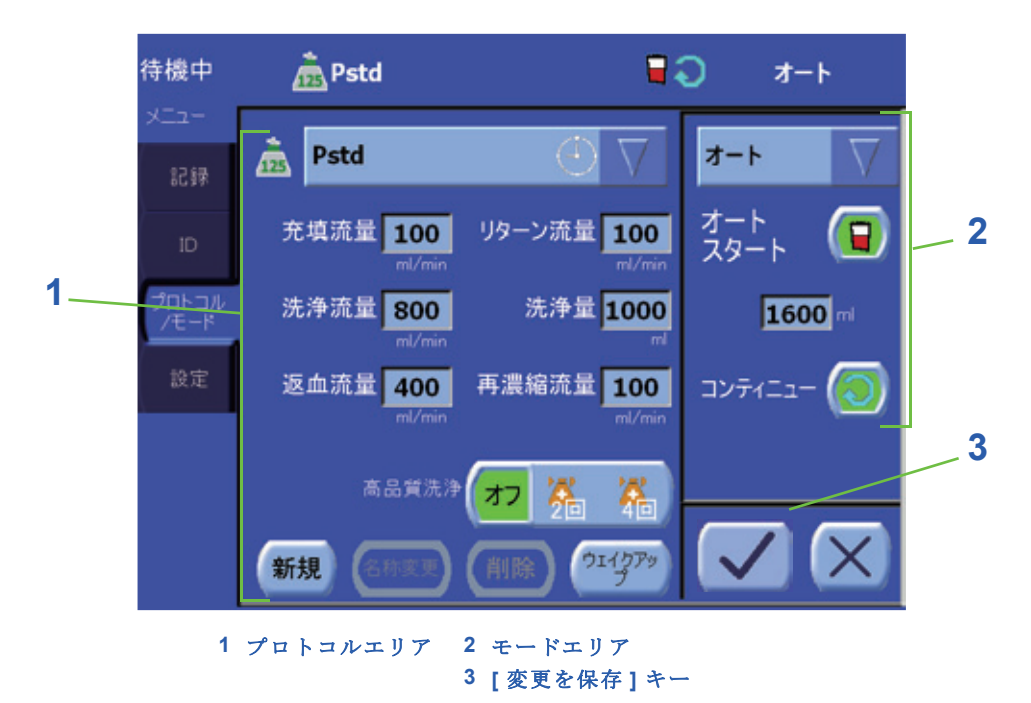

#### 図 **5-45** メニュー画面のプロトコル **/** モードタブ

<span id="page-124-0"></span>プロトコル / モードタブは 2 つのエリアから構成されます。左がプロトコルエリアで、ここには選択 したプロトコルに関するプロトコル選択メニュー、パラメータ、自動化が表示され、右がモードエ リアで、通常ここには選択したモードの操作モード選択メニューと自動化が表示されます。

#### **1.** プロトコルエリア

プロトコルエリアには、使用中の処理プロトコルの選択、変更に使用するコントロールが表示され ます。一番上にはプロトコルドロップダウンメニューがあり、ここから使用するプロトコルを選択 します。その下には選択したプロトコル用のパラメータとコントロールが表示されます。ユーザー プロトコルオプションを有効にした場合、画面下には新規(カスタムプロトコルの作成)、名称変 更、削除に使用するキーおよびウェイクアッププロトコルの指定に使用するキーが表示されます。 プロトコルのパラメータの変更およびカスタムプロトコルの管理については、*9* 章 *:* [プログラムオプ](#page-164-0) [ション](#page-164-0)、特に「プロトコル/[モードタブ」、](#page-170-0)9-7ページを参照してください。

処理サイクル中に使用プロトコルを変更することはできません。

#### **2.** モードエリア

ポンプ装填後にプロトコル / モードタブに入力した場合、モードエリアには使用する操作モードを選 択するための操作モード選択ドロップダウンメニューが表示されます。

選択したモードで使用できる自動化機能(オートスタート、コンティニュー、RBC センサー、" 洗浄 / 返血 " オプション等)のコントロールは、ドロップダウンモードメニューのすぐ下に表示されます。 各自動化に関する詳細については、*7* 章 *:* [自動機能](#page-142-0)を参照してください。

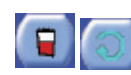

オートスタートおよびコンティニュー自動化キーをタッチするとステータスを切り替 えることができます。自動化をオンにしているとき、キーは凹んだ緑色で表示されま す。自動化をオフにしているとき、キーは通常どおり盛り上がって表示されます。

オートスタートおよび / またはコンティニューを有効にしているとき、すべての画面のステータスエ リアにアイコンが表示されます。

マニュアルモードを選択しているとき、該当するチェックボックスをタッチして、RBC センサーと " 洗浄 / 返血 " オプションを有効または無効にすることができます。ボックスにチェックを入れると、 センサー / 自動化がオンになります。

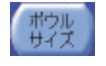

セットアップ画面からプロトコル/モードタブを開いた場合(ポンプチューブ装填前) モードには[ボウルサイズ]キーが1つ表示されます。キーにタッチするたびに、その処理 のボウルサイズが切り替わります(55 mL、125 mL、175 mL、225 mL)。操作者は以下 の操作が可能です。

- 各ボウルサイズで使用できるプロトコルを表示する(工場出荷時設定プロトコルを含む)
- 新しいユーザープロトコルを作成し各ボウルサイズのパラメータを設定する
- 各ボウルサイズのウェイクアッププロトコルを変更する

#### **3. [** 保存 **]** キー

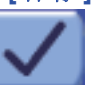

現在のプロトコルまたは操作モードに変更を行うとすぐに、[ 保存 ] キーが [ 閉じる ] キーの左に表示されます。[ 保存 ] キーをタッチするとすべての変更が適用されメニュー 画面が閉じます。

#### **4. [** 閉じる **]** キー

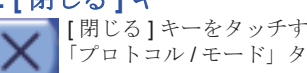

[ 閉じる ] キーをタッチすると操作プロトコルまたはモードの変更を保存あるいは適用せず 「プロトコル / モード」タブを閉じます。

#### 設定タブ

メニュー画面の設定タブは、エクストラの現在の設定を表示、変更する際に使用します(図5-46を参照)。

現在の構成の設定はいつでも表示できます([表示]キーをタッチ)。ただし、セットアップ画面から メニュー画面にアクセスした場合のみ設定を変更することができます(ポンプチューブの装填後は 構成設定に対する変更はできません)。設定の大部分はパスワードで保護されたエリアからのみ変更 することができます。ポンプチューブ装填前に現在の処理に変更を行うことができるように、変更が パスワードで保護されていないものもあります。設定タブから行った変更はすべてすぐに反映されま す。「抗凝固剤」、「リザーバーの種類」、「バキューム」設定は現在の処理のみに反映されます。

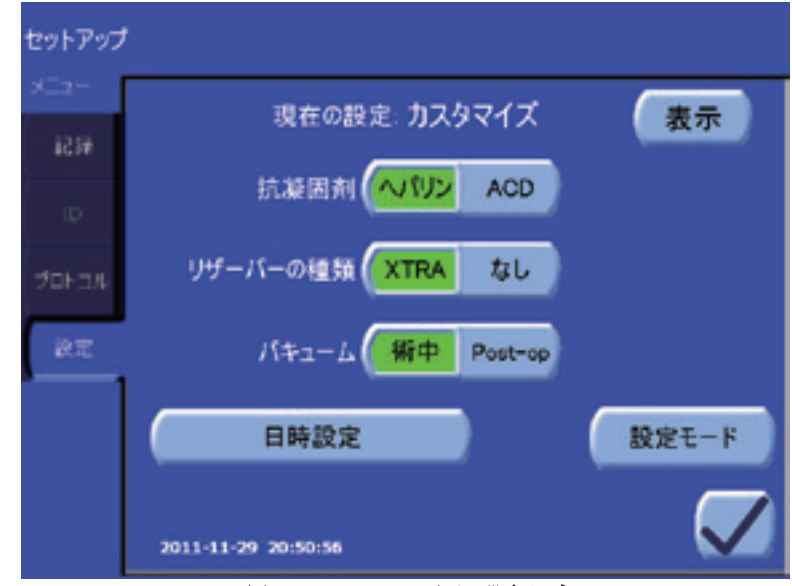

図 **5-46** メニュー画面の設定タブ

## **[** 表示 **]** キー 表示

[ 表示 ] キーにタッチすると現在の構成のすべての設定を表示することができますが、 変更はできません。構成設定の変更は [ 設定モード ] キーを使って行います。

#### 抗凝固剤

「抗凝固剤」設定は、抗凝固剤タイプを切り替えて「へパリン」と「ACD」を選択することができま す。選択された設定は凹んだ緑色で表示されます。

設定した抗凝固剤のタイプはソフトウェアのヘマトクリット信号変換アルゴリズムで使用します。 ここで抗凝固剤タイプを変更すると、処理中にシステムが判断するヘマトクリット値に影響を与え ます。

#### リザーバーの種類

「リザーバーの種類」設定からは、リザーバータイプを「エクストラ」と「なし」で切り替えること ができます。選択された設定は凹んだ緑色で表示されます。

「リザーバーの種類」を「エクストラ」に設定した場合、システムは標準エクストラリザーバーの特 性を考慮してそれに関する機能を管理します(オートスタート機能と「リザーバー血液量の超過」 アラーム等)。これは標準エクストラリザーバーを使用する際の推奨設定です。

「リザーバータイプ」を「なし」に設定しているとき、リザーバーに関するすべての機能を使用する <u>ことができません。</u>リザーバーディスプレット、オートスタート機能、「リザーバー血液量の超過: バキ[ュームポンプの停止」、「リザーバー重量が不安定で](#page-247-0)す[。オートスタートが一時的に無効になって](#page-248-0) [います。」などの警告も無効となります。](#page-248-0)

#### バキューム

「バキューム」設定からは、バキューム操作モードの「術中」と「Post-op」モードを切り替えること ができます。選択された設定は凹んだ緑色で表示され、バキュームディスプレットにも表示されま す。バキューム操作モードの詳細については[、「操作モード」、](#page-216-0)13-1 ページを参照してください。

バキュームポンプ動作中に操作者が現在のバキューム操作モードを変更しようとする場合、バ キュームポンプが自動的に停止してからモードの変更が反映されます。適用したすべての変更はす ぐに反映されます(確認はありません)。

システムが起動すると、実行するプロトコルが決定される前に、バキュームは必要とされるモード に設定されます。前の処理を終了している場合、ウェイクアッププロトコルになります(または ウェイクアッププロトコルがない場合は最後に使用したプロトコル)。終了していない場合は最後に 使用したモードになります。

処理開始前に設定タブからバキュームモード設定を可能にしておくと、別のモードで起動したとき に変更することができます。

#### 「**RBC** 返血量の超過」警告カウンターのリセット

バッグに注入される返血量が安全限度を超過すると、カウンターにより「RBC返 ゼロ 血量の超過」アラームが発生します。「リセットする」をタッチすると、カウンター リセット がリセットされ、既に患者へ輸血された後に「RBC 返血量の超過」アラームが鳴っ てしまうことを防ぐことができます。操作者にカウンターのリセットを確認する メッセージが表示されます。

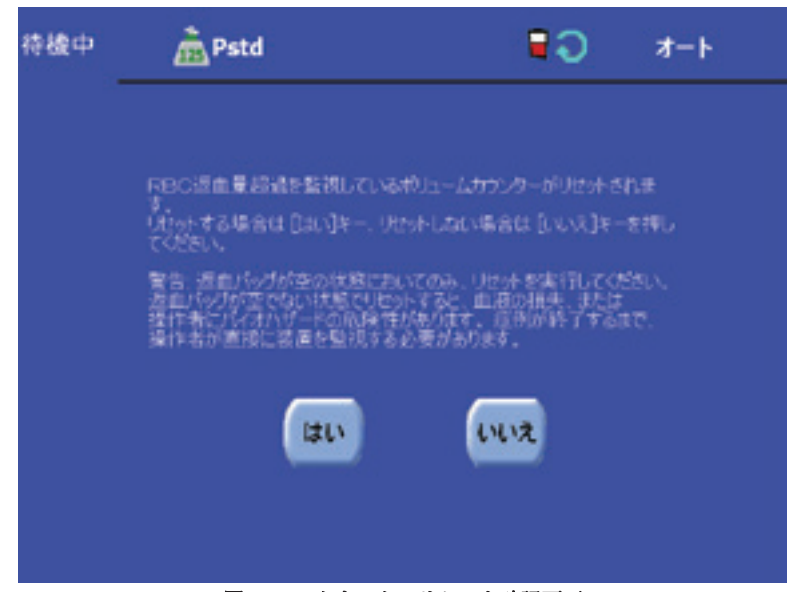

図 **5-47** カウンターリセット確認画面

#### **[** 設定モード **]** キー

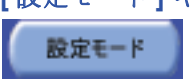

「設定モード1キーをタッチすると設定モードに入ります(パスワード入力メッ セージが出ます)。設定モードで構成設定を変更する方法については、*8* [章](#page-150-0) *:* <sup>エ</sup> [クストラの設定](#page-150-0)を参照してください。

#### 日時設定

[ 日時設定 ] キーをタッチするとテキストボックスが 6 個表示され、現在設定されている年、月、日、 時、分、秒を変更することができます。各テキストボックスは、テキストボックスをタッチして上 下矢印キーを使って変更します。エクストラにはタイムゾーンやサマータイム設定はありません。

日時設定は、システムが生成するレポートまたは診断用に使用します。

## <span id="page-127-0"></span>処理終了画面

処理終了画面(図5-48[を参照\)は](#page-127-1)待機画面の [処理終了]キーをタッチすると表示されます。処理 終了画面から、操作者は返血ラインを空にし、ポンプチューブを取り外すことができます。また、 過去の以前の処理の記録データを確認、出力、印刷することもできます。

処理終了画面に表示されるディスプレットはバキュームディスプレットのみです。

現在の処理を終了しディスポーザブルセットを取り外す方法については[、「現在の処理の終了」、](#page-91-1) 5-14 [ページを](#page-91-1)参照してください。

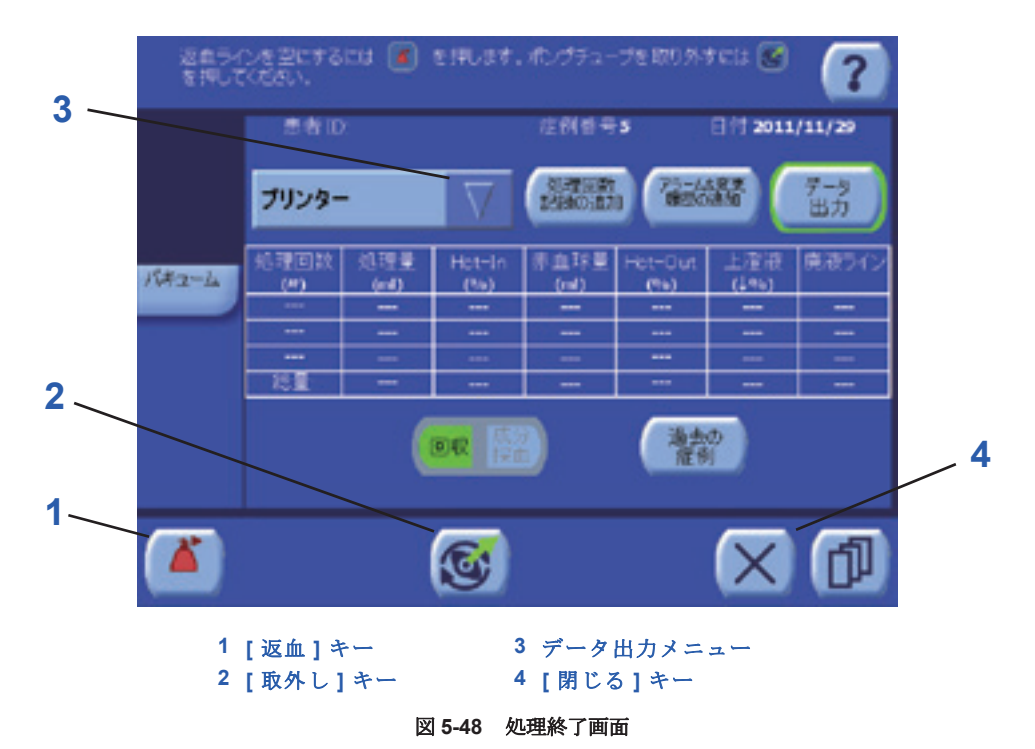

<span id="page-127-1"></span>処理終了画面からの処理データの表示およびデータ出力に関する情報および関連するキーは、 メニュー画面の記録タブにも表示されます。詳細については、「記録タブ」、5-44[ページをお読み](#page-121-2) ください。

処理データのデータ出力と印刷方法については、*11*章*:*[データ転送オプションを参照してく](#page-202-0)ださい。

#### **1. [** 返血 **]** キー

[ 返血 ] キーを使うと、ポンプチューブを取り外す前に返血ラインに残った赤血球を空にす ることができます。[ 返血 ] キーをタッチすると、返血ラインを空にしている間「返血ライ ンを空にしています …」というメッセージが画面上に表示されます。

#### **2. [** 取外し **]** キー

[ 取外し ] キーをタッチすると現在の処理が終了し、自動取り外し処理が始まります。ポン プチューブを取り外すと、[ 新規処理の開始 ] キーが表示されます。[ 取外し ] キーをタッチ すると新しい処理を開始せずに待機画面に戻ることはできず、また、次にシステムの電源 を入れたときに現在の処理を再開することは不可能です([ 継続処理 ] キーは使用できません)。詳細 については[「現在の処理の終了」、](#page-91-1)5-14 ページを参照してください。

#### **3. [** 閉じる **]** キー

[ 閉じる ] キーをタッチすると、現在の処理を終了せずに処理終了画面が閉じ、待機画面に 戻って、継続して処理サイクルを実行することができます。

#### **[** 新規処理の開始 **]** キー

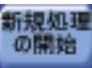

新規処理| [新規処理の開始] キーは、処理が終了しポンプを取り外した後に表示されます。[新規 処理の開始 ] キーをタッチするとセットアップ画面が表示され、新しい処理が始まりま す。

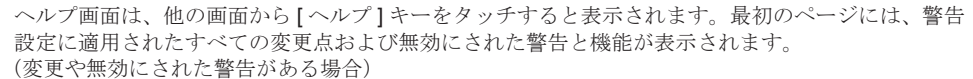

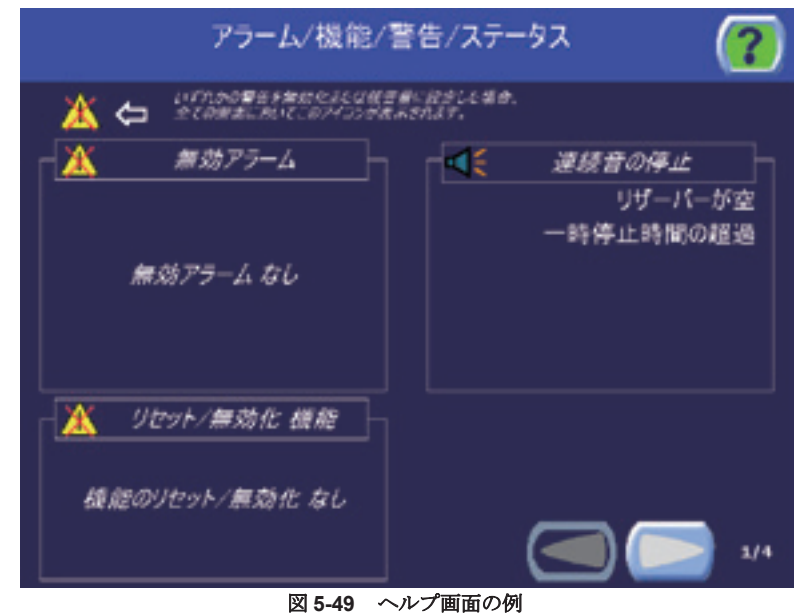

<span id="page-128-0"></span>2ページ目からは、ソフトウェアのバージョンとシリアル番号がヘルプ画面の下に表示されます。 残りの部分には、ヘルプ画面を開いたときの画面に応じてヘルプの内容が表示されます。

ヘルプ画面を閉じ前に表示していた画面に戻るには、[ ヘルプ ] キーをもう一度タッチします。

## 左右ページキー

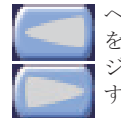

ヘルプ画面の下にある左右矢印キーをタッチすると、その画面に適用されるヘルプページ を切り替えることができます。例えば、処理ページからヘルプ画面を開いた場合は 3 ペー ジで構成されます。システム操作中に表示される主な操作ボタン一覧を表示したページと、 すべてのディスプレットとアイコンを表示した 2 ページからなります。

## <span id="page-129-0"></span>過去の症例画面

過去の症例画面には、エクストラシステムで実行した過去の処理のリストが表示され、ここから表 示、データの出力、または印刷する処理を選択することができます(図 5-50 [を参照\)。](#page-129-1)

処理データの印刷や保存に関する詳細については、*11*章*:*[データ転送オプションを参照して](#page-202-0)ください。

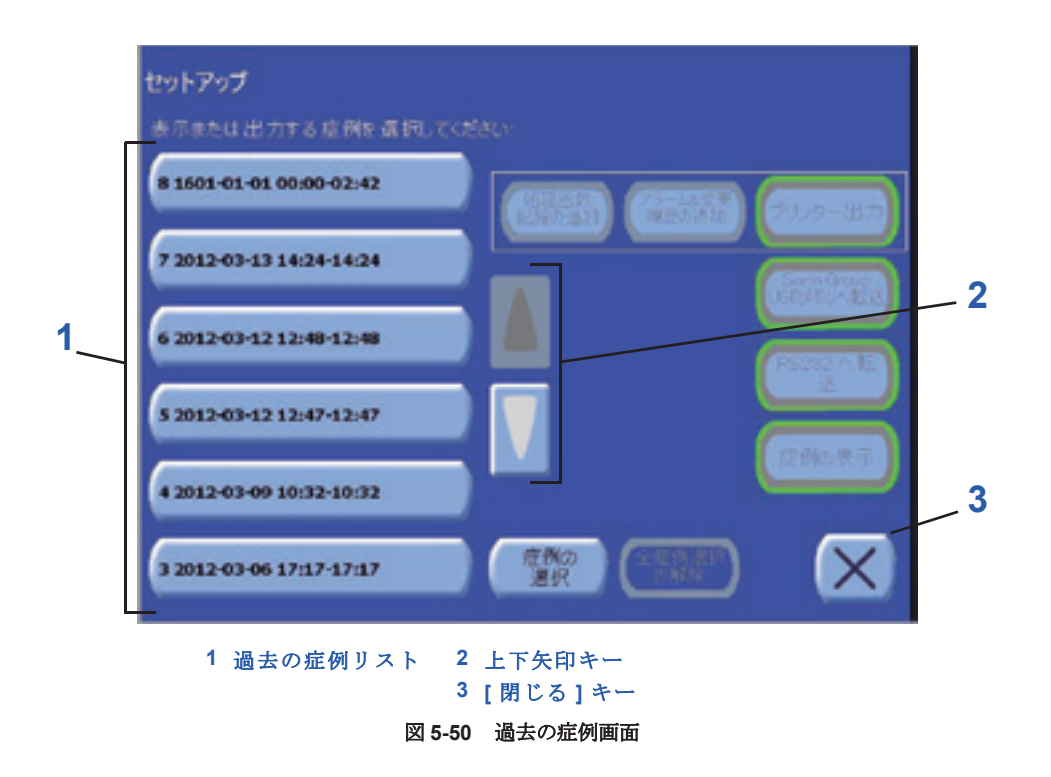

#### <span id="page-129-1"></span>**1.** 過去の症例リスト

過去の症例画面の大部分は、画面左に表示される過去の症例リストで占められます。リストの各症 例には、症例番号、日付、時間を表示したキーが表示されます。

過去の症例リストの症例をタッチすると表示、印刷、転送が可能となります。ある症例を選択する と、選択した症例が凹んだ緑色で表示されます。その症例をもう一度タッチすると選択が解除され ます。

専用 USB デバイスまたは RS232 ポートに転送する場合は、複数の症例を選択できます。ただし、 症例を印刷または表示する際は、選択できる症例は1つのみです。

#### **2.** 上下矢印キー

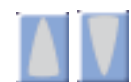

。<br>過去の症例数が画面に一度に表示可能な数を超えると、上下矢印キーが有効になりま す。この場合、上下矢印キーをタッチすると過去の症例リストをスクロールして過去 の症例にもアクセスすることができるようになります。

#### 過去の複数の症例を選択する

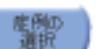

過去の症例画面から、[ 症例の選択 ] をタッチして選択画面にアクセスします。

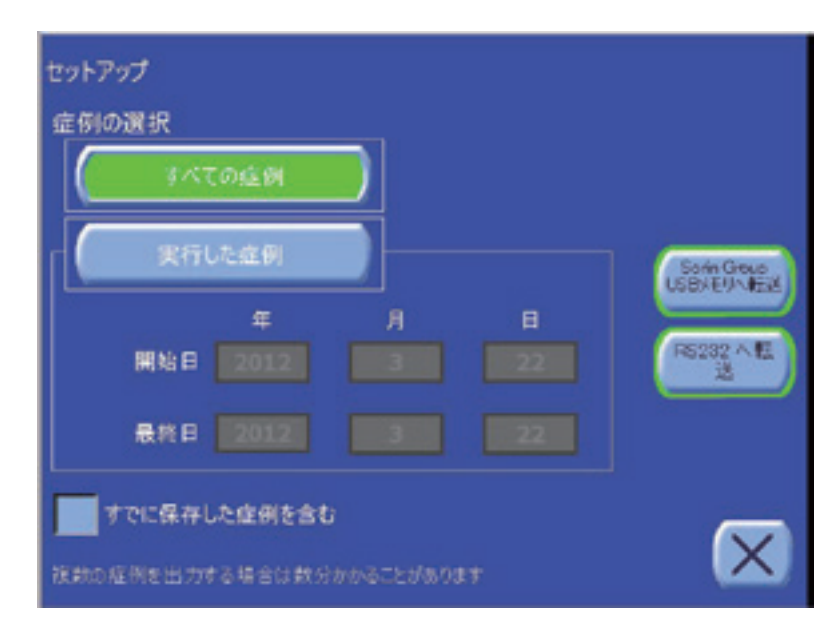

1. すべての症例

このオプションを選択すると、装置のメモリに保存したすべての症例を選択することができます。

#### 2. 実行した症例 :

このオプションを選択すると、2 つの特定の日付間に実施したすべての症例を選択することができま す。

いずれかの出力ボタン ([Sorin Group USB メモリへ転送 ] または [RS232 へ転送])をタッチする と、選択した症例のデータが出力されます。

出力ボタンをタッチする前に [ すでに保存した症例を含む ] オプションを選択すると、前に出力した 症例のデータも再度出力されます。

#### **[** 全症例選択の解除 **]** キー

[ 全症例選択の解除 ] キーをタッチすると、過去の症例リストで選択した症例(選択 全産例選択<br>の解除 時)をすべて選択解除することができます。

## **[** 処理回数記録の追加 **]** キー

黒尾龍 [ 処理回数記録の追加 ] キーをタッチすると、印刷レポートに処理回数毎の記録データが 追加されます。有効にすると、キーは凹んだ緑色で表示されます。もう一度キーをタッ チすると、処理回数毎の記録データは追加されなくなります。[ 処理回数記録の追加 ] キーを有効にしたときにレポートに追加される情報のリストについては[、「処理回数毎のデータ」、](#page-211-0) 11-10 [ページを](#page-211-0)参照してください。

#### **[** アラーム **&** 変更履歴の追加 **]** キー

■ [ アラーム & 変更履歴の追加 ] キーをタッチすると印刷したレポートにイベントデータ 法教徒 を追加することができます(処理中に発生したアラームやパラメータ変更等)。有効に すると、キーは凹んだ緑色で表示されます。もう一度キーをタッチすると、イベント データは追加されなくなります。[ アラーム & 変更履歴の追加 ] キーを有効にしたときにレポートに 追加される情報のリストについては[、「イベントデータ」、](#page-211-1)11-10 ページを参照してください。

#### **[** プリンター出力 **]** キー

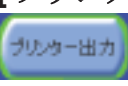

[ プリンター出力 ] キーをタッチすると選択した症例が印刷されます。症例を印刷中、 他のすべてのキーは無効となり、画面に「症例の出力中です …」のメッセージが表示 されます。

#### **[Sorin Group USB** メモリへ転送 **]** キー

Soria Group

[Sorin Group USB メモリへ転送 ] キーをタッチすると選択した症例が USB 保存デバ イスに転送されます。症例を転送中、他のすべてのキーは無効となり、過去の症例画 面に「症例の出力中です …」のメッセージが表示されます。

警告

専用 **USB** [メモリを使用してください。](#page-24-0)

#### **[RS232** へ転送 **]** キー

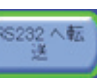

[RS232 へ転送 ] キーをタッチすると選択した症例が RS232 ポートへ転送されます。 症例を転送中、他のすべてのキーは無効となり、過去の症例画面に「症例の出力中で す …」のメッセージが表示されます。

### **[** 症例の表示 **]** キー

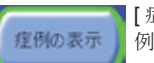

[ 症例の表示 ] キーをタッチするとメニュー画面に記録タブが表示され、選択した症 例のデータの記録表が表示されます[。「記録タブ」、](#page-121-2)5-44 ページを参照してください。

#### **3. [** 閉じる **]** キー

[ 閉じる ] キーをタッチすると過去の症例画面が閉じ、前に表示していた画面に戻ります。  $\infty$ 

### <span id="page-131-1"></span>自動再分離画面

ある処理を操作者が中断すると([ 停止 ] または [ 一時停止 ] キーを使う)、またはアラームで処理が 中断した場合、待機画面の [ 開始 ] キーを押すと、同じ工程から処理を再開することができます。血 液成分を再分離するために、遠心分離器が目標回転数に達した後、ポンプが 15 秒間作動します。こ の間、「再分離開始までお待ちください」というメッセージが表示されます (図 5-51 [を参照\)](#page-131-0)。

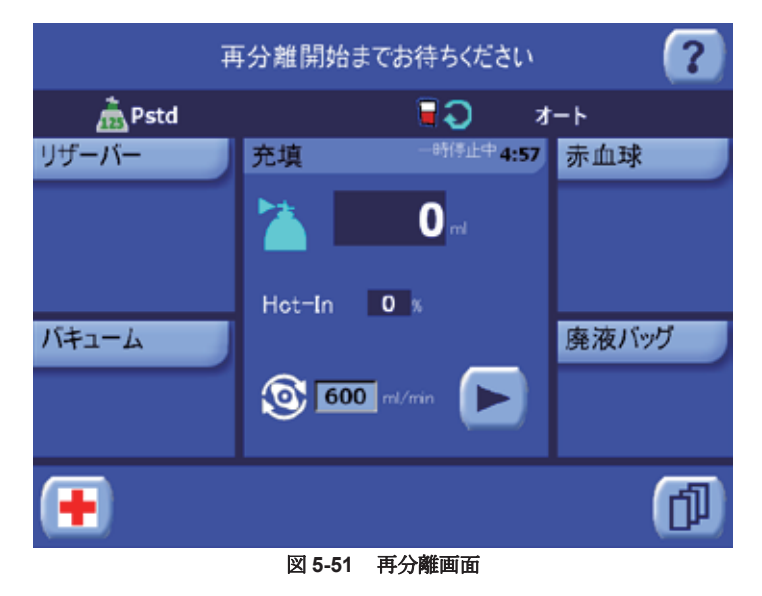

自動再分離を完了する前に、[ 実行 ] キーを押して、ポンプを始動させ処理を続けることが できます。

## <span id="page-131-0"></span>**[** 停止 **]** キー

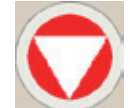

[ 停止 ] キーは表示パネルの右下にあるキーでエクストラシステムを通常通り使用する場 合は不要です。ただし、ポンプチューブの自動装填、自動取り外し、処理工程を中断す る際に使用します。

処理中に [ 停止 ] キーをタッチするとローラーポンプと遠心分離器が停止し、現在のサ イクルが終了して待機画面が表示されます([「待機画面」、](#page-115-0)5-38 ページを参照)。

[停止]キーを押した後(またはアラーム/警告で中断後)ボウルに残った血液で処理を再開する際、 血液成分を再分離するために遠心分離器が 15 秒回転してからポンプが作動します[。「自動再分離画](#page-131-1) 面」、5-54 [ページを](#page-131-1)参照してください。

装置への電源が失われ、残留する濃縮洗浄赤血球液が遠心分離ボウルに残った場合、次のステップ を実行して手動でボウルを空にし( 赤血球を返血バッグに返血する)、装置から安全にディスポーザ ブルボウルセットを取り外してください。

- 1. 遠心分離器カバーを空けます(カバーは遠心分離器停止後にロックが解除されます)。
- 2. 充填ライン、洗浄ライン、返血ラインを手動でクランプします。
- 3. 黒のクランプラッチロックレバーを上に引き(さらに装置の前方へ)、クランプラッチのロック を解除しクランプラッチを開けます。
- 4. 返血ラインのクランプを開き、ボウルから返血バッグに血液が流れるようにします。
- 5. ローラーポンプの上の白のハンドルを握って上に引きます。
- 6. ポンプハンドルを使用し、遠心分離ボウル内に残った血液がすべて返血バッグに流れるまで ローラーポンプを時計回りに手で回します。
- 7. ローラーポンプからポンプチューブを外します。これを行う際は、ポンプチューブを引きなが らローラーポンプを反時計回りに回します。
- 8. ポンプハンドルを閉じる位置に固定し、ハンドルの下のタブとローラーポンプの溝を合わせま す。
- 9. ボウルとディスポーザブルセットを外します。
- 10. 遠心分離器カバーを閉じてください。

注 **:** 血液洗浄が完了する前に電源が失われた場合、操作者はボウル内の血液を手動でリザーバー に戻すという判断も行えます。この場合、次の 2 ステップを除き上記と同じステップを実行してく ださい。

- 4. 充填ラインのクランプを開き、ボウルからリザーバーに血液が流れるようにします。
- 5. ポンプハンドルを使用し、遠心分離ボウル内に残った血液がすべてリザーバーに流れるまで ローラーポンプを時計回りに手で回します。

# **6** 章 **:** 特殊サイクル

## 説明

特別な条件下においてエクストラシステムを有効に活用できるようにする特殊サイクルもあります。

- リターン リターンサイクルを使うと、ボウルの血液をリザーバーに戻すことができます。
- 再濃縮 再濃縮サイクル(「再濃縮」)を使うと、リザーバーではなく返血バッグからボウルに充 填することができるようになります。
- **I.V.** プライミング I.V. プライミングサイクルを使うと、返血バッグと返血ラインに生理食塩洗浄 液を注入することができるようになります。
- パージ・パージサイクルを使うと、返血バッグから空気をパージすることができるようになりま す。

表 [6-1](#page-134-1) に示す通り、すべてのプロトコルで特殊モードが使用できるわけではありません。「**YES**」は、 そのプロトコルでそのサイクルが使用できることを示します。「NO」はそのサイクルが使用できな いことを示します。

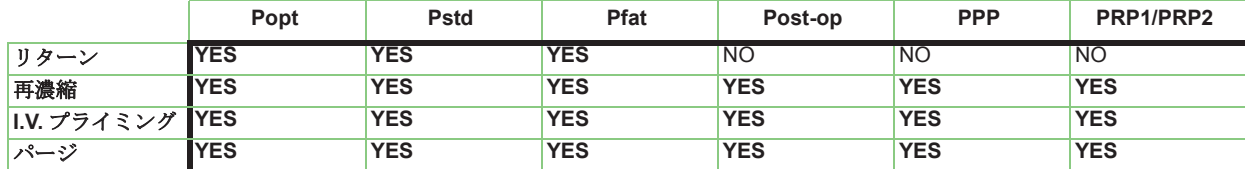

表 **6-1** 各プロトコルで使用できる特殊サイクル

## <span id="page-134-1"></span>パージと **I.V.** プライミング特殊サイクルを有効にする

「パージ」と「I.V.プライミング」サイクルは、設定モード画面の機能タブから有効にしなければ使用で きません。設定モード画面の表示方法については[、「設定モードの表示方法」、](#page-151-0)8-2 ページを参照して ください。エクストラの設定の詳細については、*8*章*:*エ[クストラの設定を参照して](#page-150-0)ください。

## <span id="page-134-2"></span><span id="page-134-0"></span>特殊サイクル画面

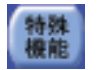

待機画面から[特殊機能]キーをタッチすると特殊サイクル画面が表示され、キーバーにあ るキーをタッチすることでリターン、再濃縮、I.V. プライミング、パージサイクルにそれ ぞれアクセスすることができます(図 6-1 [を参照\)。](#page-135-0)

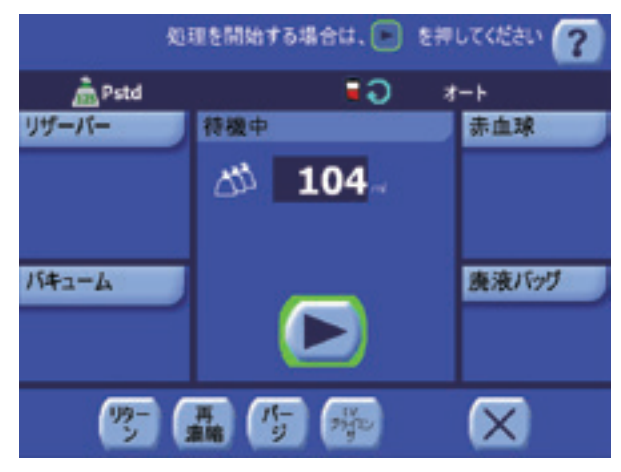

図 **6-1** 特殊サイクル画面

<span id="page-135-0"></span>[ 特殊機能 ] キーは装置が停止していて、待機画面が表示されている間のみ使用できます。ただし、 。<br>キーバーの [ 再濃縮 ] と [ リターン ] キーを使用すれば、処理を一時停止中にいつでも処理画面から (または、「[リザーバーが空。ボウルが充填されていません」](#page-246-0)警告中等は警告画面から)再濃縮とリ ターン処理を開始することができます。リターン処理は、Pstd または Popt プロトコルで処理する場 合のみ使用できます。

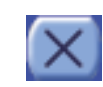

特殊サイクル画面から[閉じる]キーをタッチすれば待機画面に戻ることができます。

## リターン:血液をリザーバーに戻す

リターンサイクルは、ボウル内の血液をリザーバーに戻します。これは、現在の処理を終了するには リザーバー内の血液量が不足している場合や、返血バッグを取り外しているときに便利です。

リターンサイクルは、PstdまたはPoptプロトコル(またはPstdあるいはPoptプロトコルから作成した カスタムプロトコル)の実行中のみ使用できます。

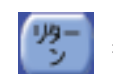

リターンサイクルは、[リターン]キーをタッチすると開始することができ、このキーは3つの 場面からアクセスできます。

- 装置停止中の特殊サイクル画面[\(「特殊サイクル画面」、](#page-134-2)6-1ページを参照)
- 装置の一時停止中の充填処理のキーバー
- 「[リザーバーが空。ボウルが充填されていません」](#page-246-0)警告発生時

リターンサイクルが始まると、ポンプと遠心分離器が停止し(回転時)、充填クランプが開いて他の クランプが閉じ、ポンプが規定回転数で時計回りに回転を始め、ボウルからリザーバーに血液を移 動させます。タッチパネル画面にはリターン画面が表示されます(図 6-2 [を参照\)](#page-136-0)。

#### 注意

[同じ赤血球でリターン機能を繰り返し使用すると、赤血球が損傷し、損失につ](#page-25-0) [ながる場合があります。](#page-25-0)

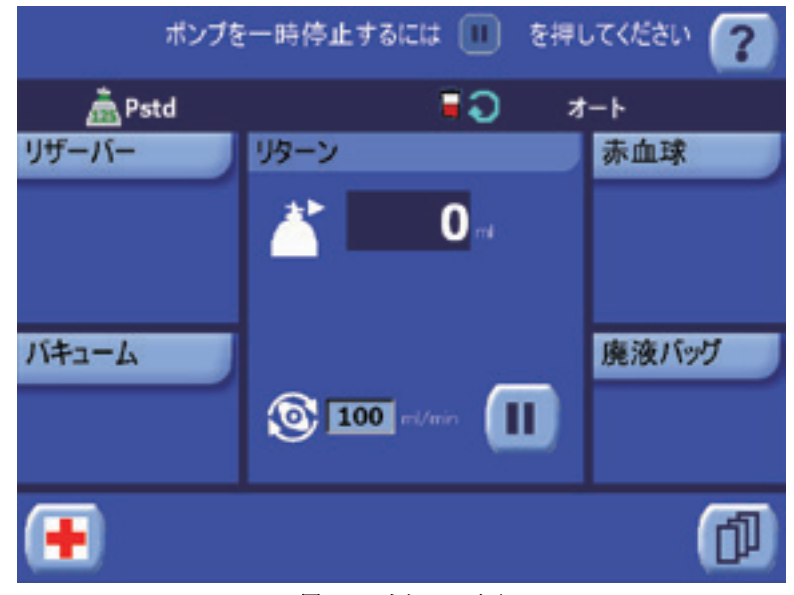

図 **6-2** リターン画面

<span id="page-136-0"></span>ポンプが回転する際、ライン内に空気が検知され、ボウルが空になったことを示すまで、赤血球は 青のチューブラインからリザーバーに送られます。この時点で装置は停止し、待機画面が表示され ます。このサイクルは必要に応じて繰り返すことができます。

リターン画面の処理ディスプレットは、ボウルからリザーバーに送られる液量(mL)を追跡します。 リターンポンプ流量 (mL/min) はローラーポンプテキストボックスをタッチすれば調整できます。

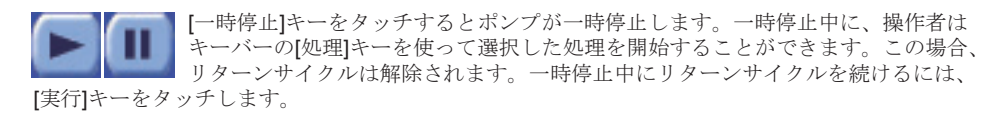

## 再濃縮:濃縮が不完全なボウルに補充

充填処理を終了するための血液量がリザーバーにない場合、再濃縮サイクルを使って返血バッグから ボウルに血液を充填することができます。これによって、回収した赤血球が再濃縮され、この動作を ボウルの「再濃縮」と呼びます。

これは、術中および術後処理 (Pstd、Popt、Pfat、および Post-op プロトコル)実行中に有用です。 濃縮が不完全なボウル内の血液を洗浄すると、洗浄品質が悪く、ヘマトクリット値も低くなるため です。推奨される方法は、すでに洗浄した赤血球を返血バッグから戻し、ボウルに適切に充填して から洗浄することです。

PPP/PRP プロトコルで再濃縮サイクルを使用する際の詳細については[、「再濃縮サイクル\(](#page-189-0)PPP/ PRP [プロトコル\)」、](#page-189-0)10-16 ページを参照してください。

再濃縮サイクルは、返血バッグに十分な量の血液がある場合のみ使用できます。実行中の操作モー …………<br>ドやプロトコルは関係ありません。

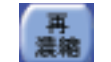

再濃縮サイクルは、[ 再濃縮 ] キーをタッチして実行します。このキーは 3 つの場面からア クセスできます。

- 装置停止中の特殊サイクル画面[\(「特殊モード画面」、](#page-134-2)6-1ページを参照)
- 装置の一時停止中の充填処理のキーバー
- 「[リザーバーが空。ボウルが充填されていません」](#page-246-0)警告発生時

再濃縮サイクルを開始すると、充填クランプが閉じ返血クランプが開いて、遠心分離器が規定回転 数(術中と術後プロトコルで 5,600 RPM)で回転または加速し、ポンプが再濃縮流量で反時計回り に回転して、返血バッグの血液を遠心分離ボウルに移動させます。画面には再濃縮画面が表示され ます(図 6-3 [を参照\)](#page-137-0)。

注 **:** 装置停止中に再濃縮サイクルを実行した場合(特殊サイクル画面から)、遠心分離器がしばらく 回転しボウル内の血液を再分離してからポンプが回転を始めます。操作者は、[開始]キーを使ってこ の分離時間が経過する前にポンプを始動させることができます。

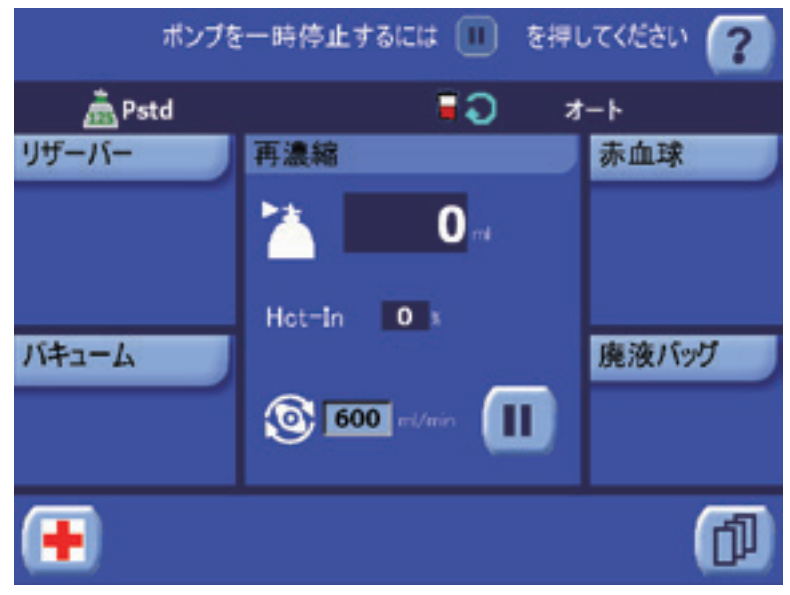

図 **6-3** 再濃縮画面

<span id="page-137-0"></span>術中および術後プロトコル中、再濃縮画面の処理ディスプレットは、返血バッグからボウルに送ら れる血液量(mL)、および充填される血液のヘマトクリット値(%)をモニターします。再濃縮 ポンプ流量(mL/min)はローラーポンプテキストボックスをタッチすれば調整できます。

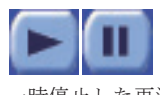

[一時停止]キーをタッチするとポンプが一時停止します。遠心分離器は5分間回転を<br>続けます。一時停止中、操作者はキーバーの[処理]キーを使って、選択した(または -<br>-<br>一時停止中、操作者はキーバーの[処理]キーを使って、選択した(または 異なる)処理を開始することができます。この場合、再濃縮サイクルは解除されます。 一時停止した再濃縮サイクルを再開するには、[実行]キーをタッチします。

バフィーコートが検知された場合、実行中の操作モードおよびプロトコルに応じて、充填またはス ピル処理のときと同じ方法で再濃縮サイクルを終了しま[す\(「エクストラシステムの処理の実行」、](#page-82-2) 5-5[ペー](#page-82-2)ジお[よび「術前成分採取処理の実行」、](#page-181-0)10-8ページを参照)。

注 **:** ラストボウル機能を有効にしていて、ボウルに充填する前に気泡センサーが返血バッグが空 になったことを検知した場合、システムが停止し処理を継続する方法を操作者に決定するようメッ セージが表示されます([「ラストボウル」、](#page-145-0)7-4 ページを参照)。

注意

再濃縮サイクルはすでに回収した赤血球を再処理します。ポンプと遠心分離器に 再度かけることになります。同じ赤血球で再濃縮機能を繰り返し使用すると、 赤血球が損傷し、損失につながる場合があります。

## **I.V.** プライミング:返血ラインのプライミング

エクストラにはI.V.プライミングサイクルがついており、5 mLと30 mLの洗浄液を返血バッグと 返血ラインにそれぞれ充填し、輸血ラインのプライミングを容易にすることができます。ただし、 この機能は輸血ラインを輸血保護製品に接続していない場合は使用しないことを強く推奨します。 詳細については「輸血」、6-7[ページを参照](#page-140-0)してください。充填量はその処理のすべての記録データ にカウントされません。

警告

空気塞栓症および微粒子塞栓症の可能性を低下させるため、リヴァノヴァは [処理血液輸血時に微小凝集塊除去用フィルター等の輸血保護製品を使用する](#page-19-0) [ことを推奨します。](#page-19-0)

#### 警告

返血バッグをエクストラ自己血回収回路に接続している場合は、そのバッグ からの患者の血液は輸血しないでください。回路に接続した返血バッグから 輸血を行うと患者に空気塞栓症が生じる恐れがあります。

#### 警告

加圧により輸血しないでください(赤血球または血漿 **/PRP** バッグに加圧カフ を使用しないでください)。加圧により輸血すると空気塞栓症が生じる恐れが あります。

警告

空気塞栓症のリスクを減らすため、輸血バッグから空気を完全に抜いてから 返血バッグを準備してください。

I.V.プライミングサイクルは、処理プロトコルを実行する前に装置を停止したとき、特殊 艷 サイクル画面に表示される[I.V.プライミング]キーをタッチすることで開始することができ ます[\(「特殊サイクル画面」、](#page-134-2)6-1ページを参照)。[IVプライミング]キーは、設定モード 画面の「機能」タブから有効にしなければ使用できません。

このサイクルの間、洗浄クランプが開き(他のクランプは閉じたまま)、ポンプが反時計回りに回転 して洗浄バッグからボウルに生理食塩液47 mLを移送します。次に、洗浄クランプが閉じ、返血クラ ンプが開きます。ポンプは時計回りに回転し、ボウルから返血バッグに生理食塩液35 mL分を移送し ます。この操作中に遠心分離器は回転しません。

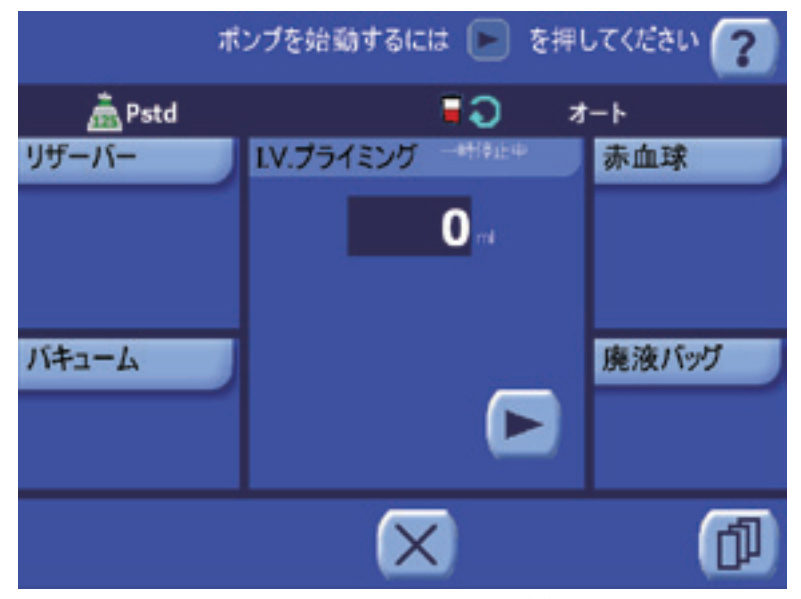

I.V. プライミング中は次の画面が表示されます(図 6-4 [を参照\)。](#page-138-0)

図 **6-4 I.V.** プライミング画面(一時停止中)

<span id="page-138-0"></span>I.V.プライミング画面は、ボウルから返血バッグに送られた生理食塩液の量(mL)をモニターしま す。

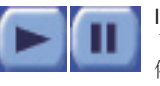

I.V. プライミング画面は最初一時停止中となります。操作者は [ 実行 ] キーをタッチ してサイクルを実行してください。[一時停止]キーをタッチするとローラーポンプが 停止します。一時停止中にI.V.プライミングサイクルを再開するには、[実行]キーを

タッチします。

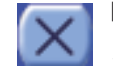

[閉じる]キーをタッチするとI.V.プライミングサイクルが停止し待機画面に戻ります。I.V.プ ライミングサイクルは、血液処理開始前に中断した時点より、待機画面から再開すること ができます。

サイクルは返血バッグに生理食塩液がすべて充填され、気泡センサーがライン内に空気を検知する と自動的に終了し、待機画面が表示されます。

## <span id="page-139-1"></span>パージ:返血バッグから空気を除去

通常、血液を数サイクル処理すると返血バッグには空気が蓄積します。パージサイクルは、この空気の 除去を行います。

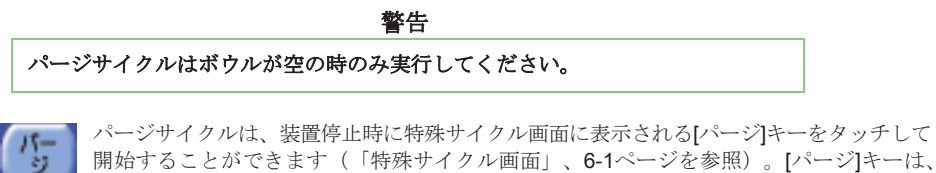

開始することができ[ます\(「特殊サイクル画面」、](#page-134-2)6-1ページを参照)。[パージ]キーは、 設定モード画面の「機能」タブから有効にしなければ表示されません。

パージサイクルを開始すると、遠心分離器が回転を始め (5,600 RPM)、パージサイクル中に気泡 が生成されるのを防止します。パージ処理中は次の画面が表[示されます\(図](#page-139-0)6-5を参照)。

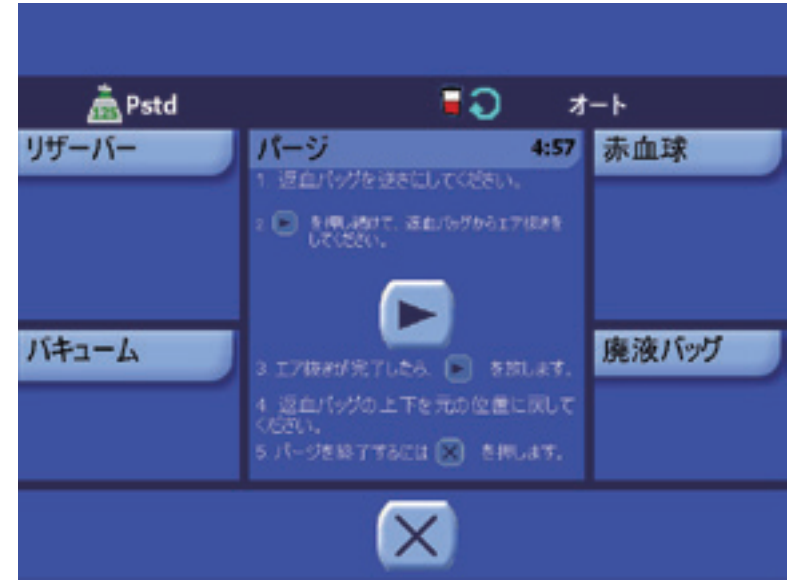

図 **6-5** パージ画面

<span id="page-139-0"></span>パージ画面には返血バッグから空気をパージする方法が段階的に表示されます。

- 1. I.V. ポールから返血バッグを取り外し逆さにします。こうすることで溜まった空気がチューブ ハーネス側に移動します。
- 2. | 【実行】キーを押したままにします。返血クランプが開き、ポンプが一定速度で反時計回 りに回転して(400 mL/min)、返血バッグから空気を除去します。
- 3. 空気がすべて除去されたら [ 実行 ] キーを離します。
- 4. 返血バッグの向きを戻します。
- 5. X | 閉じる] キーをタッチするとパージサイクルが停止し待機画面に戻ります。

## <span id="page-140-0"></span>輸血

### 説明

エクストラで処理した赤血球の輸血は担当医師が管理、監督し、複数の方法で行うことができます。

- 処理した血液はバッグが満杯になるまで返血バッグに貯留しておくことができます。パージサイクル を使って([「パージ:返血バッグから空気を除去」、](#page-139-1)6-6ページを参照)蓄積した空気を除去し、 自己血回収回路からバッグを外して、通常の輸血手順に従ってバッグを吊り下げ輸血します。
- 出血が継続する場合は、処理した血液の一部を輸血バッグに入れて輸血用として麻酔専門医に 手渡すこともできます。
- 必要に応じて(例えば、患者の宗教上の理由により血液を循環させ続けなければならない場合)、 Y 型輸血セットを使ってエクストラ返血バッグに予備の輸血パックまたは返血バッグを取り付け ることができます。処理した血液は、血液を予備返血バッグに移して 2 つのバッグ間のクランプ を閉じれば輸血することができます。
- 血液は後の輸血用に保存することができます。この場合、各機関の輸血手順に従って適切にラべ リングし、保管してください。

警告

AABB (米国血液銀行協会)は回収した血液の推奨使用期限を提供していま す。具体的推奨事項については、「*1* 章 *:* [安全性について](#page-14-0)」の警告番号 **[11](#page-17-0)** を参 照してください。**i**

<sup>i</sup> AABB(米国血液銀行協会)*Standards for Perioperative Autologous Blood Collection and Administration*.3rd Edition.Bethesda, MD. 2007 Reference Standard 5.1.8 (Handling, Storage, Transportation).

#### 警告

返血バッグをエクストラ自己血回収回路に接続している場合は、そのバッグ からの患者の血液は輸血しないでください。回路に接続した返血バッグから 輸血を行うと患者に空気塞栓症が生じる恐れがあります。

警告

加圧により輸血しないでください(赤血球または血漿 **/PRP** バッグに加圧カフ を使用しないでください)。加圧により輸血すると空気塞栓症が生じる恐れが あります。

#### 警告

空気塞栓症のリスクを減らすため、返血バッグから空気を完全に抜いてから 返血バッグを準備してください。

## エクストラ返血バッグに輸血セットを接続する

エクストラで処理した血液の輸血に継続的循環が必要な場合、次のステップを実行します。

- 1. 無菌的にエクストラ返血バッグの未使用ポートのひとつ(未使用ポートのいずれか使用)を 予備返血バッグ及び輸血セットに接続します。
- 2. プライマリークランプが開いているか確認します。メーカーの推奨に従っ[て、輸血](#page--1-0)および微小 凝集塊除去用フィルター等の輸血保護製品を挿入し気泡を取り除きます。次に輸血ラインの **流水な流し方**<br>遠い方のローラークランプを閉じます。
- 3. 予備返血バッグを取り付けます。
- 4. 輸血セットの2本目の端を予備返血バッグの残ったポートのひとつに取り付けます。

警告

空気塞栓症および微粒子塞栓症の可能性を低下させるため、リヴァノヴァは 処理血液輸血時に微小凝集塊除去用フィルター等の輸血保護製品を使用する ことを推奨します。

- 5. プライマリークランプを閉じます。このクランプはエクストラシステムで処理する間は閉じて いなければなりません。
- 6. [赤血球液をエクストラ返血バッグに返血したら、プライマリークランプを開き](#page-19-0)赤血球が予備返 [血バッグに流れるようにし](#page-19-0)ます。次に、患者に輸血を開始する前に、プライマリークランプを 閉じます。

注 **:** 返血バッグに取り付けた輸血セットのプライマリークランプは、処理および/または輸血中 閉じたままになるようにしてください。

7. これで、麻酔専門医は輸血セットの患者側の先を適切な静脈カテーテルに接続することができ ます。

# <span id="page-142-0"></span>**7** 章 **:** 自動化機能

## 説明

エクストラシステムでの処理中には、いくつかの自動化機能を使用することができます。

- オートスタート機能 リザーバーの貯血量に応じて処理を自動的に開始します。
- コンティニュー機能 操作者が介入しなくても連続処理を実行することができます。
- ラストボウル機能 最後の処理を自動で行ないます : 操作者の介入なしにリザーバーを空にする、 ラストボウルを再濃縮する、赤血球ラインを空にする。
- ダブルウォッシュ機能 1 つのサイクルでの洗浄量を 2 倍にします。
- 高品質洗浄(**BQW**)機能 あるサイクルの洗浄処理中の遠心分離器の減速加速を複数回実行しま す。
- ベターエンプティ機能 システムが最初の返血処理でボウルが完全に空にならなかったことを検 知すると自動的に開始する特殊返血処理です。

自動化を有効にすると、プロトコルの標準的進行が変化し、自動化を無効にするまで特別のアク ションが自動的に実行されます。

自動化を使用できるかは選択したプロトコルと機能によります[。表](#page-142-1) 7-1 に示す通り、本章に記載した 自動化は術中と術後プロトコルのみで使用できます。

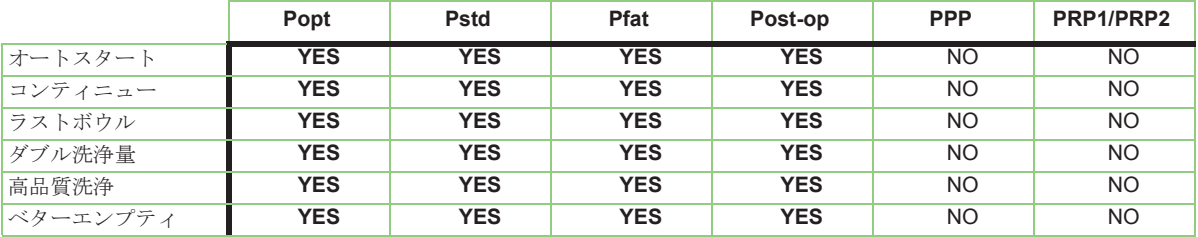

#### 表 **7-1** 各プロトコルで使用できる自動化機能

## <span id="page-142-1"></span>オプションの自動化機能を有効にする

自動化機能の中には、設定モード画面の機能タブで操作者が有効にした場合のみ、設定できるもの があります。設定モード画面の表示方法については[、「設定モードの表示方法」、](#page-151-0)8-2 ページを参照し てください。エクストラの設定の詳細については、*8*章*:*エ[クストラの設定を参照して](#page-150-0)ください。

## オートスタート機能

オートスタート機能を使用すると、エクストラがリザーバーホルダーの重量センサーによりリザーバー 内の貯血量を認識すると、自動的に処理の最初の充填工程を開始します。有効にした場合、リザーバー に設定された血液量が溜まると、オートスタート機能が自動的に選択したプロトコルと操作モードの 充填処理を開始します。

オートスタート機能はコンティニュー機能と併用可能です([「コンティニュー機能」、](#page-144-0)7-3 ページを参 照)。オートスタート機能とコンティニュー機能の両者を有効にした場合、オートスタート機能は最 初のサイクルの開始を管理し、コンティニュー機能はリザーバー内の血液量にかかわらず以降のサ イクルすべてを管理します。

この自動化は、オートとワンタッチ操作モードで、術中と術後プロトコルのみで使用できます (Pstd、Popt、Pfat、Post-op、およびこれらから作成したプロトコル)。メニュー画面の設定タブか らリザーバータイプを「なし」に設定した場合、またはマニュアル操作モードで処理している場合 は、使用できません。

オートスタート機能は、次のステップによりメニュー画面のプロトコル/モードタブから有効/無効 にできます。

- 1. ┃■■ 待機画面またはすべての処理画面から [メニュー] キーをタッチしてメニュー画面に入り ます。
- 2. メニュー画面の左からプロトコル/モードタブをタッチします。
- 3. プロトコル/モードタブで、モードドロップダウンメニューからオートかワンタッチ モードを選択します。次に、[ オートスタート ] キーをタッチしてオートスタートを有効に切り 替えます。有効に切り替えたキーは凹んだ緑色で表示されます。
- 4. オプションとして、[ オートスタート ] キーのすぐ下のテキストボックスを使ってオートスター ト設定量(mL)を設定することができます。これはオートスタート機能がサイクルを開始する 前にリザーバー内に貯留される血液量です。
- 5. [ 保存 ] キーをタッチしてプロトコル / モードタブの変更をすべて有効にします。[ 閉じ る ] キーをタッチして画面を閉じた場合、またはアラームで中断された場合、変更は保存されま せん。

[「有効な操作モードの設定」、](#page-112-0)5-35 ページも参照してください。

オートスタート機能が有効のとき、オートスタートアイコン(コ)が待機画面とすべての処理画面 のステータスエリアに表示されます。

オートスタート目標量は、プロトコル / モードタブ(上記ステップ参照)または待機画面や処理画面 のリザーバーディスプレットから設定できます。目標量は200 mL - 3,500 mLの間で100 mL単位で設 定できます。

各ボウルサイズには個別のウェイクアップオートスタート設定量がある場合があります[。「ウェイク](#page-156-0) [アップ機能の設定」、](#page-156-0)8-7 ページを参照してください。

システムが手順開始の正しい条件を登録したら(リザーバーに 3 秒以上オートスタート目標量があ ることを検知)、オートスタート実行画面が表示されます(図 7-1 [を参照\)](#page-143-0)。

<span id="page-143-0"></span>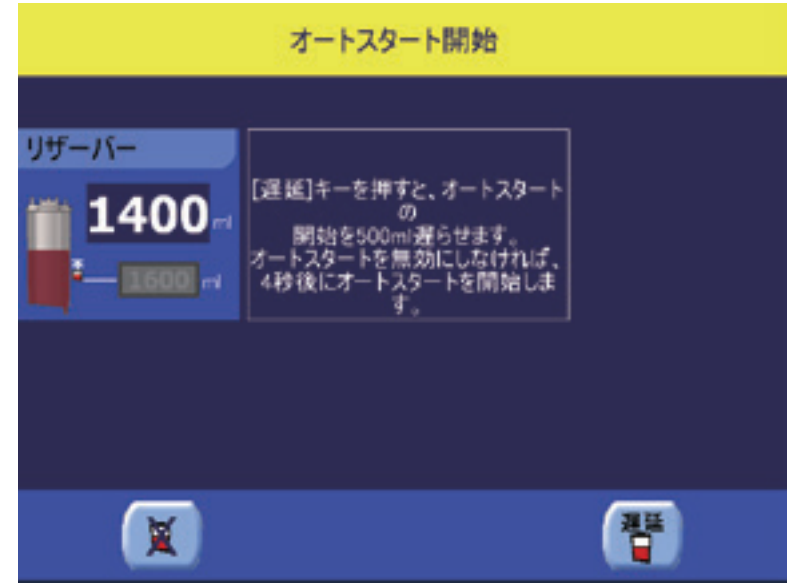

図 **7-1** オートスタート実行画面
この画面は 4 秒間表示されます。この間操作者は次の操作を行うことができます。

- |<br>■ | オートスタート無効1キーをタッチしオートスタートを中断し、オートスタートを無効 にします。システムは停止状態になり、待機画面が表示されます。オートスタートはメニュー画 面のプロトコル/モードタブから再度有効にできます。
- | |[オートスタート遅延]キーをタッチすると充填処理のオートスタートが遅延します。こ れによって、オートスタート量が現在のオートスタート設定量を3,500mLを上限にプラス500mL の設定量に設定されます。そして待機画面が再表示されます。

この方法で遅延を実行した場合、遅延カウンターがリザーバーディスプレットに表示され、オー トスタート機能が開始するまでにリザーバーにあとどれだけの液量(mL)を回収する必要がある かが示されます。操作者は [ 実行 ] キーをタッチして遅延を中断し、手動で充填処理を開始する ことができます。

• 4 秒間待つと、充填処理が開始されます。

操作者が 4 秒以内に何も操作しなかった場合、メッセージが表示され、そのサイクルの充填処理が 自動的に開始します。

注 **:** リザーバーの重量が信頼できないと思われる状況が検知されると、オートスタート無効アイ コンが一時的に表示されます。

オートスタート機能は次の方法で無効にすることができます。

- メニュー画面のプロトコル / モードタブから操作者が手動で行う。
- 自動充填開始警告中に [ オートスタート無効 ] キーをタッチして操作者が手動で行う。
- この自動化が使用できないプロトコルまたは操作モードをユーザーが選択した場合、またはオフ ステータス(マニュアルモード等)に事前に設定されている場合は自動で無効になります。
- リザーバー内の量が信頼できない場合、またはカバーが閉じていないかロックされていない場 合、あるいはオートスタート量に到達したときに遠心分離器内に血液漏れが検出された場合は自 動的に一時無効になります。

# コンティニュー機能

コンティニュー機能を有効にすると、エクストラシステムは操作者が介入しなくても連続処理を自 動的に実行します。具体的には、返血処理の最後に新しい充填処理を開始します(オートスタート 量は関連しません)。

この機能は、オート処理モードのみで有効にでき、ワンタッチモードでは常に有効です。オートス タートと高品質洗浄機能は併用できます。

この機能は、次のステップによりメニュー画面のプロトコル/モードタブから有効/無効にできま す。

- 1. | □ | 待機画面またはすべての処理画面から [ メニュー ] キーをタッチしてメニュー画面に入り ます。
- 2. メニュー画面の左からプロトコル/モードタブをタッチします。
- 3. ♥ プロトコル/モードタブで、モードドロップダウンメニューからオートモードを選択しま す。次に、[ コンティニュー ] キーをタッチしてコンティニューを有効に切り替えます。有効に 切り替えたキーは凹んだ緑色で表示されます。
- 4. [ 保存 ] キーをタッチしてプロトコル / モードタブの変更をすべて有効にします。[ 閉じ る ] キーをタッチして画面を閉じた場合、またはアラームで中断された場合、変更は保存されま せん。

[「有効な操作モードの設定」、](#page-112-0)5-35 ページも参照してください。

コンティニュー機能を有効にしたとき、コンティニュー記号( )がすべての画面のステータスエ リアに表示されます。

コンティニュー機能は 2 つの方法で無効にすることができます。

- コンティニュー機能を有効にしている間、メニュー画面のプロトコル / モードタブから [ コン ティニュー1キーをタッチする(キーは無効となり盛り上がって表示されます)。
- コンティニュー機能が使用できないプロトコル又は操作モードに切り替えるか、または無効 に事前設定する(例えば、マニュアル操作モードを選択)

# <span id="page-145-1"></span>ラストボウル

ラストボウル機能は、自動的にリザーバーの残留血液を処理し(必要に応じてボウル内血液を再濃 縮)、返血ラインを空にして、処理の終了中に操作者の介入を最小化することができます。

この自動化は、オートとワンタッチ操作モードで、術中と術後プロトコルのみで使用できます(緊 急モード機能が有効の間を含む)。

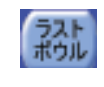

ラストボウル機能は、リザーバーが空のアラーム中に [ ラストボウル ] キーをタッチすると 開始されます[\(「リザーバーが空」、](#page-95-0)5-18 ページを参照)。ラストボウル実行画面が表示さ れ、ラストボウル機能を有効にするか確認するメッセージが表示されま[す\(図](#page-145-0) 7-2 を参

[照\)。](#page-145-0)

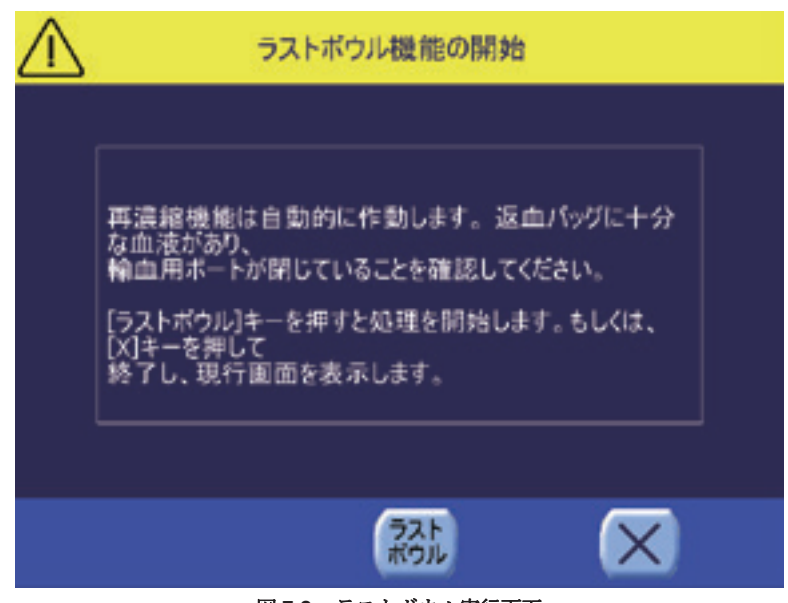

図 **7-2** ラストボウル実行画面

<span id="page-145-0"></span>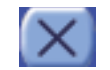

[ 閉じる ] キーをタッチするとラストボウル機能を有効にせずにラストボウル実行画面が閉 じます。

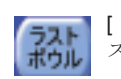

[ ラストボウル ]キーをタッチするとラストボウル機能が有効になります。これによってラ ストボウル機能を有効にしたことを確認します。

ラストボウル機能を有効(および確認)にすると、操作モードにかかわらず次のステップが実行さ れます。

- 新しい処理サイクルの開始(充填処理)。処理が継続し、必要に応じて、リザーバーが完全に空 になるまでコンティニュー機能が有効であるように自動的に連続処理します。
- リザーバーが空になるとすぐに、システムは一部濃縮されたボウル内の赤血球量を考慮し、再濃 縮処理を自動的に開始して返血バッグから赤血球をボウルに送ります([「再濃縮:濃縮が不完全](#page-136-0) [なボウルに補充」、](#page-136-0)6-3 ページを参照)。再濃縮サイクルによるボウル充填のための赤血球量が足り ないと判断した場合、システムは停止し、操作者に[「ラストボウル:再濃縮に必要な血液量の不](#page-235-0) [足」](#page-235-0)というメッセージを表示してラストボウル機能が終了します。

#### 注意

再濃縮サイクルはすでに回収した赤血球を再処理し、ポンプと遠心分離器に再度か けます。同じ赤血球で再濃縮サイクルを繰り返し使用すると、赤血球が損傷し、損 失につながる場合があります。

自動的に再濃縮サイクルを開始するだけの赤血球量が十分あるものの、ボウル充填の完了には不 足する場合、システムは「[返血バッグ内血液の不足」](#page-245-0)というメッセージを表示します。この場 合、操作者は部分的なボウル処理を行うか(通常または 2 倍理食塩液量)、ボウル内の残留量を 廃棄するかを選択することになります。

- 再濃縮サイクルの終わりには、洗浄処理が自動的に実行されます。
- 洗浄処理の最後または脂肪除去処理の最後に(Pfat プロトコル使用時)、返血処理が自動的に始 まります。ボウルが空になると、返血処理が継続して操作者が介入しなくても返血ラインが空に なります。次にラストボウル機能が完了し無効になります。

ラストボウル機能が有効の間、ラストボウルアイコンがステータスエリアに表示されます。

ラストボウル機能は次の方法で中断することができます。

- [ 停止 ] キーを押す。
- 緊急モード機能を有効にする。
- マニュアル操作モードに切り替える。

#### 警告

ラストボウル機能の使用は、次の条件下で処理を終了できる場合のみ推奨さ れます。リザーバーが空であり、血液がもう回収されないと予測される場合、 および再濃縮サイクルを終了できるだけの十分な量の赤血球が返血バッグにある 場合。

警告

[ボウルの充填が不十分な場合、処理血のヘマトクリット値および不要成分除](#page-20-1) [去率は予想より低くなる場合があります。](#page-20-1)

#### 警告

返血バッグの最大容量は **1** リットルです。破裂を防ぐため、ラストボウル機 能を有効にする前によくバッグ内の血液量をチェックしてください。

警告

ラストボウル機能は、**1** 回目の返血処理後は、自動的に **2** 回目の返血処理が有 [効になります。ラストボウル機能を繰り返し有効にした場合は、返血バッグ内](#page-20-0) [の空気をよく監視してください。](#page-20-0)

# ダブルウォッシュ機能

完全に濃縮できない場合(リザーバーが充填処理中に空になったとき等)、該当する警告が表示され、 ダブルウォッシュ機能が使用できるようになります。

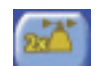

ダブルウォッシュ機能は、完全に濃縮できないときに表示される警告中に画面下のキー バーにある[ダブルウォッシュ]キーをタッチして開始します。

開始すると、洗浄処理が開始して、現在プログラムしている洗浄量の倍に設定されます。 操作者は洗浄画面の処理ディスプレットからの処理中に、この量を通常のとおりに変更することが できます。

ダブル洗浄量は開始したサイクルのみに適用されます。以降のサイクルでは、洗浄量は現在のプロ トコルの規定値に設定されます。

警告

[ボウルの充填が不十分な場合、処理血のヘマトクリット値および不要成分除](#page-20-1) [去率は予想より低くなる場合があります。](#page-20-1)

# <span id="page-147-0"></span>高品質洗浄機能

高品質洗浄機能を有効にすると、ボウル内の血液に特殊プロトコルに基づいて一連の処理を行い (遠心分離器の加速、減速)、サイクルの洗浄処理を最適化します。

高品質洗浄機能は、術中と術後プロトコルでのみ使用できます(Pstd、Popt、Post-op、およびこれ らから作成したプロトコル(Pfat プロトコルを除く))。

高品質洗浄機能は、ユーザープロトコルに永久保存できるプロトコルパラメータであり、他の自動化 機能と異なり、高品質洗浄の有効化は、使用できる各プロトコルによってステータスが異なります。

高品質洗浄機能を洗浄処理に到達する前に有効にした場合、洗浄処理中に使用する洗浄液 200 mLの すべてに対し、高品質洗浄サイクルが実行されます。このサイクルは次のステップで構成されます。

- 1. ポンプが停止し遠心分離器が 1,500 RPM に減速します。
- 2. 次に遠心分離器が 5,600 RPM に加速します。
- 3. 若干の遅延の後、ポンプが再度回転を開始し、ゆっくり起動しながら標準洗浄流量になります。 遅延の長さは使用するボウルサイズにより異なります。
	- ◇ X/55:13 秒
	- ◇ X/125:8 秒
	- ◇ X/175:18 秒
	- ◇ X/225:18 秒

高品質洗浄機能は以下の 3 つの状態のいずれかになります。

- オフ この状態では、高品質洗浄機能はオフで高品質洗浄サイクルは洗浄処理中に実行されませ ん。
- **2** 回(短い高品質洗浄)- この状態では、洗浄処理中最高 2 回までボウル内の赤血球に高品質洗浄 サイクルを実行します。
- **4** 回(標準高品質洗浄)- この状態では、洗浄処理中最高 4 回までボウル内の赤血球に高品質洗浄 サイクルを実行します。

高品質洗浄機能を洗浄処理中に有効にした場合、次の条件に該当すれば高品質洗浄サイクルはすぐ に実行されます。

• 現在の洗浄処理中に実行された高品質洗浄サイクルが3回未満で、処理済み量が100 mLを超え るとき。(洗浄液100 mLがボウルに送られていない場合、最初の高品質洗浄サイクルは、この量 に達するまで開始しません。)

2 つの連続する高品質洗浄サイクルの間隔が、2 つの高品質洗浄サイクル間に空気が検知されたとき を除き200 mLに達した時。空気が検知された場合、続く高品質洗浄サイクルは、アラームが鳴ったとき に記録した量から200 mLとなります。

高品質洗浄の状態は、次のステップによりメニュー画面のプロトコル / モードタブから設定できま す。

- 1. 【 特機画面から [ メニュー ] キーをタッチします。
- 2. メニュー画面の左からプロトコル/モードタブをタッチします。
- 3. オフ 洋 洋 アロトコル/モードタブで、プロトコルドロップロップダウンメニューから 術中または術後プロトコルを選択します。次に、[ 高品質洗浄 ] キーの状態のいずれかをタッチ し、高品質洗浄自動化のステータス(オフ、2 回、または 4 回)の有効 / 無効を切り替えます。 有効になったキーは凹んだ緑色で表示されます。
- 4. 【保存】キーをタッチしてプロトコル / モードタブの変更をすべて有効にします。[閉じる] キーをタッチして画面を閉じた場合、またはアラームで中断された場合、変更は保存されま - -<br>-をタッチして画面を閉じた場合、またはアラームで中断された場合、変更は保存されま せん。

[「有効なプロトコルの設定」、](#page-111-0)5-34 ページも参照してください。

高品質洗浄機能は次の方法で無効にすることができます。

- メニュー画面のプロトコル / モードタブに手動でアクセスする。
- この自動化ができないプロトコルに切り替えるか、高品質洗浄自動化のステータスをオフにあら かじめ設定する(PPPまたはPRPプロトコルを選択)。

洗浄中に高品質洗浄を有効または無効にしても、洗浄液カウンターの量や処理データに保存した合 計記録は変化しません。

<span id="page-148-0"></span>ベターエンプティ

ベターエンプティ機能は特殊返血処理を自動的に有効にすることで、完全に空にできなかったボウル の問題を解消します。返血バッグに送られた赤血球量が現在のボウルサイズから予測される量より 低かった場合、ボウルは遠心分離器の加速を2回変更して攪拌し、追加で返血処理を行います。

ベターエンプティ機能は設定モード画面から有効 / 無効にします。有効のとき、ボウルが完全に空に なっていないことをシステムが検知した時に各返血処理時に自動的に適用されます。

適用された場合、ベターエンプティ機能は通常の返血処理後次の処理を行います。

- 1. ポンプを停止する。
- 2. 短時間遠心分離器を時計回りに回転させる。
- 3. 遠心分離器を停止する。短時間遠心分離器を反時計回りに回転させる。
- 4. 返血処理でポンプを加速し、返血処理を再度完了させる。

ベターエンプティ機能は 1 つのサイクルで 1 回だけ実行されます。

# <span id="page-150-0"></span>**8** 章 **:** エクストラの設定

# 説明

エクストラには変更可能な設定とオプション機能が数多く用意されています。

システム設定を変更すると装置の動作条件に影響が及ぶため、新しい処理を開始する前に限って変 更ができます。

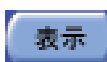

ただし、処理を開始した後は、現在の設定をメニュー画面の設定タブから表示するこ とは可能です([表示]キーをタッチ)(変更は不可)。

パスワードを入力しない場合は、メニュー画面の設定タブから直接変更できる設定は少なくなりま す。

- 抗凝固剤タイプ
- リザーバーの種類
- バキュームモード
- 日時

これらの設定方法は[「メニュー画面の設定タブ」、](#page-151-0)8-2 ページに記載されています。

メニュー画面の一般的構成は、大部分が設定で構成されており、パスワード入力後メニュー画面の 設定タブからアクセス可能な保護ドメイン、設定モード画面で設定することができます。設定モード 画面で入力した設定は、システムのメモリに保存され、他の画面から変更することはできません。

設定モード画面は複数のタブに分かれており、それぞれがシステムの関連部分に対応する設定グ ループから構成されています。

- 機能
- プロトコル設定
- ウェイクアップ
- ディスプレイ
- 警告
- ID
- 言語

[「設定モード」、](#page-151-1)8-2 ページには、設定モード画面へのアクセス方法と画面の各タブの説明が記載され ています。

# <span id="page-151-0"></span>メニュー画面の設定タブ

メニュー画面の設定は(図 8-1 [を参照\)](#page-151-2)、パスワードを入力しない場合、直接変更できるものが限ら れます。設定はセットアップ画面に表示される設定タブからのみ変更可能です(処理開始前)。

設定タブを表示するには次のステップを実行します。

- 1. | 1 ポンプチューブを装填する前にセットアップ画面から [ メニュー ] キーをタッチします。
- 2. メニュー画面の左から設定タブをタッチします。

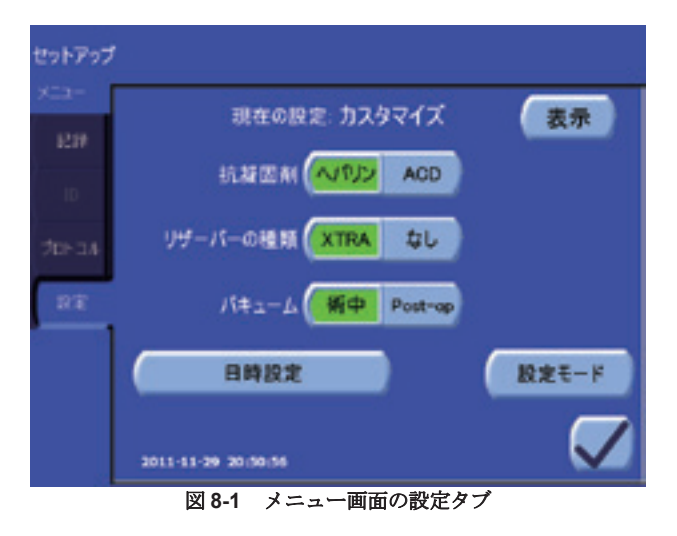

<span id="page-151-2"></span>メニュー画面の設定タブの詳細 については[、「設定タブ」、](#page-125-0)5-48 [ページを](#page-125-0)お読みください。

> 設定タブから行った変更はすべてすぐに反映されます。「抗凝固剤」、「リザーバーの種類」、「バ キューム」設定は現在の処理のみに反映されます。設定タブの設定のそれぞれの詳細については、 [「設定タブ」、](#page-125-0)5-48 ページで説明しています。

<span id="page-151-1"></span>設定モード

システム設定の多くはパスワードで保護された設定モード画面から変更可能です。

すべてのタブで、チェックマークが入ったボックス(√)はその機能が有効であることを表しま す。

いくつかの設定は複数部分から成る切り替えキーでコントロールします。このような切り替えキー の設定を変更するには、有効にしたいキーの設定ボックスをタッチします。有効にした設定は凹ん だ緑色で表示されます。

# <span id="page-151-3"></span>設定モードの表示方法

設定モード画面を表示するには、次のステップを実行します。

- 1. | 1 ポンプチューブを<u>装填する前に</u>セットアップ画面から [ メニュー ] キーをタッチします。
- 2. メニュー画面の左から設定タブをタッチします。

3. おぼモート 設定タブから、[設定モード]キーをタッチします。設定モードパスワード画面 が表示され、パスワードの入力を要求します(図 8-2 [を参照\)](#page-152-0)。

4. オンスクリーンキーパッドを使って設定モードのパスワードを入力し、[Enter] キー( √ )を タッチして設定モード画面を開きます。設定モード画面の機能タブが表示されます[\(図](#page-153-0)8-3を [参照\)。](#page-153-0)設定モード画面を開かずに、[ 閉じる ] キー( <sup>[</sup> X ]) をタッチすると、パスワード画面 が閉じられます。

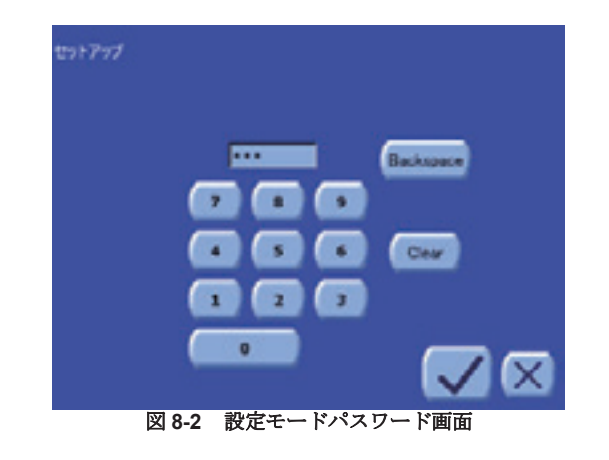

# <span id="page-152-0"></span>設定モードを閉じる

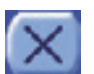

設定モード画面を閉じるには、タブの [ 閉じる ] キーをタッチします。定モード画面が閉 じられます。変更が反映されて保存され、メニュー画面の設定タブが表示されます。

# <span id="page-152-1"></span>事前設定機能セット

設定モード画面からの設定操作を簡単にするために、あらかじめ設定された機能セットが 2 種類 (基本と詳細設定)用意されています。さらに、カスタマイズ設定を選択してすべての設定を変更す ることもできます。

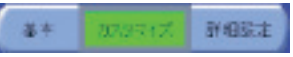

機能タブの上にある 3 種類で構成される [ 機能セット ] キーを使用 し([「有効にした機能の設定」、](#page-153-1)8-4 ページを参照)、事前設定機能 セットのいずれか(基本または詳細設定)を選択するか、あるいは

カスタマイズを選択してカスタマイズ設定を作成します。現在選択している機能セットに対応する キーは、凹んだ緑色で表示されます。

これらの事前設定機能セットは設定モード画面のいくつかのタブ設定に影響します。次の表は、基 本と詳細設定という 2 つの事前設定機能セットの設定の概要を示します。

| タブ | 機能 / 動作          | 基本 | 詳細設定 |
|----|------------------|----|------|
| 機能 | ワンタッチ            | 有効 | 有効   |
|    | ベターエンプティ         | 無効 | 無効   |
|    | 不十分 (洗浄品質警告)     | 無効 | 無効   |
|    | 上澄液除去率           | 無効 | 有効   |
|    | 廃液ライン            | 無効 | 有効   |
|    | HCT 値 (インジケータ)   | 無効 | 有効   |
|    | ラストボウル           | 有効 | 有効   |
|    | マニュアル            | 無効 | 有効   |
|    | RBC センサー無効化オプション | 無効 | 無効   |
|    | I.V. プライミング      | 無効 | 有効   |
|    | プリンター            | 無効 | 有効   |
|    | パージ              | 無効 | 有効   |
|    | <b>RS232</b>     | 無効 | 無効   |
|    | 十分 (洗浄品質警告)      | 無効 | 無効   |
|    | <b>USB</b>       | 無効 | 有効   |

表 **8-1** 事前設定機能セットの比較

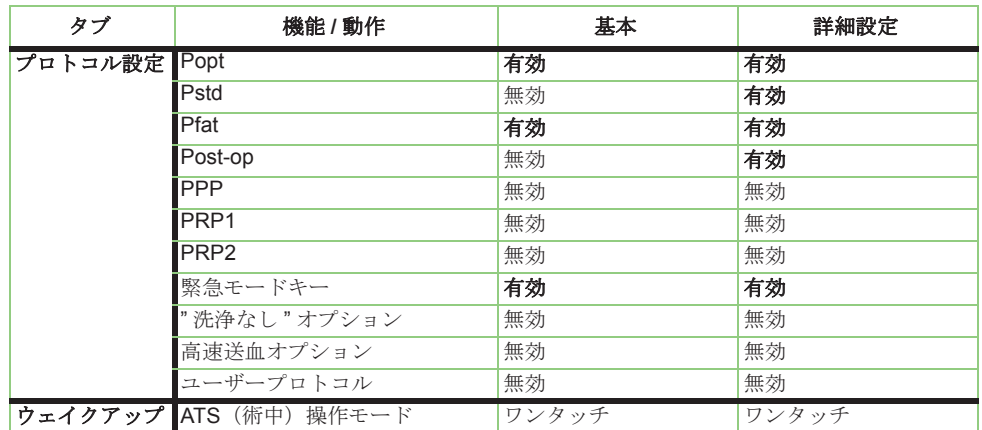

表 **8-1** 事前設定機能セットの比較(続き)

# <span id="page-153-1"></span>設定モード画面タブ

# 有効にした機能の設定

設定モード画面の最初のタブ(一番上)は機能タブです(図 8-3 [を参照\)](#page-153-0)。エクストラのオプション<br>機能はこのタブから有効 - イ無効にできます。 機能はこのタブから有効

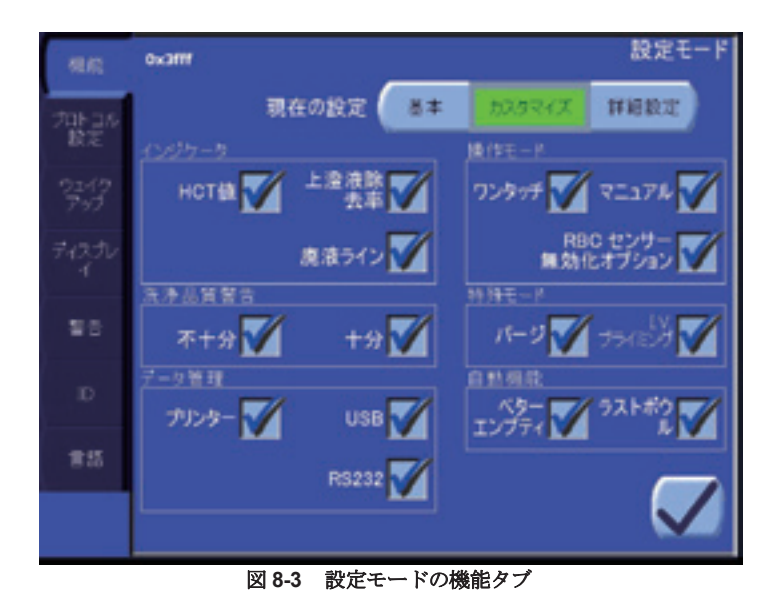

<span id="page-153-0"></span>[「事前設定機能セット」、](#page-152-1)8-3 ページに記載したように、画面上部の [ 機能セット ] キーを使ってこの タブから事前設定した設定セットを選択することができます。

# インジケータ

次の3つの設定は 12 章: 品*質管理オプション*に記載した洗浄品質インジケータに関するものです。

**Hct** 値 **.** Hct インジケータオプションは、Hct(ヘマトクリット)インジケータをオン(有効) またはオフ(無効)にすることができます。処理中に Hct インジケータに関連する機能を使用 するには、これを有効にしておく必要があります(「Hct-in」および「Hct-out」の値を処理画面 に表示し、処理データとともに保存する場合等)。Hct インジケータを無効にしていると、Hct センサーはセットアップ中にキャリブレーションされません。

上澄液除去率品質センサー。このオプションは、上澄液除去率品質センサーをオン(有効)/オ フ(無効)に切り替えます。廃液ライン洗浄品質センサーを有効にするためには、これを有効 にする必要があります。

廃液ライン洗浄品質センサー。このオプションは、3 色の廃液ライン洗浄品質センサーをオン (有効)/ オフ(無効)に切り替えます。

品質警告は、廃液ライン洗浄品質センサーの設定に依存します。廃液ライン洗浄品質センサーを無効 にすると、「十分」「不十分」の洗浄品質警告設定も無効になります。

#### 洗浄品質警告

次の 2 つの設定は *12* 章 *:* [品質管理オプション](#page-212-0)に記載した洗浄品質警告に関するものです。

十分 **.** この機能を有効にすると、洗浄処理が終了する前に最低必要洗浄品質に達した場合にシ ステムが警告を発し、操作者は返血処理に切り替えることができます。

不十分 **.** この機能を有効にすると、洗浄処理が終了するまでに最低必要洗浄品質に達していな かった場合にシステムが警告を発し、洗浄処理を延長します。

#### 操作モード

ワンタッチ **.** [「ワンタッチ」、](#page-108-0)5-31 ページに記載するワンタッチ操作モードのサイクルを処理 するためには、この設定を有効にする必要があります。

マニュアル **.** [「マニュアル」、](#page-108-1)5-31 ページに記載するマニュアル操作モードのサイクルを処理 するためには、この設定を有効にする必要があります。

マニュアルモード時 **RBC** センサー無効化オプション **.** マニュアルモード操作中にRBCセンサー を無効にするには、この設定を有効にする必要があります。有効にすると、メニュー画面のプロ トコル/モードタブに「RBCセンサー」オプションが表示されます。

注 **:** オートモードは常に有効であり、無効にすることはできません。

#### 自動機能

次の2つの設定は*7*章*:*[自動サイクル](#page-142-0)に記載される自動化に関するものです。

ラストボウル **.** [「ラストボウル」、](#page-145-1)7-4 ページに記載されるラストボウル自動化を使用するには この設定を有効にする必要があります。

ベターエンプティ **.** [「ベターエンプティ」、](#page-148-0)7-7 ページに記載されるベターエンプティ自動化を 使用するにはこの設定を有効にする必要があります。

#### 特殊モード

次の 2 つの設定は *6* 章 *:* [特殊サイ](#page-134-0)クル に記載される特殊モードに関するものです。

パージ **.** [「パージ:返血バッグから空気を除去」、](#page-139-0)6-6ページに記載される特殊パージサイクルを 使用するにはこの設定を有効にする必要があります。

**I.V.** プライミング **.** 「I.V. [プライミング:返血ラインのプライミング」、](#page-137-0)6-4 ページに記載される 特殊 I.V. プライミングサイクルを使用するにはこの設定を有効にする必要があります。

### データ管理

次の3つの設定は*11*章*:*[データ転送オプションに記載したデ](#page-202-0)ータ転送オプションに関するものです。

**RS232.** 専用 RS232 シリアルポートから処理データを転送するにはこの設定を有効にする必要 があります。

プリンター **.** 内蔵プリンターから処理データを印刷するにはこの設定を有効にする必要があり ます。

**USB.** 専用 USB ポートから処理データを転送するにはこの設定を有効にする必要があります。

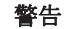

専用 **USB** [メモリを使用してください。](#page-24-0)

### 有効にしたプロトコルの設定

設定モード画面(図 8-4 [を参照\)](#page-155-0)のプロトコル設定タブからは、使用できる処理プロトコルを設定で きます。

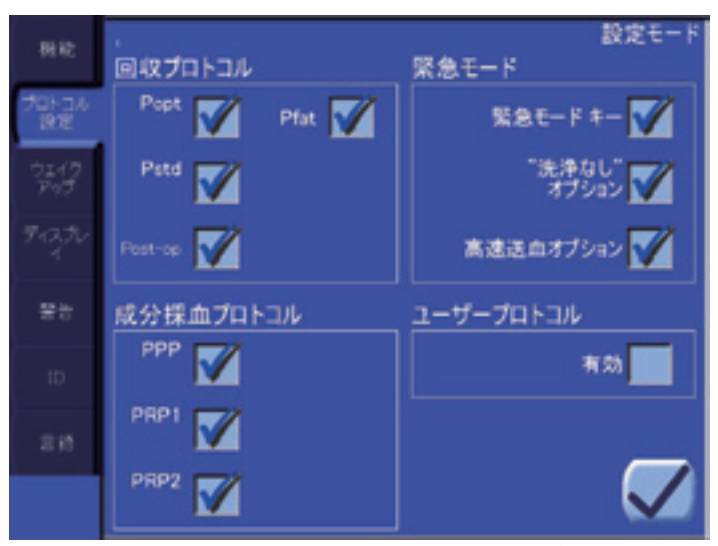

図 **8-4** 設定モードのプロトコルセットタブ

#### <span id="page-155-0"></span>回収プロトコル

「回収プロトコル」というタイトルの下の4つの設定では、術中(Popt、Pstd、および Pfat)および 術後 (Post-op) プロトコルを選択します。

プロトコル名の横のチェックマークは、メニュー画面のプロトコル/モードタブから有効な処理プロ トコルとして選択したことを表します。

回収プロトコルについての詳細は[、「工場出荷時設定値」、](#page-99-0)5-22 ページに記載されています。

### 成分採取プロトコル

「成分採血プロトコル」タイトルの下にある 3 つの設定からは、成分採取プロトコルを選択します。

プロトコル名の横のチェックマークは、メニュー画面のプロトコル / モードタブから有効な処理プロ トコルとして選択したことを表します。

成分採取プロトコルについての詳細は[、「術前成分採取工場出荷時設定プロトコル」、](#page-194-0)10-21 ページに 記載されています。

#### 緊急モード

「緊急モード」というタイトルの下の3つの設定からは[、「緊急モード」、](#page-103-0)5-26 ページに記載する緊急 モード機能を設定することができます。

緊急モードキー **.** 緊急モード機能を使用するにはこの設定を有効にしておく必要があります。 無効にすると、「"洗浄なし"オプション」と「高速送血オプション」設定も無効になります。

**"** 洗浄なし **"** オプション **.** 緊急モード実行画面から " 洗浄なし " オプションを使用するにはこの 設定を有効にしておく必要があります。

高速送血オプション **.** 緊急モード実行画面から高速送血オプションを使用するにはこの設定を 有効にしておく必要があります。

#### ユーザープロトコル

カスタム操作プロトコルを作成、名称変更、削除、変更をするには、「ユーザープロトコル」設定を 有効にする必要があります[。「カスタマイズプロトコルの作成」、](#page-164-0)9-1 ページを参照してください。

### ウェイクアップ機能の設定

ウェイクアップタブ(図8-5[を参照\)から](#page-156-0)、各種ウェイクアップ設定を構成することができます。 ウェイクアップ設定は、電源オン時、またはポンプチューブ装填後に新しい処理を開始した時のシ ステムの初期設定を決定します。

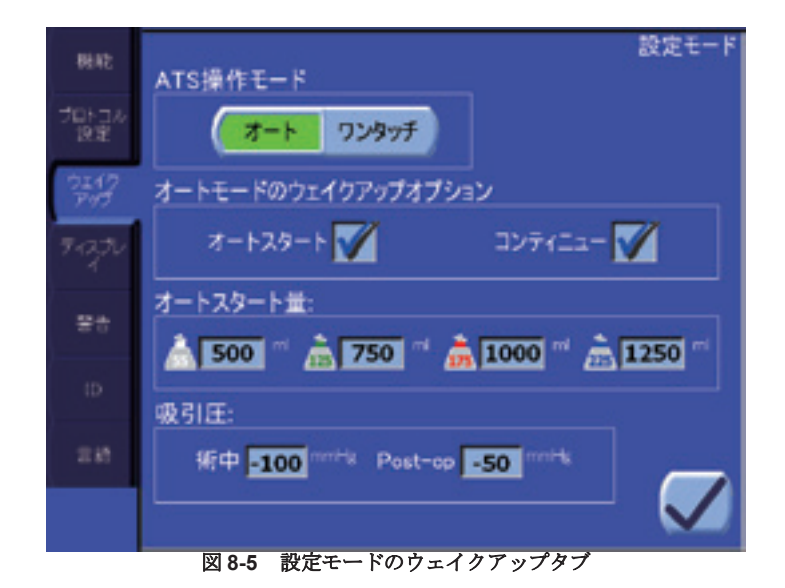

### <span id="page-156-0"></span>**ATS** 操作モード

2 つの部分から成る切り替えキーを使用し、術中および術後プロトコルのウェイクアップ操作モード をオートまたはワンタッチに設定することができます。この設定で選択したモードは、新しい処理 を開始するか、成分採取プロトコル処理後、術中または術後プロトコルを選択したときに毎回有効 なモードとなります。

ワンタッチモードを機能タブで無効にしている場合は、ここでワンタッチモードをウェイクアップ モードとして設定することはできません。

この設定は成分採取プロトコルのデフォルトモード(常にオート)には影響しません。

オートスタートとコンティニュー設定は、新しい処理後あるいは成分採取処理後に術中または術後 プロトコルを有効にすると、必ずオートスタートとコンティニューの自動化をそれぞれ決定します。

#### オートスタート量

各ボウルサイズ (55、125、175、225 mL)には個別のウェイクアップオートスタート量を設定でき、 これらは各ボウルサイズで新しい処理を開始したときデフォルトオートスタート設定量として使用 されます。各ボウルサイズの設定量は200 mLから最大3,500 mLまで、100 mL単位で設定可能です。

### 吸引圧

各バキュームモード(術中と術後)には個別のウェイクアップ陰圧(mmHg)を設定できます。これ らの設定値は、バキューム操作モードを変更するときに必ず使用されます(エクスバックの電源オン 時を含む)。

# ディスプレイタブ

ディスプレイタブ (図 8-6 [を参照\)](#page-157-0)からは、各種ウェイクアップディスプレット設定とディスプレイ 輝度を設定することができます。

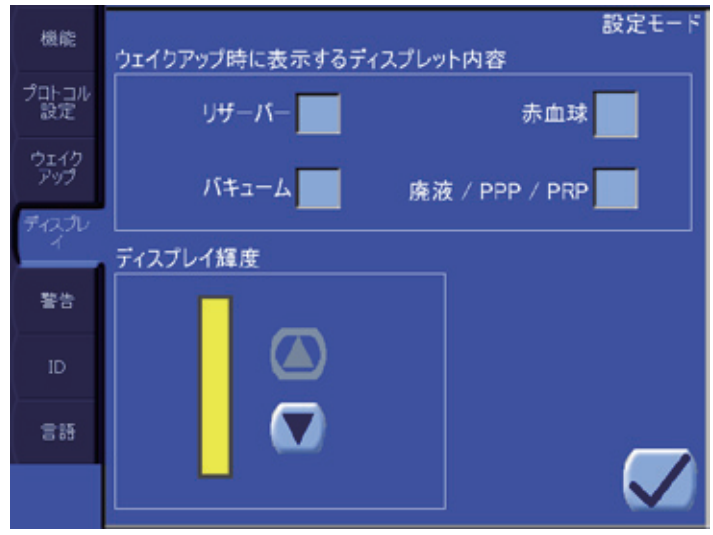

図 **8-6** 設定モードのディスプレイタブ

### <span id="page-157-0"></span>ディスプレットの内容

「ウェイクアップ時に表示するディスプレット内容」の下にある設定からは、システムの電源を入れ たときにどのディスプレットを最初から表示(有効)または非表示(無効)にしておくかを決定し ます。

# ディスプレイ輝度

上下矢印キーを使って、画面の輝度を調整します。

# 警告タブ

設定モード画面の警告タブ(図 8-7 [を参照\)](#page-157-1)から、警告音の音量とトーン、各警告の警告時間、 「RBC 返血量の超過」と「廃液量の超過」アラームの有効 / 無効を設定することができます。

デフォルト警告設定に加えた変更はすべてシステム起動時に表示され、操作者はセットアップ画面 に進む前にこれを確認する必要があります。

<span id="page-157-1"></span>アラームの概要については *14* 章 *:* [トラブルシューティング](#page-226-0)を参照してください。

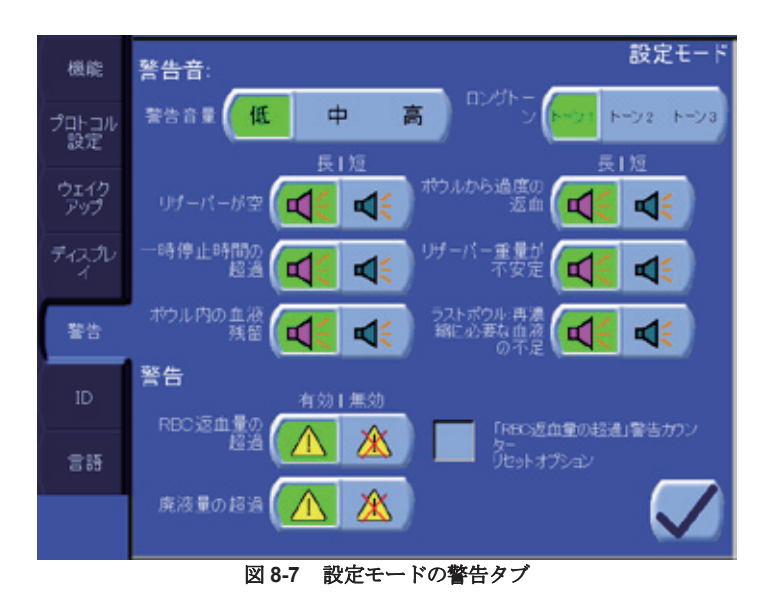

### 警告音量

画面上部の 3 つの部分から成る切り替えキーを使用し、各種アラームの音量を設定します(低、中、 高)。

#### ロングトーン

アラーム音のトーン等は 3 つの音声シーケンスのいずれかに設定することができます。

- トーン 1:3 拍で、最後の 1 拍は違うトーン
- トーン 2:3 拍で、最後の 1 拍は違う長さ
- トーン 3:2 拍

トーンを選択すると、鳴り続ける音声シーケンスを使用するすべてのアラーム / 警告に関して適用 されます。

時間限定の音声シーケンスを発生させるアラームと警告は、常に 3 回短いビーッという音が鳴りま す。

### 警告音

「警告音」タイトル下にある 2 種類のアラームの切り替えキーを使って、個別にアラームの継続時間 を設定することができます。

- 長 音声アラームが継続的に繰り返されます
- 短 3 回ビーッという音が鳴ります

#### 注意

警告音の設定を変更すると、操作者が警告を認知する事を遅らせる可能性があ ります。

#### 「**RBC** 返血量の超過」警告カウンターリセットオプション

このオプションを有効にすると、「RBC 返血量の超過」警告をコントロールするカウンターをリセッ トすることができます。

### バッグ警告を有効または無効にする

「RBC 返血量の超過」および「廃液量の超過」の設定キーを使って、対応するバッグの超過警告を有 効または無効にすることができます。

#### 注意

アラーム「*RBC* 返血量の超過」および */* または「廃液量の超過」を無効にする [かどうかは、バッグの充填レベルを直接監視するユーザーの責任で判断してく](#page-25-0) [ださい。](#page-25-0)

### **ID** のクイック選択設定

設定モード画面の ID タブ (図 8-8 [を参照\)](#page-159-0) からは、「ID [タブ」、](#page-122-0)5-45 ページに記載されるメニュー画 面の ID タブで使用する ID のクイック選択を設定することができます。

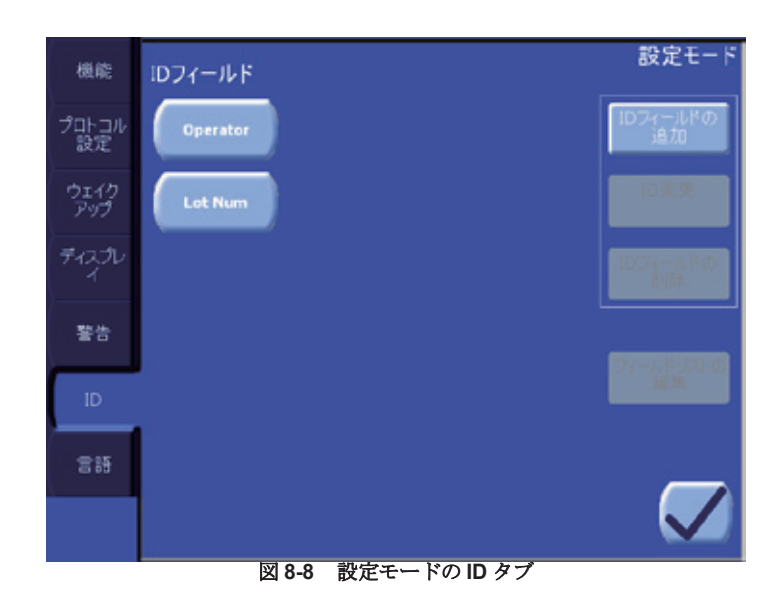

<span id="page-159-0"></span>画面左には既存 ID フィールドのリストが表示されます。これらのフィールドはそのフィールドを タッチすると選択できます。選択したフィールドは凹んだ緑色で表示されます。画面右には操作者 が選択した ID フィールドについての追加、編集 / 変更、削除することができるキーが表示されます。

デフォルト ID フィールドは、「患者 ID」、「操作者」、および「ロット番号」です。「患者 ID」フィー ルドの削除または変更はできません。

ユーザーが設定できる ID フィールドは最高 13 個作成することができます(変更できない「患者 ID」 フィールドを除く)。

#### **ID** フィールドの追加

[ID フィールドの追加 ] キーをタッチすると、QWERTY キーボードが表示され、操作 者は新しい ID フィールドの名前を入力することができます。キーボード画面から [Enter] キーをタッチすると、新しい ID フィールドが作成され、設定モード画面の ID

タブに戻ります。[ 閉じる ] キーをタッチすると新しい ID フィールドを作成せずに ID タブに戻りま す。

#### **ID** 変更

[ID 変更 ] キーをタッチすると、QWERTY キーボードが表示され、操作者は選択した ID フィールドを変更することができます。[Enter] キーをタッチすると、入力した名前 が選択した ID フィールドの新しい名前として保存され、設定モード画面の ID タブに 戻ります。[ 閉じる ] キーをタッチすると選択した ID フィールドの名前を変更することなく ID タブ

に戻ります。[ID 変更 ] キーは、リストから ID フィールドを選択している場合のみ有効になります。

#### **ID** フィールドの削除

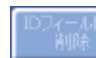

[ID フィールドの削除 ] キーをタッチすると選択した ID フィールドと関連するフィー ルドリストが直ちに削除されます。

#### フィールドリストの編集

ID フィールドを作成したら、フィールドリストがそのフィールドで使用できる値のリストに割り当 てられます。例えば、「操作者」フィールドがある場合、操作者の名前のリストが作成され、「操作 者」ID フィールドに割り当てられます。次に、メニュー画面の ID タブからクイック選択メニューを ---<br>使用して、そのリストから名前を素早く選択することができ、その名前は記録データとともに保存 されて、データ管理レポートに表示されます。フィールドリストの値を ID フィールドに入力する方 法については、「ID [タブ」、](#page-122-0)5-45 ページを参照してください。

作成が終わると、フィールドコンテンツリストの内容が変更され削除されます。フィールドリスト を空欄にすることもできます。

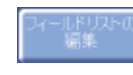

| 「フィールドリストの編集 ] キーをタッチすると、操作者は選択した項目に新しい フィールドリストを作成することができます。または、選択したフィールドに既存 フィールドリストがある場合は、項目の追加、名称変更、削除が可能です。

選択したフィールドに空のフィールドリストが含まれる場合、[ フィールドリストの編集 ] キーを タッチするとフル QWERTY キーボードが表示され、ここからフィールドリストの最初の項目に名前 を入力することができます。キーボードの [Enter] キーをタッチするとフィールドリストが作成され、 フィールドリストの編集画面が表示されます(図 8-9 [を参照\)](#page-160-0)。キーボードの [ 閉じる ] キーをタッ チするとフィールドリストの作成をキャンセルします。

選択したフィールドに空でないフィールドリストが含まれる場合、[ フィールドリストの編集 ] キー をタッチするとフィールドリストの編集画面がすぐに表示され、ここからフィールドリストの項目 の追加、変更、削除を行うことができます(図 8-9 [を参照\)](#page-160-0)。

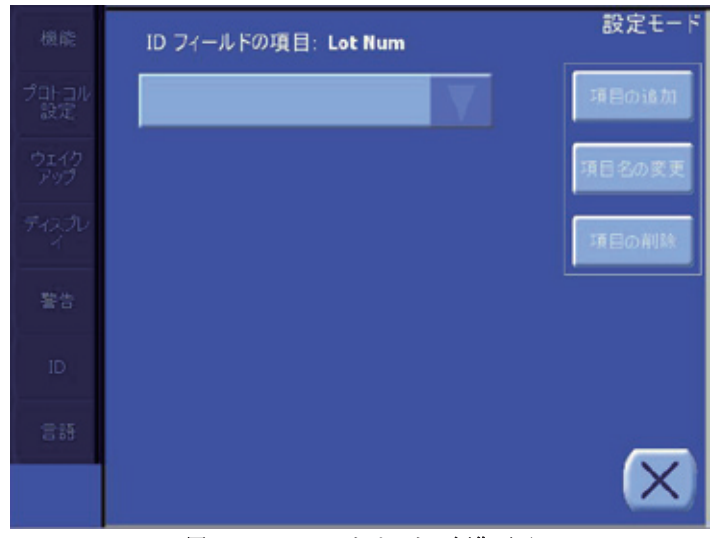

図 **8-9** フィールドリストの編集画面

<span id="page-160-0"></span>フィールドリストの編集画面の中央には、項目ドロップダウンメニューがあります。三角形 のキーをタッチするとリストに含まれる項目のポップアップを行うことができます。リスト の項目をタッチするとその項目が一番上にきます。一番上の項目は常に [ 項目名の変更 ] およ び [ 項目の削除 ] キーを使って操作します。

> フィールドリストに項目を追加するには、[ 項目の追加 ] キーをタッチします。フル QWERTY キーボードが表示され、新しい項目を入力することができます。[Enter] キーをタッチするとフィールドリストにその項目が保存されます。[ 閉じる ] キーを

タッチすると新しい項目を作成せずにキーボード画面を閉じます。

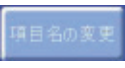

項目ドロップダウンメニューの一番上の項目の名前を変更するには、[ 項目名の変更 ] キーをタッチします。フル QWERTY キーボードが表示され、その項目に新しい名前 を入力することができます。[Enter] キーをタッチすると新しい値が保存され、フィー

ルドリストの編集画面に戻ります。[ 閉じる ] キーをタッチすると項目の名前を変更せずにキーボー ド画面を閉じます。

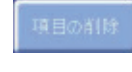

項目ドロップダウンメニューの一番上の項目の名前を削除するには、[ 項目の削除 ] キーをタッチします。項目はすぐに削除され、ドロップダウンメニューから消去され ます。

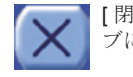

[ 閉じる ] キーをタッチするとフィールドリストの編集画面が閉じ、設定モード画面の ID タ ブに戻ります。

# 言語の設定

設定モード画面の言語タブ (図8-10[を参照\)から](#page-161-0)エクストラのユーザーインターフェースに使用する 言語を設定することができます。

この言語設定は、データ転送オプションで作成したデータ管理レポートのテキストにも反映され ます。

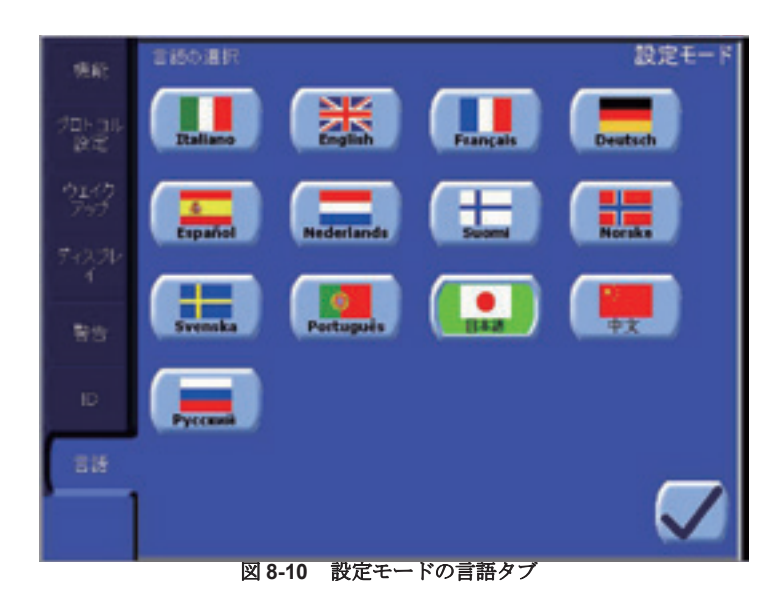

<span id="page-161-0"></span>任意の言語フラッグと名前が表示されたキーをタッチすれば現在の言語を設定することができます。 この設定は、日本語または中国語を選択した時以外はすぐに反映されます。システムには言語フォ ントをインストールし特別な動作が要求されます。

日本語または中国語を選択した場合、選択を確定するかどうかメッセージが表示されます。

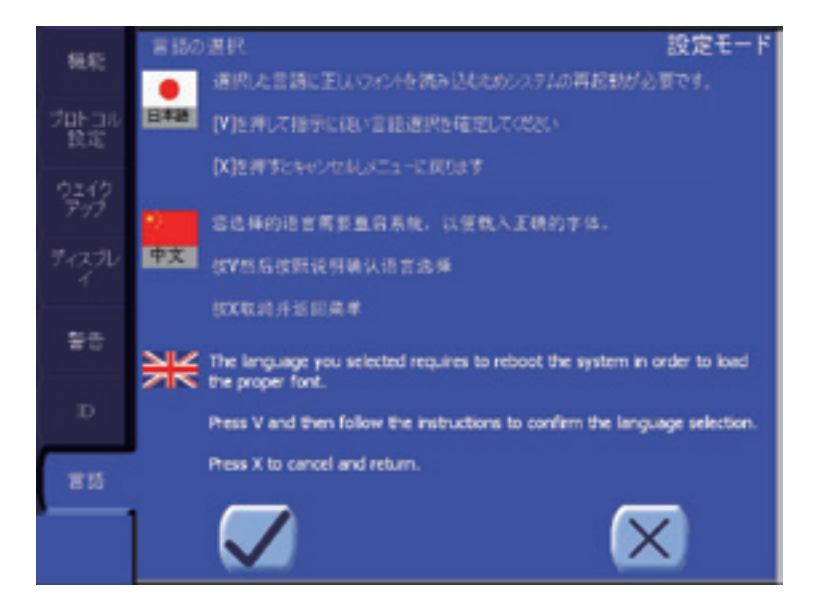

確定すると、オペレータにシステムを再起動するようメッセージが表示されます。再起動後の指示 。<br>に従ってフォントのインストールを完了してください。

# オプションのリセット

重要なデータを確実に保護するために、このタブは、設定モードに入る際に予備パスワードを使う ことではじめて表示することができます(図 8-2 [を参照\)](#page-152-0)。

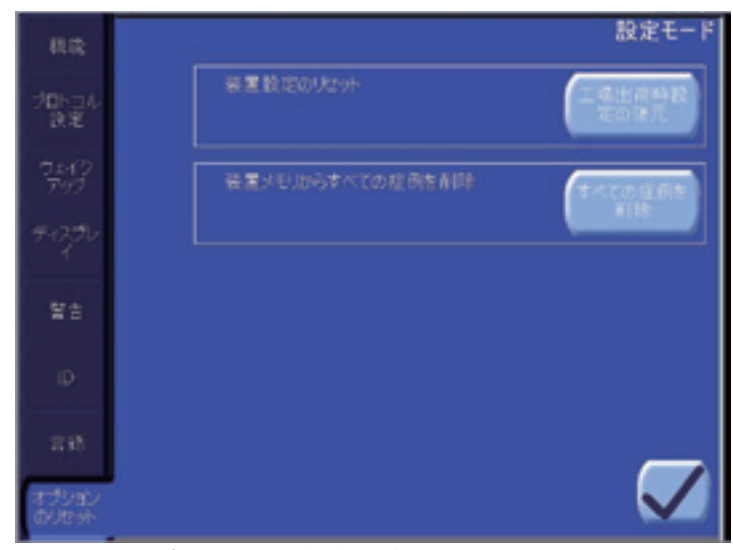

[オプションのリセット]タブからは以下の操作が可能です:

1. 装置設定のリセット

[工場出荷時設定の復元]ボタンを押すと、工場から出荷したときの設定を復元することができます。 この動作を確定すると、ユーザーが行う構成、設定およびプロトコルは失われます。

2. 装置メモリからすべての症例を削除

[ すべての症例を削除 ] を押し、この動作を確定すると、装置のメモリに保存されたすべての症例が 失われます。

# **9** 章 **:** プログラムオプション

# 説明

#### 注意 **:**

[操作者は、カスタムプロトコルおよび処理中に変更した工場出荷時設定値のパ](#page-22-0) [ラメータ設定の安全性に責任を負います。](#page-22-0)

エクストラには出荷時にプログラムされたプロトコルが7種類用意されています。回収プロトコル が4つ(Pstd、Popt、Pfat、Post-op)、成分採取プロトコルが3つ(PPP、PRP1、PRP2)です。 これらの工場出荷時設定プロトコルのパラメータは入念にテストされており、一貫した結果を得ら れるよう最適化されています。ただし、メニュー画面のプロトコル/モードタブ(図9-3[を参照\)を](#page-170-0) [選択す](#page-170-0)れば、他のパラメータを使用したカスタマイズプロトコルを作成することもできます。

また、カスタマイズプロトコルを作成しなくても、処理中に工場出荷時設定プロトコルのパラメー タを変更することができます。変更した工場出荷時設定プロトコルのパラメータはその操作の間の み保存されます。「プロトコル/[モードタブで行った変更」、](#page-168-0)9-5ページを参照してください。

カスタムプロトコルの作成または編集の前に、操作者は[「工場出荷時設定値」、](#page-99-0)5-22 ページから開始 と[「術前成分採取工場出荷時設定プロトコル」、](#page-194-0)10-21 ページから開始を読み、工場出荷時設定プロ トコルについて確認しておくことを推奨します。また、全血分離処理(PPP および PRP 成分採取プ ロトコル)を確認するには[、「術前成分採取の概要」、](#page-175-0)10-2 ページから開始を参照してください。

# プログラムオプションの有効化

カスタマイズプロトコルの作成、名称変更、編集、または削除を行うには、設定モード画面のプロ トコルセットタブから「ユーザープロトコル」設定を有効にしておく必要があります。設定モード 画面の表示方法については[、「設定モードの表示方法」、](#page-151-3)8-2 ページを参照してください。エクストラ の設定の詳細については、*8*章 *:* エ[クストラの設定を参照して](#page-150-0)ください。

# <span id="page-164-0"></span>カスタマイズプロトコルの作成

カスタマイズプロトコルの作成、変更、削除は、メニュー画面のプロトコル/モードタブ[\(図](#page-170-0)9-3を [参照\)か](#page-170-0)ら行うことができます。このセクションで説明する順序は、現在表示される画面がすべて プロトコル / モードタブであると仮定します。プロトコル / モードタブに入るにはこれらのステップ を実行します。

1. | □ セットアップ画面から [メニュー] キーをタッチして待機画面に入ります。処理中はプロ トコルの作成、名称変更、削除はできません。

注 **:** セットアップ画面からプロトコルタブにアクセスすると、すべてのボウルサイズについてプ ロトコルを作成、変更することができます。待機画面からプロトコル/モードタブにアクセスした場 合は、現在のボウルサイズのみについてプロトコルを作成、変更することができます。

2. メニュー画面の左からプロトコル/モードタブをタッチします。

プロトコル/モードタブのプログラム設定オプションは、「プロトコル/[モードタブ」、](#page-170-1)9-7ページに [記載](#page-170-1)されています。

# 値とテキストの入力

カスタマイズプロトコルを作成または変更する前に、変更に使用するコントロールに慣れておく必 要があります。

数値(充填ポンプ流量等)は編集可能なテキストボックスにあり、テキストボックスをタッチして 横に表示される上下矢印キーを使用することにより変更することができます(詳細については[「パ](#page-82-0) [ラメータの変更」、](#page-82-0)5-5 ページを参照してください)。

テキスト(プロトコルの名前等)は図 [9-1](#page-165-0) にあるキーボード画面から入力します。

# キーボード画面

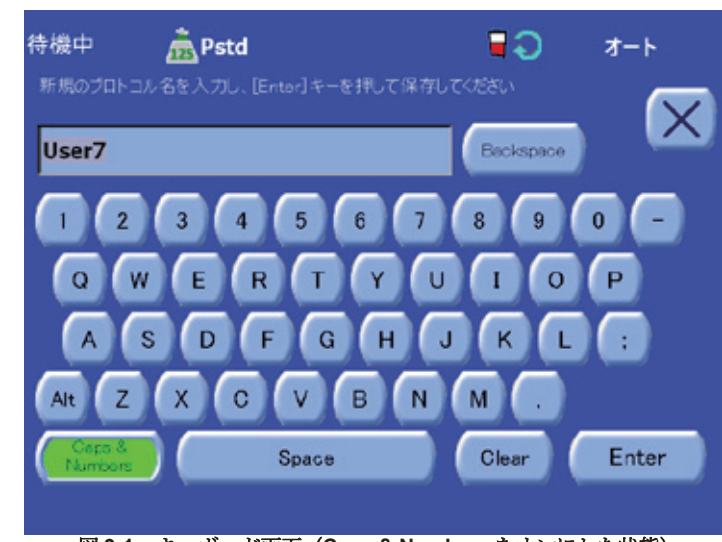

図 **9-1** キーボード画面(**Caps & Numbers** をオンにした状態)

### <span id="page-165-0"></span>**[Backspace]** キー

-<br>キーボード画面の [Backspace] キーをタッチするとキーボードから入力した最後の文 Backspace 字が削除されます。

### **[Clear]** キー

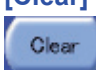

キーボード画面の [Clear] キーをタッチするとキーボードから入力したすべての文字が 削除され、挿入エリアを空欄にします。

### **[Caps & Numbers]** キー

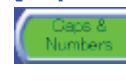

キーボード画面の [Caps & Numbers] キーをタッチすると、大文字と数字の表示と (キーがオンの時)、小文字と「!、@、#」等記号の表示(キーがオフの時)を切り替 えることができます。キーをオンにすると、凹んだ緑色で表示されます。

# **[Enter]** キー

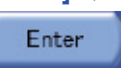

キーボード画面の [Enter] キーをタッチするとそのパラメータの新しい値として現在 入力したテキストを確定し、キーボード画面が閉じます。

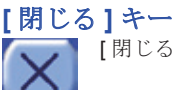

[ 閉じる ] キーをタッチすると変更を保存せずにキーボード画面が閉じます。

# <span id="page-166-2"></span><span id="page-166-0"></span>新しいプロトコルの作成

新しいプロトコルを作成するには次のステップを実行します。

1. アマトコルドロップダウンメニューから基本プロトコルを選択します。これは工場出荷時 設定プロトコルにも既存のカスタマイズプロトコルにもできます。次に、この基本プロトコル を複製してカスタマイズし、新しいプロトコルを作成します。

新しいプロトコルに最も近いパラメータが使用されているプロトコルを基本プロトコルとして 選択します。

- 2. | 新規 | 新規 ] キーをタッチします。これによってステップ [1](#page-166-0) で選択したプロトコルが複製さ れ、新しく作成したプロトコルに固有の名前が付きます(名前は基本プロトコルの工場出荷時 設定タイプが先頭に付きます)。
- 3. <sup>名晴園更</sup> [名称変更] キーをタッチすると新しく作成したプロトコルの名称を変更することがで<br>キキオ 「プロトコルの名称変更」9-6 ページを参照してください。 「プロトコルの名称変更」、9-6ページを参照してください。
- 4. 必要に応じてプロトコルパラメータを変更します[。「プロトコルのパラメータの調整」、](#page-166-1)9-3 ペー [ジを](#page-166-1)参照してください。
- 5. すべてのパラメータの設定が終わったら、[ 保存 ] キーをタッチして変更を保存し、プロ コル / モードタブを閉じます。または、変更を<u>保存せずに</u>タブを閉じたい場合は、[ 閉じる] **区**) キーをタッチします。

基本プロトコルはカスタマイズプロトコルの基本タイプと動作を決定します。本取扱説明書におい て術中および術後プロトコル(Pstd、Popt、Post-op)について記載するときは、当該記載はこれら のプロトコルをベースにして作成されたカスタマイズプロトコルにも同様にあてはまります。これ は、成分採取プロトコル (PPP、PRP1、PRP2)とそれをベースにしたカスタマイズプロトコルに もあてはまります。

カスタマイズプロトコル名は、工場出荷時設定基本プロトコルの名前が先頭に付きます。例えば、 Pstd として工場出荷時に設定されたプロトコルをベースとしてカスタマイズプロトコルを作成した 場合、キーボード画面で「user1」と名前を付けると、最終的な名前は「Pstd\_user1」となります。 先頭に付いた名前は、プロトコルのどの時点でも変更したり削除したりすることはできません。詳 細については[「プロトコルの名称変更」、](#page-169-0)9-6 ページを参照してください。

各ボウルサイズには最大で6種類のカスタマイズプロトコルを作成することができます(合計 24 種 類)。現在のボウルサイズのカスタマイズプロトコル数がすでに最大の場合、[ 新規 ] キーは無効にな ります。新規に作成するには、既存のカスタマイズプロトコルいずれかを削除する必要があります。

# <span id="page-166-1"></span>プロトコルのパラメータの調整

既存プロトコル(工場出荷時設定およびカスタマイズプロトコルの両方)のパラメータは、各処理 サイクル前とサイクル中に調整することができます(各処理開始前も調整可能)。

プロトコルパラメータは2つの方法で調整できます。

- 処理画面から現在の処理実行中に
- 常時、メニュー画面のプロトコル/モードタブから

### 現在の処理中に行った変更

操作者は、プロトコル / モードタブに入ることなく、各処理の処理ディスプレットにあるコントロー ルから継続中の処理のパラメータを変更することができます([「処理画面」、](#page-116-0)5-39 ページを参照)。

例として、図 [9-2](#page-167-0) は実行中の Pstd サイクルの充填処理を表します。処理ディスプレットの一番下に は編集可能なテキストボックスが表示され、ここから充填ポンプ流量パラメータを管理します。

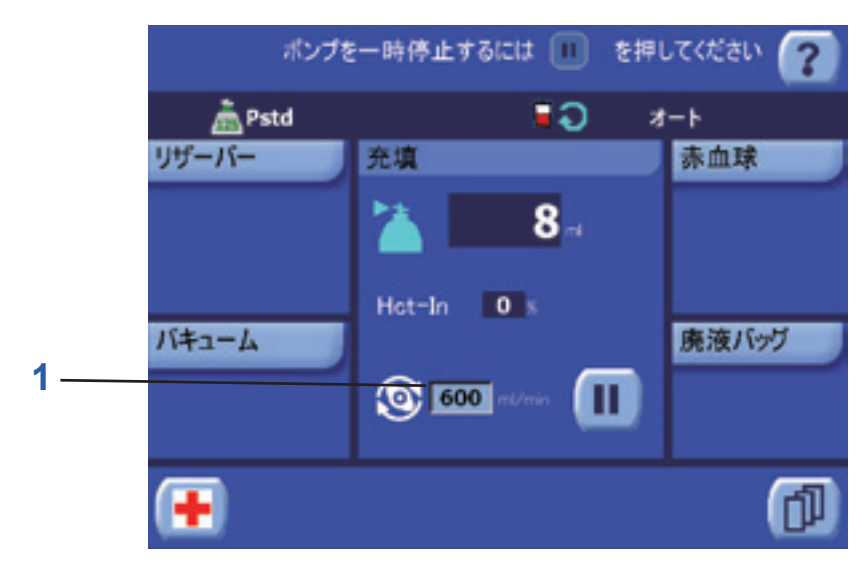

#### **1** 充填流量

#### 図 **9-2** 変更可能パラメータが表示された充填処理画面

<span id="page-167-0"></span>充填処理画面の詳細について は[、「充填の処理画面」、](#page-116-1)5-39 [ページを](#page-116-1)お読みください。

変更可能なパラメータの数とタイプは、選択したプロトコルにより異なります。下記の表は、各工 場出荷時設定プロトコル(またはそれをベースに作成したカスタマイズプロトコル)のパラメータ の概要で、これらのパラメータは適当な処理中に変更することができます。

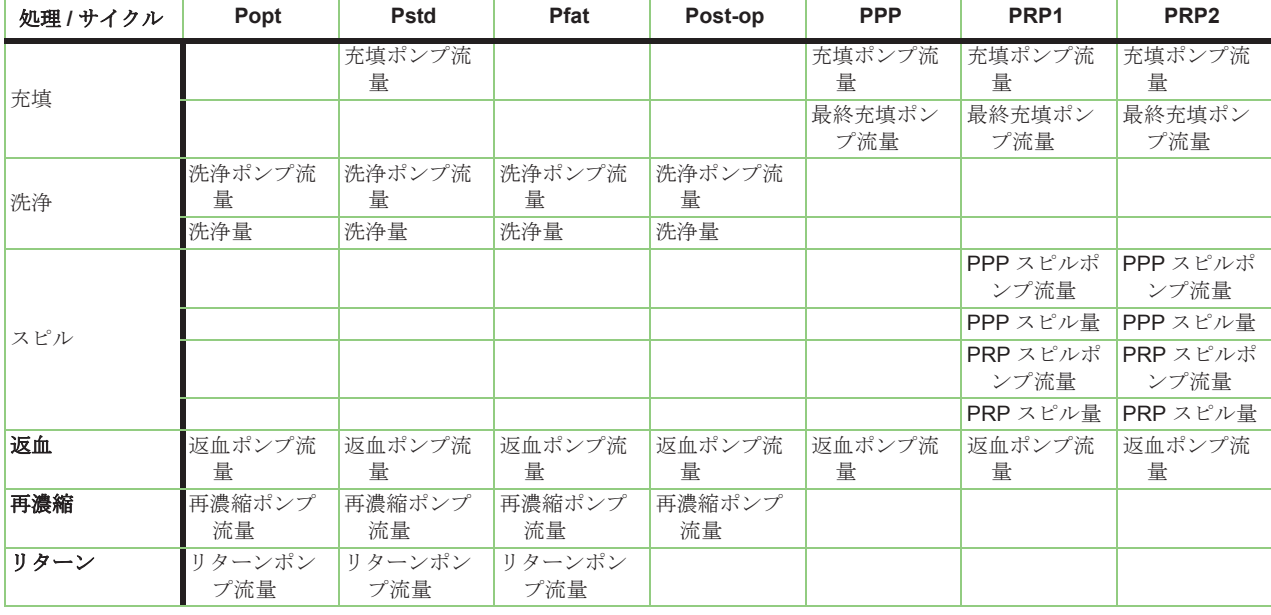

#### 表 **9-1** ランタイム時に変更可能な工場出荷時設定プロトコルのパラメータ

現在の処理の処理ディスプレットから変更したパラメータはすぐに反映されます。変更が表示され ている間も反映されます。

現在の処理で行った変更は複数の処理には適用されません。新しい処理を開始した場合(セット アップ画面から)、パラメータは変更を適用する前の値に戻ります。このデフォルト値への復元は工 場出荷時設定プロトコルとカスタマイズプロトコルの両方にあてはまります。

Popt、Pfat、Post-op プロトコルの洗浄ポンプ流量、洗浄量、および返血ポンプ流量の変更を行う - ・・・・・・・・・<br>と、プロトコルの名前の横にアスタリスク(\*)が表示され、プロトコルが変更されたことを操作者 に知らせます。

また、PRPプロトコルで最終充填および PRP スピルポンプ流量パラメータを変更した場合、変更は 現在のサイクルにのみ適用されます。新しいサイクルの開始時には工場出荷時設定値に戻ります。

# <span id="page-168-0"></span>プロトコル / モードタブで行った変更

操作者はいつでもメニュー画面のプロトコル / モードタブ (図 9-3 を参照) からプロトコルパラメー タを変更することができます。

メニュー画面のプロトコル / モードタブからプロトコルパラメータ(変更可能なものに限る)を変更 するには、次のステップを実行します。

1. アロトコルドロップダウンメニューから変更するプロトコルを選択します。選択したプロ トコルで変更できるパラメータが画面上に表示されます。

注 **:** プロトコル / モードタブの動作とレイアウトは、どの画面からメニュー画面に入るかによっ て若干異なります。

- ◇ セットアップ画面から入った場合、4 種類の各ボウルサイズのユーザーカスタマイズプロ トコルを作成および変更することができますが、工場出荷時設定プロトコルは変更できま せん(各ボウルサイズの工場出荷時設定プロトコルの表示は可能です)。
- ◇ 待機画面から入ると、現在取り付けているボウルサイズのみのカスタマイズプロトコルを 作成、変更することができます。
- ◇ 処理画面から入った場合は、現在実行中のプログラムのパラメータを表示、変更すること のみできます。
- 2. 必要に応じてプロトコルパラメータを変更します。
- 3. すべてのパラメータの設定が終わったら、[保存]キーをタッチして変更を保存し、プロ トコル / モードタブを閉じます。または、変更を保存せずにタブを閉じたい場合は、[ 閉じる ] ( X ) キーをタッチします。

変更可能なパラメータの数とタイプは、選択したプロトコルにより異なります。下記の表は、各工 場出荷時設定プロトコル(またはそれをベースに作成したカスタマイズプロトコル)のパラメータ の概要で、これらのパラメータはプロトコル/モードタブから変更することができます。

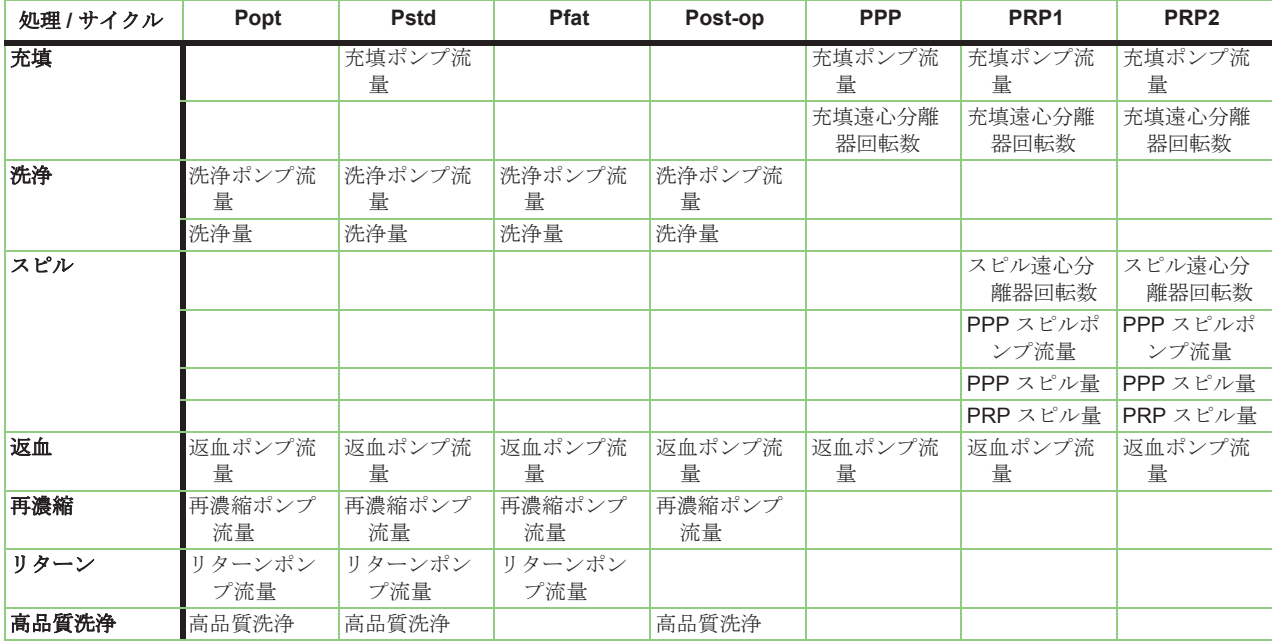

#### <span id="page-168-1"></span>表 9-2 プロトコル / モードタブから変更可能な工場出荷時設定プロトコルのパラメータ

カスタマイズ可能な各パラメータの概要については[「プロトコルエリア」、](#page-171-0)9-8 ページに記載されて います。

[閉じる]キーをタッチして画面を閉じた場合、またはアラームで中断された場合、変更は保存され ません。

カスタマイズプロトコルの変更したパラメータはエクストラのメモリに保存され、処理と電源サイ クル間も維持されます。

変更した工場出荷時設定プロトコルのパラメータは、その処理の間のみ保存されます。次の処理 (新規処理)を開始するときは、パラメータはすべて工場出荷時設定値にリセットされます。処理と 電源サイクル中も維持されるように工場出荷時設定プロトコルを変更したい場合は、工場出荷時設

定プロトコルをベースとしてカスタマイズプロトコルを作成する必要があります。「[「新しいプロト](#page-166-2) [コルの作成」、](#page-166-2)9-3 ページを参照してください。

# <span id="page-169-0"></span>プロトコルの名称変更

既存カスタムプロトコルの名称を変更するには次のステップを実行します。工場出荷時設定プロト コルの名前は変更できません。

- 1. アマトコルドロップダウンメニューから名称を変更するプロトコルを選択します。
- 2. 【<sup>名称変更</sup>】キーをタッチすると新しく作成したプロトコルの名称を変更することができ 。<br>ます。「名称変更1キーをタッチするとキーボード画面が表示されます(図 9-1 [を参照\)。](#page-165-0)
- 3. | Enter キーボード画面のコントロールを使用し、そのプロトコルに新しい名称を入力しま 。<br>大、入力が完了したら、[Enter] キーをタッチして新しい名称を保存し、プロトコル / モードタ ブに戻ります。キーボードから入力した文字がベースプロトコル名に追加され、新しいプロト コル名が作成されます。

[閉じる]キーをタッチすると変更を保存せずにキーボード画面が閉じます。

カスタマイズプロトコル名は、工場出荷時設定基本プロトコルの名称が先頭に付きます。例えば、 Pstd として工場出荷時に設定されたプロトコルをベースとしてカスタムプロトコルを作成した場合、 キーボード画面で「user1」と名称を付けると、最終的な名称は「Pstd\_user1」となります。先頭に 付いた名称は、プロトコルのどの時点でも変更したり削除したりすることはできません。

# <span id="page-169-2"></span>ウェイクアッププロトコルの変更

ウェイクアッププロトコルは、ポンプチューブの装填後新しい処理を開始する際に必ず最初に起動 するプロトコルです。

ウェイクアッププロトコルとして指定できるのはボウルサイズごとに 1 つのみです。新しいプロト コルを指定すると自動的に前のウェイクアッププロトコルの指定が解除されます。ウェイクアップ プロトコルとして何も指定しないことも可能です。この場合、エクストラの電源を切ったときに 使用していたプロトコルとボウルがウェイクアッププロトコルとして使用されます。

現在指定しているウェイクアッププロトコルは、メニュー画面のプロトコル/モードタブのプ ロトコルドロップダウンメニューの右に時計の記号として表示されます。

指定ウェイクアッププロトコルを変更するには次のステップを実行します。

- 1. アマトコルドロップダウンメニューから、ウェイクアップステータスとして使用するプロ トコルを選択します。
- 2. <sup>[ ウ ]</sup> [ ウ ェイクアップ ] キーをタッチして選択したプロトコルのウェイクアップ設定を切り替 。<br>えます。プロトコル名の右に時計アイコンが表示され (または非表示になり)、現在の設定が表 示されます。(ウェイクアッププロトコルを設定しないようにするには、時計マークの付いたプ ロトコルを選択して切り替えると時計マークが消えます。)

# <span id="page-169-1"></span>プロトコルの削除

既存カスタムプロトコルを削除するには次のステップを実行します。工場出荷時設定プロトコルは 削除できません。

- 1. アロトコルドロップダウンメニューから、削除するプロトコルを選択します。
- 2. | ■■ | | 削除 | キーをタッチして選択したプロトコルを削除します。このプロトコルは確認なく <u>。</u><br>ぐに削除され、プロトコルドロップダウンメニューから削除されます。

ウェイクアッププロトコルを削除すると、ウェイクアッププロトコルを設定していないことになり ます(そして最後に使用したプロトコルがウェイクアッププロトコルとして使用されます)。

# <span id="page-170-1"></span>プロトコル **/** モードタブ

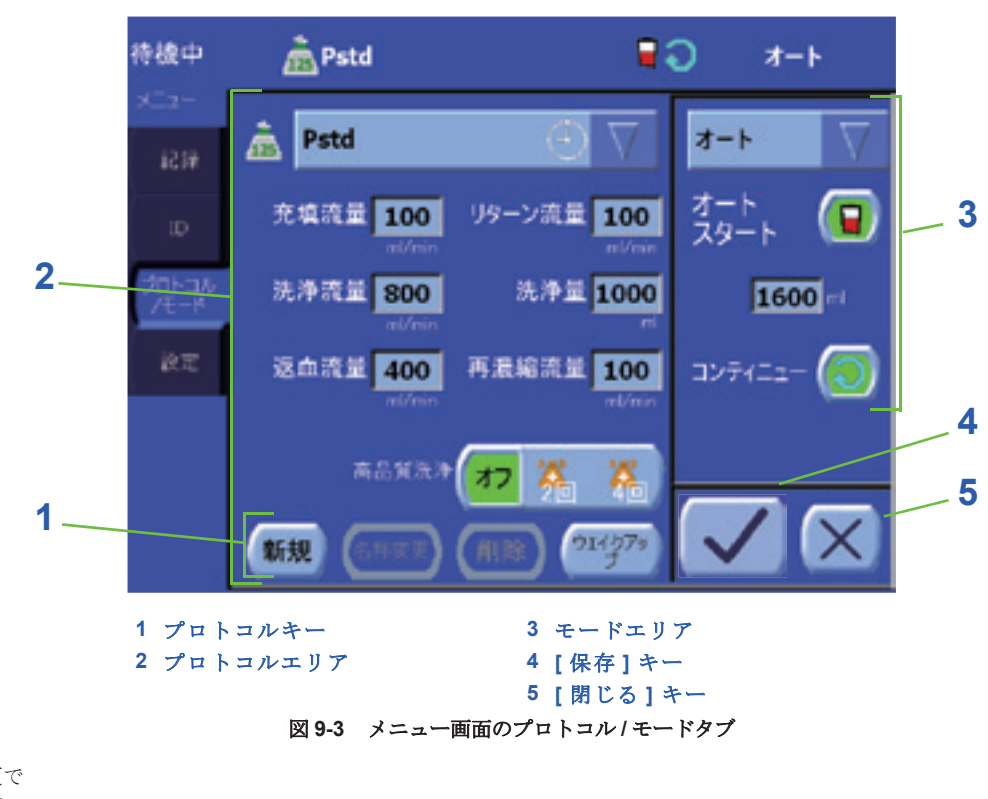

<span id="page-170-0"></span>プロトコル / タブ画面の変更で きない機能の詳細については、 「プロトコル/[モードタブ」、](#page-123-0) 5-46 [ページを](#page-123-0)お読みください。

モードキー

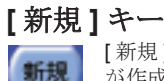

名称实更

 $21(27)$ 

[ 新規 ] キーをタッチすると選択したプロトコルに基づいて新しいカスタマイズプロトコル が作成されます[。「新しいプロトコルの作成」、](#page-166-2)9-3 ページを参照してください。

# **[** 名称変更 **]** キー

[名称変更] キーをタッチするとキーボードが表示され、カスタマイズプロトコル名の末 ー<br>尾部分を変更することができます。工場出荷時設定プロトコルの名称は変更できません。 [「プロトコルの名称変更」、](#page-169-0)9-6ページを参照してください。

# **[** 削除 **]** キー

[ 削除 ] キーをタッチして選択したカスタマイズプロトコルを削除します。工場出荷時設 削除 定プロトコルは削除できません[。「プロトコルの削除」、](#page-169-1)9-6 ページを参照してください。

# **[** ウェイクアップ **]** キー

[ ウェイクアップ ] キーをタッチして選択したプロトコルのウェイクアップ設定を切り替 えます[。「ウェイクアッププロトコルの変更」、](#page-169-2)9-6 ページを参照してください。

# <span id="page-171-0"></span>プロトコルエリア

プロトコルエリアには、実行中の処理プロトコルの選択および変更に使用するパラメータとコント ロールが表示されます。一番上にはプロトコルドロップダウンメニューがあり、ここから使用する プロトコルを選択します。その下には選択したプロトコル用のパラメータが表示されます。

変更可能なパラメータは選択したプロトコルにより異なります。表 9-2[、「プロトコル](#page-168-1) / モードタブ [から変更可能な工場出荷時設定プロトコルのパラメータ」](#page-168-1)5 ページは各工場出荷時設定プロトコルで 使用できるパラメータの概要を示します。これらのパラメータは下記の通りです。

### <span id="page-171-1"></span>**Pstd** およびそれをベースに作成したプロトコル

#### 充填流量

充填処理中にリザーバーからボウルに血液を送る流量(mL/min)。

#### 洗浄流量

洗浄処理中に洗浄バッグからボウルに生理食塩液を送る流量(mL/min)。

#### 洗浄量

洗浄処理中に洗浄バッグからボウルに送る洗浄液量(mL)。

#### 返血流量

返血処理中にボウルから返血バッグに血液を送る流量(mL/min)。

#### 再濃縮流量

再濃縮処理中に返血バッグからボウルに血液を送る流量(mL/min)。

#### リターン流量

リターン処理中にボウルからリザーバーに血液を送る流量 (mL/min)。

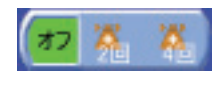

[ 高品質洗浄 ] キーは、設定モード画面で有効にした場合、術中および術後プ ロトコル(Pstd、Popt、Post-op)のプロトコルエリアに表示されます。この キーは[「高品質洗浄\(](#page-147-0)BQW)機能」、7-6 ページに表示される高品質洗浄自動 化をコントロールします。

### <span id="page-171-2"></span>**Popt**、**Post-op**、およびこれらをベースに作成したプロトコル

Popt および Post-op プロトコル (およびこれらをベースに作成したカスタマイズプロトコル)に使 用できるカスタマイズ可能パラメータは、Pstd プロトコルのみの場合とは異なり、充填流量は変更 できません。「Pstd [およびそれをベースに作成したプロトコル」、](#page-171-1)9-8 ページを参照してください。

# **Pfat** およびそれをベースに作成したプロトコル

Pfat プロトコル(およびこれらから作成したカスタムプロトコル)で使用できるカスタマイズ可能 なパラメータは、新しいパラメータである脂肪洗浄量が表示されている場合のみ、Popt と Post-op プロトコルで異なり、変更できない場合があります。「Popt、Post-op[、およびこれらをベースに作](#page-171-2) [成したプロトコル」、](#page-171-2)9-8 ページを参照してください。

### **PPP** およびそれをベースに作成したプロトコル

#### 充填流量

充填処理中にあらかじめ提供された全血バッグからボウルに血液を送る流量(mL/min)。

#### 充填遠心分離器回転数

充填処理中の遠心分離器回転数(RPM)。

#### 返血流量

返血処理中にボウルから返血バッグに血液を送る流量(mL/min)。

# **PRP1**、**PRP2**、およびこれらをベースに作成したプロトコル

PRP プロトコルには PPP プロトコルでは使用できないパラメータがいくつかあります。

### スピル流量

スピル処理中に遠心分離器ボウルからPPPおよびPRPバッグに血液を送る流量(mL/min)。

# **PPP** スピル量

PPPスピルサブ処理中にスピルするPPP量(mL)。

#### **PRP** スピル量

PRPスピルサブ処理中にスピルするPRP量(mL)。

### スピル遠心分離器回転数

スピル処理中の遠心分離器回転数(RPM)。

# モードエリア

モードエリアには実行操作モードの選択用のコントロールが表示されます。これはエクストラプロ グラムオプションには関係しないため、「プロトコル / [モードタブ」、](#page-123-0)5-46 ページに記載があります。

# **[** 保存 **]** および **[** 閉じる **]** キー

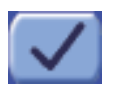

[保存]キーをタッチするとプロトコル/モードタブに行った変更が保存され、メニュー 画面が閉じます。

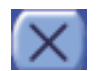

[ 閉じる ] キーをタッチするとプロトコル / モードタブに行った変更を保存せずにメニュー 画面が閉じます。

# **10** 章 **:** 術前成分採取(**PPP** および **PRP**)

# 説明

エクストラの術前成分採取オプションでは、事前にバッグに回収した全血から血漿と血小板 を分離することができます。通常全血分離は、患者が手術終了時に凝固因子と血小板を含む自己血 血漿の供給を受けられるようにするために行います。エクストラシステムでは、違うバッグまたは 同一バッグ内に、乏血小板血漿(PPP)と多血小板血漿(PRP)を回収することができます。

成分採取プロトコル (PPP、PRP1、またはPRP2)は、本取扱説明書内では通常成分採取および または術前プロトコルとして言及します。

術中および術後操作手順を熟知しておくと、術前成分採取実施方法も理解しやすくなります(*5* [章](#page-78-0) · **[処理](#page-78-0)を参照**)

警告

非赤血球成分(例、輸血用多血小板 / 乏血小板)は、患者が手術室または臨床 エリアから出る前に使用または適用してください。<sup>i</sup>

<sup>i</sup> AABB(米国血液銀行協会)*Standards for Perioperative Autologous Blood Collection and Administration*.3rd Edition.Bethesda, MD. 2007 Reference Standard 5.1.8 (Handling, Storage, Transportation)

警告

エクストラが正常に作動しない場合は**PRP**を患者に輸血しないでください。

#### 警告

血漿成分採取のためには適切な抗凝固剤を含んだ採血バッグに全血を回収し、 [抗凝固処理を行ってください。抗凝固処理が不十分の場合、回路内に凝固が](#page-19-2) [生じ、血液処理が妨げられる恐れがあります。](#page-19-2)

警告

[輸血用に血漿を摂取している場合、患者が手術室または臨床エリアを出る前](#page-19-0) [に輸血してください。](#page-19-0)**i**

<sup>i</sup> AABB (米国血液銀行協会) Standards for Blood Banks and Transfusion Services.18th ed. Bethesda, MD:American Association of Blood Banks, 1997.

警告

**PPP** と **PRP** [バッグに血液を充填しすぎないようにしてください。充填しすぎ](#page-19-1) [ると陽圧が生じ、ボウルシール部から血液が漏れ出る恐れがあります。](#page-19-1)

#### 警告

粒子状物質注入による合併症や空気塞栓症の危険性を最小限に抑えるため微 [小凝集塊除去用フィルターを患者輸血ラインに使用することを強く推奨しま](#page-18-0) [す。](#page-18-0)

# 術前成分採取プロトコルの有効化

エクストラシステムを使って全血分離を行うには、1 つ以上成分採取プロトコルを有効にしておく必 要があります。これらのプロトコルは設定モード画面のプロトコルセットタブから有効 / 無効にする ことができます。設定モード画面に入るには[、「設定モードの表示方法」、](#page-151-3)8-2 ページに記載されてい る方法に従います。

# <span id="page-175-0"></span>術前成分採取の概要

エクストラ術前成分採取オプションでは、術中赤血球回収を行う前に患者自身の全血から血漿、血漿 たんぱく、血小板の分離を行うことができます。術前成分採取プログラムは手術直前に、心臓手術等 の術後に出血が伴う手術、または術後血小板が必要となる手術において使用します。

出荷時にエクストラに設定されている各成分採取プロトコルの詳細については[、「術前成分採取工場](#page-194-1) [出荷時設定プロトコル」、](#page-194-1)10-21 ページを参照してください。

有効にした成分採取プロトコルのタイプにかかわらず、成分採取処理が実行されるのは、患者の血 液を抗凝固剤含有トランスファーバッグにあらかじめ回収した後です(装置はこの回収に関与しま せん)。全血成分採取は 3 つのステップで構成されます。

- 患者血液の採取、抗凝固、保管。血漿成分採取の抗凝固剤はクエン酸塩(ACD-A 液)です。
- 血液から血小板、血漿、赤血球を分離する。
- 返血バッグの血液と PPP および / または PRP バッグに回収した血漿と血小板を患者に戻す。

術前成分採取は医師の推奨のもと行い、熟練した操作者の監督下で行ってください。血液は通常の 血液希釈法により採血し、ACD-A 液等のクエン酸塩を注入しておいた血液バッグに回収します。回 収血液量は医師が決定し、患者の状態、ヘマトクリット値、必要とする血漿量に応じて判断します。 医師は患者の血行動態と成分採取手順をよく監視してください。

成分採取プロトコルによる処理は、次の順番で 3 段階で行われます。

- 1. 充填処理
- 2. スピル処理(PPP プロトコルを除く)
- 3. 返血処理

充填処理中、血液は回転する遠心分離器ボウルに送られます。赤血球は密度が高いためボウル内に 留まります。成分採取処理の最初の段階においては、遠心分離器の回転数が 5600 RPM となり、こ れによって赤血球がボウルの側面に密着します。血漿と血漿たんぱくは、バフィーコートとして知 られる厚い白色の層で赤血球から分離されます。バフィーコートは血小板と白血球(WBC)に多く 含まれています。

血液がボウルに充填されると、密度の低い血漿が赤血球から分離され、PPP バッグにスピルされま す(PPP プロトコル使用時、この乏血小板血漿を回収して処理が終わります)。

バフィーコートがあらかじめ指定した位置に押し込まれるのに十分な量の赤血球がボウルに充填さ れると、遠心分離器の速度は 2400 RPM に低下し、「ソフトスピン」によって赤血球パックからバ フィーコートをゆっくり分離します。スピル処理中、血液はボウルに充填され続け、第 2 成分であ る多血小板血漿(PRP)がバッグにスピルします(またはPRP2プロトコルを実行しているときは 個別の PRP バッグ)。

若い血小板はバフィーコートを抜けて赤血球層に達するため、赤血球は多血小板血漿で回収され、 回収血小板量を最大化します。

血漿 / 血小板回収処理の後に、赤血球はボウルから返血バッグに返血されます。返血バッグの液は赤 血球、その他の有形成分、血漿で構成されます。PPP および / または PRP バッグの液は、血漿、血 小板、その他の有形成分で構成され、ある程度赤血球が含まれます。

血漿、血小板、赤血球は、医師の指示の下、術中または術後に輸血することができます。成分採取 処理中に採取する血漿と血小板の量は、患者から採血した血液量や、手術開始時の患者のヘマトク リット値、血小板数によっても異なります。

リヴァノヴァは循環血小板約 20% を採取することを推奨します。充填速度が血小板の量に影響を与 える可能性があります。充填速度を下げると、採取できる血小板の割合が増加し、反対に、速度を 上げると割合が低下します。

#### 注意 **:**

*PRP* を回収する際、リヴァノヴァは次の注意事項を守って *PRP* が汚染しない ようにすることを推奨します。

- *•* [エクストラディスポーザブルセットを接続する際には無菌的に行ってください](#page-24-1)
- *•* [輸血部位をよく洗浄し消毒します](#page-24-2)
- *• PRP* [製品の取り扱い時は必ず無菌的に行ってください](#page-24-3)

# 成分採取セット

成分採取セットは、あらかじめ血液バッグに採取した全血の処理に使用します。

術前成分採取処理前に患者から採血バッグを用いて採血してください。

成分採取セット(図10-1[を参照\)は](#page-176-0)エクストラボウルセットとリザーバーと一緒に使用します。エ クストラ成分採取セットに付属するもの:

- スパイクコネクター
- 血液バッグ接続ライン
- 4 枝アダプター、成分採取ライン 2 本付き(それぞれ黄色とオレンジ色のクランプで識別)
- 血漿および / または血小板回収用 1 リットルトランスファーバッグ 2 個

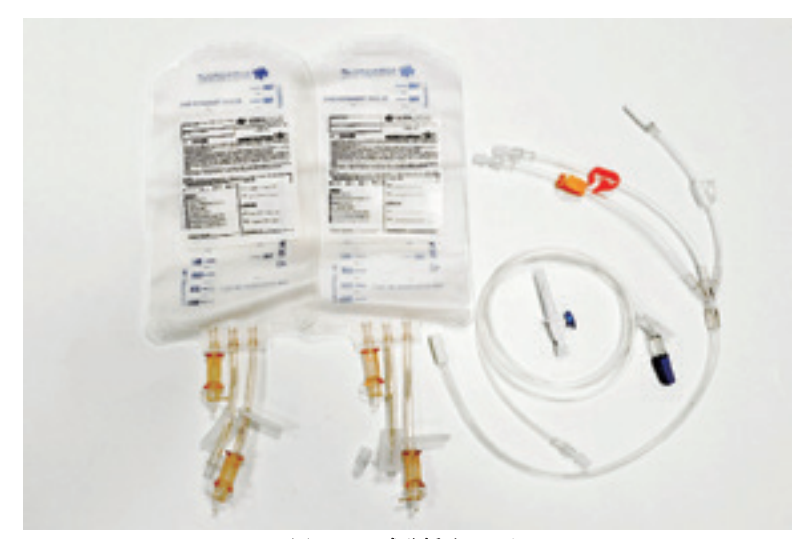

図 **10-1** 成分採取セット

<span id="page-176-0"></span>スパイクコネクターは、血液インレットラインに接続すると、全血バッグにアクセスできるように なります。

血液バッグ接続ラインを使用すれば、患者からボウルセットに回収した血液が含まれる全血バッグ を接続することができます。

4 枝アダプターは、遠心分離器のアウトレットチューブと廃液バッグの間に挿入します。付属の 2 本 の成分採取ラインは、血液バッグに接続します(黄色クランプが血漿回収、オレンジ色クランプが 血小板回収)。術前成分採取中、クランプを使用して回収バッグに血漿と血小板が流れるようにする ことができます。

# オーダーガイド

以下は、成分採取にエクストラとともに使用する必要があるディスポーザブルセットです。

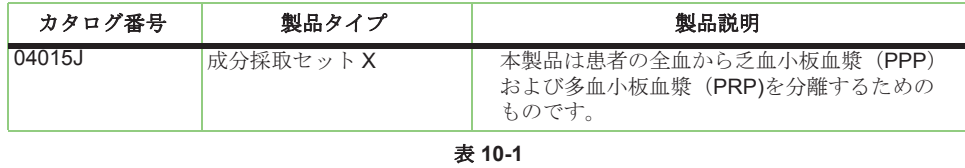

# 始める前に

エクストラを使用することで、術前成分採取を行い、その後術中自己血回収にすばやく簡単に移行 することができます。このセクションでは次の方法を説明します。

- 成分採取用ディスポーザブルセットのセットアップと装填
- 成分採取の血液処理
- 術中自己血回収への移行

術前成分採取を開始する前に、次の警告と注意をよくお読みください。

警告

血漿成分採取のためには適切な抗凝固剤を含んだ採取バッグに全血を回収し、 [抗凝固処理を行ってください。抗凝固処理が不十分の場合、回路内に凝固が](#page-19-2) [生じ、血液処理が妨げられる恐れがあります。](#page-19-2)

#### 警告

[輸血用に血漿を摂取している場合、患者が手術室または臨床エリアを出る前](#page-19-0) [に輸血してください。](#page-19-0)

警告

採取した血液を過剰に抗凝固処理しないでください。血漿成分採取には過剰 [に含まれた抗凝固剤を取り除くための洗浄処理はありません。使用した抗凝](#page-19-3) [固剤の一部は患者に戻されることになります。](#page-19-3)

警告

**PPP** と **PRP** [バッグに血液を充填しすぎないようにしてください。充填しすぎ](#page-19-1) [ると陽圧が生じ、ボウルシール部から血液が漏れ出る恐れがあります。](#page-19-1)

警告

エクストラが正常に作動しない場合は **PRP** を患者に輸血しないでください。

#### 警告

空気塞栓症および微粒子塞栓症の可能性を低下させるため、リヴァノヴァは 処理血液注入時にマイクロフィルター等の輸血保護を使用することを推奨し ます。

#### 警告

空気塞栓症のリスクを減らすため、血漿バッグから空気を完全に抜いてから 返血バッグを準備してください。

#### 警告

加圧により輸血しないでください(赤血球または血漿 **/PRP** バッグに加圧カフ を使用しないでください)。加圧により輸血すると空気塞栓症が生じる恐れが あります。

#### 警告

非赤血球成分(例、輸血用多血小板 **/** 乏血小板)は、患者が手術室または臨床 エリアから出る前に使用または適用してください。i

<sup>i</sup> AABB(米国血液銀行協会)*Standards for Perioperative Autologous Blood Collection and Administration*.3rd Edition.Bethesda, MD. 2007 Reference Standard 5.1.8 (Handling, Storage, Transportation)

### 注意 **:**

エクストラ成分採取セットに付属する *PRP* バッグの両方を取り付けてくださ い。エクストラは指定容量を回収しても警告を発しないため、全回収量が入る 分だけのバッグを用意してください。

#### 注意 **:**

血小板を含有する血漿は継続的な低速撹拌状態で、室温(*20 °C* から *24 °C*)下 で保存してください。*i*

<sup>i</sup> AABB (米国血液銀行協会) Standards for Blood Banks and Transfusion Services.18th ed. Bethesda, MD:American Association of Blood Banks, 1997:G3.300.

# 術前成分採取のセットアップ

術前成分採取のセットアップ方法は、術中自己血回収の方法とは若干異なります。成分採取プロト コルの使用中は、まず成分採取用にディスポーザブルセットを装着してセットアップします。成分 採取処理が終了したら、システムをすばやく簡単に術中自己血回収に移行させることができます。

### 必需品

成分採取と術中自己血回収用にエクストラをセットアップするには以下のものが必要です。

- 1. エクストラ成分採取セット
- 2. エクストラボウルセット(55 mL、125 mL、175 mL、または225 mL)
- 3. エクストラ回収セット
- 注 **:** [2](#page-178-0) と [3](#page-178-1) に示したセットの代わりに処理セットを使用することもできます。

# <span id="page-178-1"></span><span id="page-178-0"></span>リザーバーの装着、吸引ラインの接続、バキュームラインのセットアップ、 ボウルセットの装着

ディスポーザブルセットの装着方法の概要については、*4* 章 *:* [ディスポーザブルセットの装着](#page-66-0)を参照 してください。

#### 注意 **:**

[ディスポーザブルセットの接続は無菌的に行ってください。](#page-22-1)

- 1. 4章: [ディスポーザブルセットの装着](#page-66-0)のステップ1~4 (「ステップ 1: [リザーバーの装着」、](#page-68-0)4-3 [ページ、](#page-68-0)「ステップ 2: [吸引ラインの接続」、](#page-69-0)4-4 ページ、「ステップ 3: [バキュームラインの装](#page-71-0) 着」、4-6 [ページ](#page-71-0)、「ステップ 4: [ボウルセットの装着」、](#page-72-0)4-7 ページ)に従ってください。
- 2. 装置の右パネルにある低い位置のフック 2 つに廃液バッグをかけます。
- 3. 廃液バッグの上のクランプは閉じないでください。
- 注 **:** この時点では、廃液バッグをボウルアウトレットチューブに接続しないでください。

# **4** 枝アダプターの接続

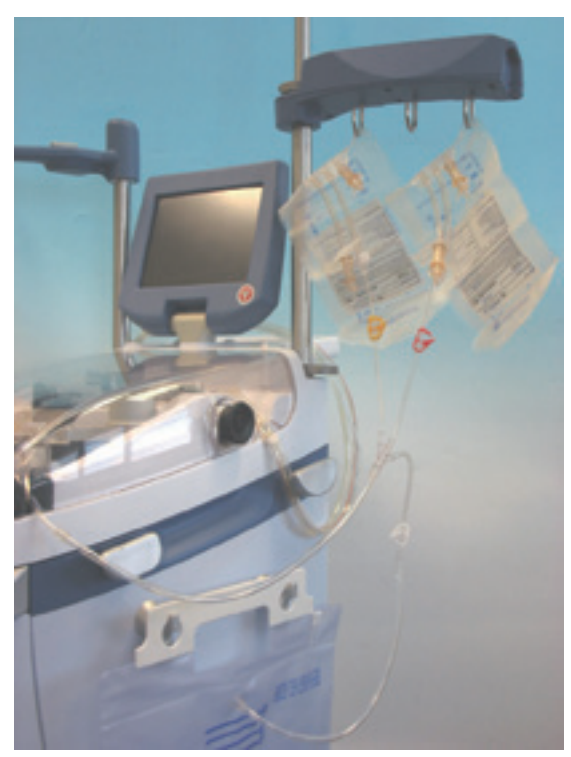

図 **10-2** 成分採取セット **4** 方向接続

- 4. エクストラ成分採取セットを開きます
- 5. パッケージから 4 枝アダプターを取出します
- 6. 4 枝アダプターのインレットポートをボウルアウトレットチューブのポートに接続します
- 7. 廃液バッグのインレットポートを白クランプで 4 枝アダプターのブランチのポートに接続しま す

# 血液トランスファーバッグの接続と吊り下げ

- 8. パッケージから血液トランスファーバッグ 2 個を取り出します
- 9. 血液トランスファーバッグを次のように成分採取ラインに接続します。
	- ◇ PPP では、血液トランスファーバッグ 1 個を 4 枝アダプターの黄色クランプで成分採取ラ インに接続します。2 本目の成分採取ラインのクランプは使用しないため閉じます。
- ◇ PRP1 では、血液トランスファーバッグ 1 個を 4 枝アダプターのオレンジ色クランプで成 分採取ラインに接続します。2 本目の成分採取ラインのクランプは使用しないため閉じま す。
- ◇ PRP2 では、PPP 回収用血液トランスファーバッグを黄色クランプで成分採取ラインに接 続し、PRP 回収用の他のバッグをオレンジ色クランプで成分採取ラインに接続します。 PRP 成分採取ライン(オレンジ色)のクランプを閉じます。PPP 成分採取ラインの黄色ク ランプが開いていることを確認します。

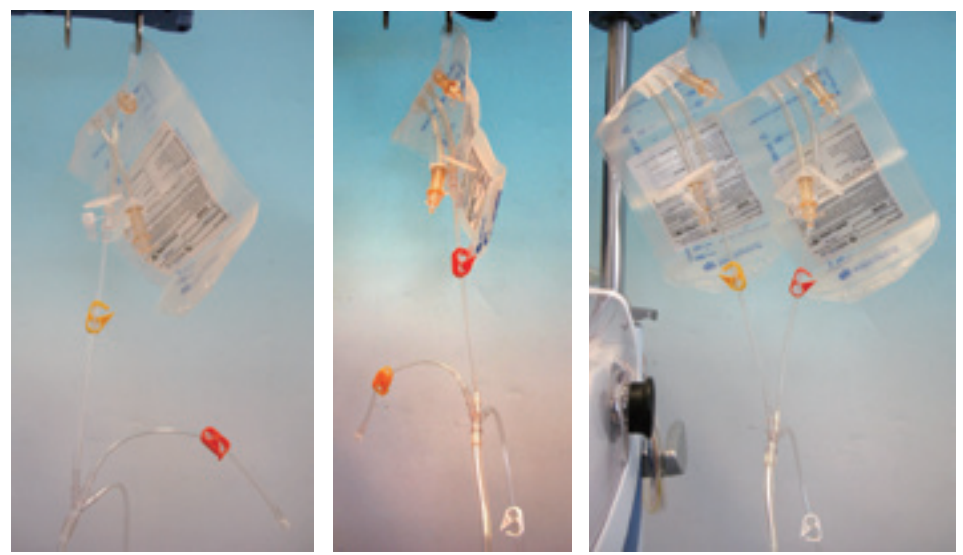

図 **10-3** 血液トランスファーバッグのセットアップ:**PPP**、**PRP1**、および **PRP2** 用の手順

10. 血液トランスファーバッグを I.V. ポールに吊り下げ、インレットラインを上に向けます[\(図](#page-180-0) 10-4 [を参照\)。](#page-180-0)血液がバッグ上部に溜まることを防ぐため、対応するラインを I.V. ポールのアー ムの上に渡すことを推奨します。

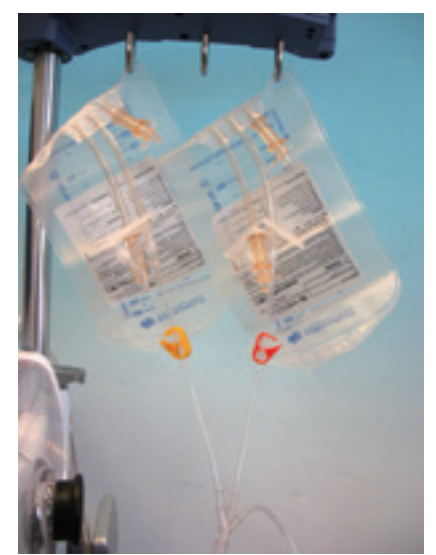

図 **10-4** 血液トランスファーバッグの吊り下げ、インレットラインを上に向ける

警告

<span id="page-180-0"></span>インレットラインが下に向いた状態で採取バッグを取りつけると、成分採取 が正しく行われません。

注意 **:**

[ディスポーザブルセットの接続は無菌的に行ってください。](#page-22-0)

## 血液バッグ接続ラインの接続

- 11. パッケージから血液バッグ接続ラインを取り出します。必要に応じてスパイクでアダプターを 接続します
- 12. 血液バッグ接続ラインをボウルセットのインレットポートに接続します
- 13. 血液バッグ接続ラインで全血バッグを(スパイクを使用して)接続します
- 14. 適宜ラインのクランプを外します

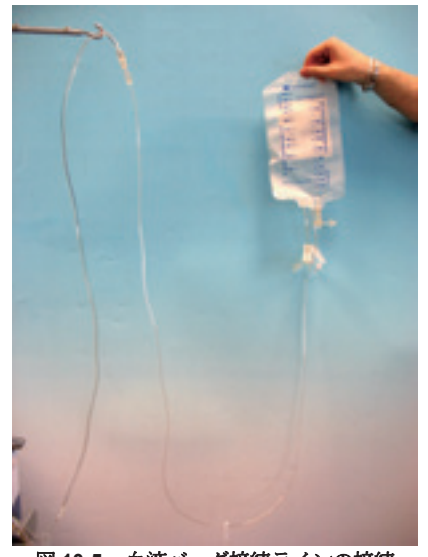

図 **10-5** 血液バッグ接続ラインの接続

#### 注意 **:**

[ディスポーザブルセットの接続は無菌的に行ってください。](#page-22-0)

## <span id="page-181-0"></span>有効なプロトコルと操作モードの選択

術前成分採取処理の各サイクルは各成分採取プロトコルと操作モード(オートまたはマニュアル) で処理することができます。プロトコルはサイクルを開始する前のみに選択することができます。 操作モードは処理中いつでも変更できます。プロトコルとモードはメニュー画面のプロトコル / モー ドタブから選択可能です。

実行中の成分採取プロトコルと操作モードの選択方法は、術中または術後プロトコルと操作モード の選択方法と同じです。詳細説明については[、「エクストラシステムの処理の実行」、](#page-82-0)5-5 ページを参 照してください。

## <span id="page-181-1"></span>術前成分採取処理の実行

このセクションでは、専用の成分採取プロトコル (PPP、PRP1、PRP2)を使用してエクストラシ ステムで術前成分採取処理を行う方法を説明します。術中および術後自己血回収プロトコルによる 自己血回収処理方法については、*5* 章 *:* [処理](#page-78-0)を参照してください。

### 処理時の注意事項

#### 警告

エクストラシステムの処理中は熟練した操作者が必ずシステムを監視してく ださい。処理中はエクストラのそばから離れないでください。誰もいない状 態で処理を行うと、システムの操作および **/** または最終製品の品質に問題が生 じる場合があります。**[** 停止 **]** キーを押してもポンプが停止しない場合は、電 源を切ってください。

操作者は、処理中にその場を離れず、次の点をよく監視してください。

- ボウルの充填と返血が適切であること
- 血漿 / 血小板回収バッグの血漿 / 血小板量をチェックし、必要に応じて交換
- 返血バッグ内の血液量をチェック

#### 警告

遠心分離器またはポンプの可動部には触れないでください。怪我をする恐れ があります。

#### 注意 **:**

回収バッグを交換する際は、血液成分が漏れたり回路が破損しないように、新 [しいバッグを正しく接続し、マニュアルクランプを再度開けたことを確認して](#page-25-0) [から処理を再開してください。](#page-25-0)

#### 注意 **:**

術前成分採取処理を行う際は、当該ラインのマニュアルクランプのいくつかを [開閉する必要があります。操作者がこれらの手順を誤ると、ディスポーザブル](#page-26-0) [回路の破損、血液成分の漏れ、回収量不足が生じる恐れがあります。](#page-26-0)

#### 注意 **:**

*I.V.* プライミング機能を使用したり、*HCT* [センサーのキャリブレーション処理](#page-26-1) [を繰り返し使用すると、回収成分\(](#page-26-1)*PPP/PRP*)が希釈される恐れがあります。

#### 注意 **:**

[装置の可動部に触れることがないように、必ず遠心分離器カバーを閉じてから](#page-26-2) ポンプおよび */* [または遠心分離動作を行う機器の機能を使用してください。](#page-26-2)

### 新規処理のためのポンプ部の装填

以下の情報は[、「エクストラの電源をオンにする」、](#page-83-0)5-6ページの指示に正しく従っている ことを前提としています。

セットアップ画面はタッチパネルディスプレイに表示されます(図 10-6 [を参照\)。](#page-183-0)

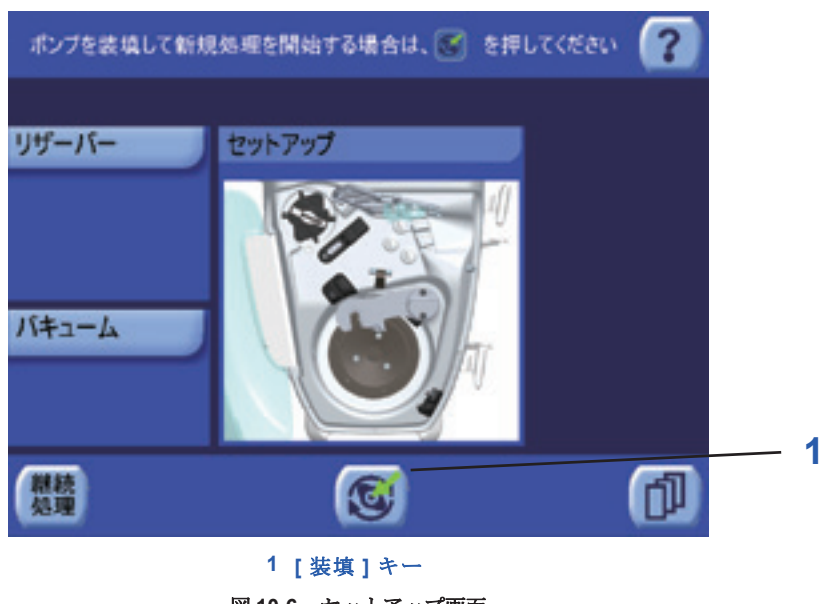

図 **10-6** セットアップ画面

<span id="page-183-0"></span>セットアップ画面の詳細につい ては[、「セットアップ画面」、](#page-114-0) 5-37 [ページを](#page-114-0)お読みください。

1. | ● | 装填 ] キーをタッチしてポンプチューブを自動装填します。

自動装填中のステップの詳細については[、「新規処理のためにポンプ部を装填」、](#page-84-0)5-7ページを参照 してください。

## サイクルの実行

このセクションでは、すべての成分採取プロトコル (PPP、PRP1、PRP2)または操作モード(マ ニュアルまたはオート)における通常のサイクルの実行方法の基本を段階的に説明しています。各 プロトコルの詳細手順については[、「術前成分採取工場出荷時設定プロトコル」、](#page-194-0)10-21 ページを参照 してください。

ポンプチューブを装填すると、待機画面が表示さ[れます\(図](#page-184-0)10-7を参照)。システムはこれで処理 サイクルを開始できます。

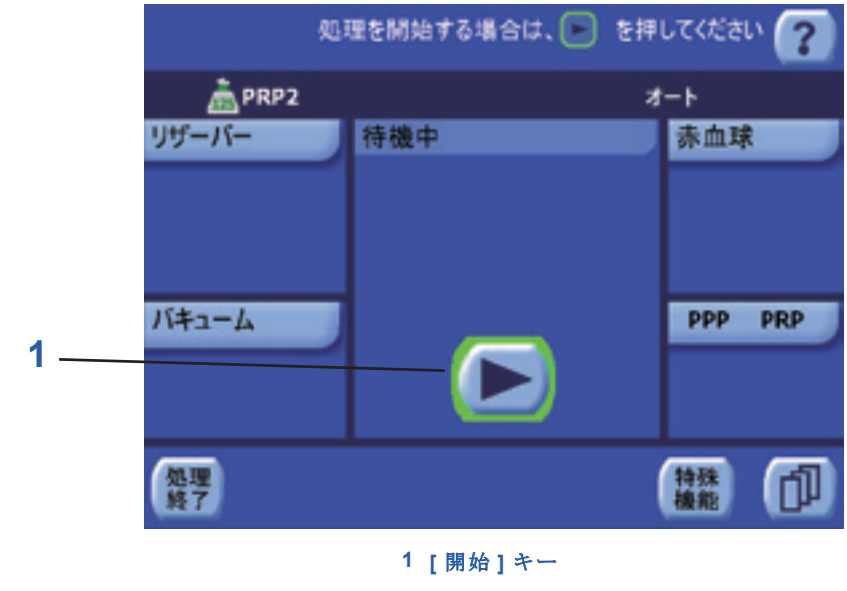

図 **10-7** 待機画面(**PRP2**)

<span id="page-184-1"></span><span id="page-184-0"></span>待機画面の詳細については、 [「待機画面」、](#page-115-0)5-38 ページをお 読みください。

- 1. サイクルを開始する前に、使用するプロトコルと操作モードを選択します([「有効なプロトコル](#page-181-0) [と操作モードの選択」、](#page-181-0)10-8 ページを参照)。
- 2. [ 開始 ] キーをタッチして充填処理を開始してください。

#### 充填処理

充填処理を開始すると(待機画面の [ 開始 ] キーをタッチ)、処理画面がタッチパネルに表示されま す。

処理を開始する前に、次の接続ラインをチェックするようメッセージエリアにメッセージが表示さ れます。. .

- ボウルと回収バッグの接続が開いている
- ボウルと廃液バッグの接続が閉じている
- ボウルと予備トランスファーバッグの接続が閉じている

#### 注意 **:**

廃液バッグポートを閉じる前に、自己血回収(血漿)バッグフローパスを開い [てください。これを行わないと遠心分離器ボウルシール部から液漏れが生じる](#page-24-0) [恐れがあります。](#page-24-0)

- 3. 要求されたアクションの実行:
	- ◇ PPP または PRP2 プロトコルで処理している場合、PRP(オレンジ色クランプ)と廃液 バッグ(白色クランプ)ラインを閉じます。PPP(黄色クランプ)ラインを開きます。[ 実 行 ] キーをタッチします。
	- ◇ PRP1 プロトコルで処理している場合、PPP(黄色クランプ)と廃液バッグ(白色クラン プ) ラインを閉じます。PRP (オレンジ色クランプ) ラインを開きます。[実行] キーを タッチします。

充填クランプが開き、遠心分離器が加速を開始します。遠心分離器が目標速度に達すると、ポンプ が回転を開始し全血バッグから血液をボウルに充填します。

充填処理では、他の処理工程と同様、処理画面の処理ディスプレットから監視、コントロールしま す(図 10-8 [を参照\)。](#page-185-0)

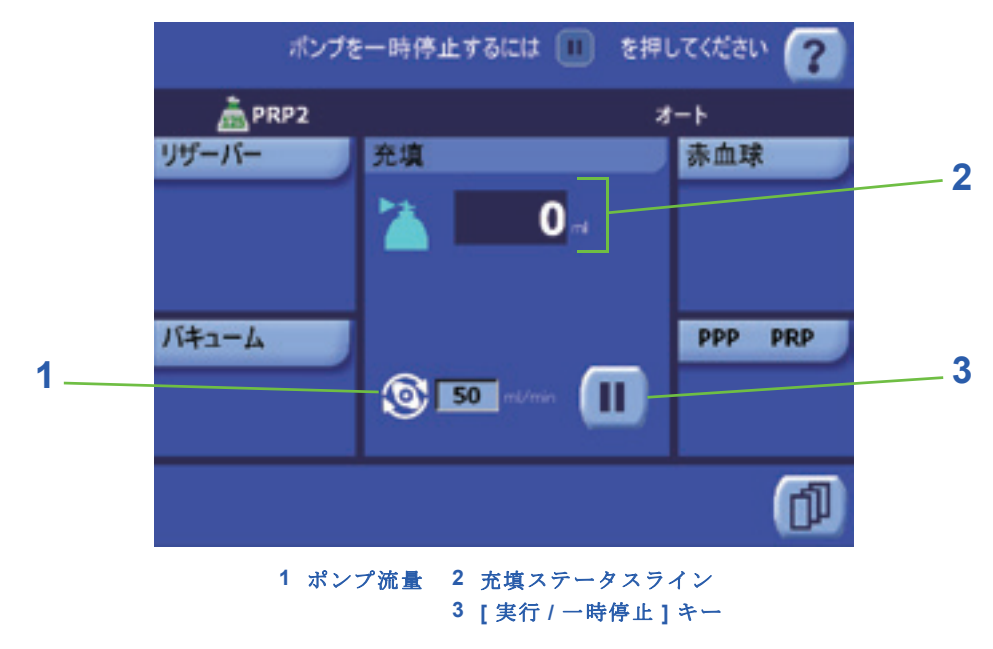

図 **10-8** 処理画面の成分採取充填処理

<span id="page-185-0"></span>充填処理中に血液がボウルに入ると、遠心分離器が赤血球をボウルに濃縮し、乏血小板血漿が回 収バッグに流れます。これはバフィーコートが検出されるまで行われます。バフィーコートが検出 されると PPP の大部分が回収バッグに回収されたことを意味します。

#### **1.** ポンプ流量

ポンプ流量 (mL/min)は、ローラーポンプアイコンの右の処理ディスプレットのテキストボッ クスに表示されます。Popt および術後プロトコルの充填処理中を除き、ポンプ流量はテキス トボックスにタッチし上下矢印キーを使って調節することができます[\(「パラメータの変更」、](#page-82-1) 5-5 [ページ](#page-82-1)を参照)。

注 **:** 充填速度が血小板の量に影響を与える可能性があります。充填速度を下げると、採取できる 血小板の割合が増加し、反対に、速度を上げると割合が低下します。

#### **2.** 充填ステータスライン

充填ステータスラインには、現在の処理と充填アイコンが表示されます。アイコンの右には テキストフィールドが表示され、現在のサイクル中にボウルに送られた液量(mL)が表示さ れます。

#### **3. [** 実行 **/** 一時停止 **]** キー

[ 一時停止 ] キーをタッチすると処理サイクルが一時停止します。ポンプが停止し、 [ 一時停止 ] キーが [ 実行 ] キーに変わり、「一時停止中」という文字が点滅し、処理 ディスプレットのタイトルバーに 5:00 分のカウントダウンタイマーが表示されま

す。遠心分離器は 5 分間回転を続けます。

オートモードを有効にしている場合、サイクルを一時停止している間処理キーは処理画面のキー バーに表示されます。これによって処理進行に手動で介入することができます。(マニュアルモード を有効にしている場合は、処理キーは常に表示された状態になります。)

[ 実行 ] キーをタッチすると、処理が停止した段階から処理が再開されます。

サイクルの一時停止と再開に関する詳細については[、「サイクルの一時停止と再開」、](#page-88-0)5-11 ページを 参照してください。

処理サイクルの次の段階は実行中のプロトコルにより異なります。

- 4. PPP プロトコルで処理している場合、処理は充填処理から返血処理に直接移行します(PRP が 回収されていないためスピル処理はありません)。
	- ◇ オートモードで操作している場合は、バフィーコートが検出されると自動的に返血処理に 移行します。
	- ◇ RBC センサーを有効にしてマニュアルモードで操作している場合:メッセージエリアに メッセージが表示され、ポンプが停止します。キーバーの [ 返血 ] 処理キーをタッチして、 返血処理に進みます。充填処理を継続するには、[ 実行 ] キーをタッチします。

◇ RBC センサーを無効にしてマニュアルモードで操作している場合:バフィーコートは自動 的に検出されません。ボウルに十分な量の血液が回収されたら、キーバーの [ 返血 ] 処理 キーをタッチして返血処理に進みます。

PRP プロトコルで処理している場合は、次の処理はスピル処理となります。

- ◇ オートモードで操作している場合は、ポンプが停止し、バフィーコートが検出されると自 動的にスピル処理に進みます。このモードでは介入は不要です。
- ◇ RBC センサーを有効にしてマニュアルモードで操作している場合:メッセージエリアに メッセージが表示され、ポンプが停止します。キーバーの [ スピル ] 処理キーをタッチし て、スピル処理に進みます。充填処理を継続するには、[ 実行 ] キーをタッチします。
- ◇ RBC センサーを無効にしてマニュアルモードで操作している場合:バフィーコートは自動 的に検出されません。ボウルに十分な量の血液が回収されたら、キーバーの[スピル]処理 キーをタッチしてスピル処理に進みます。

注 **:** オートモードで操作している間でも手動で処理を進めることができます。処理画面から [ 一 時停止 ] キーをタッチすると、ポンプが停止しキーバーに処理キーが表示されます。操作者は該当す る処理キー(スピルまたは返血)をタッチし、その処理に切り替えるか、または [ 実行 ] キーをタッ チして現在の処理を継続することができます。

#### スピル処理

注 **:** スピル処理は、遠心分離器が最高速度に達するか、ポンプが回転中の場合のみ、充填工程か ら実行することができます。

スピル処理には、PRP1 または PRP2 プロトコルで処理中の場合のみ入ることができます。スピル 処理には 2 つのサブ処理があり、最初(PPP スピル)のサブ処理中には追加の血漿量が回収され、2 回目(PRP スピル)のサブ処理中には濃厚血小板が回収されます。

処理ディスプレットはスピル処理の進行に応じて変化します(図 10-9 [を参照\)。](#page-186-0)実行中のサブ処理 によって、「PPP スピル」または「PRP スピル」が処理ディスプレットのタイトルバーに表示され ます。

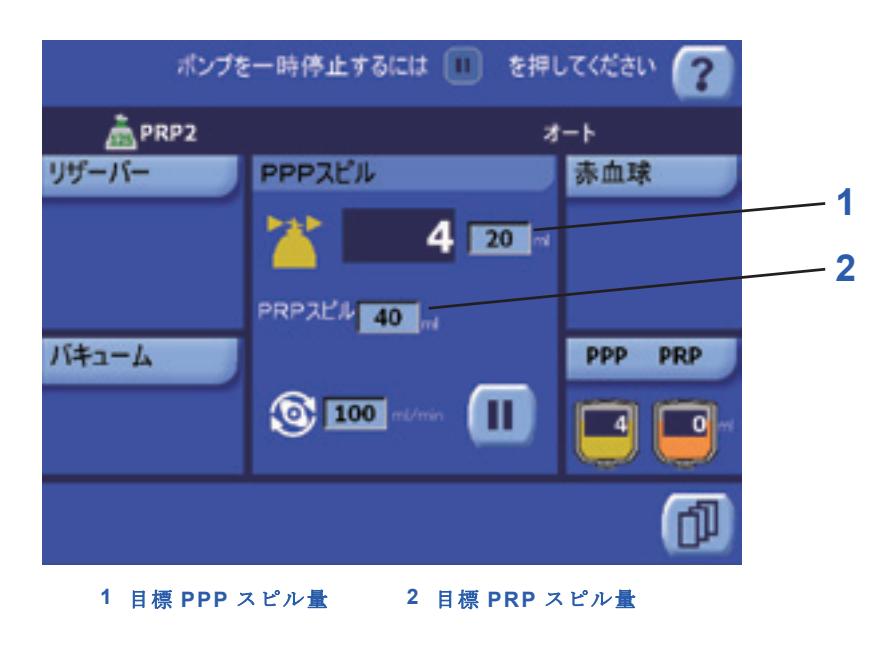

図 **10-9** 処理画面のスピル処理(**PPP**)

<span id="page-186-0"></span>スピル処理画面の詳細について は[、「スピル画面」、](#page-198-0)10-25 ペー [ジ](#page-198-0)をお読みください。

> PPP スピルサブ処理中、回収バッグに充填される PPP 量が画面に表示され、システムのソフトウェ アが継続的にこれを更新します。目標合計 PPP スピル量、およびスピル流量は処理ディスプレット から調節できます。PRP スピルサブ処理中にスピルする目標 PRP 量は、このサブ処理中に処理ディ スプレットからも設定することができます。

PPP スピルサブ処理が開始すると、設定しておいた PPP 流量に到達するまで遠心分離器の速度が 徐々に低下します。この間、「一時停止中 : 遠心分離器が減速するまでお待ちください」というメッ セージがメッセージエリアに表示されます。

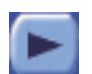

この段階で、ポンプは 1 分間停止し血液の沈殿を促します。「一時停止中。ポンプを始動す るには [ 実行 ] キーを押します」というメッセージがメッセージエリアに表示されます。[ 実行1キーをタッチすると一時停止が中断しポンプを開始します。

自動一時停止期間が終わると、ポンプが設定速度で回転を再開し、設定した PPP スピル量がボウル に送られるまで続行します。

この時点で、PRP2 プロトコルで処理している場合、「PPP ラインを閉じてください。PRP ラインを 開き、[ 実行 ] キーを押します」というメッセージがメッセージエリアに表示されます。これらの操 作によって別のバッグに PRP を回収することができます。

5. PRP2 プロトコルで処理している場合、指示に従って PPP ライン (黄色クランプ)を閉じ、 PRP ライン(オレンジ色クランプ)を開き、[ 実行 ] キーをタッチします。

処理ディスプレットのタイトルバーに表示されるように、PRP スピルサブ処理が開始します。

PRPスピルサブ処理中、トランスファーバッグに充填されるPRP量、PPPとPRPのスピル合計量が 画面に表示され、システムのソフトウェアが継続的にこれを更新します。目標合計PRPスピル量、 およびスピル流量は処理ディスプレットから調節できます。

ポンプが停止すると、システムは 2 回目の自動一時停止期間に入り、再度バフィーコートを圧縮し て血液沈殿を促します。「一時停止中。ポンプを始動するには [ 実行 ] キーを押します」というメッ セージがメッセージエリアに表示されます。[ 実行 ] キーをタッチすると一時停止が中断しポンプを 開始します。

この 2 回目の自動一時停止期間が終わると、ポンプが設定速度で回転を再開し、設定した PRP スピ ル量がボウルに送られるまで続行します。

注 **:** 血小板を適切に採取できるよう、PRP スピル処理中にポンプ流量を変えないことを推奨しま す。

6. オートモードとマニュアルモードで操作時は、ポンプが停止し設定 PRP 量がスピルされるとす ぐに処理が自動的に返血処理に進みます。

注 **:** オートモードで操作している間でも手動で処理を進めることができます。処理画面から [ 一 時停止 ] キーをタッチすると、ポンプが停止しキーバーに処理キーが表示されます。操作者は該当す る処理キー(スピルまたは返血)をタッチし、その処理に切り替えるか、または [ 実行 ] キーをタッ チして現在の処理を継続することができます。

#### 返血処理

返血処理がはじまると、遠心分離器とポンプが停止し、処理ディスプレットに返血処理進行中であ ることが表示されます(図 10-10 [を参照\)](#page-188-0)。

7. PRP2 プロトコルで処理している場合、「PRP ラインを閉じてください。PPP ラインを開き、[ 実行 ] キーを押します」というメッセージがメッセージエリアに表示されます。指示通り操作を 行います。これによって返血中にボウルに空気が入ります。

充填クランプが閉じ、返血クランプが開いて、ポンプが時計回りに回って残りの血液成分をボウル から返血バッグに移します。

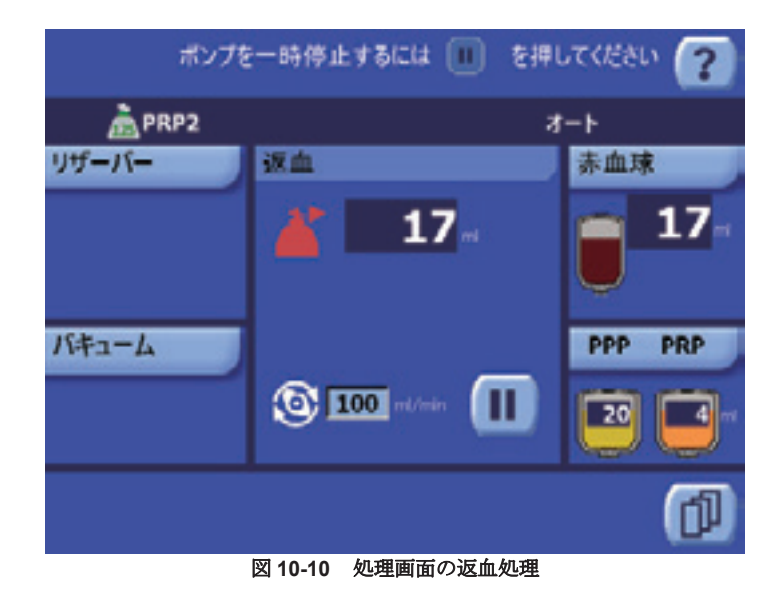

<span id="page-188-0"></span>返血処理画面の詳細について は[、「返血の処理画面」、](#page-118-0)5-41 [ページを](#page-118-0)お読みください。

> ボウルから充填された血液量は処理ディスプレットに表示され、システムのソフトウェアによって 絶えず更新されます。返血流量は処理ディスプレットから調節できます(25 mL/min~1,000 mL/ min)。

ボウルが空になり、サイクルが終了すると、ポンプが停止して待機画面が表示されます。

#### 注意 **:**

一旦バッグへ送られた遠心ボウル内の空気は返血サイクル中にボウルに戻る ようにしてください。ボウル内に空気がない状態であると、誤って血漿がボウ [ル内に戻る可能性があります。空気が含まれたバッグはボウルと接続された状](#page-23-0) [態にして、返血サイクル中に開いてください。](#page-23-0)

注 **:** 何らかの理由で完了前にサイクルを停止しなければならない場合は、「[ 停止 ] [キー」、](#page-131-0)5-54 [ページを](#page-131-0)参照してください。

気泡センサーがボウルが空になり返血サイクルが完了したことを検知したら、指示に従ってこの手 順を繰り返すか、または成分採取処理を終了してシステムを術中自己血回収に進めることができま す([「術前分離の終了と自己血回収の準備」、](#page-192-0)10-19 ページを参照)。

8. 他のプロトコルを使って新しい処理サイクルを開始するには[、ステップ](#page-184-1) 1、10-11 ページからこ の工程を繰り返します。現在の処理を終了する場合は、[ 処理終了 ] キーをタッチしてください。

現在の処理を終了すると処理終了画面が表示されます[。「現在の処理の終了」、](#page-91-0)5-14 ページの指示に 従って新しい処理を開始するか、ポンプチューブを外してシステムの電源を切ります。

## <span id="page-189-1"></span>再濃縮サイクル(**PPP/PRP** プロトコル)

サイクルの充填処理の完了に十分な血液量がない場合、再濃縮サイクルを使って返血バッグから ボウルに血液を充填することができます。これによって、回収した赤血球が再濃縮され、この動作 をボウルの「再濃縮」と呼びます。

再濃縮サイクルは、術前成分採取プロトコル(PPP、PRP1、および PRP2)で便利です。全血バッ グにボウルに充填する血液が不足していても PPP および / または PRP を回収することができるため です。

再濃縮サイクルは、返血バッグに十分な量の血液がある場合のみ使用できます。実行中の操作モード やプロトコルは関係ありません。

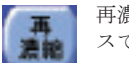

再濃縮サイクルは、[ 再濃縮 ] キーをタッチして実行します。このキーは 3ヶ所からアクセ スできます。

- 装置停止中の特殊サイクル画面[\(「特殊モード画面」、](#page-134-0)6-1ページを参照)
- 装置一時停止中の充填またはスピル処理のキーバー
- 「[全血バッグ内血液の不足」警告発生時](#page-246-0)

再濃縮サイクルを開始すると、充填クランプが閉じ返血クランプが開いて、遠心分離器が規定回転 数で回転または加速し、ポンプが再濃縮速度で反時計回りに回転して返血バッグの液を遠心分離器 ボウルに移動させます。画面には再濃縮画面が表示されます。

注 **:** 装置停止中に再濃縮サイクルを実行した場合(特殊サイクル画面から)、遠心分離器がしばら く回転しボウルの中身を再分離してからポンプが回転を始めます。操作者は、[ 開始 ] キーを使って 、ニュー<br>この分離時間が経過する前にポンプを始動させることができます。

術前成分採取プロトコル実行中、再濃縮サイクルは 1 つの処理として表示され、処理ディスプレッ トの処理アイコンの上に「再濃縮」と表示されます(図 10-11 [を参照\)。](#page-189-0)

<span id="page-189-0"></span>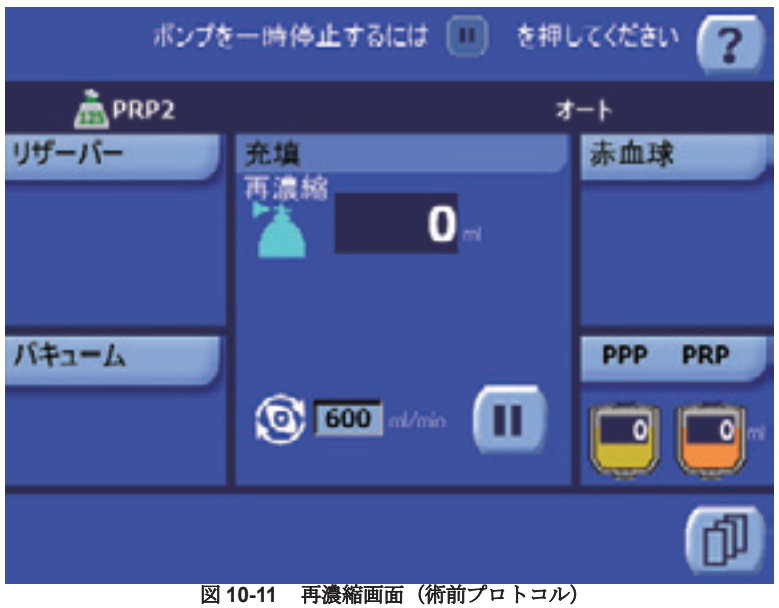

[ 一時停止 ] キーをタッチするとローラーポンプが停止します。遠心分離器は 5 分 -<br>間回転を続けます。システム停止中、操作者はキーバーの [ 処理 ] キーを使って再濃 縮サイクルを停止し、選択した(または異なる)処理を継続することができます。 術前成分採取プロトコルでは、再濃縮サイクルは処理停止中に [ 再濃縮 ] キーをもう一度タッチする と中断することができます。一時停止した再濃縮サイクルを再開するには、[ 実行 ] キーをタッチし ます。

バフィーコートが検知された場合、実行中の操作モードおよびプロトコルに応じて、充填またはス ピル処理のときと同じ方法で再濃縮サイクルを終了します([「エクストラシステムの処理の実行」、](#page-82-0) 5-5 [ページ](#page-82-0)およ[び「術前成分採取処理の実行」、](#page-181-1)10-8 ページを参照)。

## サイクル中に予想される警告に対する対応

このセクションでは、術前成分採取処理サイクル中に発生しやすい警告や、それに対する適切な対 応法を紹介します。各警告やアラームの詳細については、*14* 章 *:* [トラブルシューティング](#page-226-0)を参照し てください。

### 回収(採血)バッグ内血液の不足

回収バッグ内血液の不足アラームは、充填処理中に回収バッグと遠心分離器ボウル間のラインに空 気が検出されると発生します[。「全血バッグ内血液の不足」、](#page-249-0)14-24 ページも参照してください。

この警告が発生したら、音声が鳴り(有効時)、現在の画面のメッセージエリアに「[全血バッグ内血](#page-249-0) [液の不足」](#page-249-0)というメッセージが表示され、処理ディスプレットは黄色のアウトラインでハイライト されて、処理サイクルが一時停止します。

操作者は以下の条件に合わせて異なるステップを実行します。

- 血液が回収バッグに残っている場合:
	- a. 接続が正しく密閉されていることを確認し、充填ラインに詰まりがあれば除去します。

b. ボウルへのチューブが空気検出器シートに完全に収まっているか確認します。

c. | ▶ | [実行] キーをタッチして継続します。

メッセージが消えない場合は、リヴァノヴァ株式会社のテクニカルサービスまでお問い合わせ ください。

- 回収バッグが空で他の回収バッグを使用できる場合:
	- a. 空になったバッグを外し、新しい回収バッグを接続します。
	- b. | ▶ | [実行] キーをタッチして継続します。
- 回収バッグが空で他の回収バッグがない場合:

a. 返血バッグの液量が十分の場合:

**•■**<br>■■ [再濃縮]キーをタッチし、再濃縮機能に従ってボウルに返血バッグの中身を充填 **(「再濃縮サイクル (PPP/PRP プロトコル)」、10-16 ページを参照)。** 

b. 返血バッグが空の場合:

• [ 返血 ] キーをタッチしてボウル内の残りを返血バッグに移します。

阅

[ミュート]キー(キーバーの一番左)をタッチするとアラーム音が45秒間消えます。

## **PPP** 返血量の超過

PPP 返血量の超過警告は、充填処理またはスピル処理中に PPP バッグに移動する液量が規定の安全 レベルを超えると発生します。「PPP [返血量の超過」、](#page-244-0)14-19 ページも参照してください。

この警告が発生したら、音声が鳴り(有効時)、現在の画面のメッセージエリアに「PPP [返血量の超](#page-244-0) [過」](#page-244-0)というメッセージが表示され、PPP/PRP ディスプレットは赤色のアウトラインでハイライトさ れて、処理サイクルが一時停止します。

続行するには、PPPバッグを空にするか、新しいバッグと交換し、[ 実行 ] キーをタッチし ます。

注 **:** ボリュームカウンターはリセットされます。

### **PRP** 返血量の超過

PRP 返血量の超過警告は、充填処理またはスピル処理中に PRP バッグに移動する液量が規定の安全 レベルを超えると発生します。「PRP [返血量の超過」、](#page-245-0)14-20 ページも参照してください。

この警告が発生したら、音声が鳴り(有効時)、現在の画面のメッセージエリアに「PRP [返血量の超](#page-245-0) [過」](#page-245-0)というメッセージが表示され、PPP/PRP ディスプレットは赤色のアウトラインでハイライトさ れて、処理サイクルが一時停止します。

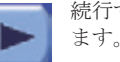

続行するには、PRP バッグを空にするか、新しいバッグと交換し、[ 実行 ] キーをタッチし ます。

注 **:** ボリュームカウンターはリセットされます。

### **RBC** 返血量の超過

RBC 返血量の超過警告は、返血処理中に返血バッグに移動する血液量が規定の安全レベルを超える と発生します。「RBC [返血量の超過」、](#page-246-1)14-21 ページも参照してください。

この警告が発生したら、音声が鳴り(有効時)、現在の画面のメッセージエリアに「RBC [返血量の超](#page-246-1) [過」](#page-246-1)というメッセージが表示され、赤血球ディスプレットは赤色のアウトラインでハイライトされ て、処理サイクルが一時停止します。

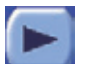

続行するには、返血バッグを空にするか、新しいバッグと交換し、[実行]キーをタッチし ます。

注 **:** ボリュームカウンターはリセットされます。

## <span id="page-192-0"></span>術前分離の終了と自己血回収の準備

術前成分採取を終了し、自己血回収の準備を行うには、次を実行します。

1. PPP/PRPバッグから空気をすべて除去します。

警告

空気塞栓症のリスクを減らすため、**PPP/PRP**血漿バッグから空気を完全に抜いて から返血バッグを準備してください。

警告

加圧により輸血しないでください(赤血球または血漿 **/PRP** バッグに血圧計カ フを使用しないでください)。加圧により輸血すると空気塞栓症が生じる恐れ があります。

- 2. 両方のバッグを閉じます。血漿成分採取ラインからバッグを取り外します。
- 3. 付属キャップとプラグを使用し、バッグとラインにキャップをはめ、接続します。 こうすることで、滴が落ちることによる汚染やバイオハザードの危険性が低下します。
- 4. 院内ガイドラインおよび/または AABB 基準に従って血漿を輸血します。

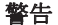

非赤血球成分(例、輸血用多血小板 / 乏血小板)は、患者が手術室または臨床 エリアから出る前に使用または適用してください**i**

<sup>i</sup> AABB(米国血液銀行協会)*Standards for Perioperative Autologous Blood Collection and Administration*.3rd Edition.Bethesda, MD. 2007 Reference Standard 5.1.8 (Handling, Storage, Transportation)

#### 警告

エクストラが正常に作動しない場合は **PRP** を患者に輸血しないでください。

#### 注意 **:**

[自己血回収を開始する前に廃液ラインのクランプを解除してください。](#page-24-1)

- 5. 廃液バッグへのインレットチューブのクランプを開きます。
- 6. 全血バッグからの血液インレットラインをクランプし、患者ラインを分離して、リザーバーか らのラインのクランプを開きます。
- 7. 洗浄ラインを洗浄液に接続します。
	- a. I.V. ポールの低い位置のフックに洗浄液バッグを取り付けます。
	- b. 無菌的に各洗浄ラインを洗浄液バッグに接続します。1つ以上のラインのクランプを開 きます。
- 8. 新しい返血バッグを使用する場合:
	- a. 新しい返血バッグからキャップを外します。
	- b. チューブラインから古い返血バッグを外し、新しい返血バッグに接続します。
	- c. 新しい返血バッグを吊り下げます。
- 9. 「ステップ 2: [吸引ラインの接続」、](#page-69-0)4-4 ページに記載される通り、回収ラインを接続します。
- 10. 術中自己血回収の方法については、*5* 章 *:* [処理](#page-78-0)を参照してください。

## 記録情報

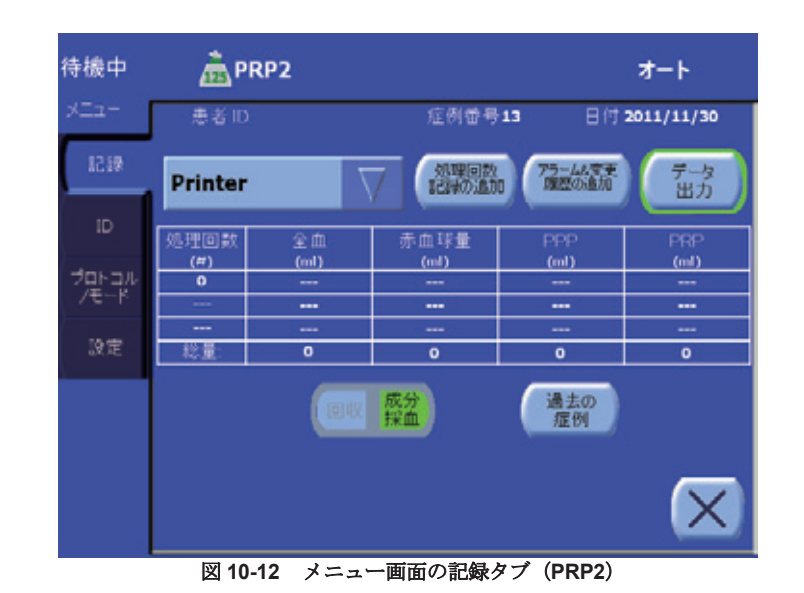

総処理量および回収量を示す表は、メニュー画面の記録タブから処理中いつでも確認することがで きます(図 10-12 [を参照\)](#page-193-0)。

<span id="page-193-0"></span>メニュー画面の記録タブの詳細 については[、「記録タブ」、](#page-121-0)5-44 [ページを](#page-121-0)お読みください。

メニュー画面の記録タブには、2 番目の列で処理した全血の合計量が表示され、以降に各サイクルで 回収した赤血球、PPP、PRP の合計量が表示されます。各列の下にある合計は、ケース全体の量を 反映しています。

PPP と PRP 量は術中自己血回収量から完全に分離されます。記録は、エクストラをシャットダウン するか新しい処理を開始したときのみリセットされます。

## <span id="page-194-0"></span>術前成分採取プロトコル(工場出荷時設定)

次のセクションは、エクストラに採用される術前成分採取プロトコルのみについての説明です。 PPP、PRP1、およびPRP2。プロトコル自体の概要や術中および術後自己血回収プロトコルの 具体的説明については、[「工場出荷時設定値」、](#page-99-0)5-22ページを参照してください。

これらのプロトコルを使用した処理の実施方法については[、「術前成分採取処理の実行」、](#page-181-1)10-8ペー [ジセ](#page-181-1)クションを参照してください。

## 術前成分採取プロトコルの概要

術前成分採取プロトコル (PPP、PRP1、および PRP2)は、あらかじめバッグに回収した全血をそれ ぞれの成分に分離します。血漿と血小板はトランスファーバッグに分離され、残りの血液成分は返血 バッグに回収されます。

エクストラには 3 種類の成分採取プロトコルが付属しています。

- **PPP:** PPP バッグに乏血小板血漿のみを回収
- **PRP1:** 1 つのバッグに血漿と血小板の両方を回収
- **PRP2:** PPP バッグに乏血小板血漿を回収し、別の PRP バッグに多血小板血漿を回収

成分採取処理の各処理の詳細については[、「術前成分採取の概要」、](#page-175-0)10-2 ページを参照してください。

成分採取プロトコルで処理を行っている間、エクストラは、3 つに分岐した回収ラインがボウルアウ トレットに接続されます(図 10-13 [を参照\)](#page-194-1)。

- 廃液ラインはすべての成分採取プロトコル中に閉じたままになります。
- PPP ラインはすべてのプロトコルの開始時に開きます。PRP2 プロトコル中、PPP ブランチは操 作者がクランプし、PRP ブランチが開いて PRP が別のバッグに回収されるようになります。
- PRP バッグは各プロトコルの開始時に閉じます。PRP2 プロトコル中、PRP スピル処理の間に このラインを操作者が開いて、PRP が回収されるようにします。PPP および PRP1 プロトコル 中、最初のバッグが一杯になったら、このラインを 2 個目のバッグとして使用することができま す。

<span id="page-194-1"></span>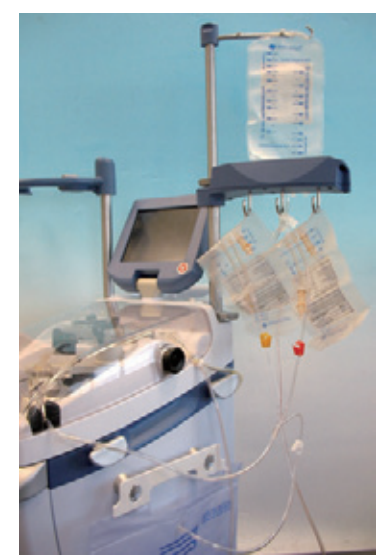

図 **10-13** 成分採取プロトコル用のディスポーザブルセットのセットアップ

#### <span id="page-195-0"></span>**PPP**

PPP プロトコルは、PPP バッグに乏血小板血漿を回収するために使用します。残りの血液成分は返 血バッグに返血されます。他の成分採取プロトコルと異なり、PPPプロトコルは2段階(充填およ び返血)のみで構成されます。

#### 充填処理

PPP プロトコルの充填処理は PRP プロトコルのものと同じです。次のステップから構成されます。

1. 遠心分離器カバーがロックされ、充填クランプが開き、遠心分離器が規定回転数(5,600 rpm) まで加速します。

注 **:** 血液がすでにボウル内にあり、遠心分離器が規定回転数に達する前にバフィーコートが検出 された場合、遠心分離器が目標回転数に達してから 15 秒経過しないとポンプは始動しません。この 遅延は、バフィーコートを安定させるためのものです。操作者は [ 実行 ] キーをタッチし、これを 待っている間手動でポンプを始動させることができます。遅延後もバフィーコートが検出される場 合は、ポンプは始動せず次のステップは飛ばされます。

- 2. 遠心分離器が設定回転数に達すると、ポンプが反時計回りに回転を開始し、工場出荷時設定流 量で全血バッグからボウルに血液を送ります(最高流量100 mL/min)。ボウルの3/4まで濃縮赤 血球細胞が満たされるまで、この速度でポンプが回転します。この時点で最終充填サブ処理が 開始します。
- 3. 最終充填サブ処理中、流量が低下し、バフィーコート層の厚みを増やします。(最終流量サブ 処理中に操作者が変更した流量は、次の充填処理で工場出荷時設定にリセットされます。) 最終充填サブ処理はバフィーコートが検出されるまで継続します。これによって、すべての PPPがPPPバッグにスピルされたことが分かります。
- 4. バフィーコートが検出された後の動作は、操作モードにより異なります。
	- ◇ オートモードを有効にしている場合、自動的に充填処理から返血処理に切り替わります。
	- ◇ マニュアルモードを有効にして RBC センサーを有効にしている場合、メッセージエリアに メッセージが表示され、ポンプが停止します。操作者は充填処理で継続するか、他の処理 に進むことができます。
	- ◇ マニュアルモードを有効にし RBC センサーを無効にしている場合、操作者がキーを押す か、他のイベント(アラーム等)が発生するまで、システムは動作しません。

#### 返血処理

PPP プロトコルの返血処理は PRP プロトコルのものと同じです。次のステップから構成されます。

- 1. 遠心分離器とポンプが停止し、充填クランプが閉じ、返血クランプが開きます。
- 2. ボウルから返血バッグに残りの液を移動させるために、ポンプが適切な流量で時計回りに回転 を開始します。工場出荷時設定の返血ポンプ流量、または操作者が前のサイクルでポンプ流量 を変更していた場合は新しい流量に到達します。
- 3. ラインに空気が検知された場合、ボウルは空であると推定されポンプが停止し、返血クランプ が閉じて、タッチパネルに待機画面が表示されます。

#### <span id="page-196-0"></span>**PRP1**

PRP1 プロトコルは、多血小板血漿を含む血漿を PRP バッグに回収するために使用します。残りの 血液成分は返血バッグに返血されます。PRPプロトコルは3つの処理(充填、スピル、返血)で構 成されます。

#### 充填処理

PRP1 プロトコルの充填処理は、「PPP」、10-22 [ページ](#page-195-0)に記載する PPP プロトコルのものに似てい ますが、オートモードで操作時には充填処理は返血処理ではなくスピル処理に自動的に進む点が異 なります。

#### スピル処理

PPPプロトコルとは異なり、PRPプロトコルは、バフィーコートが検出されPPPがトランスファー バッグに回収されると、スピル処理に入ります。スピル処理は、さらに分離を進め血小板採取量を 増やすことができます。

スピル処理の前半は PPP スピルサブ処理です。次のステップから構成されます。

- 1. ポンプが停止し遠心分離器の速度が設定流量(デフォルトは 2,400 RPM)まで徐々に低下しま す。遠心分離器がこのようにゆっくり減速することで、赤血球が分離しバフィーコートが厚く なります。
- 2. 遠心分離器はポンプ停止状態でこのゆっくりした速度で 1 分間回転します。この 1 分間の遅延 によりバフィーコートが分離されます。
- 3. 1 分間遅延の後、ポンプは設定流量で回転を再開し、ボウルに設定 PPP スピル量が充填される まで継続します(これによって PPP がさらにトランスファーバッグにスピルします)。

スピル処理の後半は PRP スピルサブ処理です。次のステップから構成されます。

- 4. ポンプは 2 回目の 1 分間遅延のために停止し、再度バフィーコートを圧縮します。
- 5. 1 分間遅延の後、ポンプは設定流量で回転を再開し、ボウルに設定 PRP スピル量が充填される まで継続します(これによって同量の PRP がトランスファーバッグにスピルします)。
- 6. 設定 PRP 量がスピルしたら、自動的にスピル処理から返血処理に切り替わります。

#### 返血処理

PRP1 プロトコルの返血処理では、ボウル内の残留血液成分が返血バッグに移動しますが、これは 「PPP」、10-22 [ページ](#page-195-0)に記載する PPP と PRP2 プロトコルのものと同一です。

### **PRP2**

PRP2 プロトコルは、PPP バッグに乏血小板血漿を回収し、PRP バッグに多血小板血漿を回収する ために使用します。残りの血液成分は返血バッグに返血されます。PRP プロトコルは 3 つの処理 (充填、スピル、返血)で構成されます。

#### 充填処理

PRP2 プロトコルの充填処理は、PRP1 充填処理と同一です(「PRP1」、10-23 [ページを](#page-196-0)参照)。

#### スピル処理

PRP2 プロトコルの充填処理は、PRP1 スピル処理に似ています(「PRP1」、10-23 [ページを](#page-196-0)参照)。 相違点は、PPP スピルと PRP スピルサブ処理間に、操作者に対して PPP バッグのクランプを閉じ PRP バッグのクランプを開くよう指示が出て、PPP と PRP を異なるバッグに回収できるようにな る点です。

#### 返血処理

PRP2 プロトコルの返血処理では、ボウル内の残留血液成分が返血バッグに移動しますが、これは 「PPP」、10-22 [ページ](#page-195-0)に記載する PPP と PRP1 プロトコルのものと同一です。返血処理が開始する 前、空気が返血中にボウルに入るよう PRP ラインを閉じ PPP ラインを開くよう操作者にメッセー ジが表示されます。

## プロトコルパラメータ(**PPP** および **PRP**)

下記の表は、使用ボウルサイズごとに、PPPとPRPプロトコルにリヴァノヴァが推奨するパラメー タを表します。

注 **:** 新規処理を開始した場合は毎回、装置をシャットダウンせずに再起動した場合でも、工場出 荷時パラメータに初期化されます。

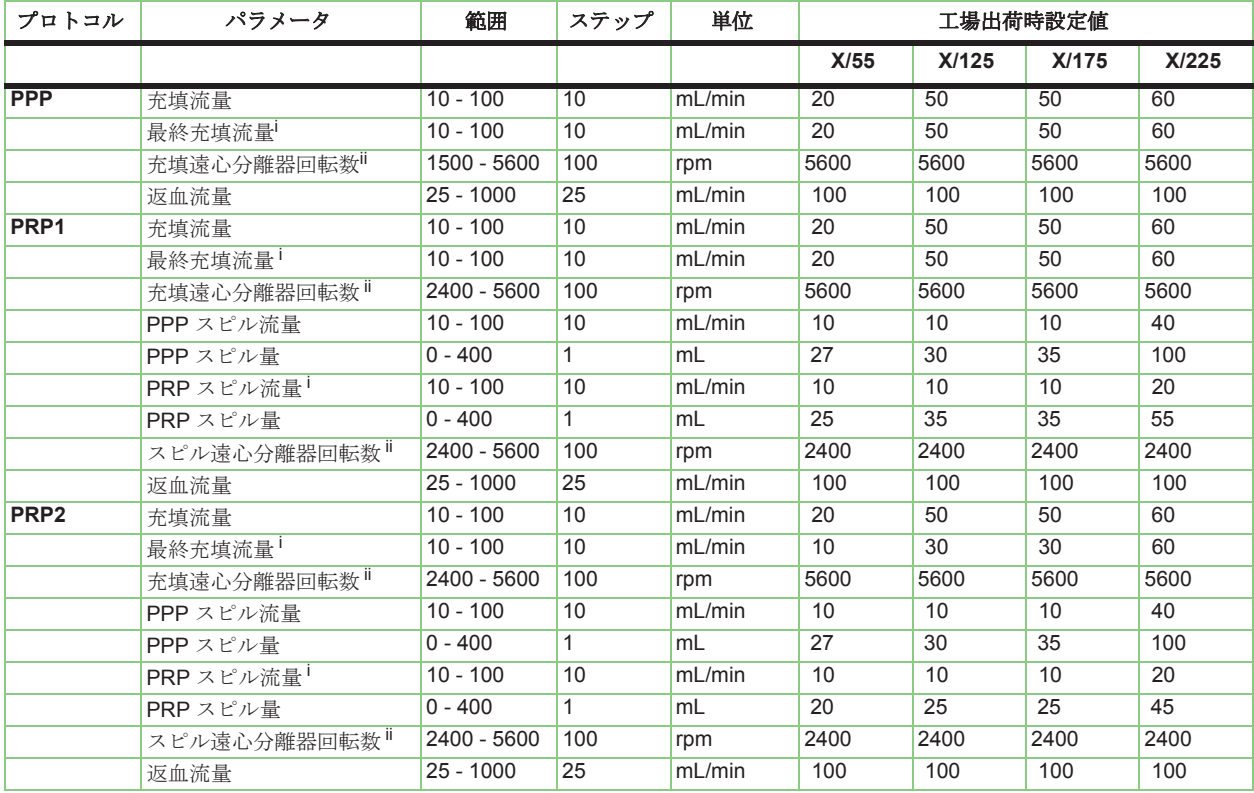

#### 表 **10-2 PPP** および **PRP** プロトコルパラメータの概要

<span id="page-197-1"></span><span id="page-197-0"></span><sup>i</sup> これらのパラメータは処理中のみ変更でき、変更は新しいサイクルごとにリセットされます。<br><sup>ii</sup> これらのパラメータ(充填とスピル処理の遠心分離器回転数)はそれぞれ関連しています。スピル遠心分離器回転数は充填遠心分離器回<br>転数より遅くなければなりません。

## 術前成分採取操作モード

エクストラには、術前成分採取プロトコルで使用できる操作モードが2種類付属しています。

- **•** オート
- **•** マニュアル

ワンタッチモードは術前成分採取処理中には使用できません。

操作モードは有効なプロトコルの実行および処理とサイクル間に影響を及ぼします。

現在の操作モードはメニュー画面のプロトコル/モードタブから設定可能です。操作モードは装置の 停止中(待機画面)、またはサイクル中に変更可能です。有効な操作モードの選択方法については、 「エクストラシステムの処理の実行」、[5-5](#page-82-0) ページを参照してください。

オートモードを使用する際、本装置は各処理の終了を検知し、次の処理に自動的に移行します。マ ニュアルモードで操作する際、操作者は手動で次の処理工程に切り替える必要があります(RBC セ ンサーオプションをオンにしている場合は充填処理の最後にシステムからメッセージが表示される ことがあります)。

両モードの詳細については「操作モード」、[5-31](#page-108-0) ページを参照してください。

## <span id="page-198-0"></span>スピル画面

スピル画面は PRP 回収プロトコルで処理しているときのみ表示されます(PRP1 または PRP2)。ス ピル画面には2つのサブ処理があります。PPP スピル(図 10-14 [を参照\)お](#page-198-1)よび PRP スピル (図 10-15 [を参照\)](#page-199-0)処理ディスプレットはそれぞれ変化して各コントロールを表示します。

<span id="page-198-1"></span>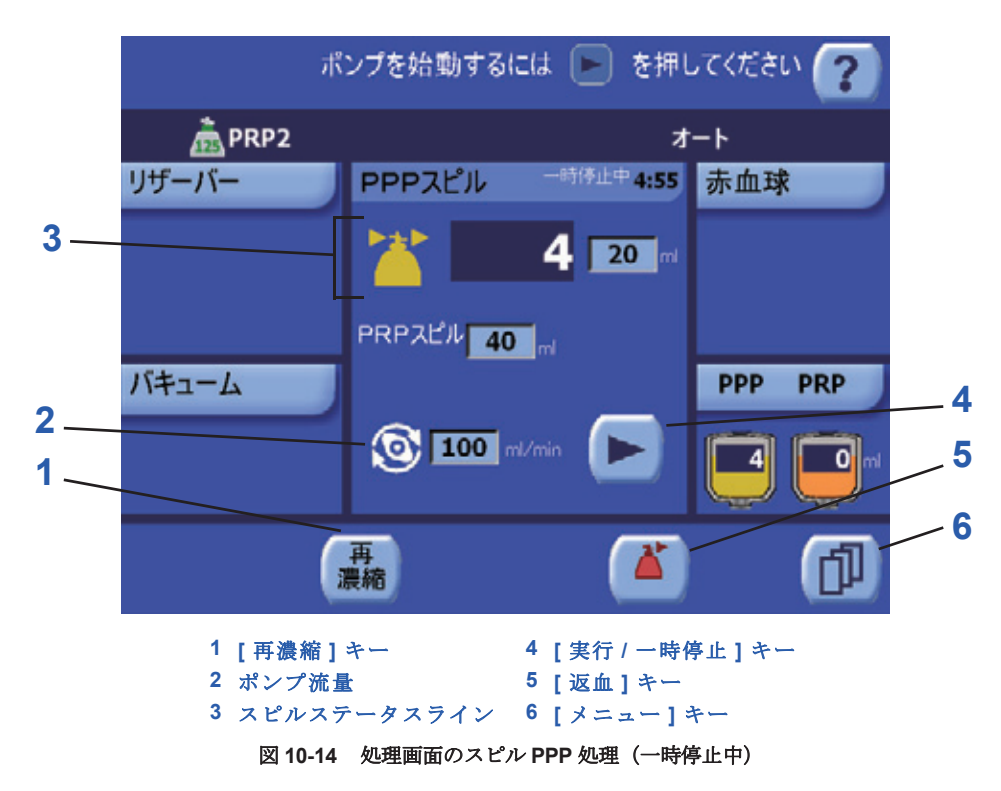

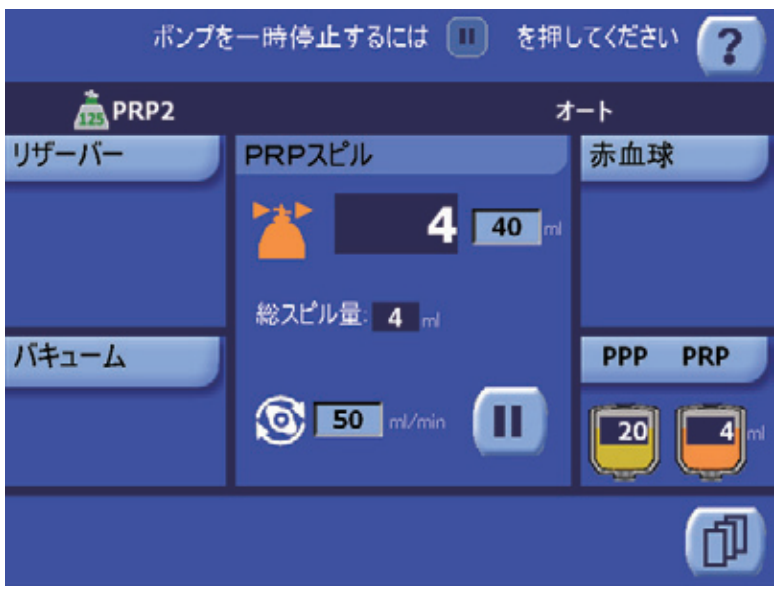

図 **10-15** 処理画面のスピル **PRP** 処理

#### **1. [** 再濃縮 **]** キー

<span id="page-199-0"></span>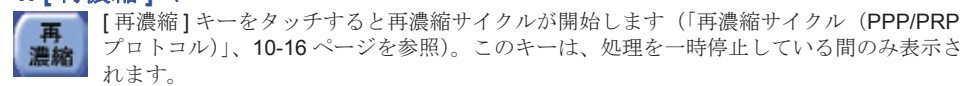

## **2.** ポンプ流量

ポンプ流量(mL/min)は、ローラーポンプアイコンの右の処理ディスプレットのテキストボッ クスに表示されます。ポンプ流量はテキストボックスをタッチして上下矢印キーを使うことに よって調整できます[\(「パラメータの変更」、](#page-82-1)5-5 ページを参照)。

#### **3.** スピルステータスライン

■■ スピルステータスラインは3つのフィールドから構成されます。左から、現在のサブ処理を 表すアイコン(PPP スピル(黄色)、PRP スピル(オレンジ色)、スピルした PPP または PRP 量を表示するテキストフィールド、スピルする目標 PPP または PRP 量を示すテキスト ボックス。目標スピル量は、テキストボックスをタッチして上下矢印キーを使って変更します。

#### 「**PRP** スピル」テキストボックス

「PRP スピル」フィールドおよびテキストボックスは、PRP スピルサブ処理中に PRP の目標量を表 示します。目標スピル量は、テキストボックスをタッチして上下矢印キーを使って変更します。 「PRP スピル」テキストボックスは、PPP スピルサブ処理中にのみ表示されます。

#### 「総スピル量」フィールド

「総スピル量」フィールドには、回収したPPPとPRPの両方の合計量(mL)が表示されます。これ は、PRP スピルサブ処理中にのみ表示されます。

#### **4. [** 実行 **/** 一時停止 **]** キー

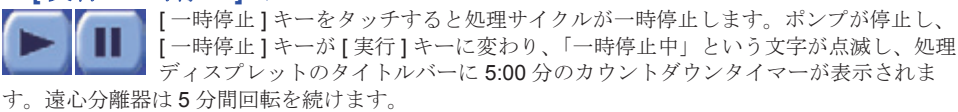

オートモードを有効にしている場合、サイクルを一時停止している間処理キーは処理画面のキー バーに表示されます。これによって処理進行にマニュアルで介入することができます。(マニュアル モードを有効にしている場合は、処理キーは常に表示された状態になります。)

[ 実行 ] キーをタッチすると、処理が停止した段階から処理が再開されます。

サイクルの一時停止と再開に関する詳細については[、「サイクルの一時停止と再開」、](#page-88-0)5-11 ページを 参照してください。

#### **5. [** 返血 **]** キー

[ 返血 ] キーをタッチすると返血処理に変わり返血画面が表示されます([「返血の処理画](#page-118-0) 面」、5-41 [ページ](#page-118-0)を参照)。オートモードで操作中、[ 返血 ] キーは処理停止中にのみ表示さ おます。マニュアルモードでは常に表示されます。

### **6. [** メニュー **]** キー

メニューキーをタッチするとメニュー画面が表示されます。各種のエクストラ設定はメ ニュー画面から調節できます。メニュー画面の [ 閉じる ] キーをタッチすると、メニュー画 面が閉じ、前に表示していた画面が表示されます[。「メニュー画面」、](#page-121-1)5-44 ページを参照し てください。

# **11** 章 **:** データ転送 オプション

## 説明

エクストラデータ転送オプションを使用すると、いくつかの方法で自己血回収および術前成分 採取に関する処理記録と情報を転送することができます。

- 内蔵プリンターモジュール
- 内蔵 USB (3) および RS232 シリアルポート (3)
- LAN ポート

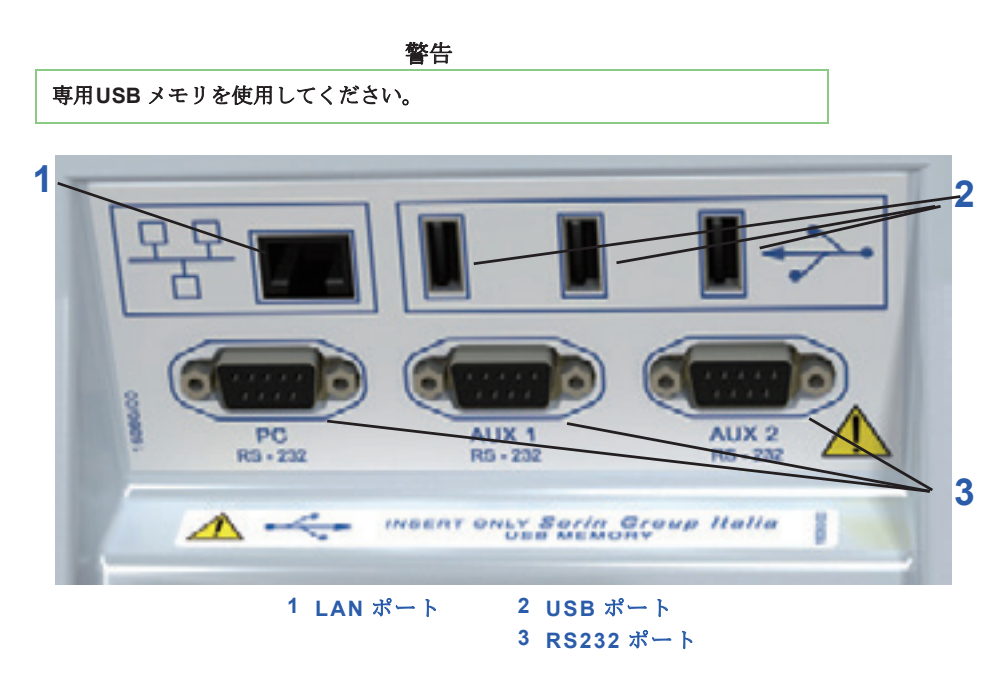

図 **11-1** 装置後部のデータポートパネル

## データ転送オプションの有効化

データを転送する各方法は、設定モード画面の機能タブから有効にしなければ使用できません。 設定モード画面の表示方法については、「設[定モードの表示方法」、](#page-151-0)8-2ページを参照してください。 エクストラの設定の詳細については、*8*章*:*エクスト[ラの設定を参照してくださ](#page-150-0)い。

## エクストラ出力装置

### プリンター

後部パネルの内側にある内蔵ドットマトリックスプリンターから、症例データのレポートを印刷す ることができます(図 11-2 [を参照\)](#page-203-0)。

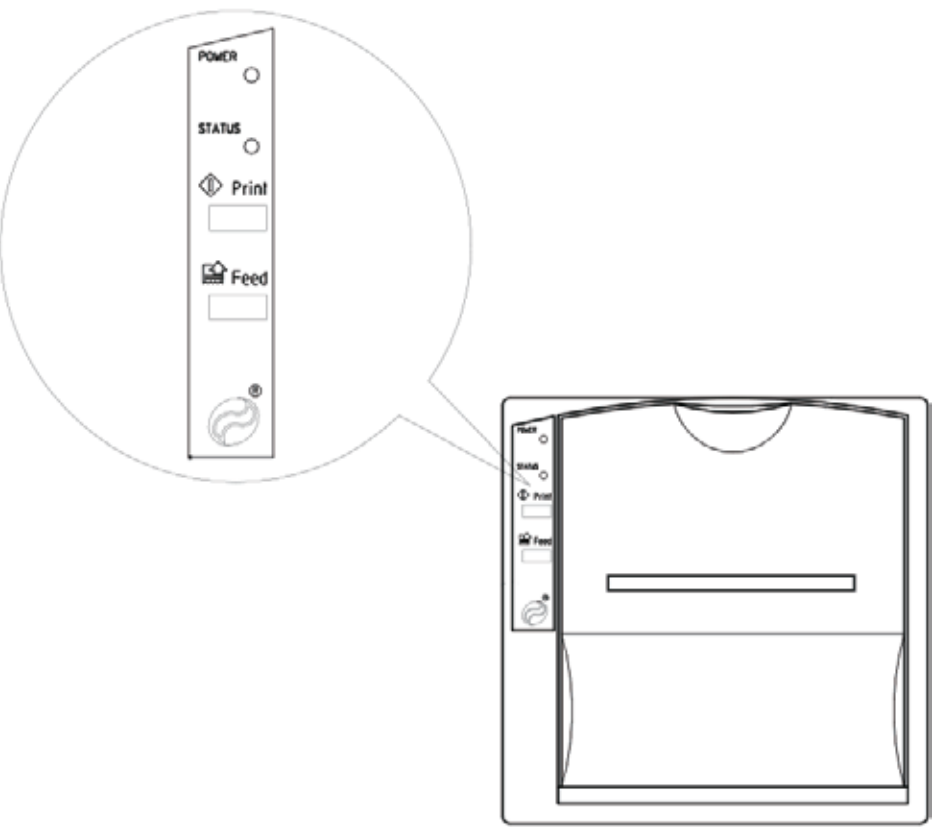

図 **11-2** 内蔵ドットマトリックスプリンター

<span id="page-203-0"></span>プリンターの構成:

- フロントカバー。ここからペーパーロールと印刷ヘッドにアクセスできます
- コントロールパネル。[プリント] キー、[フィード] キー、電源 LED、ステータス LED がありま す。ここから次の操作が可能です。
	- ◇ [フィード]キーを押しながら[プリント]キーを押すと、プリンターパラメータを変更で きます。

#### 注意 **:**

工場出荷時設定プリンターパラメータを使用すれば最適な印刷結果が得られ ます。パラメータの変更は推奨されません。

- ◇ [フィード]キーを押すと紙が前に送られます。
- ◇ 電源 LED が点灯している場合、プリンターに電源が供給されています。
- ◇ ステータス LED が点灯している場合、プリンターがオンです。

症例データの印刷方法については[、「記録をプリンターに送信する」、](#page-207-0)11-6 ページを参照してくださ い。

印刷用紙とインクカートリッジの交換方法については[、「操作者が交換可能なパーツのリスト」、](#page-262-0) 15-7 [ページを](#page-262-0)参照してください。

## **USB** ポート

エクストラの後部パネルにある3個の内蔵USBポートから、専用USBメモリに症例データを保存 することができます。

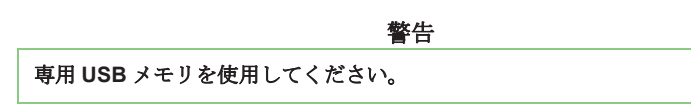

USBポートから症例データを保存する方法については、「記録をUSB[メモリに転送する」、](#page-207-1)11-6 [ページを](#page-207-1)参照してください。

## **RS232** ポート

エクストラの後部パネルにある3個の内蔵RS232シリアルポートからは、外付けコンピュータまたは 周辺機器にシステムを接続することができます。

1つ目のポートはコンピュータを接続してデータを転送するためのもので(「RS232[ポートから](#page-208-0)PC [に記録を転送する」、](#page-208-0)11-7ページを参照)、もう1つはスタッカートデータ管理システムに接続する ためのものです。

## 症例データの転送

タッチパネルユーザーインターフェースには、処理が終了した後症例データを印刷または転送 する場所が3つあります。

- 処理終了画面:各処理終了時に表示されます[。「処理終了画面」、](#page-127-0)5-50 ページを参照してくださ い。
- メニュー画面の記録タブ(図 [11-3](#page-204-0)):すべての画面から [ メニュー ] キーをタッチして処理中にい つでもアクセスできます。
- 過去の症例画面[\(図](#page-206-0) 11-5):処理終了画面またはメニュー画面の記録タブからアクセスできます。

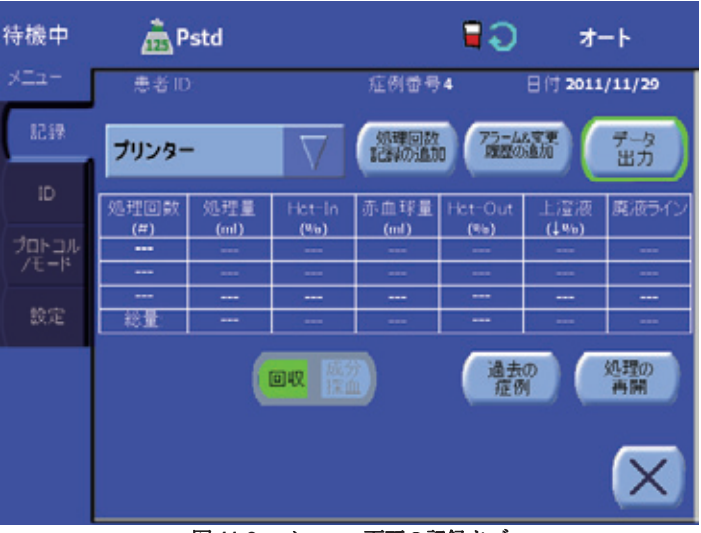

図 **11-3** メニュー画面の記録タブ

<span id="page-204-0"></span>記録タブの詳細については、 [「記録タブ」、](#page-121-0)5-44 ページをお 読みください。

## オプションの症例データフィールドの表示と変更

各症例に保存した標準データ(回収した赤血球、PPP および / または PRP の量等)に加え、エクス トラにはオプションのデータフィールドがあり、ここに入力したデータを標準症例データとともに 保存することができます。

オプションのデータフィールドの内容は、メニュー画面の ID タブからアクセス、変更することがで きます。

- 1. | | | すべての画面から [メニュー] キーをタッチします。
- 2. メニュー画面の左から ID タブをタッチします。ID タブが表示されます (図 [11-4](#page-205-0))。

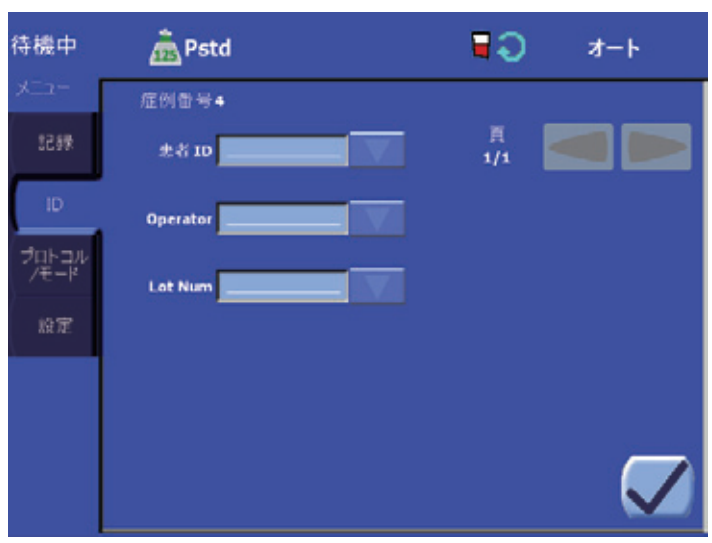

図 **11-4** メニュー画面の **ID** タブ

<span id="page-205-0"></span>ID タブの詳細については[、「](#page-122-0)ID [タブ」、](#page-122-0)5-45 ページをお読みく ださい。

フィールドは 2 つの方法で編集できます。

- フィールド値ボックスをタッチする
- フィールドのクイック選択ドロップダウンメニューを使用する(有効時)

フィールドの作成、変更、削除、およびクイック選択ドロップダウンメニューから設定できる値リ ストの設定については、「ID [のクイック選択設定」、](#page-158-0)8-9 ページを参照してください。

## <span id="page-205-1"></span>過去の症例の選択

デフォルトでは、処理終了画面とメニュー画面の記録タブのみが表示され、現在の症例を保存する ことができます。表示または保存する過去の症例を選択するには、処理終了画面またはメニュー画 面の記録タブから次のステップを実行します。

1. [ 過去の症例 ] キーをタッチします。過去の症例画面がタッチパネルディスプレイに表 示されます [\(図](#page-206-0) 11-5)。

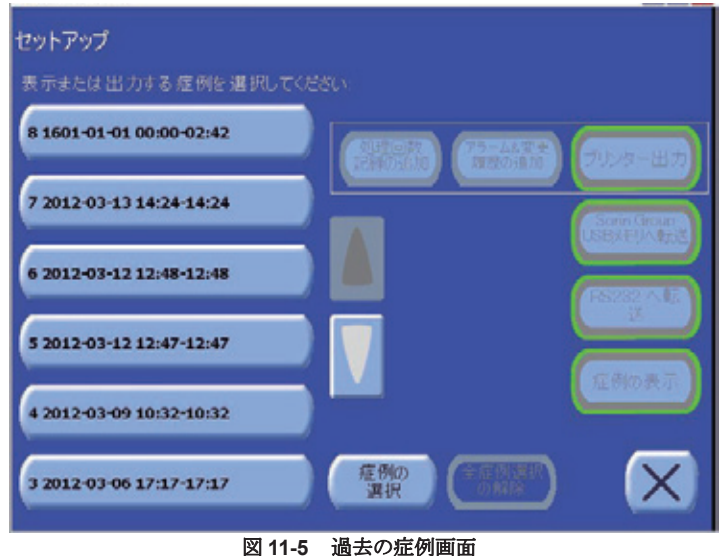

<span id="page-206-0"></span>過去の症例画面の詳細について は[、「過去の症例画面」、](#page-129-0)5-52 [ページを](#page-129-0)お読みください。

> 2. 過去の症例画面から、表示または転送したい症例を指定、選択(タッチ)します。リスト右の 矢印キーをタッチして過去の症例リストをスクロールします。

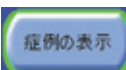

[ 症例の表示 ] キーをタッチするとメニュー画面に記録タブが表示され、選択した症 例のデータが記入された記録表が表示されます。

出力キー(「プリンター出力」、「Sorin Group USB メモリへ転送」、または「RS232 へ転送」)のどれ かをタッチすると、下記のセクションに記載するように選択した症例のデータを転送する ことができます。一度に印刷または表示できる症例は 1 つのみですが、複数の症例を選択して Sorin Group USB または RS232 から転送することができます。

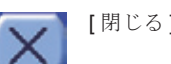

[閉じる]キーをタッチすると、過去の症例を表示または転送せずに過去の症例画面が閉じ ます。

## 過去の症例を再度開く

処理の<br>再開

表示用に選択した過去の症例を再度開いて、処理を進めることができます。これを行う には、メニュー画面の記録タブから [ 処理の再開 ] キーをタッチします。処理を再度開 く前に確認メッセージが表示されます。

再度開くことを確認すると、再度開いた症例のセットアップデータには元の症例のセットアップ データが引き継がれ、続けて行った処理と記録データは、再度開いた症例の一部とみなされます。

## <span id="page-206-2"></span>データ転送用出力装置の選択

症例データはいくつかの出力先に転送することができます。処理画面終了またはメニュー画面の記録 タブから症例データを送信する前に、ドロップダウンメニューから出力先を選択する必要があります。

<span id="page-206-1"></span>1. V 出力先ドロップダウンメニューの矢印をタッチします。メニューが展開され、選択可能な 出力先のリストが表示されます[\(図](#page-206-1) 11-6)。必要に応じて、リストはリスト右に表示される上下 矢印キーでスクロールすることができます。

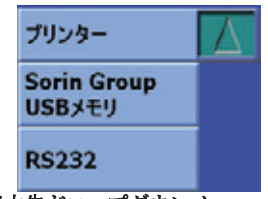

図 **11-6** 出力先ドロップダウンメニュー(展開時)

2. リストから希望する出力先をタッチします。ドロップダウンメニューが折り畳まれ、選択した 出力先が現在の出力先として設定されます。

ドロップダウンメニューの矢印をもう一度タッチしてデータ出力先を変更せずにメニューを折 り畳むこともできます。

折り畳まれた状態では、出力先ドロップダウンメニューには現在選択した出力先が表示されます。 データ出力 ] キーをタッチすると、データを常に現在選択中の出力先に送信します。

注 **:** 過去の症例画面からデータをエクスポートする際は、該当する出力キーをタッチするだけな ので、出力先ドロップダウンメニューは表示されません[。「過去の症例の選択」、](#page-205-1)11-4 ページを参照 してください。

## <span id="page-207-0"></span>記録をプリンターに送信する

#### 現在の症例からデータを印刷する

処理終了画面またはメニュー画面の記録タブから次のステップを実行し、現在の症例のデータを印 刷します。

- 1. [「データ転送用出力装置の選択」、](#page-206-2)11-5ページに記載される手順に従って、出力先として「プリンター」 を選択します。
- 2. [ 出力 ] [データ出力] キーをタッチします。
- 3. 症例データを印刷中、[データ出力]キーの上に「症例の出力中です...」というテキストが表示 され、[ データ出力 ] キーが凹んだ緑色で表示されます。

### 過去の症例からデータを印刷する

- 1. 以前の症例の記録データを印刷するには[、「過去の症例の選択」、](#page-205-1)11-4 ページに記載の手順に 従って過去の症例を選択してください。
- 2. カルター出力 | [プリンター出力] キーをタッチします。
- 3. 症例データを印刷中、[プリンター出力]キーの上に「症例の出力中です...」というテキストが 表示され、「プリンター出力1キーが凹んだ緑色で表示されます。

注 **:** 印刷ジョブが中断されている場合、最後に印刷したデータからは再開されず、最初から再開 されます。

プリンターで印刷中にエクストラを使って処理を継続する場合、処理印刷開始前にすべての処理に 記録数字が適用されます。

何らかの理由でエクストラへの電力供給が切断された場合でも、電源回復時にセットアップ画面か ら[継続処理]キーを選択すれば、データを印刷することができます。

## <span id="page-207-1"></span>記録を **USB**メモリに転送する

### 現在の症例からデータを保存する

処理終了画面またはメニュー画面の記録タブから次のステップを実行し、現在の症例の記録データ を USB メモリに保存します。

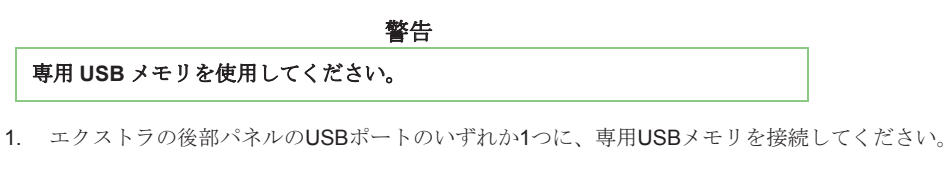

2. 「データ転送用出力装置の選択」、11-5ページに記載される手順に従って、出力先として 「Sorin Group USB[メモリ」を選択します。](#page-206-2)

## 3. 【 元 】 [データ出力] キーをタッチします。

4. 症例データを保存中、[ データ出力 ] キーの上に「症例の出力中です …」というテキストが表示 され、[ データ出力 ] キーが凹んだ緑色で表示されます。

## 過去の症例からデータを保存する

- 1. 以前の症例の記録データを印刷するには[、「過去の症例の選択」、](#page-205-1)11-4 ページに記載の手順に 従って過去の症例を選択してください(1 つまたは複数)。
- 2. **LISOMIN GROUP IS SORIC USB メモリへ転送]キーをタッチします。**
- 3. 症例データを保存中、[Sorin Group USB メモリへ転送1キーの上に「症例の出力中です ...」と いうテキストが表示され、[Sorin Group USB メモリへ転送 ] キーが凹んだ緑色で表示されます。

## <span id="page-208-0"></span>**RS232** ポートから **PC** に記録を転送する

指定した RS232 ポートから外付け PC に記録データを転送するには、IBM と互換性のあるコン ピュータと標準 PC 通信ソフトウェア(例、Windows® Terminal または Windows® Hyperterminal) が必要です。標準シリアルケーブル(RS232 には 9 ピン D 型コネクター)を使用し、エクストラの シリアルポートを IBM と互換性のあるコンピュータのシリアルポートに接続します。

#### 注意 **:**

*RS232* [ポートに接続した機器はすべて当該機器の](#page-24-3) *IEC* 規格を満たす必要があ [ります。](#page-24-3)

### 初期コンピュータセットアップ

PC の COM ポート (例、COM1、COM2 等)は次のように設定します。

- 9600 baud/ 文字、800 文字 / 秒
- 8 ビットデータ
- パリティなし
- 1 ストップビット
- フローコントロールなし

この設定は保存して後で使用することができます。

### 現在の症例からデータを転送する

処理終了画面またはメニュー画面の記録タブから次のステップを実行し、現在の症例の記録データ を指定 RS232 ポートに接続した PC に転送することができます。

- 1. ソフトウェアマニュアルの記載に従って、コンピュータのデータ転送プログラムを開始します。
- 2. エクストラの後部にあるPC指定RS232ポートにシリアルケーブルを接続します。
- 3. [「データ転送用出力装置の選択」、](#page-206-2)11-5ページに記載される手順に従って、出力先として「RS232」 を選択します。
- 4. | 出力 | 「データ出力1キーをタッチします。
- 5. 症例データを保存中、[ データ出力 ] キーの上に「症例の出力中です …」というテキストが表示 され、[ データ出力 ] キーが凹んだ緑色で表示されます。

### 過去の症例からデータを転送する

- 1. ソフトウェアマニュアルの記載に従って、コンピュータのデータ転送プログラムを開始します。
- 2. エクストラの後部にあるPC指定RS232ポートにシリアルケーブルを接続します。
- 3. 以前の症例の記録データを転送するには[、「過去の症例の選択」、](#page-205-1)11-4 ページに記載の手順に 従って過去の症例を選択してください(1 つまたは複数)。

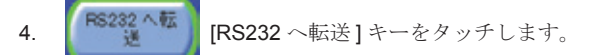

5. 症例データを保存中、[RS232 へ転送 ] キーの上に「症例の出力中です …」というテキストが表 示され、[RS232 へ転送 ] キーが凹んだ緑色で表示されます。

転送が終わったら、ファイルを保存して、通信ソフトウェアを終了します。RS232 ポートから転送 した記録データは、Microsoft® Excel、Microsoft® Access 等の IBM PC と互換性のあるプログラムの 最大互換性のフィールドでタブ区切りされています。スプレッドシートまたはデータベースに転送 したデータは、操作者が変更することができます。

## エクストラデータ出力

レポートには、その症例の各詳細をレベルに応じて印刷することができます。

- 全般レポート:ヘッダー、セットアップ、総 • 全般レポート + ボウル記録
- 全般レポート + アラーム / 警告 + 変更 全般レポート + ボウル記録 + アラーム / 警告 + 変更

データ転送オプション(専用USBまたはRS232)のいずれかを使用して転送したレポートには、す べての情報が常に含まれます(全般レポート + ボウル記録 + アラーム/警告 + 変更)。

デフォルトでは、印刷したレポートには各症例の全般情報(ヘッダー、セットアップ、総量、メモ 用空欄)が記載されます。プリントアウトに他の情報を追加するには、処理終了画面、メニュー画 面の記録タブ、過去の症例画面で使用できる [ 処理回数記録の追加 ] および [ アラーム & 変更履歴の 追加1キーを使用します。

#### **[** 処理回数記録の追加 **]** キー

■ [処理回数記録の追加 ] キーをタッチすると、印刷レポートにボウル記録データが追加さ れます。有効にすると、キーは凹んだ緑色で表示されます。もう一度キーをタッチする と、ボウル記録データは追加されなくなります。[ 処理回数記録の追加 ] キーを有効にし たときにレポートに追加される情報のリストについては[、「処理回数毎のデータ」、](#page-211-0)11-10 ページを参 照してください。

#### **[** アラーム **&** 変更履歴の追加 **]** キー

[ アラーム & 変更履歴の追加 ] キーをタッチすると印刷したレポートにイベントデータ アラームの変更<br>PRIMの追加 を追加することができます(処理中に発生したアラームやパラメータ変更等)。有効に すると、キーは凹んだ緑色で表示されます。もう一度キーをタッチすると、イベント データは追加されなくなります。[ アラーム & 変更履歴の追加 ] キーを有効にしたときにレポートに 追加される情報のリストについては[、「イベントデータ」、](#page-211-1)11-10 ページを参照してください。

## 全般レポートデータ

各症例について、次のデータがシステムの内部メモリに記録され、データ転送オプションの1つを 使用してエクスポートすることができます。

#### ヘッダー情報

ヘッダー情報が最初に表示されます。

- エクストラソフトウェアのバージョンおよび エクストフフノトワエノのハーンヨンねよい 。症例番号<br>シリアル番号
- 患者 ID および操作者が規定するその他のオ **⊕相 iD およい探1⊦相か況た 9 るての他のオート・日付(yyyy/mm/dd)**<br>プション ID
- 時刻(hh:mm)

## セットアップ

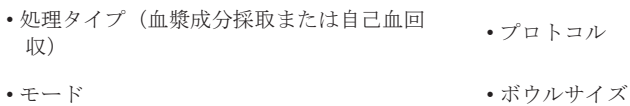

### 術前成分採取

- 
- 
- 
- 総PRP量(ml)

### 自己血回収

- •最初の充填処理の開始日時 • 最後の返血処理の終了日時
- 
- 
- 平均 Hct-out (%)  **• 中心 · 中心 総洗浄量 (mL)**
- 
- •最初の充填処理の開始日時 • 最後の返血処理の終了日時
- 総サイクル数 総処理量(mL)
- •総返血量(mL) 総PPP量(mL)
	-
- 総サイクル数 総処理量(mL)
- 平均 Hct-in(%) 総返血量(mL)
	-
- 総廃液量 (mL) 中華 上澄液除去率 (%)

#### 注意 **:**

ヘマトクリットサンプリングシステムの出力監視、および信頼性の高い正確な ヘマトクリット検知を行えるように、エクストラには多くのソフトウエア、 ハードウェアの特性が採用されています。他の測定システムと同様、エラーに [よって得られた結果の精度が疑わしい場合もあります。ユーザーがヘマトクリ](#page-26-3)ット 値の精度に疑問を持った場合は、他の測定方法を使用することを推奨します。 同様のことが量測定や上澄液除去システム、廃液ライン洗浄品質にも当てはまり [ます。](#page-26-3)

## 追加サイクルデータ

各処理の各サイクルにおいて、次のデータがシステムの内部メモリに記録され、[ 処理回数記録の追 加1および/または「アラーム&変更履歴の追加1キーを有効にすることによって、データ転送 オプションのいずれかを使用して転送することができます。

#### <span id="page-211-0"></span>処理回数毎のデータ

- サイクルステータス • 市填開始日時
- 
- •実行プロトコル すい 初期操作モード
- 
- 
- •初期PRPスピル流量 (mL/min) 初期PPPスピル量 (mL)
- 初期PRPスピル量(mL) 初期洗浄量(mL)
- 
- 
- 初期リターン流量(mL/min) 初期再濃縮流量(mL/min)
- 初期 RBC センサーステータス (オン/オフ) 初期洗浄/返血ステータス (オン/オフ)
- 処理量(mL) PPP量(mL)
- PRP量 (mL) • 返血量(mL)
- 
- 
- 
- リターン量 (mL) 車濃縮量 (mL)
- •サイクル中に緊急モードを実行(はい/いい え)
- •サイクル中に緊急洗浄なしを実行(はい / い いえ)
- 
- 返血終了日時 カメリア 記録したサイクルイベント総数
	-
- 初期充填流量 (mL/min) 初期返血流量 (mL/min)
- 初期洗浄流量(mL/min) 初期PPPスピル流量(mL/min)
	-
	-
- 初期バキュームステータス • 初期高品質洗浄ステータス (オフ /2 倍 /4 倍)
- 初期オートスタートステータス カリコンティニューステータス (オン/オフ)
	-
	-
	-
	-
- 洗浄量 (mL) 廃液量 (mL)
- 平均 Hct-in(%) 平均 Hct-out(%)
- 上澄液除去率(%) アンチングのコントの事故を入れると、<br>※ 南流タインジケータ
	-
	- サイクル中に緊急高速送血を実行(はい/い いえ)
	- サイクル中にダブルウォッシュを実行(はい / いいえ)

#### 注意 **:**

ヘマトクリットサンプリングシステムの出力監視、および信頼性の高い正確な ヘマトクリット検知を行えるように、エクストラには多くのソフトウエア、 ハードウェアの特性が採用されています。他の測定システムと同様、エラーに [よって得られた結果の精度が疑わしい場合もあります。ユーザーがヘマトクリッ](#page-26-3)ト 値の精度に疑問を持った場合は、他の測定方法を使用することを推奨します。 同様のことが量測定や上澄液除去システム、廃液ライン洗浄品質にも当てはまります。

### <span id="page-211-1"></span>イベントデータ

各サイクル間の各イベントについて(アラーム、プログラム可能パラメータの変更)、次のデータが システムの内部メモリに記録され、データ転送オプションの1つを使用してエクスポートすることが できます。

- •イベントタイプおよび ID **•クイムスタンプ**
- パラメータの新しい値(パラメータ変更イベ │ アラーム終了時のタイムスタンプ(アラーム ント時) イベント時)

# **12** 章 **:** 品質管理オプション

## 説明

エクストラにはセンサーが複数あり、術中または術後プロトコルによって処理した血液の品質を 監視しています。

- ヘマトクリット (Hct) センサー:ボウルに注入される血液と赤血球のヘマトクリット値 (%) を 測定します。
- 廃液ラインカラー (WLC) センサー 廃液ラインの液体の色を計測します。
- 上澄液除去率洗浄品質センサー 洗浄処理中の上澄液の除去率を計算します。

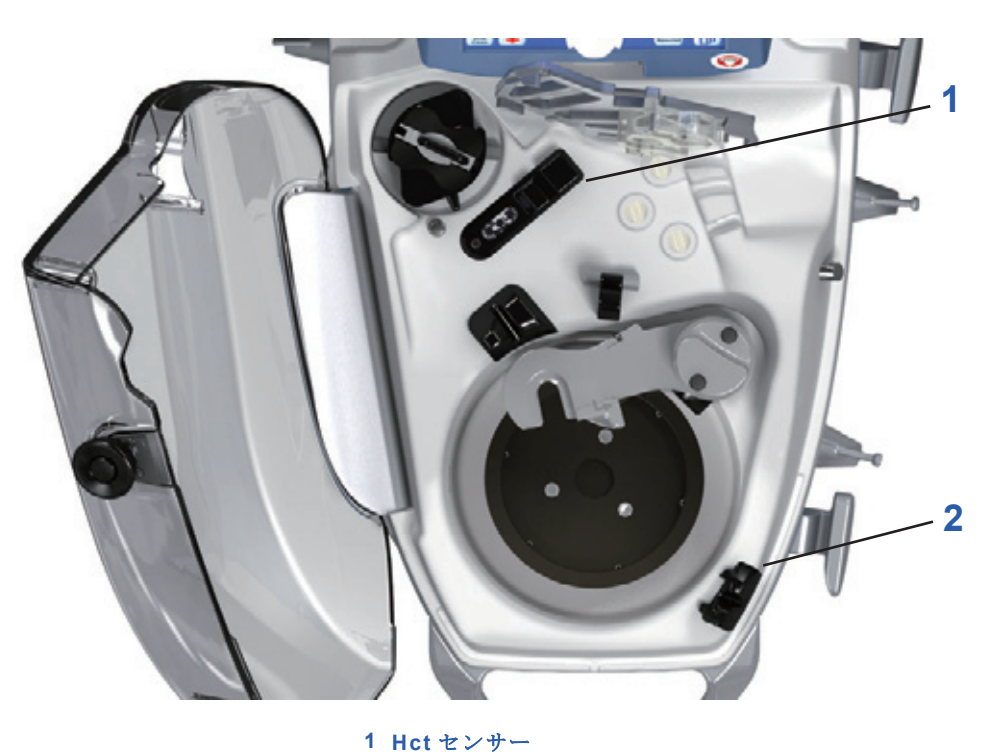

**2** 洗浄品質センサー

図 **12-1 Hct** および洗浄品質センサーの位置

<span id="page-212-0"></span>これらのセンサーとそれに関連するユーザーインターフェースからは、各処理の品質を管理する際 に便利なフィードバックとオプションが利用できます。

警告

セットアップが完了したら、カセットとチューブの位置を変更しないことを 強く推奨します。位置を変更するとインジケータの設定が無効になる場合が あります。

### 注意 **:**

ヘマトクリット値が患者の治療に関係する場合は、必ず病院に設置されている 他の標準的な測定機器を使用してください。

#### 注意 **:**

返血処理を開始する前に、操作者が廃液ラインの色を目視で監視することを推 奨します。

## <span id="page-213-0"></span>品質管理オプションを有効にする

ヘマトクリットセンサー(Hctセンサー)、上澄液除去率洗浄品質センサーおよび廃液ライン洗浄品質 センサー(WLCセンサー)は、オプション機能であり、これらに関連する機能を使用できる状態にす るには、設定モード画面の機能タブから各センサーの機能を有効にする必要があります。設定モード 画面の表示方法については、「設定モ[ードの表示方法」、](#page-151-0)8-2 ページを参照してください。エクストラ の設定の詳細については、*8*章*:*エクストラ[の設定を参照してください](#page-150-0)。

## ヘマトクリット (Hct) センサー

エクストラは、非侵襲的な内蔵光学ヘマトクリット(Hct)センサーが搭載されており、ボウルに 注入される血液と返血される赤血球のHct値(%)を測定します。

Hct センサーは(図 12-1 [を参照\)の](#page-212-0)上面のクランプラッチの下にあります。

設定モード画面から「Hct センサー」機能を有効にしていない限り、Hct センサーのユーザーイン ターフェースとそのデータを使用することはできません(「品質管[理オプションを有効にする」、](#page-213-0) 12-2[ページを参照](#page-213-0))。

#### 注意 **:**

ヘマトクリット値が患者の治療に関係する場合は、必ず病院に設置してある他の 標準的な測定機器を使用してください。

### ユーザーインターフェース

ヘマトクリットセンサーを有効にすると、センサーからの情報は、2つの方法で処理中にユーザー インターフェースに表示されます。

- 充填処理と返血処理画面に、「Hct-In」および「Hct-Out」フィールドがそれぞれ表示され、ボウ ルに注入される血液とボウルから返血される赤血球の Hct 値 (%) が示されます。「Hct-In」 フィールドは再濃縮サイクル中にも表示されます。
- メニュー画面の記録タブと症例終了画面に表示される記録表には、「Hct(%)」列があり、その症 例の各サイクルの処理血液の平均ヘマトクリット値が表示されます。

## キャリブレーション

設定モード画面から有効にした場合([「品質管理オプションを有効にする」、](#page-213-0)12-2 ページを参照)、エ クストラの電源をオンにしているとき、ヘマトクリットセンサーは初回ソフトウェアテスト中およ びポンプチューブ装填中に、生理食塩液でキャリブレーションされます。

システムがキャリブレーション時に生理食塩液を検出できない場合は、このメッセージが表示され ます:"Hct [センサーのキャリブレーション](#page-231-0) : 生理食塩液を接続してください "。トラブルシューティ ングについては、*14* 章 *:* [トラブルシューティング](#page-226-0)、特に「Hct [センサーのキャリブレーション](#page-231-0) : 生理 [食塩液を接続してください」、](#page-231-0)14-6 ページの記載を参照してください。

他の理由でキャリブレーションが失敗した場合は、このメッセージが表示されます:"Hct [センサー](#page-230-0) [キャリブレーションエラー](#page-230-0) "。トラブルシューティングについては、*14* 章 *:* [トラブルシューティン](#page-226-0) [グ](#page-226-0)、特に「Hct [センサーキャリブレーションエラー」、](#page-230-0)14-5 ページの記載を参照してください。

これらの場合は、ディスポーザブルセットの取り付け状態、生理食塩液の状態をチェックし、2 つの 方法のどちらかを実行します。

- [ 再生 ] キーをタッチしてもう一度キャリブレーションを行うか、または
- [ キャリブレーション延期 ] キーをタッチして Hct センサーのキャリブレーションを行わずにセッ トアップを続けます。キャリブレーションは後の段階で処理を開始するまでに行うことができま す。Hct センサーキャリブレーションを始める場合は、機器の電源を一度オフにし、再度オンに して [ 継続処理 ] を押します。これは [ ポンプの装填 ] キーを押す前に行ってください。

Hct 機能はセンサーを正しくキャリブレーションするまで使用できません。

警告

セットアップが完了したら、カセットとチューブの位置を変更しないことを 強く推奨します。位置を変更するとセンサーの設定が無効になる場合があり ます。

## 上澄液除去率洗浄品質センサー

エクストラは、除去した上澄液の割合を表示します。さらに具体的にいえば、洗浄処理で生理食塩 液で除去された上澄液の割合になります。

設定モード画面から「上澄液除去率」機能を有効にしていない限り、上澄液除去洗浄品質センサー に関連するユーザーインターフェース要素、または計算した情報を使用することはできません([「品](#page-213-0) [質管理オプションを有効にする」、](#page-213-0)12-2ページを参照)。

## ユーザーインターフェース

上澄液除去洗浄品質センサーを有効にすると、センサーからの情報は、2 つの方法で処理中にユー ザーインターフェースに表示されます。

- 洗浄処理画面には、「上澄液除去率%」フィールドが表示され、現在の上澄液除去(%)が示さ れます。
- メニュー画面の記録タブと処理終了画面に表示される記録表は上澄液除去率を表示します。

## 廃液ライン洗浄品質センサー

エクストラには、一体型の廃液ライン洗浄品質センサーが付属し、すべての洗浄処理中に廃液ライ ンの色を検出します。

廃液ライン洗浄品質センサーは、遠心分離器上部の周りにあり、そこからカバーからの廃液ライン が出ます(図 12-1 [を参照\)。](#page-212-0)

設定モード画面から「廃液ライン」機能を有効にしていない限り、洗浄品質センサーのユーザーイ ンターフェースもそこから収集されるデータも使用することはできません([「品質管理オプションを](#page-213-0) [有効にする」、](#page-213-0)12-2 ページを参照)。

ユーザーインターフェース

廃液ライン洗浄品質センサーを有効にすると、センサーが収集する情報は、2つの方法で処理中に ユーザーインターフェースに表示されます。

- 洗浄処理画面には廃液ライン洗浄品質センサーのドットが表示され、廃液ラインの色に合わせて 赤から、黄色、緑色に変化します(赤は不透明、緑は透明)。
- メニュー画面の記録タブと処理終了画面に表示される記録表には、その処理の各サイクルの廃液 ライン洗浄品質センサードット(赤、黄、または緑)が表示されます。

## 廃液ライン洗浄品質センサーに関連する警告

廃液ライン洗浄品質センターを有効にした場合、[十分] および [不十分] という洗浄品質警告も有効 になる場合があります。

## **[** 不十分 **]** 警告

[ 不十分 ] の洗浄品質警告が有効になった場合、最低必要洗浄品質(最低上澄液除去率と廃液ライン 洗浄品質の組み合わせの事前設定)に達していないと、システムは"不十分な洗浄品質"という警告 を発し洗浄処理を継続します。

エクストラシステムは洗浄処理を継続し、上澄液除去率(%)が十分になるまで、または生理食塩液の 追加量が現在設定されている最大洗浄量の50%に到達するまで、100mLごとに追加洗浄液を移動させます。

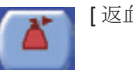

[ 返血 ] キーをタッチし、さらに洗浄を行わずに返血処理に手動で切り替えることもでき ます。

## **[** 十分 **]** 警告

洗浄処理フェーズが終了する前でも [ 十分 ] の洗浄品質警告が有効になった場合、十分な洗浄品質 (最低上澄液除去率と廃液ライン洗浄品質の組み合わせの事前設定)が検出されると、システムは以 下の " 最低必要洗浄品質水準 " という警告を発し、操作者は直接返血処理に切り替えることができま す。洗浄処理は操作者が手動で返血処理に切り替えるか、または事前設定量に到達するまで自動的 に継続します。

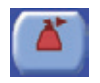

[ 返血 ] キーをタッチし、さらに洗浄を行わずに返血処理に切り替えます。

#### 注意 **:**

返血処理を開始する前に、操作者が廃液ラインの液体の色を目で監視すること を推奨します。
# **13** 章 **:** エクスバック(バキュームポンプ)

### 説明

オプションのエクスバック(バキュームポンプ)は、吸引圧(-10 mmHg  $\sim$  -300 mmHg [-1.3 kPa  $\sim$ -40 kPa]) を生成することができます。エクスバックには、特殊工具不要で取り外すことができる再使 用可能オーバーフロートラップおよび交換可能疎水性フィルターが付属します。

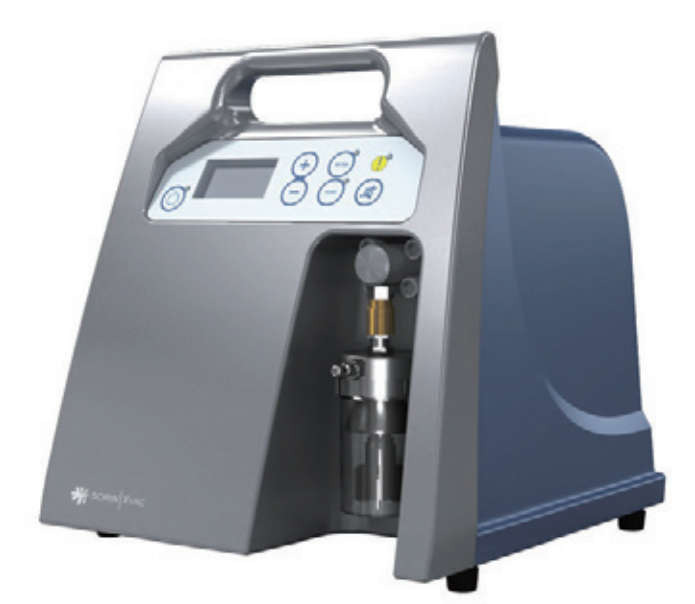

図 **13-1** エクスバック

エクスバックは、エクストラカートに装着することができ、エクストラ電源から電力供給を受け、 タッチパネルからコントロールすることができます。

エクスバックは、内蔵コントロールパネルを使ってエクストラとは別に単体の バキュームポンプとしても使用できます。

エクスバックは2つの操作モードで構成されます。

- 術中
- 術後

各モードの圧力設定ポイントは個別に設定できます。

- 術中モード: -300 mmHg  $\sim$  -50 mmHg (-40 kPa  $\sim$  -6.6 kPa)
- 術後モード: -100 mmHg ~ -10 mmHg (-13.3 kPa ~ -1.3 kPa)

両モードにおいて、圧力は -10 mmHg (-1.3 kPa) 単位で増減させることができます。

## 操作モード

操作モードはバキュームポンプがオフのときのみ変更できます。バキューム操作モードを変更する 方法は3種類あります:

• 現在有効なプロトコルの変更。これは操作モードを変更する一般的な方法です。バキュームポン プがオンのときに、バキューム操作モードの変更を必要とするプロトコル変更を行うと、警告が 出て操作者に先にバキュームを停止するようメッセージが表示されます。

- ポンプチューブを装填する前に、メニュー画面(セットアップ画面からアクセス可)の設定タブ から。
- セットアップ中に「[バキュームモードの不一致」](#page-231-0)警告が発生しした場合。操作者はバキューム モードを変更する必要があります。

### 術中モード

術中操作モードでは、エクスバックを陰圧-50 mmHg (-6.6 Kpa)~-300 mmHg (-40 KPa) で設定 することができます (-10 mmHg (-1.3 Kpa) ごと)。

### 術後モード

術後操作モードでは、エクスバックを陰圧-100 mmHg (-13.3 KPa) ~-10 mmHg (-1.3 KPa) で設定 することができます(-10 mmHg (-1.3 Kpa)ごと)。

# エクスバックのウェイクアップ値の設定

エクスバックがオンのときデフォルトで使用する操作モードおよび吸引圧は、エクスバックが最後に 使用された状態に応じて決定されます。

最終使用が単体での使用だった場合、操作モードおよび吸引圧はエクスバックを最後にシャット ダウンしたときと同じになります。

エクストラシステムの一部として使用した場合、ウェイクアップ操作モードと吸引圧は次のように 決定されます。

- エクストラにウェイクアッププロトコル設定がない場合、または途中で電源を切った場合、 エクスバック操作モードと吸引圧は最後にシャットダウンした時と同じ設定になります。
- エクストラにウェイクアッププロトコル設定があり、最後のシャットダウンで途中で中断して いない場合は、エクスバックの操作モードはエクストラのウェイクアップ操作 モード(術中または術後)に設定され、吸引圧は対応するウェイクアップ設定値に設定されます (下記参照)。

術中吸引モードを提供するウェイクアッププロトコルでは、術中ウェイクアップ設定値はすべて同 じです。同様に、術後吸引モードを提供するウェイクアッププロトコルも、術後設定値はすべて同 じです。

各モードのウェイクアップ吸引圧を設定するには、これらのステップを実行してください。

- 1. [「設定モードの表示方法」、](#page-151-0)8-2 ページに記載される方法に従って設定モード画面に入ります。
- 2. 設定モード画面の左からウェイクアップタブをタッチします。
- 3. 設定モード画面のウェイクアップタブから、画面下の「吸引圧」セクションと「術中」および 「術後」と書かれたテキストボックスの位置を確認します。

これらのボックスの値を変更し、関連するモードのウェイクアップ値を設定します。

4.  $\begin{array}{c|c|c|c|c|c} \hline \mathbf{X} & \text{if} & \text{if$ じる ] キーを再度タッチします。

エクストラの設定方法の詳細については、*8*章*:*エ[クストラの設定を参照して](#page-150-0)ください。

# 事前設定

エクスバックを使用するには、リザーバーバキュームポートのバキュームラインをバキュームオー バーフロートラップのカバーの上にあるインレットポートに取り付けます。「ステップ 3: [バキューム](#page-71-0) [ラインの接続」、](#page-71-0)4-6 ページを参照してください。

洗浄のためにバキュームオーバーフロートラップを取り外す場合は、*15* 章 *:* [メンテナンス](#page-256-0)を参照し てください。

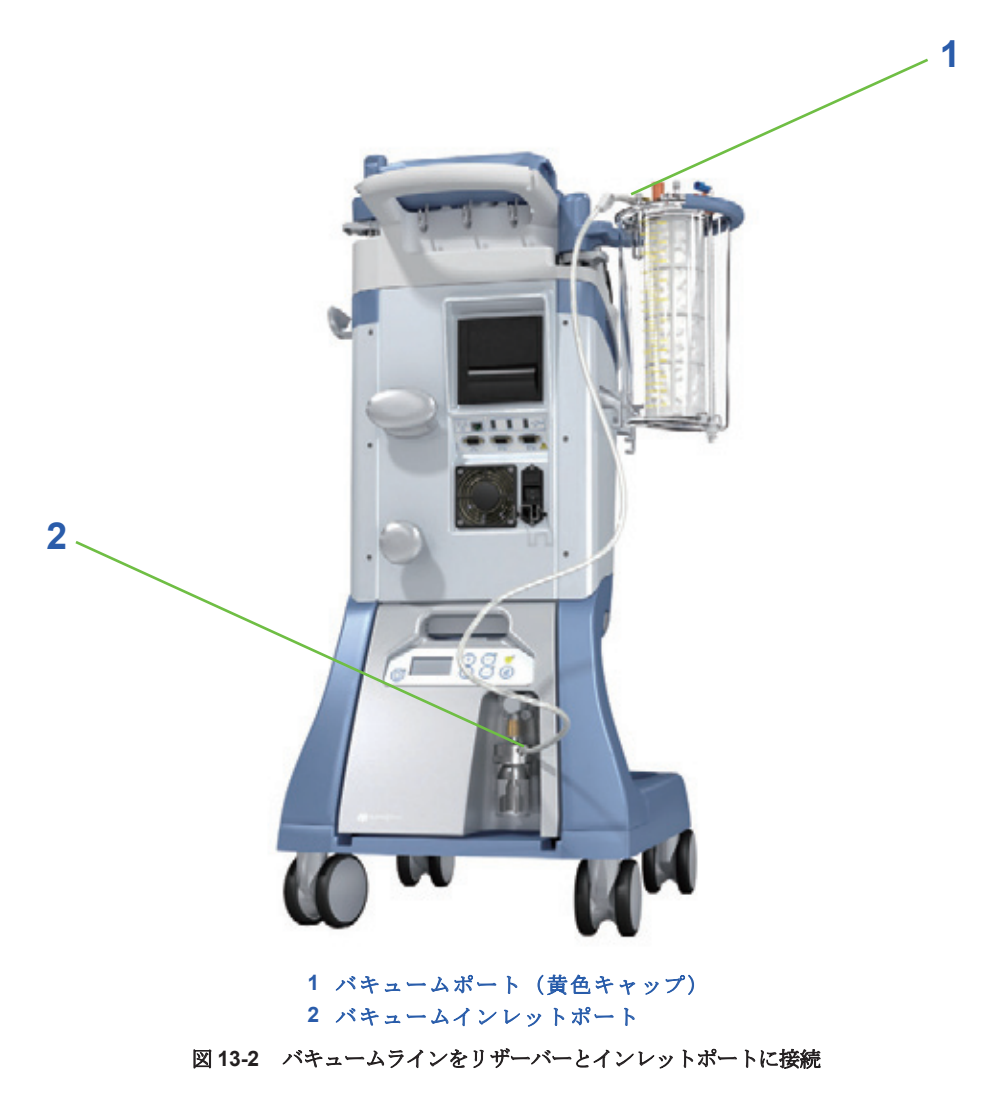

# エクスバックを使った処理の実行

### エクスバックの単体使用

エクスバックを単体として使用する際は(エクストラの通信ポートから外した場合、またはエク ストラの起動中)、エクストラに接続した電源ケーブルまたは個別の専用電源ケーブルから電源 供給を受けることができます。

#### エクスバックシステムの電源をオンにする

単体として使用しているときにエクスバックの電源をオンにするには、エクスバック(図13-3を 参照)の背面パネル[にある電源スイッチ](#page-219-0)を押します。

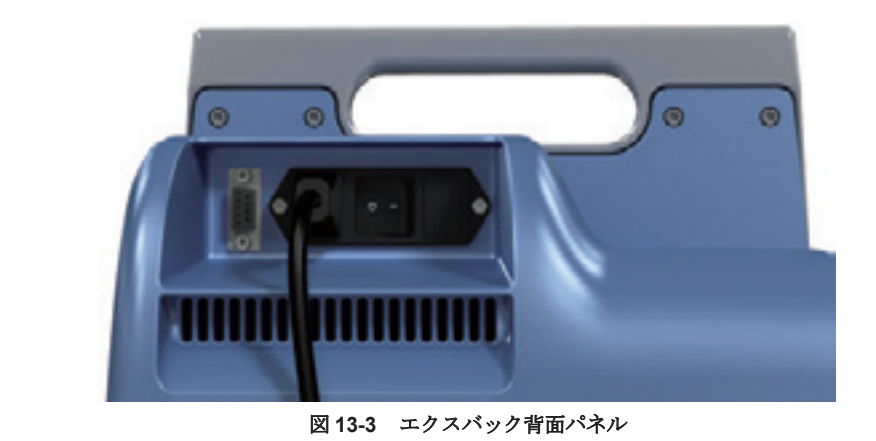

#### <span id="page-219-0"></span>ユーザーインターフェース

エクスバックの前部にあるコントロールパネルは、単体(図13-4を参照)として使用するときに バ[キュームのコントロ](#page-219-1)ールに使用します。

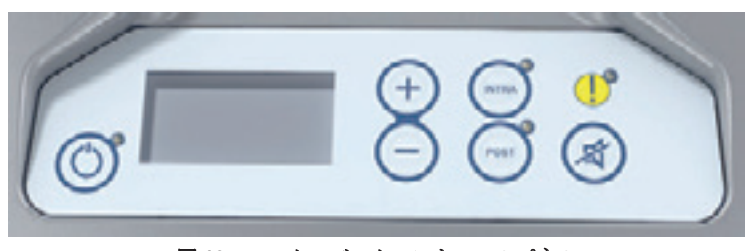

図 **13-4** エクスバックコントロールパネル

<span id="page-219-1"></span>単体で動作しているときは、エクスバックコントロールパネルには「非接続」アイコンが表示され ます。

#### **[** バキュームポンプオン **/** オフ **]** キー

エクストラから独立して単体で使用するとき、[バキュームオン/オフ]キーを押すと、バキューム ポンプのオンとオフが切り替わります。バキュームポンプの現在の状態は緑のバキューム ステータスLEDで表示されます(点灯=オン、消灯=オフ)。

#### 吸引圧設定キー(上 **/** 下キー)

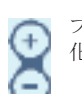

プラス (+) かマイナス (-) キーを押すと選択した操作モードの吸引圧設定値 (mmHg) が変 化します。

#### モードキー

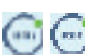

[ 術中 ] または [ 術後 ] モードキーを押すと、エクスバックの操作モードが術中と術後で 切り替わります。各キーの横の緑の LED は、現在のモードを表します(キー横の LED 点灯または点滅は、エクスバックが動作中またはそのモードで使用できる状態にある ことを示します)。

#### **[** ミュート **]** キー

[ ミュート ] キーを押すと、アラーム発生時にシステムの警告音を消すことができます。

#### アラームインジケータ **LED**

コントロールパネルの右上にある黄色の警告アイコンにある赤のLEDは、点灯すること でアラームまたはエラーが発生したことを示します。

#### 単体での術中または術後処理を実行する

- 1. エクスバックの電源をオンにします。
- <span id="page-220-2"></span>2. [ 術中 ] または [ 術後 ] モードキーの LED ステータスをチェックします。術中処理を実行するに - .......<br>は、[術中] キーを押します。術後処理を実行するには、[術後] キーを押します。任意のモード キー横の LED が点灯していることを確認します( )。
- <span id="page-220-0"></span>3. 吸引圧設定キーを使用して目標設定値を設定します(「+」で値を増加、「-」で値を減少)。キー を押したままにすると、設定値が速く変わります。現在の設定値が LCD ディスプレイに表示さ れます。
- 4. 設定値を調整したら、[ バキュームポンプオン / オフ ] キーを押してポンプを始動します (6)。緑のバキュームステータス LED が点灯し、ポンプが動作を開始して設定値に合わせて 吸引圧が上がります。

注 **:** ポンプ動作中は、ステップ [3](#page-220-0) の設定値を調整することができます。ただし、吸引モードを変 更すること(つまり術中から術後モードに切り替えること)はできません。

- <span id="page-220-1"></span>5. 処理を終了するには、もう一度 [ バキュームポンプオン / オフ ] キーを押します。緑のバキュー ムステータス LED が消え、吸引圧が 0 mmHg まですぐに下がります。
- 6. ここで操作者は以下の操作が可能です。
	- ◇ エクスバックの電源を切る
	- ◇ ステップ[3](#page-220-0)から[5](#page-220-1)を繰り返して同じモード(術中または術後)により新規処理を開始する
	- ◇ 操作モードを変更して別のモードで処理を実行する(ステップ [2](#page-220-2) から開始)

#### エクスバックをエクストラと組み合わせて使用する

エクスバックは、エクストラカートに装着し、電源およびシリアル通信ケーブルでエクストラに接続 しているとき、エクストラと組み合わせて使用することができます。

- 1. エクスバックをエクストラ電源に接続します(図 13-5 [を参照\)。](#page-220-3)
- 2. DB9 オス DB9 オスケーブルを使って、エクスバック RS422 メスシリアルコネクターとエク ストラ RS422 メスシリアルコネクターに接続します(図 13-5 [を参照\)](#page-220-3)。

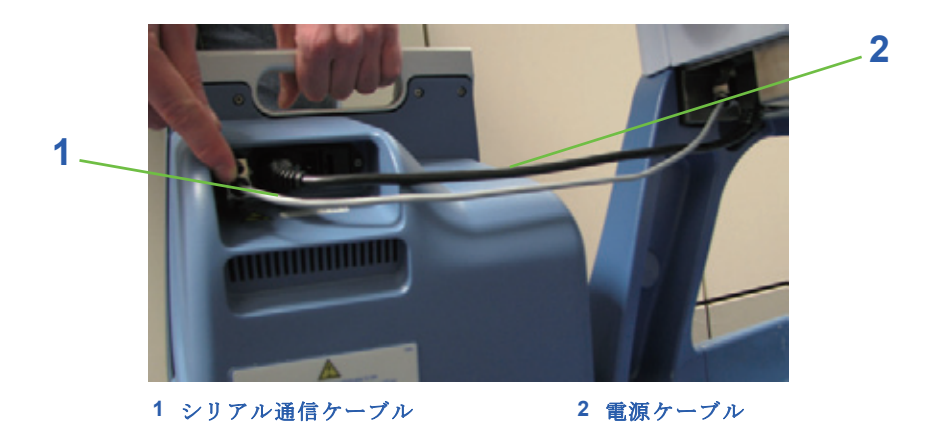

図 **13-5** エクスバック からエクストラへのケーブル接続

<span id="page-220-3"></span>この連動操作モードでは、タッチパネルユーザーインターフェースからのみエクスバックをコント ロールすることができます。エクスバックのコントロールパネルのディスプレイには、現在の ステータスが表示されますが、コントロールキーは無効になります。

#### エクスバックの電源をオンにする

エクストラシステムの一部として使用するとき、エクスバックはエクストラから電源を供 給され、エクストラ電源スイッチを使用してシステムとして電源オン/オフが実行さ

れます。エクスバックの背面パネルにある電源スイッチは、2つのシステムが通信できるように必ず オンにしておいてください(図13-3を[参照\)。](#page-219-0)

エクスバックの起動時間はエクストラの起動時間よりも大幅に短いため、エクストラシステムを起動 中に、エクスバックをスタンドアローンモードで使用することができます。この間、エクスバックに は、エクスバックコントロールパネルの右に「非接続」アイコン( )が表示されます。

システムの起動が終わったら、システムの現在の状態(操作モード、吸引圧設定値、ポンプステータ ス)を中断せずに、エクスバックをコントロールできるようになります。これが生じた場合、エクス バックには、エクスバックコントロールパネルの右に「接続」アイコン ( \_\_\_) が表示されます。

注 **:** エクストラにおいて重大なエラーが発生した場合、独立モジュールで使用するバキューム の電源はオフにならず、吸引を継続します。

#### ユーザーインターフェース

エクストラに取り付けたときのエクスバックのコントロールインターフェースは、バキューム ディスプレット(図13-6[を参照\)にあります](#page-221-0)。

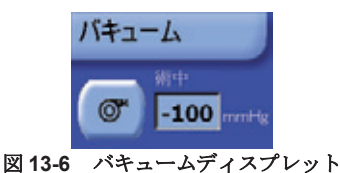

<span id="page-221-0"></span>エクスバックをエクストラと組み合わせて使用していると、バキュームディスプレットはセットアップ 待機画面、すべての処理画面、および処理終了画面のディスプレットエリアの左下画面、に表示 されます。ディスプレット概念については、「デ[ィスプレット」、](#page-80-0)5-3ページを参照してください。

バキュームディスプレットには 2 つのコントロールがあります。1 つは [ バキューム ] キーで、バ キュームポンプのオン/オフを切り替えます。もう1つはバキュームレベルテキストボックスで、バ キュームの陰圧設定値をコントロールします。

さらに、バキュームディスプレットには、「術中」または「術後」というテキストが表示され、現在 使用しているモードを示します。

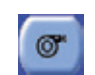

[ バキューム ] キーを 1 回タッチするとバキュームが有効になります。有効に切り替えた キーは押し込まれて緑色で表示されます。もう一度 [ バキューム ] キーをタッチすると、バ キュームが無効になり、キーは青色で盛り上がった状態に戻ります。

吸引圧は、吸引圧テキストボックスの値でコントロールします。この値は他のエクストラパラメー タと同様の方法で変更できます([「パラメータの変更」、](#page-82-0)5-5 ページに説明あり)。

#### 警告

[血球損傷をできるだけ少なくするために、リヴァノヴァは、手術創部から血液](#page-17-0) を吸引する際は **150 mmHg**(**20 kPa**)以下(絶対値)の吸引圧を使用すること [を推奨します。](#page-17-0)**i**

<sup>i</sup> *Guidelines for blood recovery and reinfusion in surgery and trauma*.Bethesda, MD; American Association of Blood Banks, 1997:19-22.

注 **:** 院内バキュームを使用する場合、そのバキュームの使用については院内手順を適用してくだ さい。上記警告に記載する通り、バキュームは最高 150 mmHg (20 kPa) (絶対値)で制御してくだ さい。

#### 術中または術後処理の実行

- 1. エクスバックの電源をオンにします。
- 2. [ 術中 ] または [ 術後 ] モードキーの LED ステータスをチェックします。術中処理を実行するに は、[術中]キーを押します。術後処理を実行するには、[術後]キーを押します。任意のモード キー横の LED が点灯していることを確認します( )。
- 3. エクスバックとエクストラの接続が確立されるまで待ちます。接続を確立したら、バキューム ディスプレットがエクストラのタッチパネルディスプレイに表示されます。
- 4. 任意の吸引モードが設定されない場合、操作者は 3 種類の方法で変更することができます:
	- ◇ メニュー画面のプロトコル/モードタブから現在実行中のプロトコルを変更する。実行プ ロトコルの変更方法については[、「有効なプロトコルの設定」、](#page-111-0)5-34 ページを参照してくだ さい。現在のプロトコルが変更されたら(例、Pstd から Popt)、システムはエクスバック と通信し、吸引モードを変更します。術後プロトコル選択時は術後、そうでなければ術中 に変更します。エクスバックの現在の吸引モードは常にバキュームディスプレットに表示 されます。
	- ◇ ポンプチューブを装填する前にメニュー画面の設定タブから[。「設定タブ」、](#page-125-0)5-48 ページを 参照してください。バキュームポンプがオンのときに変更が生じた場合、ポンプの自動停 止が実行されます。
	- ◇ セットアップ中「バ[キュームモードの不一致」警](#page-231-0)告が発生した場合
- <span id="page-222-0"></span>5. バキュームディスプレットを使用して任意の目標設定ポイントに設定します。
	- ◇ ディスプレットの値をタッチします
	- ◇ 上下矢印キーを使用して値を調整します
	- ◇ もう一度値をタッチして新しい値を確定します
- 6. バキュームディスプレットの [ バキューム ] キーをタッチしてバキュームポンプを開始します。 ポンプがオンの間、[バキューム] キーは凹んだ緑色で表示されます。エクスバックのコントロー ルパネルで、LCD ディスプレイにはバキュームディスプレットと同じ設定ポイントが表示され ます。

注 **:** ポンプ動作中は、ステップ [5](#page-222-0) の設定値を調整することができます。ただし、吸引モードを変 更すること(つまり術中から術後モードに切り替えること)はできません。吸引モードを変更する 前に、例えばエクストラのタッチパネルインターフェースから実行中のプロトコルを変更すると、 バキュームポンプは停止します。

7. 処理を終了するには、バキュームディスプレットの [ バキューム ] キーをタッチします。ポンプ が停止し、吸引圧力値がすぐに大気圧に戻ります。

# アラーム

このセクションには、エクスバックの使用中に生じる可能性のあるアラームとその原因や影響の 一覧が記載されています。

### 重大なアラーム一覧

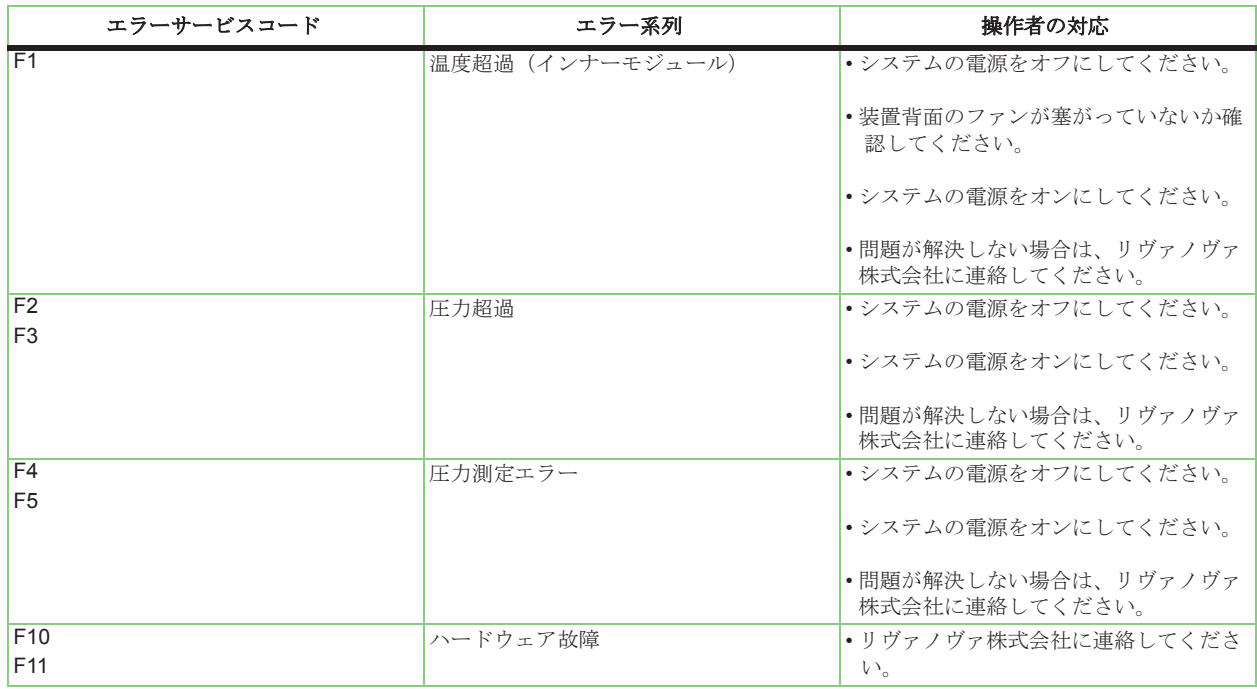

#### 表 **13-1** エラーサービスコード一覧

### <span id="page-223-1"></span><span id="page-223-0"></span>単体 操作モードにおけるアラーム管理

エクスバックを単体で使用中に表13-1に記載されるアラームが[発生すると](#page-223-0)、次の処置が行われます。

- バキュームポンプがオフになります
- 赤のアラーム LED がオンになります
- システム警告音が鳴ります
- アラームに対応するコードがエクスバック LCD ディスプレイに表示されます
- 安全リレーが作動しポンプへの電源供給をカットします(アラームF1、F2、F3、F4、F5のみ)。

アラームを停止するには、エクスバックの電源を切りアラームの原因を解決します。

キャリブレーション係数試験の不具合により EEPROM 故障アラーム (F11) が発生した場合、シス テムは誤った係数を初期設定で上書きして問題を自動的に修復します。

### リモート操作モードにおけるアラーム管理

エクスバックについては、「単体操[作モードにおけるアラーム管理」、](#page-223-1)13-8 [ページで](#page-223-1)記載した点はすべてリモートモードでの操作でも同様です。

エクストラシステムでは、リモートモードで操作中に生じたアラームについて他に原因が 2 つあり ます。

- 時間切れ通信エラー:エクストラ エクスバック RS-422 シリアル接続の通信が時間切れになり ました(例、ケーブルの損傷または接続不良)。
- シリアル通信エラー:エクストラ エクスバックシリアルラインの同一通信ウィンドウで 2 つの 通信エラーが発生しました。

リンク前またはその直後にアラームが発生したとき(F1からF11、および上記2つ)、エクストラの タッチパネルディスプレイには「バキュ[ームポンプの故障」という](#page-247-0)メッセージが表示されます。 エクストラシステムは、エクスバックが接続されていない状態の動作を継続します。

起動が終了し T1 テスト (アラーム F10 または F11) 中にアラームが発生した場合、エクストラシス テムはメッセージを表示せずにエクスバックがないものとして扱います。

上記2つのシリアル接続エラーのいずれかが発生したとき、エクスバックはリモート操作モードから 単体操作モードに切り替わります。さらに、赤のアラームLEDが点灯します。他のアラームとは異なり、 **接続エラー時にもエクスバックは動作を継続します (単体操作モード)。** 

# **14** 章 **:** トラブルシューティング

### 一般的注意事項

重大な状況を避けるためには、安全操作に関するアラーム、警告、注意を守ることが大切です。エ クストラのセットアップ中、操作者は必ず装置をよくチェックしてください。

エクストラ機器の使用と管理に関する警告および注意については、1 章: [安全性について](#page-14-0)を参照して ください。

### モニターとチェック

機器操作中、システムは多くのテストを実施し、機器の安全性、信頼性、および性能をチェックし ます。機能的異常が検出された場合、適切な安全対策がすぐに実行されます。

一度に作動するアラームまたは警告は 1 つのみです。同時に複数の異常が検知された場合、装置は 優先度が高いものに対して反応します。

アラームまたは警告が発生した場合、システムは安全モードに入ります(停止待機画面に対応)。ポ ンプと遠心分離器が停止し、クランプが閉じて、カバーロックが開きます。

# アラームおよび警告

エクストラは、眼と耳で確認できる信号を使ってユーザーに大切なイベントの発生について知らせ ます。

これらのイベントは3つのクラスにグループ化できます:

- 警告 ユーザーが関心を有するイベントの検出を示し、一定の場合は進行中の処理の中断を示す ことがあります。警告発生によって中断した処理を再開するには操作者の確認作業が必要です。
- アラーム 進行中の処理の中断を示すイベントの検出を表します。これらのイベントが検出され ると、通常は操作者に確認や対応をするよう指示が出されます。この種類のアラームが発生した後 に処理を再開する場合は、必ず操作者の確認作業が必要となります。
- 重大なエラー 回復不可能なハードウェアの異常を検出したことを示します。重大なエラーから システムを回復させるためには技術的な介入が必要です。

### 画像表示アラート

警告、アラーム、重大なエラーメッセージがタッチパネルディスプレイのメッセージエリアに 表示されます(図14-1[を参照\)。](#page-227-0)

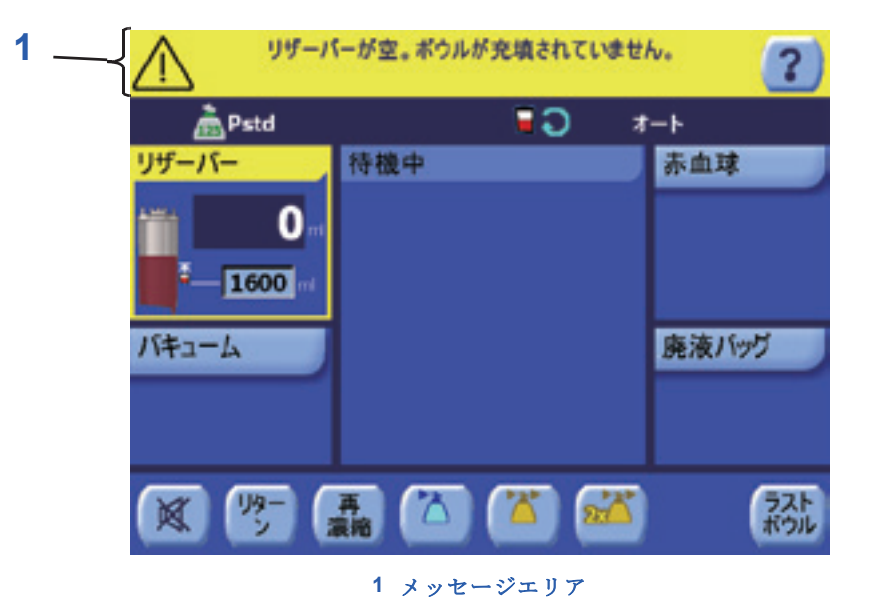

#### 図 **14-1** 警告画面の例

<span id="page-227-0"></span>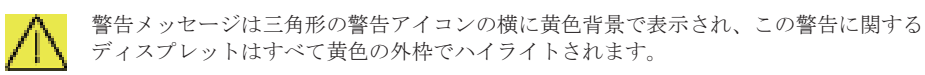

アラームと重大なエラーメッセージは三角形の警告アイコンの横に赤色背景で表示され、この警告 に関するディスプレットはすべて赤色の外枠でハイライトされます。

アラームが表示された場合、開いているディスプレットは開いたままになります。

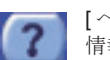

[ ヘルプ ] キーをタッチすると現在の警告またはアラームに関するトラブルシューティング -<br>情報が含まれるヘルプ画面が表示されます。

#### 音声アラート

画面表示アラートに加え、警告やアラームは音声でも知らせます。

一般的には、操作者が操作を行った(キーをタッチする等)直後に行われるチェックに関するア ラーム / 警告では、短い警告音が鳴ります。ただし、操作者が装置の近くにいないときに発生する可 能性のあるアラーム / 警告は鳴り続けます。

多くの警告の音量、トーン、シーケンスは、設定モード画面から設定可能です[。「警告タブ」、](#page-157-0)8-8 [ページを](#page-157-0)参照してください。

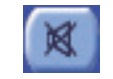

音声アラート中、警告 / アラーム画面のキーバーに [ ミュート] キーが表示されます。[ ...<br>ミュート1キーをタッチすると 45 秒間アラームの音が消えます。鳴り続ける音声シーケン スのみミュートすることが可能です。

#### 注意

機器が発する警告通知の設定を変更することは可能ですが、警告音の設定を変 更すると、操作者が警告を認知する事を遅らせる可能性があります。

#### 注意

機器が行うコントロールの一部を一時的に無効にすることができます。操作者 は、自身の責任のもとでこの機能を使用することができ、直接これらのコント ロールを管理することになります。

# **[** 停止 **]** キー

[ 停止 ] キーはアラームまたは警告を問わずいつでも使用できます。

アラームまたは警告中 [ 停止 ] キーを押すと、システムが安全待機画面に移行し、実行中のアラーム / 警告が停止します。

[ 停止 ] キーの詳細については、「[ 停止 ] [キー」、](#page-131-0)5-54 ページを参照してください。

### セットアップ中のアラームと警告

表 [14-1](#page-228-0)は、エクストラ操作のセットアップ処理中に発生する可能性のある警告の一覧です。

「操作者の対応」列に記載された操作を行った後も警告が続く場合、リヴァノヴァ株式会社までお問 い合わせください。

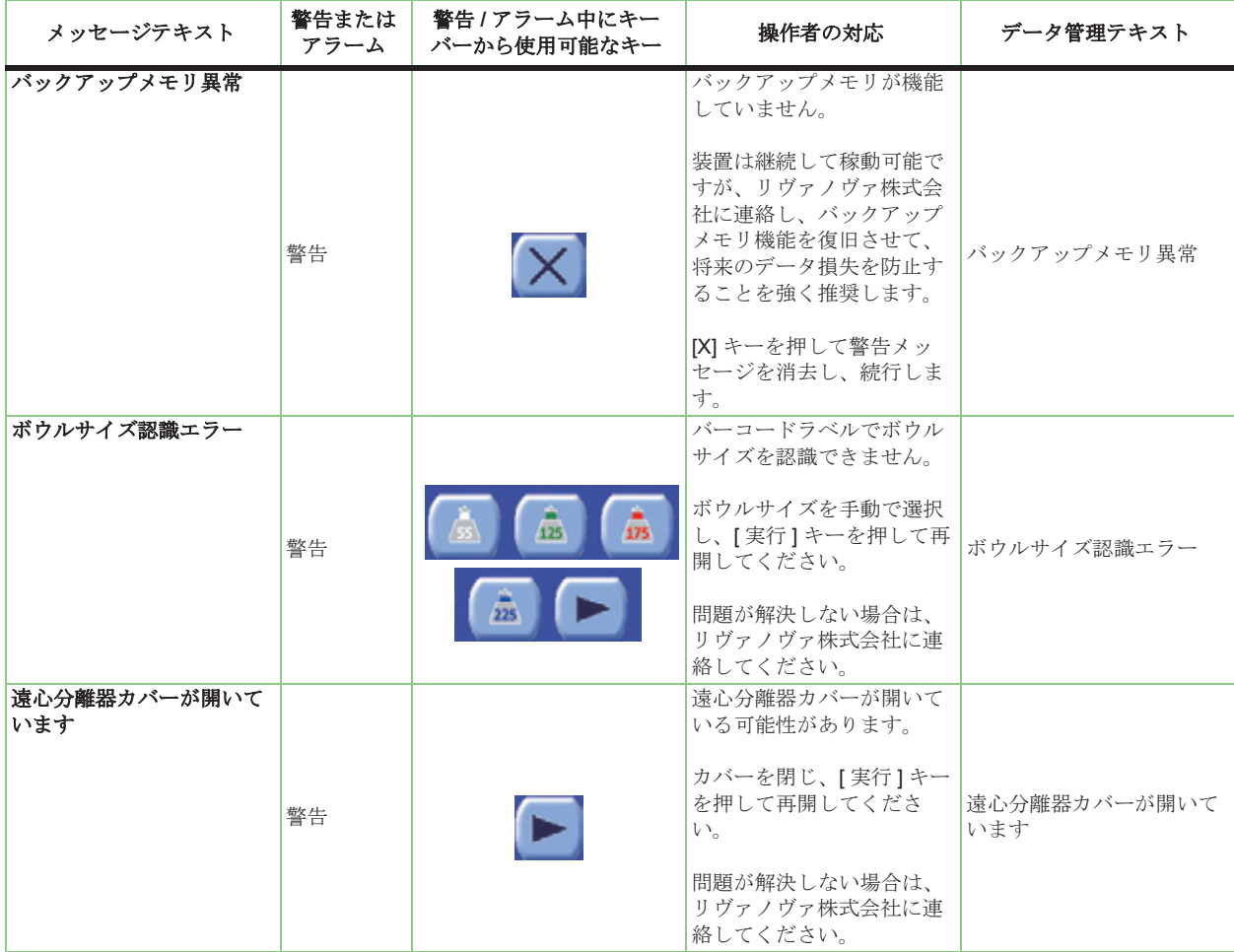

<span id="page-228-0"></span>表 **14-1** セットアップ中に発生する可能性のある警告リスト

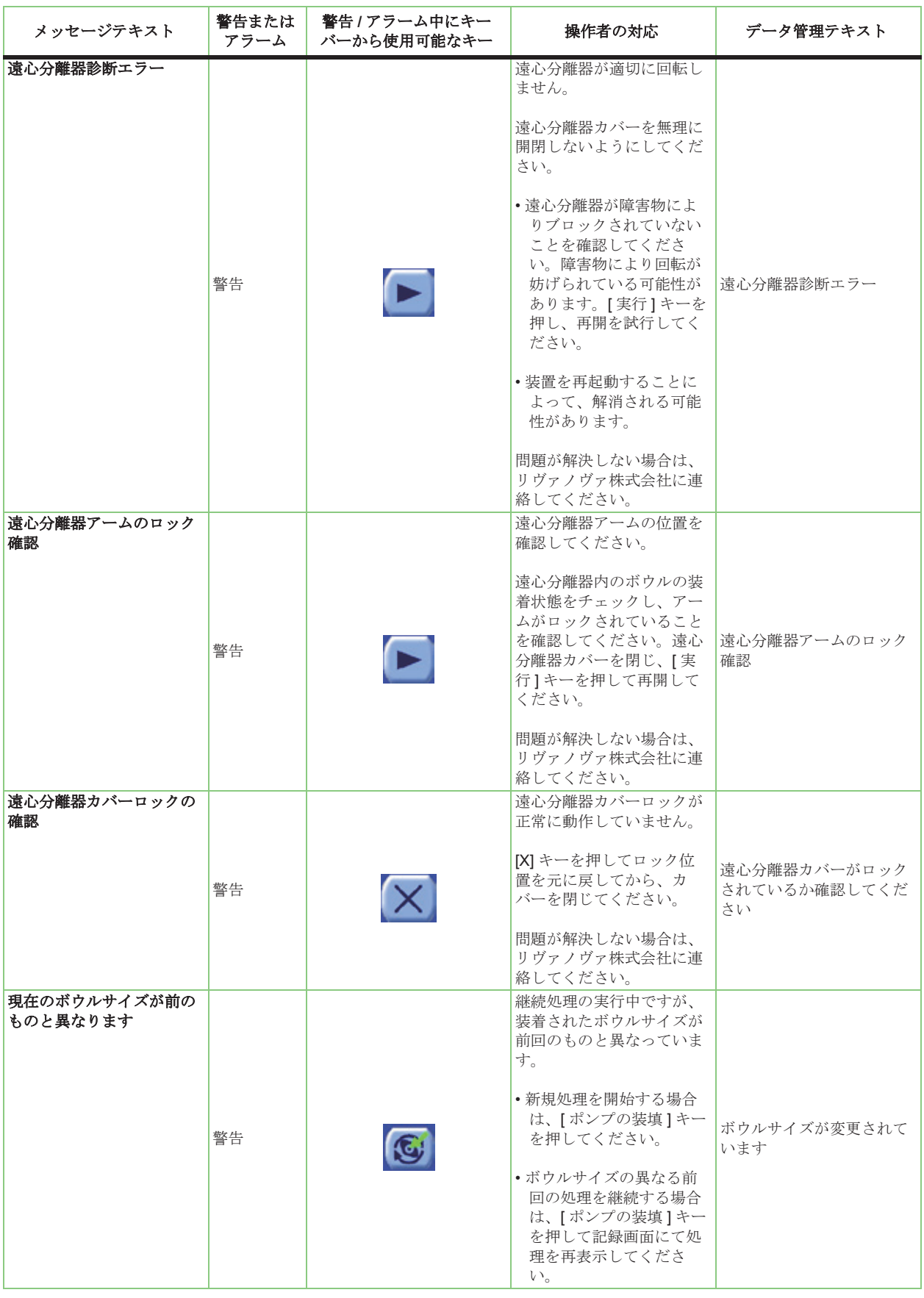

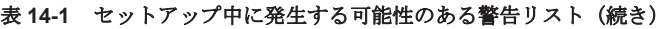

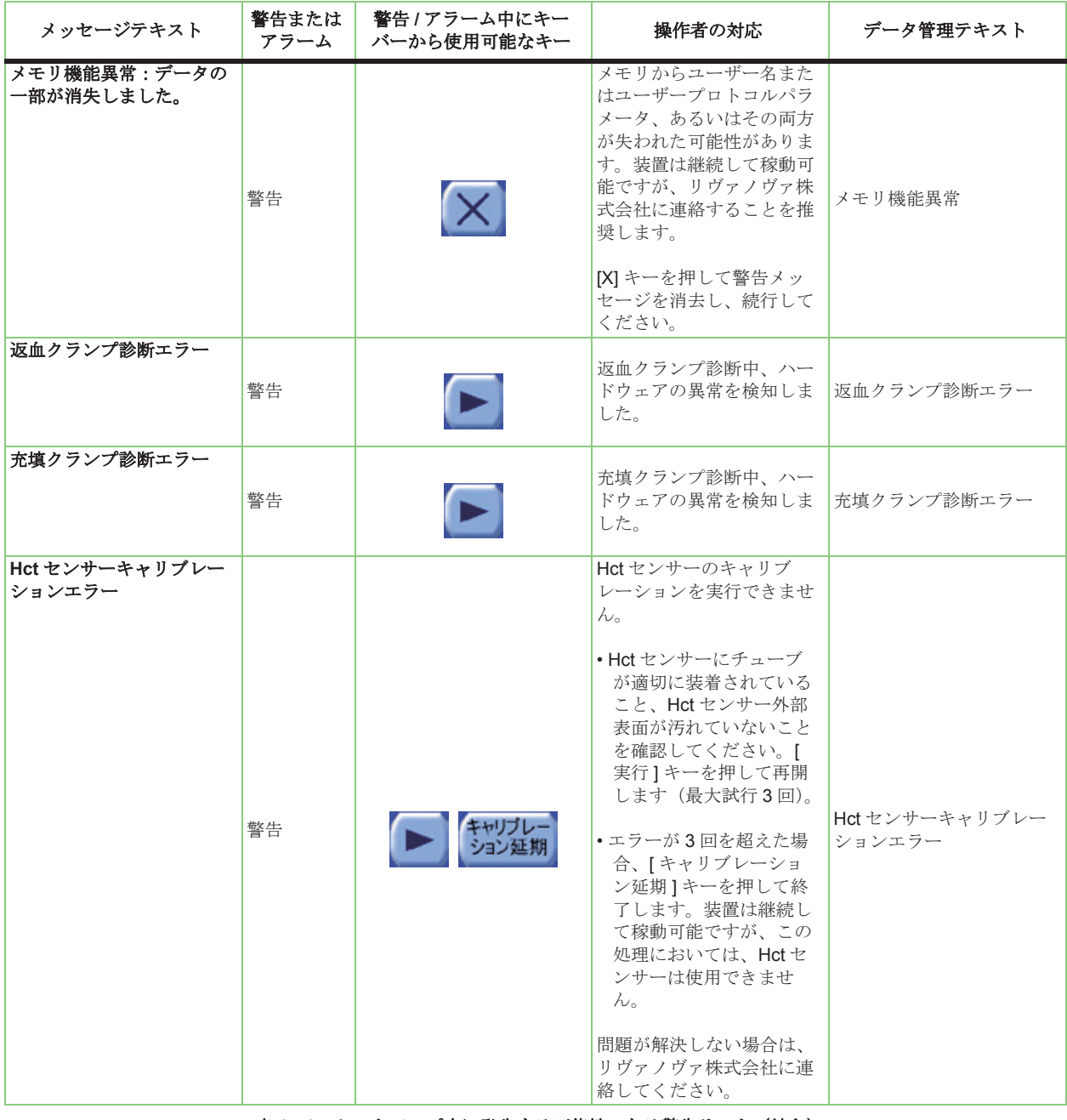

表 **14-1** セットアップ中に発生する可能性のある警告リスト(続き)

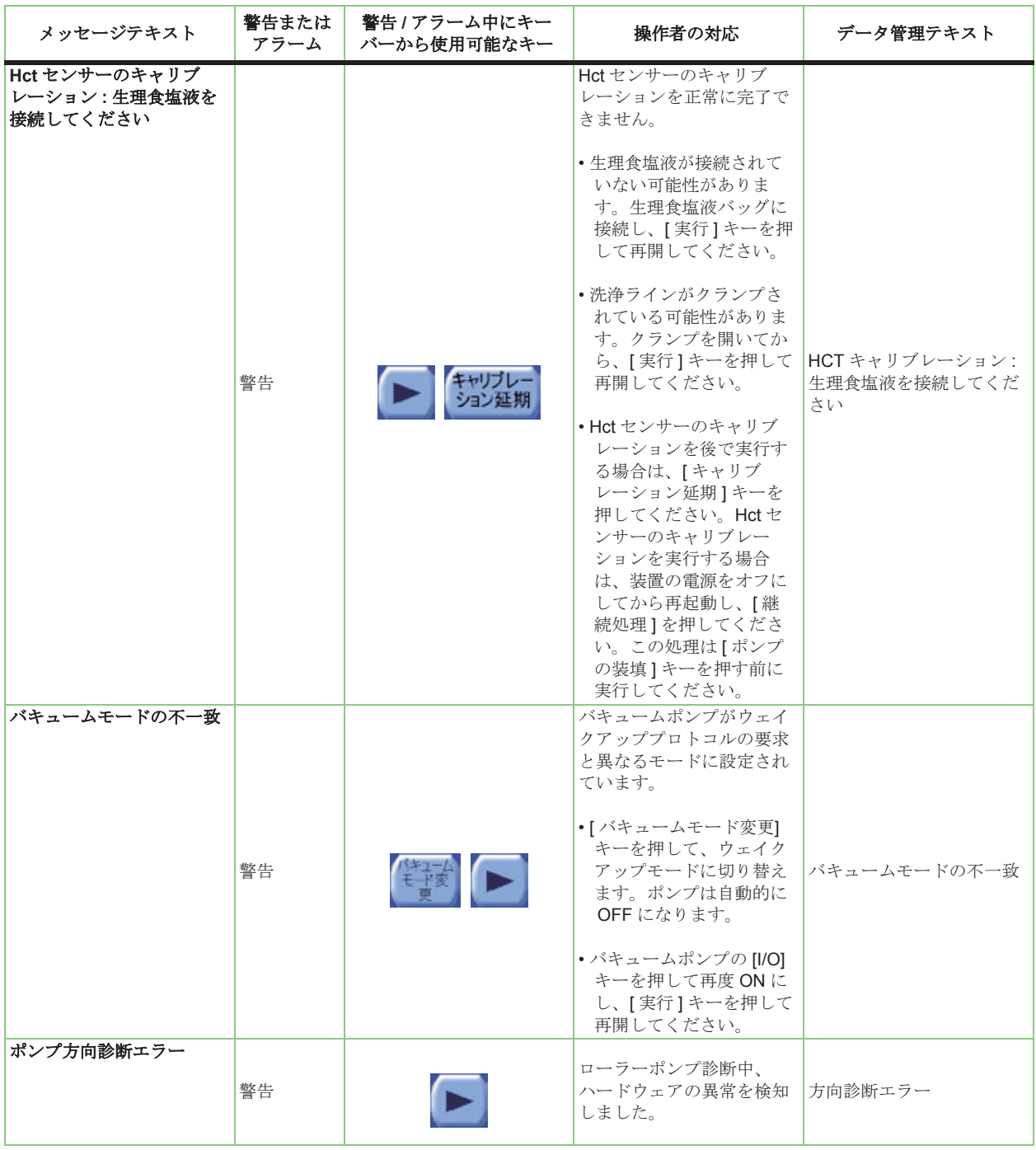

<span id="page-231-0"></span>表 **14-1** セットアップ中に発生する可能性のある警告リスト(続き)

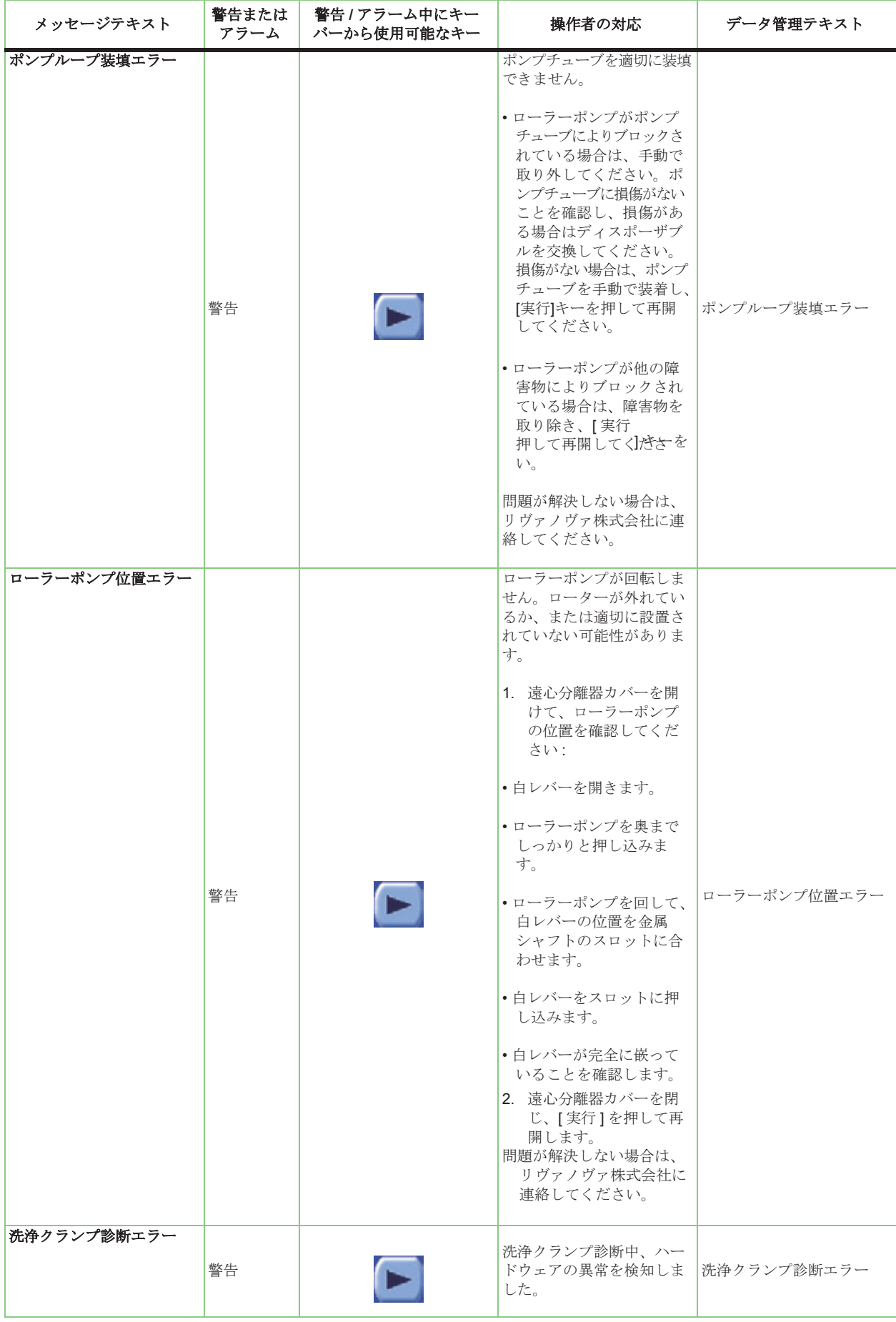

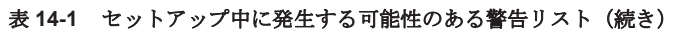

### 処理中

表 [14-2](#page-233-0)には、エクストラによる処理中に発生する可能性のある警告とアラームが記載されています。

「操作者の対応」列に記載された操作を行った後も警告またはアラームが続く場合、リヴァノヴァ 株式会社までお問い合わせください。

<span id="page-233-0"></span>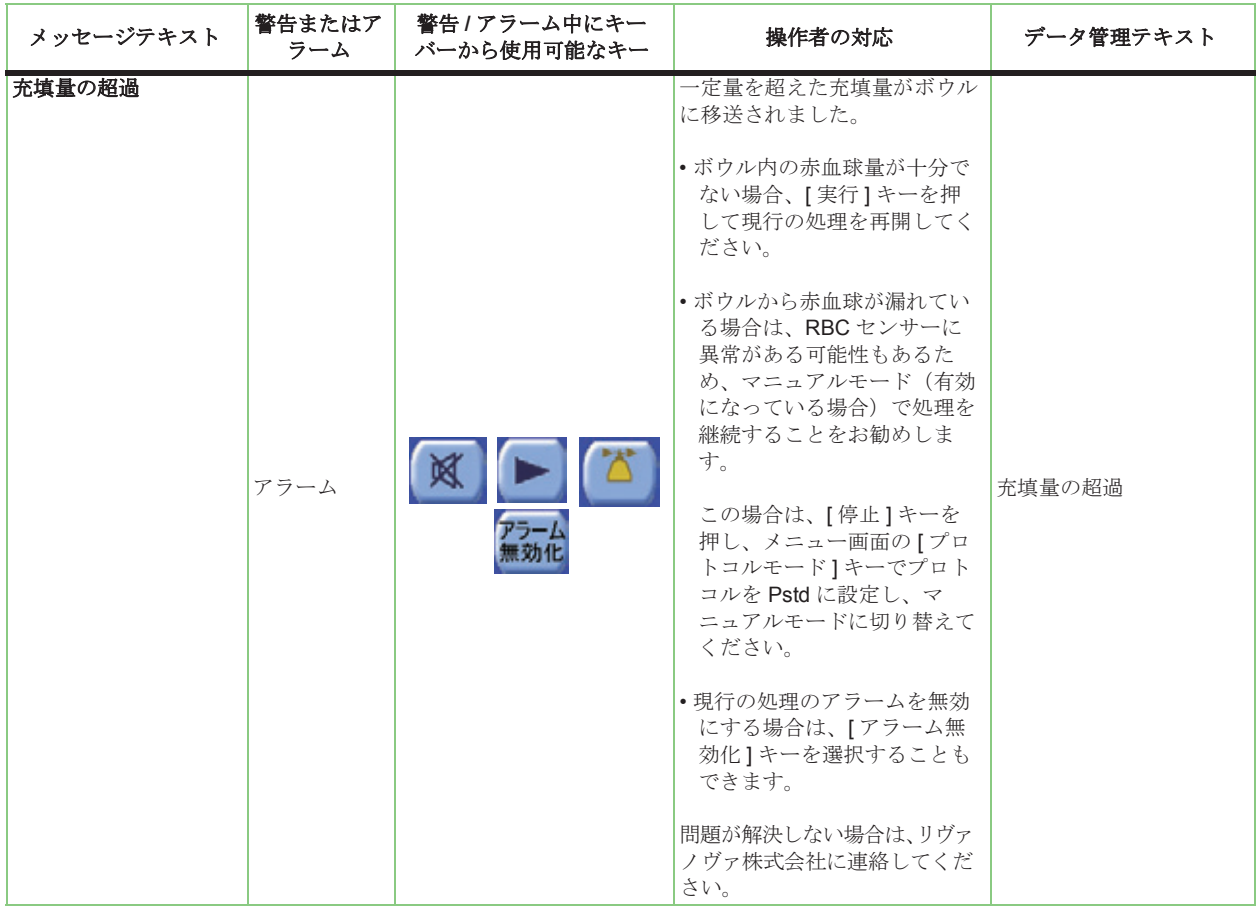

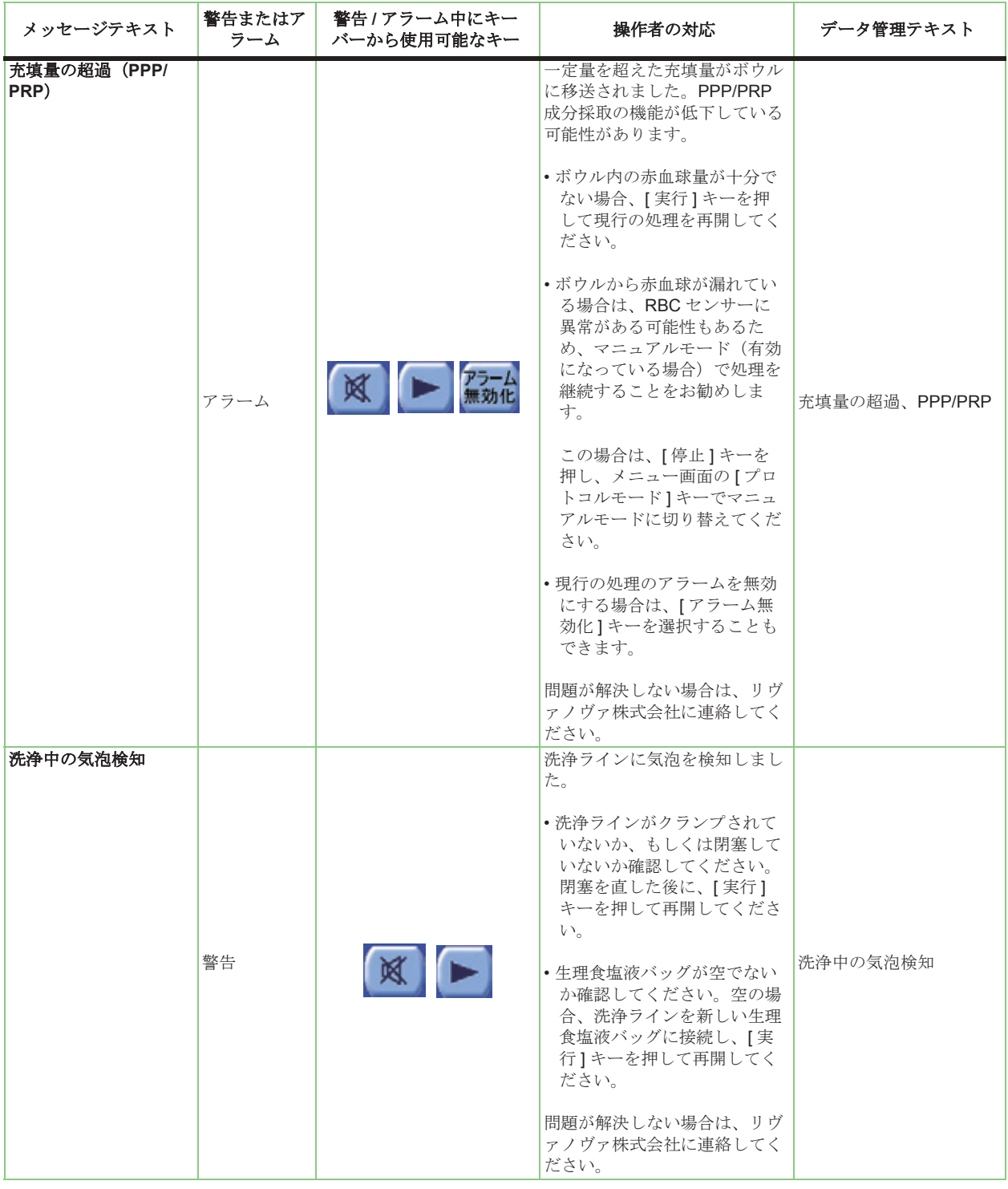

| メッセージテキスト                       | 警告またはア<br>ラーム | 警告 / アラーム中にキー<br>バーから使用可能なキー | 操作者の対応                                                                                                    | データ管理テキスト                |
|---------------------------------|---------------|------------------------------|----------------------------------------------------------------------------------------------------|--------------------------|
| ラストボウル:再濃縮<br>に必要な血液量の不足<br>未洗浄 | 警告            | 再<br>濃縮                      | 返血バッグ内の血液、またはボ<br>ウル内の血液量、あるいはその<br>両方が、再濃縮を自動的に実行<br>するためには十分ではありませ<br>$\mathcal{h}_{\alpha}$<br>•「リターン1キーを押して血液<br>をリザーバーに戻してくださ<br>い(血液がある場合のみ)。<br>•[再濃縮]キーを押して再濃縮<br>処理を開始してください。<br>• ボウル内にある程度十分な赤<br>血球が充填されている場合、<br>[ダブルウォッシュ]キーを<br>押して、2倍量の生理食塩液<br>で洗浄処理を実行してくださ<br>$V_{o}$<br>警告: 充填処理が不十分な場<br>合、ヘマトクリット値および不<br>要成分除去率が低くなる可能性<br>があります。<br>•[X] キーを押して終了し、待<br>機画面を表示します。<br>洗浄量がゼロに設定されてお | ラストボウル:再濃縮に<br>必要な血液量の不足 |
|                                 | アラーム          |                              | り、ボウルが洗浄されていませ<br>$\lambda$<br>•「充填1キーを押して充填処理<br>を再開してください。<br>•[洗浄]キーを押して洗浄処理<br>を開始/再開してください。<br>•[返血]キーを押して、返血処<br>理を開始します。<br>警告 : 洗浄処理が不十分な場<br>合、処理血に残存する不要成分<br>(抗凝固剤、遊離へモグロビン<br>など)のレベルが過剰になる可<br>能性があります。                                                                                                    | 未洗净                      |
| 未洗浄<br>(Pfat プロトコルでの<br>処理時)    | 警告            | 风                            | 洗浄量がゼロに設定されてお<br>り、ボウルが洗浄されていませ<br>$\mathcal{W}_\circ$<br>•「充填1キーを押して充填処理<br>を再開してください。<br>•[洗浄]キーを押して洗浄処理<br>を開始/再開してください。<br>•[脂肪除去]キーを押して脂肪<br>除去処理を確定してくださ<br>$V_{0}$<br>警告:洗浄処理が不十分な場<br>合、処理血に残存する不要成分<br>(抗凝固剤、遊離へモグロビン<br>など)のレベルが過剰になる可<br>能性があります。                                                                                                    | 未洗浄                      |

表 **14-2** 処理中に発生する可能性のある警告およびアラームリスト(続き)

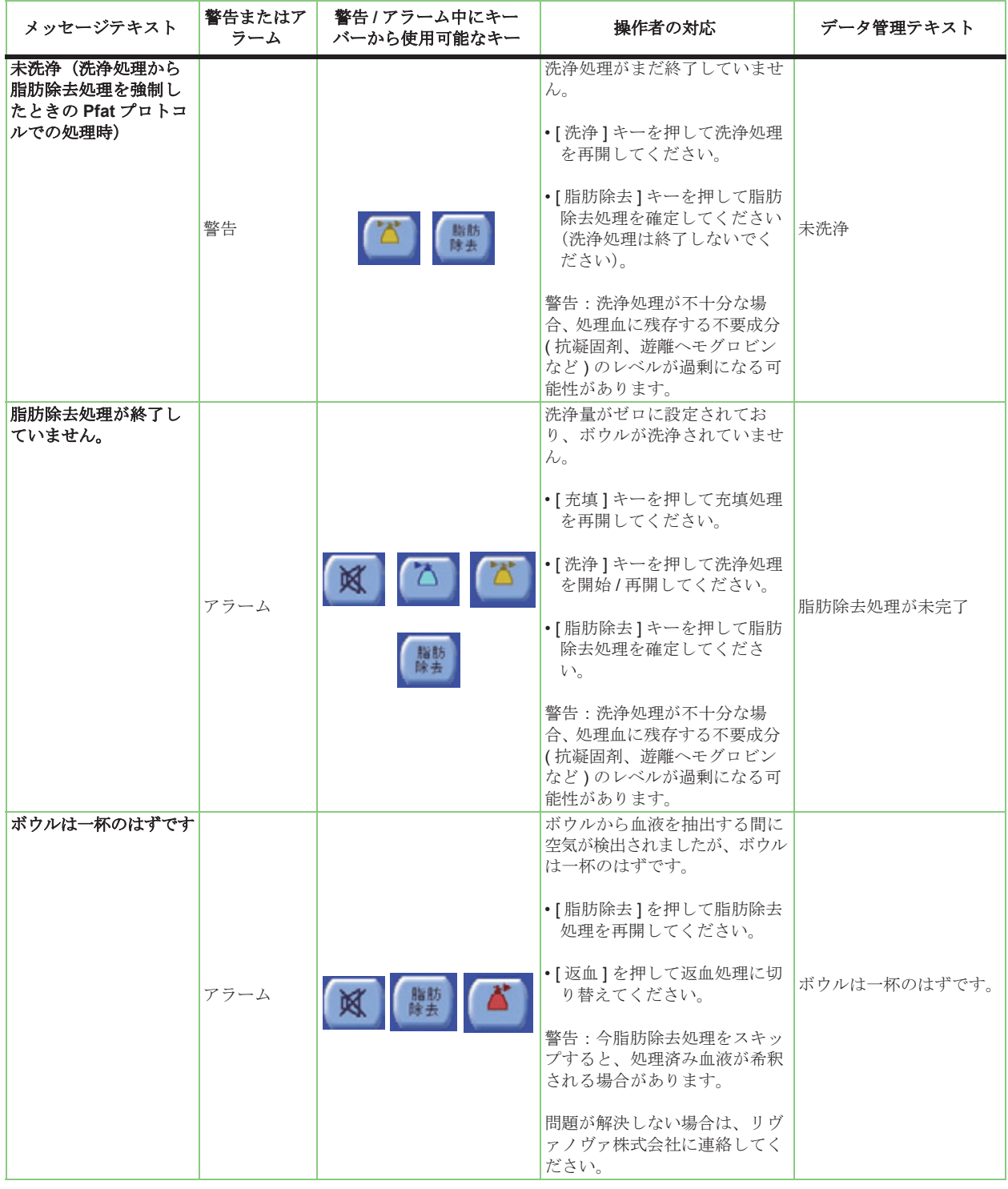

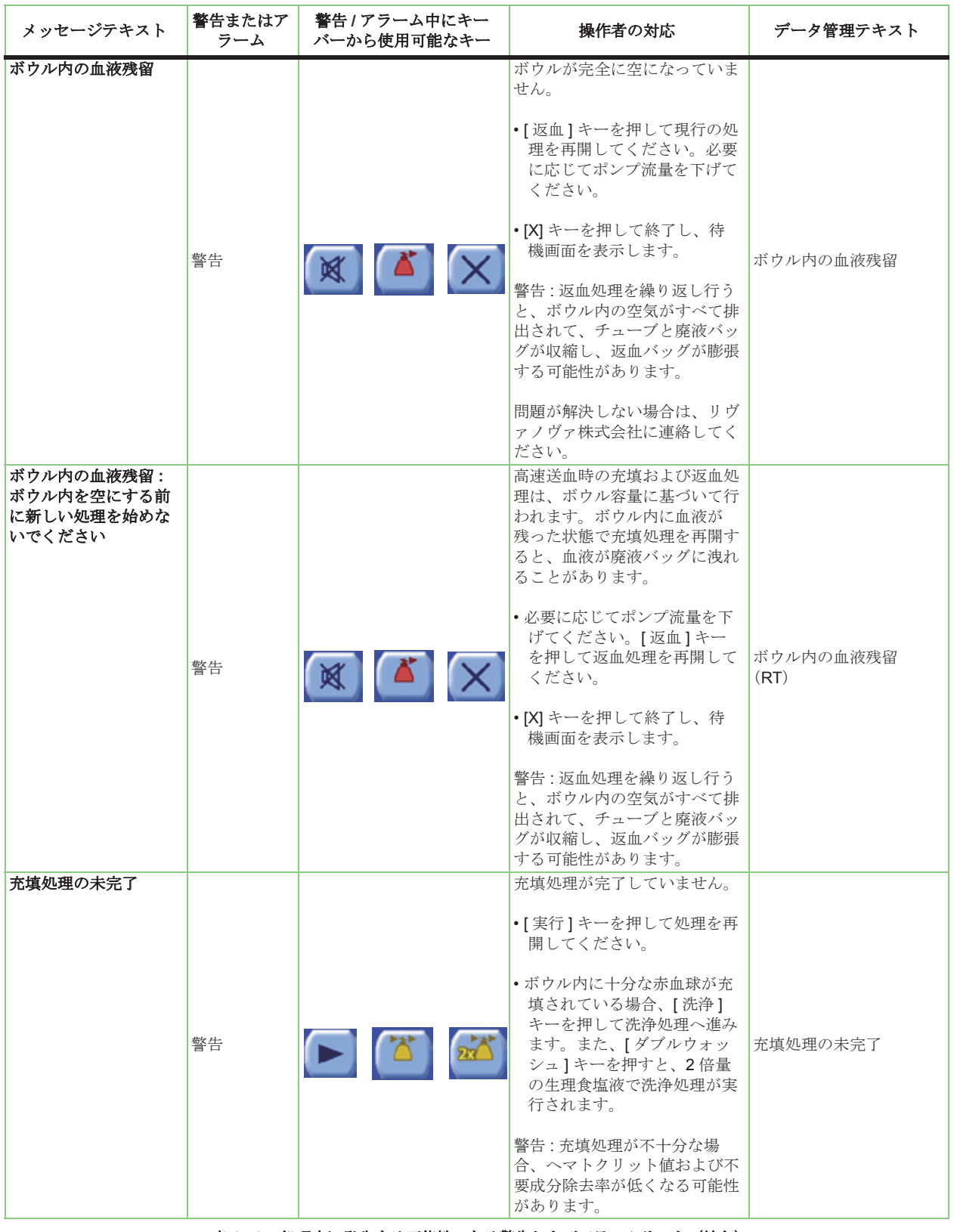

| メッセージテキスト         | 警告またはア<br>ラーム | 警告/アラーム中にキー<br>バーから使用可能なキー | 操作者の対応                                                                                                    | データ管理テキスト         |
|-------------------|---------------|----------------------------|----------------------------------------------------------------------------------------------------|-------------------|
| 充填または洗浄処理の<br>未完了 | アラーム          |                            | 現行の処理がまだ終了していま<br>せん。<br>処理画面から:<br>•[充填]キーを押して充填処理<br>を再開してください。<br>•[洗浄]キーを押して洗浄処理<br>を開始/再開してください。<br>警告:充填処理が不十分な場<br>合、ヘマトクリット値および不<br>要成分除去率が低くなる可能性<br>があります。<br>•[返血]キーを押して、返血<br>処理を開始します。<br>警告:洗浄処理が不十分な場<br>合、処理血に残存する不要成分<br>(抗凝固剤、遊離へモグロビン<br>など)のレベルが過剰になる可<br>能性があります。<br>処理終了画面から:<br>• [X] キーを押して終了し、処<br>理終了画面に戻ります。<br>•[返血]キーを押して、返血処<br>理を開始します。<br>警告:充填処理が不十分な場<br>合、ヘマトクリット値および不<br>要成分除去率が低くなる可能性 | 充填または洗浄処理の未<br>完了 |
|                   |               |                            | があります。<br>洗浄処理が不十分な場合、処理<br>血に残存する不要成分(抗凝固<br>剤、遊離へモグロビンなど)の<br>レベルが過剰になる可能性があ<br>ります。                                                                                                    |                   |

表 **14-2** 処理中に発生する可能性のある警告およびアラームリスト(続き)

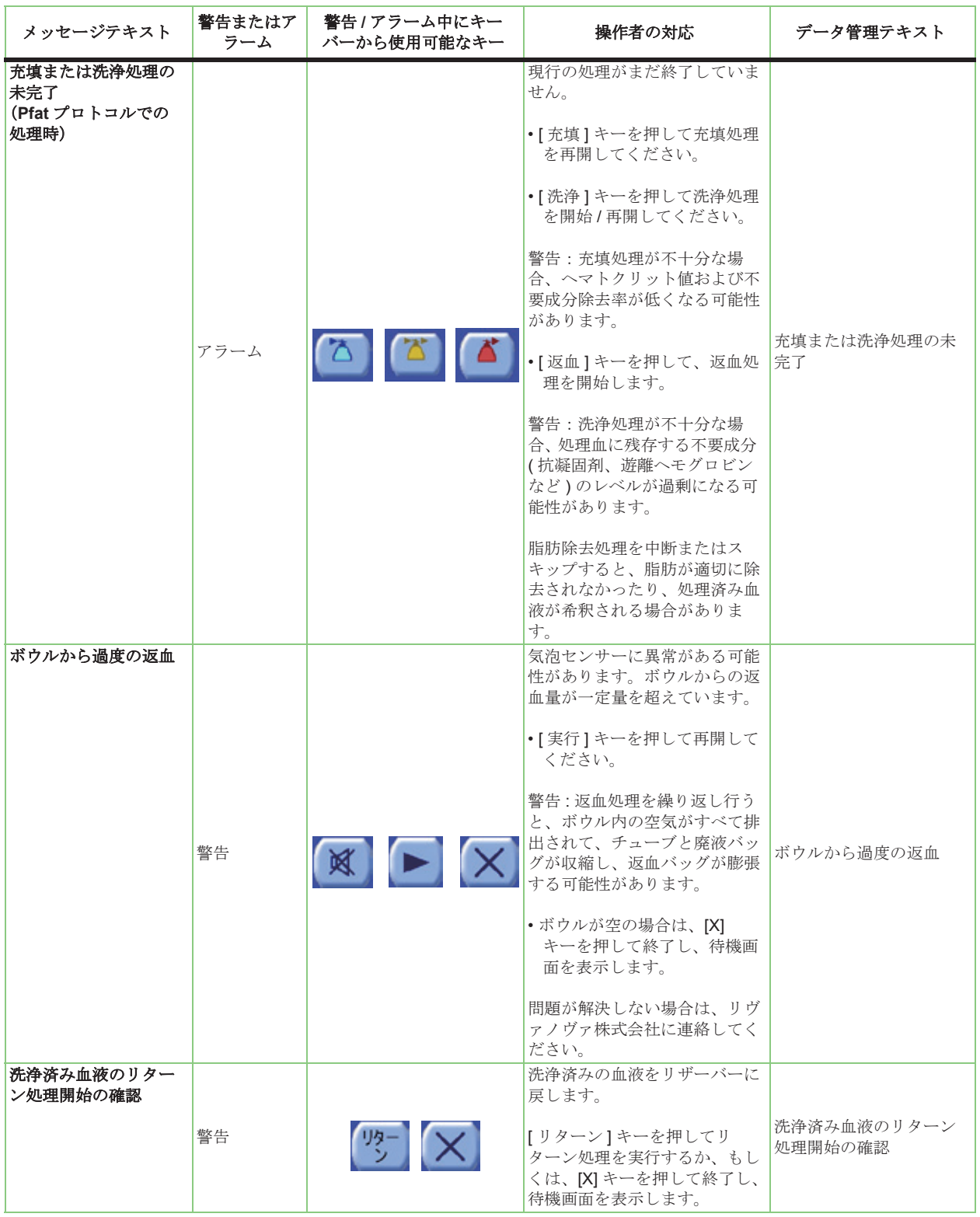

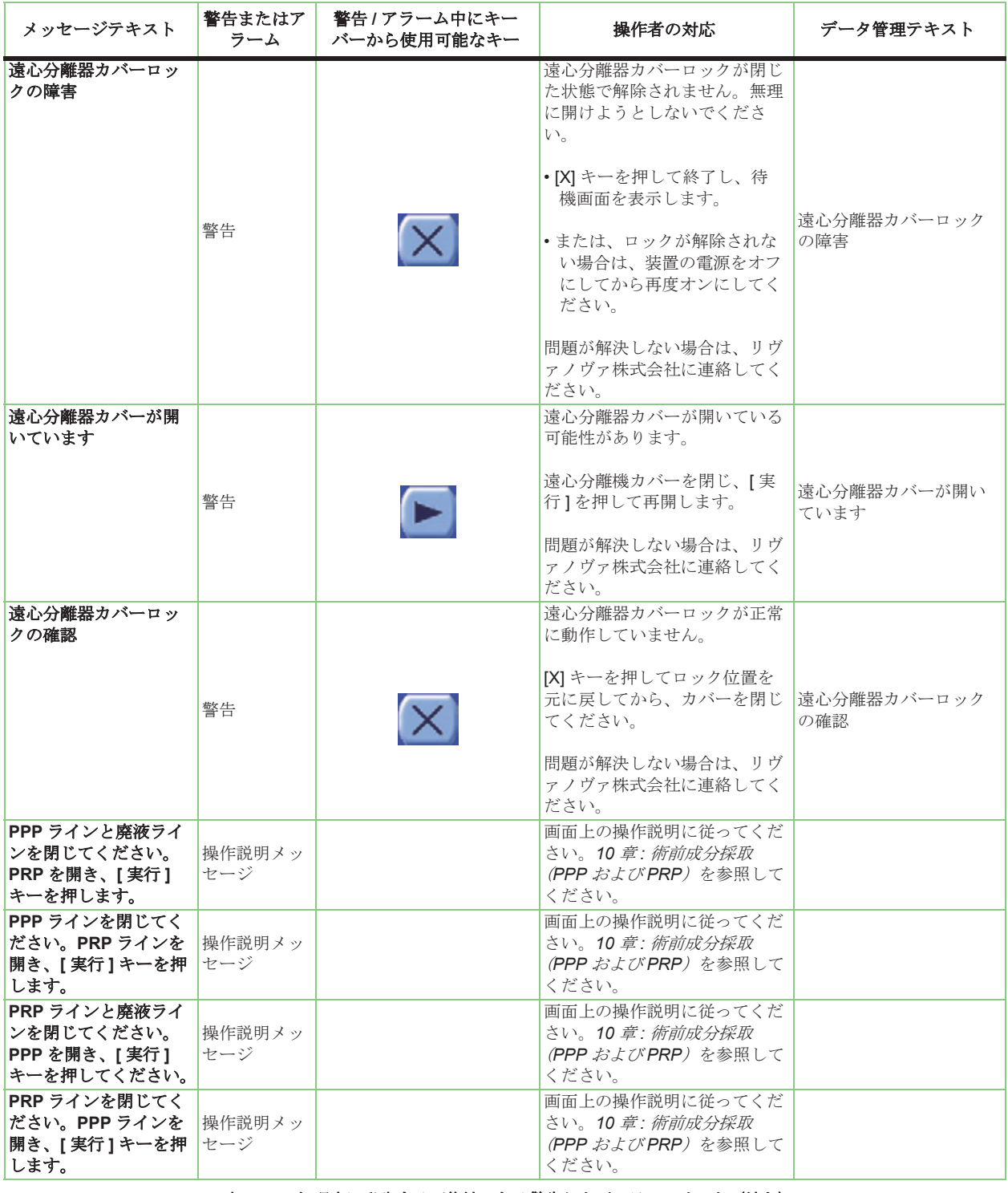

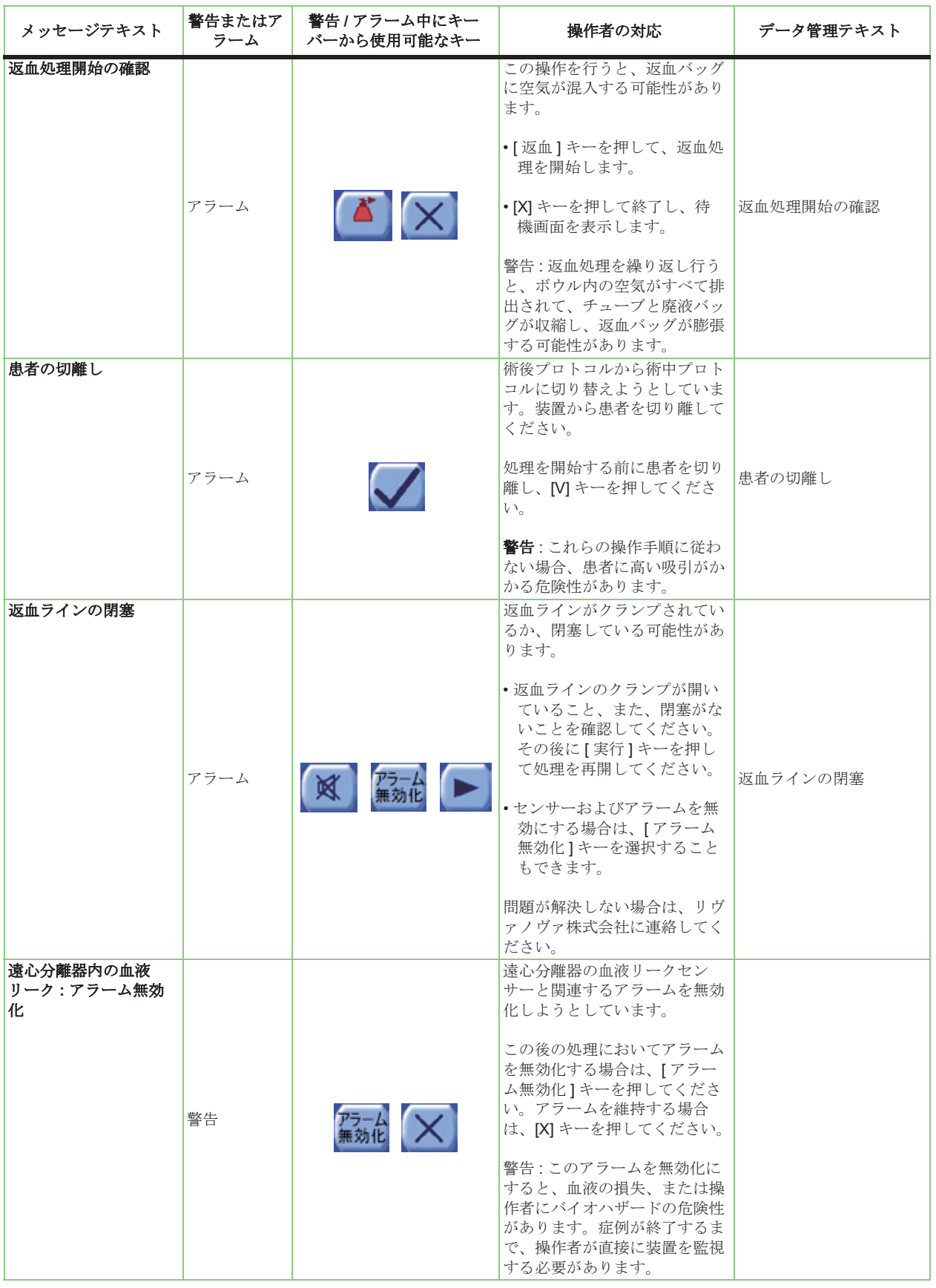

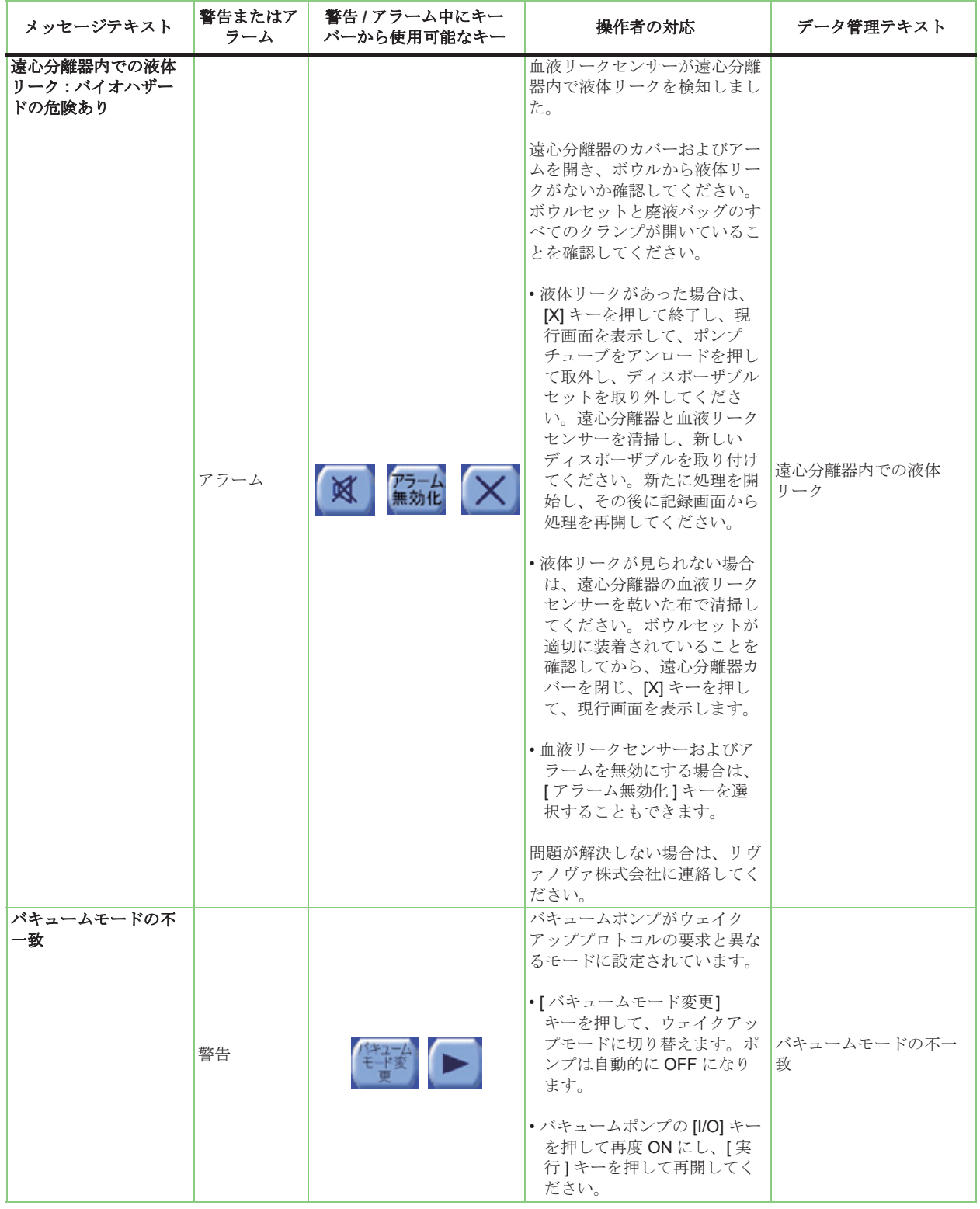

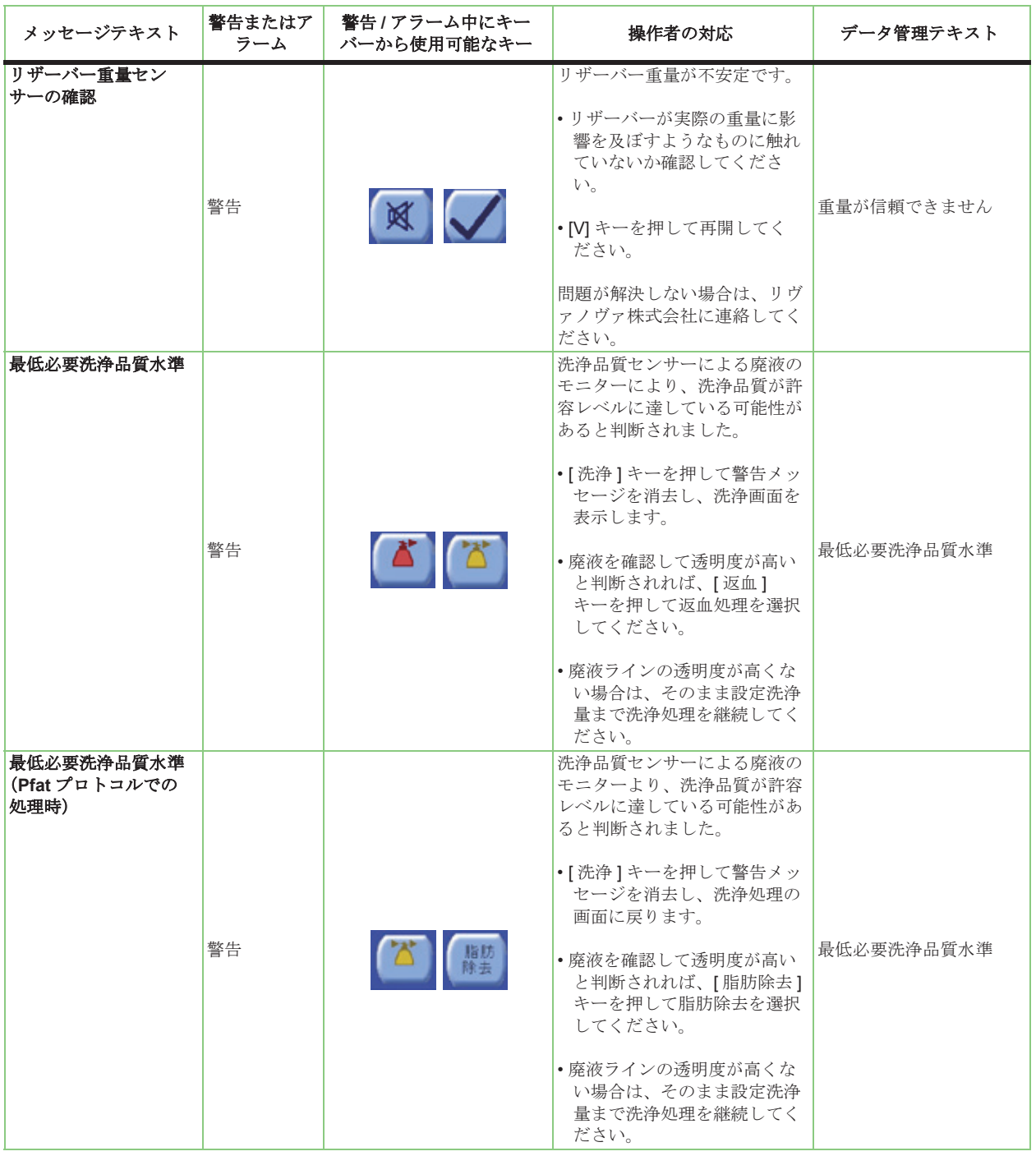

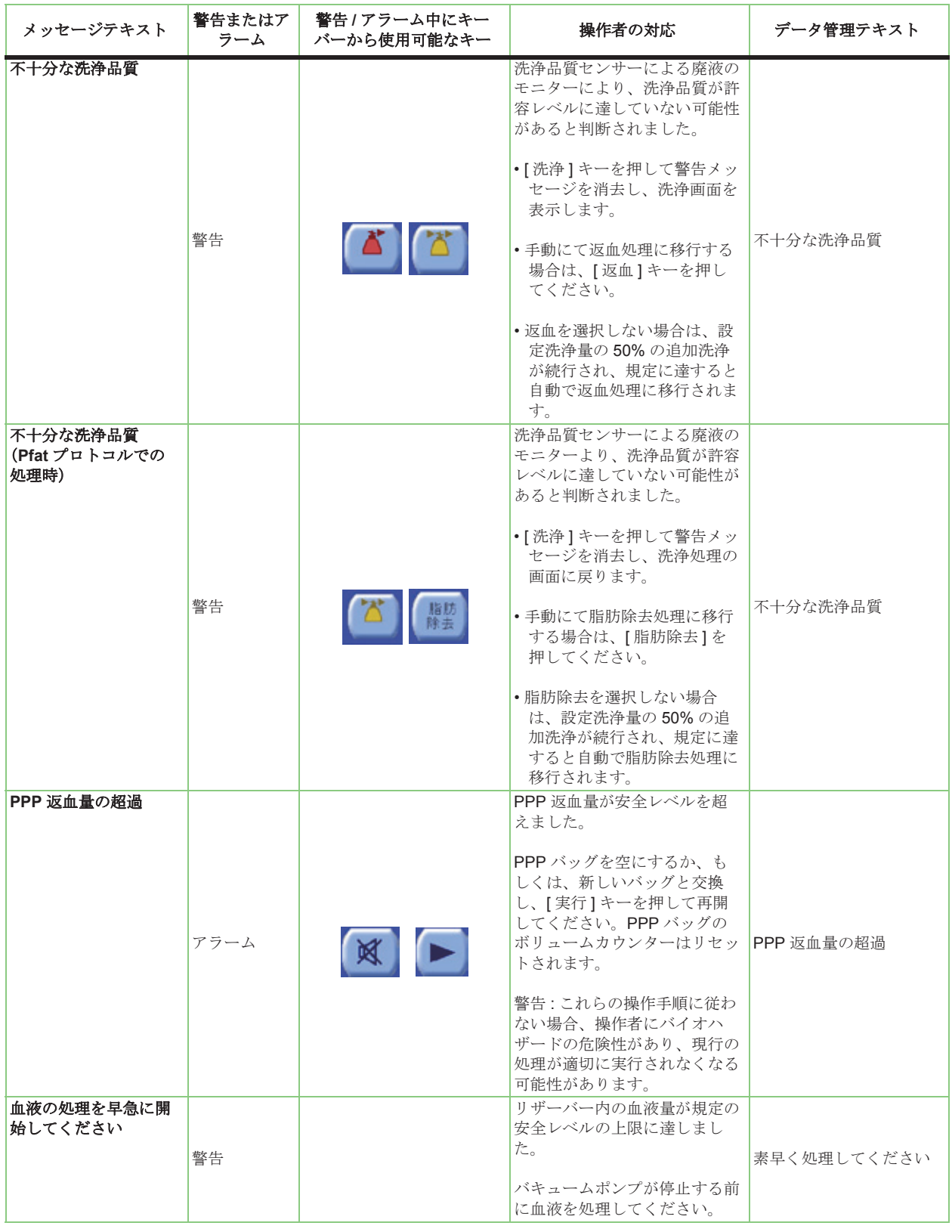

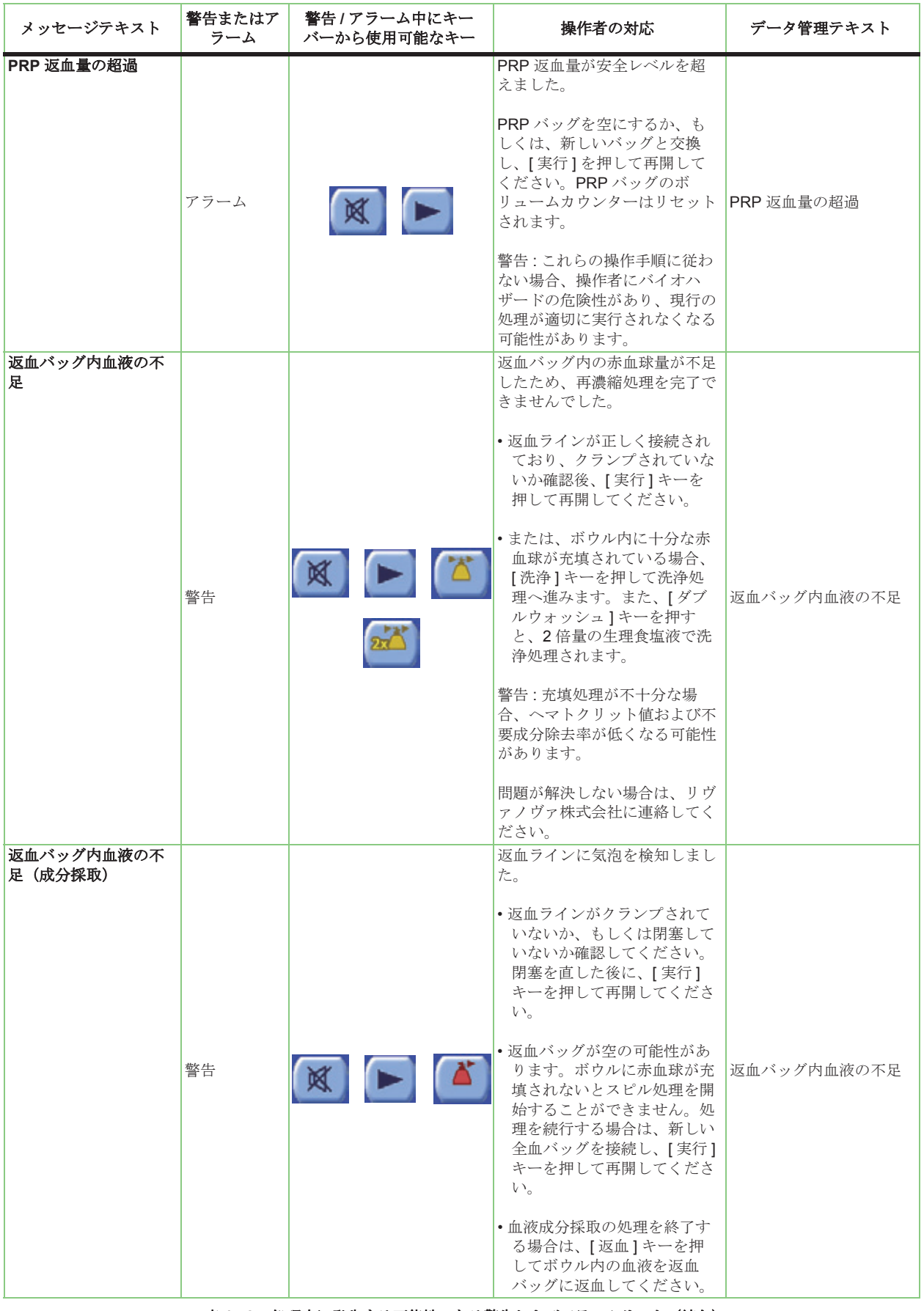

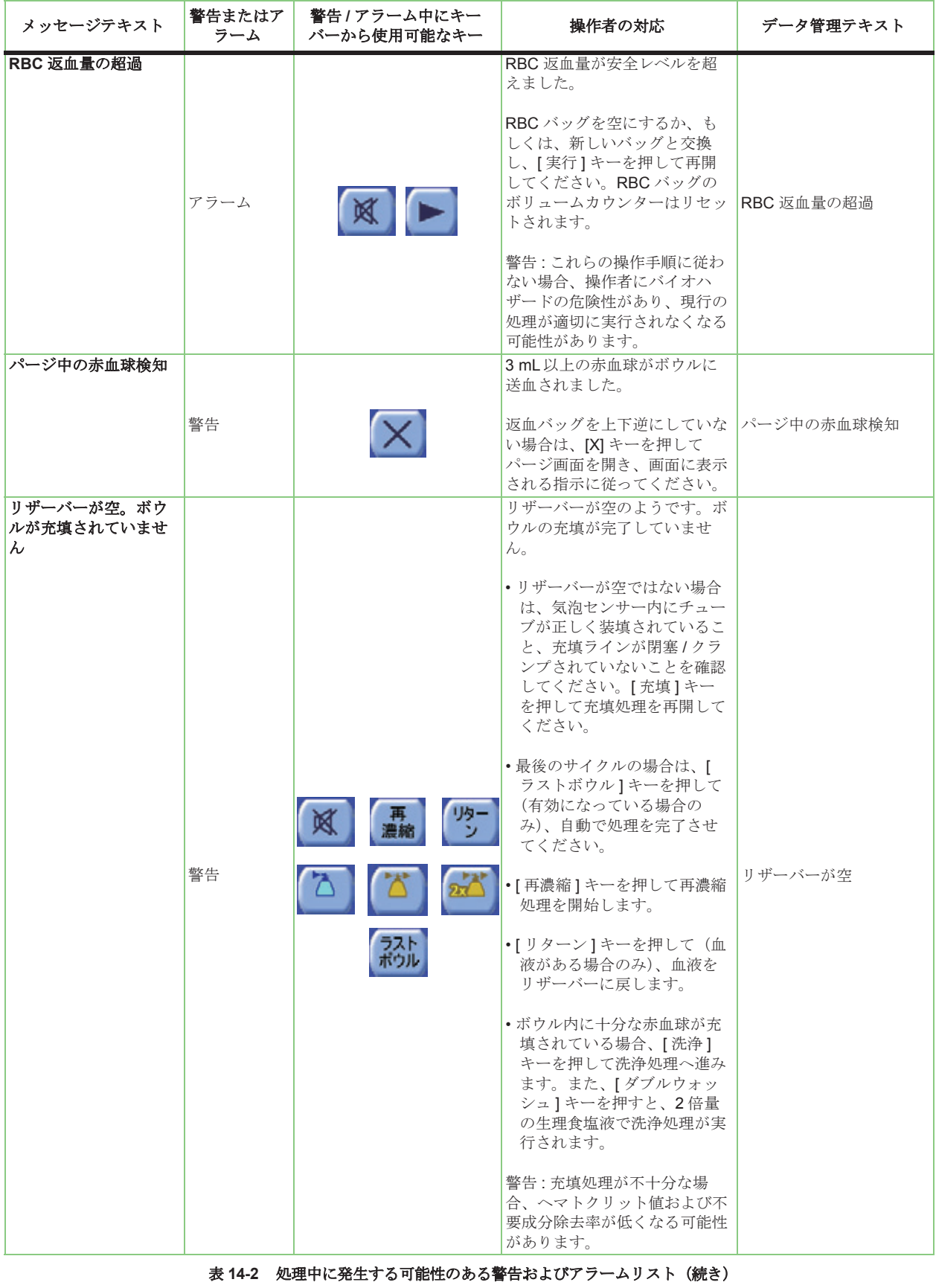

| メッセージテキスト                       | 警告またはア<br>ラーム | 警告 / アラーム中にキー<br>バーから使用可能なキー | 操作者の対応                                                                                                    | データ管理テキスト                   |
|---------------------------------|---------------|------------------------------|----------------------------------------------------------------------------------------------------|-----------------------------|
| リザーバー血液量の超<br>過:バキュームポンプ<br>の停止 |               |                              | リザーバーの液体リークとポン<br>プへの、重大な損傷を防止する<br>ため、バキュームポンプを自動<br>停止しました。                                               |                             |
|                                 | アラーム          |                              | 早急に血液を処理してくださ<br>$V_{\alpha}$                                                                               | リザーバー血液量の超過:<br>バキュームポンプの停止 |
|                                 |               |                              | リザーバー内の血液量が安全レ<br>ベルまで下がると、バキューム<br>ポンプは自動的に再稼動しま<br>す。                                                     |                             |
| 警告後の待機時間超過                      |               |                              | 警告メッセージ発生後に5分間<br>経過したため、遠心分離器が自<br>動的に停止しました。                                                              |                             |
|                                 | 警告            | <b>X X</b>                   | •[実行]キーを押して警告メッ<br>セージ画面から元に戻りま<br>す。                                                                       | 一時停止時間の超過                   |
|                                 |               |                              | •そうでない場合は、[X] キー<br>を押して待機画面を表示しま<br>す。                                                                     |                             |
| アンロードの超過                        | 警告            |                              | アンロードの限界に達しまし<br>た。<br>1. ポンプチューブを手で取り<br>外してください。                                                          | アンロードの超過                    |
|                                 |               |                              | 2. 装置の電源をオフにしてく<br>ださい。                                                                                     |                             |
| バキュームポンプの故<br>曈                 | アラーム          | XV                           | バキュームポンプが故障し、稼<br>動しません。別の吸引源を使用<br>して処理を継続してください。<br>[V] キーを押して終了し、現行<br>画面から再開してください。<br>警告 : 術後モードでは、適切な | バキュームポンプの故障                 |
|                                 |               |                              | 患者ドレーン血の吸引が妨げら<br>れる可能性があります。<br>問題が解決しない場合は、リヴ<br>ァノヴァ株式会社に連絡してく<br>ださい。                                   |                             |

<span id="page-247-0"></span>表 **14-2** 処理中に発生する可能性のある警告およびアラームリスト(続き)

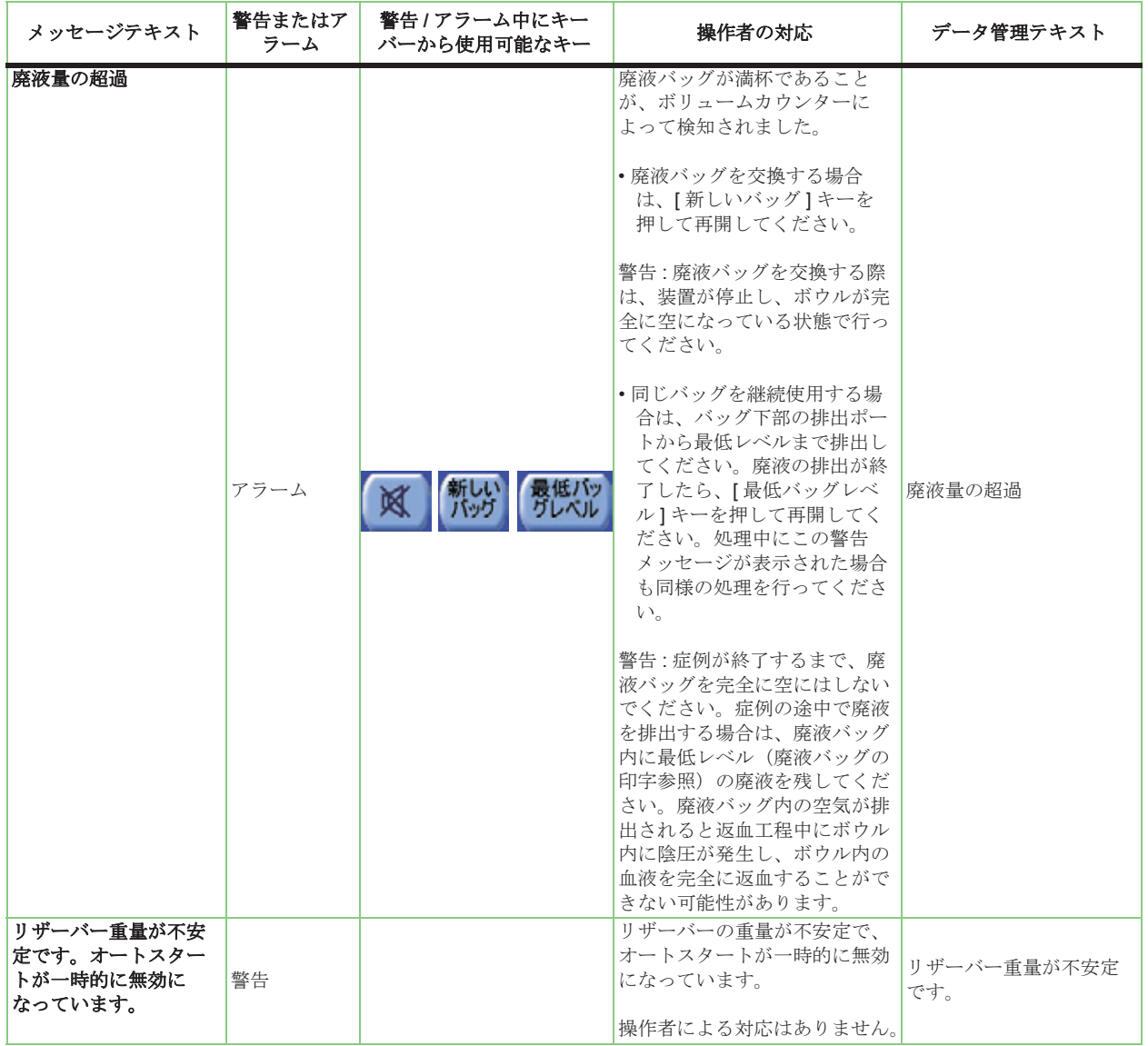

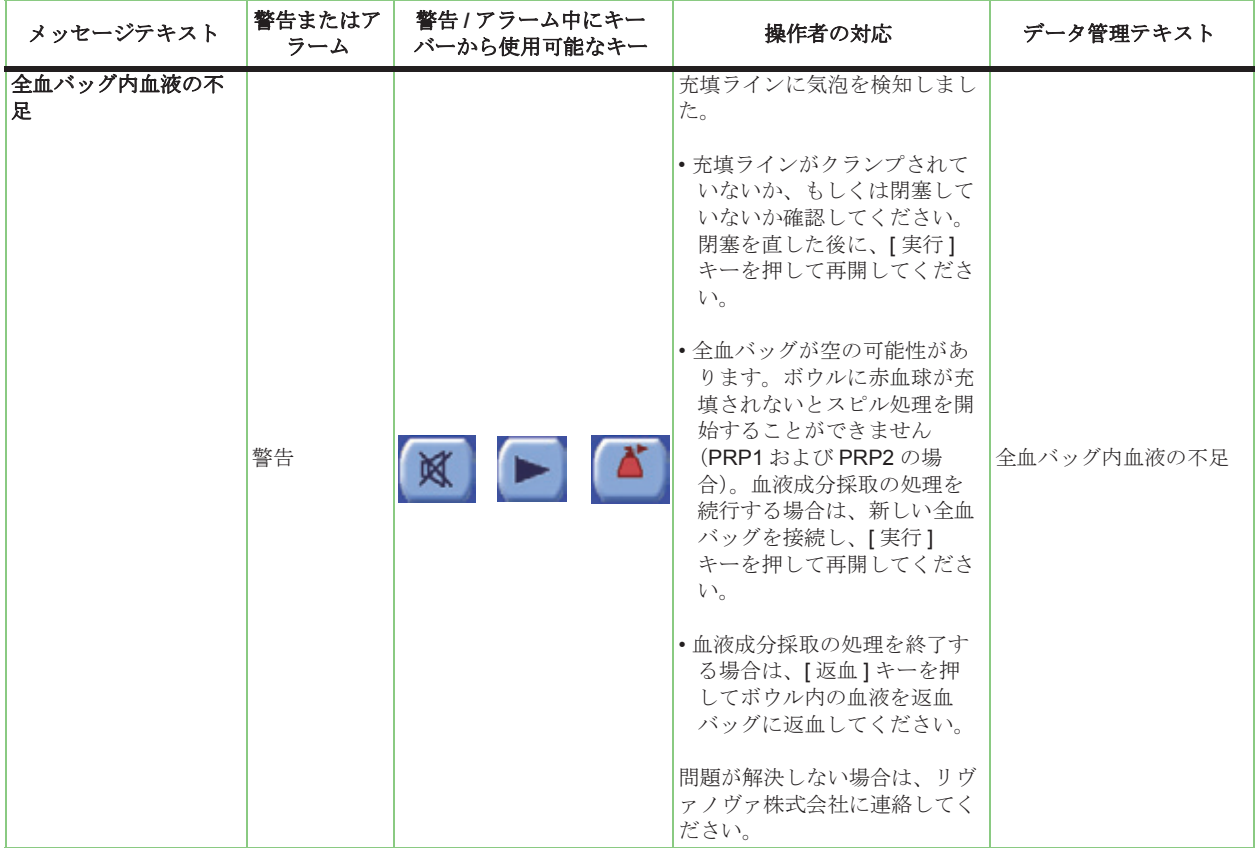

# 機器の不具合(重大なエラー)

装置コンポーネントに不具合が検出された場合、以降の処理が中断され、重大なエラーが表示がさ れます。すべての重大なエラーメッセージは、「EXXX」形式のエラーコードで始まります。XXX は 1桁から3桁の数字です。例:

「E18 ポンプエラー」

重大なエラーは、表 [14-3](#page-250-0) に記載する 10 系列に分類できます。「操作者の対応」列に記載された操 ーー・・・・・・・・・・・。<br>作を行った後もエラーが続く場合、リヴァノヴァ株式会社までお問い合わせください。

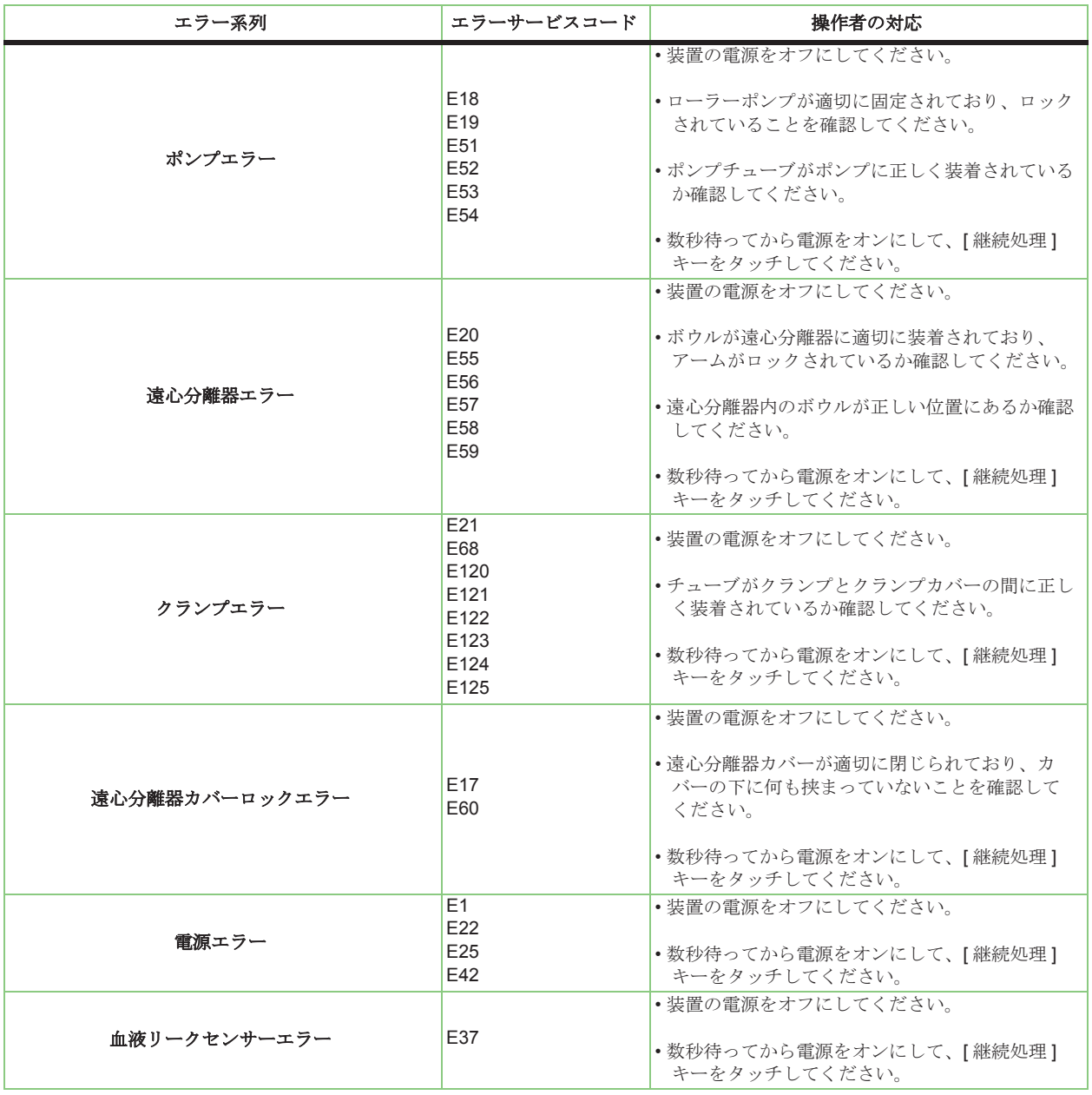

<span id="page-250-0"></span>表 **14-3** 重大なエラー系列一覧

| エラー系列          | エラーサービスコード                                                                                                    | 操作者の対応                                                                        |
|----------------|----------------------------------------------------------------------------------------------------|-------------------------------------------------------------------------------|
| メモリーエラー        | E3<br>E16<br>E26<br>E27<br>E28<br>E30<br>E36<br>E40<br>E61<br>E87                                                                                                    | •装置の雷源をオフにしてください。<br>•数秒待ってから電源をオンにして、[継続処理]<br>キーをタッチしてください。                 |
| 通信エラー          | E <sub>4</sub><br>E <sub>5</sub><br>E <sub>6</sub><br>E <sub>8</sub><br>E <sub>9</sub><br>E <sub>10</sub><br>E <sub>12</sub><br>E <sub>13</sub><br>E14<br>E31<br>E32<br>E39 | •装置の雷源をオフにしてください。<br>•数秒待ってから電源をオンにして、[継続処理]<br>キーをタッチしてください。                 |
| ボード渦熱エラー       | E <sub>23</sub>                                                                                                    | •装置の雷源をオフにしてください。<br>•ボードの温度が下がるまで数分待ってから雷源を<br>オンにして、「継続処理1キーをタッチしてくだ<br>さい。 |
| ポンプループエジェクタエラー | E <sub>123</sub>                                                                                                    | •装置の雷源をオフにしてください。<br> •数分待ってから電源をオンにして、「継続処理1<br>キーをタッチしてください。                |

表 **14-3** 重大なエラー系列一覧(続き)
# 機器に関連しない 治療上の注意事項

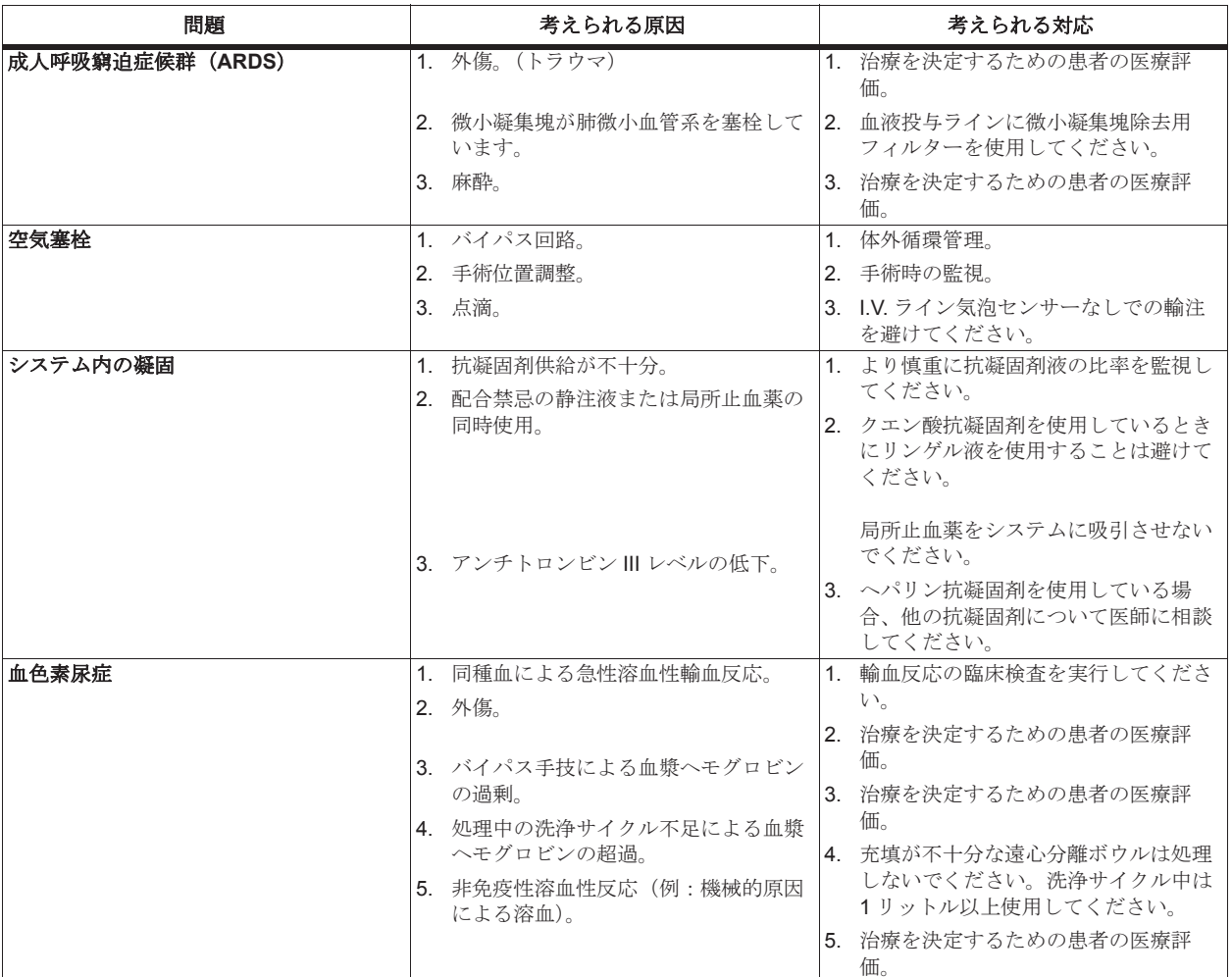

表 [14-4](#page-252-0) に記載される患者の状態が発生した場合でも、機器の問題ではない場合があります。

<span id="page-252-0"></span>表 **14-4** 装置に無関係な治療上の注意事項

| 問題   | 考えられる原因                                                                                | 考えられる対応                                                                                                    |
|------|----------------------------------------------------------------------------------------|----------------------------------------------------------------------------------------------------|
| 出血増加 | 1. 解剖学的出血。                                                                             | 1. 外科的止血を維持します。                                                                                                    |
|      | 2. 過剰血液希釈。                                                                             | 2. 凝固因子の置換の必要性を評価するた<br>めの患者の医療評価。                                                                                   |
|      | 3. 過剰抗凝固剤。                                                                             | 3. 充填が不十分な遠心分離器ボウルは処<br>理しないでください。洗浄サイクル中<br>は1リットル以上使用してください。<br>抗凝固剤の流量と術中に投与したその<br>他の抗凝固剤をチェックします。               |
|      | 4. 播種性血管内凝固症候群 (DIC)。<br>特徵:<br>- フィブリン分解物の<br>増加<br>- フィブリノゲン減少<br>- 血液塗抹標本の<br>赤血球断片 | 4. 治療法を決定するための患者の医療評<br>価。<br>輸血ラインに微小凝集塊除去用フィル<br>ターを使用してください。                                                      |
|      | 5. 線溶亢進。<br>特徵:<br>- オイグロブリン<br>溶解時間減少<br>- 第5因子と第8因子の<br>レベルの低下                       | 5. 治療法を決定するための患者の医療評価。<br>既存の凝固問題がないか手術前に患者<br>全員について確認し、術中自己血輸血<br>を行うことが予想される場合、抗凝固<br>剤療法をあらかじめ行うことを認識し<br>てください。 |
|      | 6. 未診断既存凝固異常またはアスピリン<br>投与歴。                                                           | 6. システムに凝血を誘発する液を吸引さ<br>せないでください。                                                                                    |
|      | 7. 凝血を誘発する液の注入 (DICを促進<br>します)。                                                        |                                                                                                    |

表 **14-4** 装置に無関係な治療上の注意事項(続き)

# 回収血液と血液製剤の品質

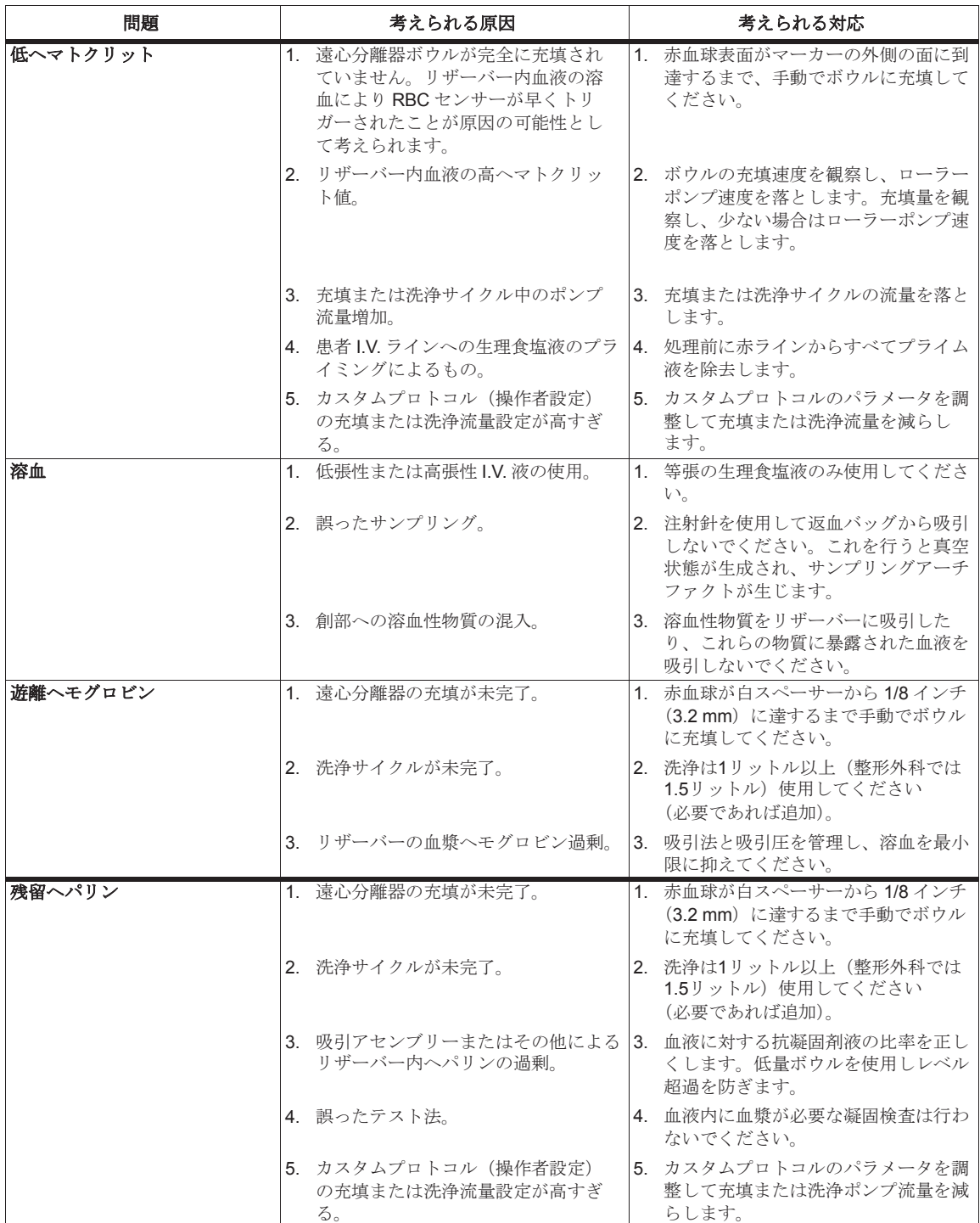

回収血液と結果として得られた処理血液の質は、エクストラの操作法により変わってきます。 下記 表 14-5 に記載されるものは、発[生する可能](#page-254-0)性のある状況と推奨対応策です。

#### <span id="page-254-0"></span>表 **14-5** 回収血液と血液製剤の品質

# **15** 章 **:** メンテナンス

### 用語集

- 日常のメンテナンス:エクストラユーザーが定期的に実行すべき全てのメンテナンス作業。
- 保守点検:機器メーカーが規定する間隔で認定技術者が実行すべき全てのメンテナンス作業。

### 日常のメンテナンス

以下の理由により、エクストラの機能と性能を維持するために定期的なケアとメンテナンスが必要 です。

- 操作上の安全性と信頼性を高める
- 故障を起こりにくくする
- 全コンポーネントの寿命の確保(価値メンテナンス)

以降の項に記載される日常のメンテナンスの方法は、エクストラの動作条件の一部を構成します。 これは、エクストラユーザーが実行する日常のメンテナンス、および認定サービス技術者および他 の試験機関が実行する保守点検の両方に適用されます。

一般的なメンテナンス

#### 日常のメンテナンスを安全に行う方法

- 日常のメンテナンスを実行する前に、エクストラの電源ケーブルを外してください。 システムの電源がオフになっていることを確認します。
- 日常のメンテナンスに関する記述および本取扱説明書に記載される規定のメンテナンス間隔を 守ってください。
- 全てのアクセサリ類については個別の取扱説明書に従ってください。
- 推奨される洗浄剤を使用してください。
- 使用済みチューブセットおよびディスポーザブルセットを外す際は、保護手袋を着用してくださ い。

#### ディスポーザブルセットの廃棄

環境規制により、化学物質ごとに分別しごみを正しく処分することが要求されます。

病院内の技術担当者にこのことについて十分に伝達してください。

ディスポーザブルセットは、使用国内の法律に準じて処分してください。

### 日常の目視点検

エクストラ機器は、スイッチが曲がったり破損してないか、電源コードが擦り切れたりねじれてい ないか、パーツが緩んだり欠損していないか、定期的に点検してください。機器に上記の状況が認 。<br>められた場合は、問題を修正して装置が正しく動作することを確認するまで、エクストラの使用を 中止してください。エクストラの外側にあるデータ/ LAN用コネクターに異常がなく損傷していない ことと、ケーブルが正しく接続されていることを確認します。

次のコンポーネントをチェックします。

- 電源ケーブル(図 [15-1](#page-257-0)「A」を参照):ケーブル全体の電源絶縁および遮蔽に問題がないかチェッ クします(割れ、切れ目、明らかなよじれ)。
- バキュームポンプと通信ケーブル(図 [15-1](#page-257-0)「B」を参照): ケーブル全体の電源絶縁および遮蔽に 問題がないかチェックします(割れ、切れ目、明らかなよじれ)。

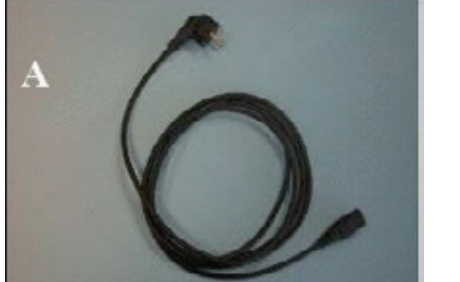

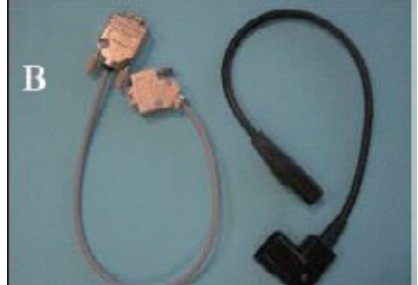

図 **15-1** 電源ケーブル(**A**)。通信ケーブルおよびバキュームポンプ電源(**B**)

上記ケーブルのいずれかに損傷がある場合は交換してください。欠陥のあるアクセサリについては、 サービス技術者に点検を依頼してください。

### <span id="page-257-0"></span>清掃および消毒

衛生的側面の他に、エクストラの操作の安全性や信頼性の面からも装置をきれいに保つことが不可 欠です。必要なときは毎回、次の洗浄を実施してください。

血液付着の場合のみ消毒を実施してください。

清掃する前に、エクストラの電源ケーブルを外してシステムがオフになっていることを確認します。

#### <span id="page-257-1"></span>外面

カートの表面を含むエクストラ機器のすべての表面の汚れを取り除きます。

#### 清掃

外面の清掃には石鹸水、エチルアルコール、アンモニアベース洗浄剤を使用してください。

#### 警告

洗浄剤のメーカーが提供する希釈方法および指示に従ってください(洗浄剤の 取扱説明書およびラベルをよく読んでください)。

#### 消毒

ゴム / プラスチック製医療器具および機器用の消毒薬製品を使用してください。

#### 警告

次亜塩素酸ナトリウムベースの消毒液、アルデヒド(ホルムアルデヒド、グル タルアルデヒド)および溶剤は使用しないでください。

損傷が生じないように水ですすぎ消毒液を拭きとってください。消毒液のメーカーが提供する希釈 方法および指示に従ってください(消毒液の取扱説明書およびラベルをよく読んでください)。

### タッチパネル

タッチパネルの汚れを取り除くには:

- 柔らかい布を使用します。
- この布は乾いたまま使用するか、または低刺激性の洗剤またはエタノールで軽く湿らせて使用す ることができます。
- 布は湿らせる程度にし、濡らさないでください。

警告 タッチパネルの表面に直接洗浄剤をつけないでください。タッチパネルに洗浄 剤がこぼれた場合、吸収性のある布ですぐに拭き取ってください。

- 酸性またはアルカリ性の洗浄剤は使用しないでください(中性 pH)。
- 洗浄剤を使用する際には、フィルムやガラスの縁、ヒンジには漬けないようにしてください。
- 表面をやさしく拭き取ります。方向性のある表面組織がある場合、組織と同じ方向に拭き取って ください。

警告

次のような酸性またはアルカリ性クリーナーや有機薬品は絶対使用しないでく ださい:塗装用シンナー、アセトン、トルエン、キシレン、プロピルまたはイ - ニュー・エム、<br>ソプロピルアルコール、または灯油。

- 使用に適した洗浄剤は市販されています。
- 誤った洗浄剤を使用すると、タッチパネルの光学部が損傷したり、機能に影響が出る可能性があ ります。

注 **:** ほとんどの製品には 1 ~ 3% のイソプロピルアルコールが含まれ、これはタッチパネルの 許容範囲内の分量です。

注意 **:**

多くの製品にはアンモニア、リン酸、またはエチレングリコールが含まれ、 これらの成分は使用できません。製品の成分ラベルをよくチェックして ください。

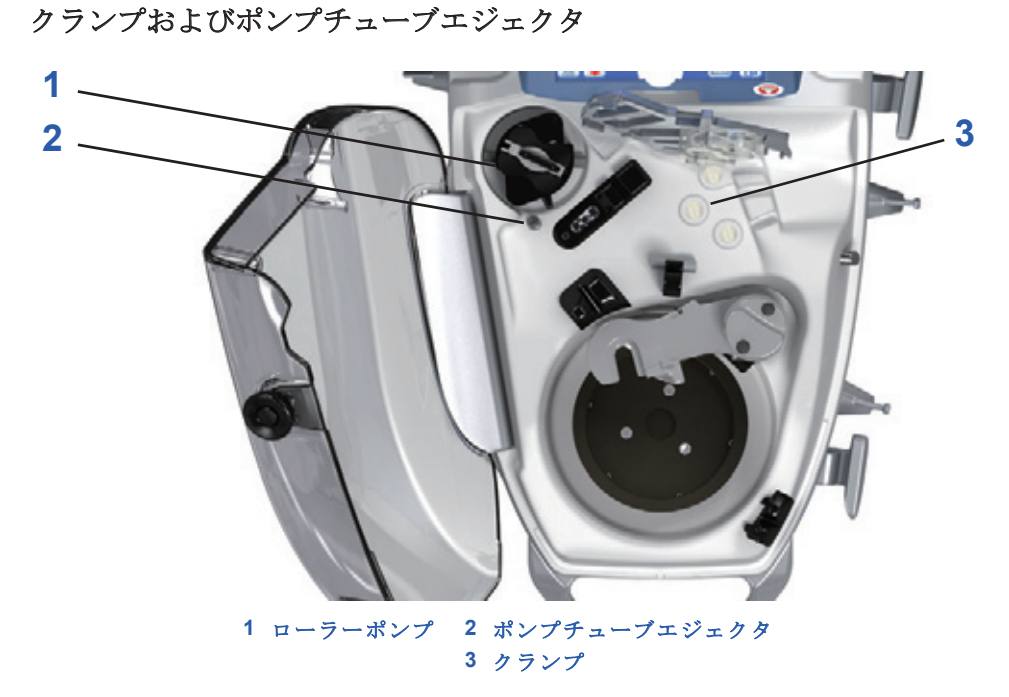

図 **15-2** クランプおよびポンプチューブエジェクタ

<span id="page-259-0"></span>クランプの汚れを取り除くには(図 [15-2](#page-259-0) を参照)、クランプカバーのラッチを開け、持ち上げて [「外面」、](#page-257-1)15-2 ページに記載される指示に従います。ポンプチューブエジェクタと同じ指示に従いま す(図 [15-2](#page-259-0) を参照)。

#### ローラーポンプ

ローターを取り外し(図 [15-2](#page-259-0) および[「ローラーポンプ」、](#page-262-0)15-7 ページを参照 )[、「外面」、](#page-257-1)15-2 ペー [ジに](#page-257-1)記載される指示に従って下側部分の汚れを取り除きます。

#### 遠心分離器ハウジング

遠心分離器アーム(図 15-3 [を参照\)を](#page-259-1)開き[、「外面」、](#page-257-1)15-2 ページに記載される指示に従って容器の 汚れを取り除きます。

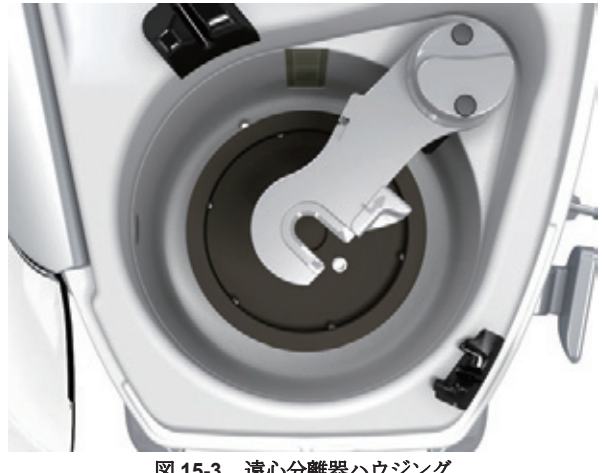

図 **15-3** 遠心分離器ハウジング

#### <span id="page-259-1"></span>廃液ボトル

有機液体が入った場合は必ず容器を適当な消毒液で洗浄するか、交換してください[。](#page-263-0) [「廃液ボトル」、](#page-263-0)15-8ページを参照してください。

バキュームシステムオーバーフロートラップ

トラップ内にごみ、埃、または他の破片が堆積すると、通気が阻害されたり、効果的なバキューム シャットオフができなくなる場合があります。トラップに液体がオーバーフローしたときは洗浄し てください。

トラップは取り外し、分解して洗浄してください。クイックロックコネクタを上に押してバキュー ムシステムからトラップを外します(図 15-4 [を参照\)。](#page-260-0)

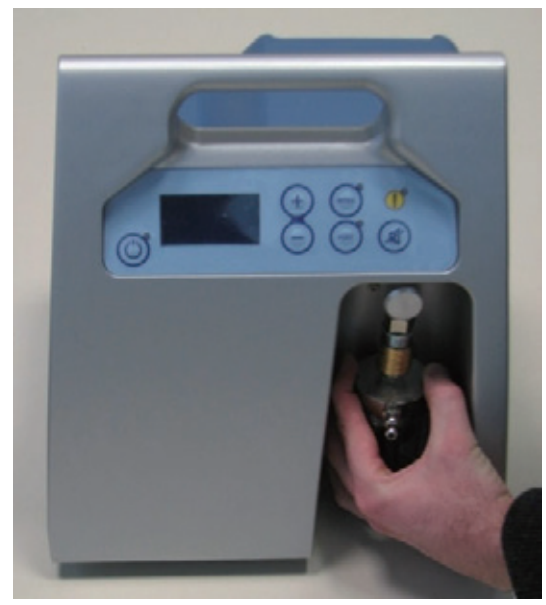

図 **15-4** バキュームポンプからのオーバーフロートラップの取り外し

次の図はオーバーフロートラップの分解パーツを示します。

<span id="page-260-0"></span>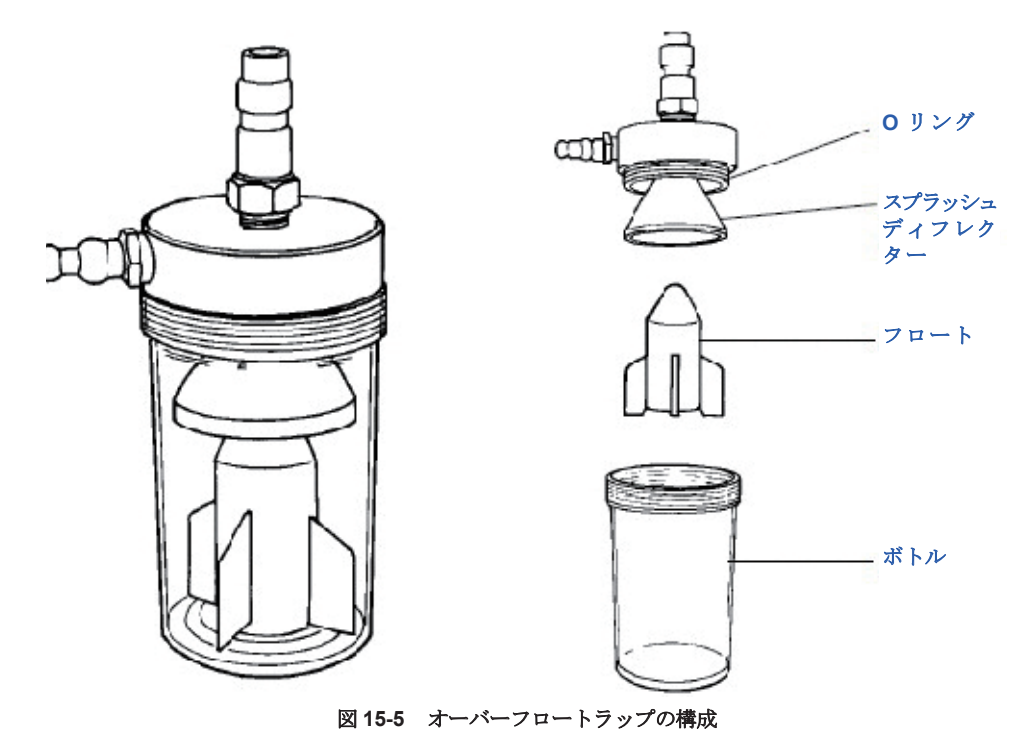

エクスバックからトラップを外したら次を実行します。

- 1. キャップを回してボトルから外します。
- 2. ボトルからフロートを外します。キャップベースからゴム製スプラッシュデフレクターを引き ます。
- 3. 表面と通気部分をしっかり洗浄します。摩耗または破損したパーツは交換します。
- 4. ダウコーニング 111 シリコーングリースでキャップのゴム製 Oリングを控えめに潤滑します。
- 5. トラップを組み立てエクスバックに接続します。

#### 注意 **:**

バキュームオーバーフロートラップを誤った方法で組み立てたり、損傷したコ [ンポーネントを使用して組み立てた場合、溢れた血液が装置内に入り内部パー](#page-22-0)ツ  [が損傷するおそれがあります。](#page-22-0)

バキュームオーバーフロートラップを間違った方法で組み立てたり、損傷したコンポーネントを使 用して組み立てた場合、オーバーフローが装置内に入り内部パーツが損傷するおそれがあります。

#### センサー

以下のセンサーには、研磨剤が含まれる洗浄剤([「外面」、](#page-257-1)15-2 ページを参照)を使用しないでくだ さい(図 [15-6](#page-261-0) で図解)。

- A. バーコードセンサー
- B. Hct センサー
- C. 洗浄品質センサー
- D. 血液リークセンサー
- E. 返血ラインクランプセンサー
- <span id="page-261-0"></span>F. RBC センサー

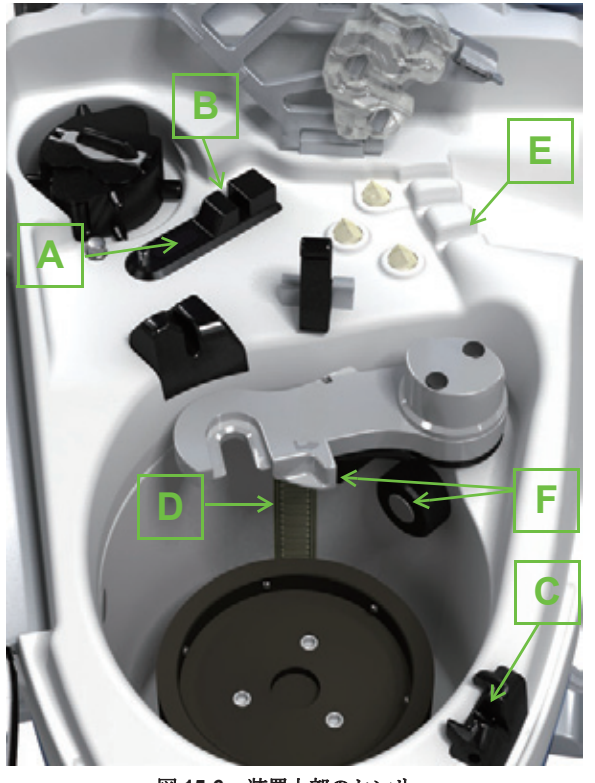

図 **15-6** 装置上部のセンサー

## 操作者が交換可能なパーツのリスト

エクストラのパーツの中には、操作者が直接交換でき、サービス技術者による取り付けが不要のも のもあります。

以下のパーツは操作者が交換する必要はないと思われますが、交換することも可能です。

#### <span id="page-262-0"></span>ローラーポンプ

- 遠心分離器のカバーを開けます。
- ローラーポンプを交換するには、白いレバー(図 [15-7](#page-262-1) の「1」を参照)を持ち上げてローターを 取り出します。切り込みが抜き取れる位置にあることを確認してください。正しい位置を見つける には、持ち上げられるようになるまでシャフトを中心にローターを回します。

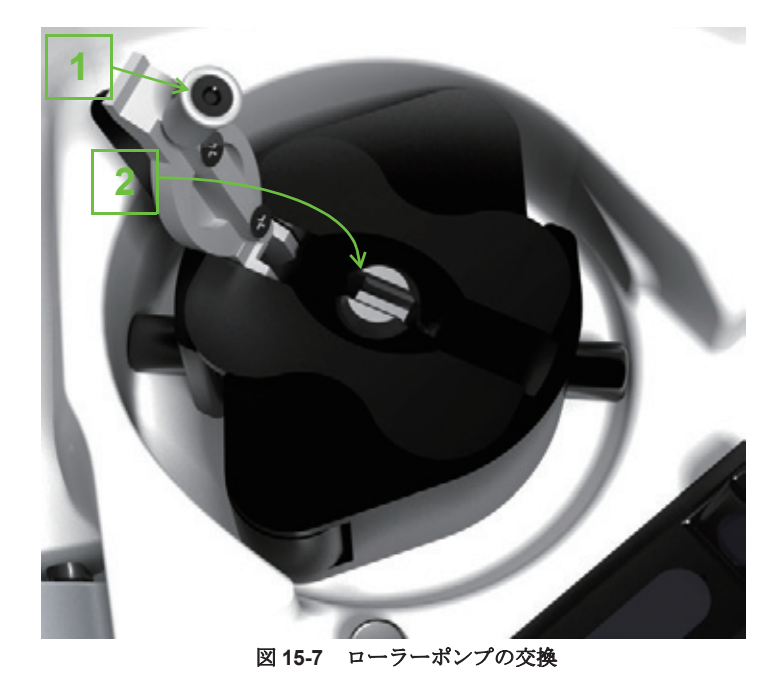

- 新しいローラーポンプをポンプシャフトに挿入します。
- 正しい位置を見つけ、ローラーポンプをシャフトに対して完全に下に押し下げます。
- ローラーポンプを回し、ローターの金属シャフトのスロットと白いレバーを合わせます。
- レバーを閉じてローターをブロックします(図 [15-7](#page-262-1) の「2」を参照)。

#### <span id="page-262-1"></span>ペーパー ロール 交換

ペーパーロールが残り少なくなると、縦のピンクライン(ロール最後から約 2 m 40 cm の部分より 開始[\)がペーパーの両側に](#page-263-1)現れます。ペーパーロールを交換するには次のステップを実行します (図 15-8 を参照)。

- 1. プリンターのフロントカバーを開きます
- 2. 「PUSH」と記載された部分で印字サポート部を押します(プリンターの右側)
- 3. ペーパーフィードスロットから紙を送ります。
- 4. [ フィード ] キーを押して、プリンターから約 5 cm 分ペーパーを出します。これはカバーを簡 単に取り付けるために必要な手順です。
- 5. ペーパーロールをハウジングに挿入します。
- 6. 印字サポート部を閉じます。
- 7. ペーパーをカバースロットに挿入します。
- 8. カバーを再度閉じ余分なペーパーを破ります。

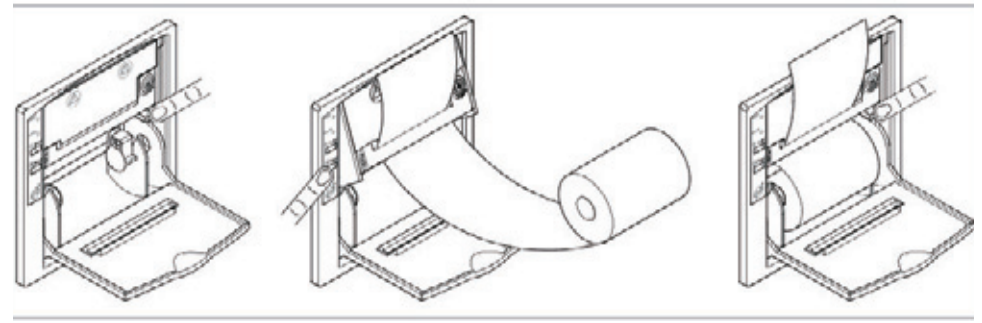

図 **15-8** ペーパーロールの交換

#### <span id="page-263-1"></span>プリンターリボンカートリッジの交換

リボンを交換するタイミングは、印刷が薄くなってきたときです。

- 1. プリンターのフロントカバーを開きます。
- 2. リボンカートリッジは「U」型で、「U」の開いた方にリボンが出ています。
- 3. 「PUSH」と書かれたリボンカートリッジの左側部分を押しこむと、カートリッジの右側が外れ ます。プリンターからリボンカートリッジを外します。
- 4. 新しいリボンをスロットに挿入し、ペーパーがリボンとプラスチックリボンカートリッジの間 にあることを確認してください。
- 注 **:** 必要に応じて、[ フィード ] キーを押してペーパーを前に送ります。
- 5. リボンをはめ込みます。
- 6. [ フィード ] キーを使って、プリンターから約 5cm 分ペーパーを出します。これはカバーを 簡単に取り付けるために必要な手順です。
- 7. カバーの開放部からペーパーを入れます。プリンターカバーを閉じます。

#### <span id="page-263-0"></span>廃液ボトル

次の手順に従って、廃液との接触を避けてください。

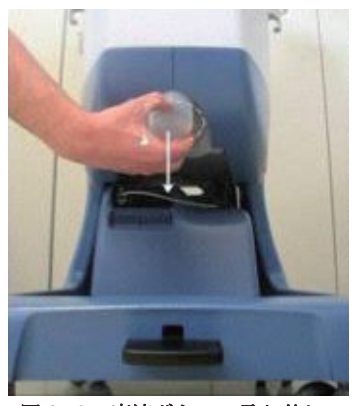

図 **15-9** 廃液ボトルの取り外し

容器を再使用する場合は、以下の手順を行います:

- 1. 容器を回して本体から外します。
- 2. 容器に入った液体を廃棄し、消毒液で消毒します。
- 3. 最後に、乾いた布で拭き取り、容器を本体に回して完全に取り付けます。

または、容器を取り換えるには次を実行してください。

- 1. 容器を回して本体から外します。
- 2. 交換用廃液ボトルに付属しているキャップで閉じて捨てます。
- 3. 新しい容器を本体に回して固定します。

交換用廃液ボトルはスペアパーツとして注文可能です。

### 保守点検

### 認定サービス技術者が行う定期保守点検

エクストラの保守点検は、保守契約に従って定期的に認定サービス技術者が行ってください(契約 している内容に対して)。サービス契約の有無にかかわらず、エクストラは認定サービス技術者に よる定期保守点検を行ってください。エクストラは12ヵ月に1回認定を受けたサービス技術者による 保守点検を行ってください。

### 装置の修理

病院内の担当者はこの章に記載された日常点検を実施することができます。

エクストラに対する保守点検及び修理は、リヴァノヴァの認定サービス技術者によって行われなけ ればなりません(「サービス情報」、1-15 ページを参照)。

Livanova Deutschland GmbH Lindberghstrasse 25 D-80939 Muenchen Germany TEL: +49.(0)89.32301.0 FAX: +49.(0)89.32301.555 製造業者:

選任製造販売業者: リヴァノヴァ株式会社 〒 100-6110 東京都千代田区永田町 2-11-1 TEL: 03-3595-7630 FAX: 03-3595-7631

# **16** 章 **:** 仕様

# 技術的特性

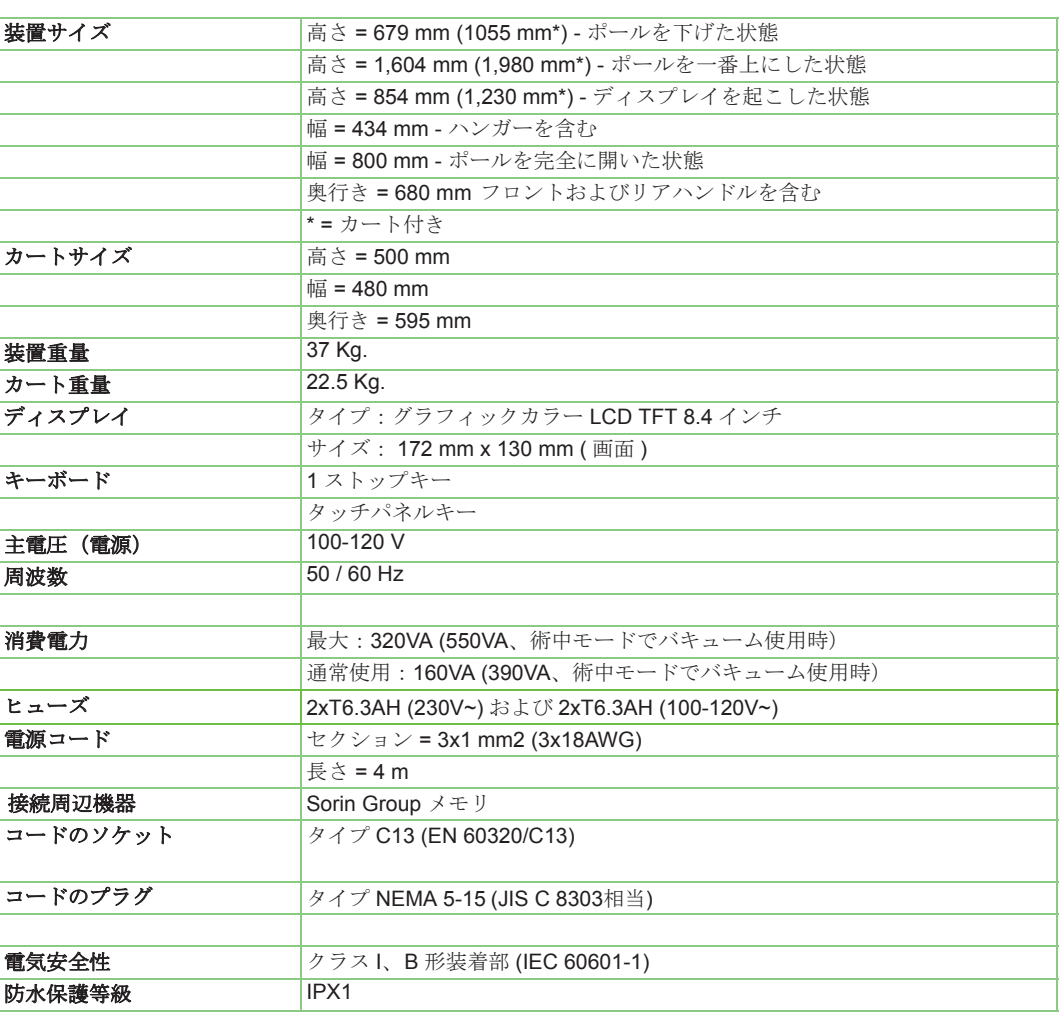

表 **16-1**

## 操作特性

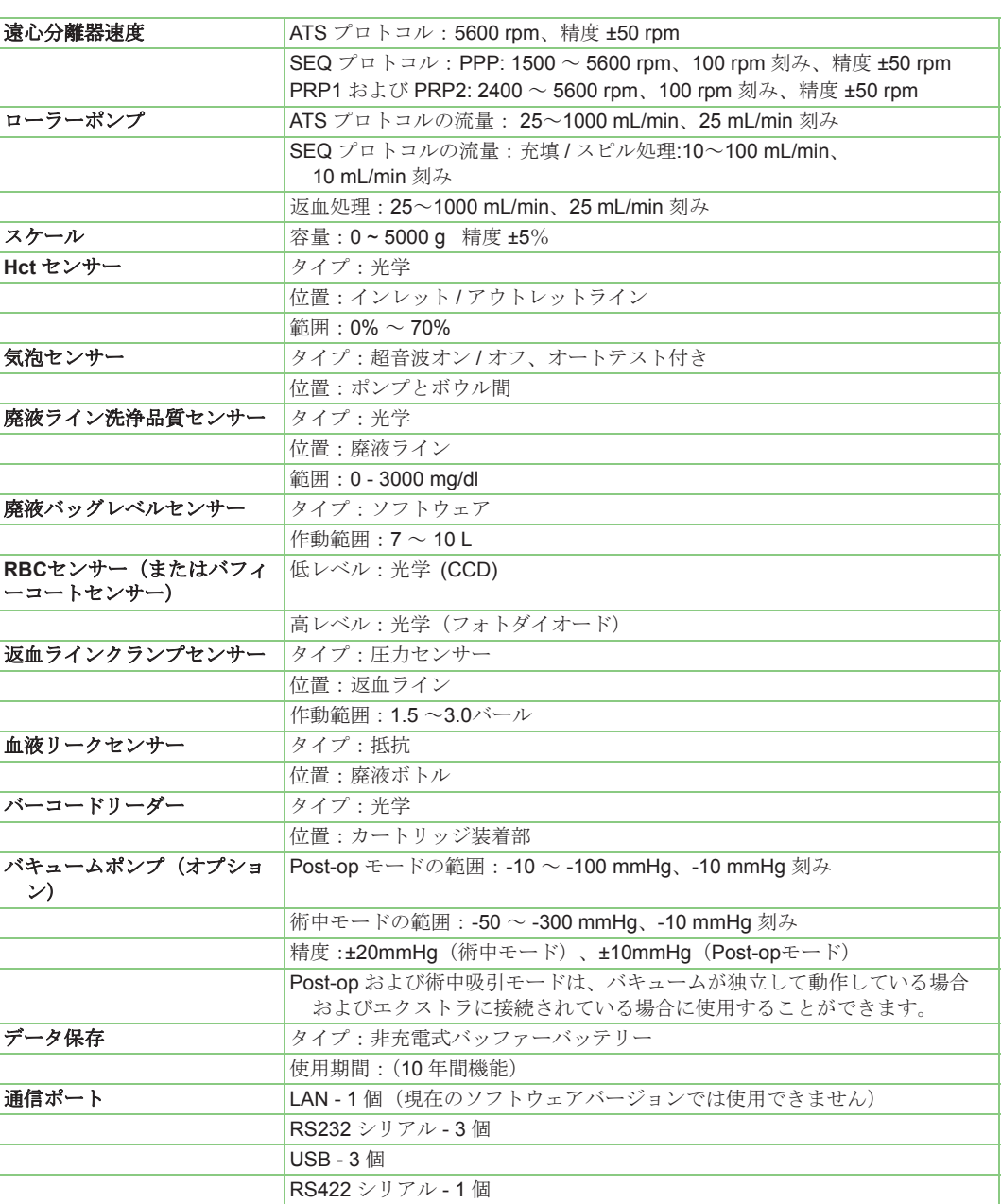

表 **16-2**

# **17** 章 **:** 保証

### リヴァノヴァ医療機器の限定保証および契約条件

この限定保証は、適用法律に基づく購入者の一切の法的権利に付加して適用されるものです。

#### 保証有効期限

リヴァノヴァは、購入者に対し、すべての供給製品に製造時の不具合がなく、通常の適切な使用条件 においては、当該製品が設置日から12ヵ月間、出荷日から最大 13ヵ月間(この場合は設置から12ヵ 月未満の場合もありうる)保証されることをここに証明します。

当該保証が有効になるためには、購入者は当該欠陥または不具合を発見してから 8 日以内にメー カーまたは販売代理店まで通知するものとします。

保証対象の製品に対して交換および / または修理を行った場合、いかなる状況であっても、上記保証 期間の延長とみなされることはありません。

#### <span id="page-268-0"></span>本保証の内容および必要要件

- a. 本保証に基づいて行われたとみなされるサービスは、リヴァノヴァが確認、確定した不具合に 関してリヴァノヴァ工場で行った修理および/または交換に限定されます。リヴァノヴァは、そ のエンジニアが行ったメンテナンスおよび/または修理行為により本装置の安全性が変更される ことがないことを保証します。
- b. リヴァノヴァの担当者による購入者の構内におけるサービスの正式要請。リヴァノヴァは、必 要に応じてこの要請を承諾し、サービス通話料の請求または移動費用の分担を依頼することが できるものとします。当該額は当該要請の承諾に先だって両当事者間であらかじめ合意してお くものとします。

この場合、国または地域の休日を除き、購入者の要請の承諾と購入者の構内へのサプライヤの 担当者到着の間の時間は 48 営業時間、あるいは5営業日とします。

- c. リヴァノヴァは、以下の場合に製品の安全性、性能、操作について責任を負います。
	- 1. 設置、更新、延長、改良、修理が認定を受けたリヴァノヴァの担当者によって行われた 場合
	- 2. 機器が接続された電力系統が、該当する規格に適合する場合(アースと保護接地回路の 一体性に特に注意すること)
	- 3. 製品が顧客に機器とともに提供された「取扱説明書」の説明に従って使用された場合 (「限定保証」はその一部)
- <span id="page-268-1"></span>d. 本保証は、もともと劣化する可能性のあるパーツ、またはリヴァノヴァが通常の日常または保 守点検のために定期的に交換すべきと考えるパーツについては及びません。

#### 本保証が無効となる場合

本保証は、製品および / または部品の不具合が以下によって生じた場合は適用されません。

機械の取り扱いおよびメンテナンス不良、装置の誤った使用、不正使用、認定されていない者によ る改良、サプライヤが指定したものとは異なったあるいは誤った機材または装置の使用、その他欠 陥または問題の原因が購入者の環境または作業者に起因する場合。

#### 交換パーツの保証

パーツが上記[「本保証の内容および必要要件」、](#page-268-0)17-1 ページの d [項](#page-268-1)に示されたものに含まれない場 合、この証明書によって提供された保証期限が切れた装置の修理または更新に関するリヴァノヴァ

#### スペアパーツの入手可能期間

リヴァノヴァは、各モデル販売日から60ヵ月(5年間)、または、当該機器の販売日から4年経過以 。<br>降に生産中止の通知を出した場合は当該通知日から12ヵ月(1年)、スペアパーツを用意し、訓練を 受けた担当者が装置の修理および/または点検を行うことを保証します。

#### 技術文書

- a. リヴァノヴァの製品には、特に、正しく使用するための説明、交換可能パーツおよび関連交換 方法の特定、通常のメンテナンスまたは保守点検の方法に関して十分な文書が必ず付属します。 その他の詳細は、装置の正しい使用に必要なディスポーザブルセットに関するものです。
- b. 本取扱説明書、または何らかの理由でユーザーに提供された文書に記載される、文章、情報、 図、説明は、機密情報であり、リヴァノヴァにのみ属するものとみなします。これらは、リヴァ ノヴァがあらかじめ正式に承諾した場合を除き、方法、目的を問わず開示、流通、複製、再現 すること、あるいは一部または全部を第三者に提供することはできません。
- c. リヴァノヴァは、過去に配布した文書の内容を予告なく変更または更新できるものとします。

#### 保守契約

リヴァノヴァは、個別要件に対応するため「カスタマイズ」した保守契約を顧客に提供しています。 関心のあるお客様については、リヴァノヴァまたは各地の担当者/販売業者まで詳細および契約条件 についてお問い合わせください。

リヴァノヴァは、当社の責任で行うメンテナンス作業(リヴァノヴァが締結した保守契約に基づい て行われる作業を含む)が、純正スペアパーツを使って認定サービス技術者によって行われること を保証します。この方法により、製品は最高の状態に保たれ、元の特性や性能を維持することによ り、当初の設計、製造、販売時の性能を達成することができます。

#### 購入者および **/** またはユーザーの製品使用に関する保証制限

前条項の規定に影響を与えることなく、リヴァノヴァは、医療機器の製造において、当該製品の用途 や性質に合わせてすべての適切な注意を払っています。

リヴァノヴァは、本医療機器を取扱説明書に記載される指示および使用期限(装置またはパッケー ジに記載された日付)に沿って使用した場合、本医療機器が取扱説明書に記載された情報に準じて 動作することを保証します。

しかしながら、リヴァノヴァは、本装置が正しくユーザーによって使用されること、または特定の 患者の診断、病理学、および/または特定の身体的生物学的特性が、本装置の性能や有効性を阻害し ないこと、並びに患者に有害な結果をもたらさないことを保証しません。

リヴァノヴァは、最終的に、取扱説明書に細心の注意を払って従い、本装置を正しく使用するため に必要な注意事項をすべて守ることを強調し、本装置を正しく使用しなかったことにより直接的ま <u>たは間接的に生じた損失、損害、費用、事故、結果についてはいかなる責任も</u>負いません。<br>たは間接的に生じた損失、損害、費用、事故、結果についてはいかなる責任も負いません。

この「限定保証」は、明示または黙示、書面または口頭を問わず、市場性および/または動作保証を 含むすべての法的保証に代わるものです。

#### 本保証に適用される技術的安全規格

- a. 本保証に適用される安全規格は、装置が当該装置の販売時にメーカーによって対応された国で 適用されます。
- b. ヨーロッパでは、医用電気機器における電気および機械的危険、爆発および発火の安全性は以 下の規格で規定されています。

IEC 60601-1:医用電気機器 - 第1部:基礎安全及び基本性能に関する一般要求事項

IEC 60601-1:医用電気機器の安全性 - 第1部:I.E.C.(国際電気標準会議)およびC.E.I..(イタリア 電気技術委員会)が発行する一般要求事項、例:

CEI 62-5:Apparecchi elettromedicali-Parte 1:norme generali per la sicurezza

当該規格は、資格を受けた者またはその者の管理下で、患者のすぐ近くで使用される医用電気 機器に適用されます(「すぐ近く」とは患者からおおむね 1.5 m以内)。

- c. リヴァノヴァが製造した各機器は、関連する規格 IEC 60601-1に準じて安全性試験を受けてい ます。試験結果についてはリヴァノヴァまでお問い合わせください。
- d. 上記以外の安全性パラメータの測定要求については、適宜リヴァノヴァが分析、評価するもの とし、これらがリヴァノヴァで承認された場合は、一定の文書で説明するものとします。

#### 本保証の条件を変更することの絶対的禁止

リヴァノヴァのいかなる担当者、代理店、販売店、小売店、仲介業者も本文書の内容を変更するこ と、および問題となっている医療機器の責任を負うことはできません。リヴァノヴァは、リヴァノ ヴァが適切または必要とみなせば、その意思に従って、公式および書面により、本「限定保証」の 内容を変更することができます。

購入者は、当該禁止に注意し、ここに記載した条項に加え、上記契約当事者が行ったリヴァノヴァ に改正または他の変更を承諾するよう要求しないものとします。

#### 適用法律および裁判権 **-** 管轄裁判所

本保証が発行されることとなった契約に関連する当事者間の関係、および何らかの形で本保証に関 連する紛争、および本保証に関するすべての関係または紛争、本保証の解釈および履行は、何ら例 外および / または留保なく、当事者の明示の合意により、イタリアの国内法と裁判籍によってのみ統 括されます。

すべての紛争の解決のための管轄は、イタリアモデナ裁判所のみとします。

#### 製造業者

上記規定のすべてを慎重に遵守することをお願いしますが、もし詳細および / または技術サポートが 必要になった場合は、リヴァノヴァまたはリヴァノヴァ担当者までお気軽にお問い合わせください。

製造業者:

Livanova Deutschland GmbH Lindberghstrasse 25 D-80939 Muenchen Germany TEL: +49.(0)89.32301.0 FAX: +49.(0)89.32301.555

選任製造販売業者: リヴァノヴァ株式会社 〒 100-6110 東京都千代田区永田町 2-11-1 TEL: 03-3595-7630 FAX: 03-3595-7631

# <span id="page-272-0"></span>付録 **A:** 安全規格 **IEC 60601-1-2**

#### ガイダンス及び製造業者による の宣言 **-** 電磁エミッション **-** 全ての機器及び システム向け(**6.8.3.201 a) 3)** を参照)

エクストラは次に指定した電磁環境内での使用を意図している。エクストラの顧客又は使用者はこのような環境内で それを用いていることを確認することが望ましい。

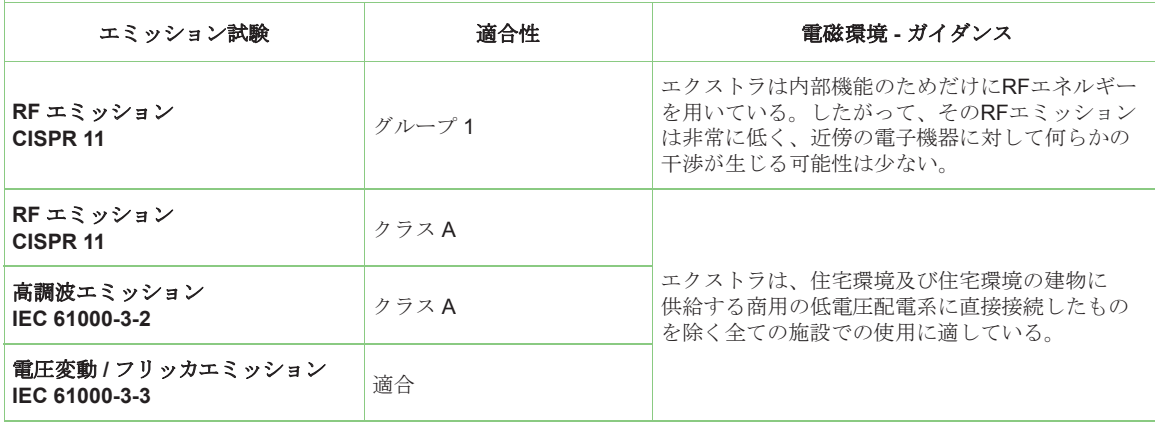

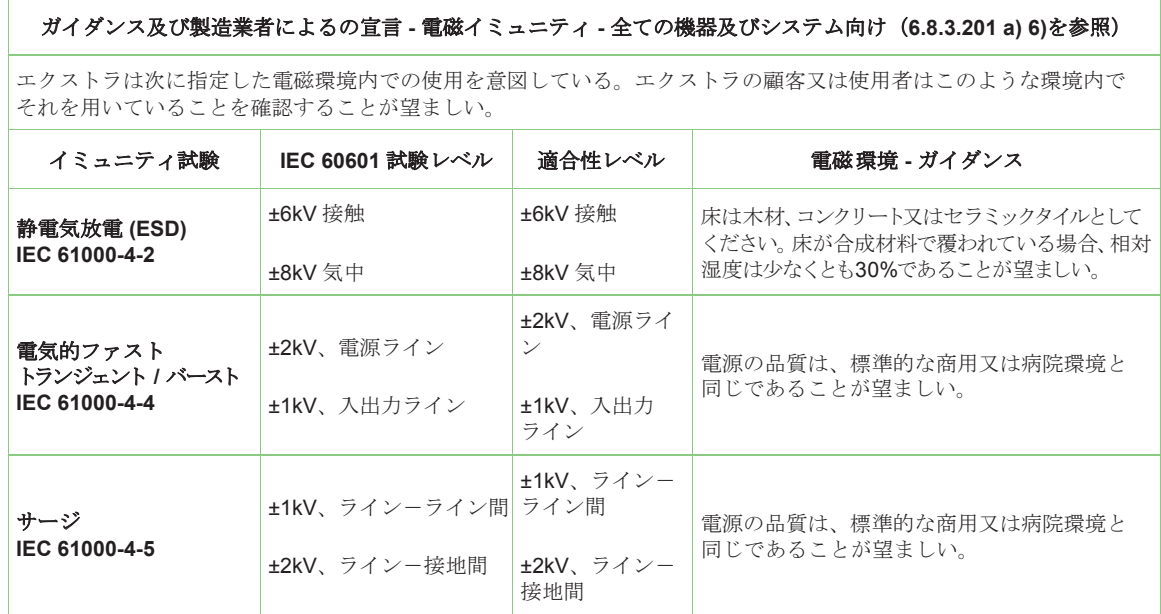

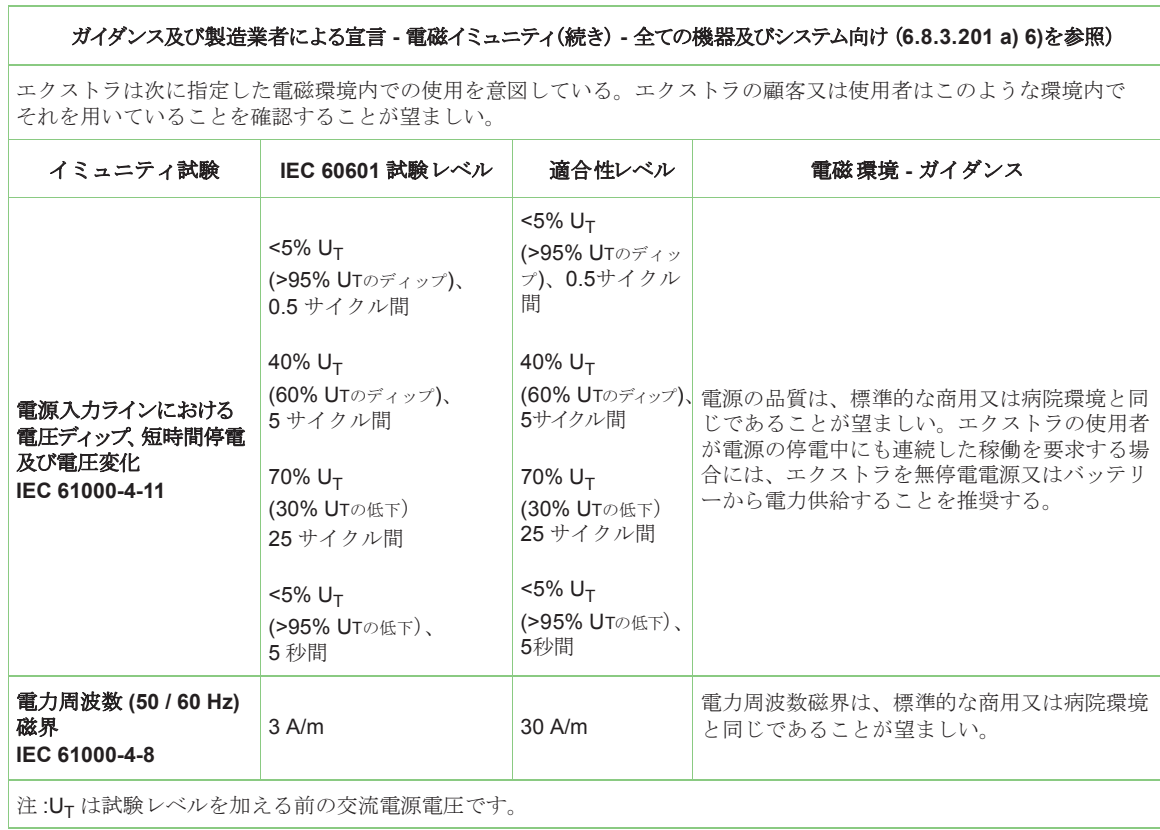

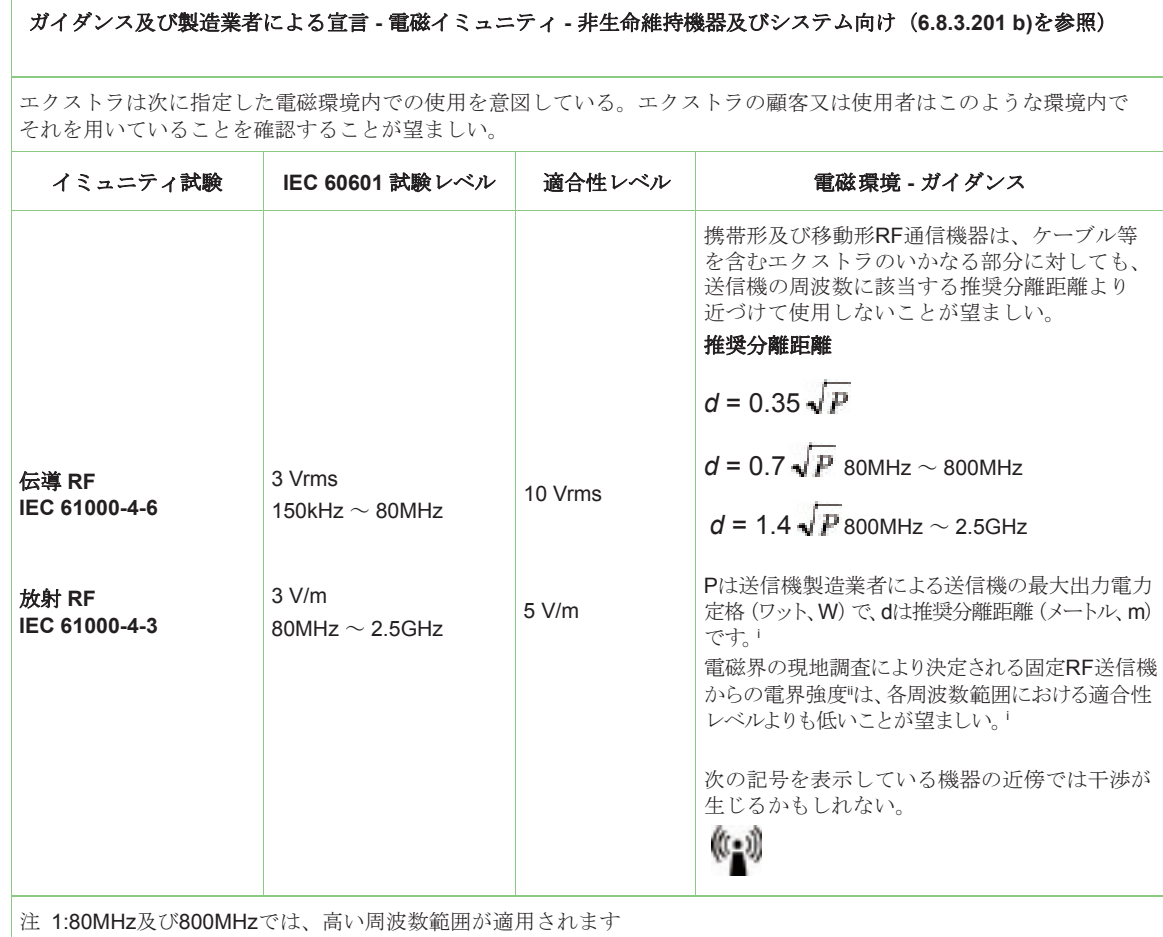

注 2:これらの指針は全ての状況に対して適用するものではない。電磁波の伝搬は建築物、物、人の吸収及び反射に より影響を受ける。

<span id="page-274-0"></span>

<sup>i</sup> 周波数範囲150kHz~80MHz以外では、電界強度は<sup>10</sup> V/m未満であることが望ましい。 ii 無線(携帯/コードレス)電話や陸上移動形無線の基地局、アマチュア無線、AM・FMラジオ放送、及びTV放送のような固定 送信機からの電界強度を、理論的に正確に予測することはできない。固定RF送信機による電磁環境を見積もるためには、電 磁界の現地調査を考慮することが望ましい。エクストラを使用する場所において測定した電界強度が上記の適用するRF適合性 レベルを超える場合、エクストラが正常動作をするかを検証するために監視することが望ましい。異常動作を確認した場合には、 エクストラの再配置又は再設置のような追加対策が必要となるかもしれない。

#### 携帯形及び移動形**RF**通信機器とエクストラの推奨分離距離

エクストラは放射RF妨害を管理している電磁環境内での使用を意図している。エクストラの顧客又は使用者 は、通信機器の最大出力に基づく、次に推奨する携帯形及び移動形RF通信機器(送信機)とエクストラとの間の 最小距離を維持することで、電磁障害を抑制するのに役立つ。

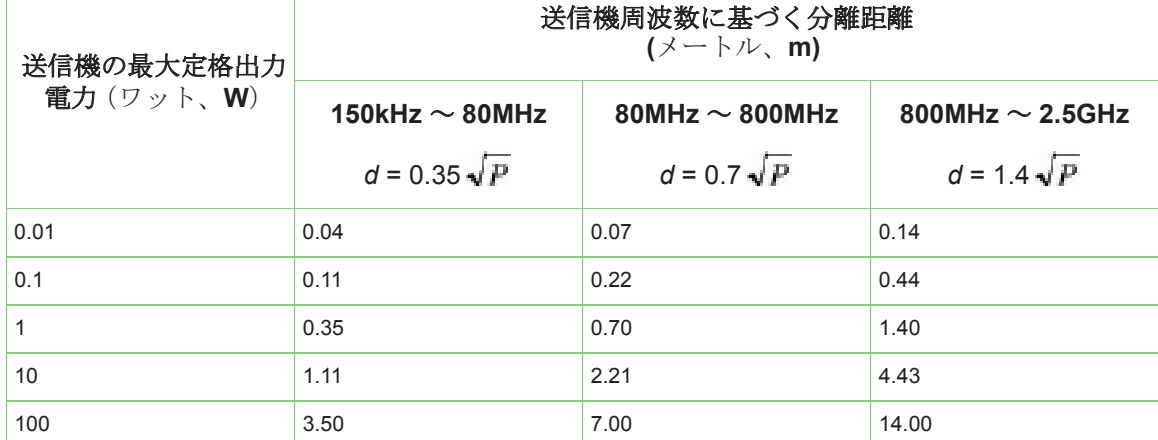

上記にリストしていない最大定格出力電力の送信機については、推奨分離距離d(メートル、m)は、送信機製造業者に基づき Pが送信機の最大定格出力電力(ワット、W)となる場合に、送信機の周波数に対応するものを用いて予測することができる。 注 1:80MHz及び800MHzにおいては、高い周波数範囲の分離距離を適用する。

注 2:これらの指針は全ての状況に適用するものではない。電磁波の伝搬は建築物、物、人からの吸収及び反射により 影響を受ける。

エクストラ及びエクスバックは個別に、又は組み合わせて使用することができます。

これらの規格で定められた制限は、通常の医療用途向けに設定されています。本システムは、取扱 説明書に従って設置しないとRFを放射し、近くに設置した他の機器との干渉を起こす場合があり ます。本システムが他の機器と干渉する場合、使用者は次の方法のいずれか、又は複数によって 干渉を修正してみてください。

- 機器の向き又は位置を変える
- 機器間の間隔をさらに空ける
- 機器を他の電源に接続する

# 付録 **B:** 承認および試験証明書

エクストラおよびエクスバック機器は各試験に合格し以下の規格に適合しています。

### **EMC** 規格

(付録*A:*安全規格*[IEC 60601-1-2](#page-272-0)*を参照)

### **EMC** エミッション規格

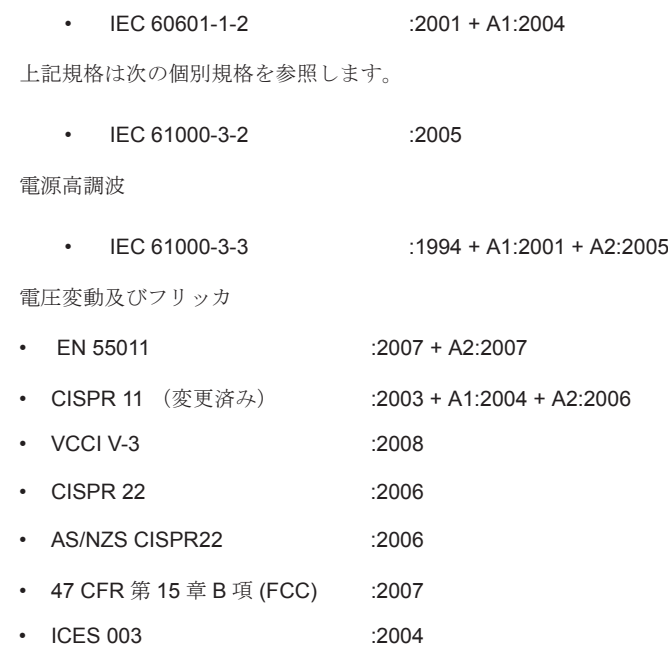

### **EMC** イミュニテイ規格

• IEC 60601-1-2 :2001 + A1:2004

上記規格は次の個別規格を参照します。

• IEC 61000-4-2 :1995 + A1:1998 + A2:2000

静電気放電

• IEC 610000-4-3 :2006

放射RF

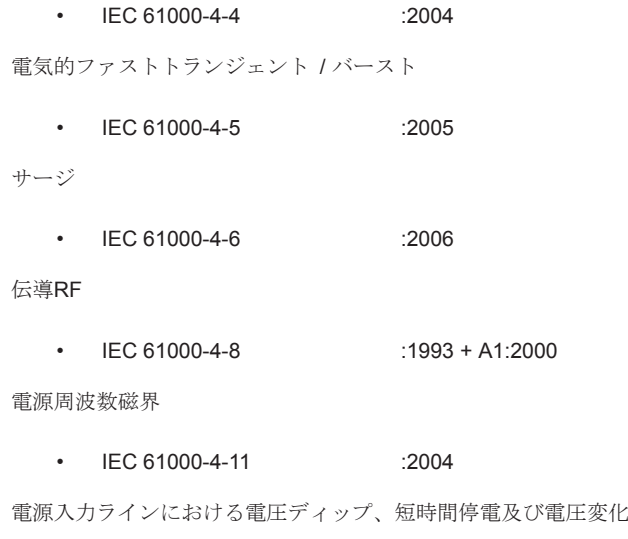

## 電気的安全性規格

• IEC 60601-1 :2005

### 証明書

- C-US NRTL 証明書
- CB 証明書
- リヴァノヴァ品質保証システムは次の規格に適合します。
- UNI EN ISO 13485

# 付録 **C:** 簡易取扱手順

注 **:** 本簡易取扱手順は、操作方法の概要のみを記載しています。装置のセットアップと使用方 法の全文については、エクストラ取扱説明書を参照してください。

#### 内容:

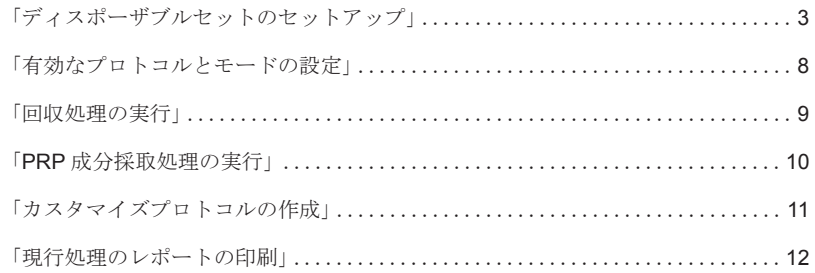

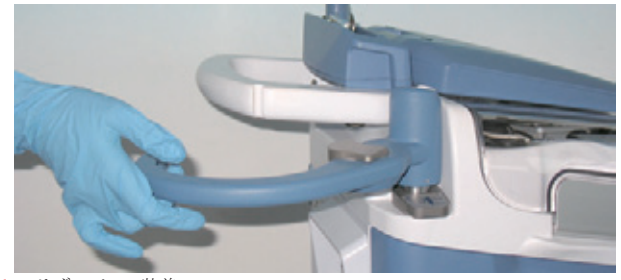

**1.** リザーバーの装着: a. リザーバーホルダーを外側に回転させ、任意の高さまで引き上げま す。

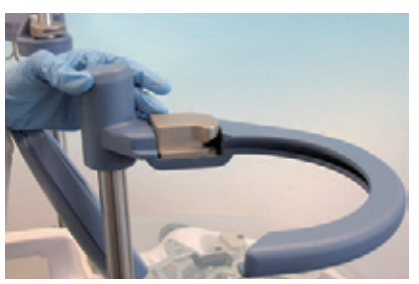

**1.** リザーバーの装着: c. リザーバーホルダーのレバーを開きます。

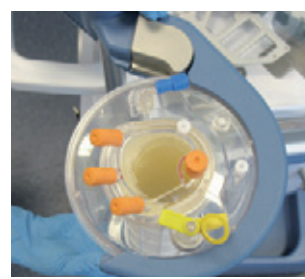

**1.** リザーバーの装着: e. リザーバーを奥の適切な位置まで押し込みます。

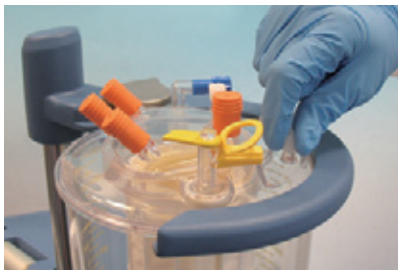

- **1.** リザーバーの装着:
- g. リザーバー上部のキャップとルアーロックを全て閉じてください。

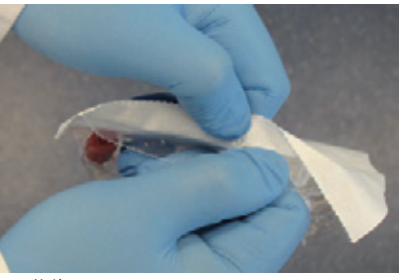

**1.** リザーバーの装着:<br>i. 心臓手術では **3WAY** アダプター (Y 型アダプター) をセットアップし - - - - - - - - - - - - - - - - -<br>ます (使用する場合)

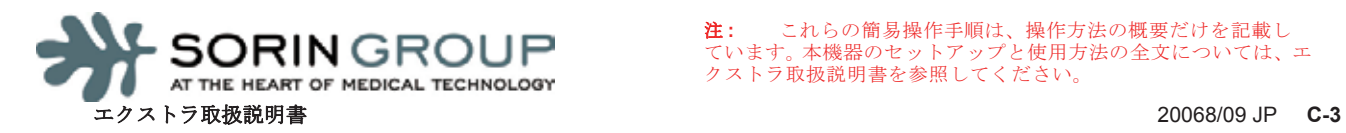

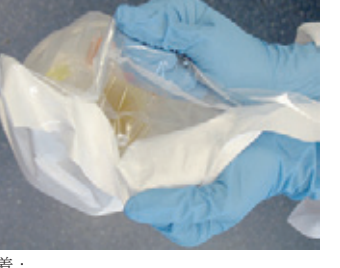

**1.** リザーバーの装着: b. リザーバーをパッケージから取り出してください。

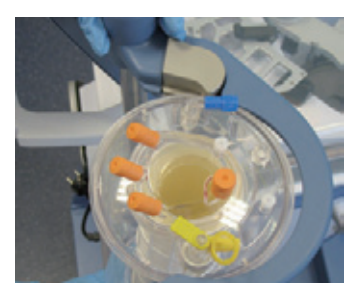

**1.** リザーバーの装着<br>**d.** リザーバー上 リザーバー上部の縁を溝に挿入します。

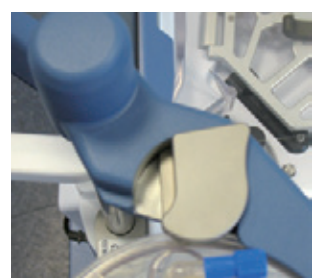

**1.** リザーバーの装着: f. レバーを閉じます。

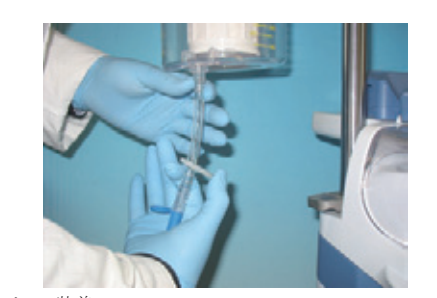

**1.** リザーバーの装着:<br>h. 下部充填ポートタイプのリザーバーを使用している場合は、充填ポー<br>トアダプタを接続し、下部充填ポートのクランプは、充填ライン接続<br>まで閉じてください。

<span id="page-280-0"></span>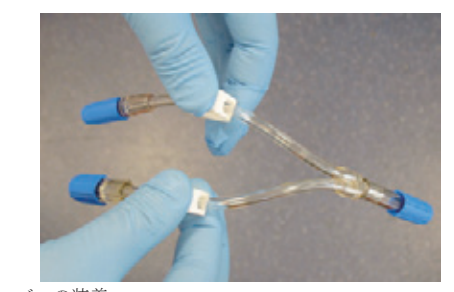

**1.** リザーバーの装着: j. Y 型アダプターブランチのクランプを閉じます。

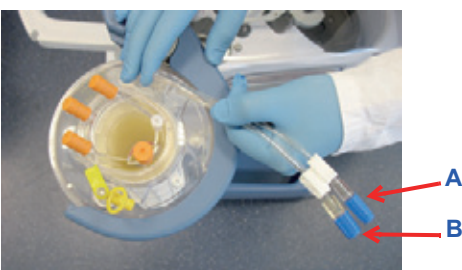

**1.** リザーバーの装着:

**2.** 回収ラインの接続:<br> **d.** 内包を術野に渡

**2.** 回収ラインの接続:<br> **h**. チューブをリザ

k. 先端がオス型ポートになっているブランチ(A)は、リザーバーをエクスト ラボウルセットに接続する際に使用し、2本目(B)は人工心肺回路延長接 続ラインに接続します。

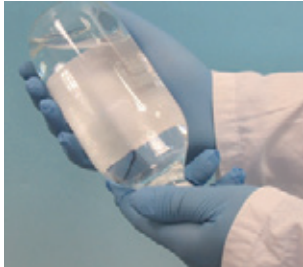

**2.** 回収ラインの接続:<br>**b.** 滅菌 (静注用) 牛 b. 滅菌(静注用)生理食塩液1リットルに対しヘパリンを30,000 単位 の比率で混合した抗凝固剤バッグまたはボトルを用意します。

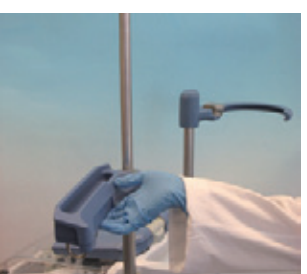

**2.** 回収ラインの接続:

a. I.V. ポールを引き上げ、ディスプレイを起こしてください。

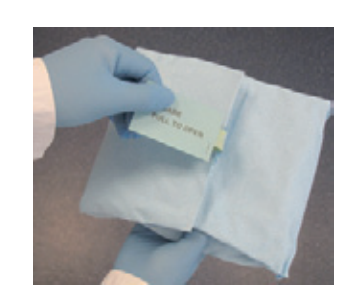

**2.** 回収ラインの接続: c. パッケージから術者側回路を取り出し、外包をゆっくり開けます。

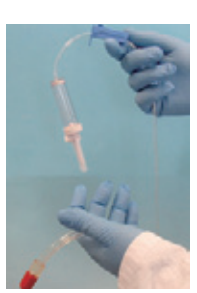

- d. 内包を術野に渡します。術野で内包を開き、保護キャップを外して、 コネクターを吸引嘴管に取り付けます。 **2.** 回収ラインの接続:
	- 術野から術者側回路の一方の端(分岐した側)をエクストラ操作者に 渡します。

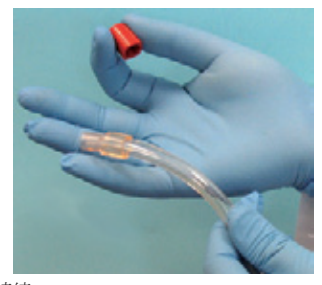

**2.** 回収ラインの接続: g. 術者側回路の大径チューブの保護キャップを外します。

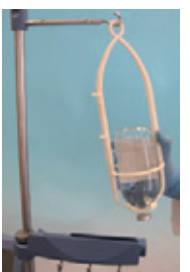

**2.** 回収ラインの接続: **I.V.** ポールハンガーのフックに抗凝固剤バッグをぶら下げます。

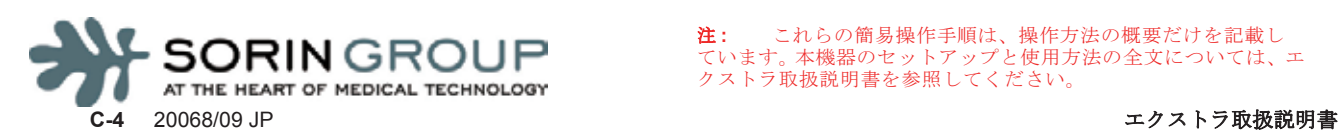

回収ポートはオレンジ色のキャップが付いています。

.<br>*チューブをリ*ザーバー上部の回収ポートのいずれかに取り付けます。

**2.** 回収ラインの接続: f. 抗凝固剤ラインのローラークランプを閉じます。

注 **:** これらの簡易操作手順は、操作方法の概要だけを記載し ています。本機器のセットアップと使用方法の全文については、エ クストラ取扱説明書を参照してください。

簡易 操 作 手 順 **:** デ ィス ポ ーザ ブ ル セ ッ ト $\bigcirc$ セ ッ トア ッ プ

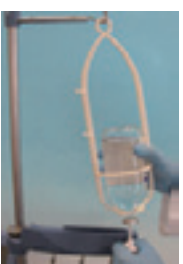

- **2.** 回収ラインの接続:
	- j. 無菌的に抗凝固剤バッグにスパイクを挿入します。

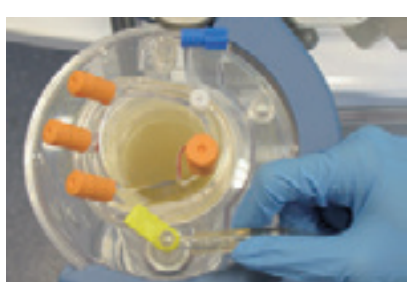

**3.** バキュームラインのセットアップ:<br>**b.** もう一方をリザーバー上部のバジ もう一方をリザーバー上部のバキュームポート (黄色キャップ)に取 り付けます

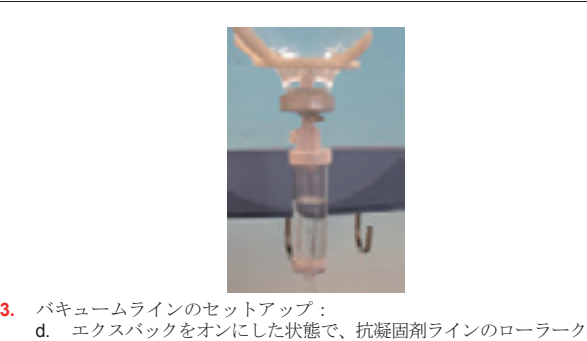

- Бk.
- **3.** バキュームラインのセットアップ: a. バキュームラインの一方の先をエクスバック(または他の吸 引源)に接続します。

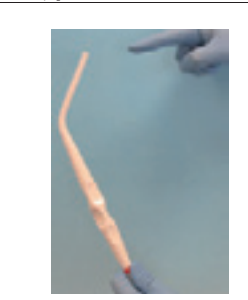

**3.** バキュームラインのセットアップ:<br> **c.** 術野の術者側回路の保護キャッ<sup>-</sup> c. 術野の術者側回路の保護キャップが外されており、吸引嘴管が通気し ている(閉塞されていない)ことを確認します。

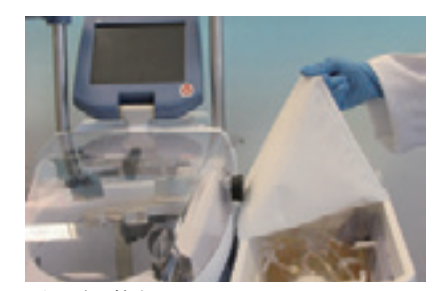

- **4.** ボウルセットの取り付け: a. 装置の右側面にあるトレイホルダーにトレイを固定し、開封します。
- 

**4.** ボウルセットの取り付け: b. 遠心分離器カバーを開けます

ランプを開き、抗凝固剤液200 mLをリザーバーに吸引します。 これによって血液に触れる面を十分湿らせることができます。処理ま でに遅延がある場合はローラークランプを閉じておきます。

- 
- **4.** ボウルセットの取り付け: んこう トームライング

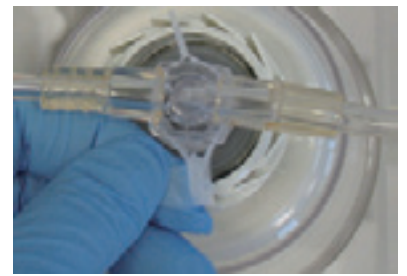

**4.** ボウルセットの取り付け: e. ボウルとチューブハーネスをトレイから取り出します。ボウルの上部 の保護クリップを取り外します。

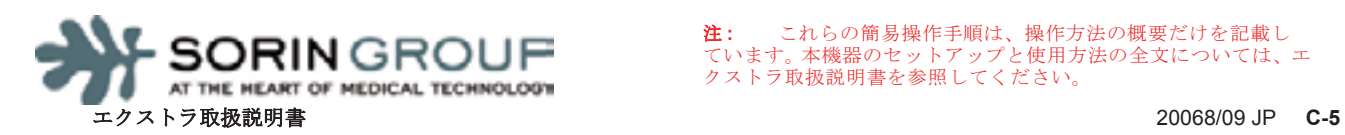

**4.** ボウルセットの取り付け: d. クランプカバーラッチを外して、クランプカバーを開けてください。

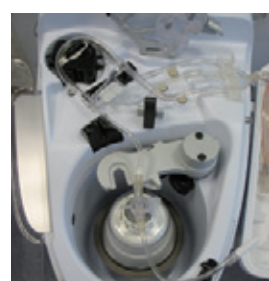

**4.** ボウルセットの取り付け: ボウルを回転プレートの上に載せます

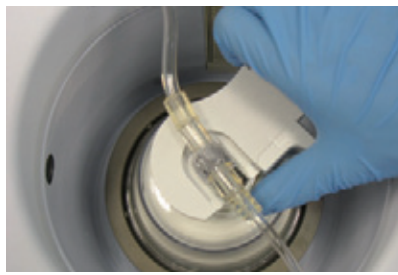

**4.** ボウルセットの取り付け: h. 遠心分離器アームを前方にずらして閉じてください。

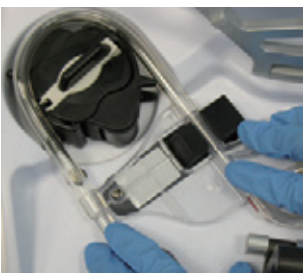

**4.** ボウルセットの取り付け: j. ポンプチューブカートリッジが溝にはまり、オーガナイザーが正しく 装着されるようにチューブを揃えます。

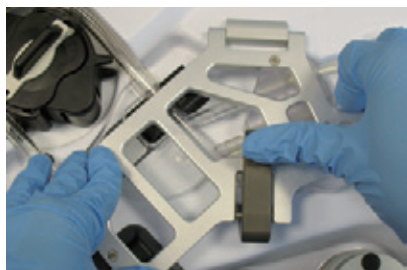

**4.** ボウルセットの取り付け: l. クランプカバーを閉じ、ラッチで固定します。

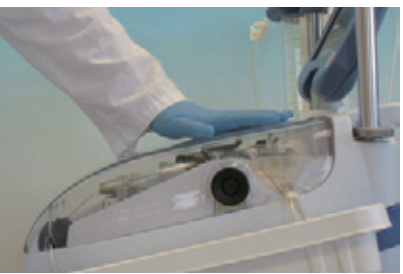

**4.** ボウルセットの取り付け: n. 遠心分離器カバーを閉じてください。

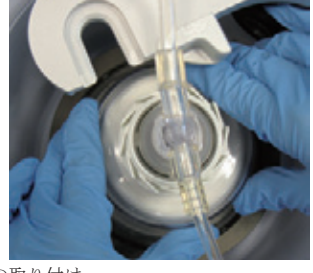

**4.** ボウルセットの取り付け: g. ボウルを下にまっすぐ押しこみます。

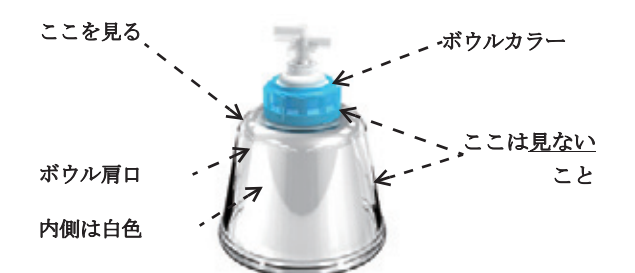

**4.** ボウルセットの取り付け: i. ボウルを手で回転させて、ボウル回転軸にブレがないことを確認しま す。

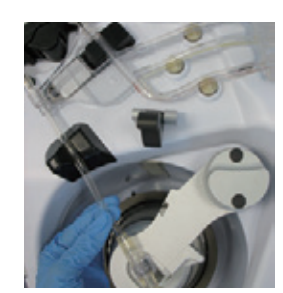

**4.** ボウルセットの取り付け: k. チューブが気泡センサーに正しく装着されていることを確認します。

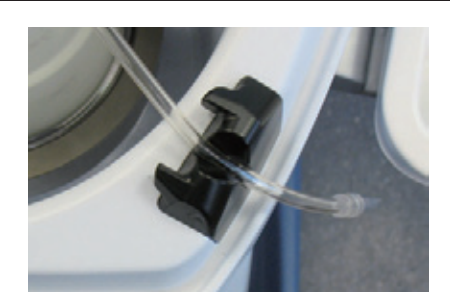

**4.** ボウルセットの取り付け: m. 廃液ラインが洗浄品質センサーに正しく装着されていることを確認し ます。

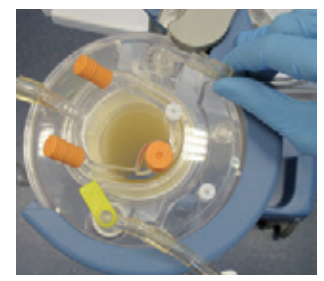

**4.** ボウルセットの取り付け: o. ブルーキャップで覆われたリザーバーの充填ポートに充填ライン(ブ ルー)を接続します。

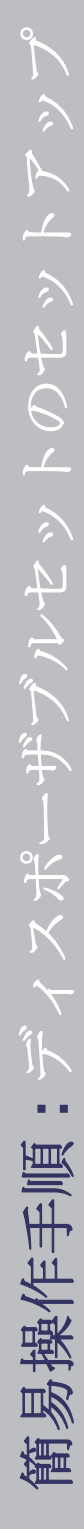

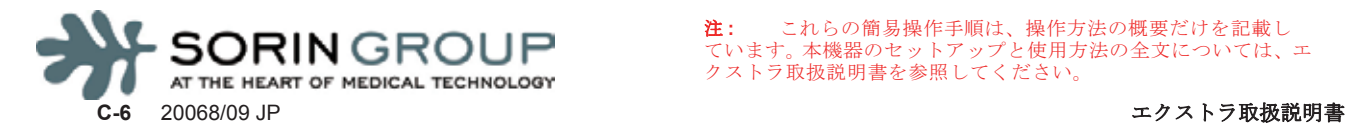

注 **:** これらの簡易操作手順は、操作方法の概要だけを記載し ています。本機器のセットアップと使用方法の全文については、エ クストラ取扱説明書を参照してください。

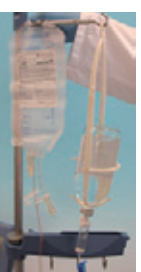

b. I.V. ポールの低い位置のフックに洗浄液バッグを取り付けます。

**5.** 生理食塩液への洗浄ラインの接続:<br> **a.** トレイから返血バッグを取り出 トレイから返血バッグを取り出し、I.V. ポールの左上のフックに吊る 1 ます

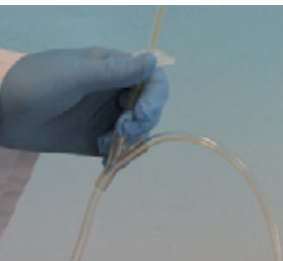

**5.** 生理食塩液への洗浄ラインの接続:<br> **c.** 2本の黄色洗浄ラインの一方のス 2本の黄色洗浄ラインの一方のスライドクランプを閉じます (生理食 ー<br>塩液バッグを1本だけ使用する場合)

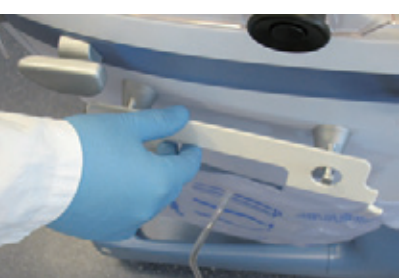

5. 生理食塩液への洗浄ラインの接続:<br>d. 無菌的に洗浄ラインを生理食塩? 無菌的に洗浄ラインを生理食塩液バッグに接続します。

**5.** 生理食塩液への洗浄ラインの接続:

い。

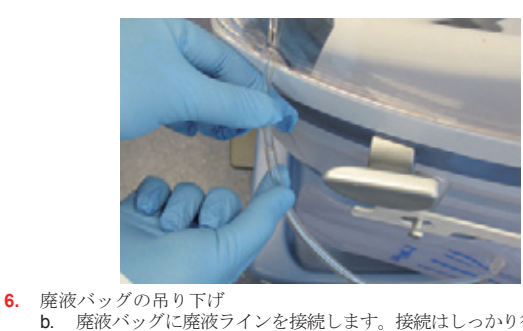

**6.** 廃液バッグの吊り下げ a. トレイから廃液バッグを取り出します。装置の右側面にある低い位置 のフック2つに廃液バッグをかけます

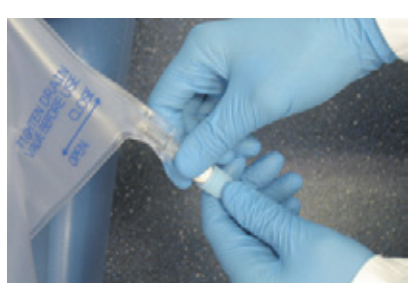

**6.** 廃液バッグの吊り下げ c. 廃液バッグの排出ポートを閉じます。廃液ラインのクランプが開いて いることを確認します。

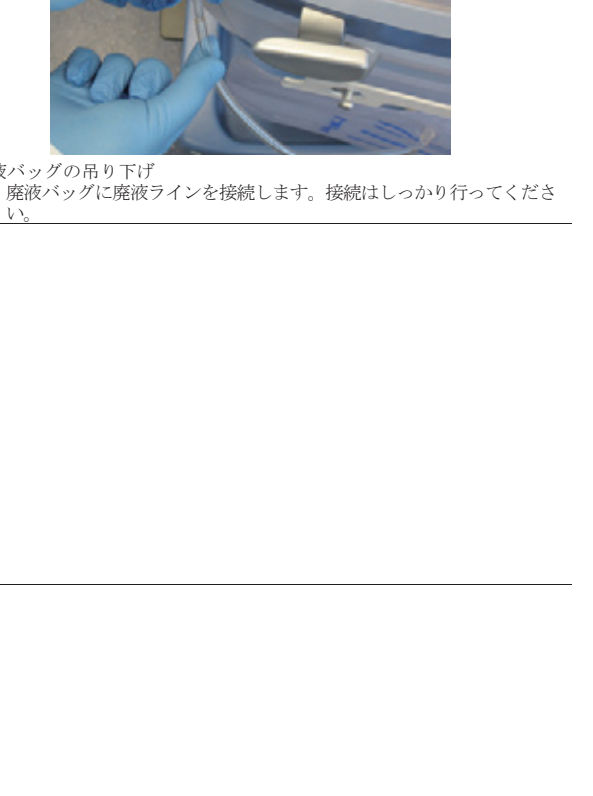

ー

ル

セ

ッ

ト $\bigcirc$ 

セ

ッ

トア

ッ

プ

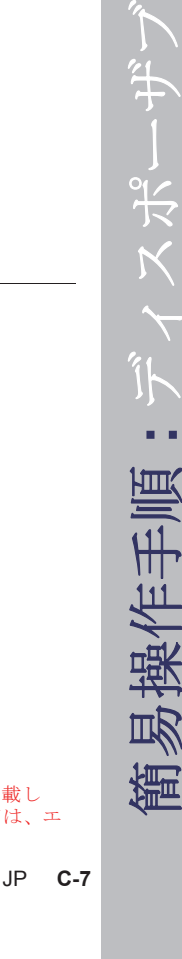

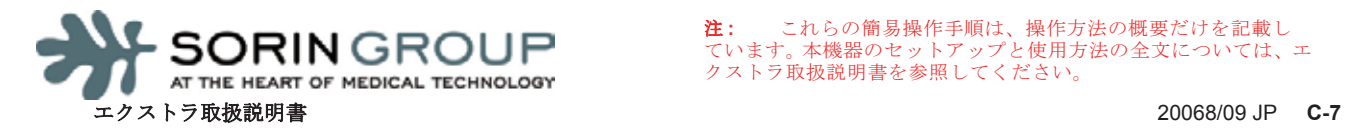

# [有効なプロトコルとモードの設定](#page-285-0)

**A**

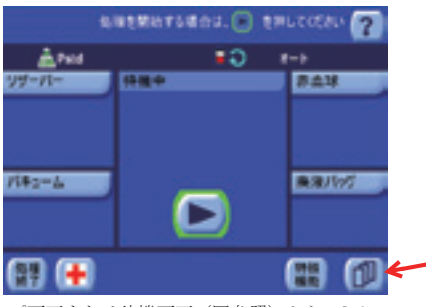

**1.** セットアップ画面または待機画面(図参照)から、[ メ ニュー]キー(A)をタッチしてメニュー画面に入ります。

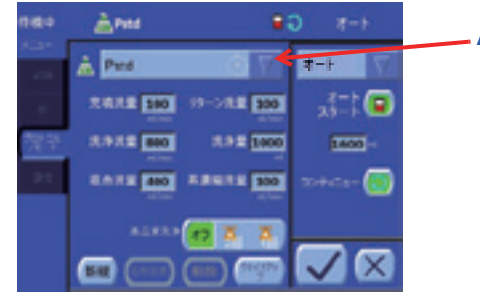

- 3. 次の手順によって、プロトコル / モードタブから実行するフ ロトコルを設定します。
	- **a.** プロトコルドロップダウンメニュー (A) の右側にある三角形のメ<br>ニューキーをタッチします。使用できるプロトコルのリストが表示 ニューキーをタッチします。使用できるプロトコルのリストが表示さ れます。
	- b. 任意のプロトコルの名前をタッチしてメニューを閉じ、有効なプロト コルとして設定します。(リストからプロトコルを選択せずに三角形 のメニューキーをもう一度タッチすると、有効なプロトコルを変更せ ずにプロトコルメニューを閉じることになります。)

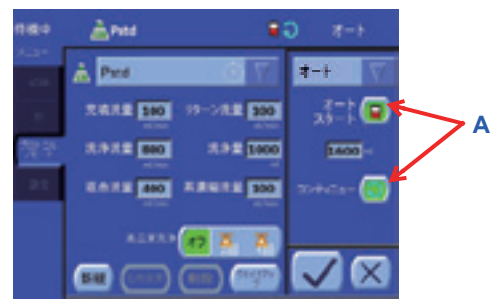

**5.** オプションとして、モードドロップダウンメニュー のすぐ下にあるエリアのキー(A)を使って選択し たモードの自動化を有効または無効にすることがで きます。

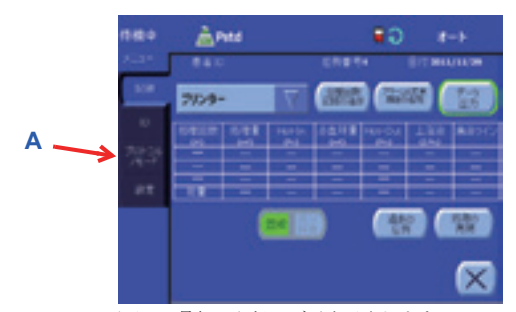

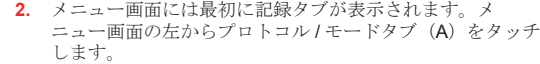

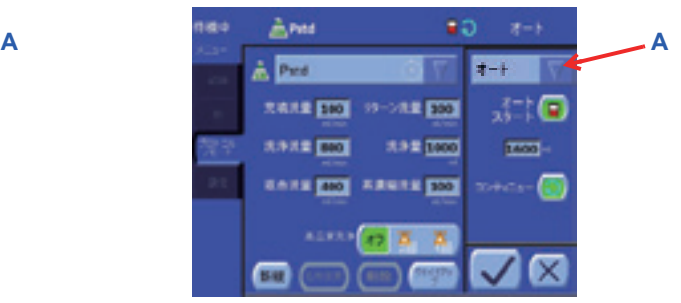

- **4.** 次の手順によって、プロトコル / モードタブから有効な操作 。<br>モードを設定します。
	- **a.** モードメニュー (A) の右側にある三角形のメニューキーをタッチし ます。選択したプロトコルに使用できるモードのリストが表示されま す。
	- b. 任意のモードの名前をタッチしてメニューを閉じ、有効な操作モード として設定します。(リストからモードを選択せずに三角形のメ ニューキーをもう一度タッチすると有効なモードを変更せずにモード メニューを閉じることになります。)

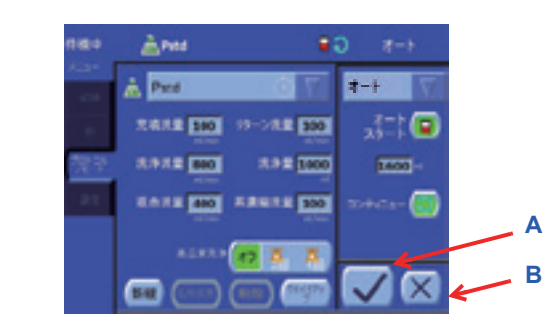

**6.** [保存]キー (A) をタッチして終了し、プロトコル / モード<br>タブの変更をすべて有効にします。

 $\bigcirc$ 

設置

定

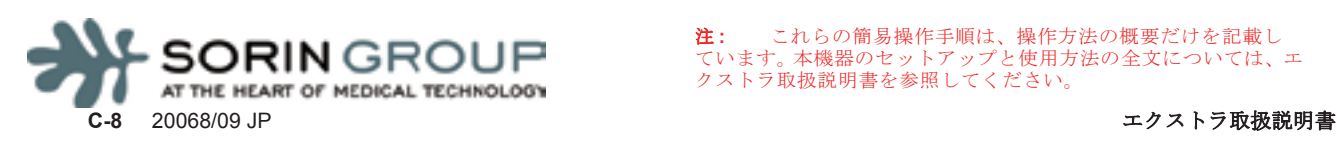

<span id="page-285-0"></span>注 **:** これらの簡易操作手順は、操作方法の概要だけを記載し ています。本機器のセットアップと使用方法の全文については、エ クストラ取扱説明書を参照してください。

<sup>[</sup>閉じる]キー (B) をタッチして画面を閉じた場合、また<br>は警告やアラームで中断された場合、変更は保存<u>されませ</u> ん。

### [回収処理の実行](#page-286-0)

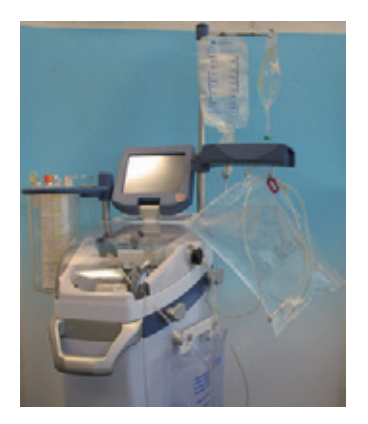

**1.** ディスポーザブルセットを装着します。血液吸引を開始す る前に、抗凝固剤液200 mLをリザーバーに吸引します。 輸血セットを準備します(該当時) 。

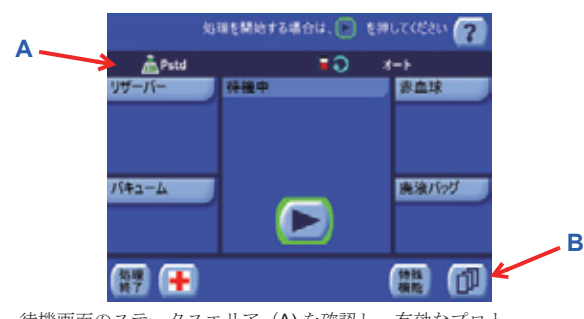

**3.** 待機画面のステータスエリア (**A)**を確認し、有効なプロト<br>- コルが回収プロトコルのいずれか (Pstd、Popt、Post-op)<br>であること、オートスタートとコンティニューアイコンが表示さ れていることを確認します。

上記が満たされていない場合、メニューキー (B) をタッチ してメニュー画面に入り、メニュー画面左からプロトコル / モードタブを選択し、有効なプロトコルを回収プロトコル - コンティー・ロード、コンスティー アルコースティー オートとコンティニュー自動化が<u>有効</u>になっていることを<br>確認します。

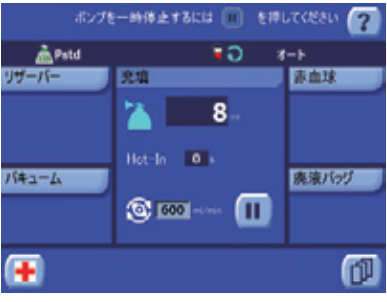

**5.** 装置は充填 - 洗浄 - 返血サイクルで処理を開始し、リザー バーが空になるまで、各返血処理の終了後に新しいサイク ルを開始します。

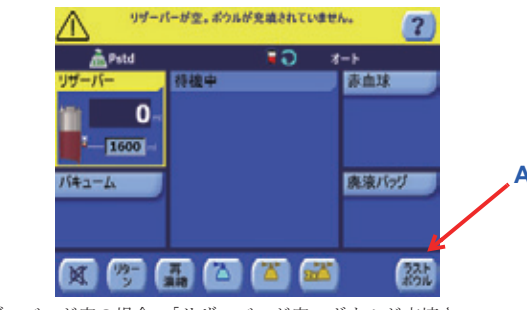

**6.** リザーバーが空の場合、「リザーバーが空。ボウルが充填さ<br>れていません」アラームが発生します。[ラストボウル] れていません」アラームが発生します。[ ラストボウル ] キー(A)をタッチし、残りの血液を再濃縮および洗浄し、 返血ラインを空にします。

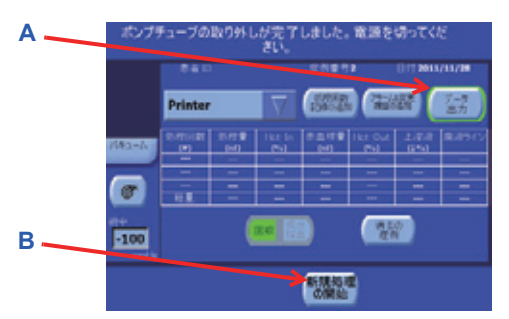

**7.** 処理は完了です。次の方法のいずれかを実行します。

- •「出力先の選択」ドロップダウンメニューと [データ出力]キー(A)を使用し、処理記録データを外部出力先に保存します。
- 他の処理を開始するには、[新規処理の開始]キー(B) をタッチし、待機画面に戻って新しい処理を開始します。
- 他に実行する処理がない場合、装置をシャットダウンします。

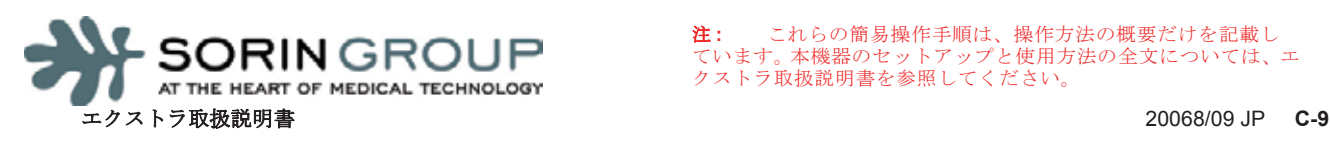

<span id="page-286-0"></span>注 **:** これらの簡易操作手順は、操作方法の概要だけを記載し ています。本機器のセットアップと使用方法の全文については、エ クストラ取扱説明書を参照してください。

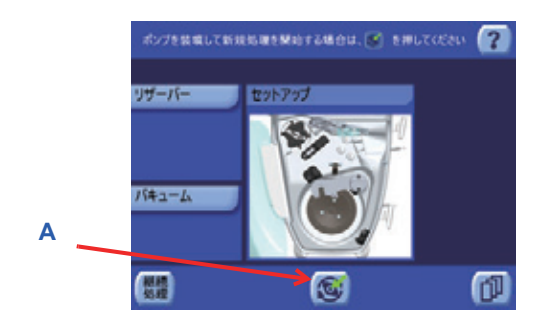

**2.** 後部パネルのオン / オフスイッチを使用し、装置の電源を 入れます。システムが起動し、セットアップ画面が表示さ れたら、[装填]キー(A)をタッチし、ポンプチューブを 自動装填し、新規処理を開始します。

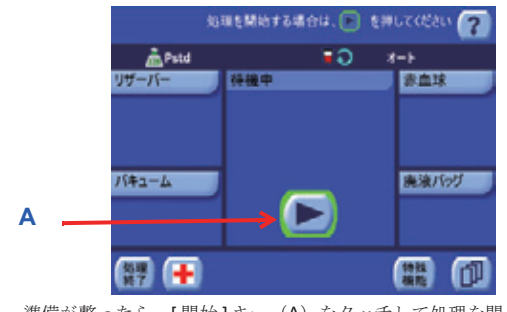

**4.** 準備が整ったら、[ 開始 ] キー(A)をタッチして処理を開 始します。 または、リザーバーにオートスタートが開始されるだけの

血液が貯留されるまで待ちます(デフォルトは1,600 mL)。

### **PRP** [成分採取処理の実行](#page-287-0)

注 **:** 全血バッグから術前成分採取を実行する場合、血液は事前に患者から、全血の採取に適している抗凝固剤(ACD-A液等)が入った採血バッグ に採血してください。成分採取処理は、ボウルの充填に十分な量の血液が採取されたときに実行可能です。

**B**

**A**

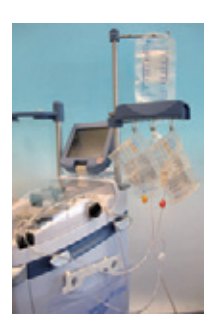

<span id="page-287-1"></span>**1.** ディスポーザブルセットを装着し、PPP と PRP バッグを吊 り下げ、全血バッグを接続します。

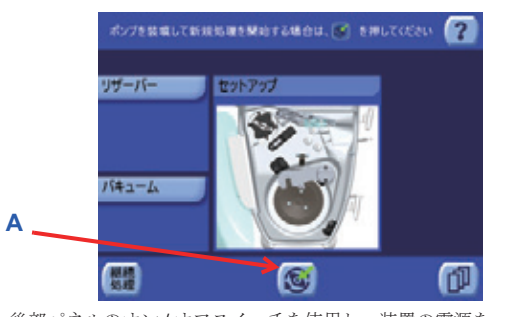

**2.** 後部パネルのオン / オフスイッチを使用し、装置の電源を 入れます。システムが起動しセットアップ画面が表示され たら、[ 装填 ] キー(A)をタッチし、ポンプチューブを自 動装填し、新規処理を開始します。

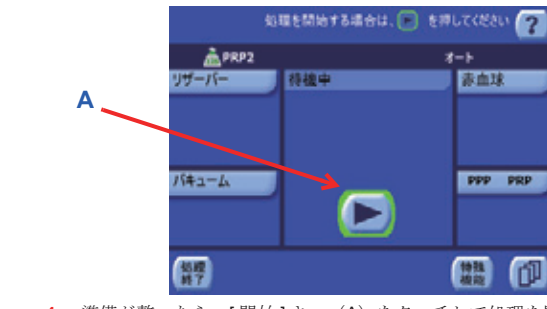

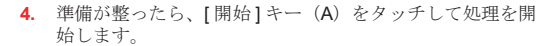

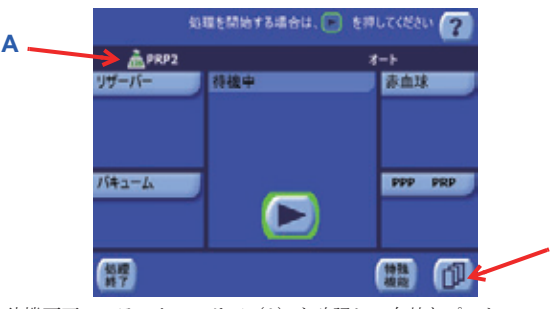

**3.** 待機画面のステータスエリア(A)を確認し、有効なプロト コルが PRP2 で、有効な操作モードがオートであることを 確認してください。

上記になっていない場合、[メニュー]キー(B)をタッチ してメニュー画面に入り、メニュー画面の左からプロトコ<br>ル / モードタブを選択し、有効なプロトコルを **PRP2** に設定<br>して、モードをオートに設定します。

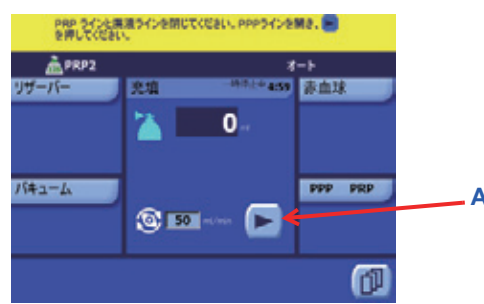

**5.** 画面上の操作説明に従ってください。PRP ラインと廃液 バッグラインをクランプし、PPP ラインを開いて、[ 実行 ] キー(A)をタッチします。

装置は充填とスピル PPP 処理から全血処理を開始します すべての PPP が PPP バッグにスピルされ、自動的に 5 分<br>間一時停止した後、PRP スピルサブ処理が開始します。

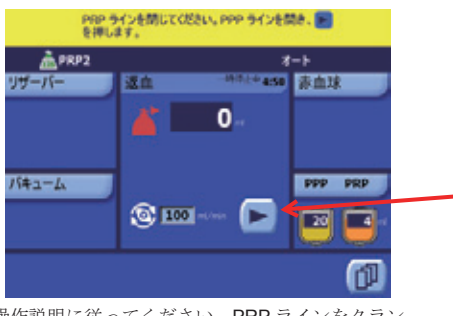

**7.** 画面上の操作説明に従ってください。PRP ラインをクラン プし、PPP ラインを開いて、[ 実行 ] キー(A)をタッチし ます。

ボウルに残った血液成分は返血バッグに返血されます。ボ ウルが空になり、サイクルが完了したら、待機画面が表示 されます。

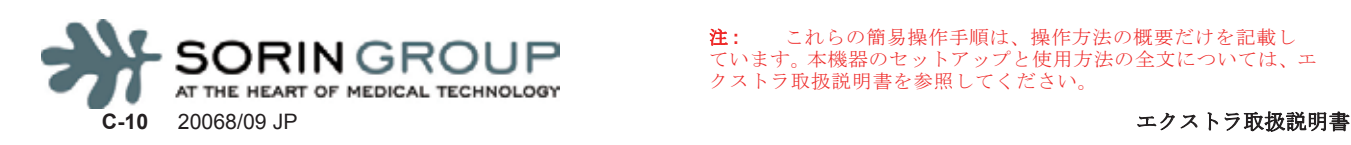

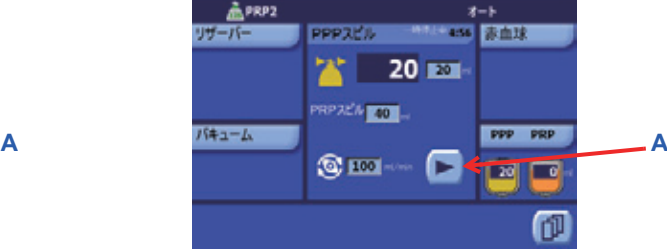

PPPラインを開じてください。PRPラインを開き、 M を押してください。

**6.** 画面上の操作説明に従ってください。PPP ラインをクラン プし、PRP ラインを開いて、[ 実行 ] キー(A)をタッチし ます。

自動一時停止後、装置はボウル内の血液処理を継続し、 PRP を PRP バッグにスピルします。すべての PRP がスピ ルされたら、処理は自動的に返血処理に切り替わります。

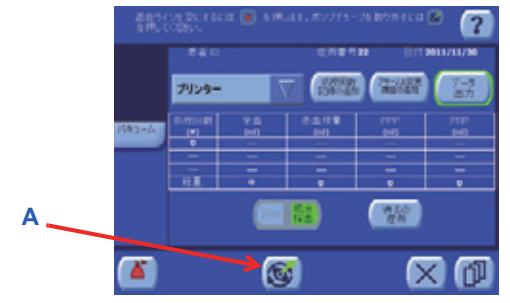

**8.** 待機画面から、[ 開始 ] キーをタッチして別の処理サイクル を開始します (see [Step](#page-287-1) 1)。 または、他の処理が不要な場合は、[ 処理終了 ] キーをタッ チして処理を終了します。処理終了画面から、[ 取外し ]

テー(A) をタッチしてポンプチューブを取外し、装置を .<br>シャットダウンします。

<span id="page-287-0"></span>注 **:** これらの簡易操作手順は、操作方法の概要だけを記載し ています。本機器のセットアップと使用方法の全文については、エ クストラ取扱説明書を参照してください。
# [カスタマイズプロトコルの作成](#page-288-0)

**A**

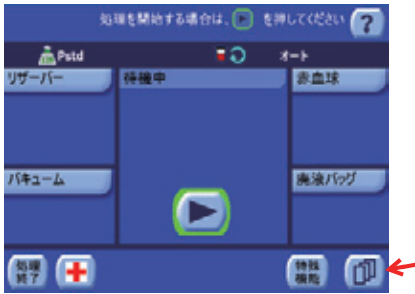

**1.** セットアップ画面、待機画面(図参照)、またはすべての処 理画面から、[ メニュー ] キー(A)をタッチしてメニュー 画面に入ります

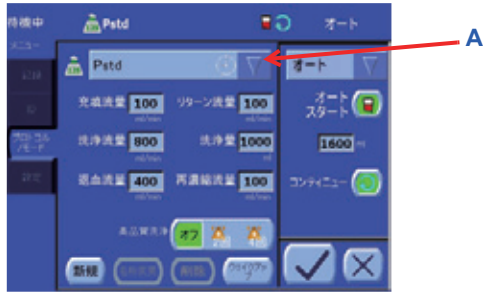

**3.** プロトコルドロップダウンメニュー (A) から基本 プロトコルを選択します。これは工場出荷時設定プ ロトコルにもカスタマイズプロトコルにもできま す。次に、この基本プロトコルを複製してカスタマ イズし、新しいプロトコルを作成します。

新しいプロトコルに最も近いパラメータが使用され ているプロトコルを基本プロトコルとして選択しま す。

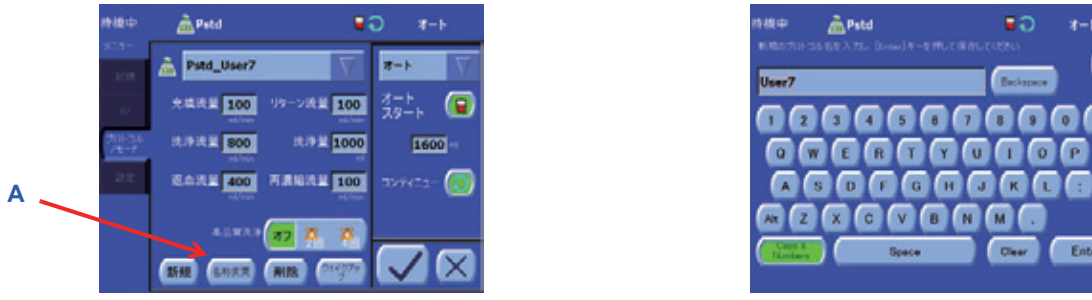

**5.** [名称変更]キー(A) をタッチするとキーボード画 面が表示されます。

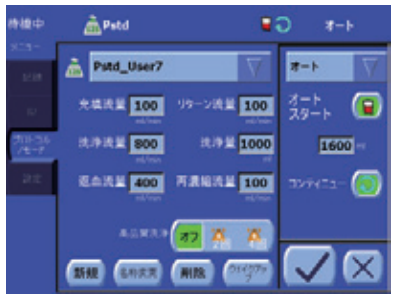

**7.** プロトコルドロップダウンメニュー下のプロトコル エリアのコントロールを使って、プロトコルパラ メータを変更します。例えば、プロトコルの処理の エックのニシーローグを受って、フローニルの<br>メータを変更します。例えば、プロトコルの<br>それぞれに対してポンプ流量を調整できます。

変更可能なパラメータは基本プロトコルにより異なります。

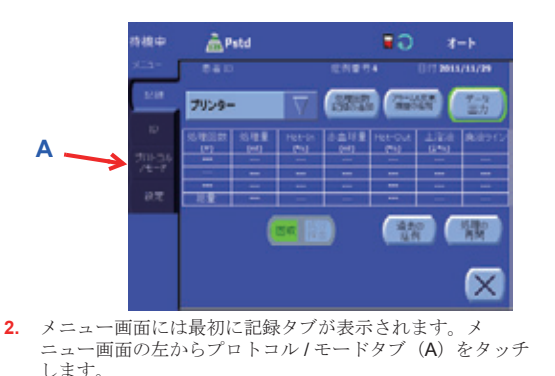

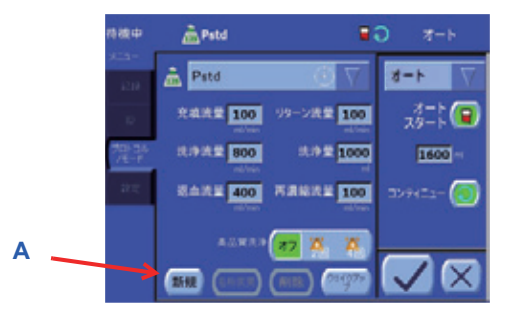

**4.** [ 新規 ] キー(A)をタッチします。これによって選 ー。<br>択したプロトコルが複製され、新しく作成したプロ トコルに固有の名前が付きます(名前は基本プロト コルの工場出荷時設定タイプが先頭に付きます)。

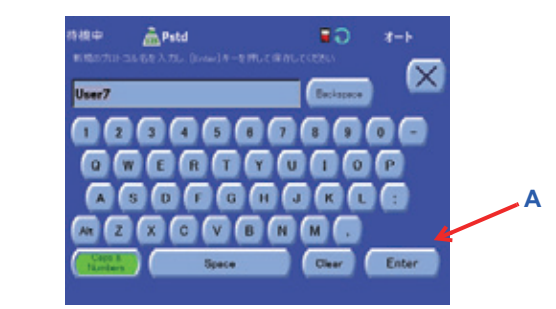

**6.** キーボード画面のキーを使用し、新しく作成したプ ロトコルの名前をより便利な名前に変更します。名 前が決まったら、[Enter] キー (A) をタッチします

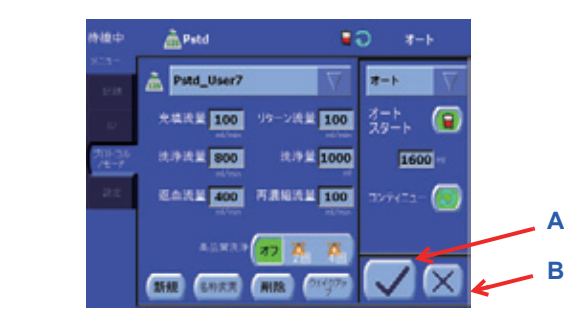

**8.** すべてのパラメータの設定が終わったら、[ 保存 ] キー(A) をタッチして変更を保存し、プロトコル/ モードタブを閉じます。

または、変更を保存せずにタブを閉じたい場合は、 [ 閉じる ] キー(B) をタッチします。

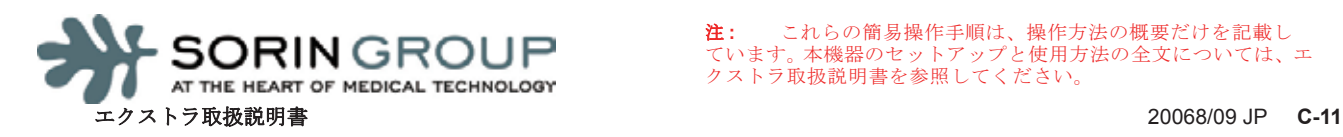

<span id="page-288-0"></span>注 **:** これらの簡易操作手順は、操作方法の概要だけを記載し ています。本機器のセットアップと使用方法の全文については、エ クストラ取扱説明書を参照してください。

## [現行処理のレポートの印刷](#page-289-0)

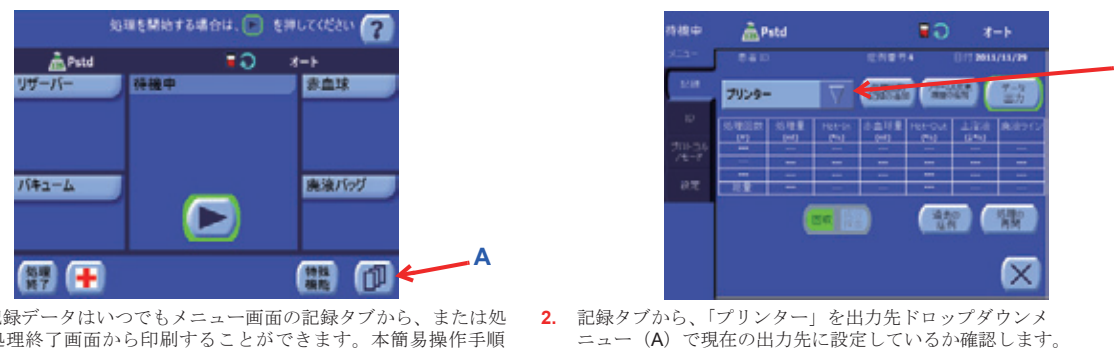

現行処理の記録データはいつでもメニュー画面の記録タブから、または処 **|<br>|理終了後に処理終了画面から印刷することができます。本簡易操作手順** ート・・・・・・・・・・・・・・。<br>こい、メニュー画面の記録タブから印刷する方法を説明しています。

a o

**College** 

 $\frac{\partial^2 f}{\partial x^2}$ 

 $8889$ 

**SWITH** 

 $x - b$ 

111 2011/11/30

蒭

**CER** 

Ι×

**1.** セットアップ画面、待機画面(図参照)、またはすべての処 理画面から、[メニュー]キー(A)をタッチしてメニュー<br>画面に入ります。

m<sup>Pstd</sup>

--

プリンター

Sorin Gre<br>JSBメモリ

R\$232 нF

sie d

빨

**3.** 「プリンター」が出力先として選択されていない場 合、出力先ドロップダウンメニューの矢印部分を タッチして、使用可能な出力先リストを表示しま す。表示されたリストから、「プリンター」をタッ チしてその処理データの出力先として選択します。

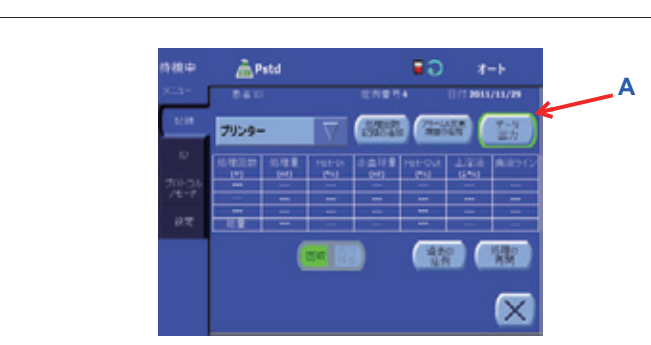

**4.** [ データ出力 ] キー(A)をタッチします。症例デー タを印刷中、[ データ出力 ] キーの上に「症例の出力 中です...」というテキストが表示され、[データ出 力 ] キーが凹んだ緑色で表示されます。

<span id="page-289-0"></span>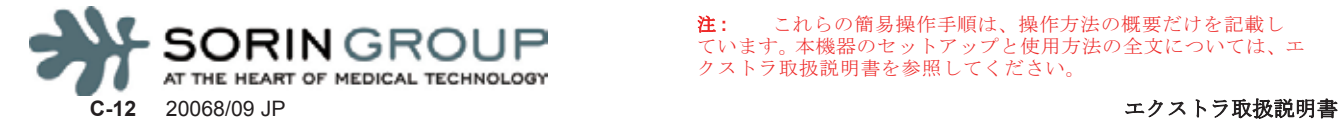

**A**

# 付録 **D:** 各種バッグの推奨装着条件

エクストラは各種バッグの装着条件について機器の安定性をテストしています。次の表は上下I.V.ポール - ファインは日電 ファンス 4 ホイ にって てぬ品 シスと出せ ファイン いっぷり ぶつなはエイ ... …… 量と配置を表しています。

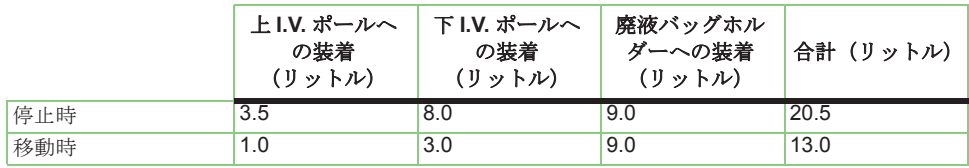

#### 表 **D-1** 推奨装着条件

注 **:** XRES リザーバーホルダー(コード 04272)をエクストラに装着している場合、I.V, ポールか らすべてのバッグを取り外した後でなければ本機器を移動させることはできません。

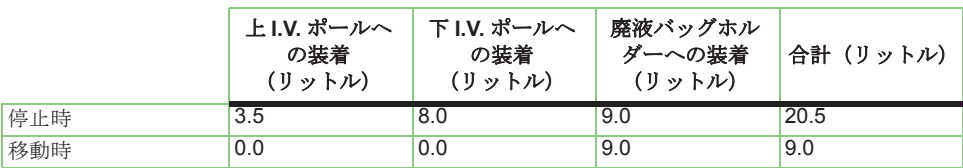

表 **D-2 XRES** リザーバーホルダーを使用した時の推奨装着条件

# 付録 **E:** 記号および単位表示

## 記号

#### 装置の電気記号

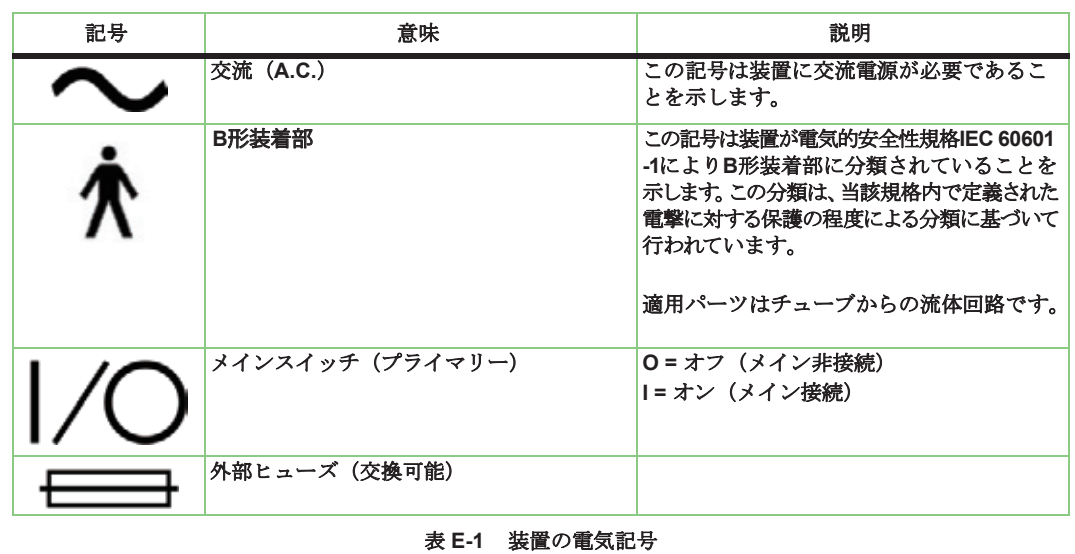

### 装置とパッケージ上の記号

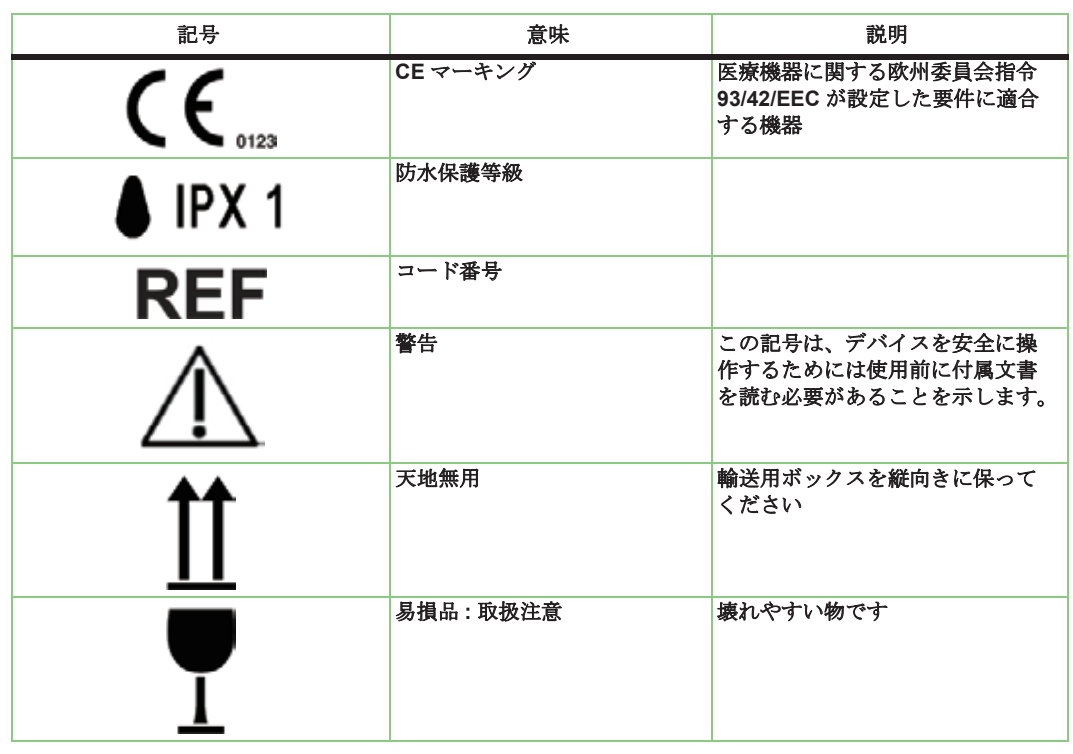

#### 表 **E-2** 装置とパッケージ上の記号

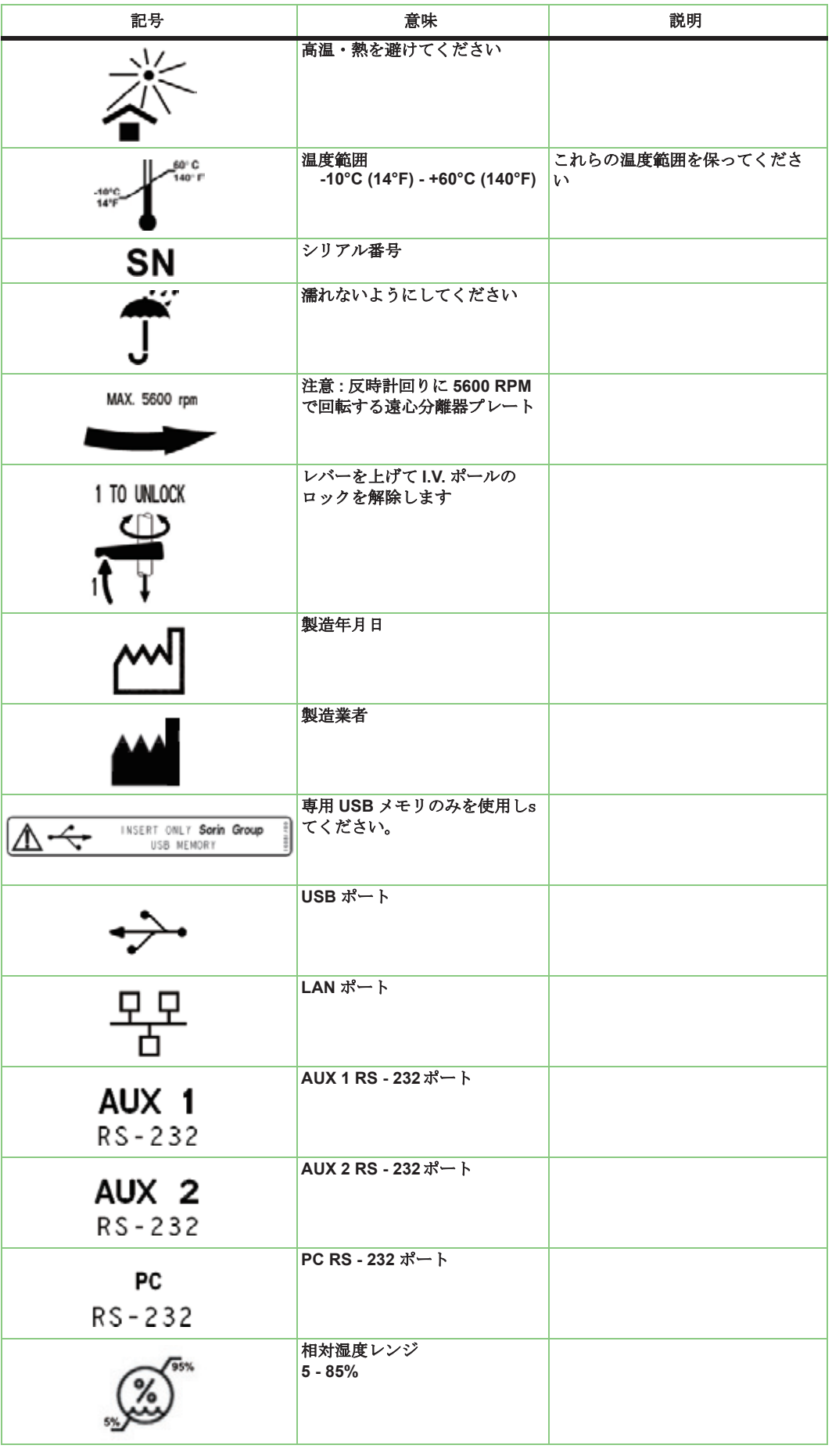

表 **E-2** 装置とパッケージ上の記号

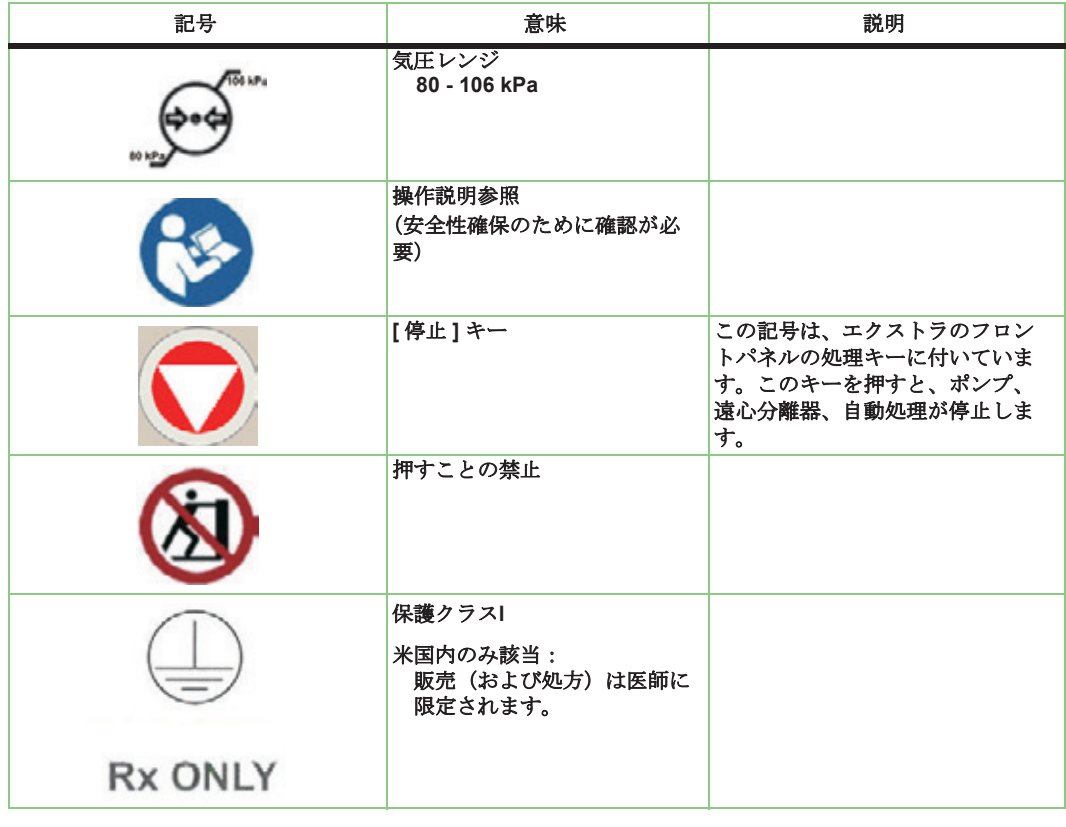

#### 表 **E-2** 装置とパッケージ上の記号

## 単位表示

## 単位換算表および計量単位

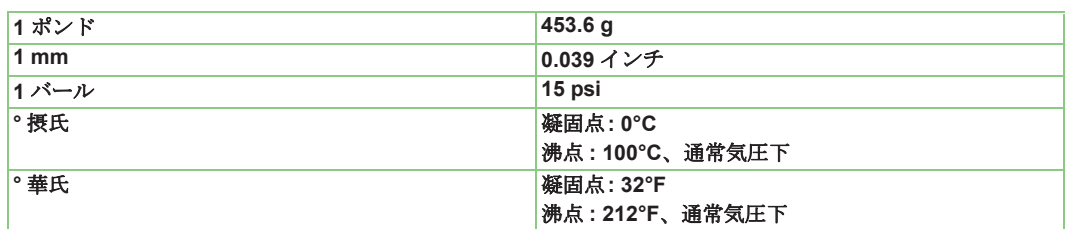

表 **E-3** 単位換算表および計量単位

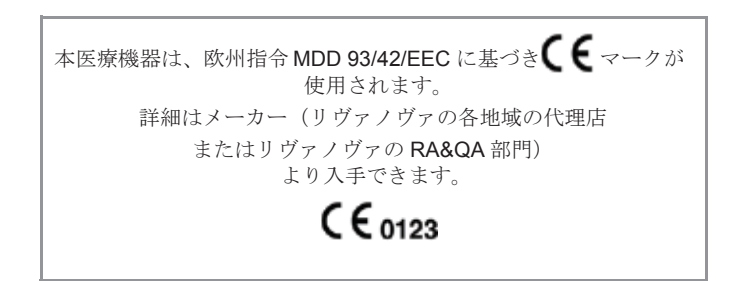

Livanova Deutschland GmbH Lindberghstrasse 25 D-80939 Muenchen Germany TEL: +49.(0)89.32301.0 FAX: +49.(0)89.32301.555